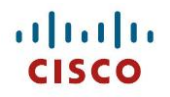

# **Webex Desk Series** ワイヤレス **LAN** 展開ガイド

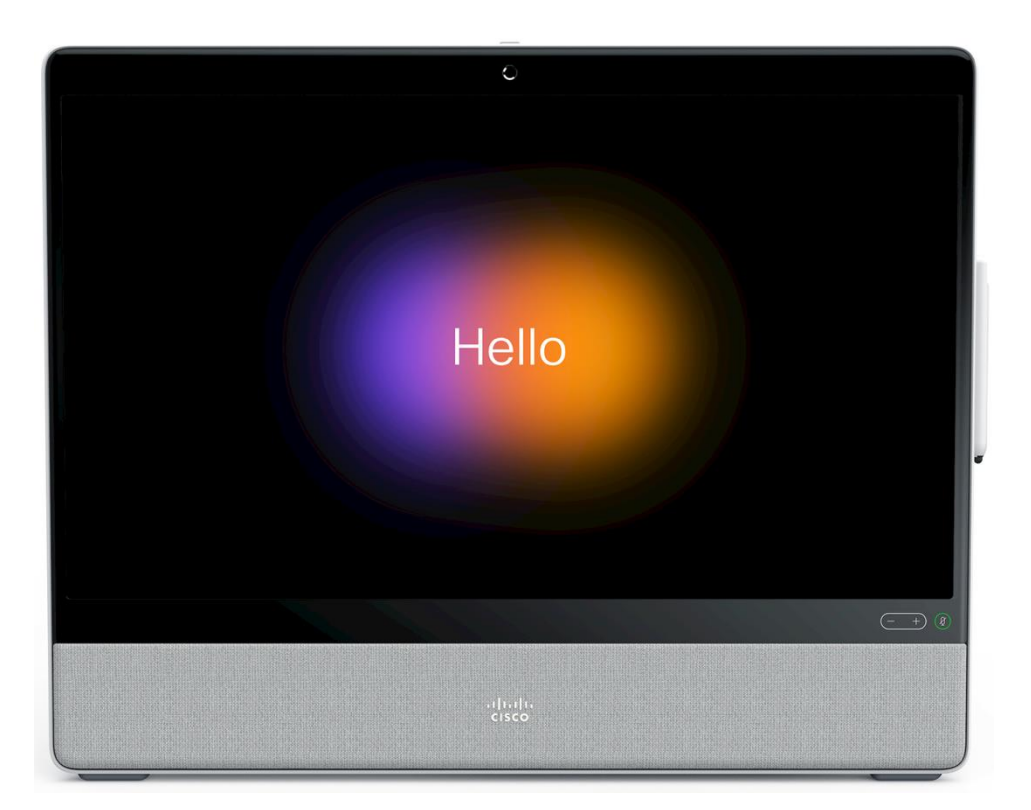

Webex Desk Series は、企業の主要な事業所で働く従業員向けの業界初の次世代 IP エンドポイントです。魅力的 かつ強力に統合され、常時接続でセキュア、ミッションクリティカルなユニファイド コミュニケーションと、HD ビデオおよびクラウドコンピューティング体験を含むコラボレーションを組み合わせ、そのインタラクティブで使 いやすく、カスタマイズ可能なパーソナライゼーションとワークフローのオプションは、エンタープライズグレー ドのプラットフォームから使用することができます。

Webex Desk Series は、従業員の生産性に新しい時代をひらきます。コラボレーション対応のビジネスプロセスと ワークフローに新しい機会を生成し、ビジネス上の効果を促進します。 Webex Desk Series は、業界や地域、職場や家庭において現在および将来に新しく発生するニーズに対応します。

このガイドでは、ネットワーク管理者がワイヤレス LAN 環境内でこの Webex Desk Series を展開するのに役立つ 情報と手引きを提供します。

# 更新履歴

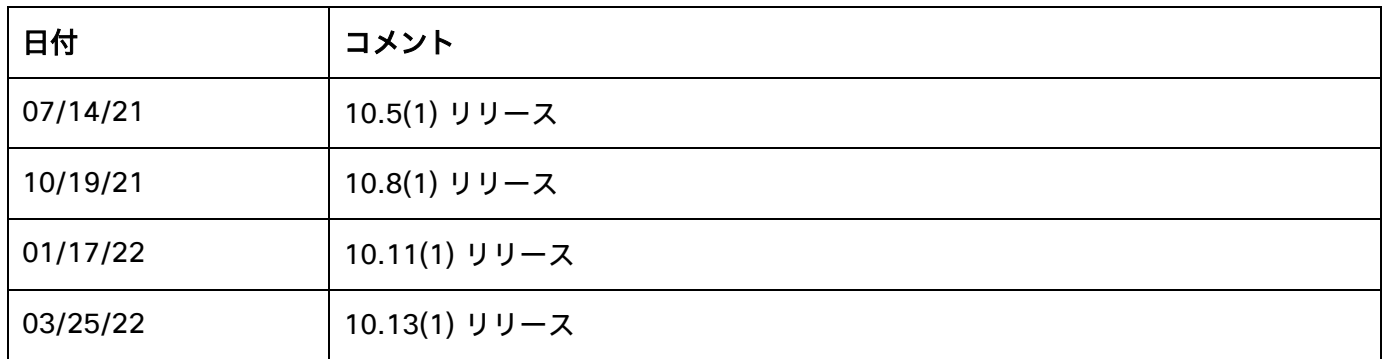

# 目次

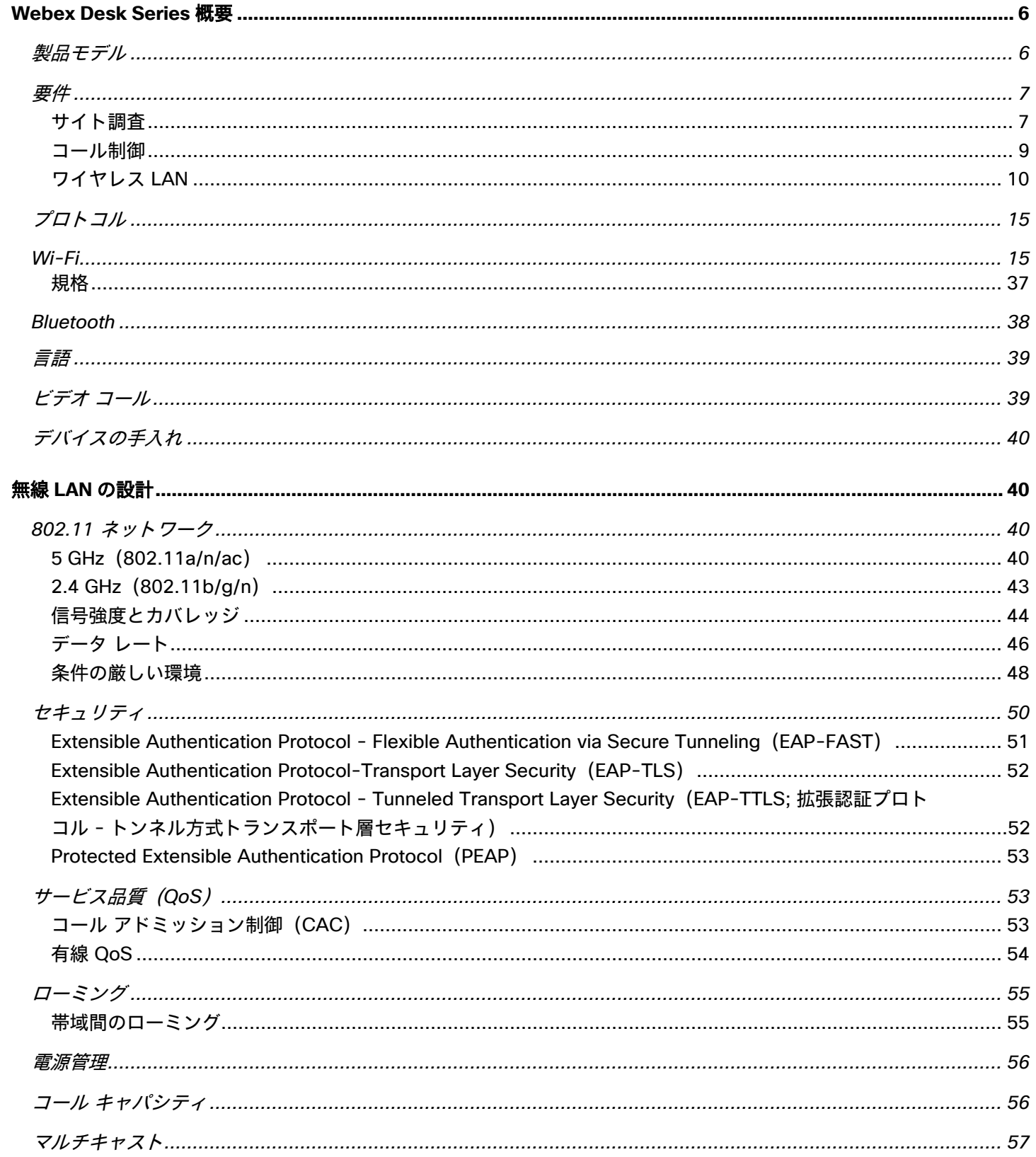

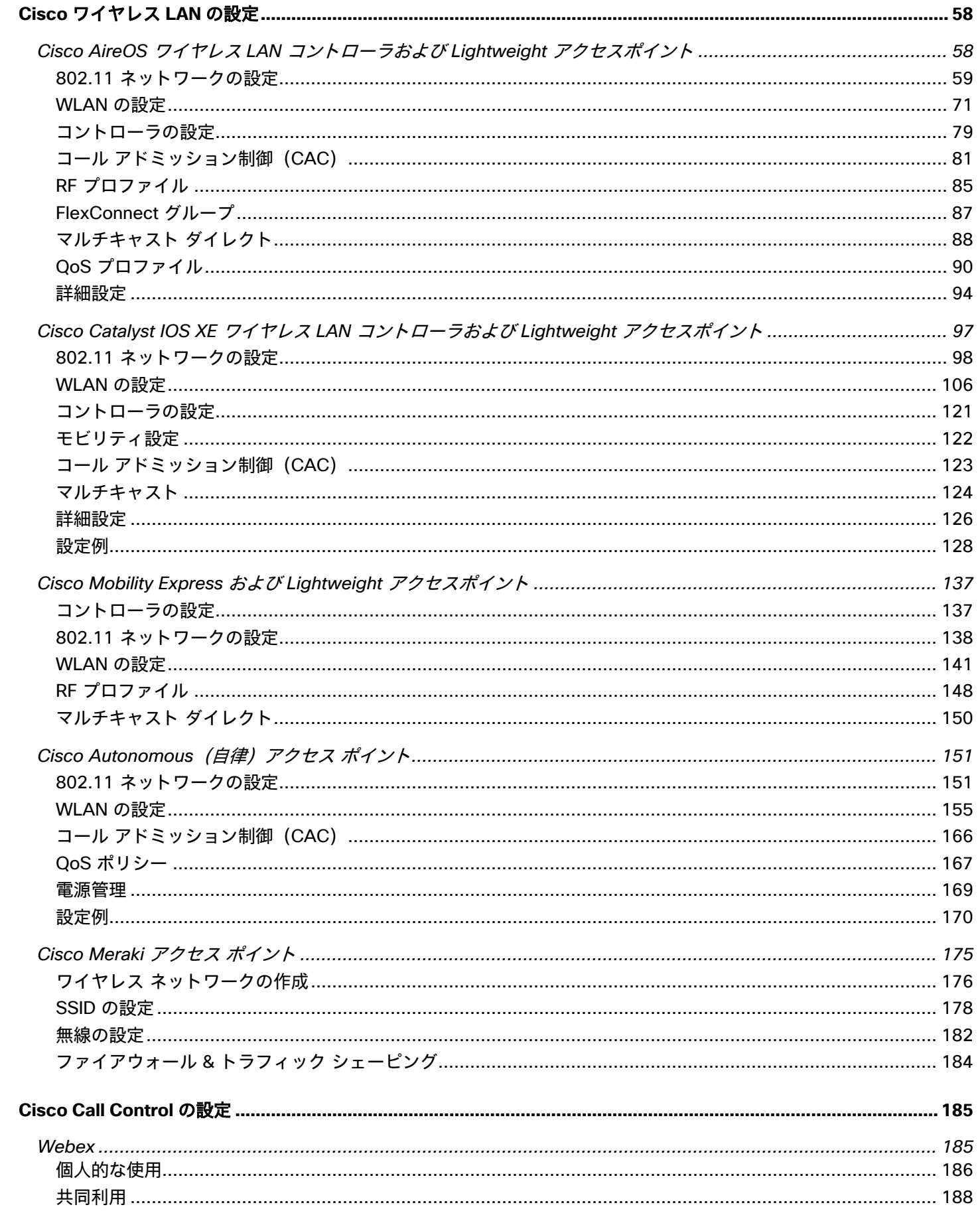

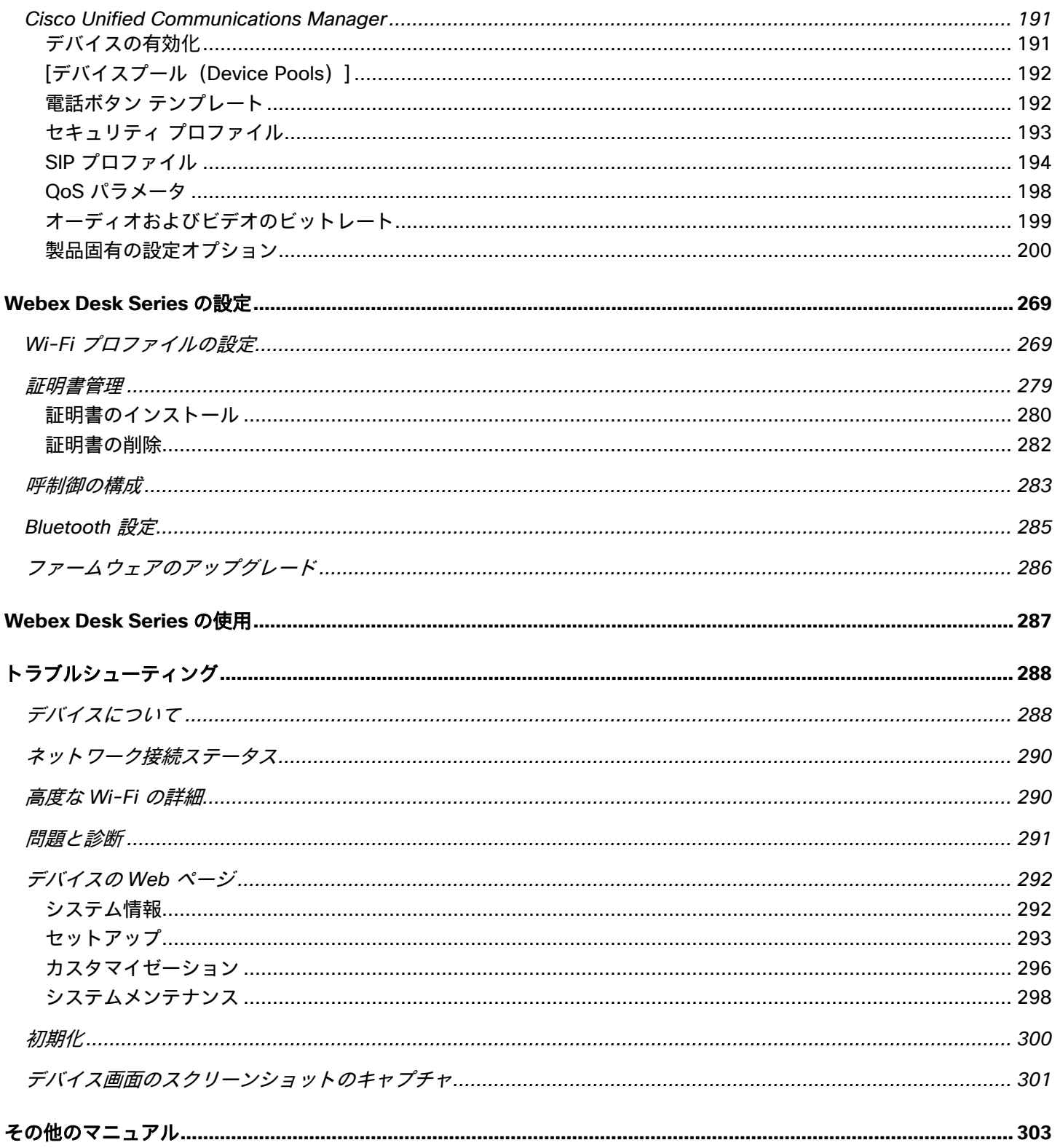

# <span id="page-5-0"></span>**Webex Desk Series** 概要

Webex Desk Series は、企業内のコラボレーションを提供するプラットフォームです。無線および有線の Cisco Unified Communication デバイスの強固な基盤として、Cisco Unified Communication アプリケーションの機能を 統合します。

Cisco の 802.11 ソリューションにより、音声やビデオといった、時間に影響を受けるアプリケーションをキャンパ ス全体の無線 LAN(WLAN)環境で効率的に使用できます。無線 LAN 環境の拡張により、アクセス ポイント間の ローミング時にセキュリティを維持しながら、高速ローミング機能とほぼシームレスなマルチメディア トラフィッ クのフローが実現します。

WLAN はライセンス不要の周波数帯を使用しているため、ライセンス不要の同一周波数帯を使用する他のデバイス から干渉を受ける可能性があります。また、Bluetooth ヘッドセット、電子レンジやコードレス電話など、 2.4 GHz 周波数帯を使用するデバイスは急増しており、2.4 GHz 周波数帯では他の周波数帯よりも多くの輻輳が発 生する可能性もあります。5 GHz 周波数帯で動作するデバイスは非常に少数であるため、Webex Desk Series の 運用において最大限の 802.11a/n/ac データレートを活用するにはこの周波数帯が推奨されます。

Webex Desk Series は最適化されていますが、ライセンスのない周波数帯を使用する場合、中断されない通信は保 証できず、マルチメディア通話中に数秒の音声のギャップが生じる可能性があります。この導入ガイドラインに従 うことで、このような音声のギャップが発生する可能性は低減されますが、完全には解消されません。

ライセンス不要の周波数帯を使用しており、WLAN デバイスへのメッセージの配信は保証されません。Webex Desk Series は医療機器として使用されることを意図しておらず、医療診断用途では使用できません。

# <span id="page-5-1"></span>製品モデル

次の Webex Desk Series モデルが利用可能です。

下記は、各モデルでサポートされるピークアンテナゲイン、周波数範囲とチャンネルの概要です。

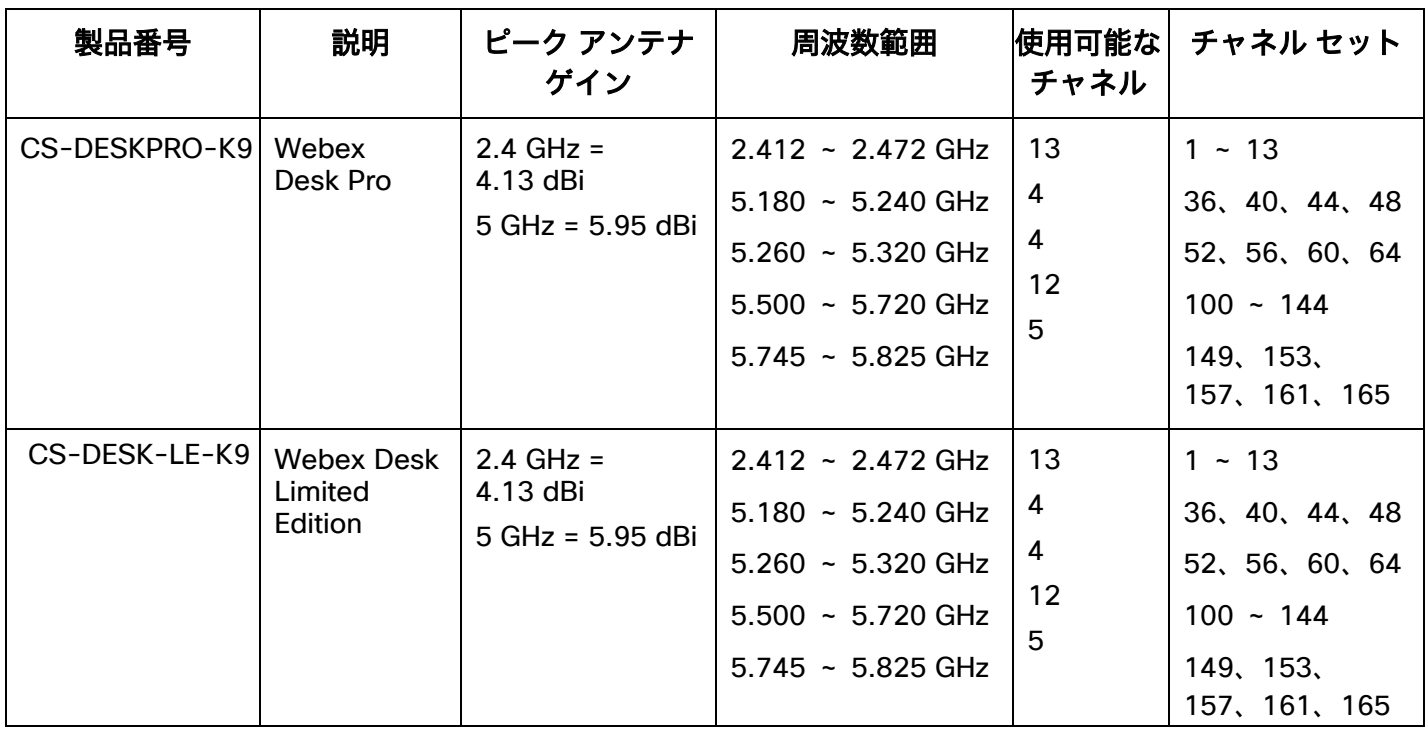

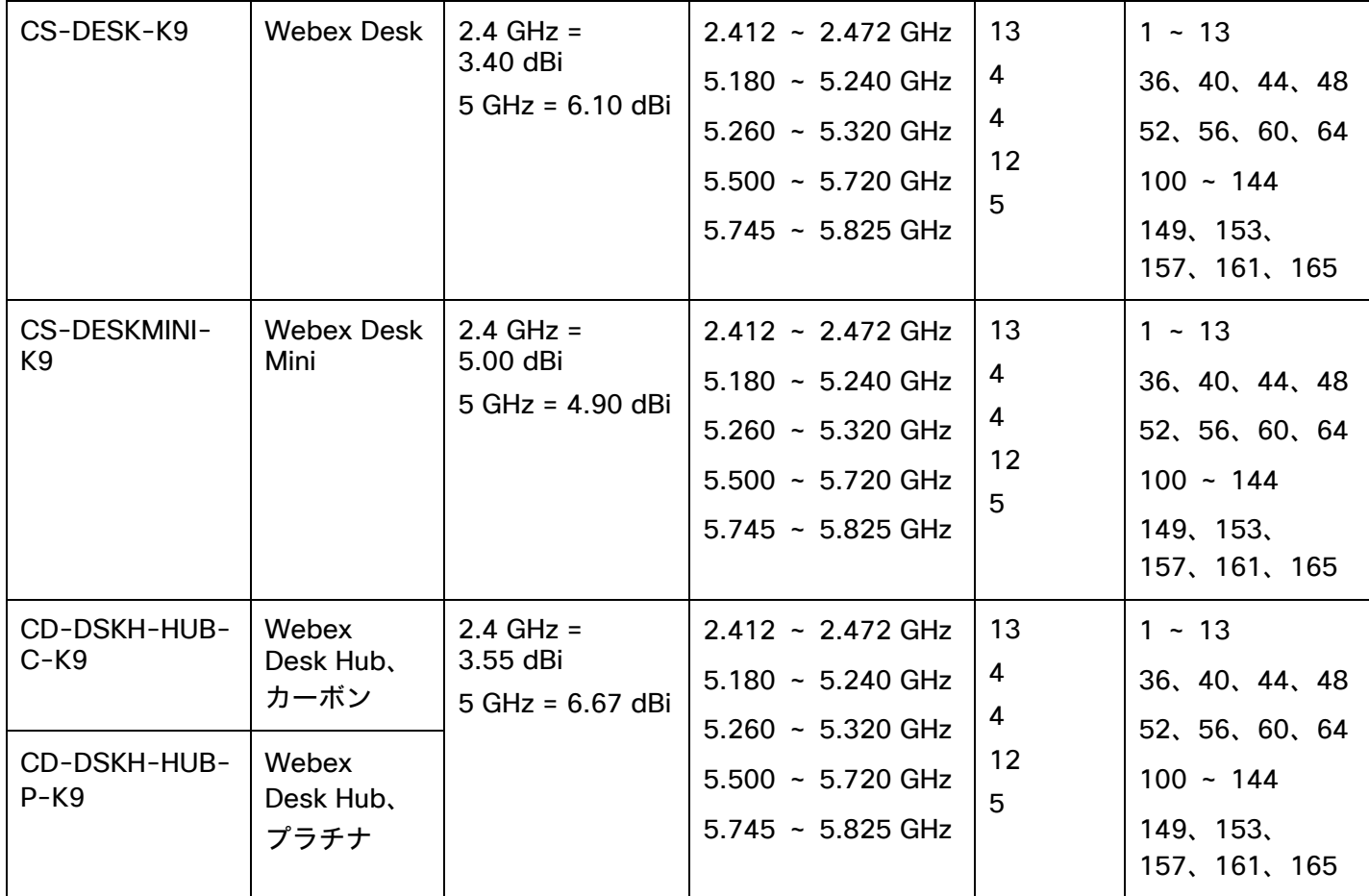

注:実際に使用されるチャンネルは、地域の規制によって異なります。 802.11j(チャネル 34、38、42、46)はサポートされていません。 日本用のチャネル 14 はサポートされていません。

## <span id="page-6-0"></span>要件

Webex Desk Series は、音声、ビデオ、およびデータ通信を提供する IEEE 802.11a/b/g/n/ac コラボレーション デバイスです。

ワイヤレス LAN の検証を行って、Web Desk Series の展開に必要な要件が満たされているか確認する必要があります。

### <span id="page-6-1"></span>サイト調査

Webex Desk Series を実稼働環境に展開する前に、先進的なワイヤレス LAN を専門とする Cisco 認定パートナー の手でサイト調査を実施する必要があります。サイト調査時に、RF 周波数帯を分析して、対象帯域(5 GHz または 2.4 GHz)内で使用可能なチャネルを決定できます。一般に、5 GHz 帯域では干渉が少なく、オーバーラップしな いチャンネルが多く存在します。そのため動作帯域は 5 GHz が推奨されています。特に Webex Desk Series を基 幹業務で使用する場合は 5 GHz の使用が強く推奨されます。サイト調査には、その場所の対象カバレッジ プランを 示すヒートマップも含まれます。さらにサイト調査では、その場所で使用するアクセス ポイント プラットフォーム

タイプ、アンテナ タイプ、アクセス ポイント設定(チャネルと送信電力)も決定されます。条件の厳しくない環境 (オフィス、医療機関、教育、サービス業など)に対しては内蔵アンテナを持つアクセス ポイントを選択し、条件 の厳しい環境(製造、倉庫、小売業など)に対しては、外部アンテナを必要とするアクセス ポイント プラットフォ ームを推奨します。

ワイヤレス LAN の検証を行って、Web Desk Series の展開に必要な要件が満たされているか確認する必要があり ます。

#### 電波状態表示

セル エッジは、-67 dBm の信号レベルで隣接アクセス ポイントとの間に 20 ~ 30 % のオーバーラップを 維持する必要があります。

これにより、Webex Desk Series で十分な強さの信号が維持されます。パケット損失のトリガーではなく 信号ベースのトリガーが利用されている環境では、シームレスにローミングするのに十分な時間信号を保持 できます。

また、Webex Desk Series からのアップストリーム信号が、送信データレートに関するアクセスポイント の受信感度に適合している必要もあります。基本的な要件として、アクセス ポイントの受信信号は - 67 dBm 以上になるように設定してください。

セルサイズは、Webex Desk Series シリーズが信号を 5 秒以上保持できるように設計することを推奨します。

#### チャネルの使用率

チャネル使用率レベルは 40 % 未満に維持される必要があります。

### ノイズ

ノイズ レベルは -92 dBm を超過しないようにします。それにより、-67 dBm の信号が維持される場合に 25 dB の信号対雑音比(SNR)が実現します。

また、Webex Desk Series からのアップストリーム信号が、送信データレートに関するアクセスポイント の信号対雑音比に適合している必要もあります。

### パケット損失**/**遅延

音声ガイドラインによると、パケット損失は 1 % を超過しない必要があります。1 % を超過すると、音声 品質が大幅に低下する可能性があります。

ジッタは最小(100 ms 未満)に維持される必要があります。

#### 再試行回数

802.11 再送信は 20 % 未満である必要があります。

### マルチパス

マルチパスは、null を生成し、信号レベルを低下させる可能性があるため、最小限に維持する必要 があります。

<span id="page-8-0"></span>コール制御

Webex Desk Series は、次の呼制御プラットフォームでサポートされています。

### **Webex Desk Pro**

- o Webex
- o Cisco Unified Communications Manager(CUCM)

最小 = 10.5(2)

推奨 = 11.5(1)、12.0(1)、12.5(1)、14.0(1) 以降

### **Webex Desk Limited Edition**

- o Webex
- o Cisco Unified Communications Manager(CUCM)

最小 = 11.5(1)

推奨 = 12.5(1)、14.0(1) 以降

- **Webex Desk**
	- o Webex
	- o Cisco Unified Communications Manager(CUCM)

最小 = 11.5(1)

推奨 = 12.5(1)、14.0(1) 以降

### **Webex Desk Mini**

- o Webex
- o Cisco Unified Communications Manager(CUCM)

最小 = 11.5(1)

推奨 = 12.5(1)、14.0(1) 以降

- **Webex Desk Hub**
	- o Webex
		- o Cisco Unified Communications Manager(CUCM)

最小 = 11.5(1) 推奨 = 12.5(1)、14.0(1) 以降

注:Cisco Unified Communications Manager では、Webex Desk Series デバイスサポートを有効にするために、 デバイスパッケージまたはサービス リリース アップデートのインストールが必要です。

Cisco Unified Communications Manager 用のデバイス パッケージは、次の場所から入手できます。

<https://software.cisco.com/download/home/278875240>

## <span id="page-9-0"></span>ワイヤレス **LAN**

Webex Desk Series は、次の Cisco ワイヤレス LAN ソリューションでサポートされています。

 Cisco AireOS ワイヤレス LAN コントローラおよび Cisco Lightweight アクセス ポイント 最小 = 8.3.143.0

推奨 = 8.3.150.0、8.5.182.0、8.8.130.0、8.10.162.0

Cisco IOS ワイヤレス LAN コントローラおよび Cisco Lightweight アクセスポイント

最小 = 16.12.1 秒 推奨 = 16.12.7、17.3.5a、17.5.1、17.6.2

Cisco Mobility Express および Cisco Lightweight アクセスポイント

最小 = 8.3.143.0 推奨 = 8.3.150.0、8.5.182.0、8.8.130.0、8.10.162.0

Cisco Autonomous(自律)アクセス ポイント

最小 =  $15.2(4)$ JB6 推奨 = 15.3(3)JPL

 Cisco Meraki アクセス ポイント 最小 = MR 25.9、MX 13.33

推奨 = MR 28.5、MX 16.16

### アクセス ポイント

サポートされる Cisco のアクセス ポイントを以下に示します。 一覧にないアクセス ポイント モデルはサポートされません。

Webex Desk Series は、次の Cisco Aironet アクセス ポイント プラットフォームでサポートされています。

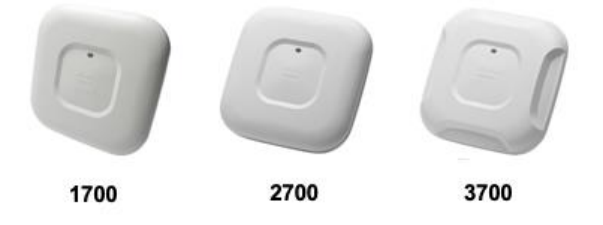

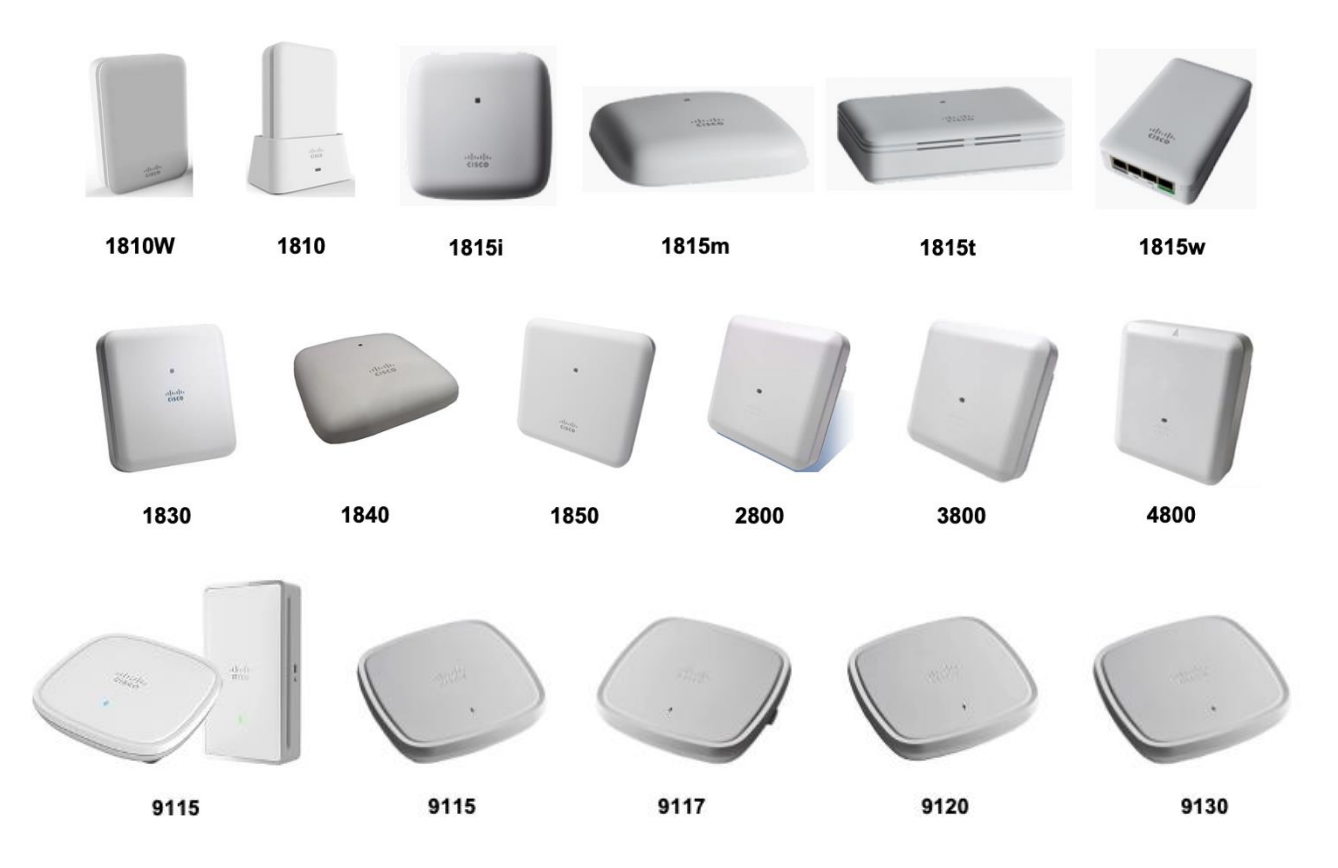

次の表に、各 Cisco Aironet アクセス ポイントでサポートされるモードを示します。

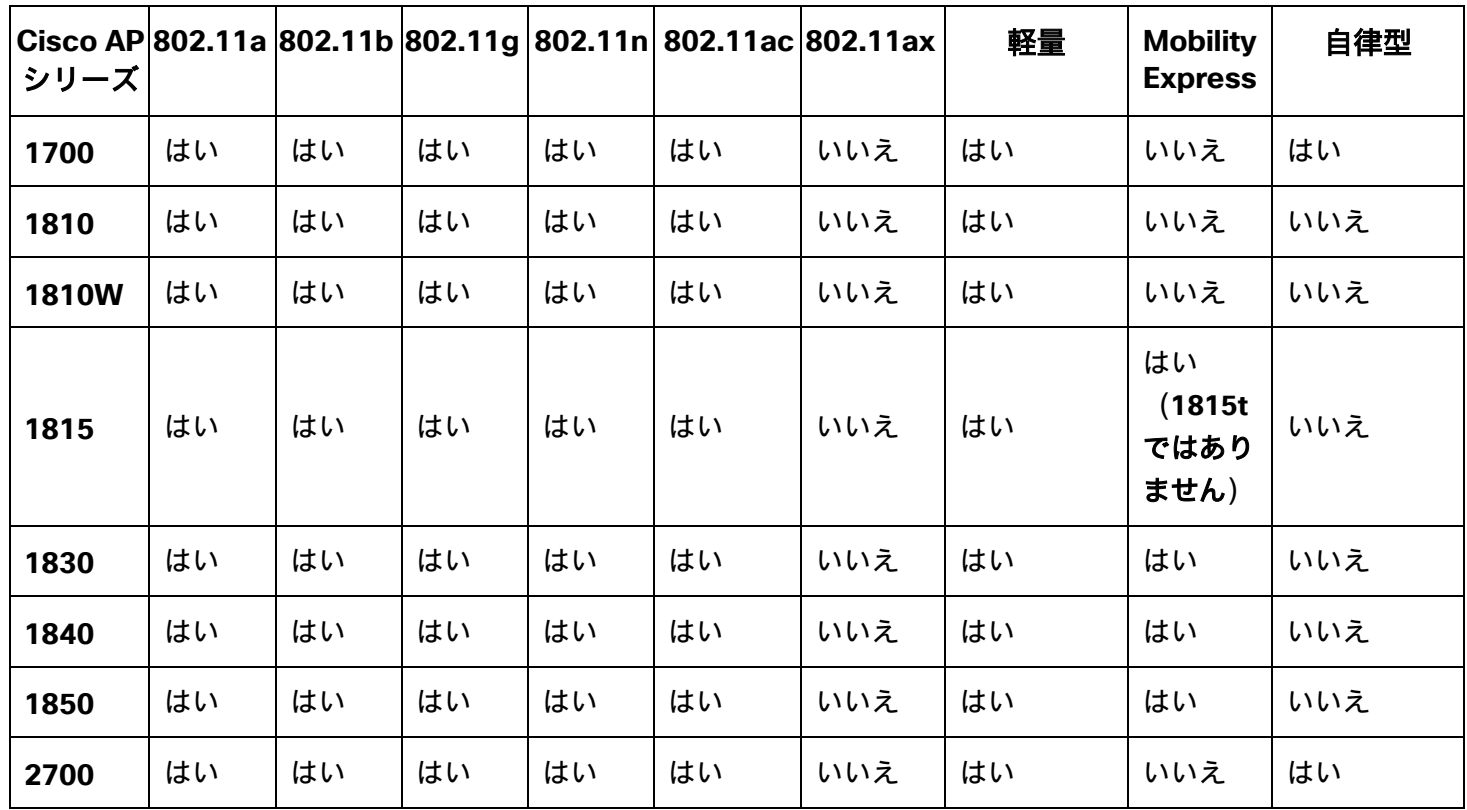

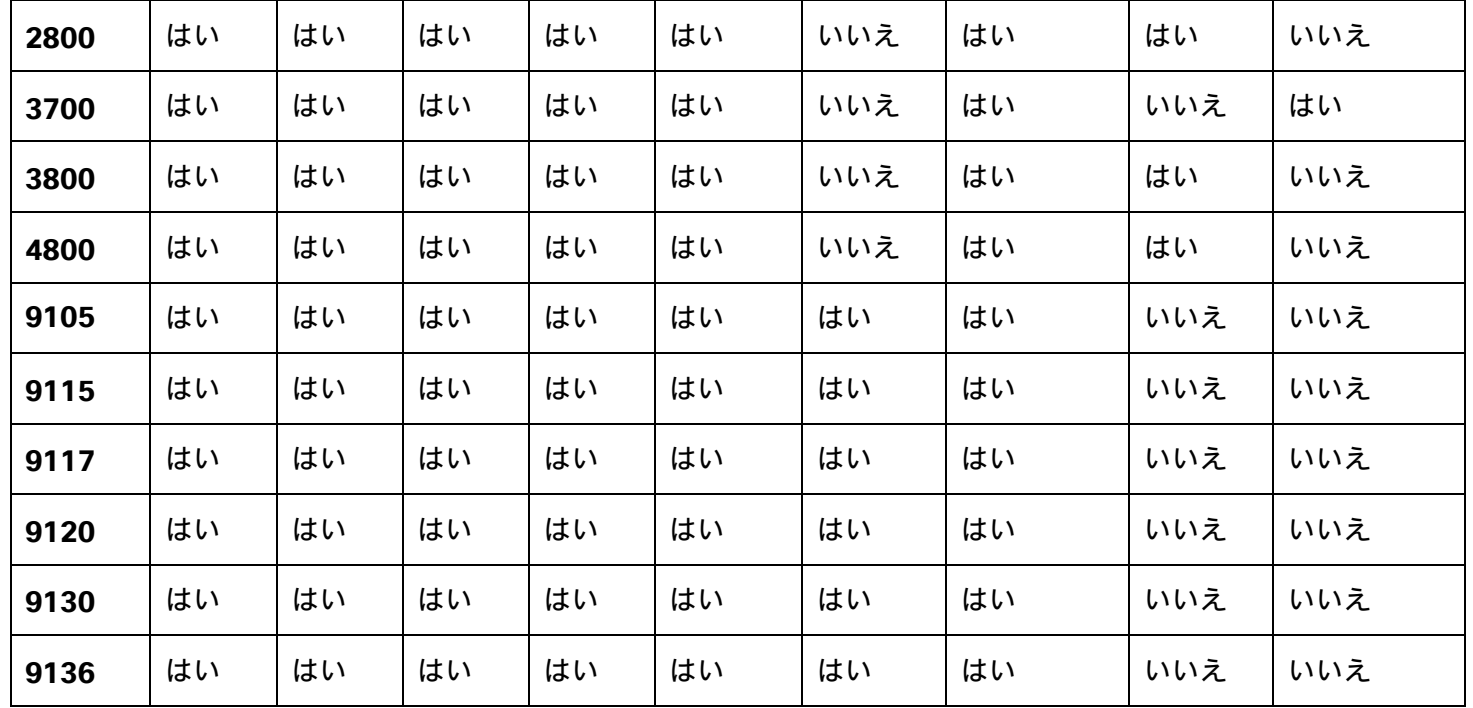

Webex Desk Series は、次の Cisco Meraki アクセス ポイント プラットフォームでサポートされます。

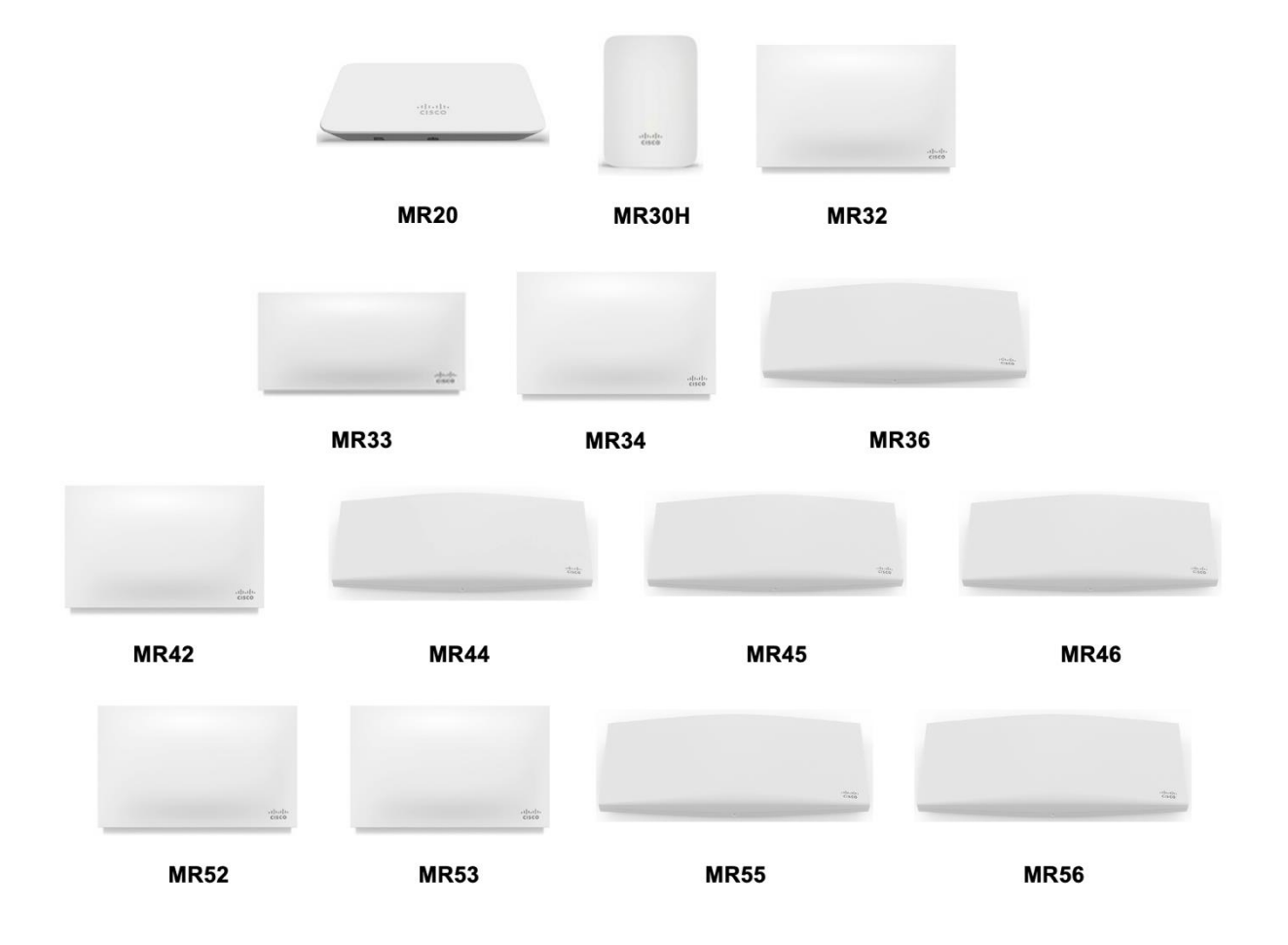

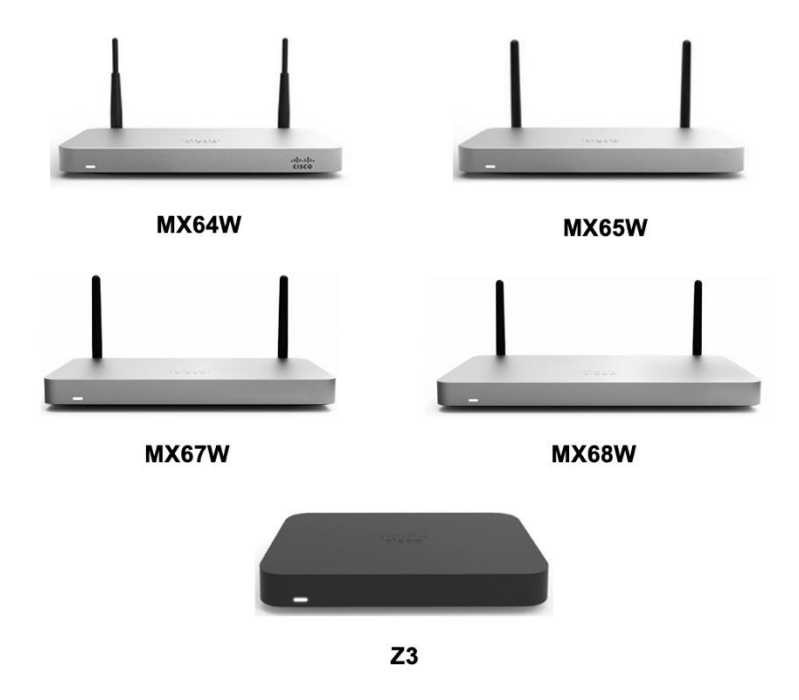

[https://meraki.cisco.com/products/wireless#models](https://meraki.cisco.com/products/wireless#モデル) [英語] [https://meraki.cisco.com/products/appliances#models](https://meraki.cisco.com/products/appliances#モデル) [英語]

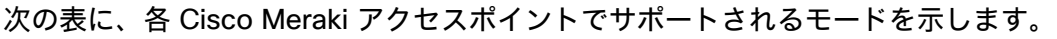

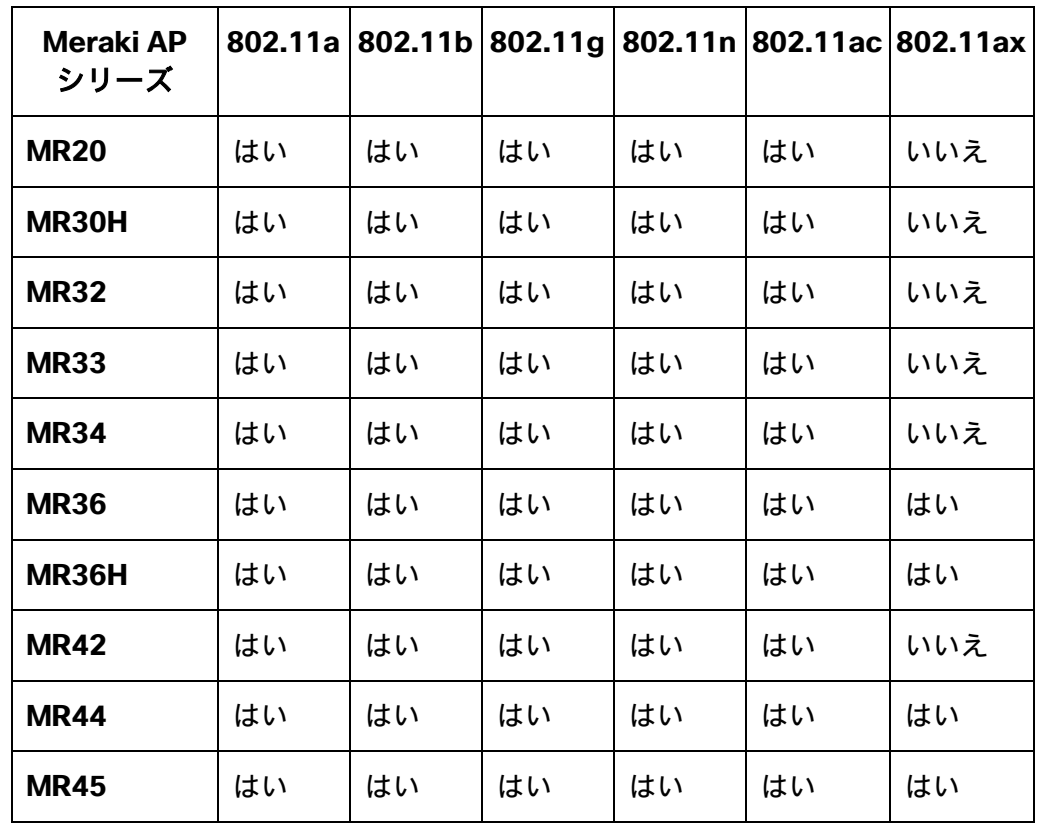

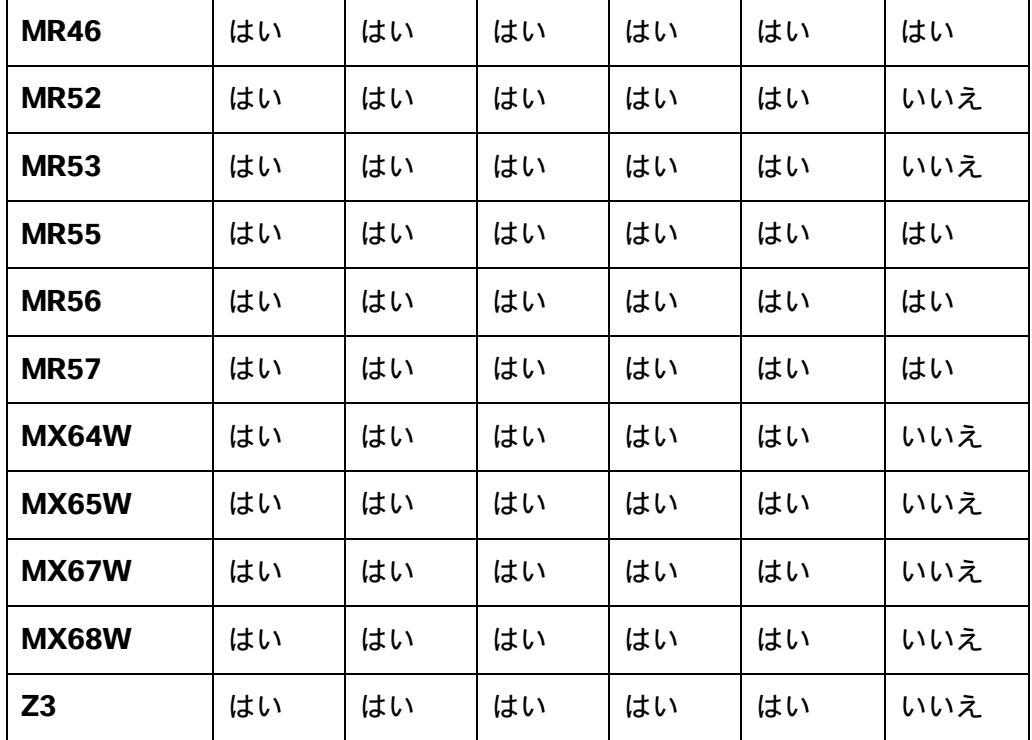

注:上に明記されていないアクセスポイントモデルはサポートされません。

Cisco Aironet 1500 シリーズ屋外用アクセスポイントは、現在サポートされていません。

MESH モードで動作するアクセス ポイント モデルはサポートされません。

サードパーティのアクセスポイントに対して相互運用性テストが実行されていないため、サードパーティのアクセ スポイントとの相互運用性は保証できません。ただし、Wi-Fi 準拠のアクセスポイントに接続している場合は、基 本的な機能が必要です。

主な機能の一部を以下に示します。

- $5$  GHz  $(802.11a/n/ac)$
- Wi-Fi Protected Access v2 (WPA2+AES)
- Wi-Fi マルチメディア(WMM)
- DiffServ コード ポイント(DSCP)
- サービス クラス(CoS/802.1p)

## アンテナ システム

一部の Cisco アクセス ポイントでは、外部アンテナが必須または使用可能です。

Cisco Aironet アクセス ポイントでサポートされる外部アンテナのリストとの設置方法については、次の URL を参 照してください。

[https://www.cisco.com/c/ja\\_jp/products/collateral/wireless/aironet-antennas](https://www.cisco.com/c/en/us/products/collateral/wireless/aironet-antennas-accessories/product_data_sheet09186a008008883b.html)[accessories/product\\_data\\_sheet09186a008008883b.html](https://www.cisco.com/c/en/us/products/collateral/wireless/aironet-antennas-accessories/product_data_sheet09186a008008883b.html)

注:一体型内部アンテナを搭載したアクセスポイント(壁取り付け用モデルを除く)は、無指向性アンテナを装備 しており、壁面への設置を想定していないため、天井に取り付ける必要があります。

# <span id="page-14-0"></span>プロトコル

次の音声およびワイヤレス LAN のプロトコルがサポートされています。

- 802.11a、b、d、e、g、h、i、n、ac
- Wi-Fi マルチメディア(WMM)
- Session Initiation Protocol (SIP)
- Real Time Protocol (RTP)
	- o AAC-LD、Opus、G.722、G.711、G.722.1、G.729
	- o H.264、H.263
- Dynamic Host Configuration Protocol (DHCP)
- Trivial File Transfer Protocol (TFTP)
- Hypertext Transfer Protocol (HTTP)

# <span id="page-14-1"></span>**Wi-Fi**

次の表は、Webex Desk Series で使用される 802.11 モードごとの各データレートの最大 tx 電力と受信感度の 情報を示しています。

### **Webex Desk Pro**

### **5 GHz** の仕様

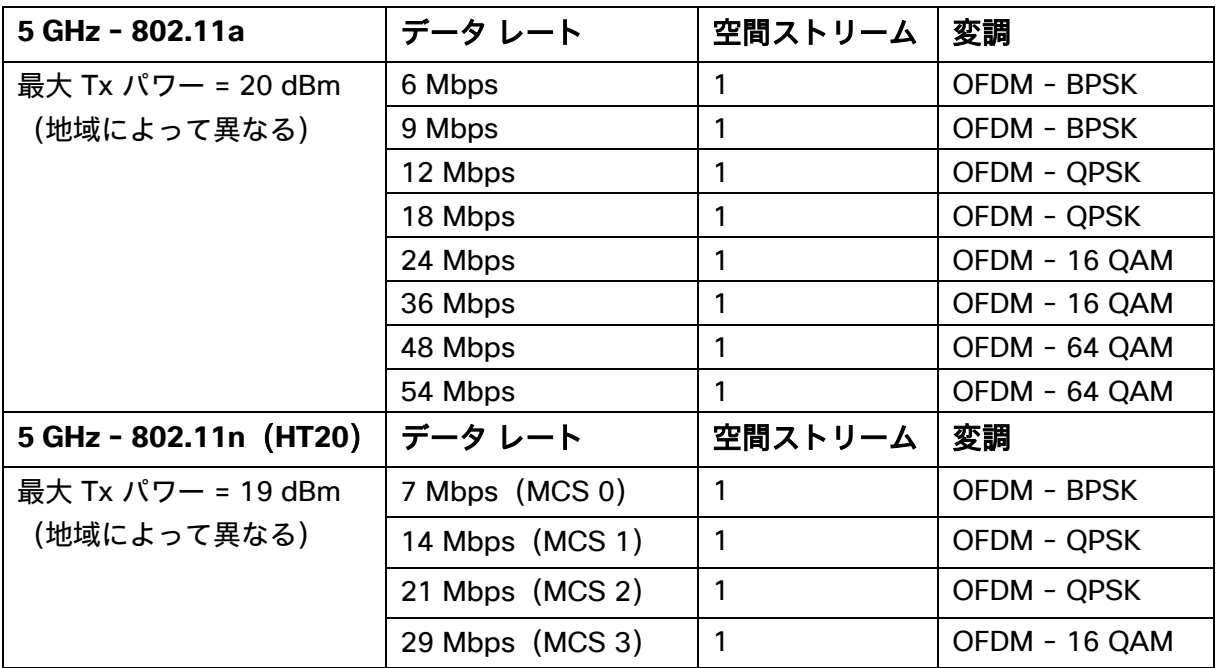

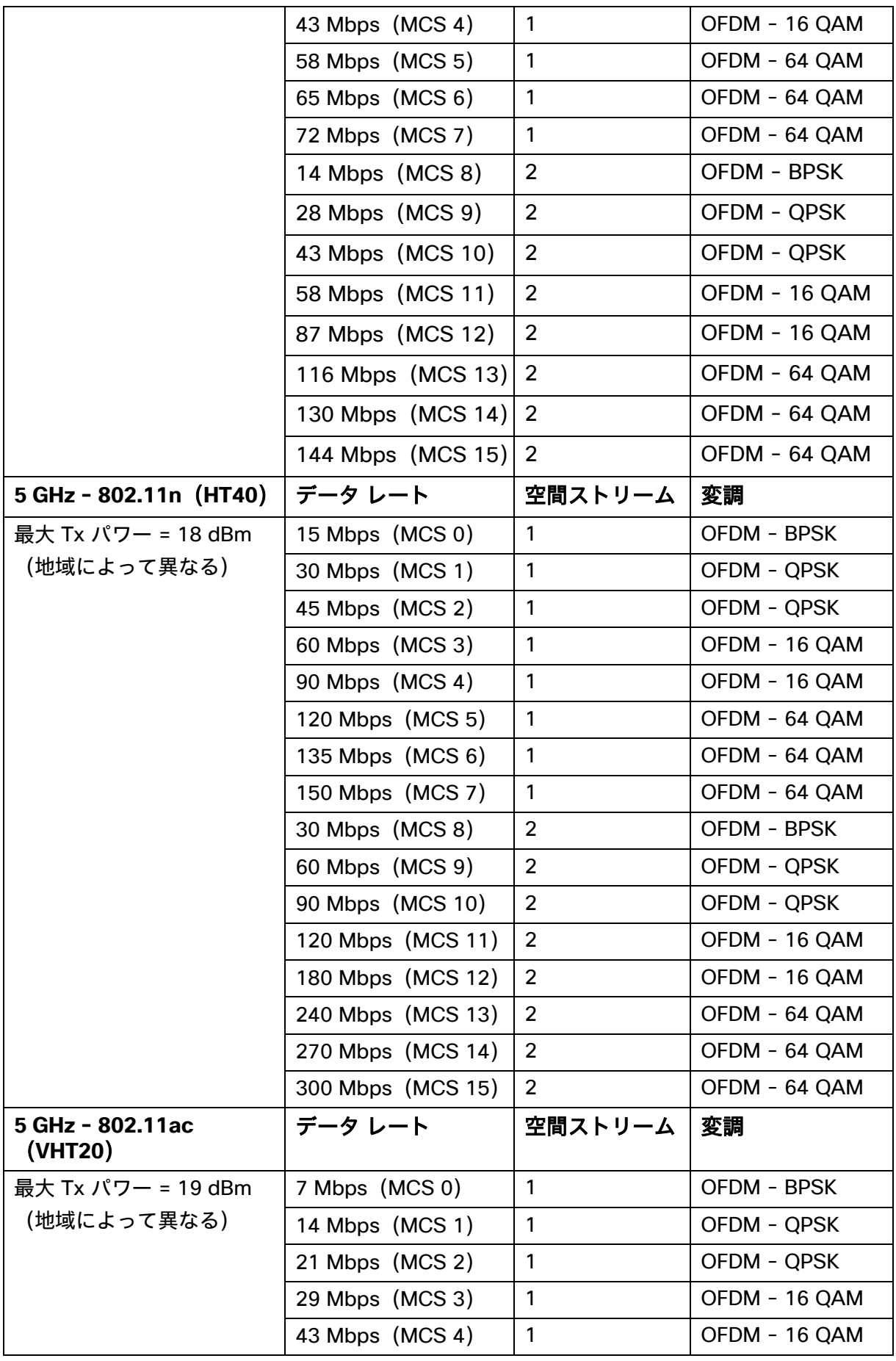

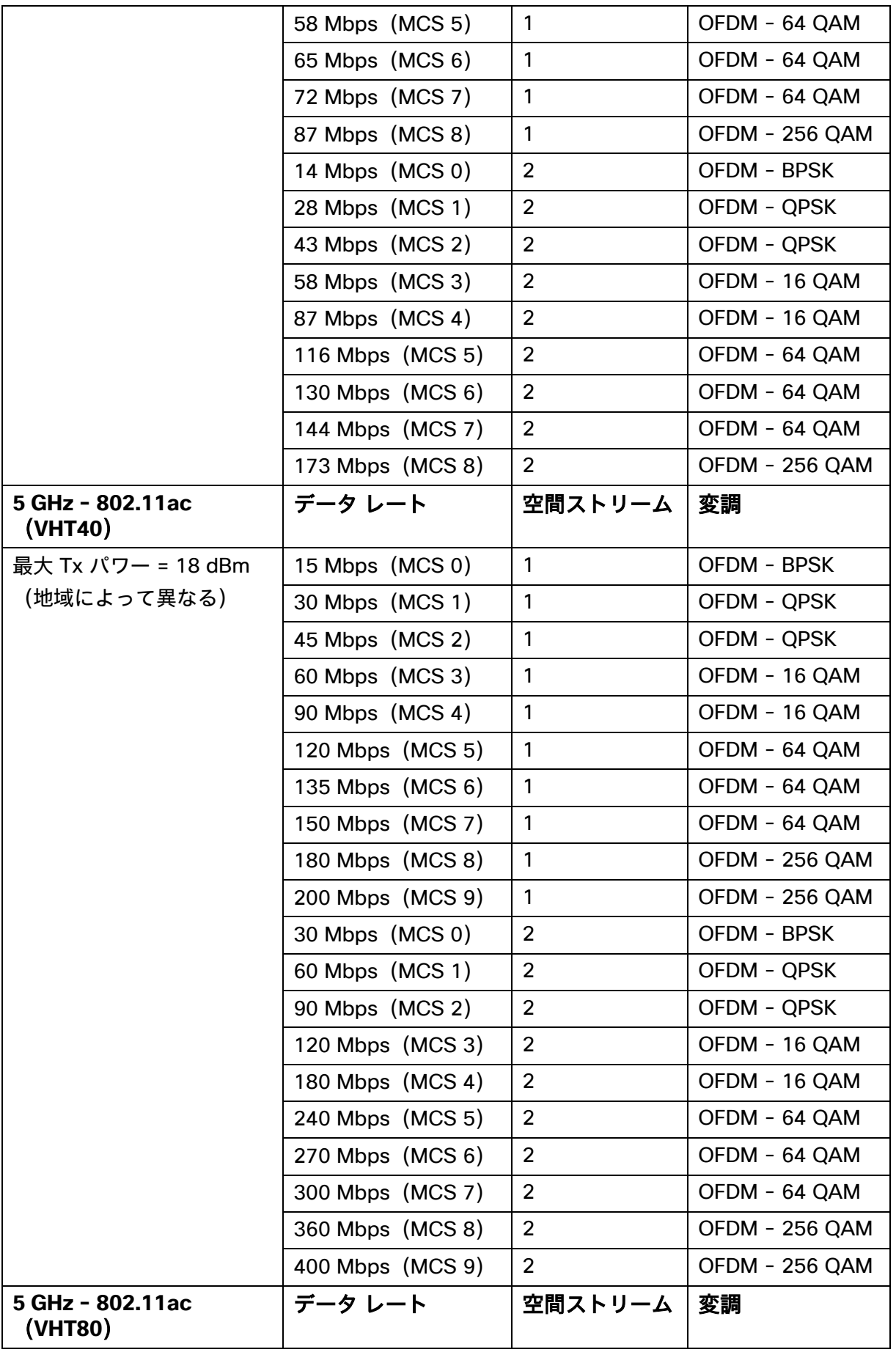

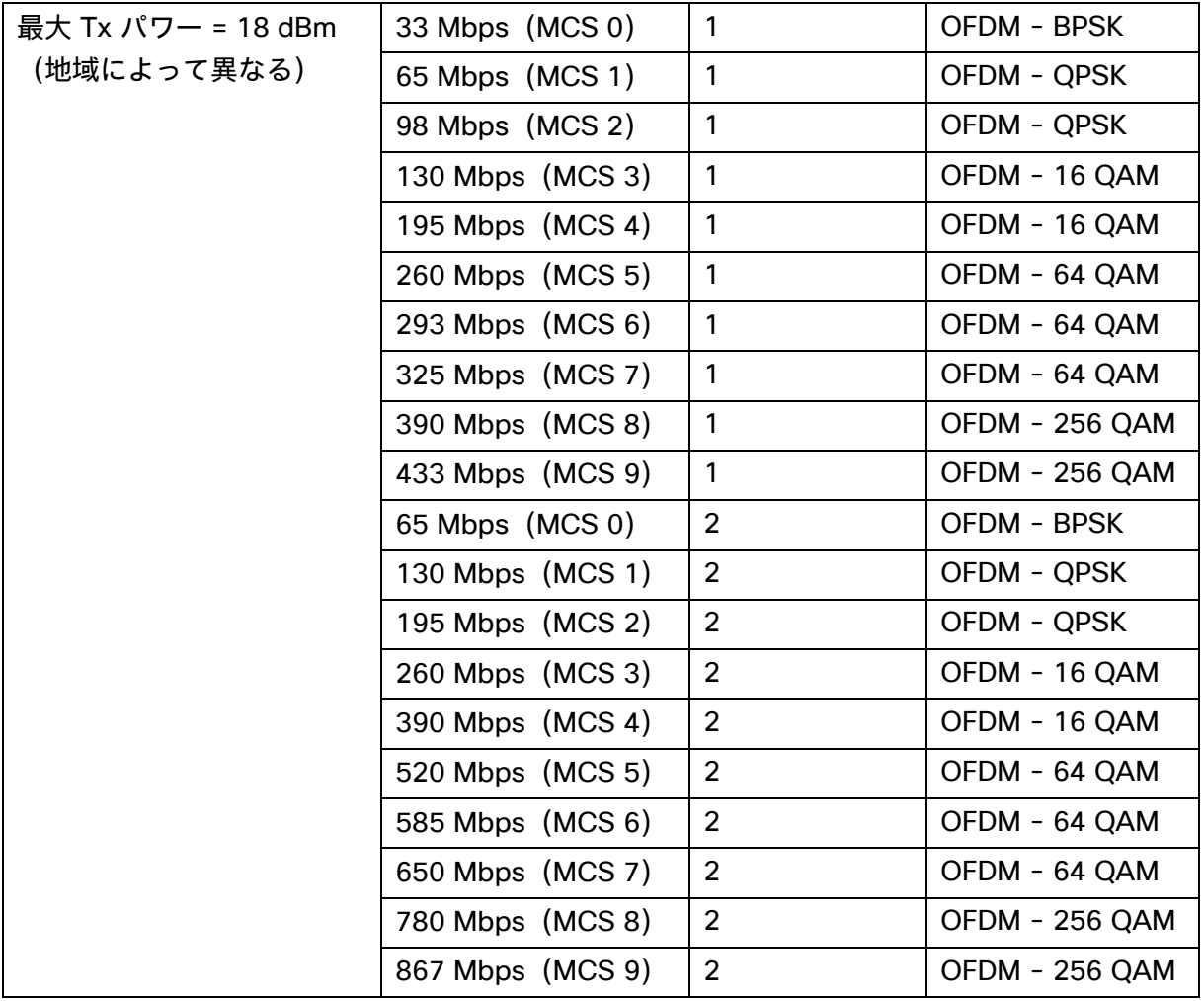

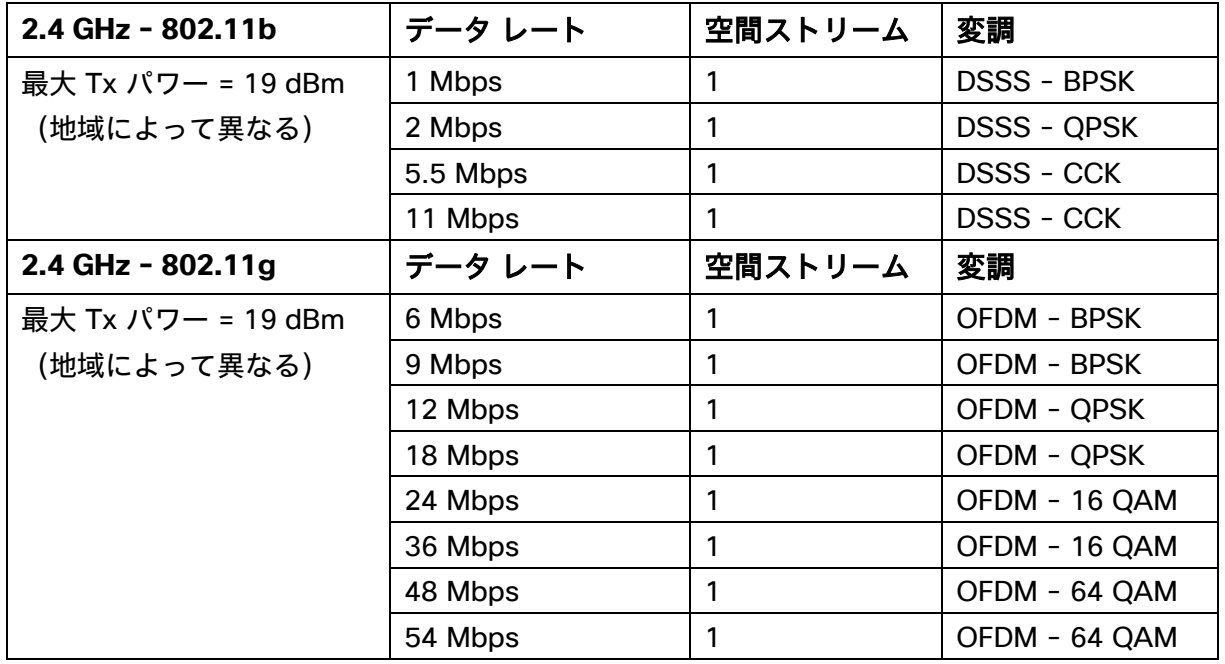

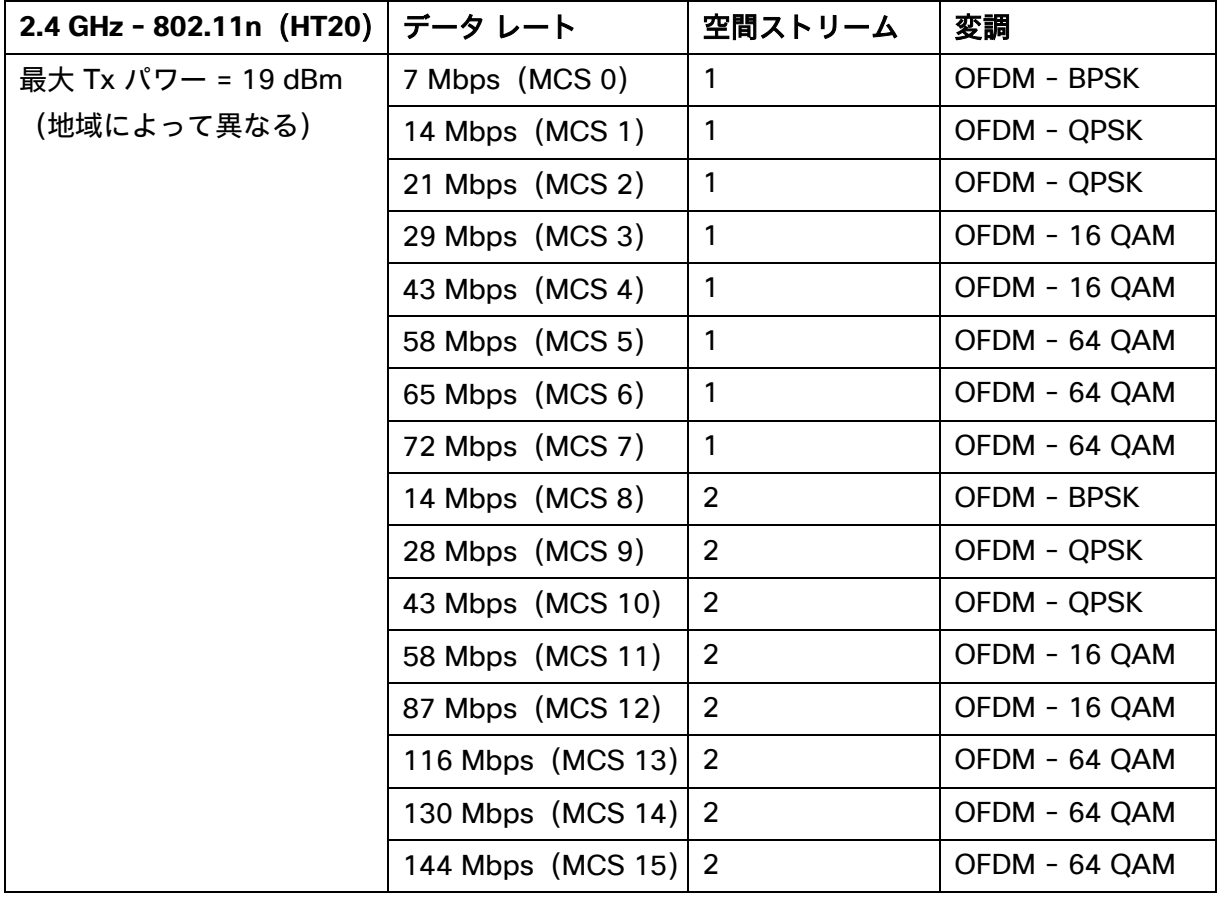

# **Webex Desk Limited Edition**

## **5 GHz** の仕様

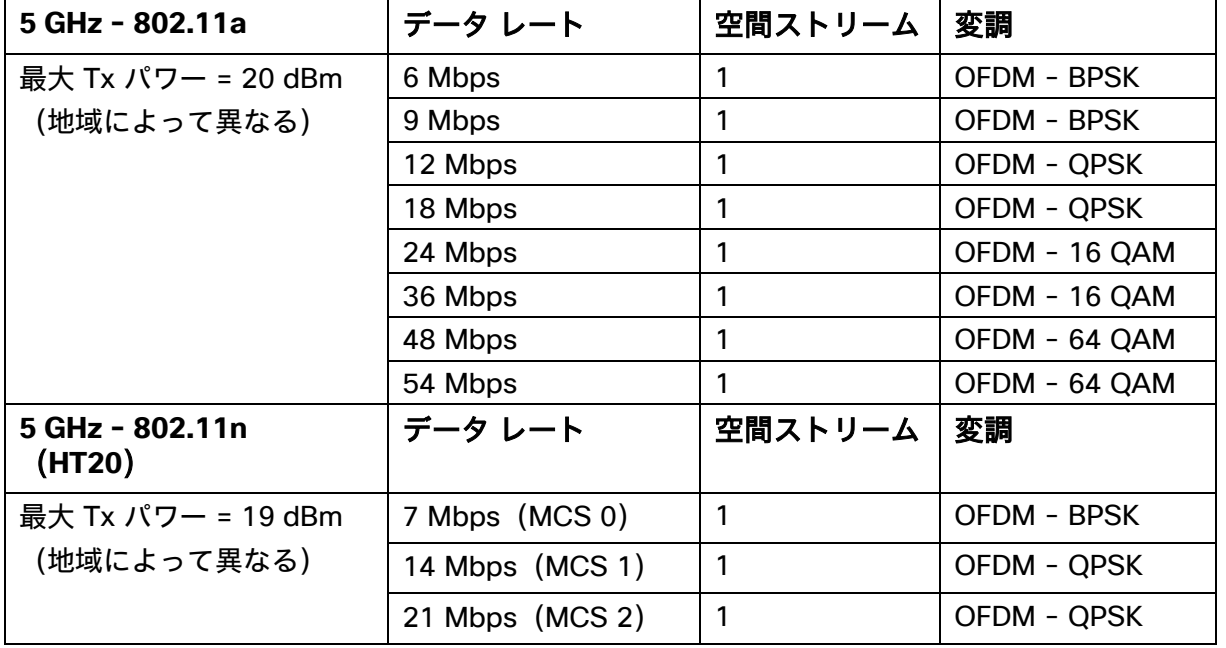

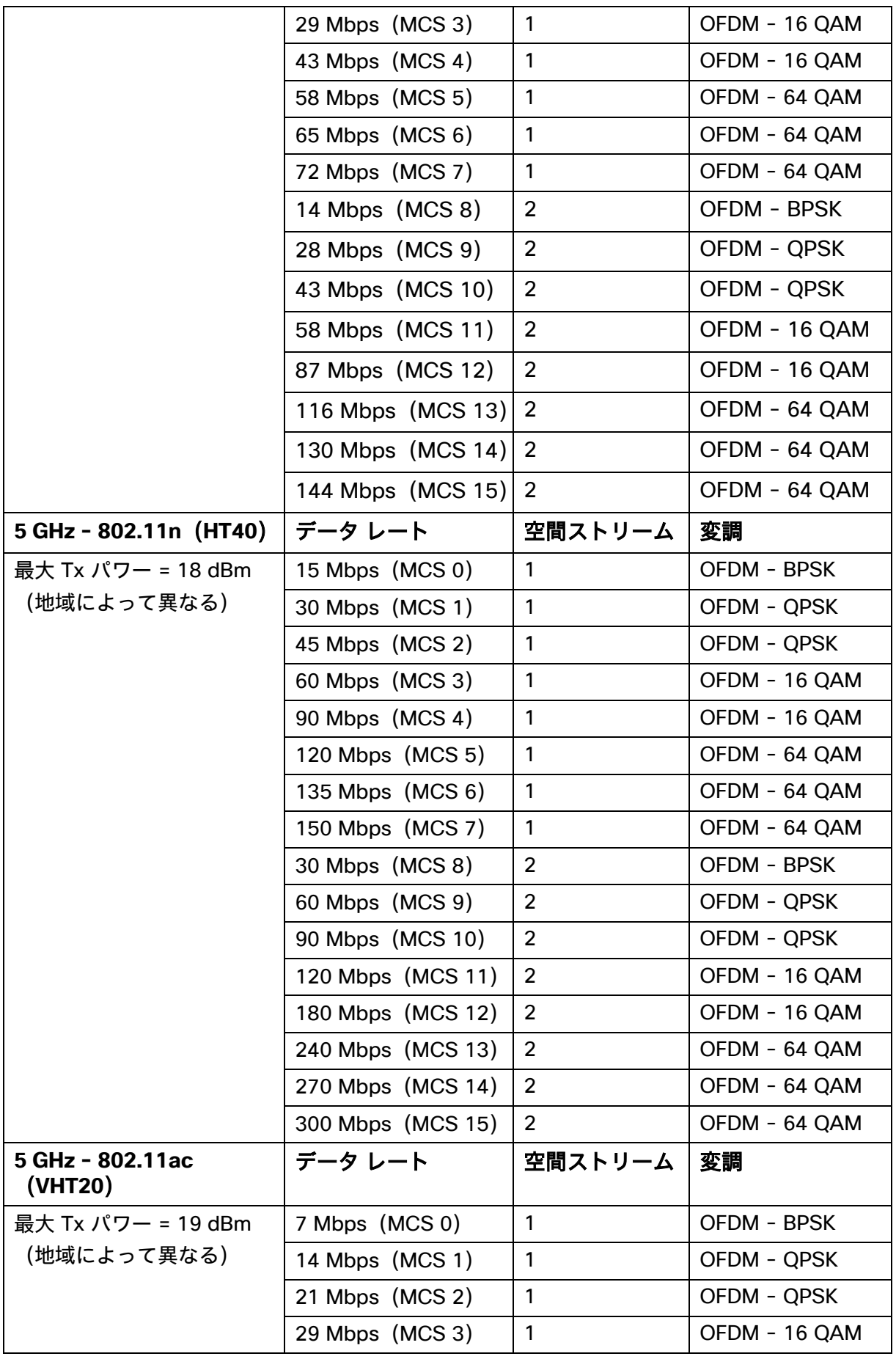

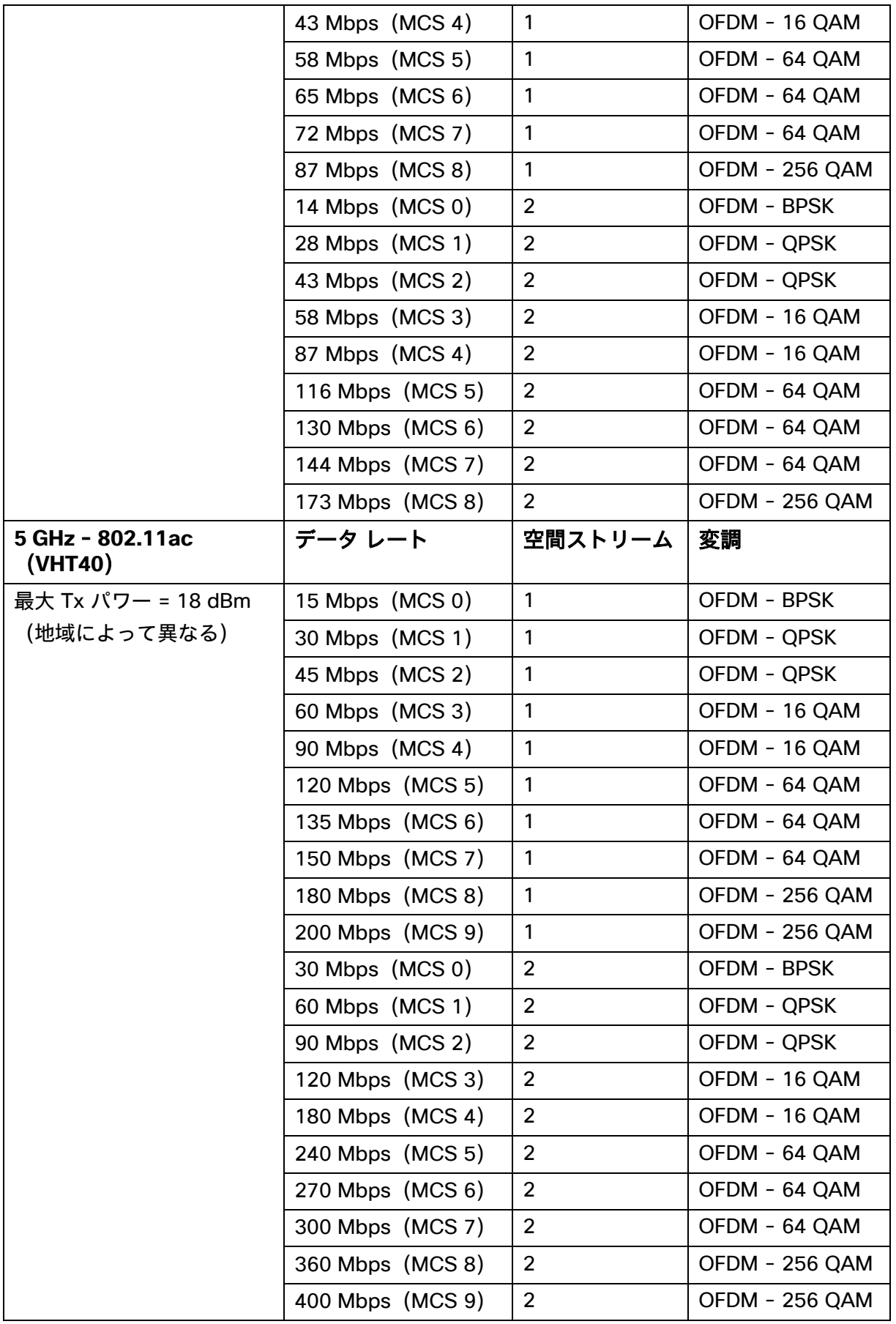

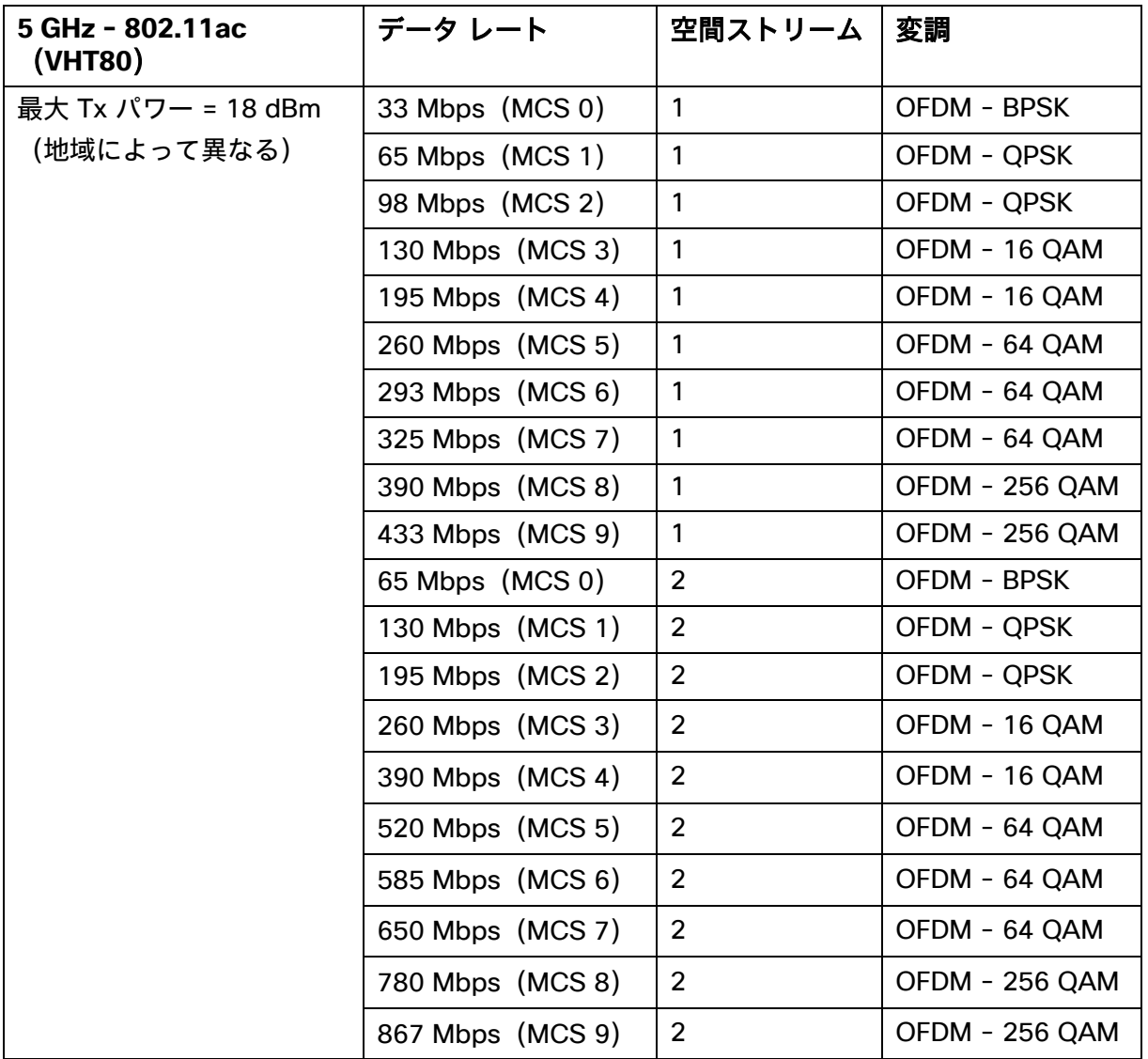

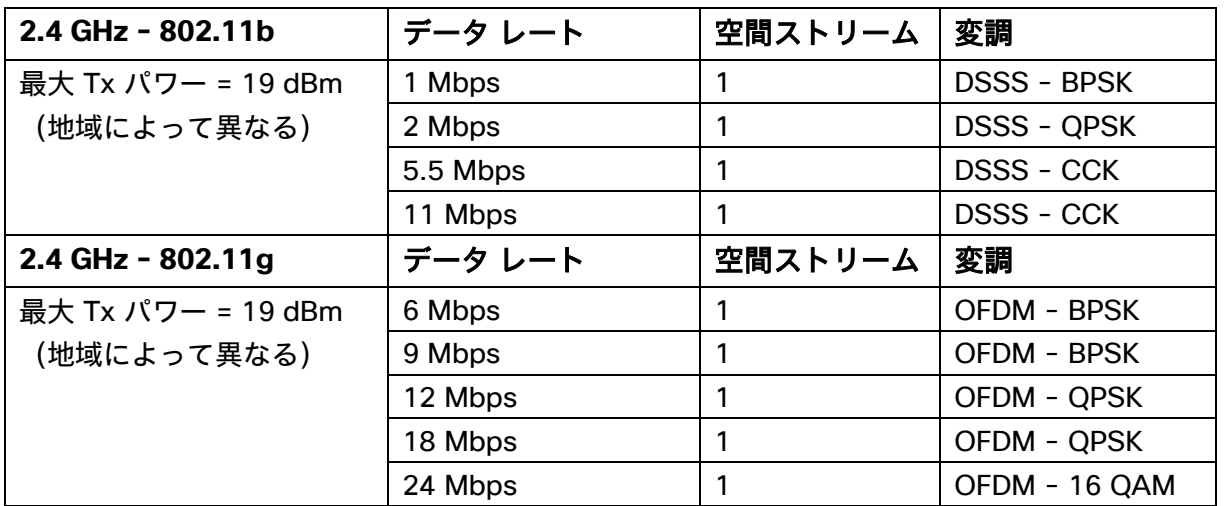

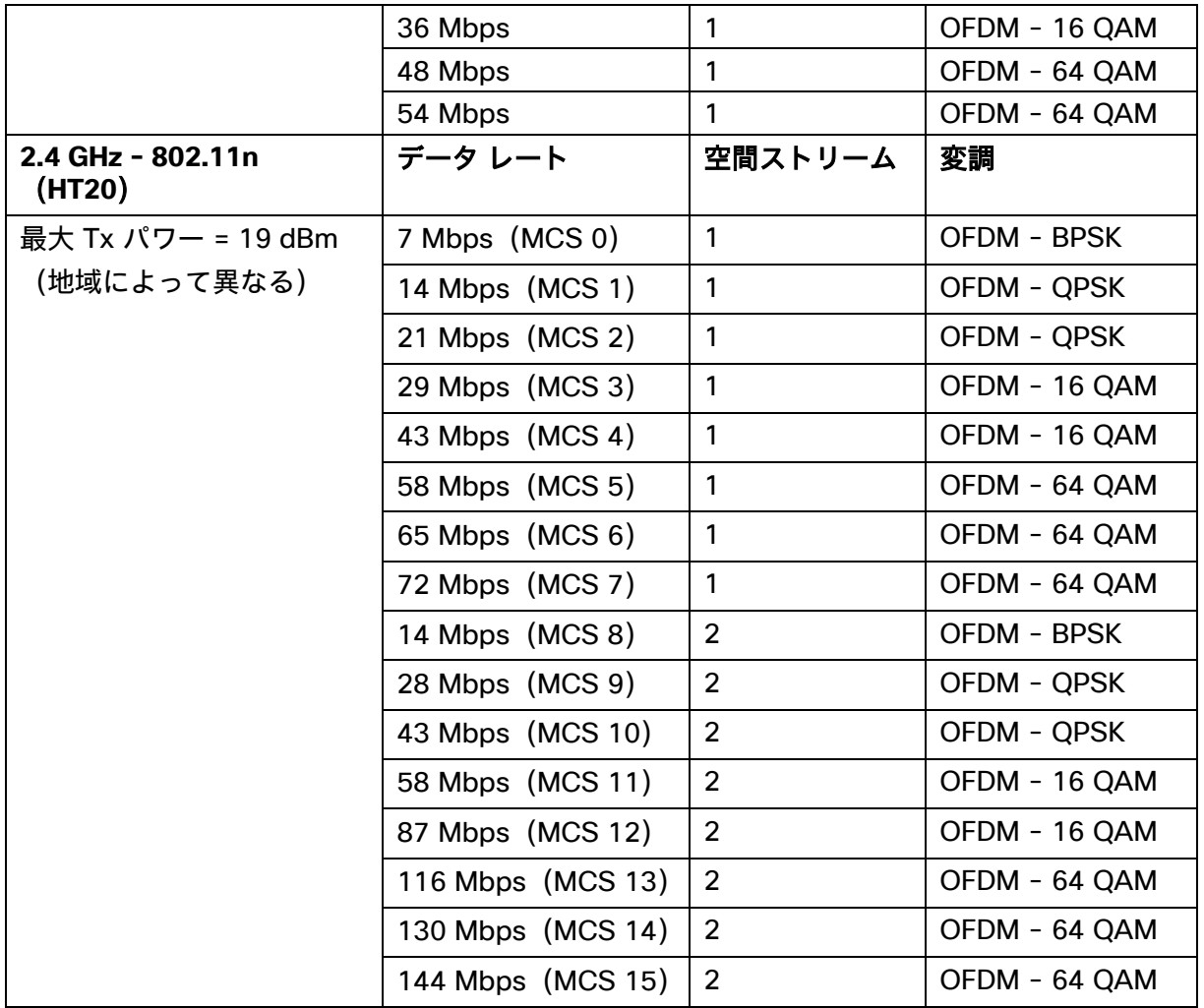

## **Webex Desk**

## **5 GHz** の仕様

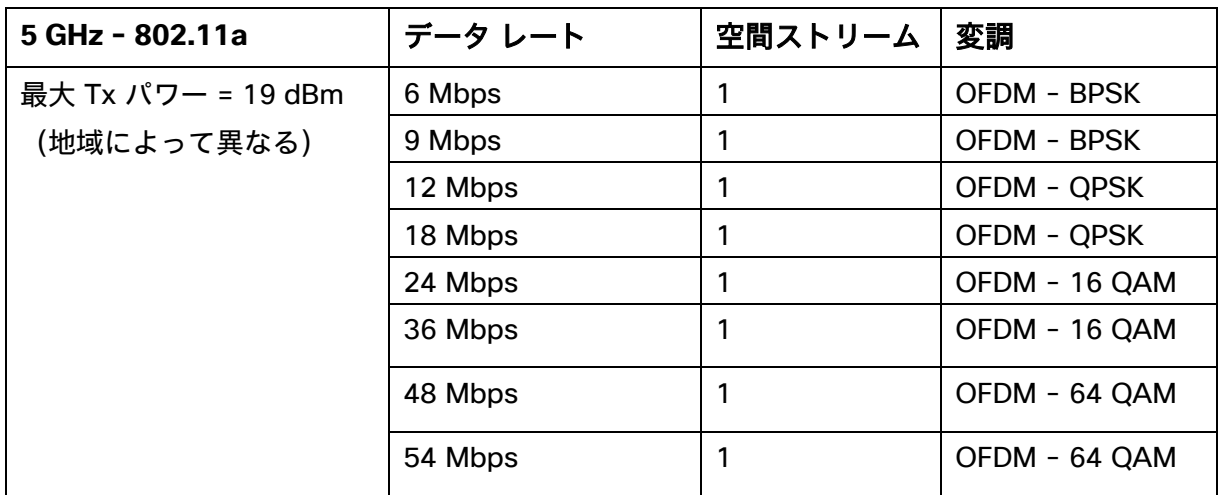

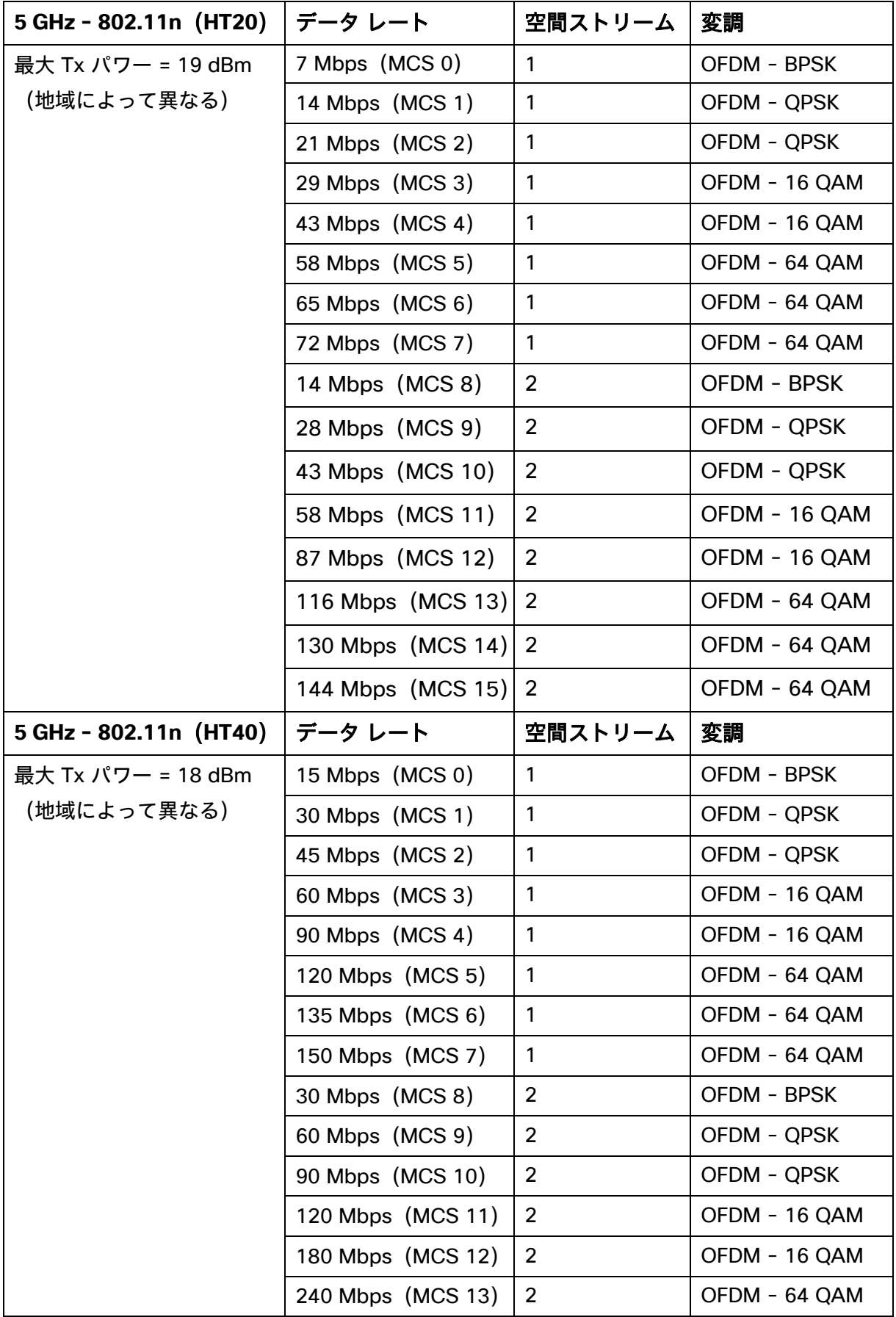

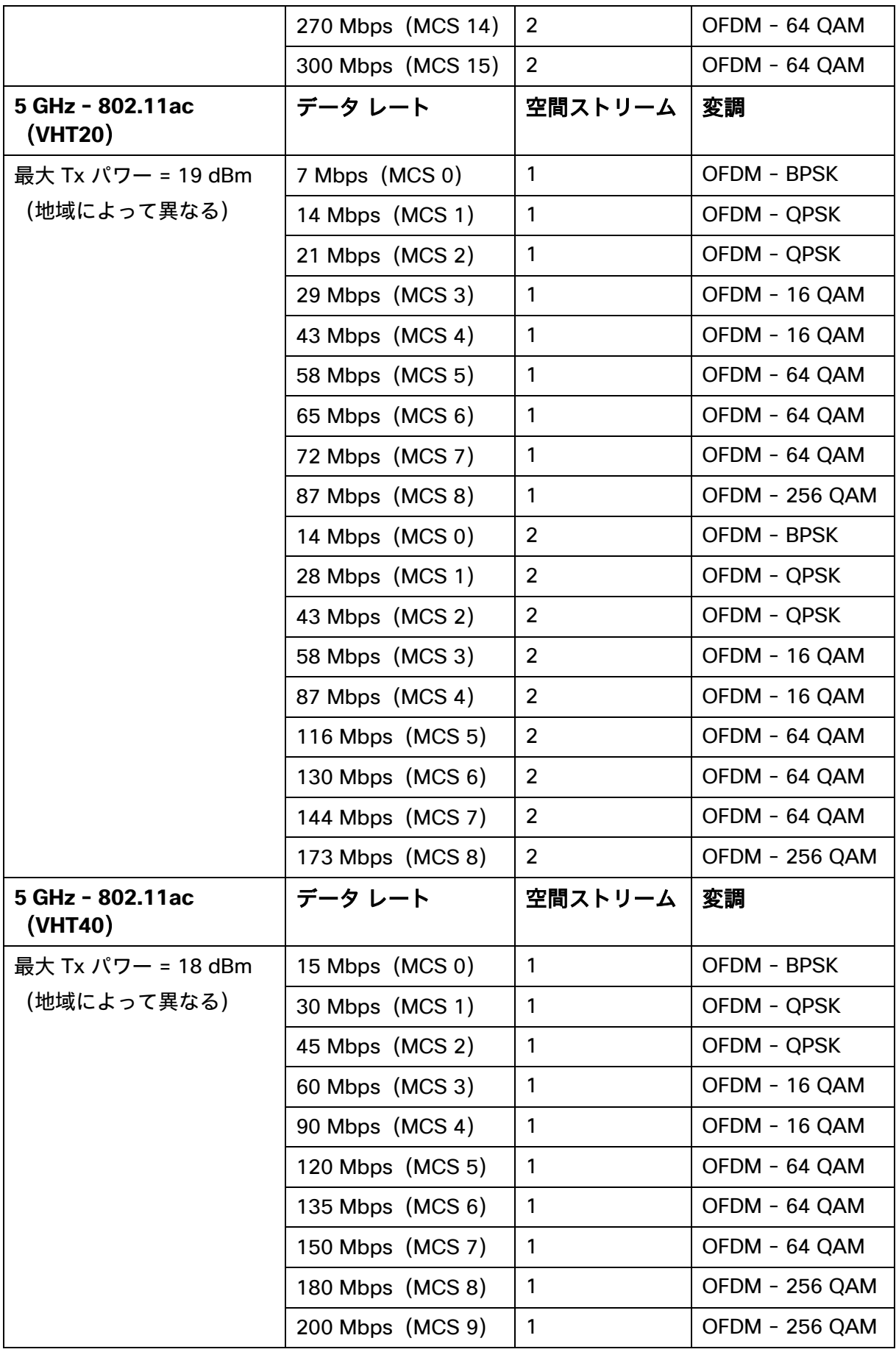

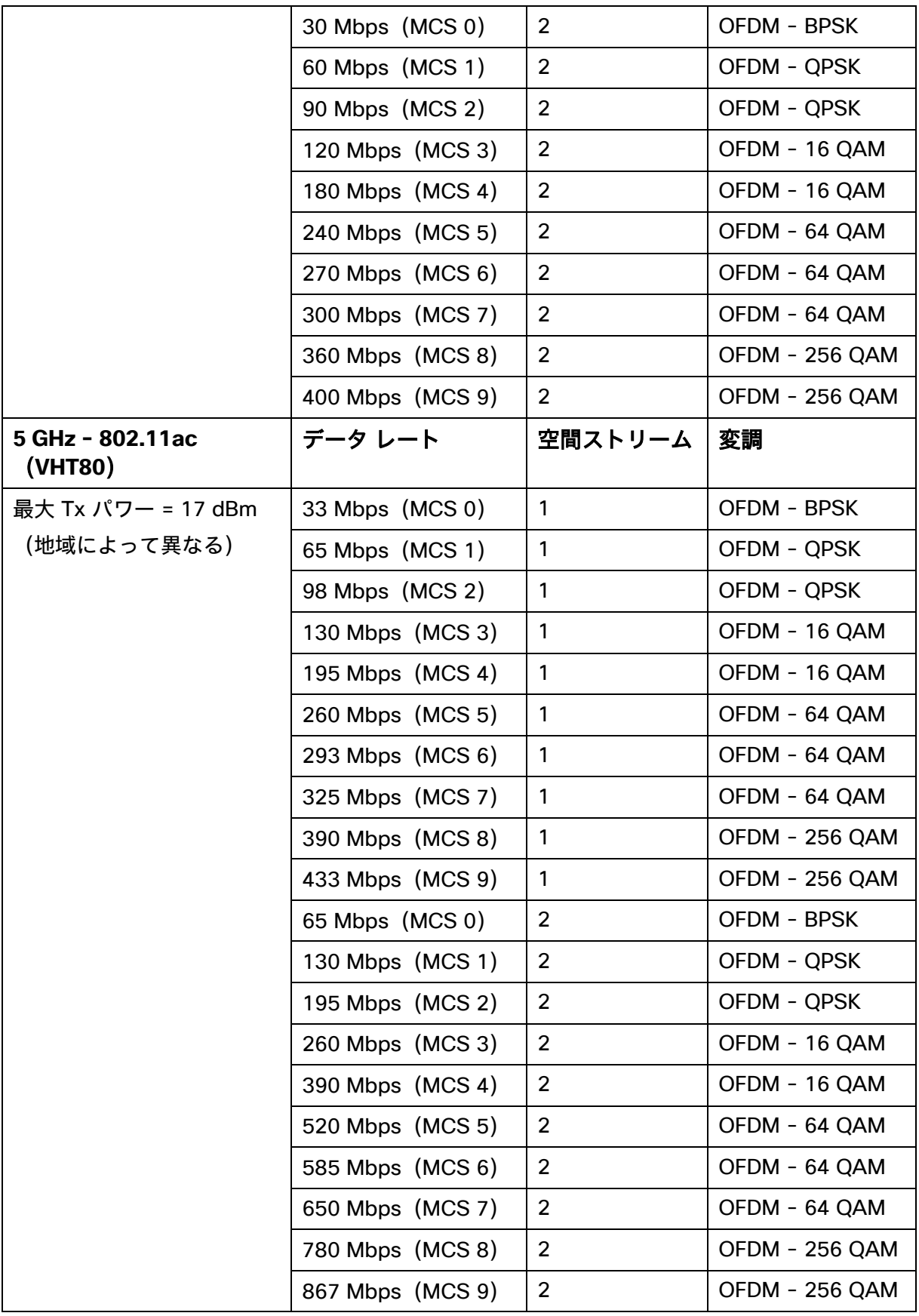

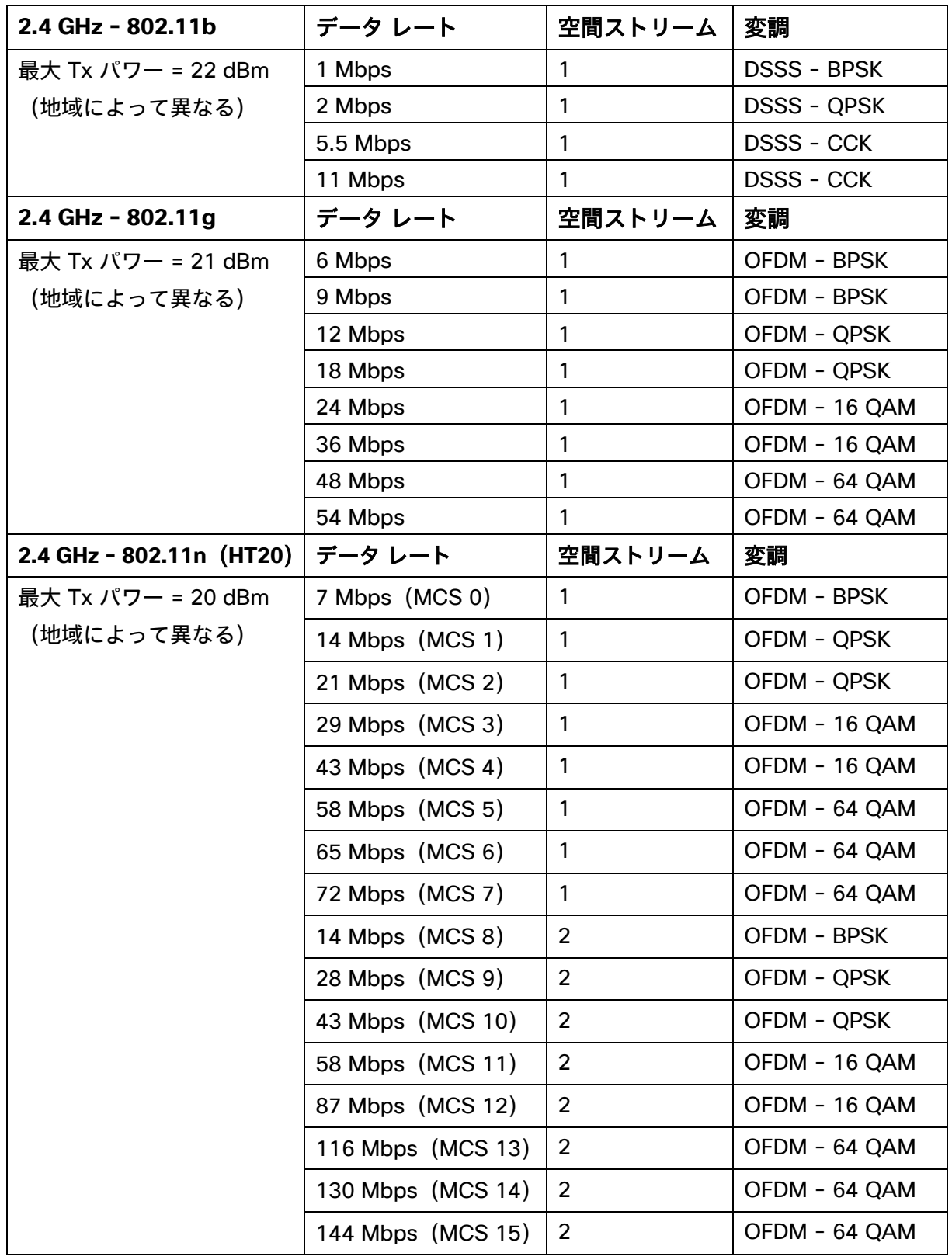

### **Webex Desk Mini**

## **5 GHz** の仕様

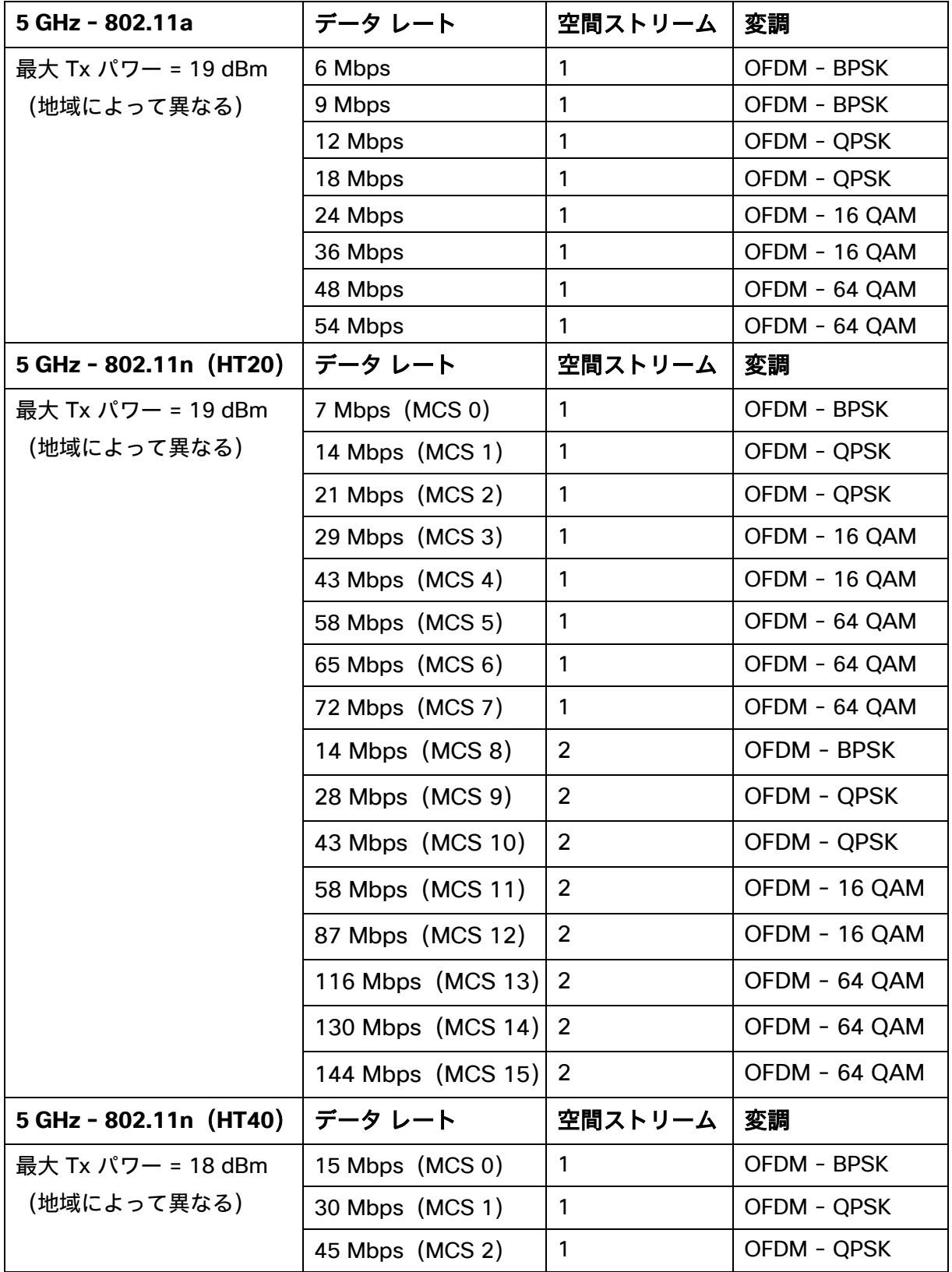

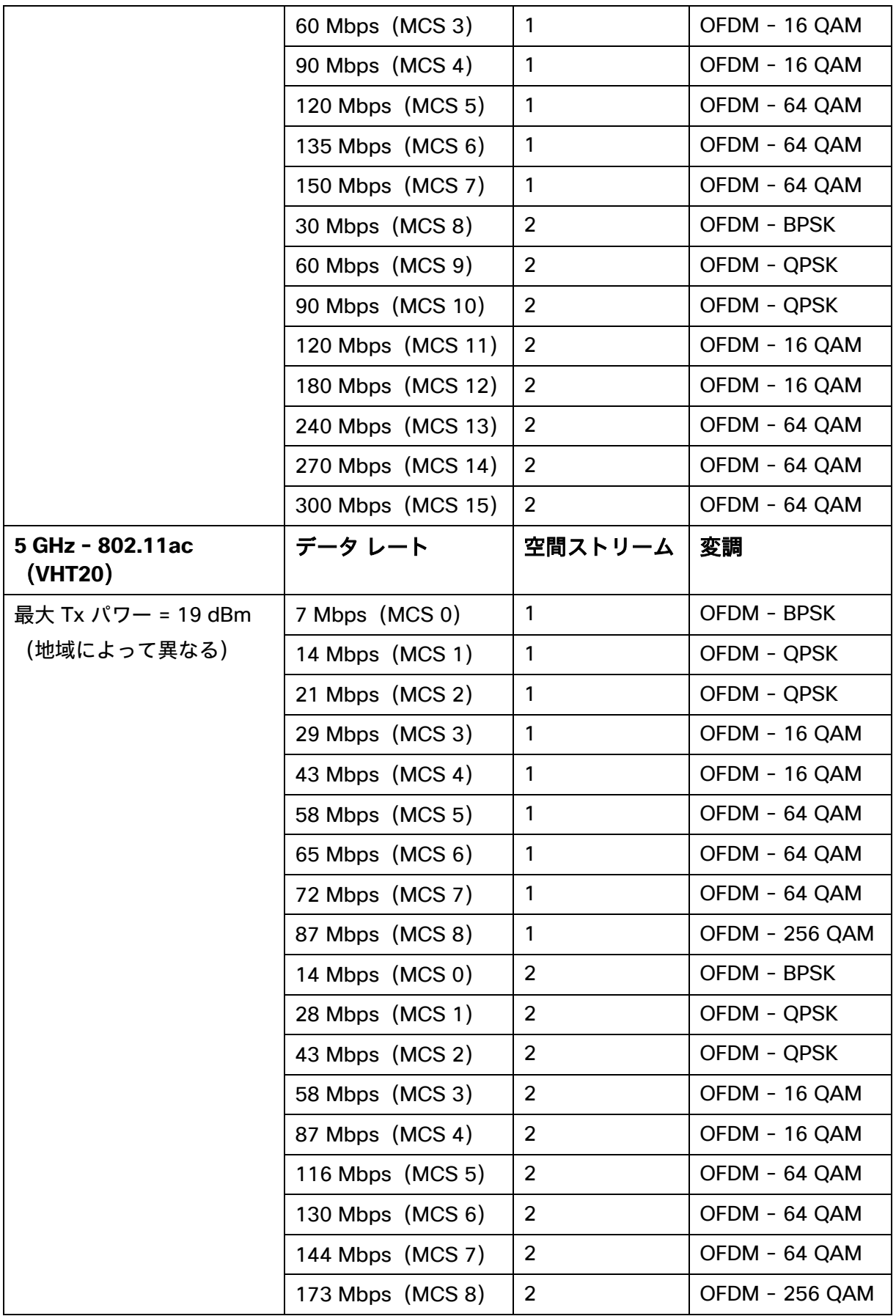

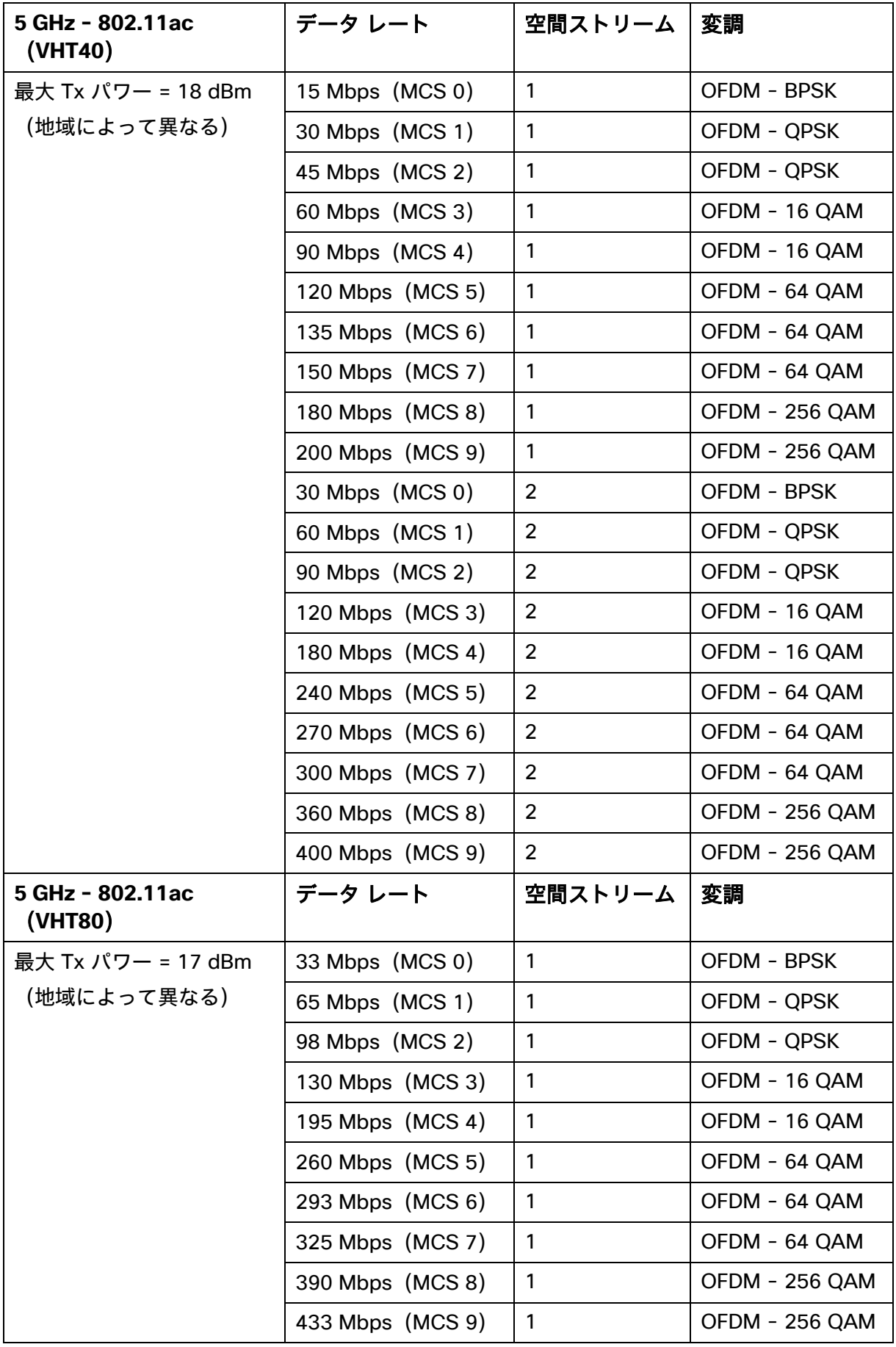

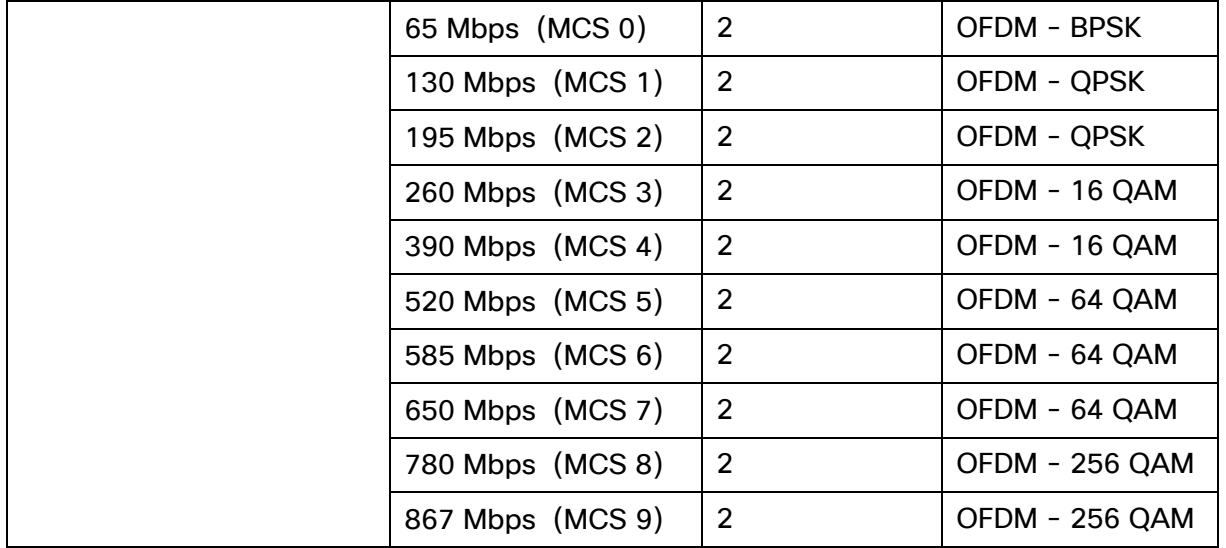

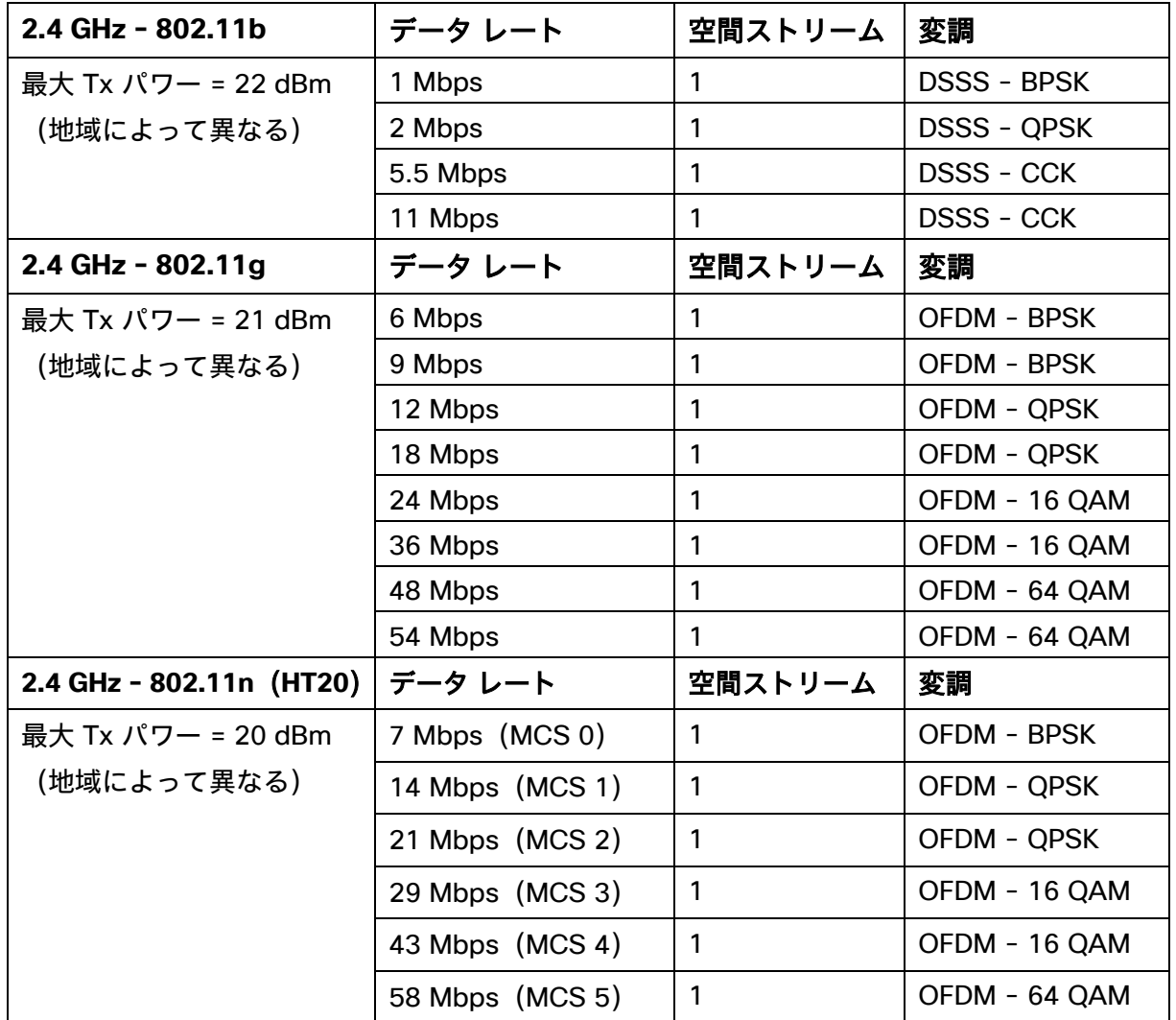

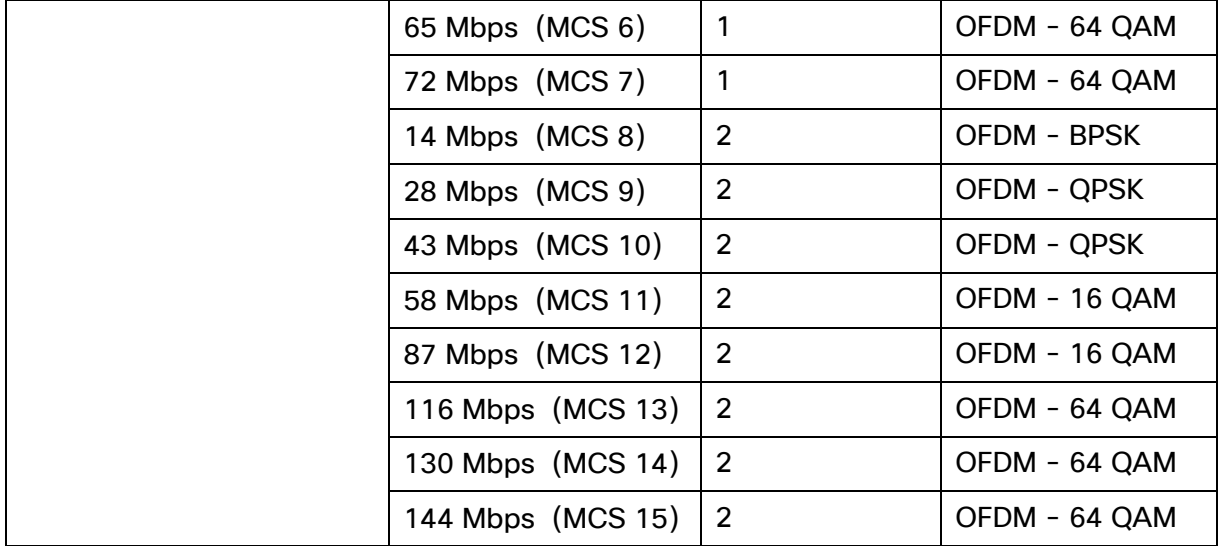

### **Webex Desk Hub**

## **5 GHz** の仕様

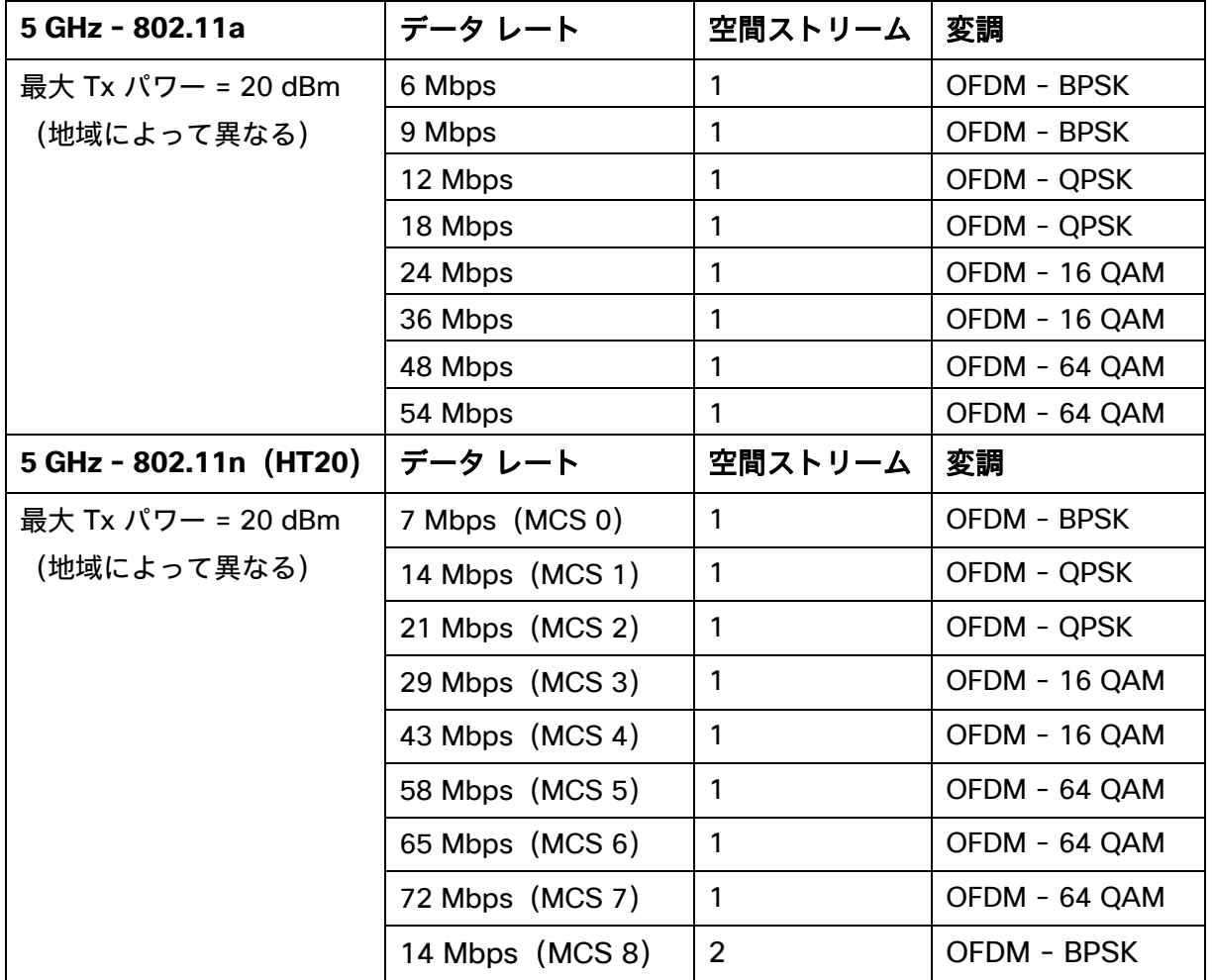

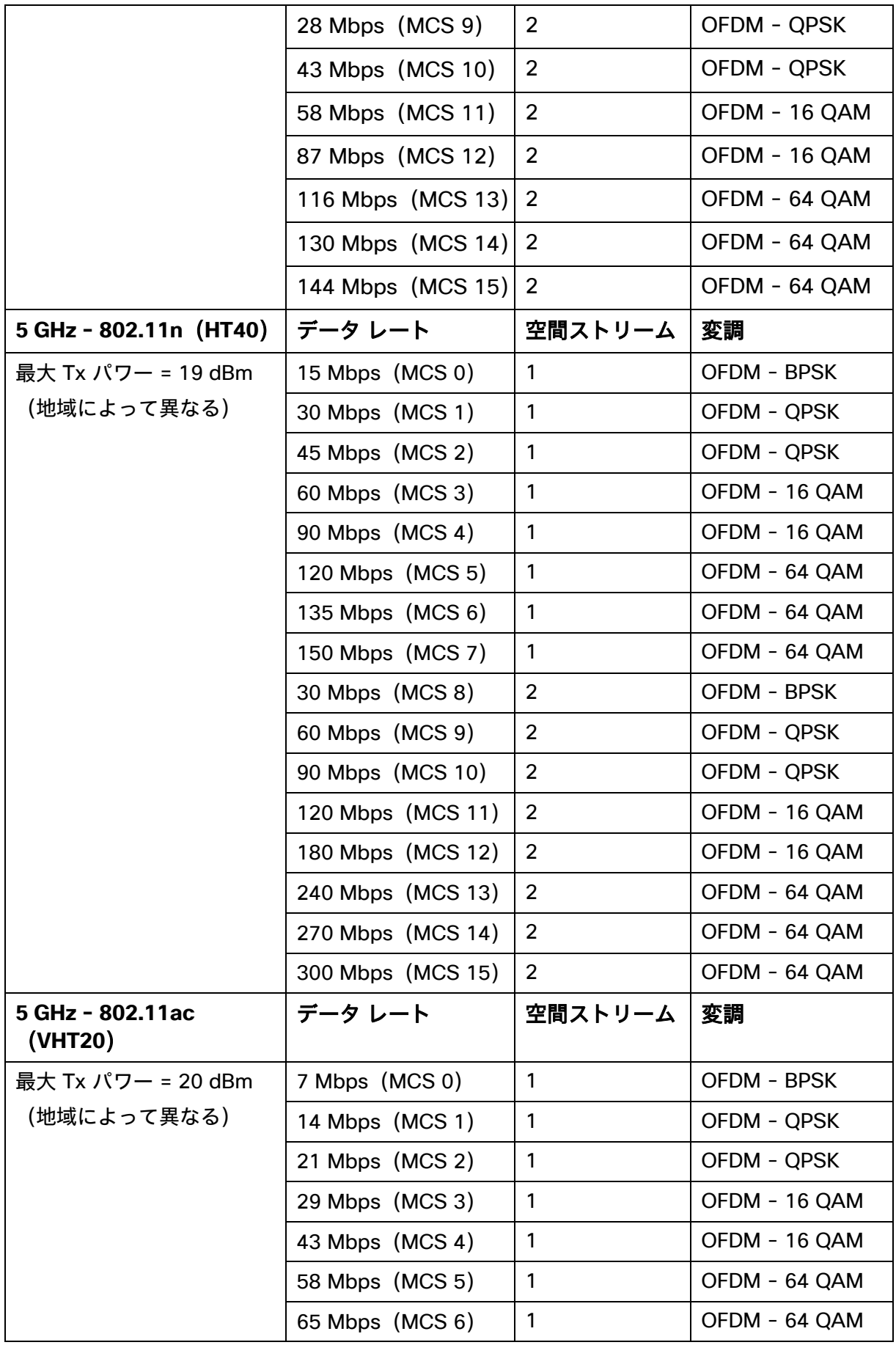

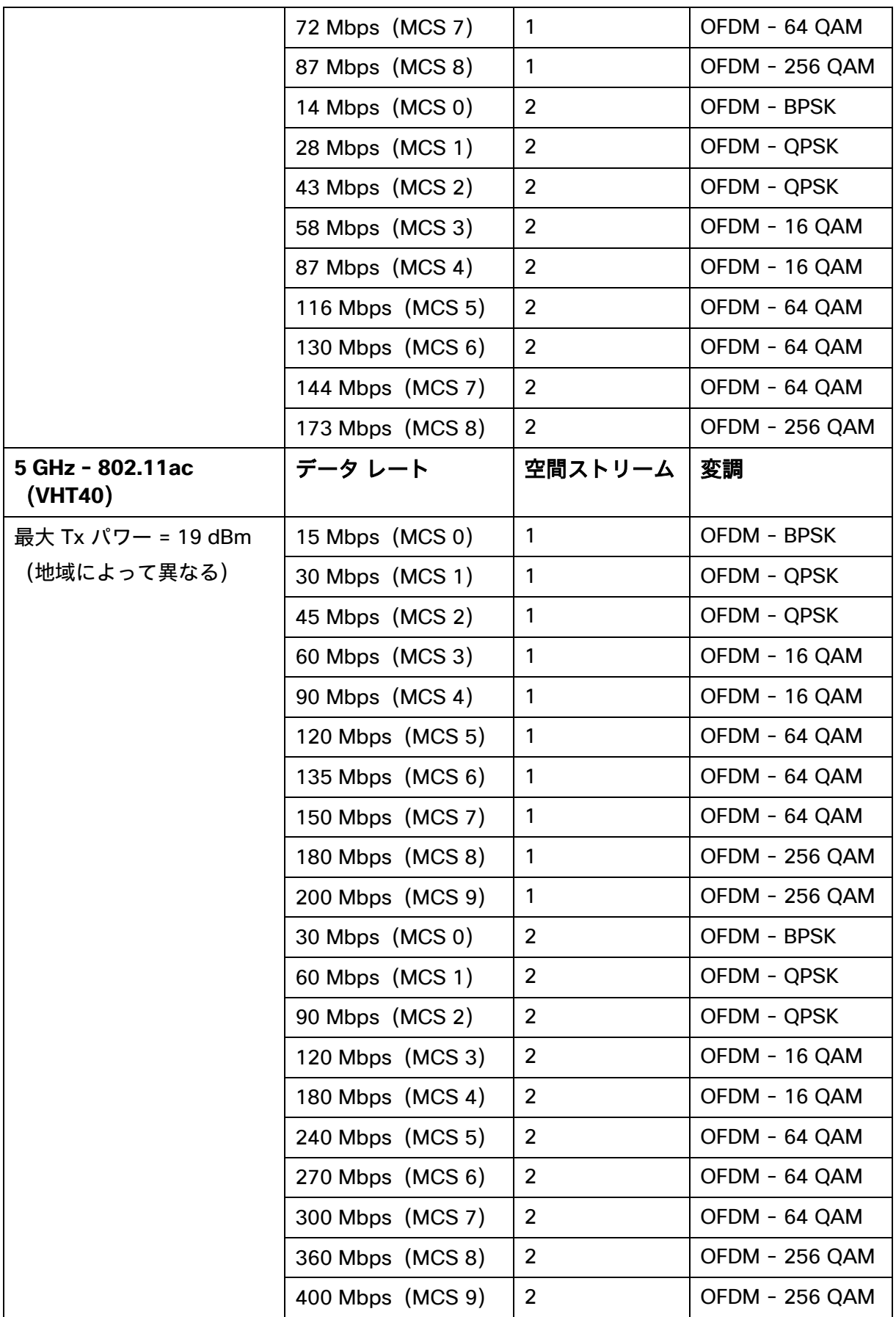

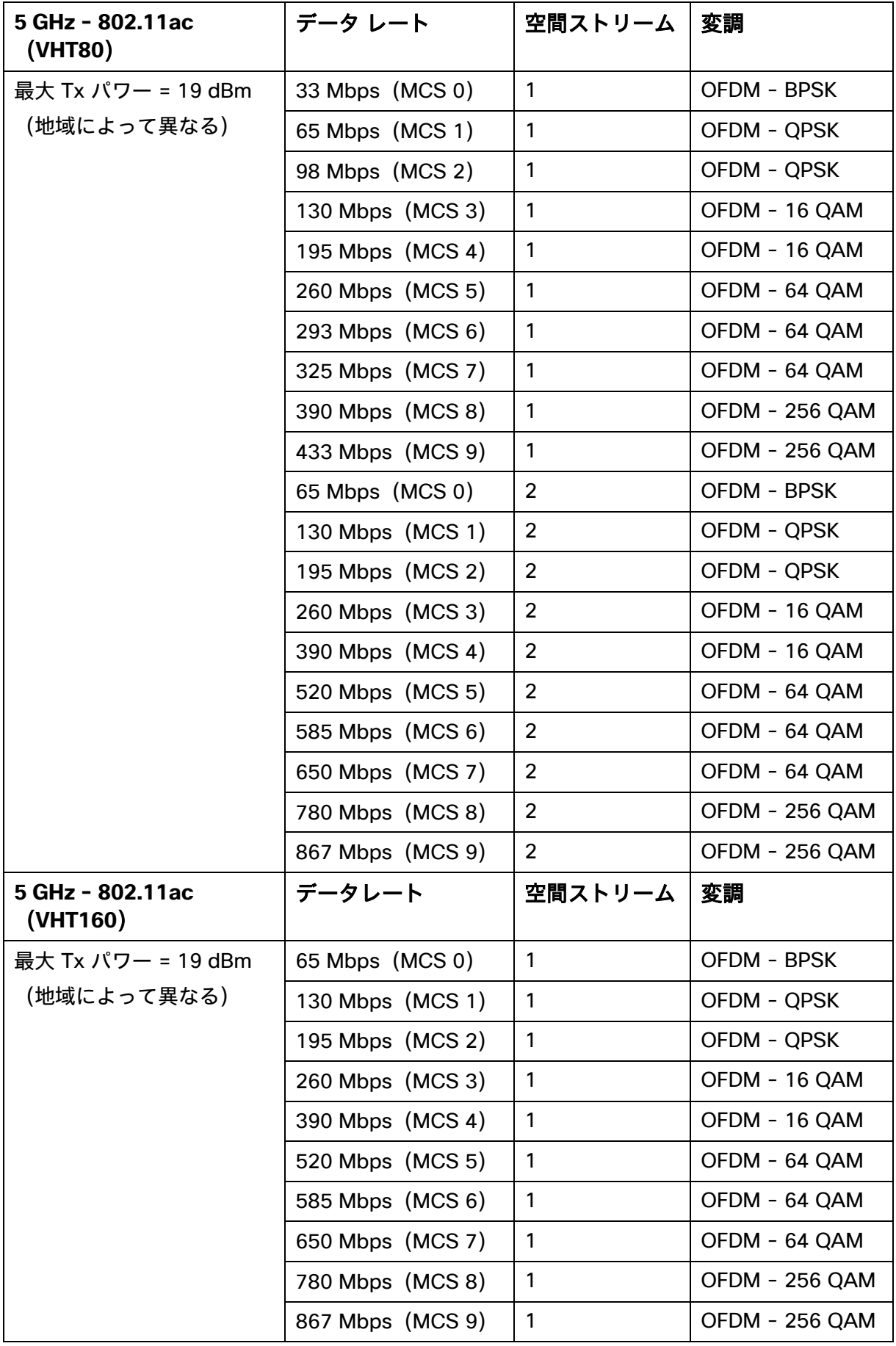

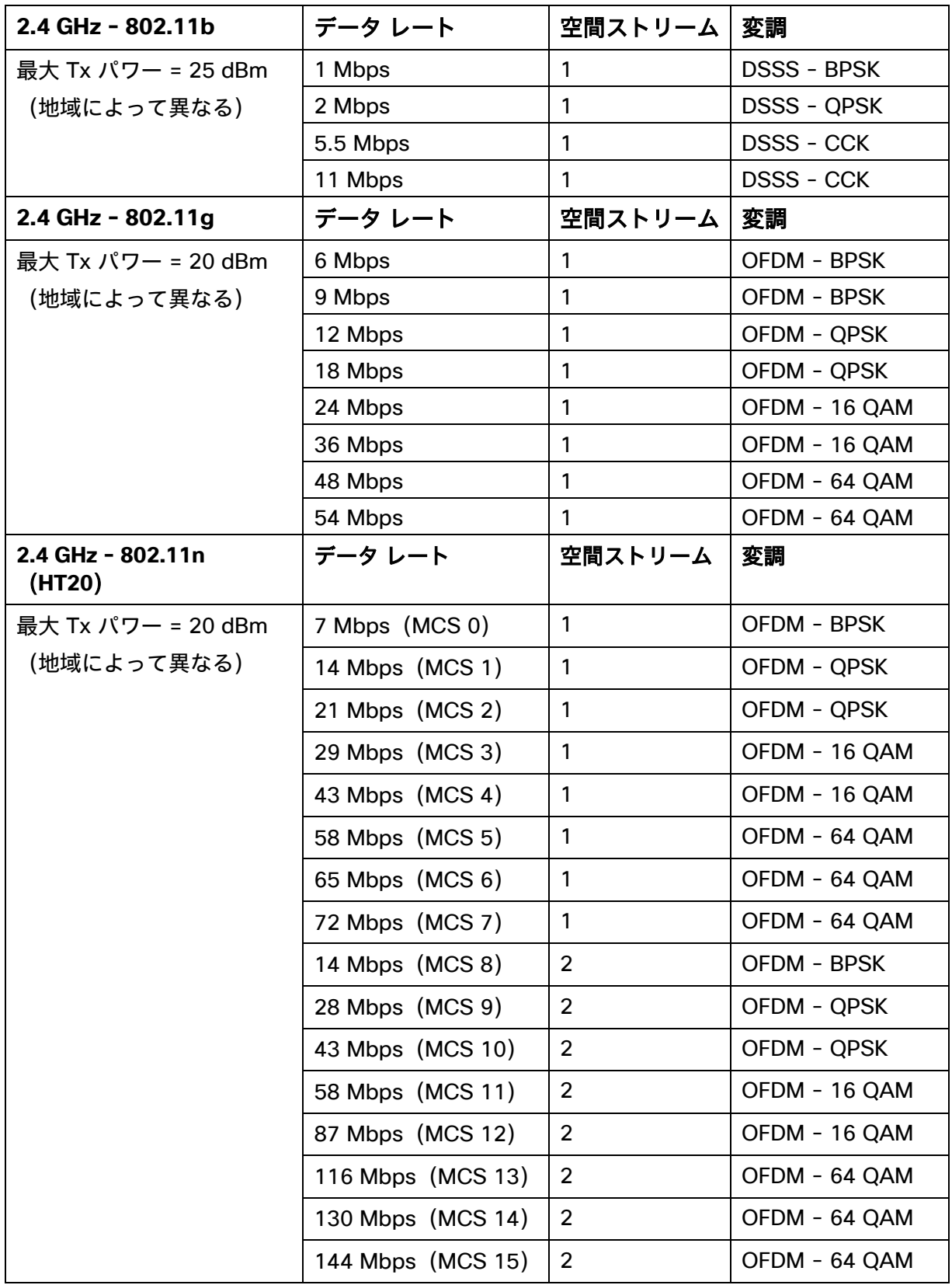
注:受信感度は、特定のデータレートでパケットをデコードするのに最低限必要な信号強度です。

上記の値は、純粋な無線仕様であって、一体型デュアルアンテナのゲインは考慮されていません。

802.11n/ac 接続を実現するには、Webex Desk Series をアクセスポイントから約 30 m(100 フィート) 以内に配置することをお勧めします。

### 規格

ワールド モード(802.11d)では、さまざまな領域でクライアントを使用できます。ローカル環境のアクセス ポイン トによってアドバタイズされるチャネルと送信電力の使用に対してクライアントを適合させることができます。

Webex Desk Series は、アクセスポイントが 802.11d に対応していて、地域ごとに使用するチャンネルと送信電 力を決定できる場合に最適に動作します。

アクセス ポイントが設置されている国に応じて、ワールド モード(802.11d)を有効にします。

一部の 5 GHz チャネルはレーダー技術でも使用されており、該当レーダー周波数(DFS チャネル)を使用するに は、802.11 クライアントとアクセス ポイントが 802.11h に準拠している必要があります。802.11h では、 802.11d を有効にする必要があります。

Webex Desk Series は、まず DFS チャンネルをパッシブスキャンしてから、それらのチャンネルのアクティブス キャンを実行します。

802.11d が有効になっていない場合、Webex Desk Series は、少ない送信電力でアクセスポイントへの接続を試 みることができます。

Webex Desk Series のサポート対象となる国とその 802.11d コードは次のとおりです。

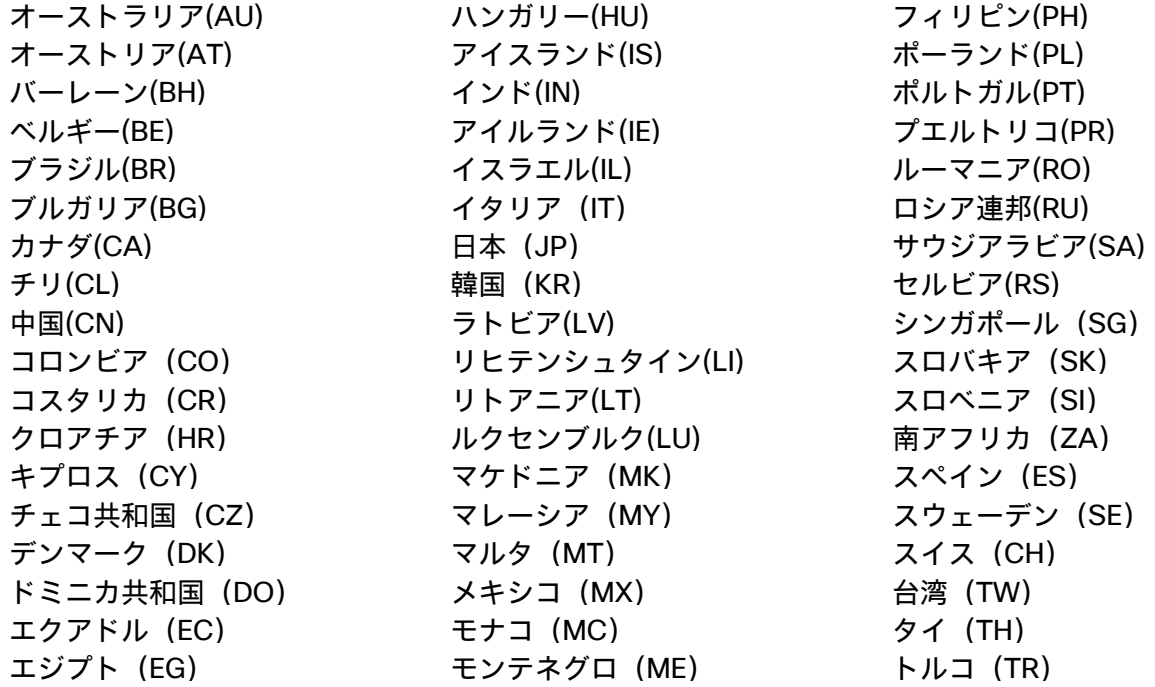

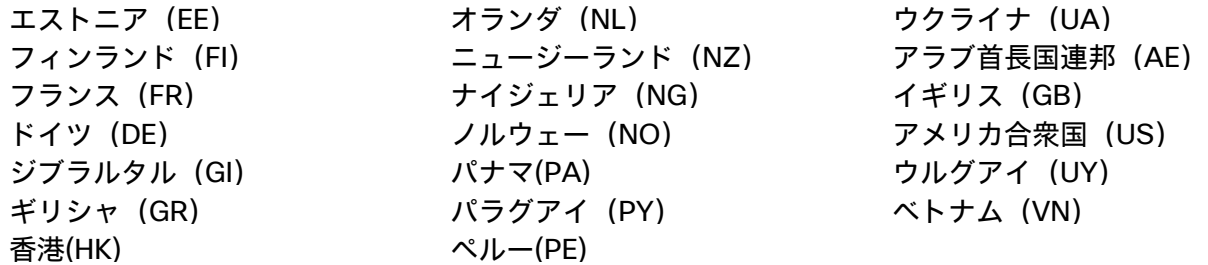

注:コンプライアンス情報は、次の URL にある Cisco Product Approval Status Web サイトで入手できます。 <https://cae-cnc-prd.cisco.com/pdtcnc>

# **Bluetooth**

Webex Desk Series は Bluetooth テクノロジーをサポートしており、ワイヤレスヘッドセット通信が可能です。

Bluetooth では、30 フィートの範囲内であれば低帯域幅のワイヤレス接続が可能ですが、Bluetooth デバイスは常 に Webex Desk Series から 10 フィート以内で使用することが推奨されます。

Bluetooth デバイスは、電話機から直接見通せる場所にある必要はありませんが、壁や扉などの障害物があると、 品質に悪影響を及ぼす可能性があります。

Bluetooth は、802.11b/g/n や他の多くのデバイス(電子レンジ、コードレス電話機など)と同様に 2.4 GHz の周 波数を使用します。そのため、Bluetooth の品質は、こうした免許申請の必要のない周波数の使用による干渉の影 響を受ける可能性があります。

## **Bluetooth** プロファイル

Webex Desk Series は、次の Bluetooth プロファイルをサポートしています。

- 高度なオーディオ配信プロファイル(A2DP)
- オーディオ/ビデオリモート制御プロファイル(AVRCP)
- 汎用アクセスプロファイル(GAP)
- 汎用オーディオ/ビデオ配信プロファイル(GAVDP)
- ハンズフリープロファイル(HFP)

### 共存(802.11b/g/n + Bluetooth)モード

802.11b/g/n と Bluetooth が同時に使用される共存モードを利用する場合、両方とも 2.4 GHz の周波数範囲を利 用するので、いくつかの制限と導入要件を考慮する必要があります。

### キャパシティ

共存(802.11b/g/n + Bluetooth)モードを使用する場合、802.11g/n と Bluetooth の送受信を保護する CTS の利用により、コール キャパシティが減少します。

### マルチキャスト オーディオ

共存を使用する場合、プッシュ ツー トーク(PTT)、Multicast Music on Hold(MMOH)、および他のア プリケーションからのマルチキャスト オーディオはサポートされません。

### 音声品質

現在のデータ レート設定に応じて、共存モードの使用時に Bluetooth 転送を保護するために CTS を送信で きます。

一部の環境では、6 Mbps を有効にする必要があります。

注:802.11b/g/n と Bluetooth は両方とも 2.4 GHz を利用するうえ、上記の制限もあるため、Bluetooth を使用す る場合には 802.11a/n/ac を使用することを推奨します。

## 言語

Webex Desk Series は、次の言語をサポートしています。

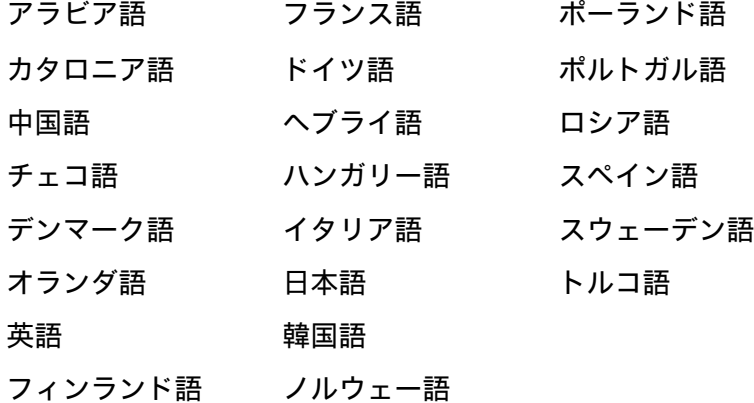

# ビデオ コール

Webex Desk Series は、高解像度マルチタッチカラー LCD と内蔵カメラによるビデオコールをサポートして います。

Webex Desk Series は、他の Webex Desk Series エンドポイント、Cisco TelePresence Systems、および他の ビデオ対応エンドポイントとのビデオ通話を確立できます。

H.264 は 30 fps(フレーム/秒)がサポートされるビデオストリームに使用されるプロトコルです。

サポートするオーディオコーデックの 1 つを使用する音声セッション用に別のストリームがあります。

Webex Desk Series Wireless LAN 導入ガイド いっかん りょうしゅう しゅうしゅう いんしょう いちのしょう

Webex Desk Series は、現在のネットワーク接続が高いビデオ解像度をサポートできない場合、ビデオビットレー トを必要に応じて調整可能な、ビデオ帯域幅適応をサポートしています。

次のビデオ形式がサポートされます:

- QnHD 180p (320 x 180)
- CIF 288p(512×288)
- nHD 360p (640 X 360)
- $\bullet$  SD 448p (768×448)
- WSVGA 576 $p(1024 \times 576)$
- HD 720p (1280 X 720)
- HD 1080p (1920 X 1080)

# デバイスの手入れ

Webex Desk Series をクリーニングするには、柔らかく湿った布を使用してデバイスを拭きます。 デバイスを損傷する可能性があるため、液体や粉末をデバイスに直接塗布しないでください。 デバイスの清掃に漂白剤などの腐食作用のある製品を使用しないでください。 デバイスを損傷する可能性があるため、デバイスのクリーニングに圧縮空気を使用しないでください。

詳細については、次の URL にある『Webex Desk Series ユーザーガイド』を参照してください。

[http://www.cisco.com/c/en/us/support/collaboration-endpoints/desktop-collaboration-experience-dx600](http://www.cisco.com/c/en/us/support/collaboration-endpoints/desktop-collaboration-experience-dx600-series/products-user-guide-list.html) [series/products-user-guide-list.html](http://www.cisco.com/c/en/us/support/collaboration-endpoints/desktop-collaboration-experience-dx600-series/products-user-guide-list.html)

# 無線 **LAN** の設計

Webex Desk Series に対して十分なカバレッジ、コールキャパシティ、およびシームレスなローミングを実現する ためには、次のネットワーク設計ガイドラインに従う必要があります。

# **802.11** ネットワーク

次のガイドラインを使用して、各ワイヤレス環境でのチャネル使用を計画します。

## **5 GHz**(**802.11a/n/ac**)

5 GHz は、Webex Desk Series の運用に使用するように推奨されている周波数帯域です。

通常は、アクセス ポイントに手動でチャネルを割り当てる代わりに、アクセス ポイントで自動チャネル選択を使 用することを推奨します。

断続的な干渉源が存在する場合は、そのエリアにサービスを提供しているアクセス ポイントにチャネルを静的に割 り当てる必要があります。

Webex Desk Series は、802.11h の動的周波数選択(DFS)と Transmit Power Control(TPC)をサポートして います。これらは、5.260 ~ 5.720 GHz で動作するチャンネルを使用する場合に必要です。使用可能な 25 チャン ネルのうち 16 チャンネルがこれに該当します。

802.11a/n/ac 環境に Webex Desk Series を展開する場合は、隣接チャンネルと 20 % 以上オーバーラップさせる 必要があります。これにより、シームレスなローミングが実現します。重要なエリアでは、Webex Desk Series が アクセスポイントの受信感度(現在のデータレートに必要な信号レベル)を満たしながら、少なくとも 2 台のアク セスポイントで -67 dBm 以上の信号レベルを確保できるように、オーバーラップを増やす(30 % 以上)ことを推 奨します。

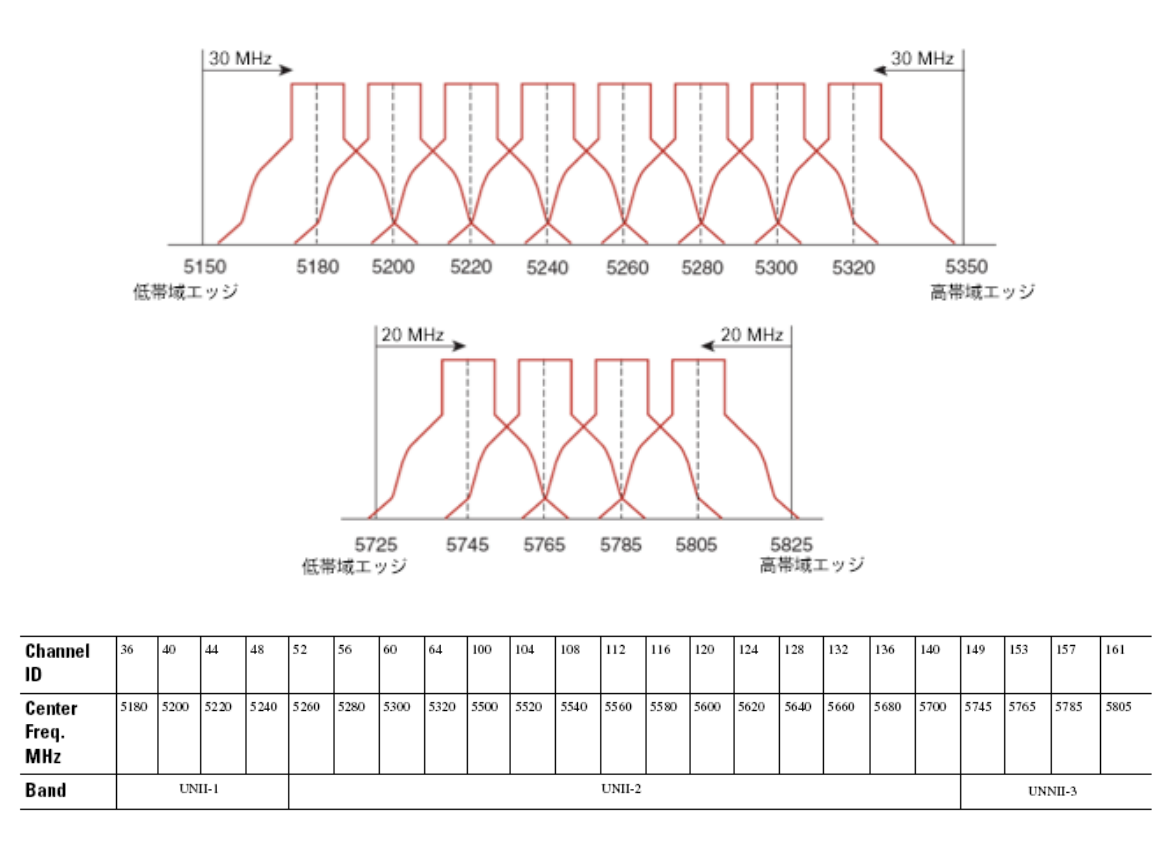

#### **Dynamic Frequency Selection**(**DFS**)

DFS は、レーダー信号を検出すると、トランスミッタに対して他のチャネルにスイッチするように動的に指示し ます。アクセス ポイントでレーダーが検出されると、アクセス ポイントが他の使用可能なチャネルのパッシブ ス キャンを実行する間、そのアクセス ポイント上の無線は、少なくとも 60 秒間、保留状態になります。

TPC ではクライアントとアクセス ポイントが情報を交換できるため、クライアントは送信電力を動的に調整でき ます。クライアントは、アクセス ポイントとのアソシエーションを所定のデータ レートで維持するために、必要 最低限のエネルギーを使用します。結果として、クライアントが隣接セルの干渉原になる可能性が低下するため、 より密集したパフォーマンスの高いワイヤレス LAN を実現できます。

アクセス ポイントでレーダー イベントが繰り返し検出される場合(誤検出も含む)、レーダー信号が単一チャネ ル(ナローバンド)または複数のチャネル(ワイドバンド)に影響を与えているかどうかを特定し、ワイヤレス LAN における該当チャネルの使用を無効にします。

非 DFS チャネルにアクセス ポイントが存在する場合は、音声の中断を最小限に抑えられます。

レーダー アクティビティに備えて、非 DFS チャネル(UNII-1)を使用するアクセス ポイントをエリアごとに少な くとも 1 つ設置します。これにより、新しい使用可能チャネルのスキャン中にアクセス ポイントの無線がホール ドオフ期間になっているときもチャネルを使用できます。

UNII-3 チャネル (5.745 ~ 5.825 GHz) は (利用可能であれば) 任意で使用できます。

次に、5 GHz ワイヤレス LAN の導入例を示します。

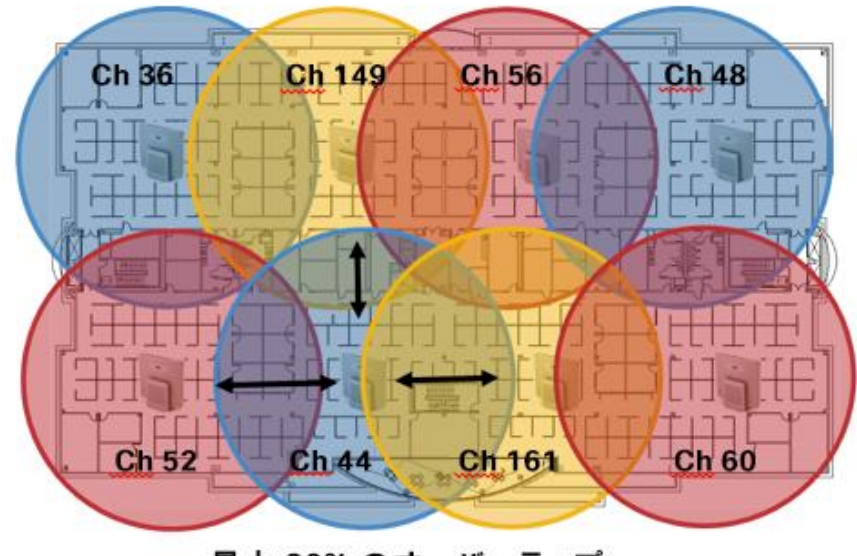

最小 20% のオーバーラップ

5 GHz の場合、南・北・中央アメリカでは 25 チャネル、欧州では 16 チャネル、日本では 19 チャネルを使用で きます。

UNII-3 を使用可能な場所では、UNII-1、UNII-2、および UNII-3 を使用して 12 チャネル セットを利用することが 推奨されます。

UNII-2 拡張チャネル(チャネル 100 ~ 144)の使用を予定している場合は、アクセス ポイント上で UNII-2(チャ ネル 52 ~ 64)を無効にして、有効になるチャネルの数が多くなり過ぎないようにすることが推奨されます。

ワイヤレス LAN で多数の 5 GHz チャネルを有効にすると、新しいアクセス ポイントの検出が遅れる可能性があり ます。

## **2.4 GHz**(**802.11b/g/n**)

通常は、アクセス ポイントに手動でチャネルを割り当てる代わりに、アクセス ポイントで自動チャネル選択を使 用することを推奨します。

断続的な干渉源が存在する場合は、そのエリアにサービスを提供しているアクセス ポイントにチャネルを静的に割 り当てる必要があります。

2.4 GHz(802.11b/g/n)環境では、VoWLAN を導入するとき、オーバーラップのないチャネルだけを利用する必 要があります。オーバーラップのないチャネルには 22 MHz の間隔があり、少なくとも 5 チャネル離れています。

2.4 GHz 周波数範囲には、オーバーラップのないチャネルは 3 つしか存在しません(チャネル 1、6、11)。

802.11b/g/n 環境に Webex Desk Series を展開する場合は、オーバーラップのないチャンネルを使用する必要が あり、隣接チャンネルとのオーバーラップが少なくとも 20 % 許容される必要があります。これにより、シームレ スなローミングが実現します。

1、5、9、13 などのオーバーラップ チャネル セットの使用は、サポートされていない設定です。

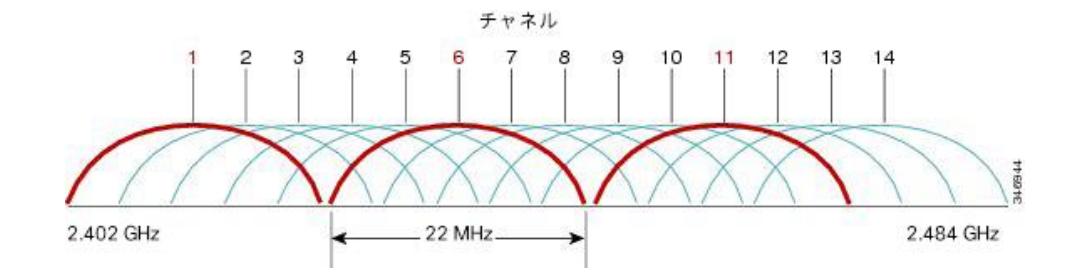

### 次に、2.4 GHz ワイヤレス LAN の導入例を示します。

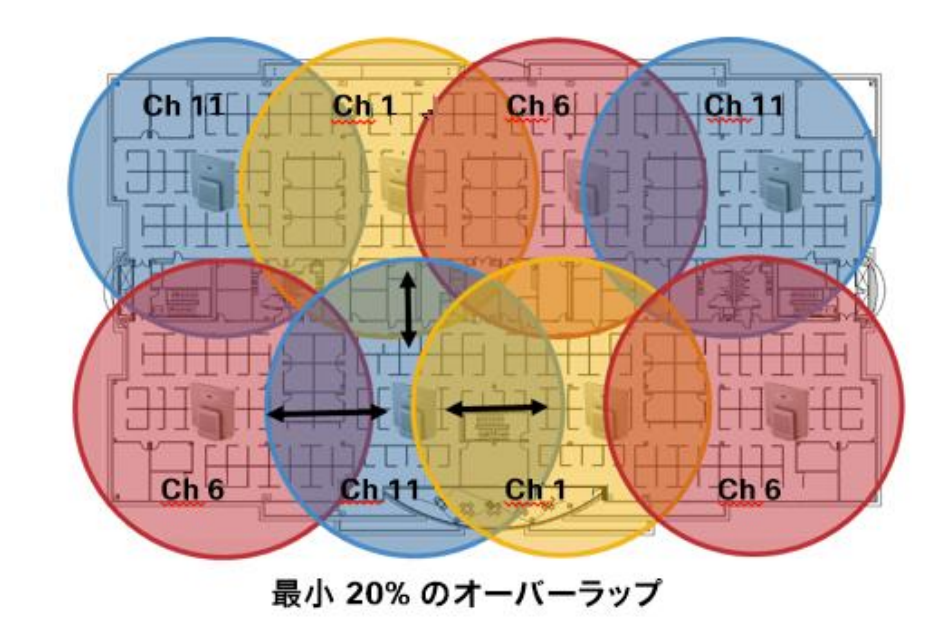

## 信号強度とカバレッジ

許容可能な音声品質を保証するため、Webex Desk Series は 5 GHz または 2.4 GHz を使用する場合、-67 dBm 以上の信号を常に維持しつつ、アクセスポイントのレシーバ感度で必要な送信されたデータレートの信号レベルに 対応しています。

Packet Error Rate (PER) が 1 % を超えていないことを確認してください。

少なくとも 25 dB の信号対雑音比(SNR)、つまり -67 dBm の信号に対して -92 dBm のノイズ レベルを維持す る必要があります。

冗長性を持たせるために、オーバーラップのないチャネル上に SNR が 25 dB の最低でも -67 dBm の信号を持つ アクセス ポイントを 2 つ以上設置することが推奨されます。

最大のキャパシティとスループットを実現するには、ワイヤレス LAN を 24 Mbps に設計する必要があります。そ れよりも高いデータ レートを活用できる音声専用以外のアプリケーションに関して、そのような高いデータ レー トを任意で有効にすることもできます。

2.4 GHz の場合は最小データ レートを 11 Mbps または 12 Mbps に(802.11b クライアント サポート ポリシー に従う)、5 GHz の場合は最小データ レートを 12 Mbps に設定することが推奨されます。これは、唯一の必須/ 基本レートとして設定する必要もあります。一部の環境では、必須/基本レートとして 6 Mbps を有効する必要が あります。

上記の各要件を考慮すると、シングル チャネル計画は導入すべきではありません。

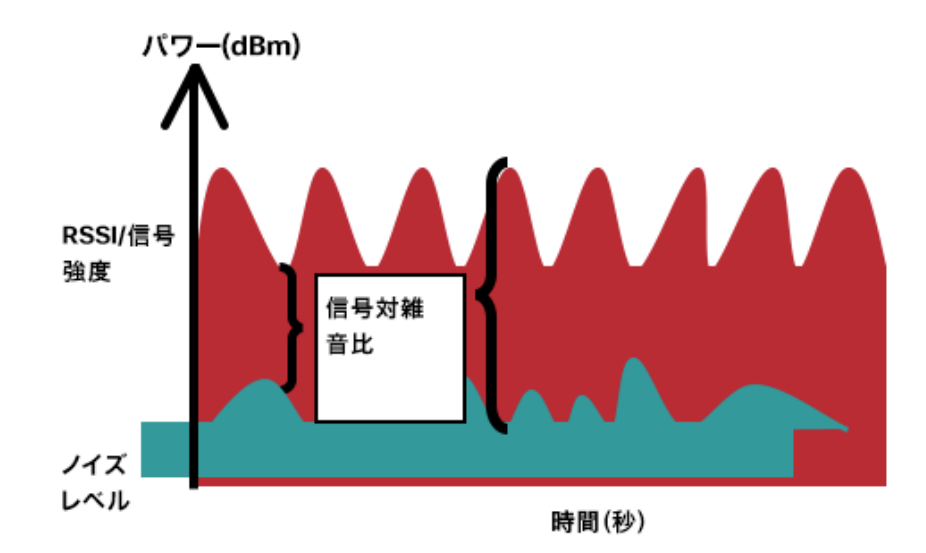

アクセス ポイントの設置を設計するときには、必ず、すべての重要エリアが適切にカバー(信号が到達)されるよ うにしてください。

データ専用アプリケーションのための一般的なワイヤレス LAN 導入では、エレベータ、階段、屋外通路といっ た、VoWLAN サービスで必要とされる一部のエリアにはカバレッジが提供されません。

電子レンジ、2.4 GHz コードレス電話、Bluetooth デバイス、および 2.4 GHz 帯で動作する他の電子機器は、ワイ ヤレス LAN に干渉します。

Webex Desk Series Wireless LAN 導入ガイド <sup>44</sup>

電子レンジは、2450 MHz で動作します。これは、802.11b/g/n のチャネル 8 と 9 の間に位置します。一部の電子 レンジは他のものよりもシールドが強化されており、エネルギーの拡散が低減されています。電子レンジのエネル ギーは、チャネル 11 に悪影響を及ぼす可能性があります。さらに一部の電子レンジは、周波数範囲全体(チャネ ル 1 ~ 11)に影響します。電子レンジの干渉を回避するために、電子レンジの近くに配置されるアクセス ポイン トでは、チャネル 1 を使用してください。

ほとんどの電子レンジ、Bluetooth、および周波数ホッピング デバイスは、5 GHz 周波数に対しても同様の悪影響 を与えることはありません。802.11a/n/ac テクノロジーでは、オーバーラップのないチャネルが増えるため、通 常はより低い初期 RF 使用率となります。音声導入の場合、音声には 802.11a/n/ac を使用し、データには 802.11b/g/n を使用することを推奨します。

ただし、免許申請の必要のない 5 GHz 周波数を利用する製品も存在します(たとえば、5.8 GHz コードレス電話 機も、UNII-3 チャネルに悪影響を及ぼす可能性があります)。

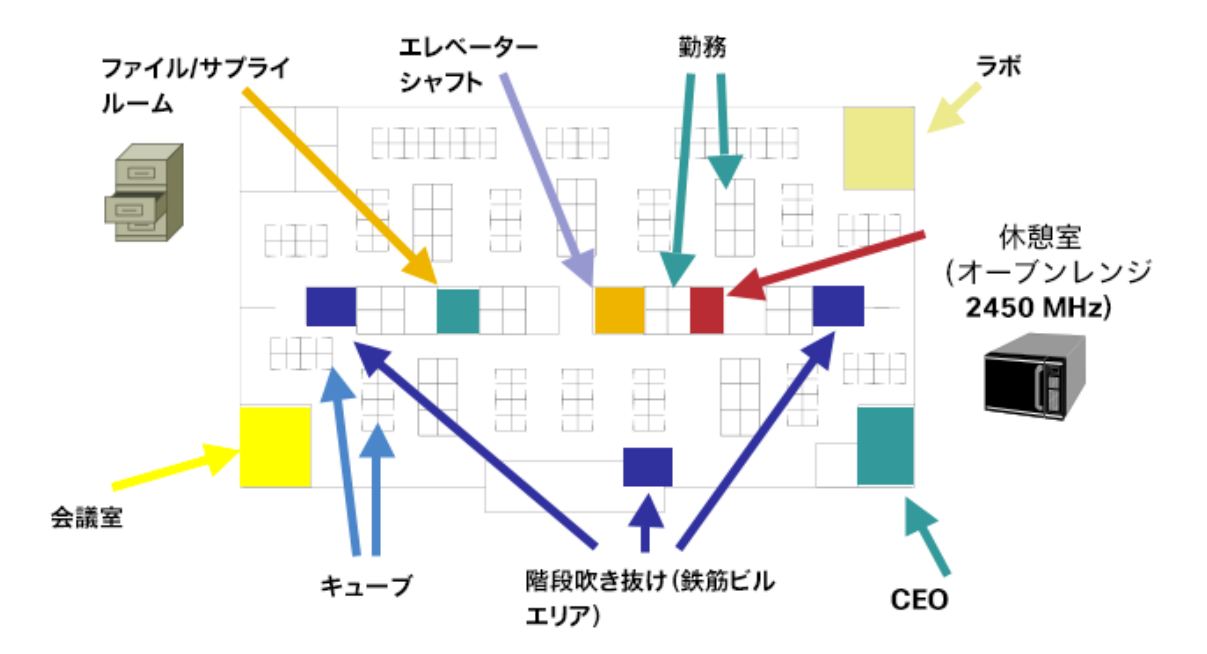

下のチャートは、環境に存在する可能性のあるさまざまな物質の減衰レベルを示しています。

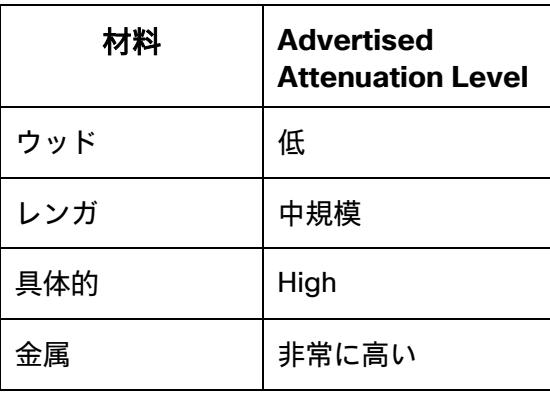

Cisco Prime Infrastructure を使用して、信号強度とカバレッジを確認できます。

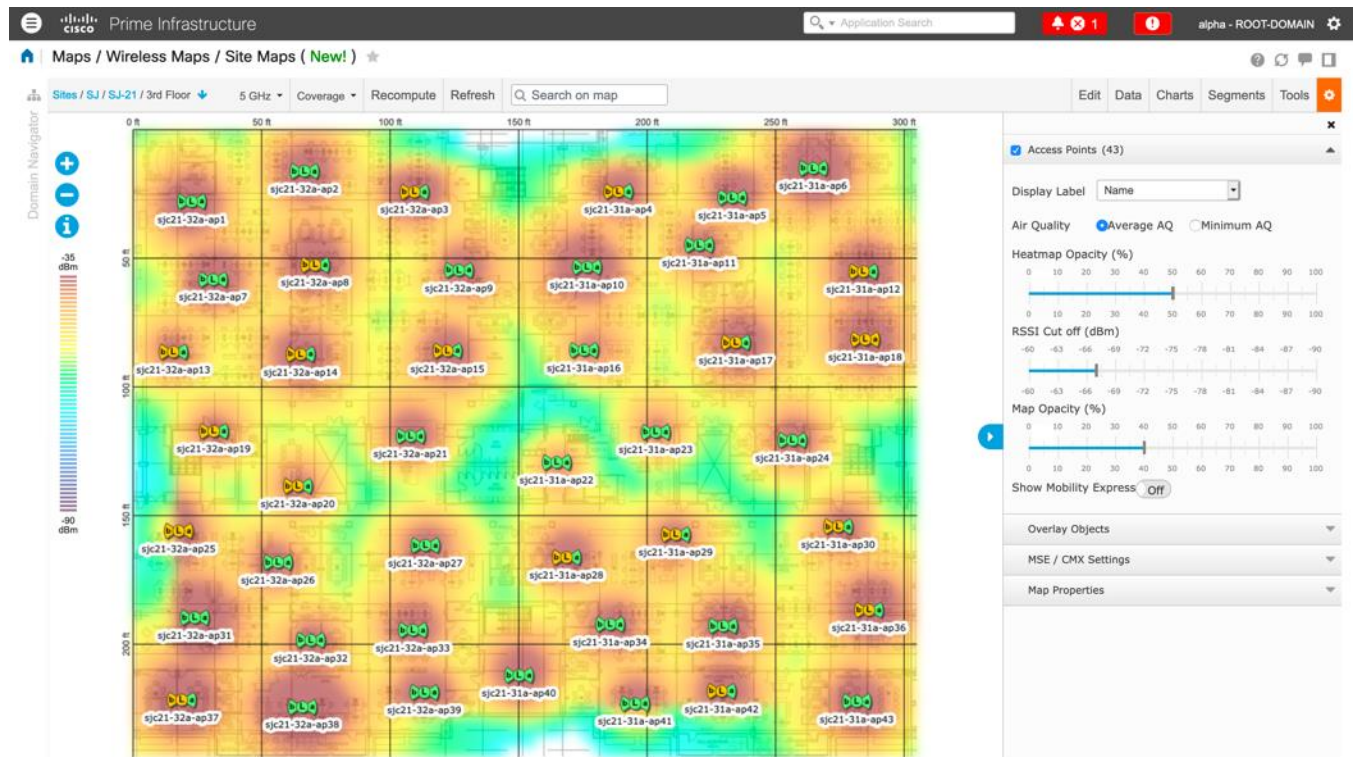

# データ レート

最良の結果を得るにはキャパシティと範囲が重要な要因となるため、5 GHz 導入の場合は 12 Mbps 未満のレート を、2.4 GHz 導入の場合は 12 Mbps 未満のレートを無効にすることをお勧めします。

Webex Desk Series にはデュアルアンテナがあるため、802.11n (最大 300 Mbps) の最大 MCS 15 データレー トをサポートします。

802.11ac の場合、Webex Desk Series は最大 VHT80 MCS 9 2SS(最大 867 Mbps)をサポートします。

これより高い MCS レートを使用できる、同じ帯域周波数を使って MIMO(複数入力/出力)アンテナ テクノロジー を利用する他の 802.11n/ac クライアント向けに、より高いレートを有効にしておくことができます。

ワイヤレス ネットワーク内で 802.11b クライアントが許可されない場合は、12 Mbps 未満のデータ レートを無 効にすることが強く推奨されます。これにより、802.11b クライアントが OFDM フレームを検出できないために 802.11g/n 保護の CTS フレームを送信する必要性はなくなります。

802.11b クライアントがワイヤレス ネットワーク内に存在する場合は、802.11b のレートを有効にする必要があ ります。802.11b のレートのみを必須/基本レートとして設定できます。

推奨されるデータ レート設定は次のとおりです。

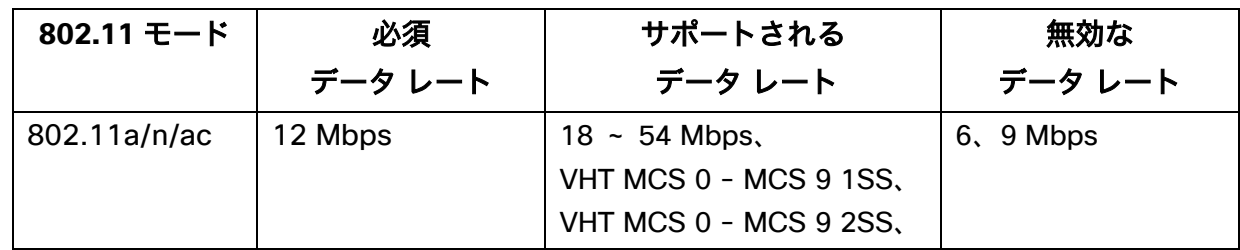

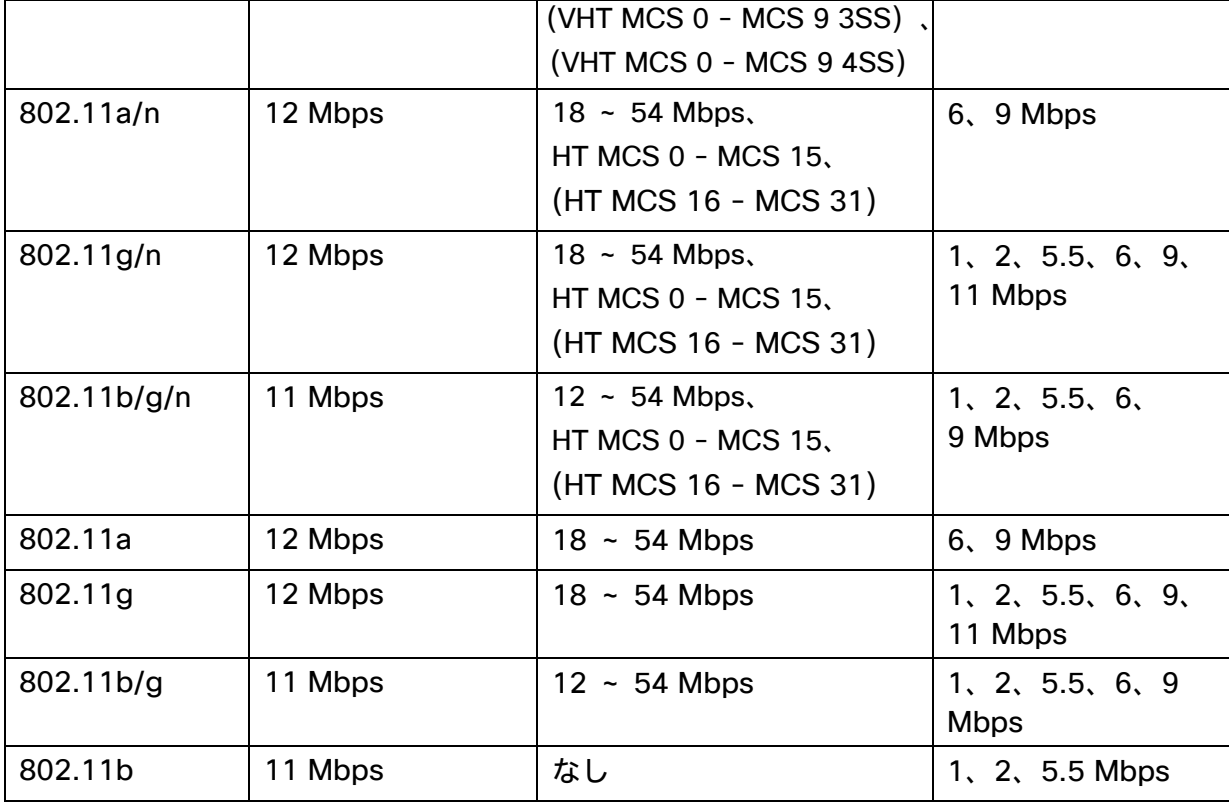

音声専用アプリケーションでは、24 Mbps よりも高いデータ レートを有効にも、無効にも選択できますが、キャ パシティとスループットには影響しません。また、これらのレートを有効にすると、データ フレームの再試行回数 が増える可能性があります。

ビデオなどの他のアプリケーションでは、24 Mbps よりも高いデータ レートを有効にすると、恩恵が受けられる 場合があります。

高いキャパシティとスループットを維持するには、24 Mbps 以上のデータ レートを有効にしてください。

過度の再試行数が問題となる可能性がある環境への展開の場合、データレートの制限付きセットを使用できます。 この場合、最低の有効なレートは必須/基本レートです。

条件の厳しい環境または最大距離を必要とする配置では、必須/基本レートとして 6 Mbps を有効にすることが推 奨されます。

注:環境によっては、レガシークライアント、環境要因、または最大範囲を使用する必要があるため、有効なデー タレートを下げる必要があります。

単一必須/基本レートとして、有効な最低データ レートだけを設定します。マルチキャスト パケットは、有効な最 高必須/基本データ レートで送信されます。

有効にするレートを下げると、キャパシティとスループットが減少することに注意してください。

### 条件の厳しい環境

Webex Desk Series を条件の厳しい環境(製造、倉庫、小売業など)に展開する場合、標準の推奨事項に追加の調 整が必要となる場合があります。

条件の厳しい環境にワイヤレス LAN を導入する場合に注意する重要なポイントは次のとおりです。

#### アクセス ポイントおよびアンテナの選択

条件の厳しい環境では、外部アンテナを必要とするアクセスポイント プラットフォームを選択することを 推奨します。条件の厳しい環境で適切に機能するアンテナ タイプを選択することも大切です。

#### アクセス ポイントの配置

Webex Desk Series とアクセスポイント間の障害物を最小限にし、アクセスポイントのアンテナからのラ インオブサイトを確保することが重要です。アクセス ポイントまたはアンテナ、またはその両方が障害物 の背後または金属面やガラス面の近くに配置されていないことを確認します。

一部のエリアで一体型内部アンテナを搭載したアクセス ポイントを使用する場合は、アクセス ポイントを 天井に取り付けることを推奨します。これらのアクセス ポイントは無指向性アンテナを装備しており、壁 面への設置を想定していません。

#### 周波数帯域

これまで通り、5 GHz の使用が推奨されます。2.4 GHz を使用すると、正常に機能しない場合がありま す。802.11b レートが有効な場合は特に注意が必要です。

5 GHz チャネル セットでは、8 または 12 チャネル計画のみを使用することを推奨します。可能な場合 は、UNII-2 拡張チャネルを無効にします。

#### データ レート

マルチパスが高いレベルにある場合は、標準の推奨データ レート セットが適切に機能しない可能性があり ます。

そのため、低いデータレート (6 Mbps など)を有効にしてこのような環境での運用を改善させることを 推奨します。

音声専用に使用する場合は、24 Mbps を超えるデータ レートを無効にして最初の伝送成功率を上げること ができます。同じ帯域をデータ、ビデオ、その他のアプリケーションにも使用する場合は、より高いデータ レートを有効にすることをお勧めします。

#### 送信電力

条件の厳しい環境ではマルチパスが高くなる可能性があることから、アクセスポイントと Webex Desk Series の送信電力も制限する必要があります。これは、条件の厳しい環境に 2.4 GHz を導入しようと計画 している場合にさらに重要です。

自動送信電力を使用する場合は、アクセス ポイントの送信電力が指定した範囲(最大および最小の電力レ ベル)を使用するように設定して、アクセス ポイント出力の過不足を防ぎます(5 GHz の場合、最低 11 dBm、最小 16 dBm)。

Webex Desk Series は、アクセスポイントの設定で DTPC が有効になっている場合、アクセスポイントの 現在の送信電力設定を基に送信フレームの送信電力を決定します。

#### 高速ローミング

高速ローミングには 802.11r/Fast Transition(FT)の使用が推奨されています。 また 802.11r(FT)を有 効にすると、2 つのフレームのみにローミングする場合にハンドシェイクのフレーム数も減少します。ロー ミング中にフレーム数が減ると、ローミングが成功する確率が向上します。 802.1x 認証を使用している場合は、推奨された EAPOL キー設定を使用することが大切です。

#### **Quality of Service**(**QoS**)

音声、ビデオ、およびコール制御フレームの WMM UP タグが正しく設定されるように、DSCP 値が有線ネッ トワーク全体で保持されることを確認する必要があります。

#### ビームフォーミング

Cisco 802.11n 対応アクセス ポイントを使用している場合は、ビーム フォーミング(ClientLink)を有効 にする必要があります。これは、クライアントからの電波の受信に役立ちます。

#### マルチパス

RF 信号が送信元から宛先まで複数の経路をたどると、マルチパスが発生します。

信号の一部が宛先に到達する一方、信号の別の部分は障害にぶつかり、その後に宛先に到達します。その結果、一 部の信号では遅延が発生し、宛先までの経路が長くなるので、信号エネルギーが損失します。

異なる波形を組み合わせると歪みが発生し、信号品質が低下するため、受信機のデコード機能にも悪影響を与えます。 マルチパスは、反射面(金属やガラスなど)の存在する環境で発生する場合があります。このような反射面には、 アクセス ポイントを取り付けないでください。

次に、マルチパスの影響を示します。

#### データ破損

マルチパスが非常に激しいために、送信された情報を受信機が検出できない場合に発生します。

#### 信号の空白

反射した波長が、メイン信号とちょうど位相がずれて到達し、メイン信号を完全に打ち消すような場合に発 生します。

#### 信号振幅の増大

反射された波形が、メイン信号と位相が一致して到達し、メイン信号と重なり合って信号強度を増大させる 場合に発生します。

#### 信号振幅の減少

反射された電波が、ある程度メイン信号とずれた位相に到達し、そのためメイン信号の信号振幅が減少する 場合に発生します。

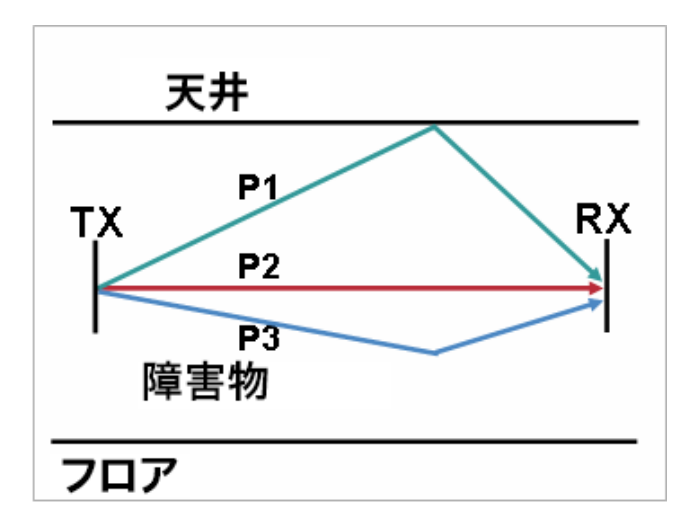

802.11a/n/ac と 802.11g/n で使用される直交周波数分割多重方式(OFDM)を使用することで、高マルチパス環 境に見られる問題が軽減される場合があります。

高マルチパス環境で 802.11b を使用する場合、それらのエリアには低いデータ レートを使用してください (1 Mbps や 2 Mbps など)。

このような環境には、ダイバーシティ アンテナが役立つことがあります。

# セキュリティ

ワイヤレス LAN を導入する場合、セキュリティが不可欠です。

Webex Desk Series は、次のワイヤレスセキュリティ機能をサポートしています。

### **WLAN** 認証

- WPA2 および WPA (802.1x 認証)
- WPA2-PSK および WPA-PSK(事前共有キー)
- EAP-FAST (Extensible Authentication Protocol Flexible Authentication via Secure Tunneling)
- EAP-TLS (Extensible Authentication Protocol Transport Layer Security)
- EAP-TTLS(Extensible Authentication Protocol-Tunneled Transport Layer Security)
- PEAP(保護拡張認証プロトコル)
- なし

### **WLAN** 暗号化

- AES (Advanced Encryption Standard)
- TKIP/MIC(Temporal Key Integrity Protocol/Message Integrity Check)

注:TKIP はブロードキャスト/マルチキャスト暗号としてしか使用できないため、アクセスポイントは AES (CCMP128)をサポートしている必要があります。

WPA3 はサポートされていません。

802.1x-SHA2 キー管理はサポートされていません。

CCMP256、GCMP128、および GCMP256 暗号化方式はサポートされていません。

Webex Desk Series は、次の追加のセキュリティ機能もサポートしています。

- イメージ認証
- デバイス認証
- ファイル認証
- シグナリング認証
- メディア暗号化(SRTP)
- シグナリング暗号化(TLS)
- 認証局プロキシ機能(CAPF)
- セキュア プロファイル
- 暗号化された設定ファイル

### **Extensible Authentication Protocol - Flexible Authentication via Secure Tunneling**(**EAP-FAST**)

Extensible Authentication Protocol - Flexible Authentication via Secure Tunneling(EAP-FAST)は、アクセス ポイントと Cisco Access Control Server(ACS)や Cisco Identity Services Engine(ISE)などのリモート認証 ダイヤルイン ユーザ サービス(RADIUS)サーバとの間でやり取りされる Transport Level Security(TLS)トン ネル内の EAP トランザクションを暗号化します。

TLS トンネルでは、クライアント(Webex Desk Series)と RADIUS サーバーの間の認証に Protected Access Credential(PAC)が使用されます。サーバは Authority ID(AID)をクライアントに送信します。それを受けてク ライアントは適切な PAC を選択します。クライアントは PAC-Opaque を RADIUS サーバに返します。サーバ は、自身のマスターキーで PAC を復号します。これで両方のエンドポイントが同じ PAC キーを所有することにな り、TLS トンネルが構築されます。EAP-FAST は自動 PAC プロビジョニングをサポートしますが、RADIUS サー バ上で有効にする必要があります。

EAP-FAST を有効にするには、RADIUS サーバに証明書をインストールする必要があります。

現在、Webex Desk Series では、PAC の自動プロビジョニングのみがサポートされています。そのため、RADIUS サーバー上で **[**匿名インバンド **PAC** プロビジョニングを許可する(**Allow anonymous in-band PAC provisioning**)**]** を有効にしてください。

[匿名インバンド PAC プロビジョニングを許可する(Allow anonymous in-band PAC provisioning)] が有効な場 合、EAP-GTC と EAP-MSCHAPv2 の両方も有効にする必要があります。

EAP-FAST では、認証サーバ上にユーザ アカウントを作成する必要があります。

Webex Desk Series Wireless LAN 導入ガイド ちょうしょう しょうしゅう ちょうしゅう ちょうしゅう

実稼働ワイヤレス LAN 環境内で匿名 PAC プロビジョニングが許可されていない場合は、Webex Desk Series の 初期 PAC プロビジョニング用として、ステージング RADIUS サーバーをセットアップできます。

これには、ステージング RADIUS サーバをスレーブ EAP-FAST サーバとしてセットアップする必要があります。 ユーザとグループのデータベースや EAP-FAST マスター キーとポリシー情報などの各コンポーネントが、実稼働 マスター EAP-FAST サーバから複製されます。

EAP-FAST のマスターキーおよびポリシーがステージングスレーブ EAP-FAST RADIUS サーバーに送信されるよ うに、実稼働マスター EAP-FAST RADIUS サーバーがセットアップされていることを確認します。これにより、 Webex Desk Series では、**[**匿名インバンド **PAC** プロビジョニングを許可する(**Allow anonymous in-band PAC provisioning**)**]** が無効となっている実稼働環境内でも、プロビジョニングされた PAC を使用できます。

PAC を更新するときは、認証済みのインバンド PAC プロビジョニングが使用されます。そのため、[認証済みイン バンド PAC プロビジョニングを許可する(Allow authenticated in-band PAC provisioning)] が有効になってい ることを確認します。

アクティブまたは期限切れのマスターキーで作成された既存の PAC を新しい PAC の発行に使用できる猶予期間中 は、Webex Desk Series がネットワークに接続されているようにします。

ステージング ワイヤレス LAN がステージング RADIUS サーバだけをポイントするようにすること、およびステー ジング アクセス ポイント無線を未使用時に無効にすることを推奨します。

### **Extensible Authentication Protocol-Transport Layer Security**(**EAP-TLS**)

Extensible Authentication Protocol-Transport Layer Security(EAP-TLS)は、TLS プロトコルを PKI と組み合わ せて使用することで、認証サーバとの通信を保護しています。

TLS は、ユーザとサーバの両方の認証用およびダイナミック セッション キーの生成用に、証明書を使用する方法 を提供します。

証明書をインストールする必要があります。

EAP-TLS は、高度なセキュリティを提供しますが、クライアント証明書の管理が必要となります。

EAP-TLS では、Webex Desk Series にインポートされた証明書の共通名と一致する認証サーバー上に、ユーザー アカウントを作成する必要が生じることがあります。

このユーザ アカウントには複雑なパスワードを使用し、RADIUS サーバ上で有効にする EAP タイプは EAP-TLS のみにすることを推奨します。

# **Extensible Authentication Protocol - Tunneled Transport Layer Security**(**EAP-TTLS;** 拡張認 証プロトコル **-** トンネル方式トランスポート層セキュリティ)

Webex Desk Series Wireless LAN 導入ガイド ちょうしょう しょうしゅう ちょうしゅう ちょうしゅう Extensible Authentication Protocol-Tunneled Transport Layer Security(EAP-TTLS; 拡張認証プロトコル - トンネル 方式トランスポート層セキュリティ)は、トランスポート層セキュリティ (TLS)を拡張する EAP プロトコルです。 EAP-TTLS では、認証サーバー上にユーザーアカウントを作成する必要があります。 認証サーバーは、Webex Desk Series に証明書をインポートして検証されます。

## **Protected Extensible Authentication Protocol**(**PEAP**)

Protected Extensible Authentication Protocol(PEAP)は、サーバ側の公開キー証明書を使用してクライアントを 認証するために、クライアントと認証サーバの間に暗号化された SSL/TLS トンネルを構築します。 構築後の認証情報の交換は暗号化されるため、ユーザ クレデンシャルは盗聴から保護されます。 PEAP-NONE、PEAP-GTC と PEAP-MSCHAPv2 はサポートされている内部認証プロトコルです。 PEAP では、認証サーバ上にユーザ アカウントを作成する必要があります。 認証サーバーは、Webex Desk Series に証明書をインポートして検証されます。

# サービス品質(**QoS**)

Quality of Service により、キューイングで音声トラフィックとビデオトラフィックを優先できます。

音声、インタラクティブビデオ、および呼制御トラフィック用に適切なキューイングを有効にするには、次のガイ ドラインに従ってください。

- アクセスポイント上で **WMM** が有効になっていることを確認します。
- アクセスポイント上で音声、インタラクティブビデオ、呼制御トラフィックに優先順位を与える QoS ポリ シーを作成します。

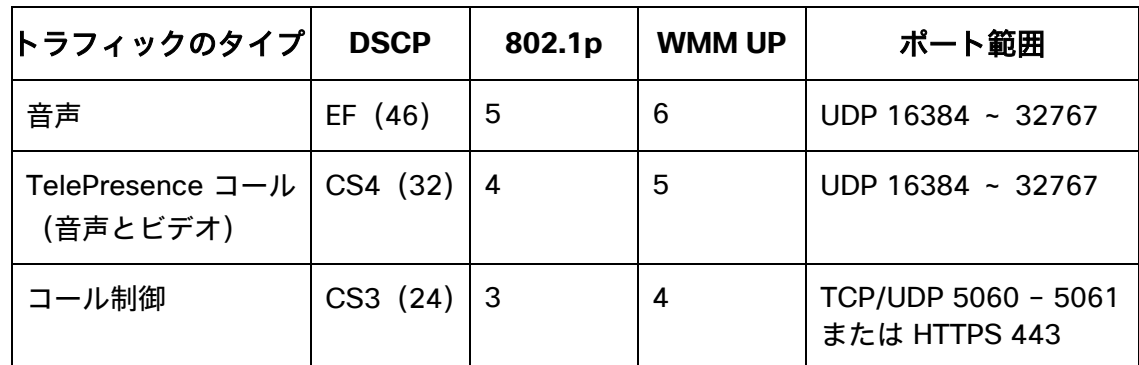

- 音声、インタラクティブビデオ、および呼制御パケットが適切な QoS マーキングを持ち、他のプロトコル がそれと同じ QoS マーキングを使用していないことを確認します。
- Cisco IOS スイッチ上で Differentiated Services Code Point(DSCP)の保護を有効にします。

# コール アドミッション制御(**CAC**)

Webex Desk Series は、現在、音声ストリームまたはビデオストリームのコール アドミッション コントロールを サポートしていません。

アクセスポイントで TSPEC が音声またはビデオに対して有効になっている場合は、音声フレームとビデオフレー ムの優先順位が下がります。

Webex Desk Series Wireless LAN 導入ガイド ちょうしょう しょうこうしゅう ちょうしゅう ちょうしゅう

## 有線 **QoS**

必要なネットワーク デバイスの QoS 設定と QoS ポリシーを設定します。

### **WLAN** デバイスの **Cisco** スイッチ ポートの設定

Cisco ワイヤレス LAN コントローラ、Cisco 製アクセス ポイントのスイッチ ポート、および任意のアップリンク スイッチ ポートを設定します。

Cisco IOS スイッチを使用する場合は、次のスイッチ ポート設定を使用します。

### **Cisco** ワイヤレス **LAN** コントローラに対して **COS** 信頼状態を有効にする

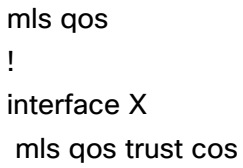

### **Cisco** 製アクセス ポイントに対して **DSCP** 信頼状態を有効にする

mls qos ! interface X mls qos trust dscp

Cisco Meraki MS スイッチを使用する場合は、『Cisco Meraki MS Switch VoIP Deployment Guide (Cisco Meraki MS スイッチ VoIP 導入ガイド)』を参照してください。

[https://meraki.cisco.com/lib/pdf/meraki\\_whitepaper\\_msvoip.pdf](https://meraki.cisco.com/lib/pdf/meraki_whitepaper_msvoip.pdf) [英語]

注:Cisco Wireless LAN Controller を使用する場合は、DSCP 信頼状態を実装する必要があります。つまり、QoS マーキングが正しく設定されるように、ワイヤレスパケットが通過するすべてのインターフェイス上で、Cisco Wireless LAN Controller によって使用される UDP データポート (CAPWAP = 5246 および 5247) を信頼状態に する必要があります。

### 有線 **IP** フォンの **Cisco** スイッチ ポートの設定

Cisco 製の有線 IP フォンのスイッチ ポートで Cisco 製電話機の信頼状態を有効にします。

スイッチ設定の例を次に示します。

mls qos ! Interface X mls qos trust device cisco-phone mls qos trust dscp

# ローミング

Webex Desk Series は、両方の周波数セットを有効にします。これにより、Webex Desk Series は 5 GHz または 2.4 GHz に接続でき、インターバンドローミングのサポートが有効になります。

802.11r(FT)を使用しない 802.1x では、完全な再認証が必要になるため、ローミング中に遅延が発生する可能性 があります。WPA と WPA2 では、一時的なキーが追加されるため、ローミング時間が長くなる可能性があります。 802.11r(FT)を使用すると、ローミング時間を 100 ミリ秒未満に短縮できます。この場合、アクセスポイント間 の移行時間をユーザーが体感することはありません。

Webex Desk Series は現在、802.11r(FT)をサポートしていません。

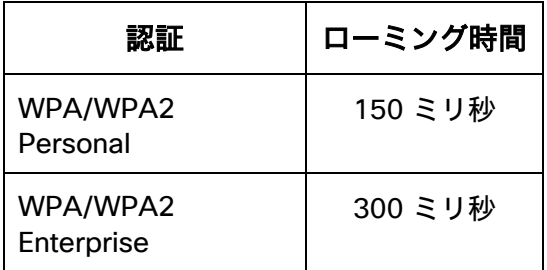

Webex Desk Series は、スキャンおよびローミングイベントを管理します。

大半のローミングは、現在の RSSI に基づく必須 RSSI 差分を満たしたことによってローミングがトリガーされて いる必要があります。これにより、シームレスなローミング(音声の中断なし)が実現します。

### 帯域間のローミング

Webex Desk Series は両方の周波数セットを有効にし、インターバンドローミングを可能にし、現在最も強い信号を 優先します。電力レベルが同じである場合、一般的に信号強度のより強い 2.4 GHz が 5 GHz よりも優先されます。 電源投入時に、Webex Desk Series は、2.4 GHz と 5 GHz のすべてのチャンネルをスキャンし、利用可能な場合 は、設定されたネットワークのアクセスポイントへの関連付けを試行します。

対象帯域を有効化して帯域間のローミングを実現するためにも、周波数帯分析を実施することが推奨されます。

# 電源管理

バッテリが内蔵されていないため、Webex Desk Series のワイヤレス LAN モードを有効にするには、電源が必要 です。

イーサネットが Webex Desk Series に接続されたときにワイヤレス LAN が一時的に無効になりますが、ワイヤレ ス LAN が以前に有効化されていた場合はイーサネットが切断された時点で自動的に有効に復帰します。

Webex Desk Series は、主として、アイドル状態または着信時に、アクティブモード(Wi-Fi 節電なし)を使用し ます。

電力節約なし(PS-NULL)フレームはオフチャネル スキャンで使用されます。

### **Delivery Traffic Indicator Message**(**DTIM**)

DTIM 周期を **2**、ビーコン周期を **100** ミリ秒に設定することを推奨します。

Webex Desk Series がアクティブモードを使用するため、DTIM 周期は、ブロードキャストおよびマルチキャスト パケットおよびユニキャストパケットの確認のための周期的な起動のスケジュールには使用されません。

アクセス ポイントに省電力対応のクライアントが関連付けられている場合、ブロードキャスト トラフィックとマ ルチキャスト トラフィックは、DTIM 周期になるまでキューイングされます。したがって、これらのパケットをク ライアントにどれだけ早く届けられるかは DTIM によって決定されます。マルチキャスト アプリケーションを使用 する場合は、より短い DTIM 周期を使用できます。

ワイヤレス LAN で複数のマルチキャスト ストリームが頻繁に発生する場合は、DTIM 周期を「**1**」に設定すること を推奨します。

# コール キャパシティ

目的のコール キャパシティに対応するネットワークを設計します。

Cisco Access Point は、24 Mbps 以上のデータレートで 802.11a/n/ac と 802.11g/n の両方に対して最大 27 個 の双方向音声ストリームをサポートします。このキャパシティを実現するには、ワイヤレス LAN バックグラウン ド トラフィックと初期無線周波数(RF)使用率を最小限にする必要があります。

コール数は、データ レート、チャネルの初期使用率、および環境によって異なります。

### オーディオのみのコール

次に、アクセス ポイント/チャネルごとにサポートされるオーディオのみのコール(単一の双方向音声ストリー ム)の最大数を示します。

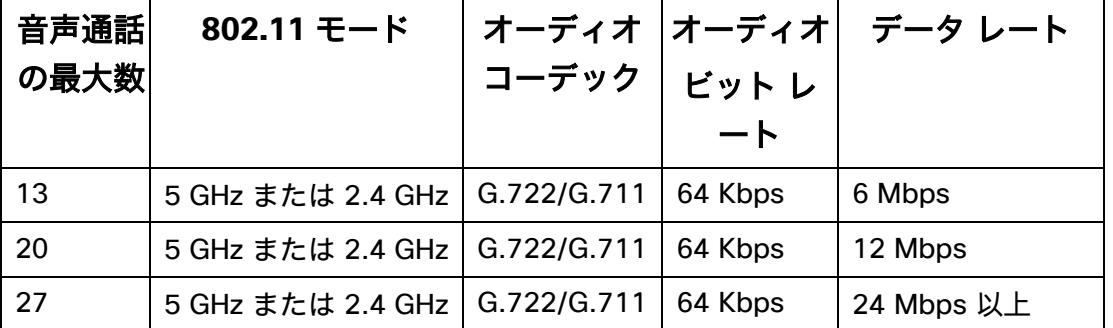

### ビデオ コール

ワイヤレス LAN 上でビデオ コールを行うと、コール キャパシティが著しく低下します。

以下は、各ビデオビットレートでの、アクセスポイント/チャンネルごとにサポートされるビデオコール(単一の双 方向の音声およびビデオストリーム)の最大数のリストです。

相互に通信する 2 台の Webex Desk Series のエンドポイントがある場合、2 つの双方向の音声およびビデオスト リームになります。

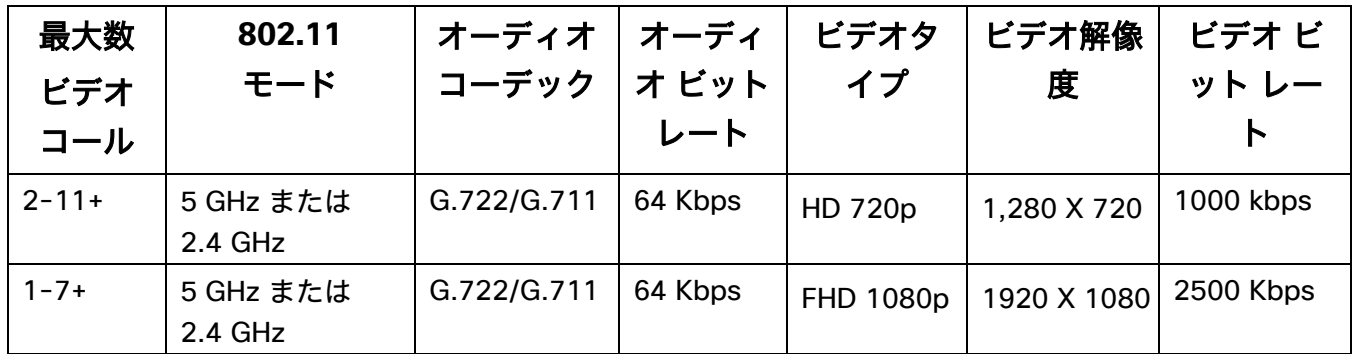

注:現在、コール アドミッション コントロールはサポートされていません。

# マルチキャスト

ワイヤレス LAN でマルチキャストを有効にする場合は、パフォーマンスおよびキャパシティに配慮する必要があ ります。

省電力モードのクライアントが関連付けられている場合、すべてのマルチキャスト パケットは、DTIM 周期まで キューイングされます。

Webex Desk Series は、原則としてアクティブモードを利用するクライアントですが、省電力モードのクライアン トが関連付けられている場合は、DTIM 期間になるまですべてのマルチキャストパケットがキューイングされるこ とになります。

マルチキャストでは、パケットがクライアントによって受信される保証はありません。

Webex Desk Series Wireless LAN 導入ガイド ちょうしょう しょうしゅう ちょうしゅうしゅう

マルチキャスト トラフィックは、アクセス ポイント上で使用可能な最高の必須/基本データ レートで送信されま す。そのため、唯一の必須/基本レートとして最低の有効なレートだけを確実に設定することが必要になります。

クライアントは、マルチキャスト ストリームを受信するために、IGMP 加入要求を送信します。セッションを終了 する場合、クライアントは、IGMP 脱退要求を送信します。

Webex Desk Series は、IGMP クエリ機能をサポートしています。この機能を使用すれば、ワイヤレス LAN 上の マルチキャストトラフィックの量を必要に応じて減らすことができます。

すべてのスイッチ上で IGMP スヌーピングも有効になっていることを確認します。

注:802.11b/g/n と Bluetooth を併用する場合、マルチキャスト音声はサポートされません。

# **Cisco** ワイヤレス **LAN** の設定

# **Cisco AireOS** ワイヤレス **LAN** コントローラおよび **Lightweight** アクセスポイント

Cisco ワイヤレス LAN コントローラおよび Lightweight アクセス ポイントを設定するときは、次のガイドライン を使用してください。

- **[802.11r**(**FT**)**]** と **[CCKM]** が必須として構成されていないことを確認します
- **[Quality of Service**(**QoS**)**]** を **[**プラチナ(**Platinum**)**]** に設定します
- **[WMM** ポリシー(**WMM Policy**)] を **[**必須(**Required**)**]** に設定します
- **[802.11k]** が **[**無効(**Disabled**)**]** になっていることを確認します
- **[802.11v]** が **[**無効(**Disabled**)**]** になっていることを確認します
- **[**セッションタイムアウト(**Session Timeout**)**]** が有効で、正しく設定されていることを確認します
- **[**キーのブロードキャスト間隔(**Broadcast Key Interval**)**]** が有効になっていて、正しく設定されている ことを確認します
- **[Aironet IE]** が **[**有効(**Enabled**)**]** になっていることを確認します
- [P2P(ピアツーピア)ブロッキング アクション(**P2P (Peer to Peer) Blocking Action**)] を無効にします。
- **[**クライアント除外(**Client Exclusion**)**]** が正しく設定されていることを確認します
- [DHCP アドレス割り当て必須(DHCP Address Assignment Required)] を無効にします。
- **[**保護された管理フレーム(**PMF**)(**Protected Management Frame**(**PMF**)**]** は、**[**任意(**Optional**)**]** または **[**無効(**Disabled**)**]** に設定する必要があります
- **[MFP** クライアント保護(**MFP Client Protection**)**]** を **[**任意(**Optional**)**]** または **[**無効(**Disabled**)**]** に 設定します
- **[DTIM** 周期(**DTIM Period**)**]** を **[2]** に設定します
- **[**クライアントの負荷分散(**Client Load Balancing**)**]** を **[**無効(**Disabled**)**]** に設定します
- **[**クライアントの帯域選択(**Client Band Select**)**]** を **[**無効(**Disabled**)**]** に設定します
- **[IGMP** スヌーピング(**IGMP Snooping**)**]** を **[**有効(**Enabled**)**]** に設定します
- レイヤ 3 モビリティを使用している場合は、**[**シンメトリック モバイル トンネリング モード(**Symmetric Mobile Tunneling Mode**)**]** を有効にします
- Cisco 802.11n 対応のアクセスポイントを使用している場合は、**[**クライアントリンク(**ClientLink**)**]** を有 効にします
- 必要に応じて **[**データレート(**Data Rates**)**]** を設定します
- 必要に応じて **[**自動 **RF**(**Auto RF**)**]** を設定します
- **[EDCA** プロファイル(**EDCA Profile**)**]** を **[**音声の最適化(**Voice Optimized**)**]** または **[**音声およびビデ オの最適化(**Voice and Video Optimized**)**]** に設定します
- **[**低遅延 **MAC** を有効にする(**Enable Low Latency MAC**)**]** を **[**無効(**Disabled**)**]** に設定します
- [電力制限(Power Constraint)] が [無効(Disabled)] になっていることを確認します。
- **[**チャンネル通知(**Channel Announcement**)**]** および **[**チャンネル静音モード(**Channel Quiet Mode**)**]** を有効にします
- 必要に応じて **[**高スループットデータレート(**High Throughput Data Rates**)**]** を設定します
- **[**フレームの集約(**Frame Aggregation**)**]** 設定を設定します
- CleanAir テクノロジーを搭載した Cisco 製アクセス ポイントを使用している場合は、[CleanAir] を有効に します。
- 必要に応じて **[**マルチキャストダイレクト機能(**Multicast Direct Feature**)**]** を設定します
- **[**プラチナ(**Platinum**)**]** QoS プロファイルで、**[802.1p** タグ(**802.1p Tag**)**]**を **[5]** に設定します

### **802.11** ネットワークの設定

Webex Desk Series は、5 GHz 帯域での動作を推奨します。5 GHz 帯域では多数のチャンネルを使用できるう え、2.4 GHz 帯域ほど干渉が多くないためです。

5 GHz を使用する場合は、802.11a/n/ac ネットワークのステータスが **[**有効(**Enabled**)**]** に設定されていること を確認します。

[ビーコン周期(Beacon Period)] を「**100 ms**」に設定します。

Cisco 802.11n 対応のアクセスポイントを使用している場合は、**[**クライアントリンク(**ClientLink**)**]** が有効になっ ていることを確認します。

必要に応じて、[許可される最大クライアント数(Maximum Allowed Clients)] を設定できます。

必須(基本)レートとして 12 Mbps を、サポート対象(任意)レートとして 18 Mbps 以上をそれぞれ設定するこ とをお勧めします。ただし、環境によっては、6 Mbps を必須(基本)レートとして有効にする必要があります。

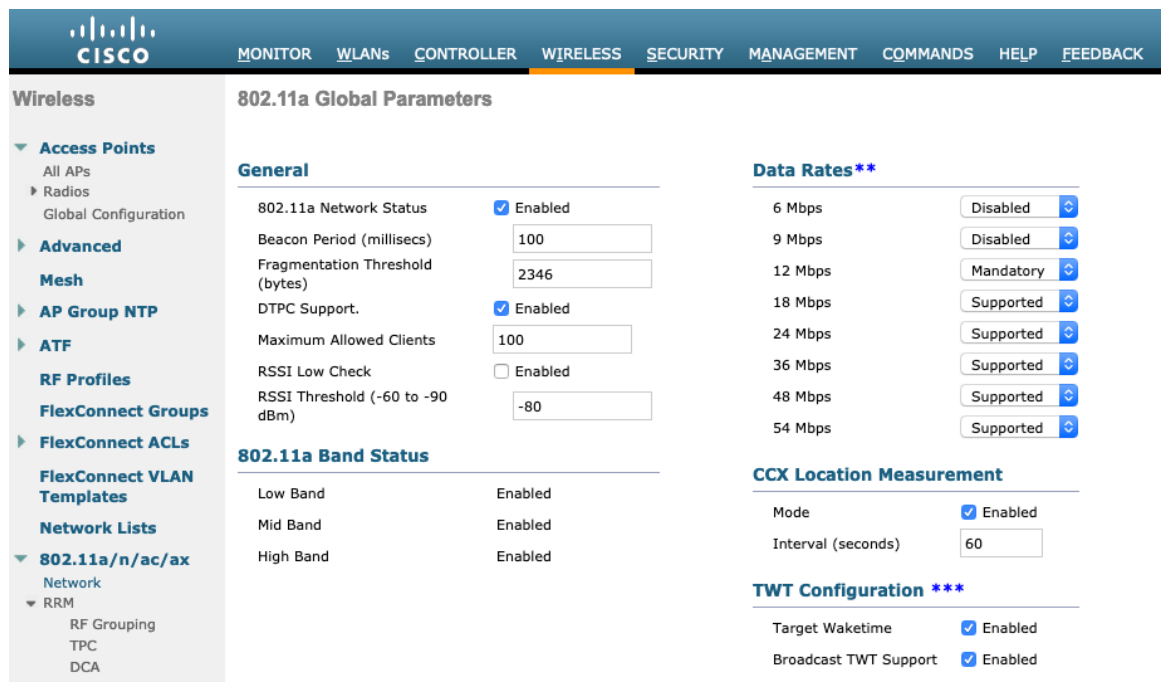

2.4 GHz を使用する場合は、802.11b/g/n ネットワークのステータスと 802.11g が **[**有効(**Enabled**)**]** に設定さ れていることを確認します。

[ビーコン周期(Beacon Period)] を「**100 ms**」に設定します。

ロングプリアンブルを必要とするレガシークライアントがワイヤレス **LAN** に存在しない場合は、アクセスポイン トの **2.4 GHz** 無線設定で [ショートプリアンブル(Short Preamble)] を **[**有効(**Enabled**)**]** に設定する必要があ ります。ロング プリアンブルの代わりにショート プリアンブルを使用することによって、ワイヤレス ネットワー クのパフォーマンスが向上します。

Cisco 802.11n 対応のアクセスポイントを使用している場合は、**[**クライアントリンク(**ClientLink**)**]** が有効にな っていることを確認します。

必要に応じて、[許可される最大クライアント数(Maximum Allowed Clients)] を設定できます。

ワイヤレス LAN に接続する 802.11b のみのクライアントがない場合、必須(基本)レートとして 12 Mbps、サ ポート対象(任意)レートとして 18 Mbps を設定することをお勧めします。ただし、環境によっては、6 Mbps を必須(基本)レートとして有効にする必要があります。

802.11b クライアントが存在する場合は、必須(基本)レートとして 11 Mbps、サポート対象(任意)レートと して 12 Mbps 以上をそれぞれ設定する必要があります。

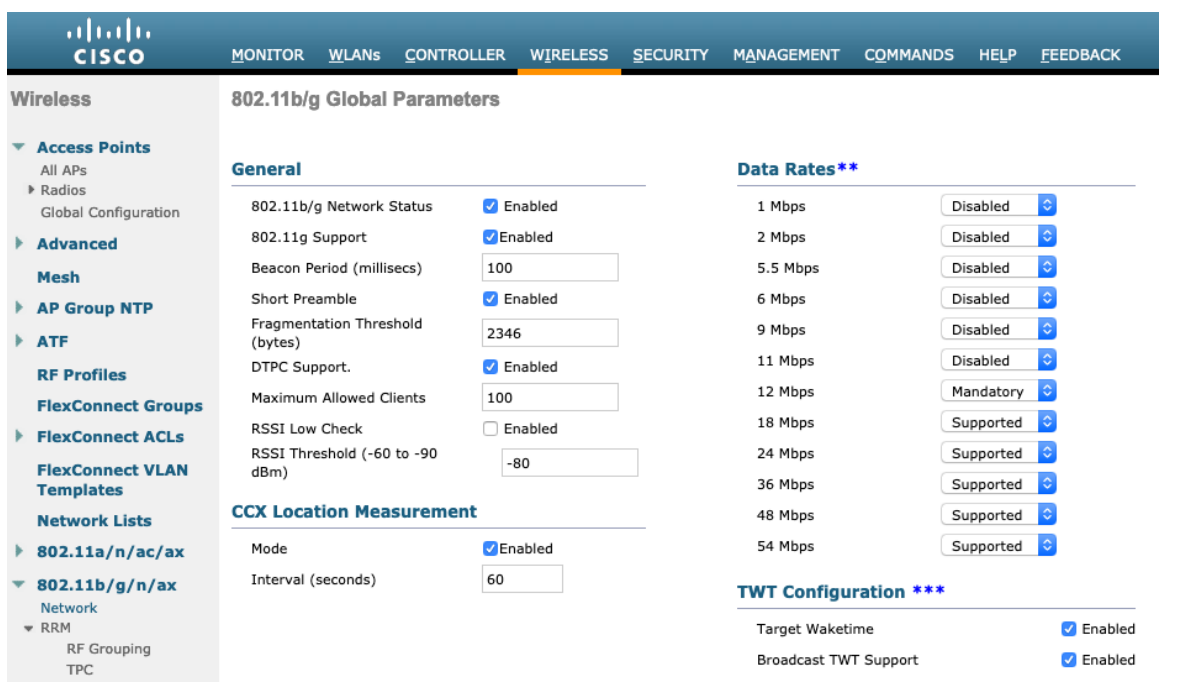

# ビーム フォーミング(**ClientLink**)

Cisco 802.11n 対応のアクセスポイントを使用している場合は、**[**クライアントリンク(**ClientLink**)**]** を有効にし ます。

次のコマンドを使用して、すべてのアクセスポイントにグローバルに、または個別アクセスポイントからの無線ビー ムフォーミング機能を有効にします。

(Cisco Controller) >config 802.11a beamforming global enable

(Cisco Controller) > config 802.11a beamforming ap <ap\_name> enable

(Cisco Controller) >config 802.11b beamforming global enable

(Cisco Controller) >config 802.11b beamforming ap <ap\_name> enable

次のコマンドを使用して、ビーム フォーミング機能の現在のステータスを表示できます。

(Cisco Controller) >show 802.11a (Cisco Controller) >show 802.11b

Legacy Tx Beamforming setting....................有効

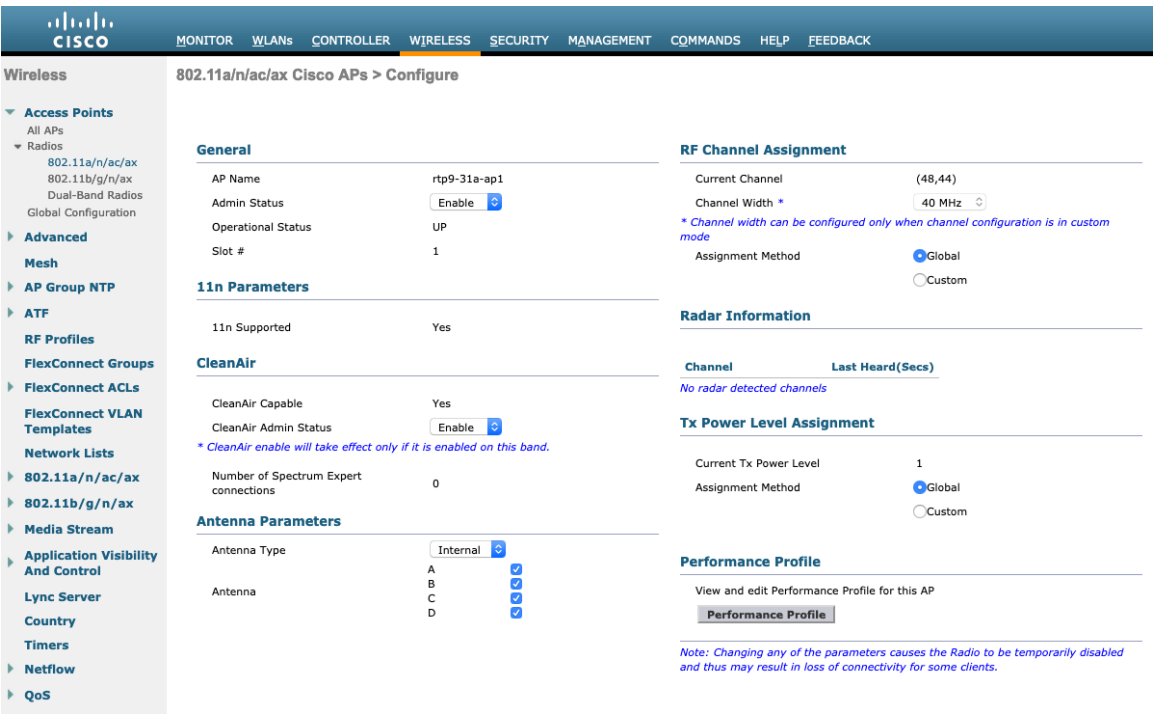

# **Auto RF**(**RRM**)

Cisco ワイヤレス LAN コントローラを使用する場合は、Auto RF を有効にし、チャネルと送信電力の設定を管理 することが推奨されます。

使用する周波数帯域 (5 GHz または 2.4 GHz) に応じて、アクセス ポイントの送信電力レベルの割り当て方法を 設定します。

自動電力レベルの割り当てを使用する場合は、電力の最大レベルと最小レベルを指定できます。

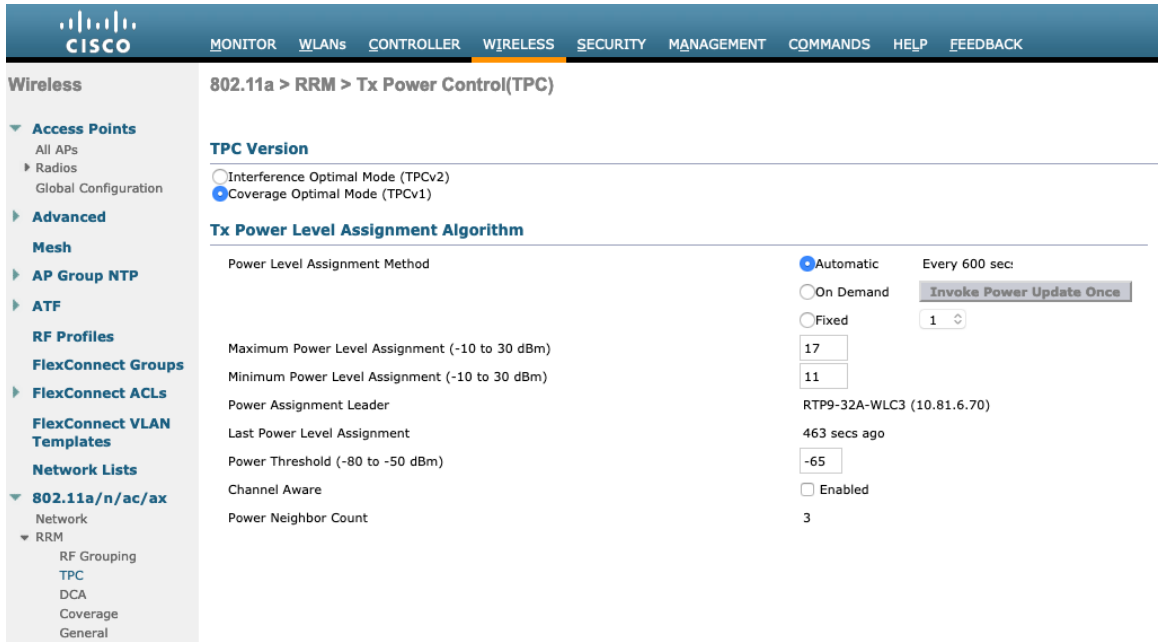

5 GHz を使用する場合は、多数のチャンネルをスキャンするために発生するアクセスポイント検出の遅延の可能性 を回避するためにチャンネルの数を制限できます(例:12 チャンネルのみ)。

5 GHz チャネル幅は、Cisco 802.11n アクセスポイントを使用する場合は 20 MHz または 40 MHz、Cisco 802.11ac アクセスポイントを使用する場合は 20 MHz、40 MHz、または 80 MHz に設定できます。 すべてのアクセス ポイントで同じチャネル幅を使用することを推奨します。

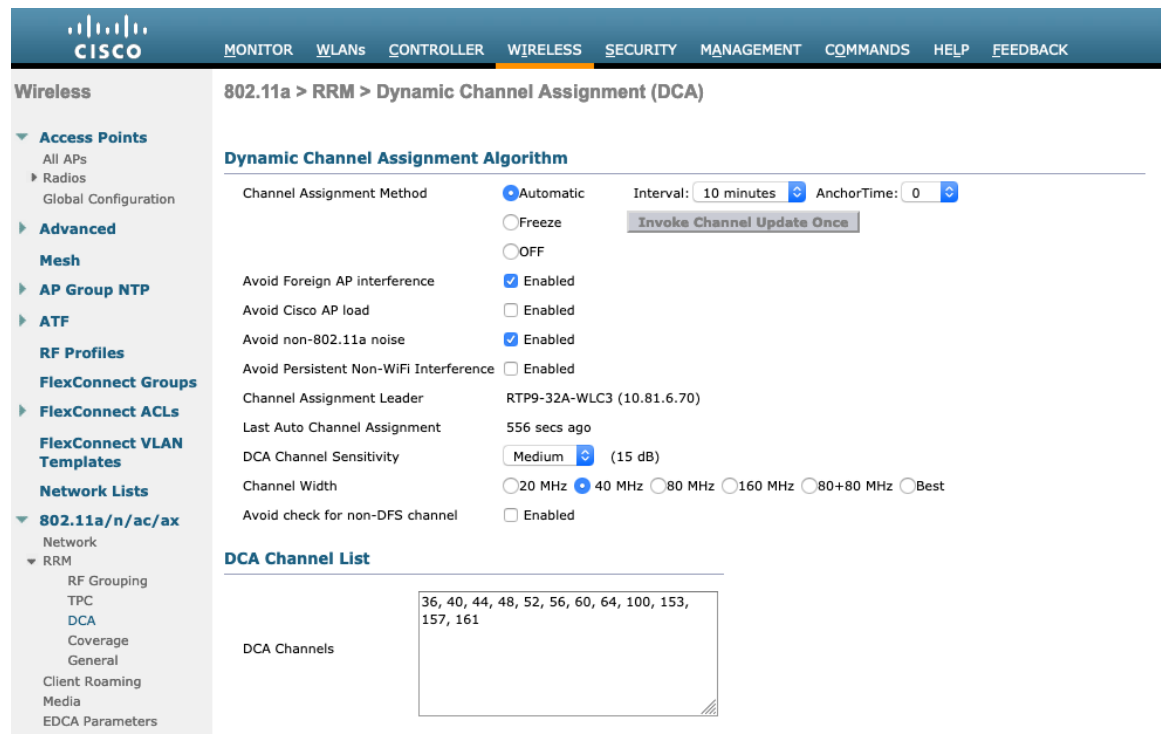

2.4 GHz を使用する場合、DCA リストではチャネル 1、6、および 11 だけを有効にします。

2.4 GHz 帯域で使用可能なチャネルの数が限られているために、40 MHz に対応した Cisco 製の 802.11n アクセ ス ポイントを使用する場合でも、20 MHz には 2.4 GHz チャネルを設定することを推奨します。

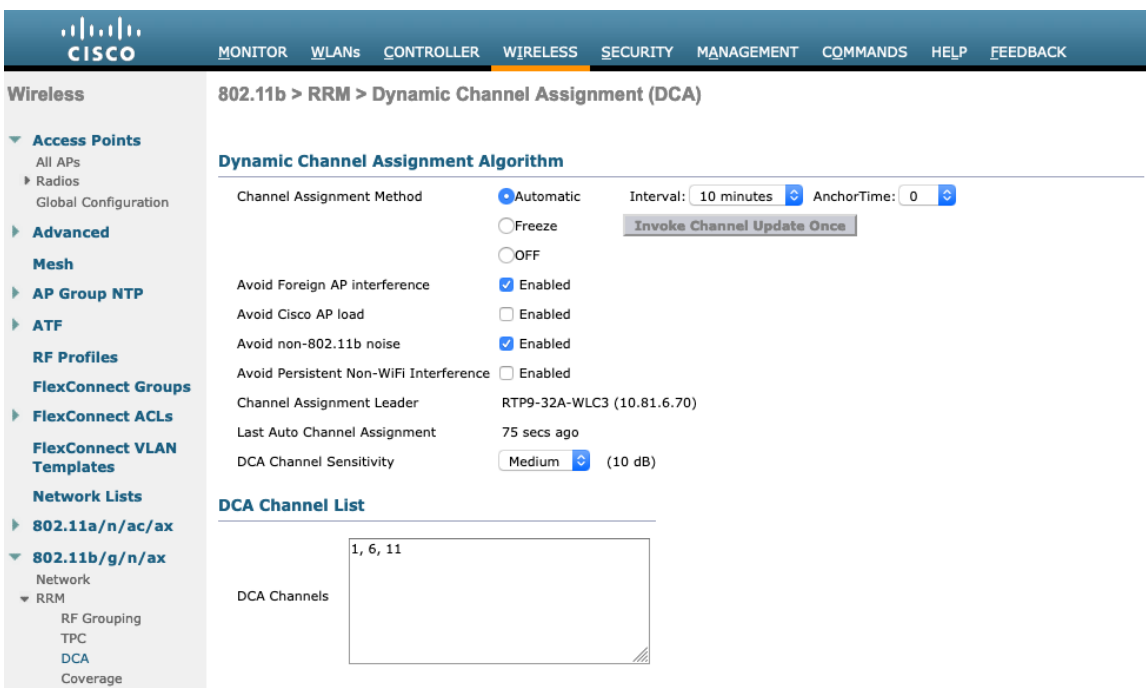

使用する周波数帯域に応じて 5 GHz または 2.4 GHz にチャネルおよび送信電力をダイナミックに割り当てられる ように、個々のアクセス ポイントの設定をグローバル設定よりも優先させることができます。

その他のアクセスポイントを自動割り当て方式と静的に設定されているアクセスポイントのアカウントに対して有 効にできます。

この設定は、エリア内に断続的な干渉が存在する場合に必要です。

Cisco 802.11n アクセス ポイントを使用している場合は 5 GHz チャネル幅を 20 MHz または 40 MHz 用として設 定でき、Cisco 802.11ac アクセス ポイントを使用している場合は 5 GHz チャネル幅を 20 MHz、40 MHz、また は 80 MHz 用として設定できます。

チャネル ボンディングは、5 GHz を使用する場合にのみ使用することをお勧めします。

すべてのアクセス ポイントで同じチャネル幅を使用することを推奨します。

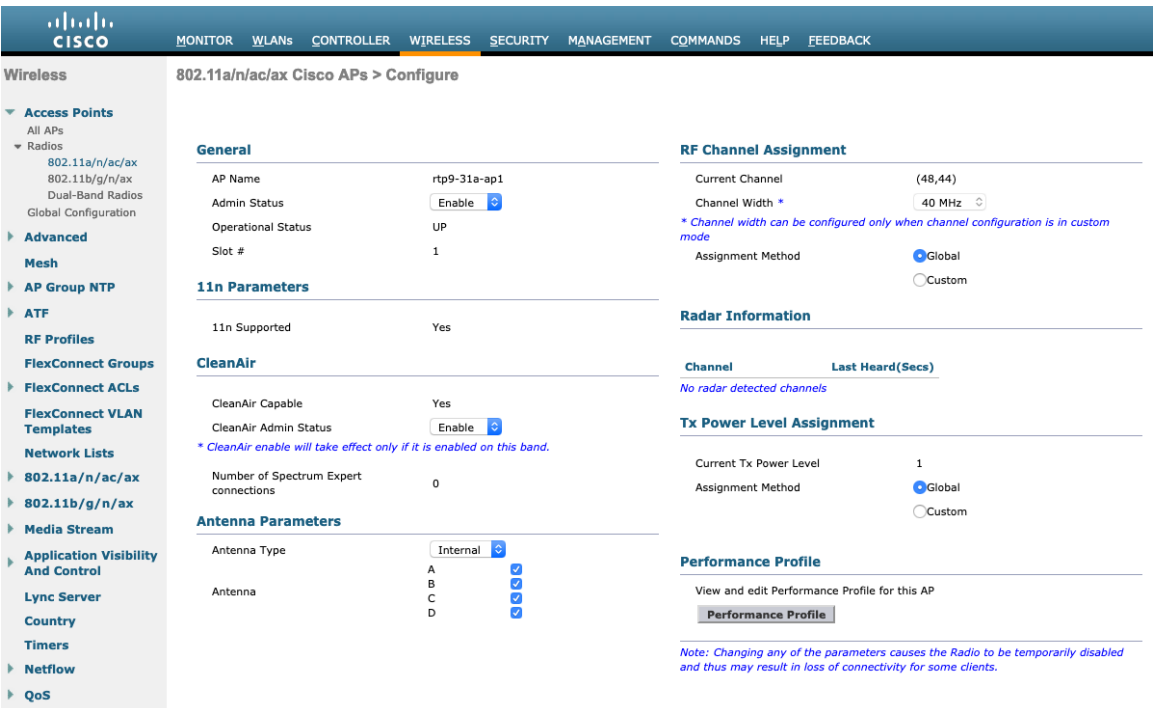

# クライアントのローミング

Webex Desk Series は、Cisco ワイヤレス LAN コントローラのクライアント ローミング セクションの RF パラメー タを使用しません。スキャニングとローミングはデバイス側が独立して管理します。

### **EDCA** パラメータ

使用する周波数帯域に応じて 5 GHz または 2.4 GHz に対し、EDCA プロファイルを **[**音声の最適化(**Voice Optimized**)**]** または **[**音声とビデオの最適化(**Voice & Video Optimized**)**]** のいずれかに設定し、**[**低遅延 **MAC** (**Low Latency MAC**)**]** を無効にします。

低遅延 MAC(LLM)を設定すると、アクセス ポイント プラットフォームによって 1 パケットあたりの再送信回数 が 2 ~ 3 回に減るので、複数のデータ レートが有効である場合に問題が生じるおそれがあります。

Cisco 802.11n/ac アクセス ポイントでは LLM がサポートされません。

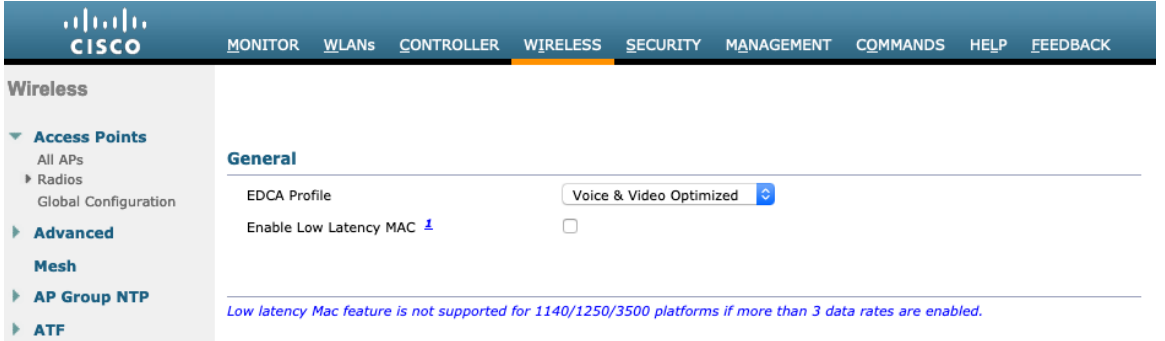

### **DFS**(**802.11h**)

[電力制限(Power Constraint)] は未設定のままにするか、**0 dB** に設定する必要があります。

[チャンネル通知(Channel Announcement)] および [チャンネル静音モード(Channel Quiet Mode)] を [有効 (Enabled)] にする必要があります。

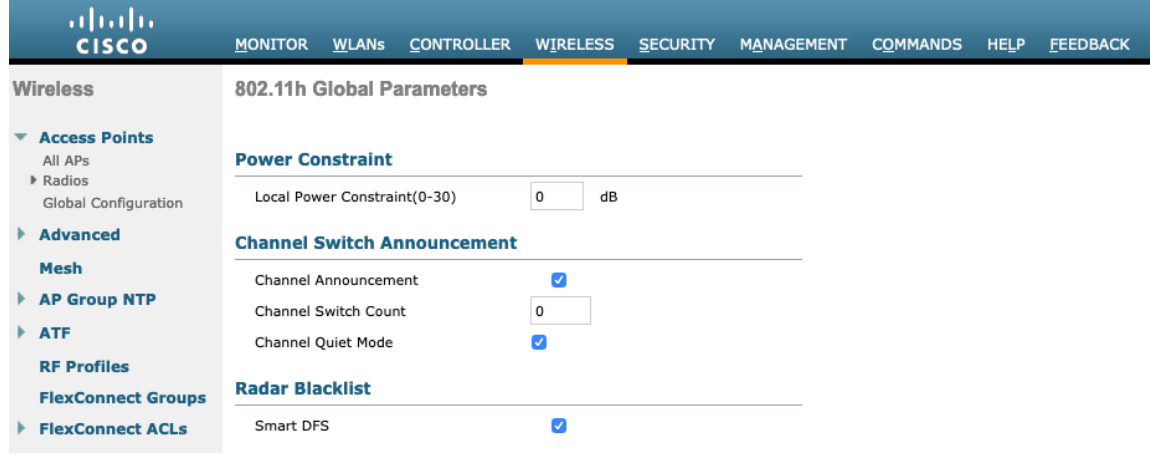

高スループット(**802.11n/ac**)

802.11n データ レートは無線 (2.4 GHz および 5 GHz) ごとに設定できます。

802.11ac データ レートは 5 GHz にのみ適用できます。

**[WMM]** が有効になっていること、および **[WPA2**(**AES**)**]** が 802.11n/ac データレートを使用するように設定さ れていることを確認します。

Webex Desk Series は、HT MCS 0 ~ MCS 15 と VHT MCS 0 ~ MCS 9 1SS および 2SS データレートのみをサ ポートしますが、MIMO アンテナテクノロジーを含む同じ帯域を利用する他の 802.11n/ac クライアントが存在す るため、より高いレートが利用可能な場合には、オプションでより高い MCS レートを有効にできます。

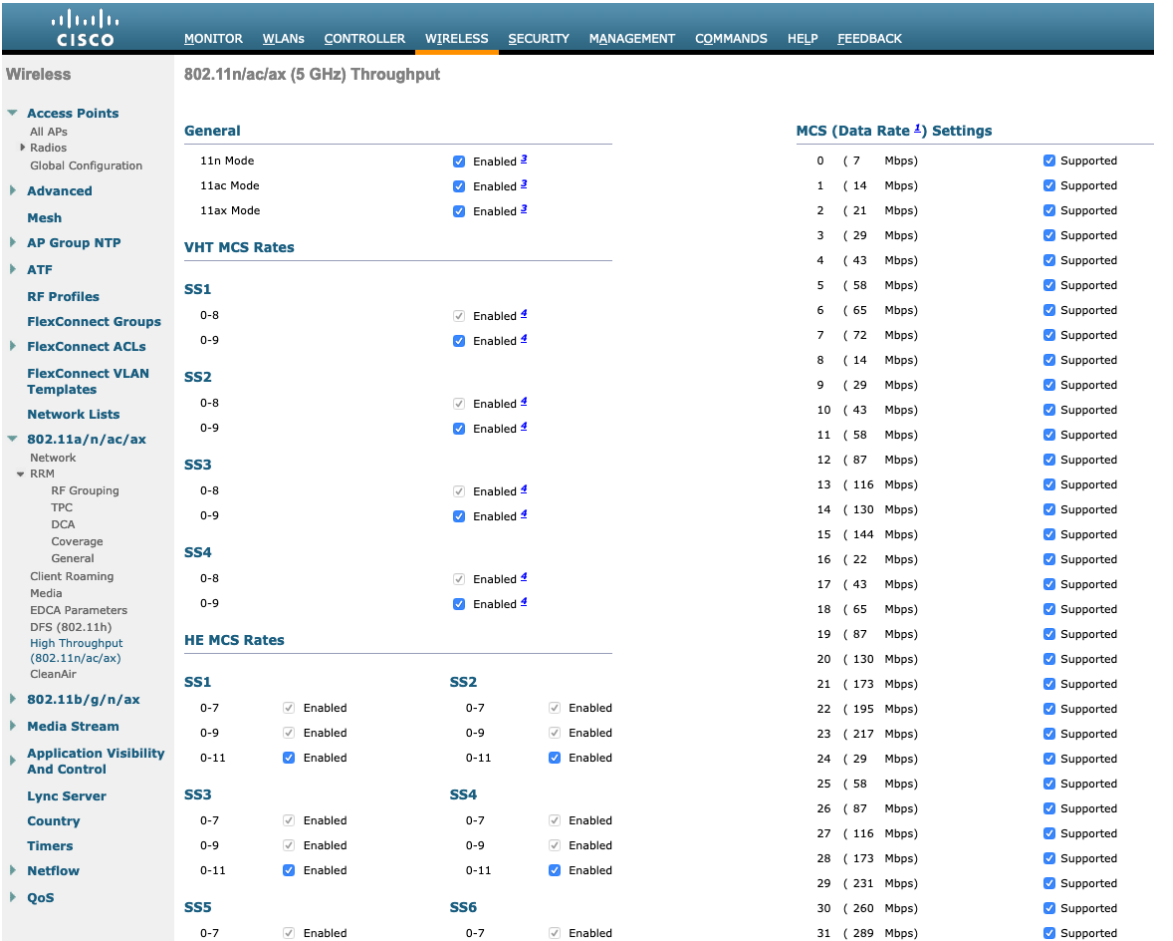

# フレームの集約

フレームの集約は複数の MAC プロトコル データ ユニット(MPDU)または MAC サービス データ ユニット (MSDU)を一緒にパッケージングして、順スループットとキャパシティが最適になる点でオーバーヘッドを低減 するためのプロセスです。

MAC プロトコル データ ユニット(A-MPDU)の集約にはブロックの確認応答を使用する必要があります。

Webex Desk Series の操作性を最適化するために、A-MPDU と A-MSDU の設定を次のように調整することが必 要です。

#### **A-MSDU**

ユーザ プライオリティ 1、2 = 有効 ユーザ プライオリティ 0、3、4、5、6、7 = 無効

#### **A-MPDU**

ユーザ プライオリティ 0、3、4、5 = 有効 ユーザ プライオリティ 1、2、6、7 = 無効

次のコマンドを使用して、Webex Desk Series の要件ごとに A-MPDU および A-MSDU 設定を行います。

5 GHz の設定を設定するには、802.11a ネットワークを最初に無効にし、変更が完了したら再び有効にする必要が あります。

config 802.11a 11nSupport a-msdu tx priority 1 enable config 802.11a 11nSupport a-msdu tx priority 2 enable config 802.11a 11nSupport a-msdu tx priority 0 disable config 802.11a 11nSupport a-msdu tx priority 3 disable config 802.11a 11nSupport a-msdu tx priority 4 disable config 802.11a 11nSupport a-msdu tx priority 5 disable config 802.11a 11nSupport a-msdu tx priority 6 disable config 802.11a 11nSupport a-msdu tx priority 7 disable

config 802.11a 11nSupport a-mpdu tx priority 0 enable config 802.11a 11nSupport a-mpdu tx priority 3 enable config 802.11a 11nSupport a-mpdu tx priority 4 enable config 802.11a 11nSupport a-mpdu tx priority 5 enable config 802.11a 11nSupport a-mpdu tx priority 1 disable config 802.11a 11nSupport a-mpdu tx priority 2 disable config 802.11a 11nSupport a-mpdu tx priority 6 disable config 802.11a 11nSupport a-mpdu tx priority 7 disable

2.4 GHz の設定を設定するには、802.11b/g ネットワークを最初に無効にし、変更が完了したら再び有効にする必 要があります。

config 802.11b 11nSupport a-msdu tx priority 1 enable config 802.11b 11nSupport a-msdu tx priority 2 enable config 802.11b 11nSupport a-msdu tx priority 0 disable config 802.11b 11nSupport a-msdu tx priority 3 disable config 802.11b 11nSupport a-msdu tx priority 4 disable config 802.11b 11nSupport a-msdu tx priority 5 disable config 802.11b 11nSupport a-msdu tx priority 6 disable config 802.11b 11nSupport a-msdu tx priority 7 disable

config 802.11b 11nSupport a-mpdu tx priority 0 enable config 802.11b 11nSupport a-mpdu tx priority 3 enable config 802.11b 11nSupport a-mpdu tx priority 4 enable config 802.11b 11nSupport a-mpdu tx priority 5 enable config 802.11b 11nSupport a-mpdu tx priority 1 disable config 802.11b 11nSupport a-mpdu tx priority 2 disable config 802.11b 11nSupport a-mpdu tx priority 6 disable config 802.11b 11nSupport a-mpdu tx priority 7 disable

A-MPDU と A-MSDU と現在の設定を表示するには、5 GHz の場合は **show 802.11a**、2.4 GHz の場合は **show 802.11b** を入力します。

802.11n Status:

A-MSDU Tx: Priority 0............................... Disabled

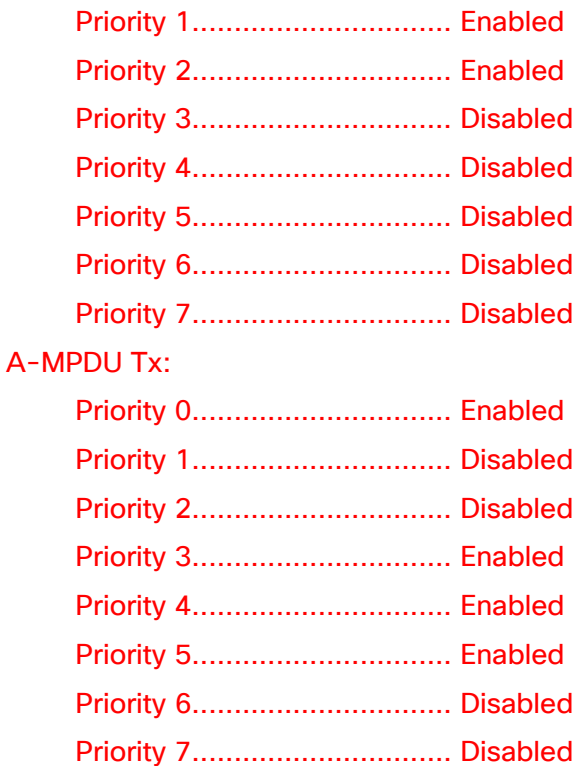

# **CleanAir**

CleanAir テクノロジーを搭載したCisco 製のアクセスポイントを使用して既存の干渉を検出する場合は、 **[CleanAir]** を **[**有効(**Enabled**)**]** にする必要があります。

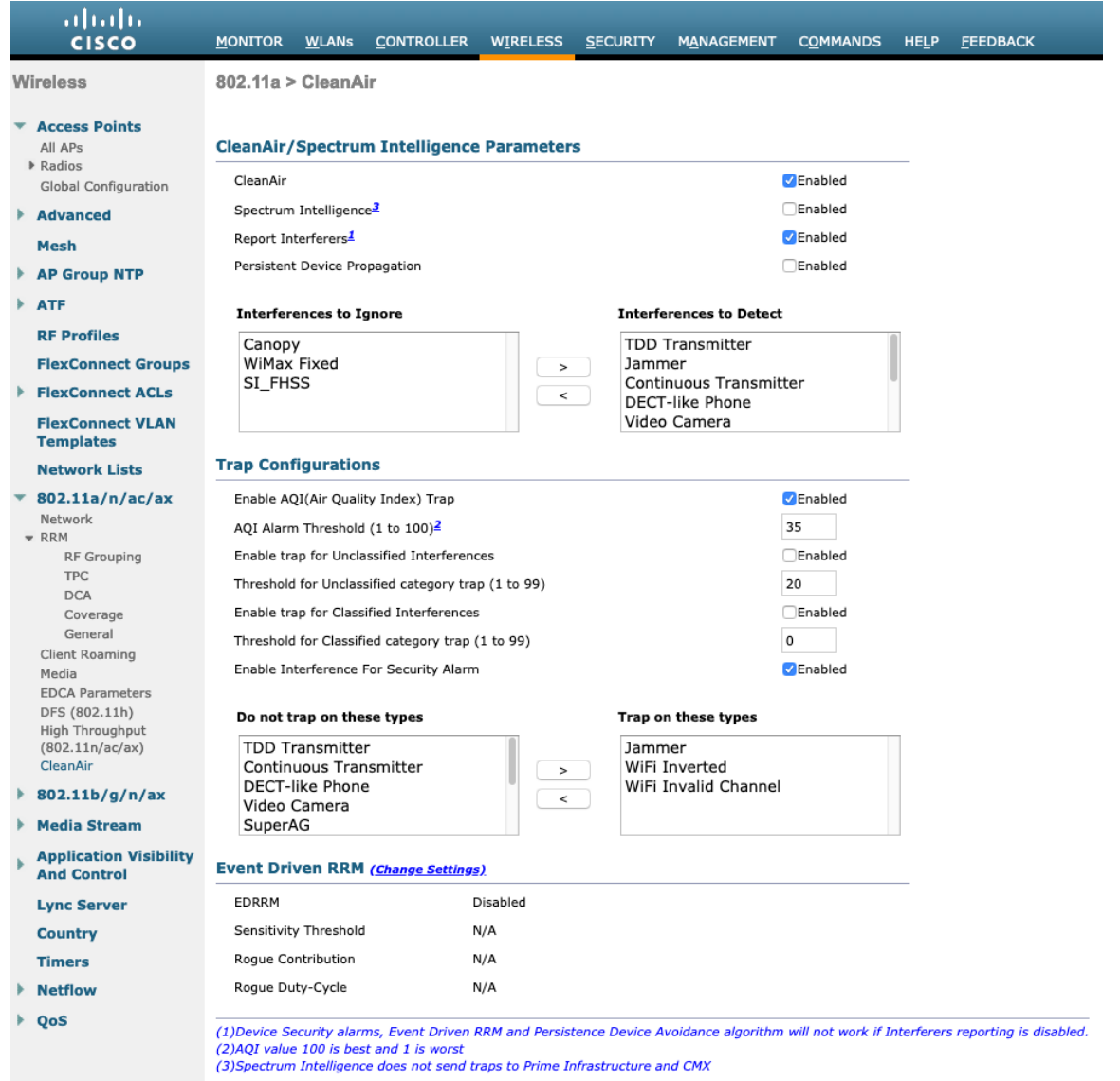

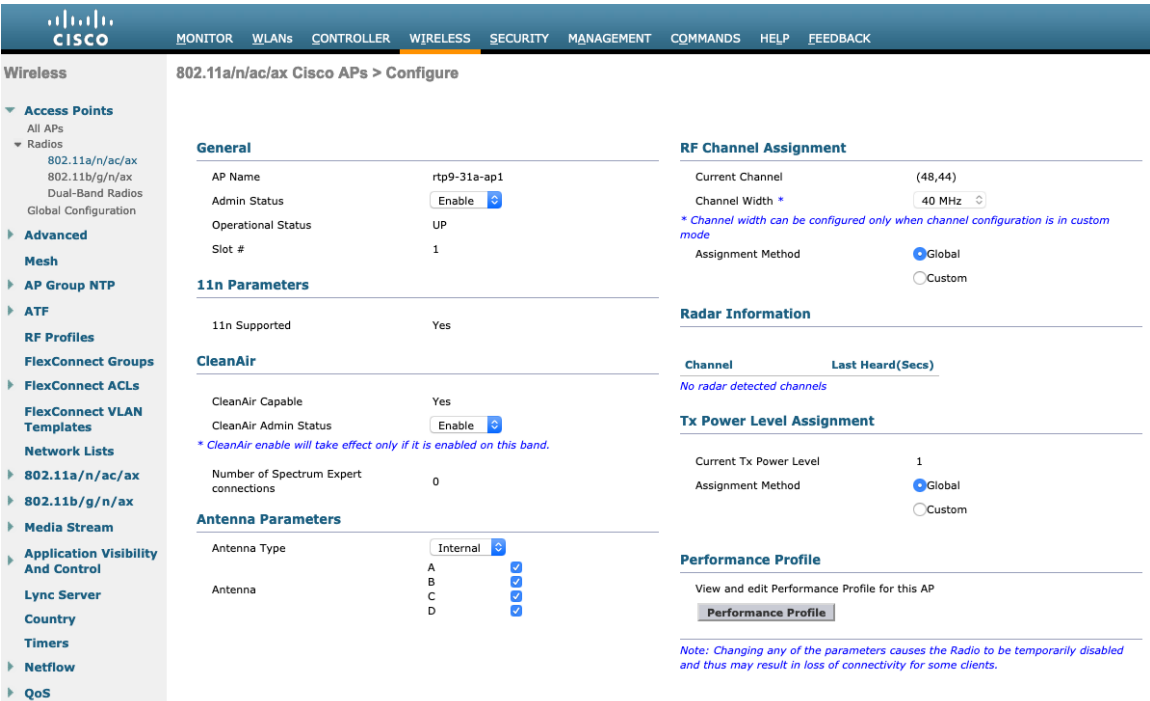

## **Rx SOP** しきい値

**[Rx Sop** のしきい値(**Rx Sop Threshold**)**]** にはデフォルト値を使用することを推奨します。

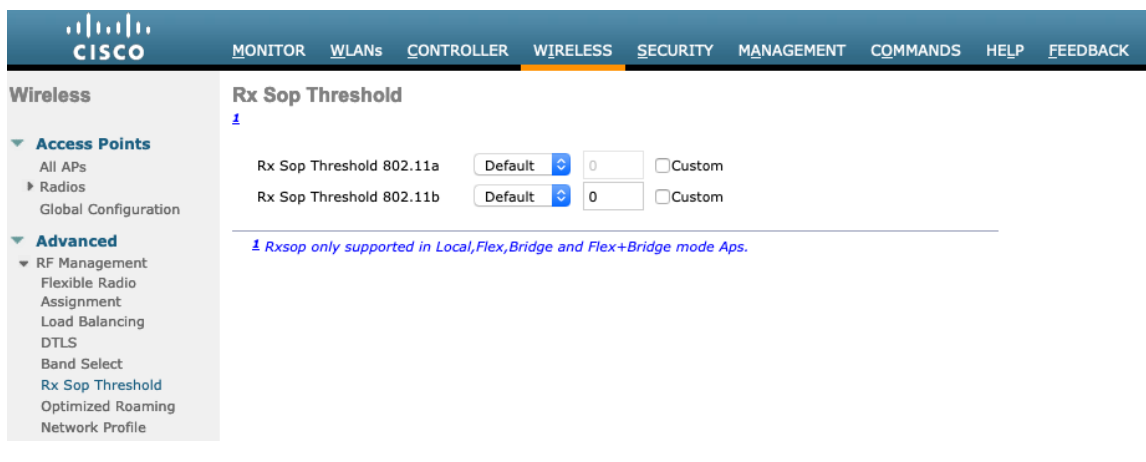

### **WLAN** の設定

Webex Desk Series には別の SSID を使用することをお勧めします。

ただし、音声対応 Cisco Wireless LAN エンドポイントをサポートするように設定された既存の SSID がある場 合、その WLAN を代わりに使用できます。

Webex Desk Series で使用する SSID は、特定の 802.11 無線タイプにのみ適用するように設定できます (802.11a のみなど)。

Webex Desk Series は、5 GHz 帯域での動作を推奨します。5 GHz 帯域では多数のチャネルを使用できるうえ、 2.4 GHz 帯域ほど干渉が多くないためです。

選択した SSID が他の LAN に使用されていないことを確認してください。使用されている場合で、特に異なるセ キュリティ タイプを使用している場合は、電源の投入時またはローミング中に障害が発生する可能性があります。

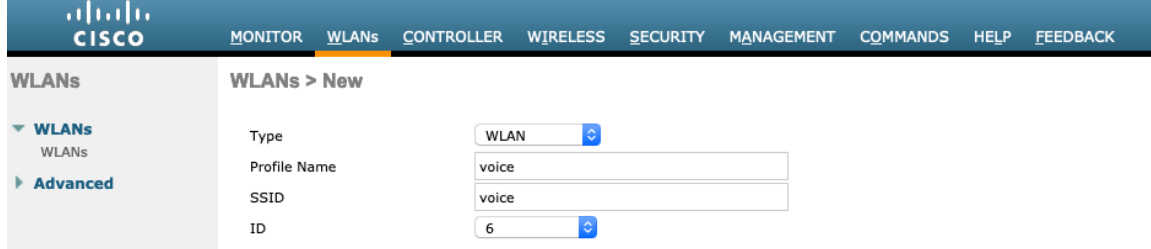

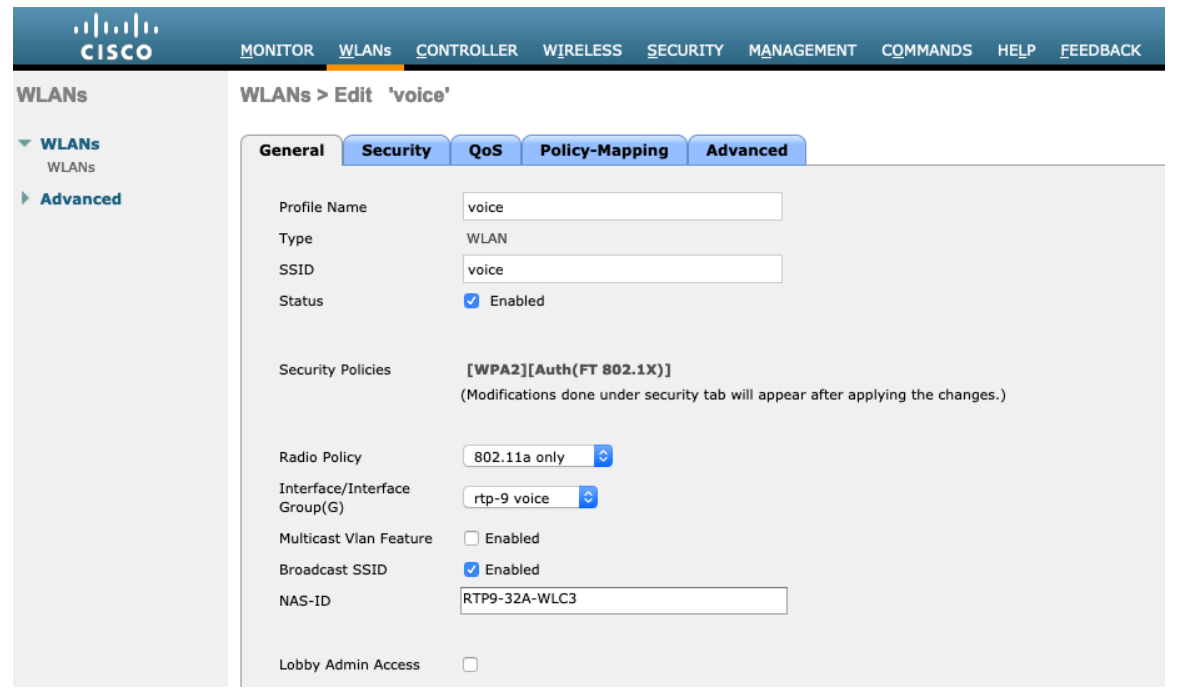

**[**保護された管理フレーム(**PMF**)(**Protected Management Frame**(**PMF**)**]** を **[**任意(**Optional**)**]** または **[**無効(**Disabled**)**]** に設定します。

AES 暗号化を使用した WPA2 ポリシーを有効にします。その後、802.1x-SHA1 と PSK のどちらを使用するかに 応じて、認証キー管理タイプとして FT 802.1x と PSK のどちらかを有効にします。
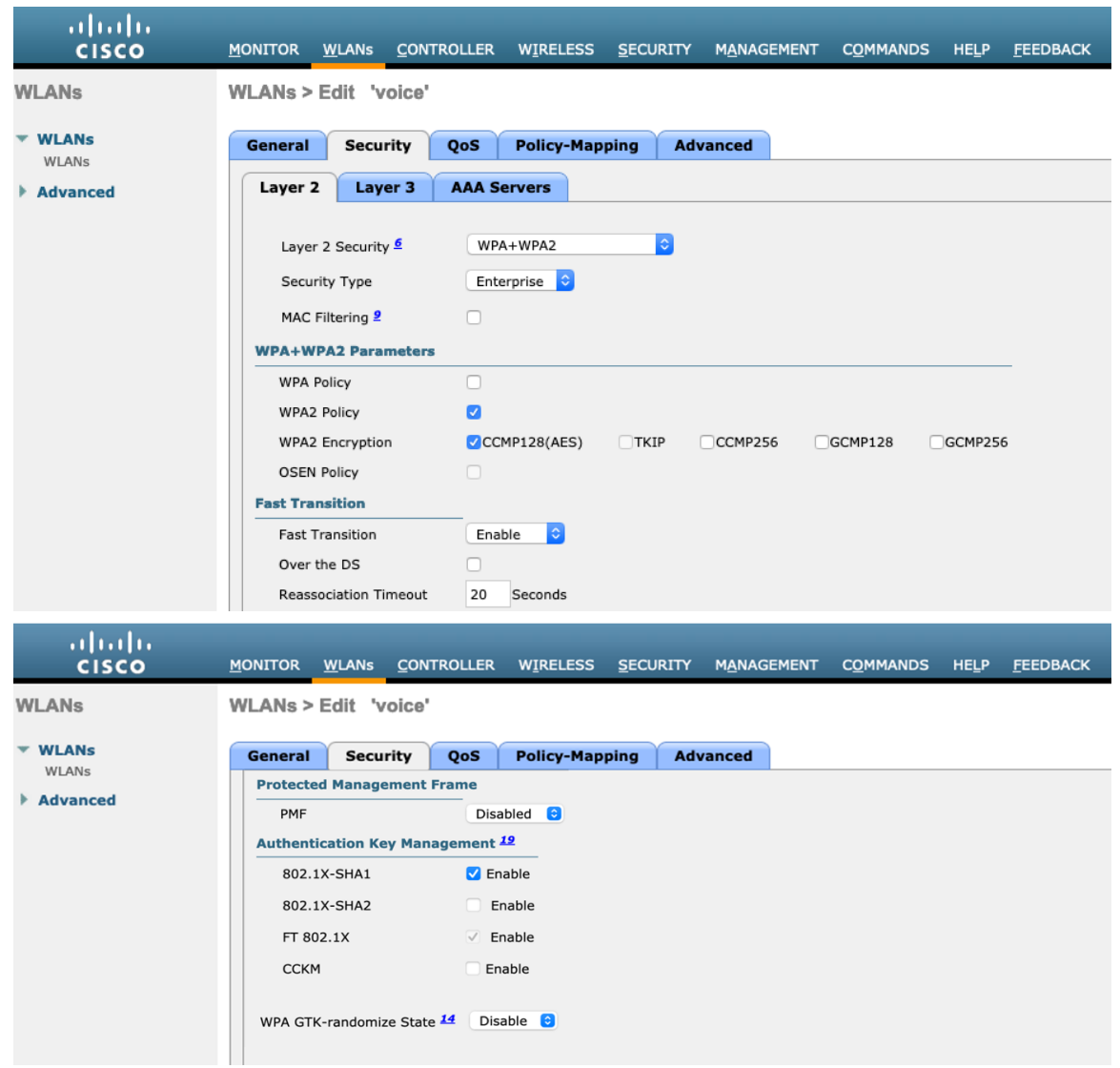

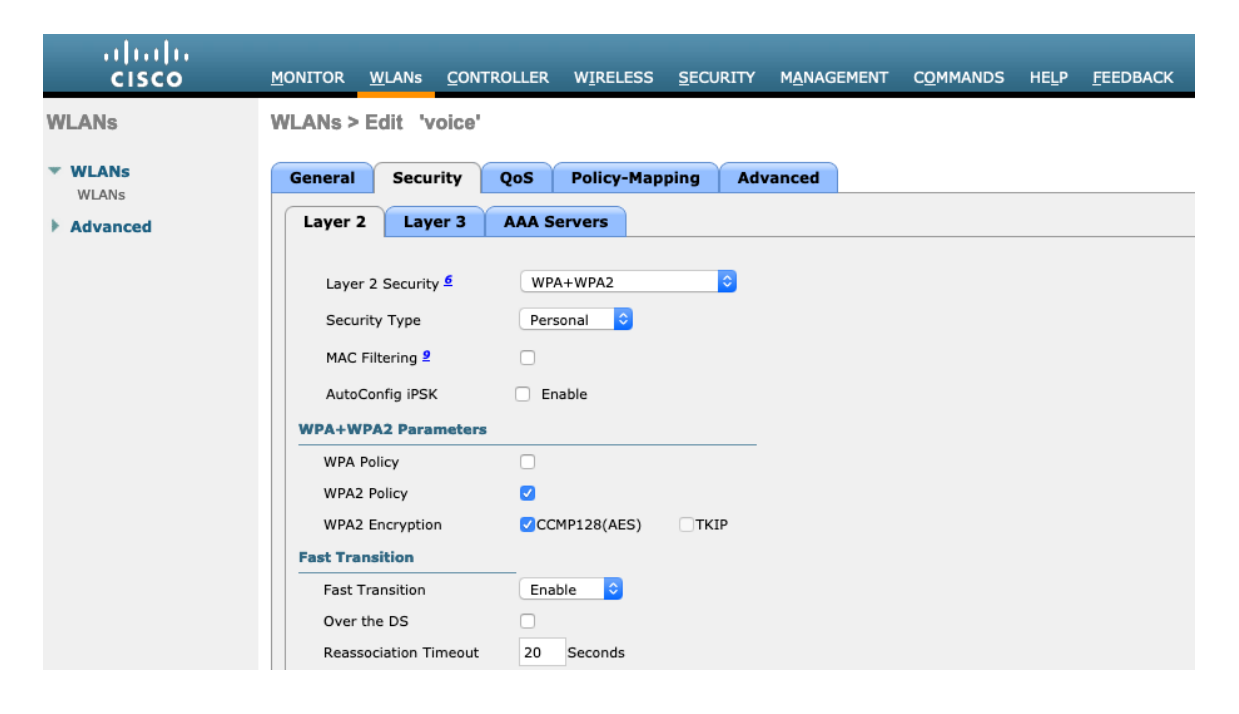

Webex Desk Series Wireless LAN 導入ガイド インタング しょうかんしゅう しょうしゅう しょうしゅう フィスコ

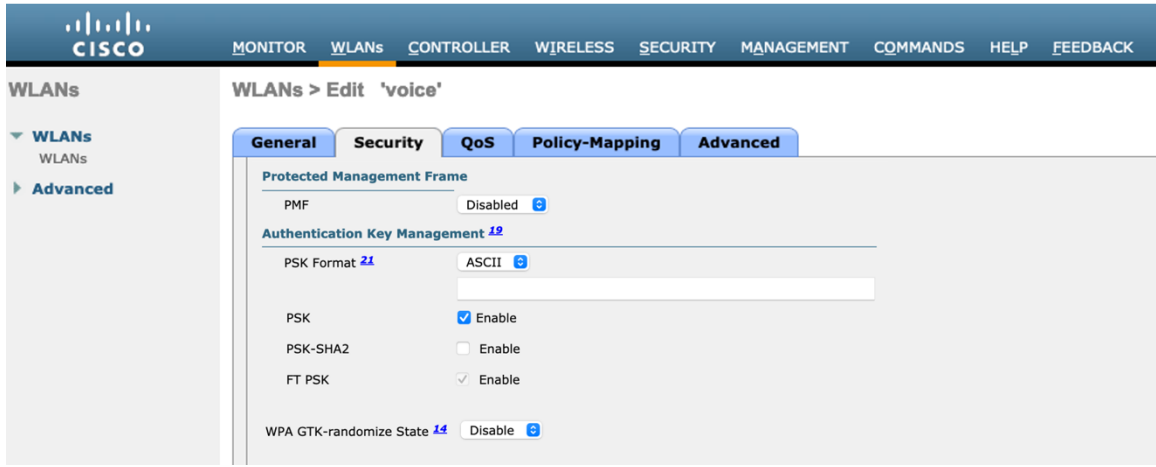

各種の音声クライアントに同じ SSID を使用する場合は、802.1x や PSK を使用するかどうかに応じて、802.11r (FT)、CCKM、PSK も有効にできます。

RADIUS 認証およびアカウントサーバーは、SSID レベルごとに設定して、グローバルリストを上書きできます。

**[**有効(**Enabled**)**]** で指定されていない場合(**[**なし(**None**)**]** に設定)、**[**セキュリティ(**Security**)**] > [AAA] > [RADIUS]** で定義された RADIUS サーバーのグローバルリストが使用されます。

グローバルレベルでのみ設定できる EAP ブロードキャストキー間隔を除き、すべての EAP パラメータは SSID ご とまたはグローバルレベルで設定できます。

SSID ごとのレベルで EAP パラメータを設定する場合は、EAP パラメータセクションで **[**有効(**Enable**)**]** をオン にして、必要な値を入力します。

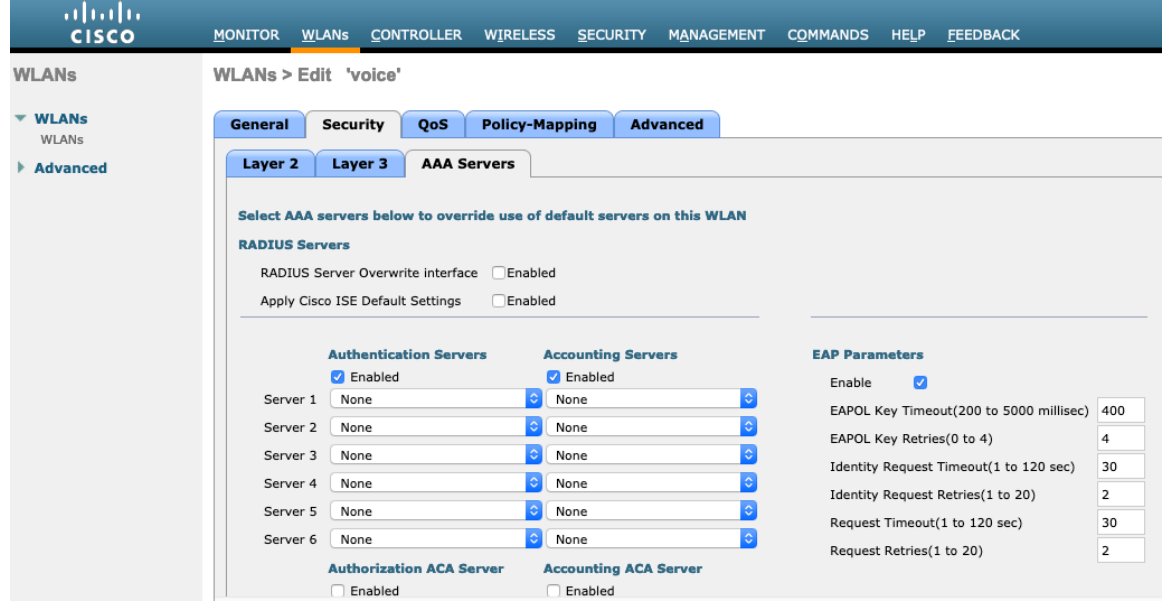

Webex Desk Series または他の WMM 対応電話機がこの SSID を使用する予定の場合にのみ、[WMM ポリシー (WMM Policy)] を **[**必須(**Required**)**]** に設定する必要があります。

WLAN に非 WMM クライアントが存在する場合、それらのクライアントを別の WLAN に配置することを推奨します。

他の非 WMM クライアントが Webex Desk Series と同じ SSID を使用する必要がある場合は、WMM ポリシーが **[**許可(**Allowed**)**]** に設定されていることを確認します。

WMM を有効にすると、802.11e バージョンの QBSS が有効になります。

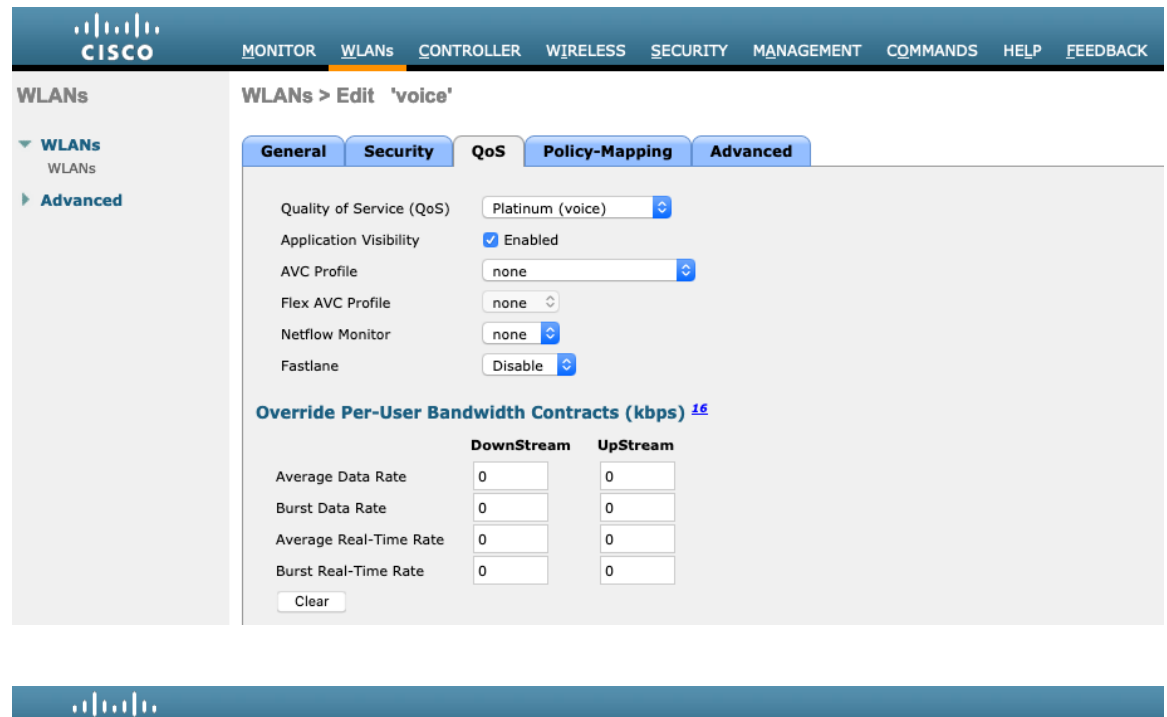

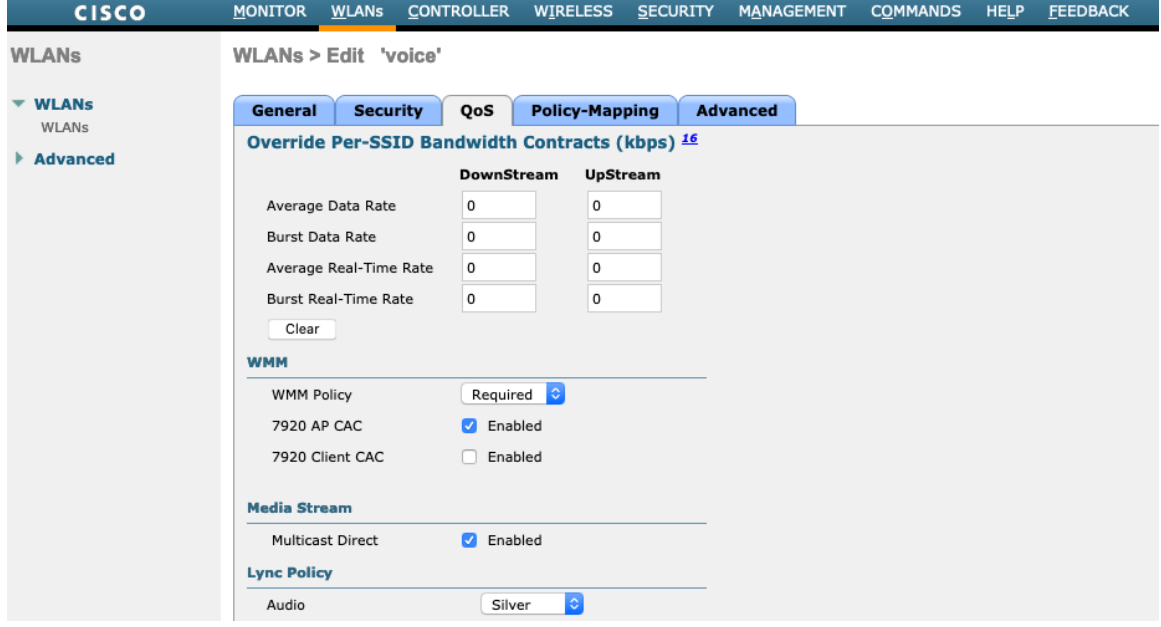

必要に応じて **[**セッションタイムアウトの有効化(**Enable Session Timeout**)**]** を設定します。86400 秒のセッ ションタイムアウトを有効にして、音声通話中に発生する可能性のある中断を回避することをお勧めします。ま た、クライアントのログイン情報を定期的に再検証して、クライアントが有効なログイン情報を使用していること を確認することもお勧めします。

**[Aironet** 拡張機能(**Aironet IE**)**]** を有効にします。

Webex Desk Series Wireless LAN 導入ガイド <sup>75</sup>

**[**ピアツーピア(**P2P**)のブロッキングアクション(**Peer to Peer**(**P2P**)**Blocking Action**)**]** を無効にする必要 があります。

必要に応じて **[**クライアント除外(**Client Exclusion**)**]** を設定します。

必要に応じて、**[AP** 無線機ごとに許可される最大クライアント数(**Maximum Allowed Clients Per AP Radio**)**]** を設定できます。

**[**オフチャンネルスキャンの待機(**Off Channel Scanning Defer**)**]** を調整することで、スキャンの待機時間だけ でなく、特定のキューに対するスキャンを待機させることができます。

ベスト エフォート アプリケーションを頻繁に使用する場合、または優先順位の高いアプリケーション(音声、呼 制御など)の DSCP 値がアクセスポイントに保持されていない場合は、優先順位の高いキュー (4 ~ 6) と共に 優先順位の低いキュー(0 ~ 3)を有効にしてオフチャンネルスキャンを待機させるとともに、場合によってはス キャンの待機時間を長くすることを推奨します。

EAP エラーが頻繁に発生する展開では、プライオリティキュー 7 を有効にして、EAP 交換中にオフチャンネルス キャンを延期することをお勧めします。

**[DHCP** アドレス割り当て必須(**DHCP Address Assignment Required**)**]** を無効にする必要があります。

**[**管理フレーム保護(**Management Frame Protection**)**]** を **[**任意(**Optional**)**]** または **[**無効(**Disabled**)**]** に設 定します。

**[DTIM** 周期(**DTIM Period**)**]** を **[2]**に、ビーコン周期を **[100** ミリ秒**]** に設定します。

**[**クライアント ロード バランシング(**Client Load Balancing**)**]** と **[**クライアントの帯域選択(**Client Band Select**)**]** が無効になっていることを確認します。

コールがコントローラ間ローミングを実行した後に終了すると、ワイヤレス LAN 接続が短時間中断されることが あるので、**[**ローミングされた音声クライアントを再固定(**Re-anchor Roamed Voice Clients**)**]** を無効にするこ とを推奨します。

802.11k と 802.11v はサポートされていないため、無効にする必要があります。

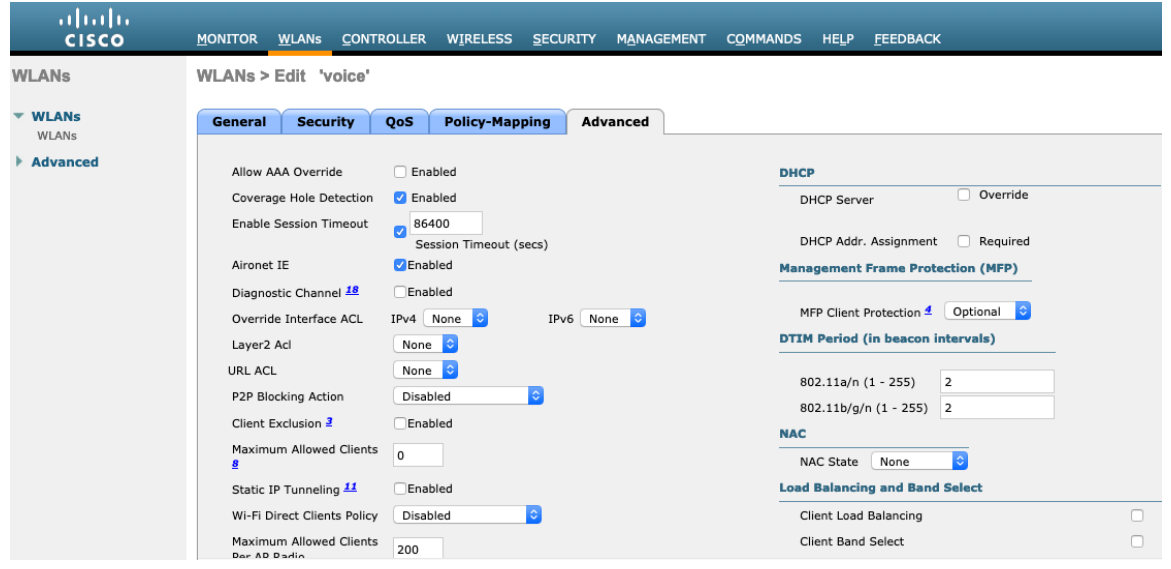

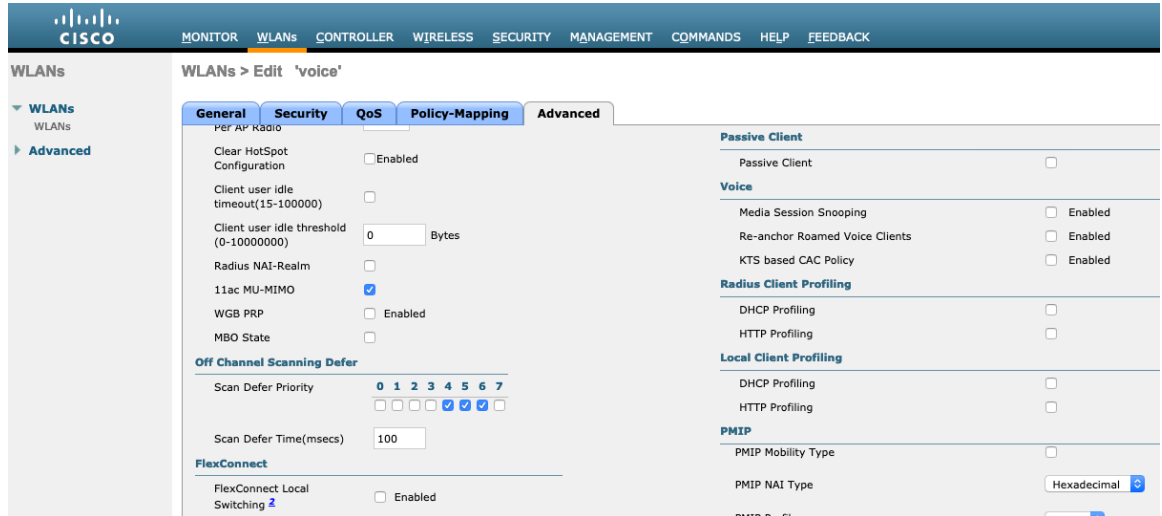

#### abalo<br>cisco MONITOR WLANS CONTROLLER WIRELESS SECURITY MANAGEMENT COMMANDS HELP FEEDBACK WLANs > Edit 'voice' WLANs ▼ WLANs<br>WLANs General Security QoS Policy-Mapping Advanced PMIP Profile None C FlexConnect Local Auth 12 Enabled  $\overline{\phantom{a}}$  Advanced PMIP Realm Learn Client IP Address  $\overline{2}$   $\qquad \qquad \text{C}$  Enabled Universal AP Admin Support Vlan based Central<br>Switching 13  $\Box$  Enabled Universal AP Admin 11v BSS Transition Support  $\begin{tabular}{ll} Central DHCP Processing \hspace{20pt} \quad & Enable d \end{tabular}$ Override DNS  $\Box$  Enabled **BSS Transition**  $\Box$  Enabled NAT-PAT Disassociation Imminent Enabled<br>
Enabled Disassociation Timer(0 to 3000 TBTT) Central Assoc 200 Lync Optimized Roaming Disassociation Timer(0 to 40 TBTT) 40  $\overline{a}$ Disabled C BSS Max Idle Service Lync Server Directed Multicast Service  $\bullet$ 11k Tunneling Neighbor List  $\Box$  Enabled Enabled<br>Enabled Tunnel Profile None C Neighbor List Dual Band EOGRE Vlan Override Assisted Roaming Prediction Optimization  $\Box$ mDNS 802.11ax BSS Configuration Down Link MU-MIMO **D** Enabled mDNS Snooping  $\Box$  Enabled

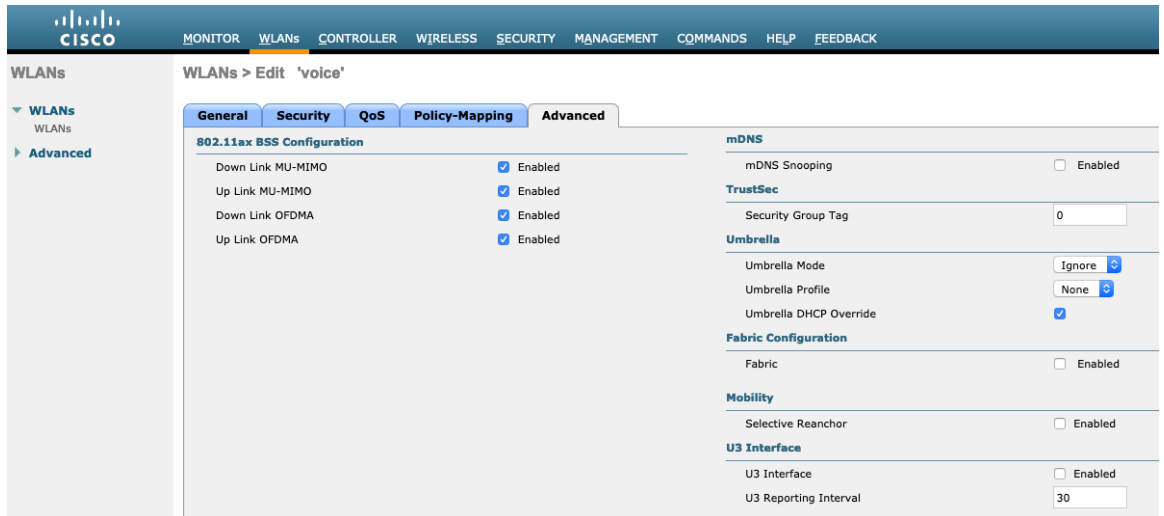

#### **AP** グループ

AP グループは、有効にする WLAN/SSID、マッピングする必要があるインターフェイスのほか、AP グループに割り 当てられたアクセス ポイントに使用する必要がある RF プロファイル パラメータを指定するために作成できます。

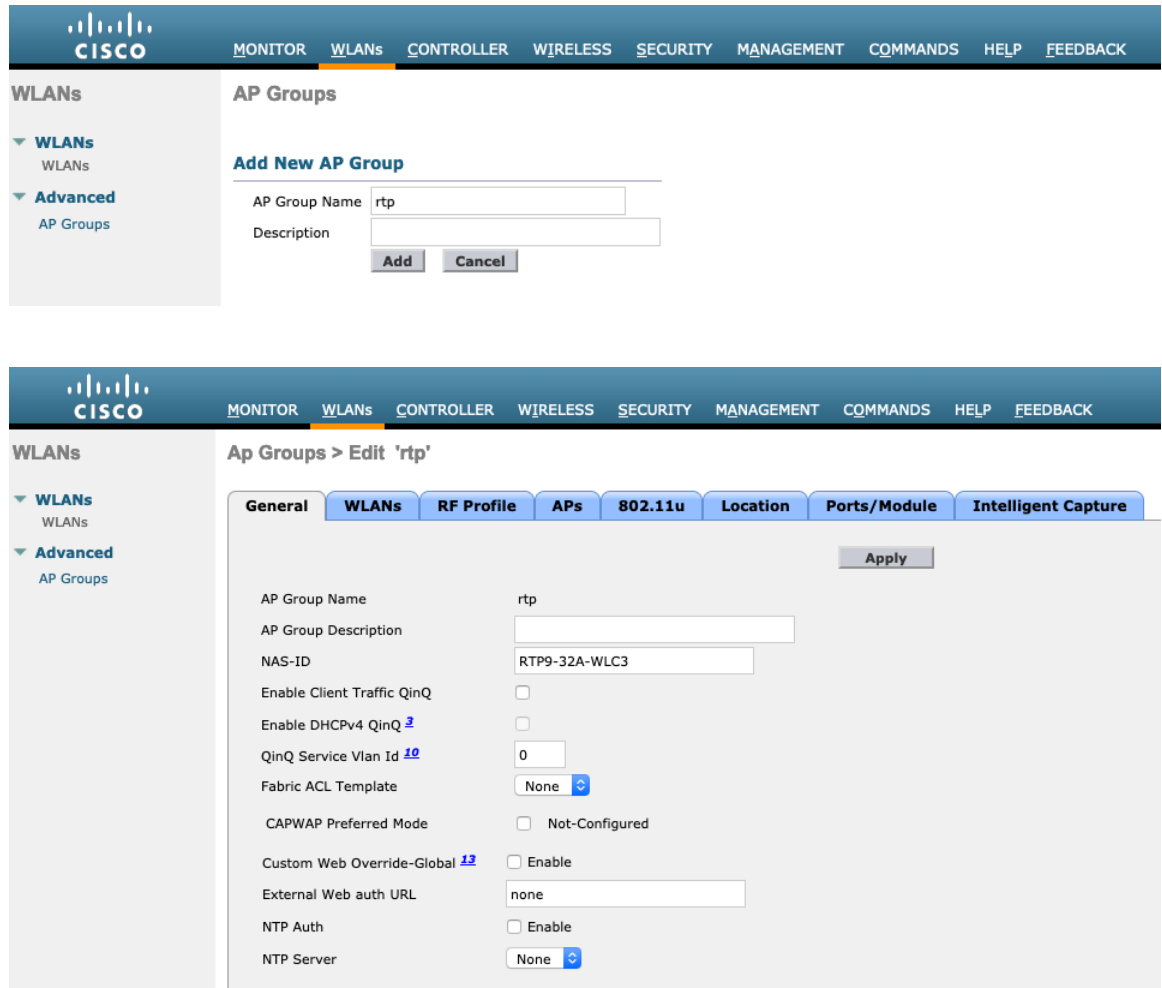

**[WLAN**(**WLANs**)**]** タブで、対象 SSID と、マッピングするインターフェイスを選択して、**[**追加(**Add**)**]** を押 します。

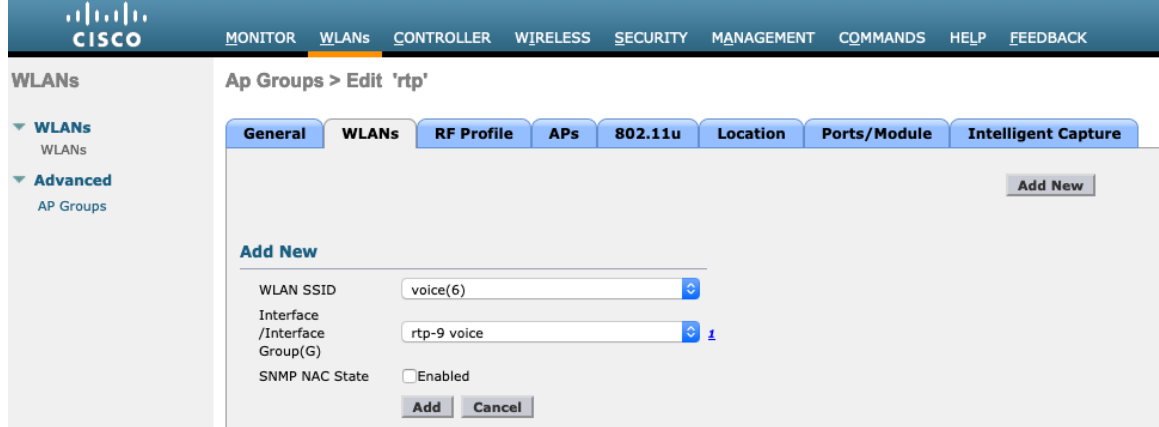

Webex Desk Series Wireless LAN 導入ガイド <sup>78</sup>

**[RF** プロファイル(**RF Profile**)**]** タブで、対象の 802.11a または 802.11b RF プロファイルを選択して、 **[**適用(**Apply**)**]** を選択します。

アクセス ポイントが AP グループに結合された後で変更が加えられた場合、変更の適用後にアクセス ポイントが 再起動します。

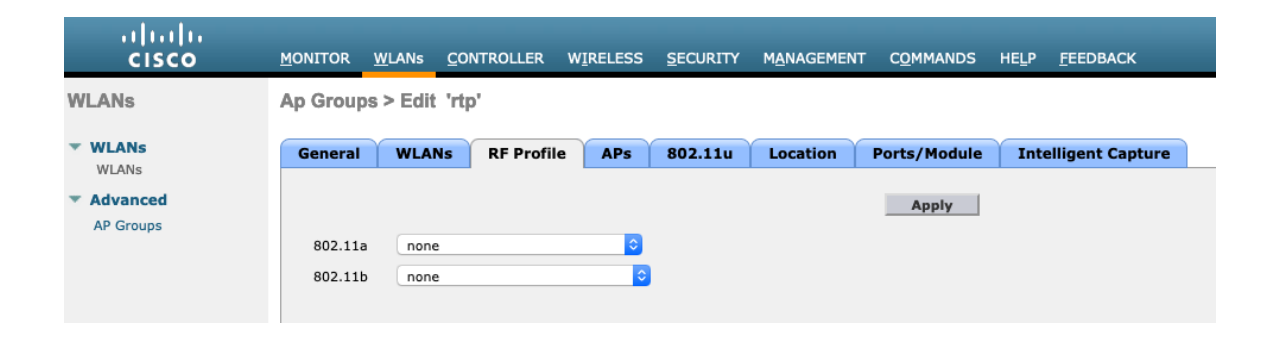

**[AP**(**APs**)**]** タブで、対象アクセスポイントを選択して、**[AP** の追加(**Add APs**)**]** を選択します。 その後、選択したアクセス ポイントが再起動します。

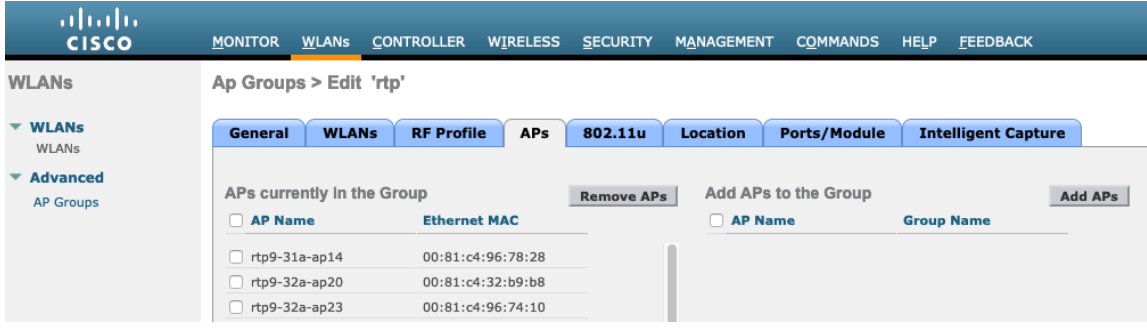

#### コントローラの設定

Cisco ワイヤレス LAN コントローラのホスト名が正しく設定されていることを確認します。

Cisco ワイヤレス LAN コントローラで複数のポートを使用している場合はリンク集約(LAG)を有効にします。 対象の AP マルチキャスト モードを設定します。

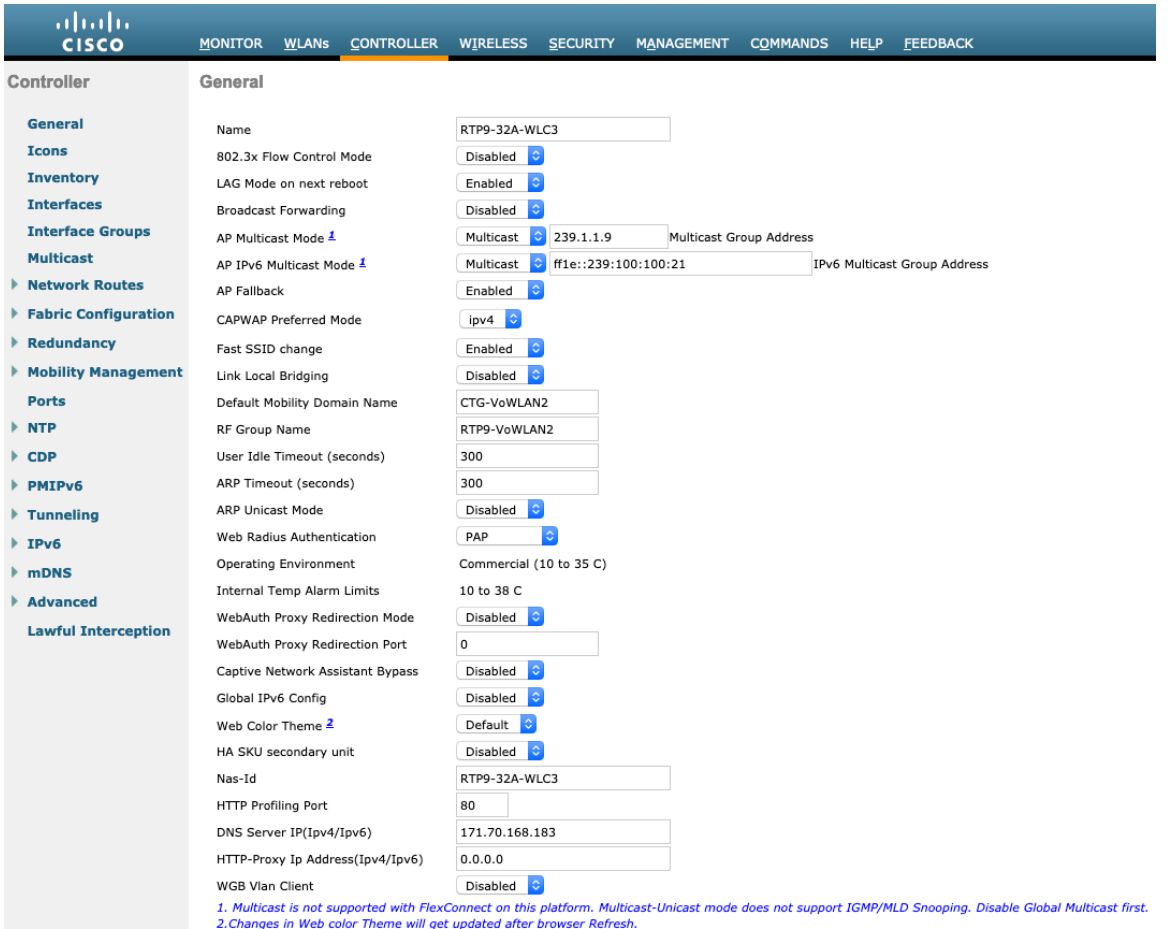

マルチキャストを使用する場合は、**[**グローバル マルチキャスト モードの有効化(**Enable Global Multicast Mode**)**]** および **[IGMP** スヌーピングの有効化(**Enable IGMP Snooping**)**]** を有効にする必要があります。

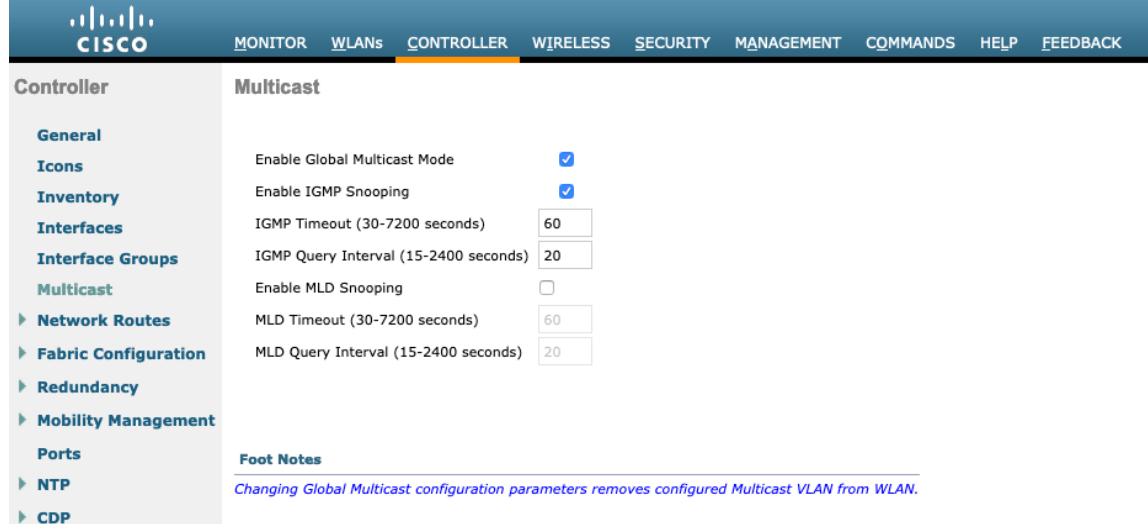

レイヤ 3 モビリティを使用している場合は、**[**シンメトリック モビリティ トンネリング(**Symmetric Mobility Tunneling**)] を **[**有効(**Enabled**)**]** に設定する必要があります。

最新のバージョンでは、シンメトリック モビリティ トンネリングがデフォルトで有効になり、設定することはで きません。

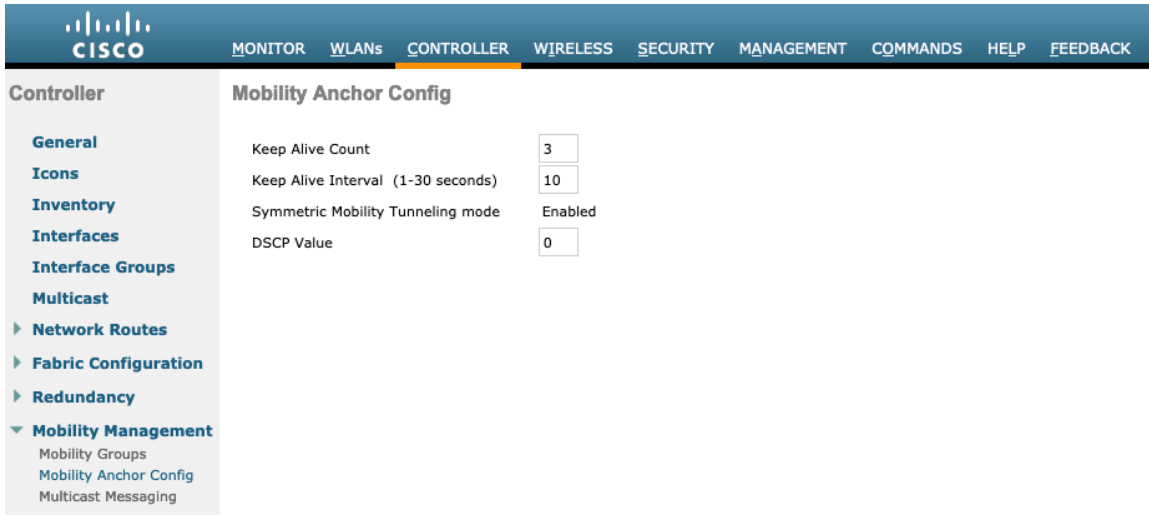

複数の Cisco ワイヤレス LAN コントローラを同じモビリティ グループに設定する場合、各 Cisco ワイヤレス LAN コントローラの IP アドレスと MAC アドレスをスタティック モビリティ グループ メンバの設定に追加する 必要があります。

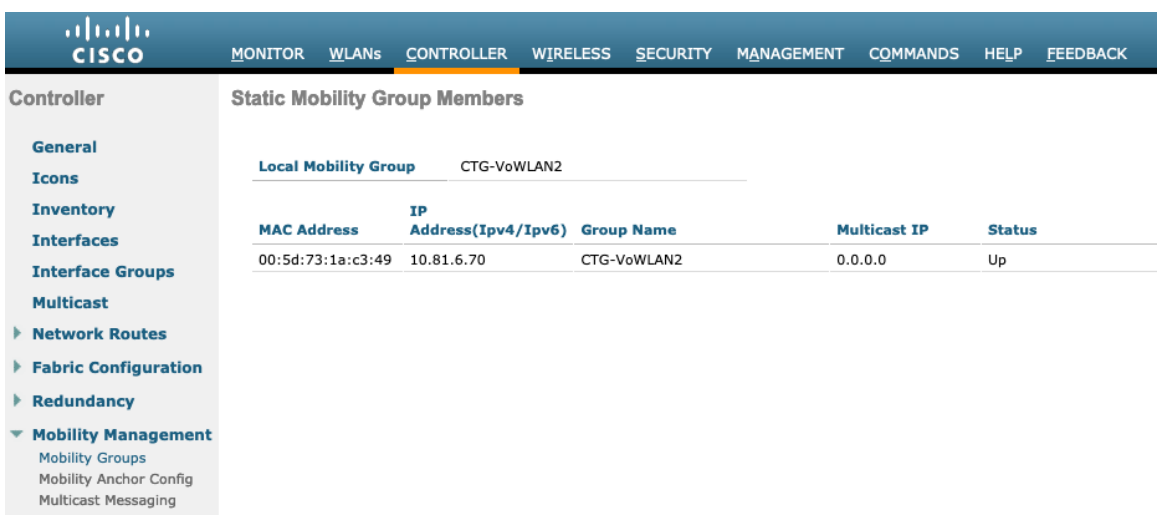

#### コール アドミッション制御(**CAC**)

**[**音声(**Voice**)**]** で **[**アドミッションコントロール必須(**Admission Control Mandatory**)**]** を有効にして、使用 する帯域 (5 GHz または 2.4 GHz) に対して最大帯域幅および予約済みのローミング帯域幅の各割合を設定するこ とを推奨します。

音声に対する最大帯域幅のデフォルト設定は **75 %** で、このうち **6 %** はローミングクライアントに予約されて います。

ローミング クライアントは予約済みのローミング帯域幅以外も使用できますが、その他の帯域幅がすべて使用され ている場合に備え、ローミング クライアント向けに一定のローミング帯域幅が予約されます。

CAC を有効にする場合は、**[**ロードベース **CAC**(**Load Based CAC**)**]** が有効になっていることを確認します。

ロードベース CAC は、チャンネル上のすべての出力を考慮します。

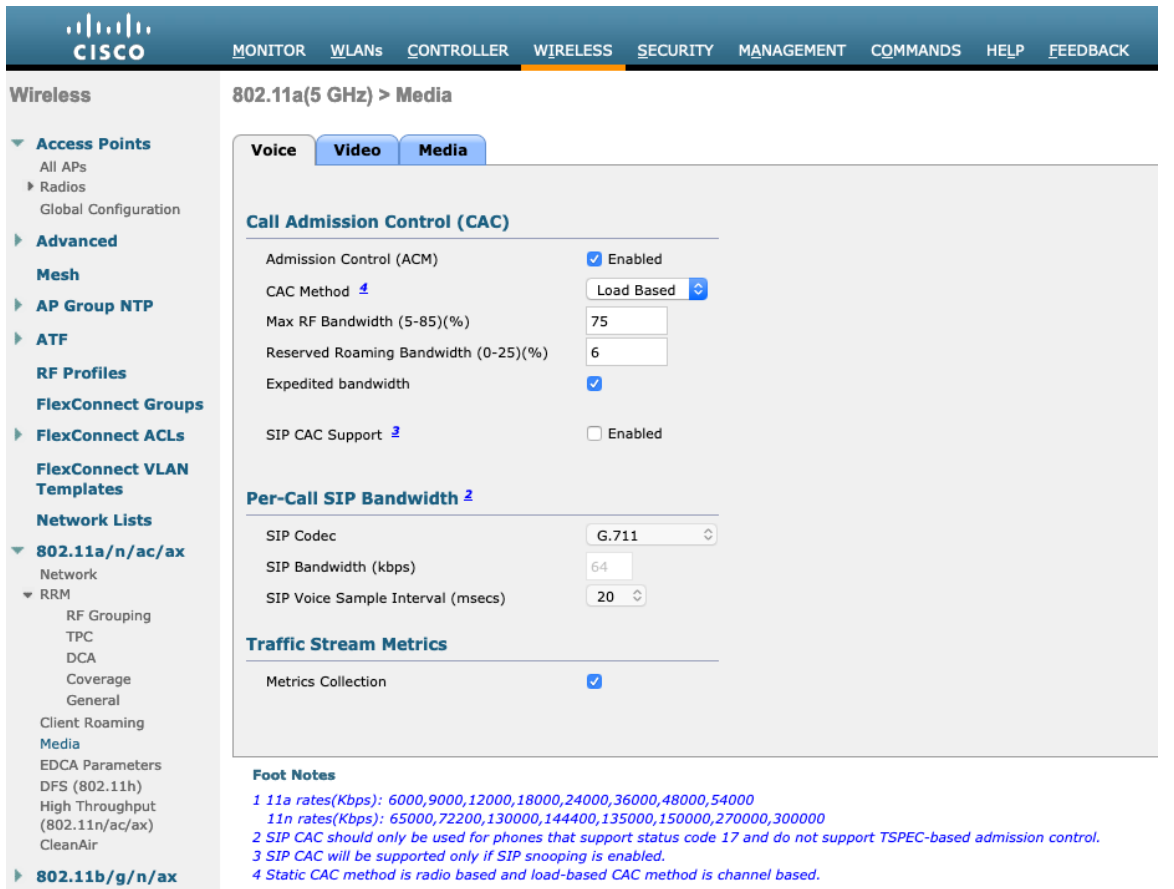

**[**ビデオ(**Video**)**]** で **[**アドミッションコントロール必須(**Admission Control Mandatory**)**]** を無効にする必要 があります。

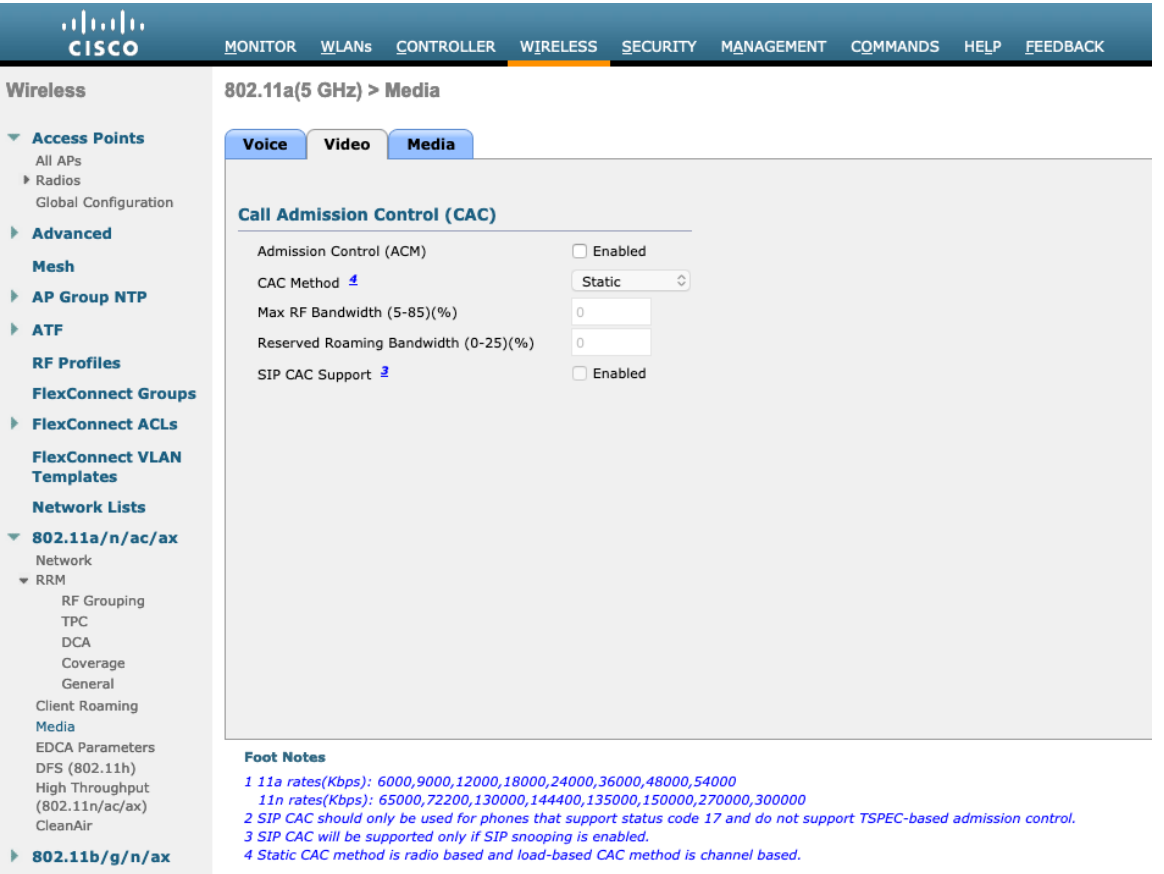

音声のコール アドミッション制御を有効にした場合は、次の設定を有効にする必要があります(この設定は 「**show run-config**」で表示可能です)。

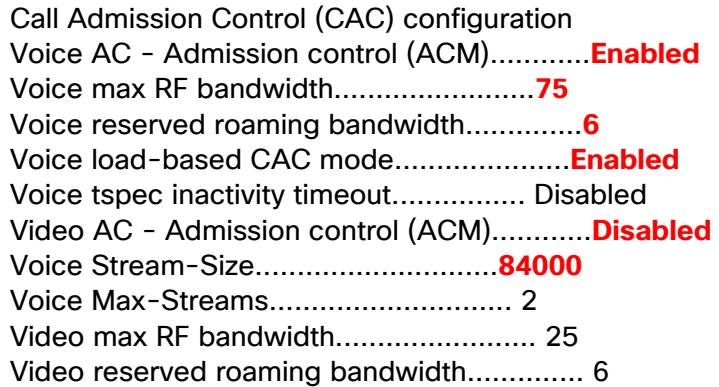

voice stream-size および voice max-streams の値は、必要に応じて次のコマンドを使用により調整できます。 SRTP を使用している場合は、音声 Stream-Size を増やす必要がある場合があります。

(Cisco Controller)>config 802.11a cac voice stream-size 84000 max-streams 2

WLAN 設定で QoS が正しくセットアップされていることを確認します。この設定は、次のコマンドを使って表示 可能です。

(Cisco Controller) > show wlan <WLAN id>

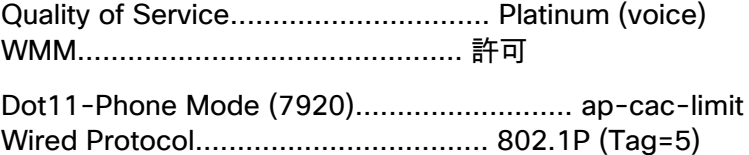

音声 TSPEC 非アクティブタイムアウトが無効になっていることを確認します。

(Cisco Controller) >config 802.11a cac voice tspec-inactivity-timeout ignore (Cisco Controller) >config 802.11b cac voice tspec-inactivity-timeout ignore

メディアの設定で、**[**ユニキャスト ビデオ リダイレクト(**Unicast Video Redirect**)**]** と **[**マルチキャスト ダイレ クトの有効化(**Multicast Direct Enable**)**]** を有効にする必要があります。

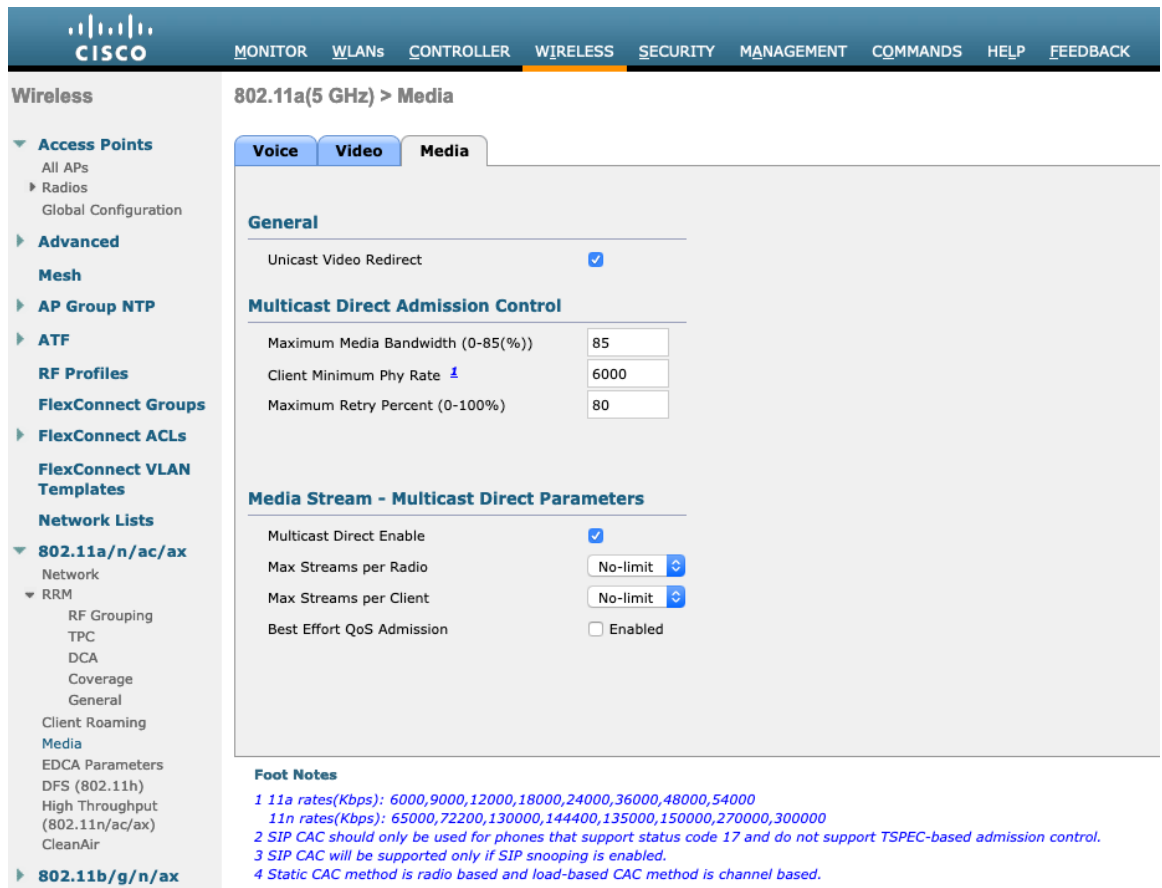

#### **RF** プロファイル

RF プロファイルを作成し、アクセス ポイントのグループが使用する必要がある周波数帯域、データ レート、RRM 設定などを指定できます。

Webex Desk Series で使用する SSID は 5 GHz 無線にのみ適用することを推奨します。

作成した RF プロファイルは、AP グループに適用されます。

RF プロファイルを作成する場合、**[RF** プロファイル名(**RF Profile Name**)**]** と **[**無線ポリシー(**Radio Policy**)**]** を定義する必要があります。

**[**無線ポリシー(**Radio Policy**)**]** で 802.11a または 802.11b/g を選択します。

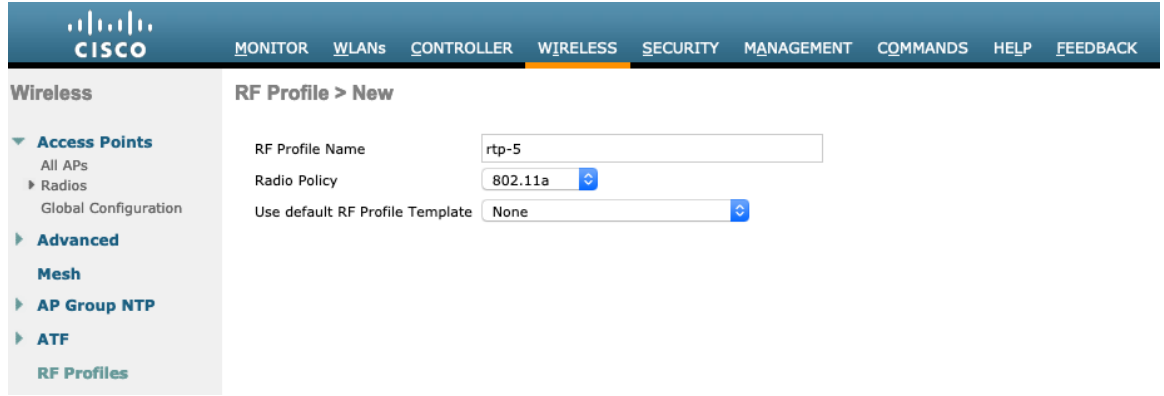

**[802.11]** タブで、必要に応じてデータレートを設定します。

**[**必須(**Mandatory**)**]** として 12 Mbps を、**[**サポート済み(**Supported**)**]** として 18 Mbps 以上を有効にするこ とをお勧めします。ただし環境によっては、必須(基本)レートとして 6 Mbps を有効にする必要が生じます。

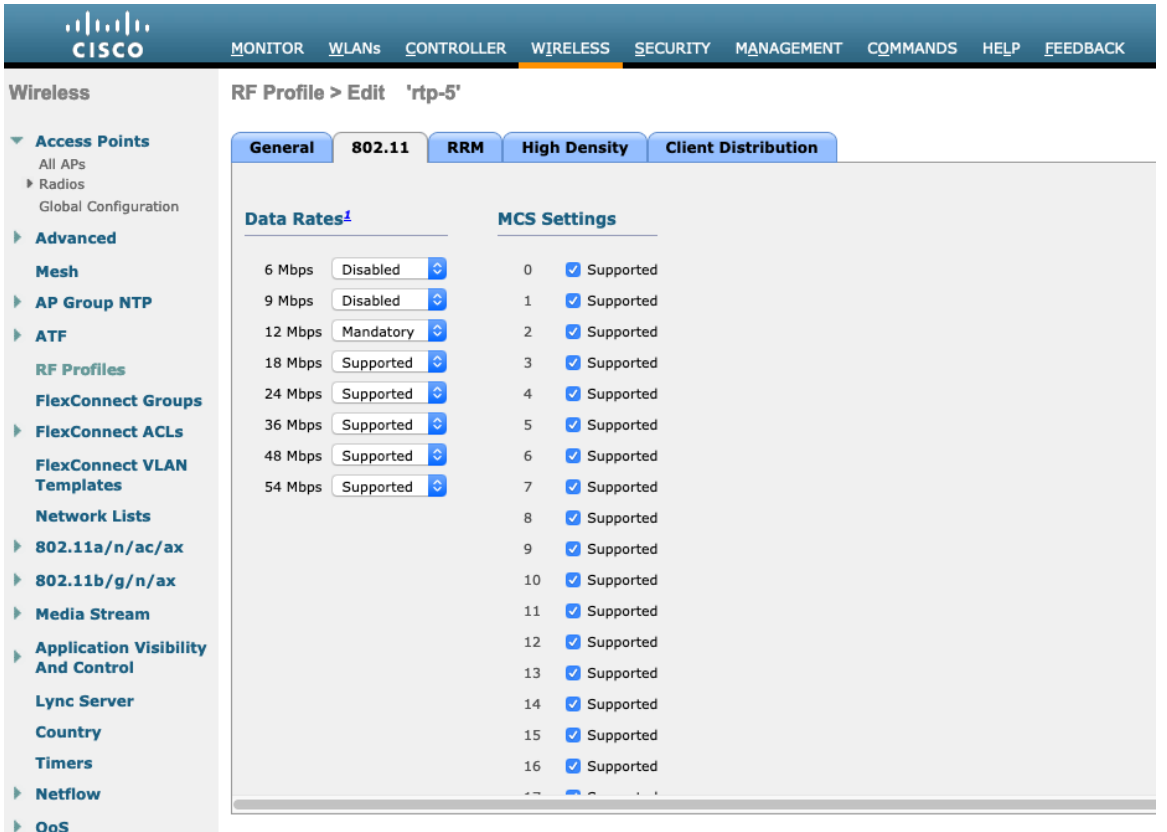

**[RRM]** タブでは、**[**最大電力レベルの割り当て(**Maximum Power Level Assignment**)**]** および **[**最小電力レベル の割り当て(**Minimum Power Level Assignment**)**]** 設定と、その他の **[DCA]**、**[TPC]**、および **[**カバレッジホー ル検出(**Coverage Hole Detection**)**]** 設定を設定できます。

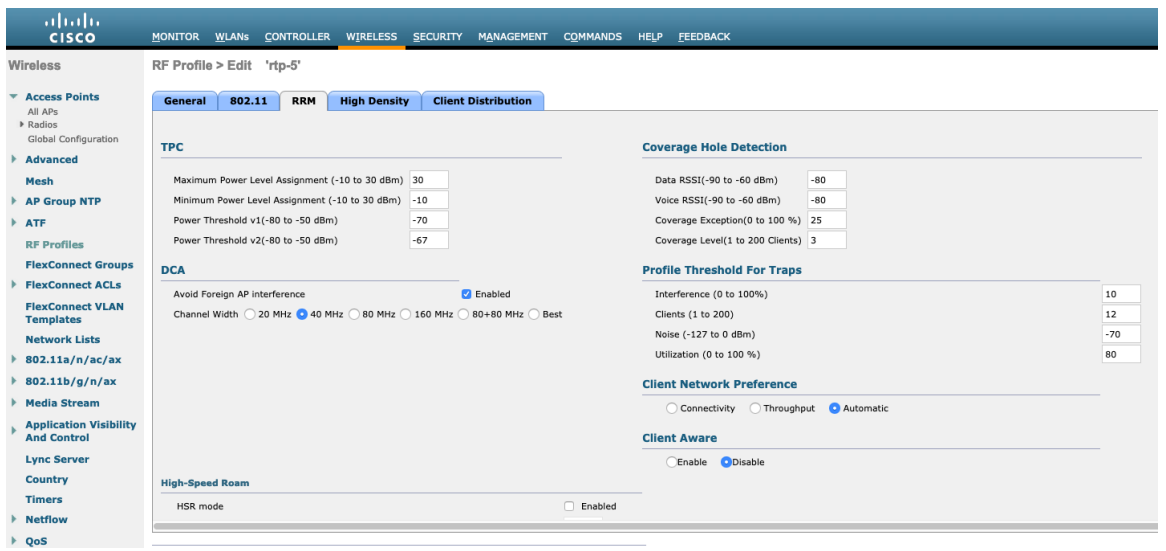

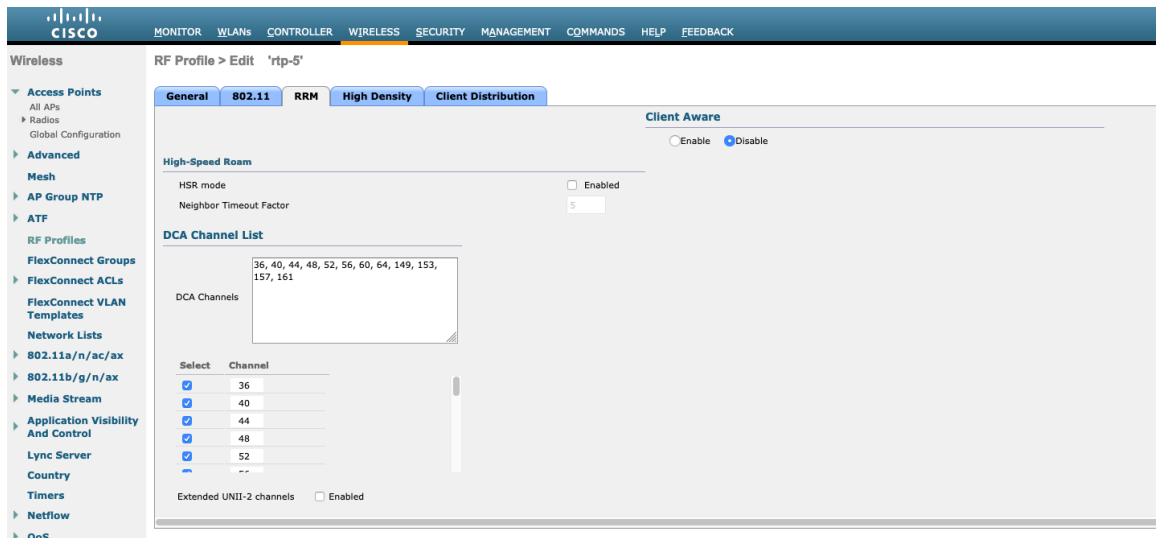

**[**高密度(**High Density**)**]** タブでは、**[**最大クライアント数(**Maximum Clients**)**]**、**[**マルチキャストデータレー ト(**Multicast Data Rates**)**]**、および **[Rx Sop** のしきい値(**Rx Sop Threshold**)**]** を設定できます。

**[Rx Sop** のしきい値(**Rx Sop Threshold**)**]** にはデフォルト値を使用することを推奨します。

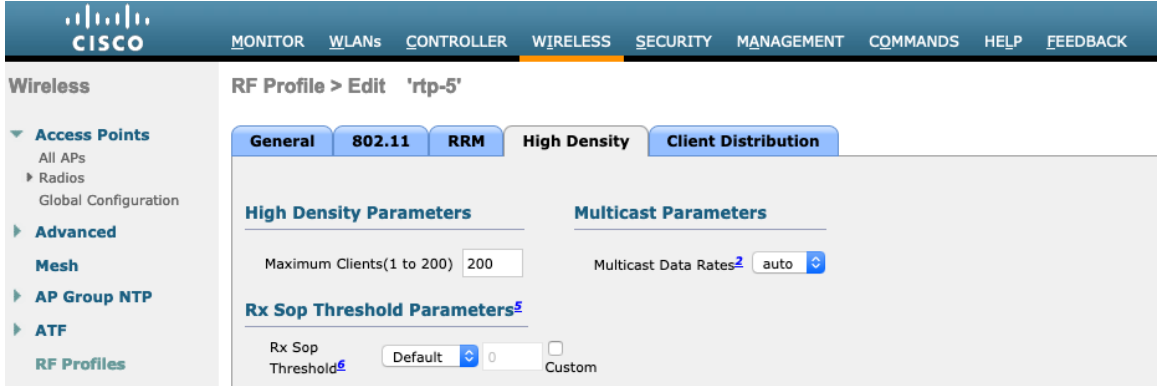

## **FlexConnect** グループ

FlexConnect モード用に設定されたすべてのアクセス ポイントを FlexConnect グループに追加する必要があります。

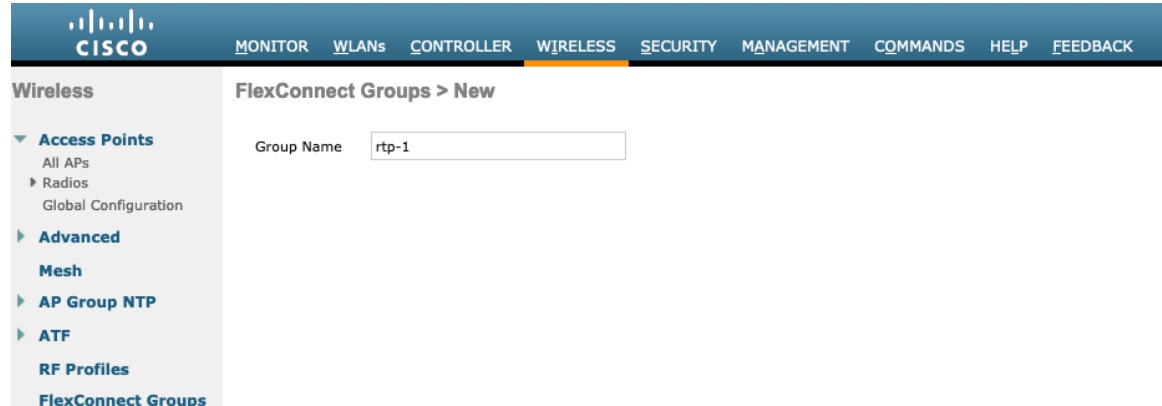

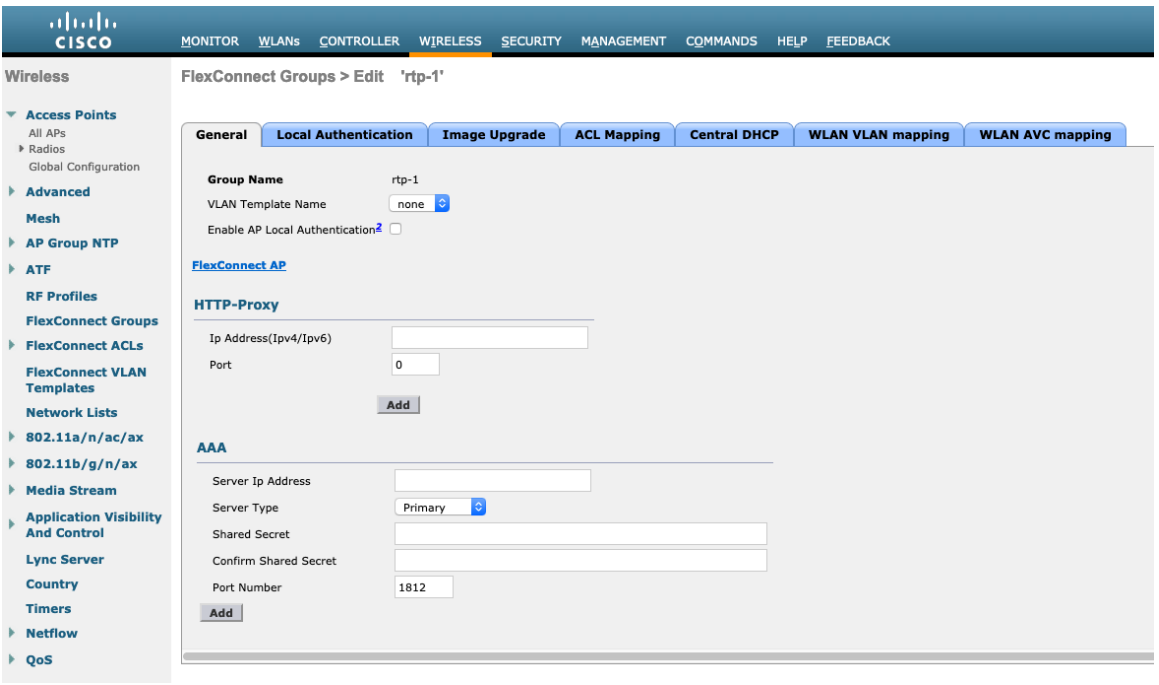

FlexConnect グループごとに許可されるアクセスポイントの最大数は制限されており、これは WLC モデル固有です。

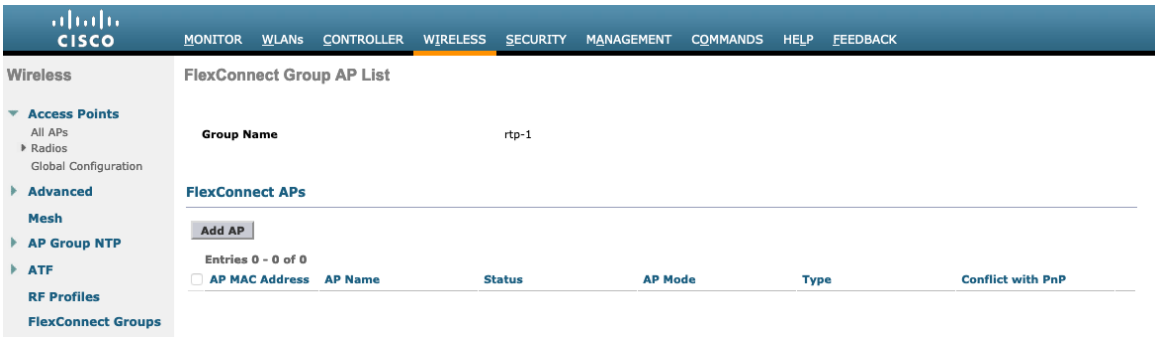

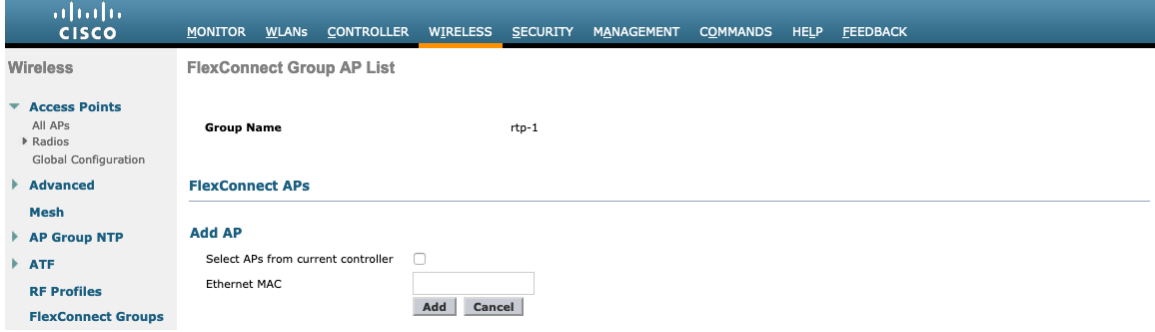

## マルチキャスト ダイレクト

メディア ストリームの設定で、[マルチキャスト ダイレクト機能(Multicast Direct Feature)] を有効にする必要 があります。

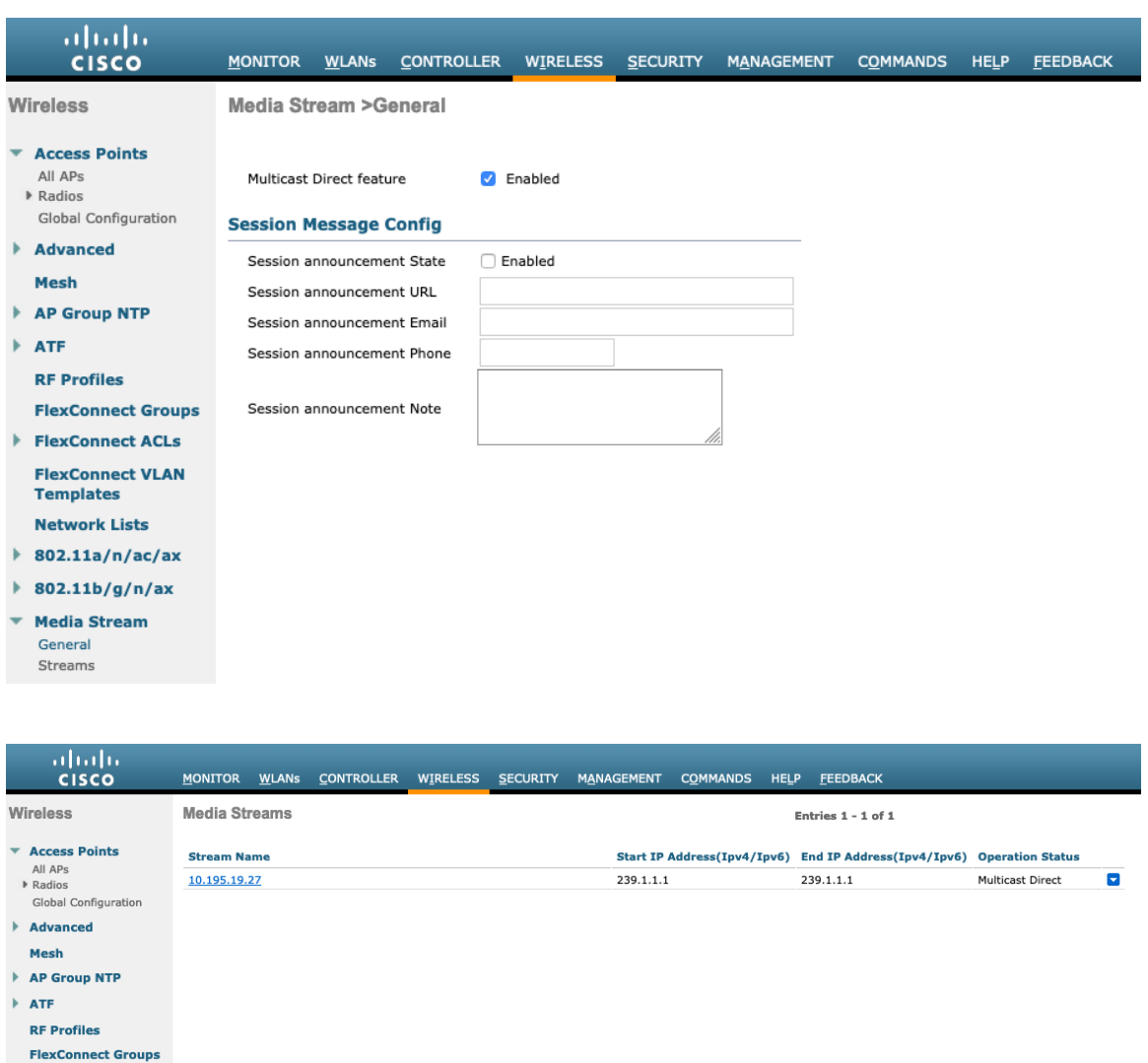

**[**マルチキャストダイレクト機能(**Multicast Direct Feature**)**]** を有効にすると、**[**マルチキャストダイレクト (**Multicast Direct**)**]** を有効化するオプションが WLAN 設定の [QoS] メニューに表示されます。

 $\blacktriangleright$  FlexConnect ACLs **FlexConnect VLAN**<br>Templates **Network Lists**  $\blacktriangleright$  802.11a/n/ac/ax  $\rightarrow$  802.11b/g/n/ax \* Media Stream General  $\begin{minipage}{.4\linewidth} \textbf{Streams} \end{minipage} \vspace{-0.5em}$ 

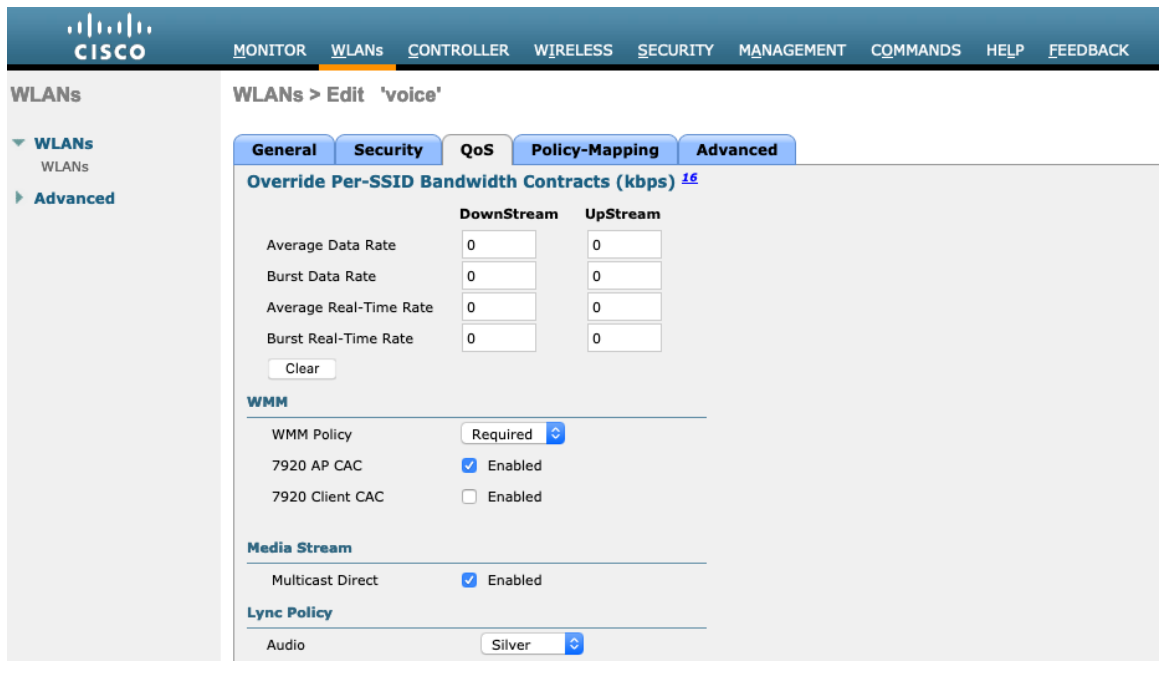

## **QoS** プロファイル

プロトコルタイプとして **[802.1p]** を選択することで、4 つの QoS プロファイル(Platinum、Gold、Silver、 Bronze)を設定し、プロファイルごとに、**[802.1p**タグ(**802.1p Tag**)**]** を設定します。

- $\bullet$  Platinum = 5
- $\bullet$  Gold = 4
- $\bullet$  Silver = 2
- $\bullet$  Bronze = 1

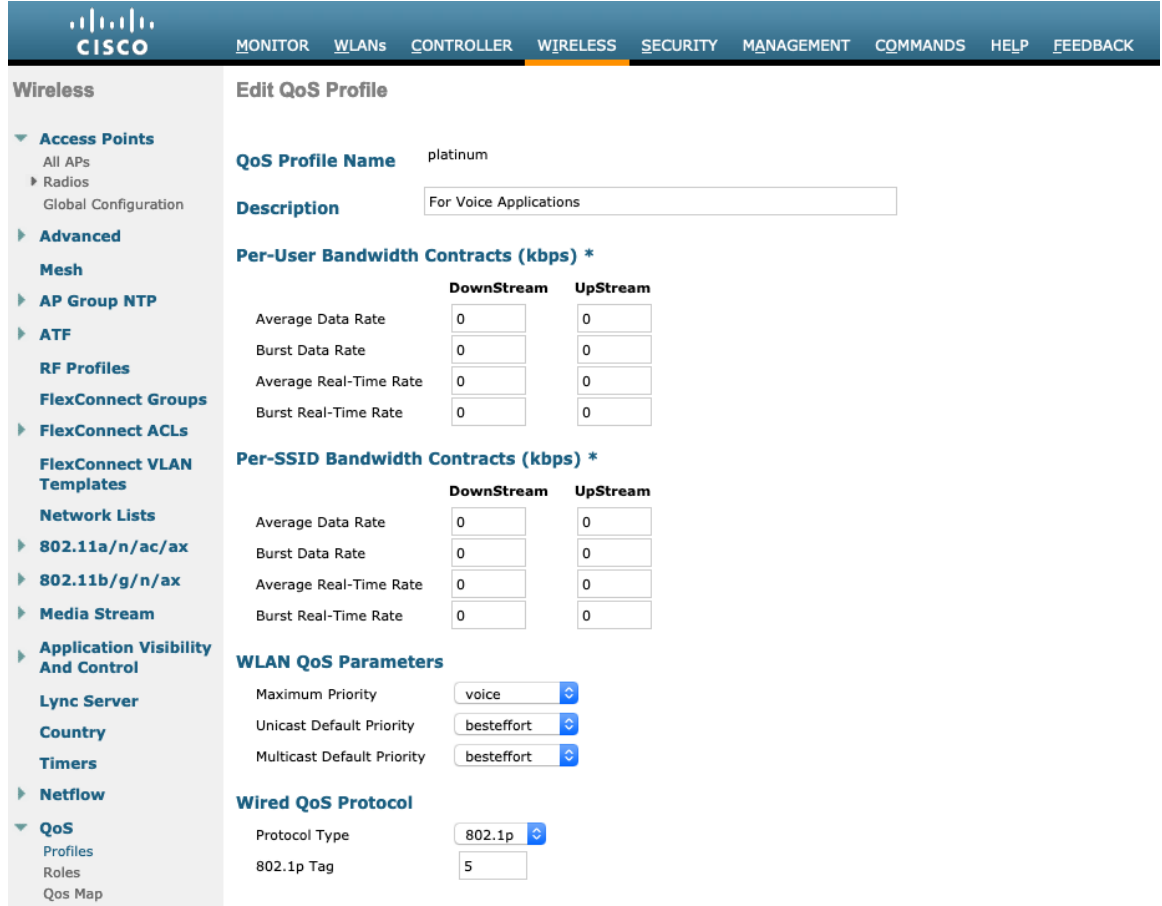

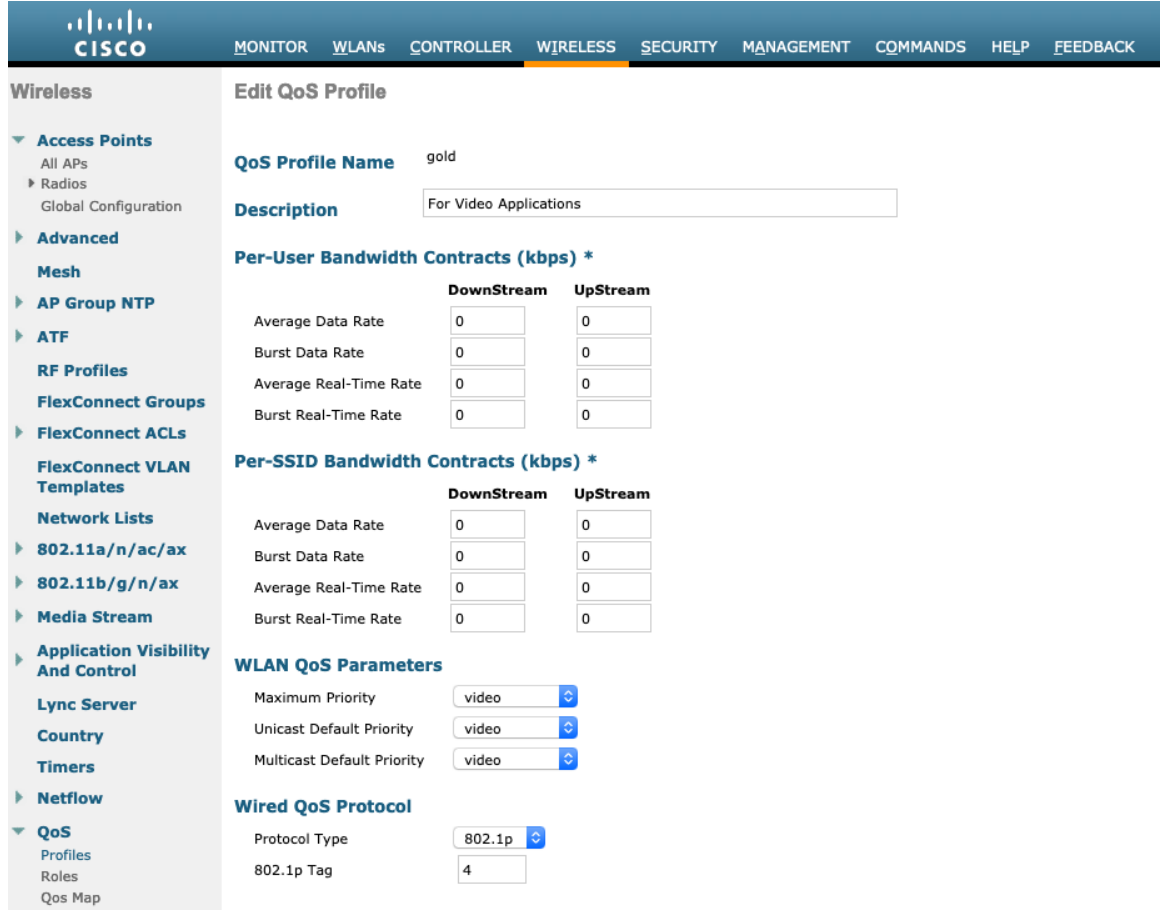

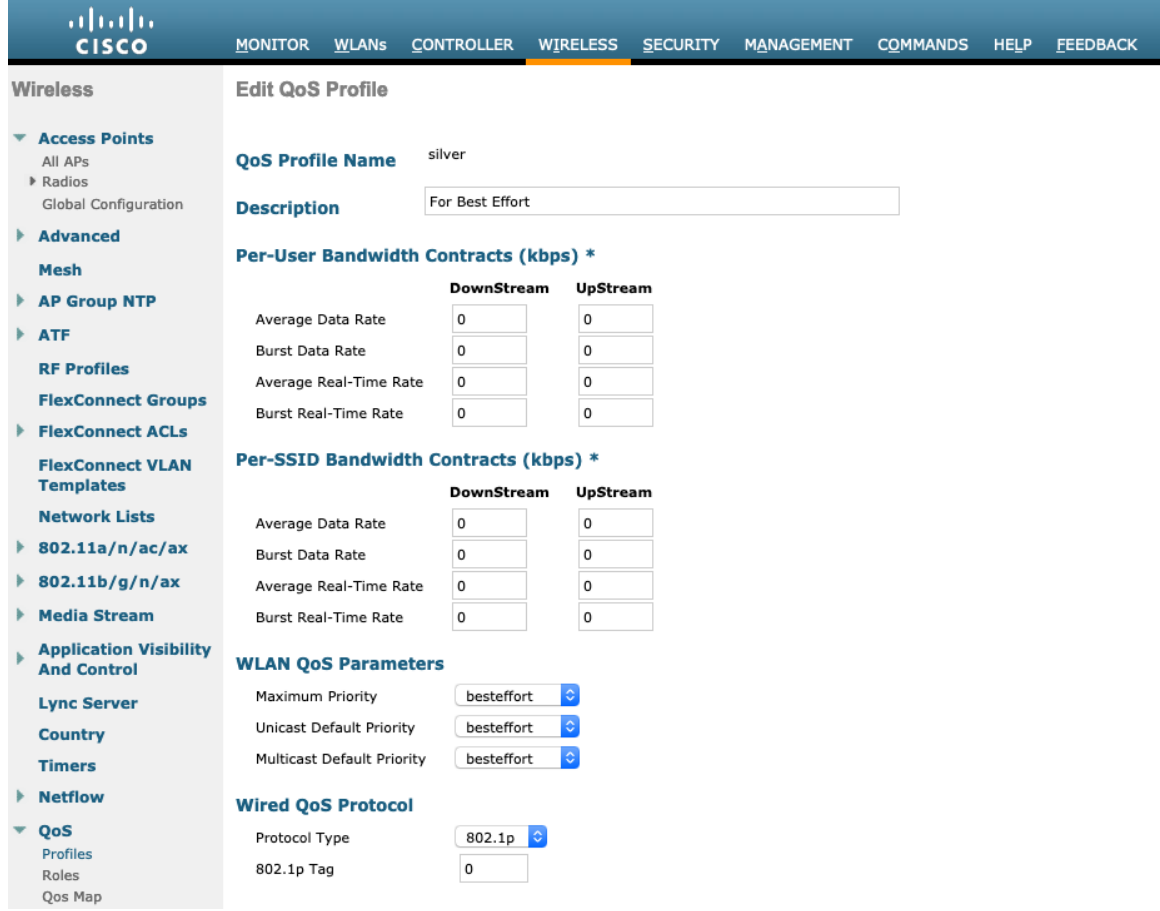

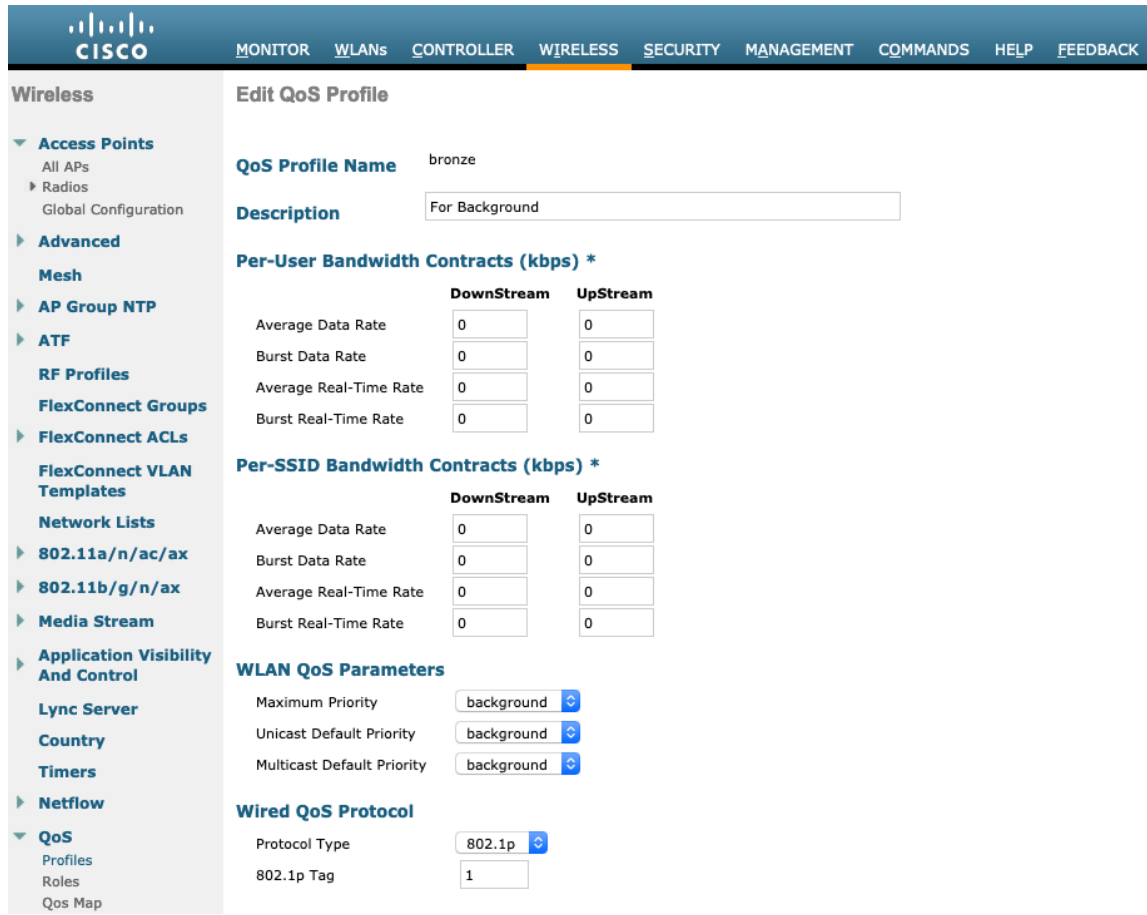

### 詳細設定

#### **EAP** の詳細設定

グローバルレベルでのみ設定できる EAP ブロードキャストキー間隔を除き、すべての EAP パラメータは SSID ご とまたはグローバルレベルで設定できます。

EAP パラメータを表示または設定するには、**[**セキュリティ(**Security**)**]** > **[**高度な **EAP**(**Advanced EAP**)**]** を 選択します。

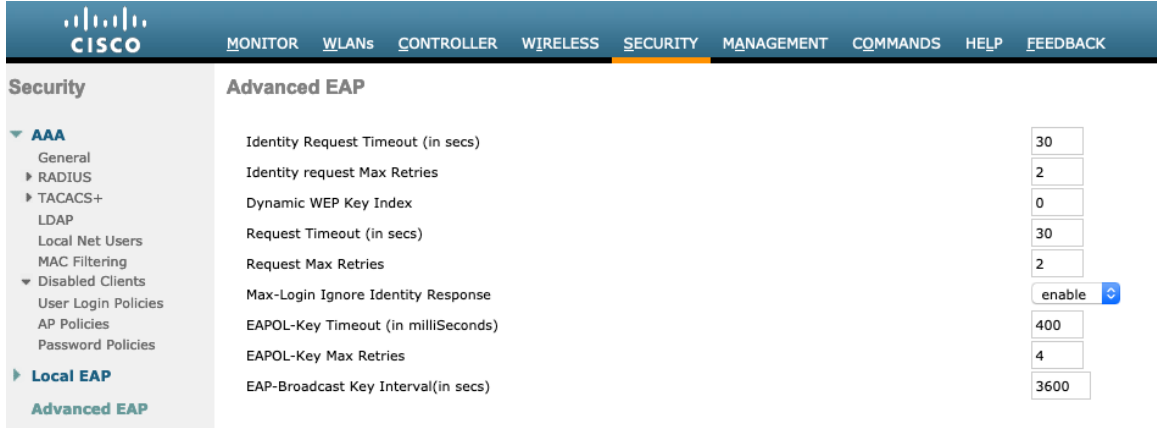

#### Webex Desk Series Wireless LAN 導入ガイド ちょうしょう りょうしゅう りょうしゅう りょうしゅう

コマンドラインを介して Cisco Wireless LAN Controller の EAP パラメータを表示するには、次のコマンドを入力 します。

(Cisco Controller) >show advanced eap

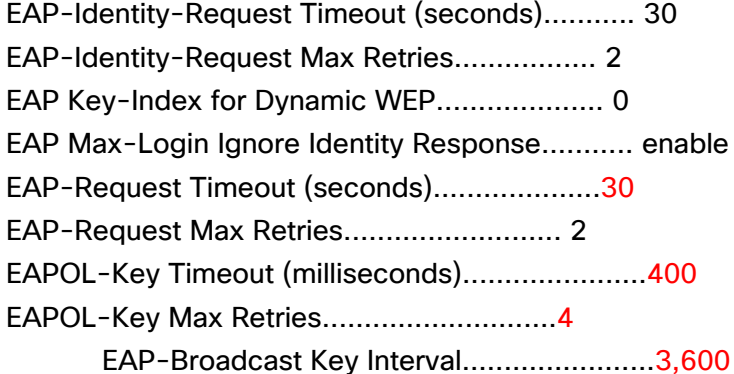

802.1x を使用する場合、Cisco ワイヤレス LAN コントローラの **[EAP** 要求タイムアウト(**EAP-Request Timeout**)**]** を少なくとも 20 秒に設定する必要があります。

Cisco ワイヤレス LAN コントローラソフトウェアの最近のバージョンでは、デフォルトの **[EAP** 要求タイムアウト (**EAP-Request Timeout**)**]** が 2 秒から 30 秒に変更されました。

EAP の失敗が頻繁に発生する展開では、**[EAP** 要求タイムアウト(**EAP-Request Timeout**)**]** を 30 秒未満に減ら す必要があります。

Cisco ワイヤレス LAN コントローラに対する **[EAP** 要求タイムアウト(**EAP-Request Timeout**)**]** を変更するに は、コントローラに Telnet または SSH で接続して、次のコマンドを入力します。

(Cisco Controller) >config advanced eap request-timeout 30

PSK を使用する場合は、**[EAPOL-Key Timeout]** をデフォルトの 1000 ミリ秒から 400 ミリ秒に減らし、**[EAPOL-Key Max Retries]** をデフォルトの 2 から 4 に設定することを推奨します。

802.1x を使用する場合は、**[EAPOL-Key Timeout]** および **[EAPOL-Key Max Retries]** のデフォルト値(それぞれ 1000 ミリ秒および 2)を使用しても正しく動作しますが、それぞれ 400 および 4 に設定することを推奨します。 **[EAPOL-Key Timeout]** は、1000 ミリ秒(1 秒)を超えないようにしてください。

Cisco ワイヤレス LAN コントローラに対する **[EAPOL-Key Timeout]** を変更するには、コントローラに Telnet ま たは SSH で接続して、次のコマンドを入力します。

(Cisco Controller) >config advanced eap eapol-key-timeout **400**

Cisco ワイヤレス LAN コントローラに対する **[EAPOL-Key Max Retries Timeout]** を変更するには、コントロー ラに Telnet または SSH で接続して、次のコマンドを入力します。

Webex Desk Series Wireless LAN 導入ガイド いっかん りょうしょう りょうしょう りょうしょう

(Cisco Controller) >config advanced eap eapol-key-retries **4**

**[EAP-Broadcast Key Interval]** が 3600 秒(1 時間)以上に設定されていることを確認します。

Cisco ワイヤレス LAN コントローラに対する **[EAP-Broadcast Key Interval]** を変更するには、コントローラに Telnet または SSH で接続して、次のコマンドを入力します。

(Cisco Controller) >config advanced eap bcast-key-interval **3600**

#### **Auto-Immune**

Auto-Immune(自己免疫)機能は、サービス拒否(DoS)攻撃に対する保護のために任意選択で有効にできます。 この機能を有効にしても、Voice over Wireless LAN によって中断が引き起こされる可能性があります。そのた め、Cisco ワイヤレス LAN コントローラで Auto-Immune 機能を無効にすることを推奨します。

Cisco ワイヤレス LAN コントローラに対する Auto-Immune 設定を表示するには、コントローラに Telnet または SSH で接続して、次のコマンドを入力します。

(Cisco Controller) >show wps summary

Auto-Immune

Auto-Immune....................................**[**無効(**Disabled**)**]**

Client Exclusion Policy

Excessive 802.11-association failures.......... Enabled

Excessive 802.11-authentication failures....... Enabled

Excessive 802.1x-authentication................ Enabled

IP-theft....................................... Enabled

Excessive Web authentication failure........... Enabled

Signature Policy

Signature Processing........................... Enabled

Cisco ワイヤレス LAN コントローラに対する Auto-Immune 機能を無効にするには、コントローラに Telnet また は SSH で接続して、次のコマンドを入力します。

(Cisco Controller) >config wps auto-immune disable

## 不正ポリシー

[不正ロケーション検出プロトコル(Rogue Location Discovery Protocol)] にはデフォルト値([無効(Disable)]) の使用を推奨します。

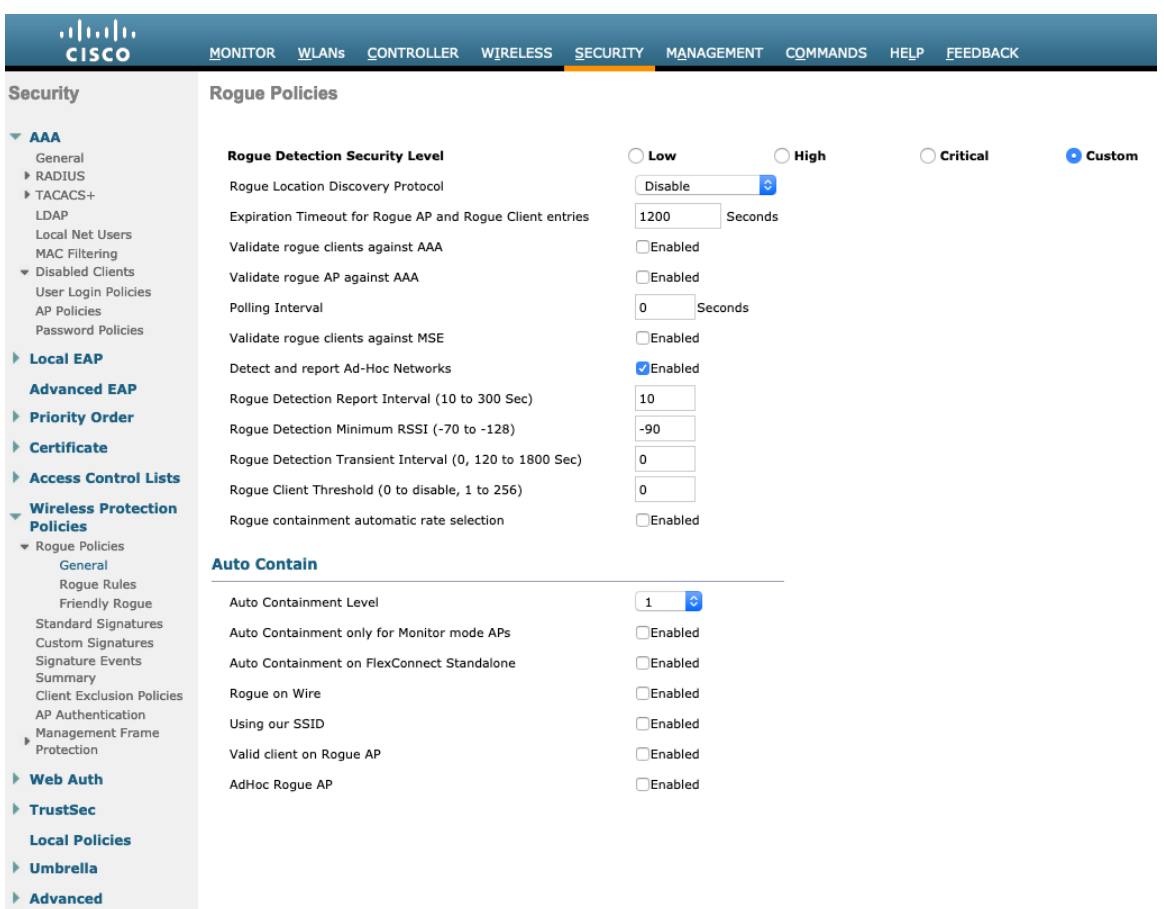

# **Cisco Catalyst IOS XE** ワイヤレス **LAN** コントローラおよび **Lightweight** アクセス ポイント

Cisco ワイヤレス LAN コントローラおよび Lightweight アクセス ポイントを設定するときは、次のガイドライン を使用してください。

- **[802.11r**(**FT**)**]** と **[CCKM]** が必須として構成されていないことを確認します
- **[Quality of Service**(**QoS**)**SSID** ポリシー(**Quality of Service**(**QoS**)**SSID Policy**)**]** を **[**プラチナ (**Platinum**)**]**に設定します
- **[WMM** ポリシー(**WMM Policy**)] を **[**必須(**Required**)**]** に設定します
- **[802.11k]** が **[**無効(**Disabled**)**]** になっていることを確認します
- **[802.11v]** が **[**無効(**Disabled**)**]** になっていることを確認します

Webex Desk Series Wireless LAN 導入ガイド ちょうしょう りょうしゅう りょうしゅう りょうしゅう

- **[**セッションタイムアウト(**Session Timeout**)**]** が有効で、正しく設定されていることを確認します
- **[**キーのブロードキャスト間隔(**Broadcast Key Interval**)**]** が有効になっていて、正しく設定されている ことを確認します
- **[Aironet IE]** が **[**有効(**Enabled**)**]** になっていることを確認します
- **[P2P**(ピアツーピア)ブロッキング アクション(**P2P (Peer to Peer) Blocking Action**)**]** を無効にします。
- **[**クライアント除外タイムアウト(**Client Exclusion Timeout**)**]** が正しく設定されていることを確認します
- **[DHCP** が必要です(**DHCP Required**)**]** を無効にします
- **[**保護された管理フレーム(**PMF**)(**Protected Management Frame**(**PMF**)**]** は、**[**任意(**Optional**)**]** または **[**無効(**Disabled**)**]** に設定する必要があります
- **[DTIM** 周期(**DTIM Period**)**]** を **[2]** に設定します
- **[**負荷分散(**Load Balance**)**]** を **[**無効(**Disabled**)**]** に設定します
- **[**帯域選択(**Band Select**)**]** を **[**無効(**Disabled**)**]** に設定します
- **[IGMP** スヌーピング(**IGMP Snooping**)**]** を **[**有効(**Enabled**)**]** に設定します。
- 必要に応じて **[**データレート(**Data Rates**)**]** を設定します
- 必要に応じて **[RRM]** を設定します
- **[EDCA** プロファイル(**EDCA Profile**)**]** を **[**音声の最適化(**Voice Optimized**)**]** または **[**音声およびビデ オの最適化(**Voice and Video Optimized**)**]** に設定します
- **[**電力制限(**Power Constraint**)**]** が **[**無効(**Disabled**)**]** になっていることを確認します。
- **[**チャンネルスイッチステータス(**Channel Switch Status**)**]** と **[**スマート **DFS**(**Smart DFS**)**]** を有効に します
- **[**チャンネル スイッチ アナウンス モード(**Channel Switch Announcement Mode**)**]** を **[**待機(**Quiet**)**]** に設定します
- 必要に応じて **[**高スループットデータレート(**High Throughput Data Rates**)**]** を設定します
- **[CleanAir]** を有効にします
- **[**マルチキャストダイレクト対応(**Multicast Direct Enable**)**]** を有効にします

#### **802.11** ネットワークの設定

Webex Desk Series は、5 GHz 帯域での動作を推奨します。5 GHz 帯域では多数のチャンネルを使用できるうえ、 2.4 GHz 帯域ほど干渉が多くないためです。

5 GHz を使用する場合は、5 GHz ネットワークのステータスが **[**有効(**Enabled**)**]** に設定されていることを確認 します。

**[**ビーコン周期(**Beacon Period**)**]** を「**100 ms**」に設定します。

必須(基本)レートとして 12 Mbps を、サポート対象(任意)レートとして 18 Mbps 以上をそれぞれ設定するこ とをお勧めします。ただし、環境によっては、6 Mbps を必須(基本)レートとして有効にする必要があります。

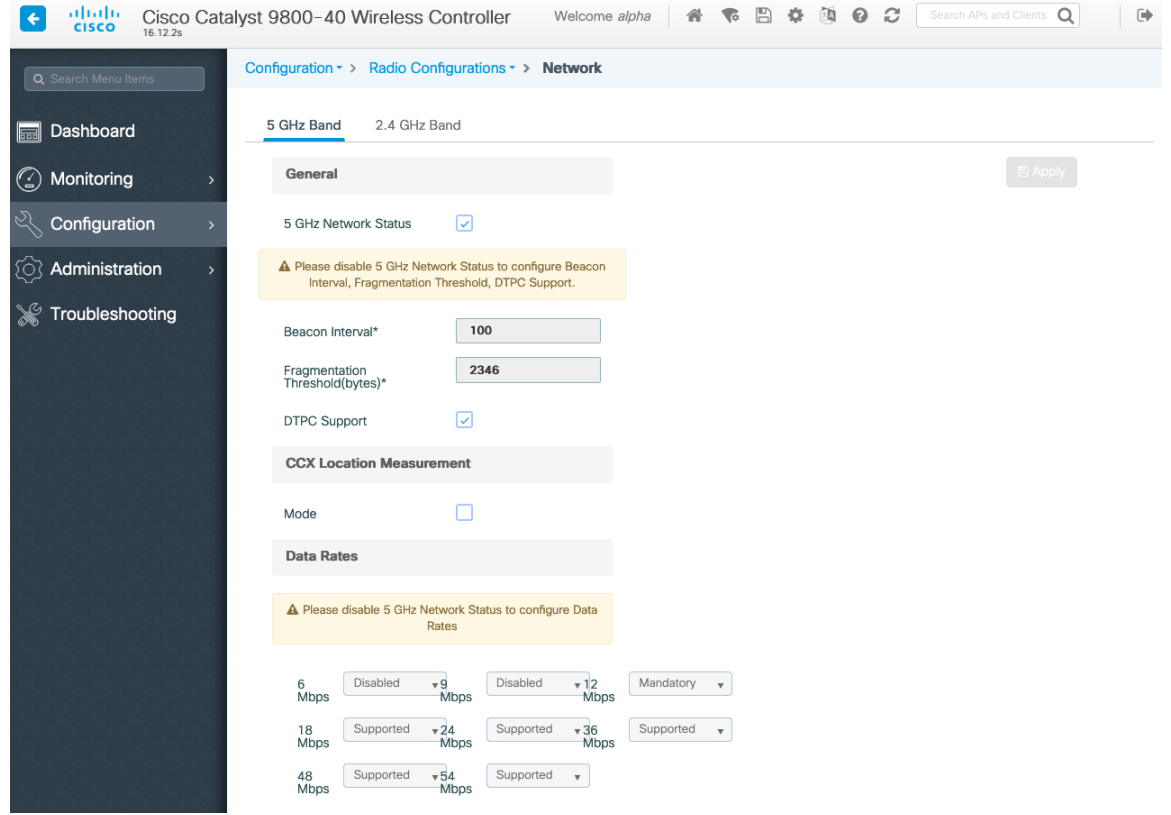

2.4 GHz を使用する場合は、2.4 GHz ネットワークのステータスと 802.11g ネットワークのステータスが **[**有効 (**Enabled**)**]** に設定されていることを確認します。

[ビーコン周期(Beacon Period)] を「**100 ms**」に設定します。

ロングプリアンブルを必要とするレガシークライアントがワイヤレス LAN に存在しない場合は、アクセスポイン トの 2.4 GHz 無線設定で **[**ショートプリアンブル(**Short Preamble**)**]** を **[**有効(**Enabled**)**]** に設定する必要があ ります。ロング プリアンブルの代わりにショート プリアンブルを使用することによって、ワイヤレス ネットワー クのパフォーマンスが向上します。

ワイヤレス LAN に接続する 802.11b のみのクライアントがない場合、必須(基本)レートとして 12 Mbps、サ ポート対象(任意)レートとして 18 Mbps を設定することをお勧めします。ただし、環境によっては、6 Mbps を必須(基本)レートとして有効にする必要があります。

802.11b クライアントが存在する場合は、必須(基本)レートとして 11 Mbps、サポート対象(任意)レートと して 12 Mbps 以上をそれぞれ設定する必要があります。

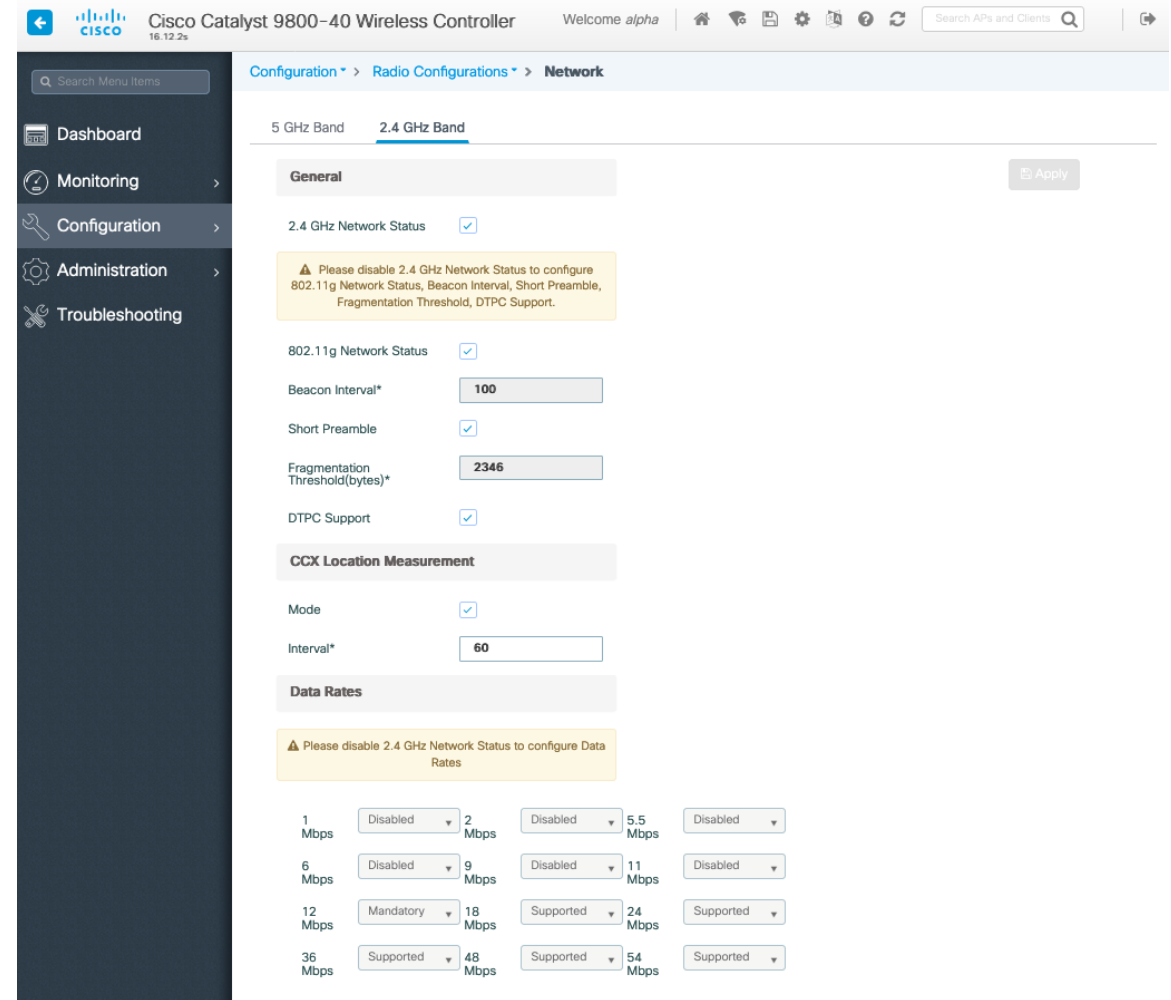

#### 高スループット(**802.11n/ac**)

802.11n データ レートは無線 (2.4 GHz および 5 GHz) ごとに設定できます。

802.11ac データ レートは 5 GHz にのみ適用できます。

**[WMM]** が有効になっていること、および **[WPA2**(**AES**)**]** が 802.11n/ac データレートを使用するように設定さ れていることを確認します。

Webex Desk Series は、HT MCS 0 ~ MCS 15 と VHT MCS 0 ~ MCS 9 1SS および 2SS データレートのみをサ ポートしますが、MIMO アンテナテクノロジーを含む同じ帯域を利用する他の 802.11n/ac クライアントが存在す るため、より高いレートが利用可能な場合には、オプションでより高い MCS レートを有効にできます。

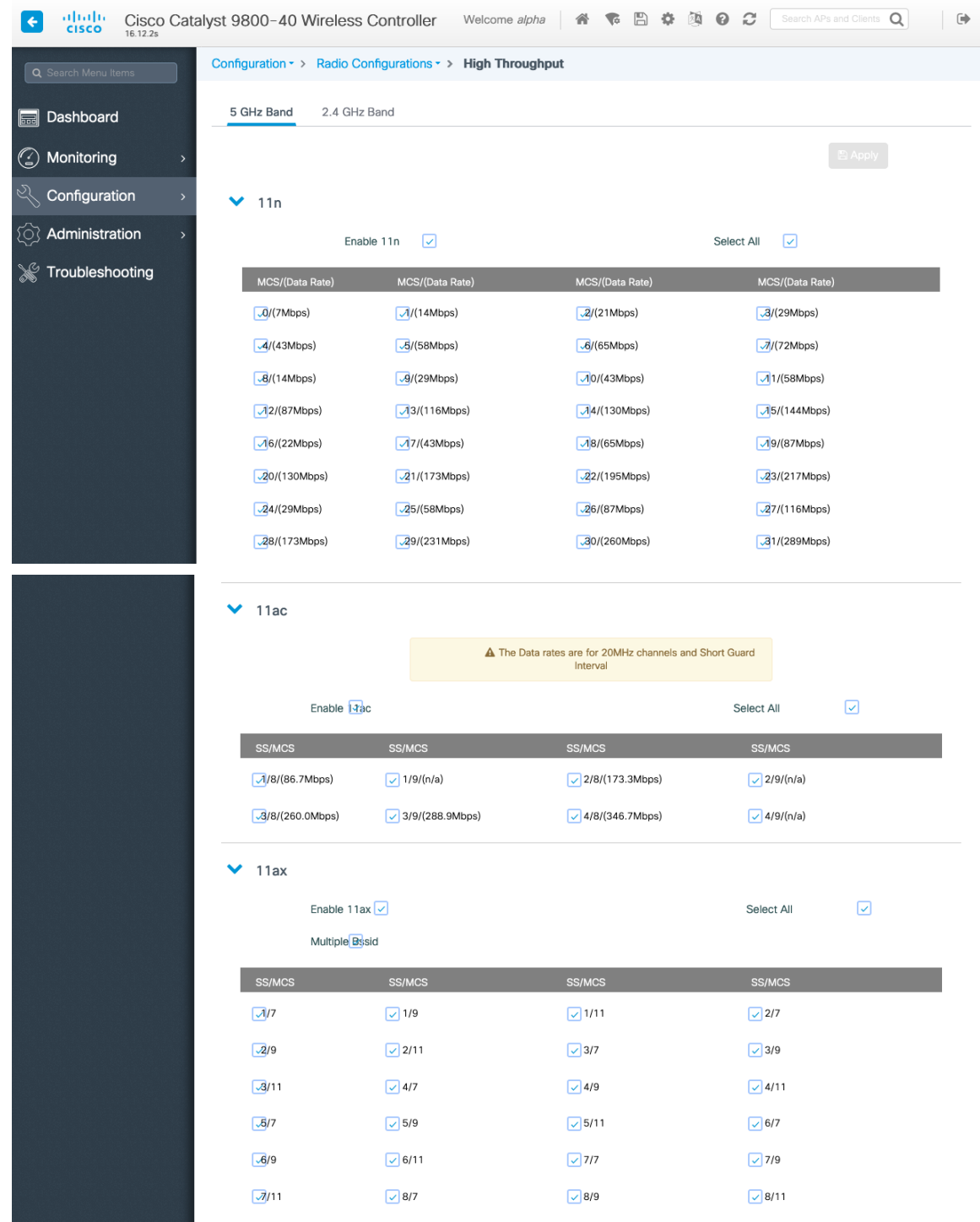

## パラメータ

EDCA パラメータセクションで、使用する周波数帯域に応じて 5 GHz または 2.4 GHz の EDCA プロファイルを **[Optimized-voice]** または **[Optimized-video-voice]** に設定します。

DFS(802.11h)セクションで、**[**電力制限(**Power Constraint**)**]** は未設定のままにするか、0 dB に設定する必 要があります。

[チャンネルスイッチステータス (Channel Switch Status)] と [スマート DFS (Smart DFS)] が有効になってい る必要があります。

[チャンネル スイッチ アナウンス モード (Channel Switch Announcement Mode) ] は [待機 (Quiet) ] に設定す る必要があります。

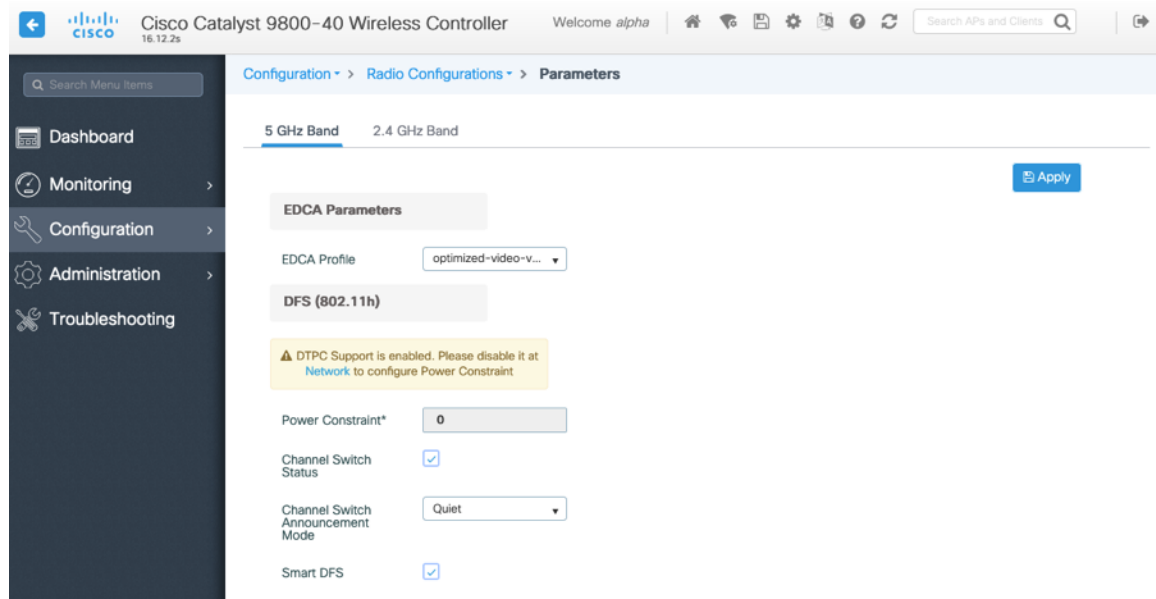

#### **RRM**

チャンネルと送信電力設定を管理する自動割り当て方式を有効にすることをお勧めします。

使用する周波数帯域 (5 GHz または 2.4 GHz) に応じて、アクセス ポイントの送信電力レベルの割り当て方法を 設定します。

自動電力レベルの割り当てを使用する場合は、電力の最大レベルと最小レベルを指定できます。

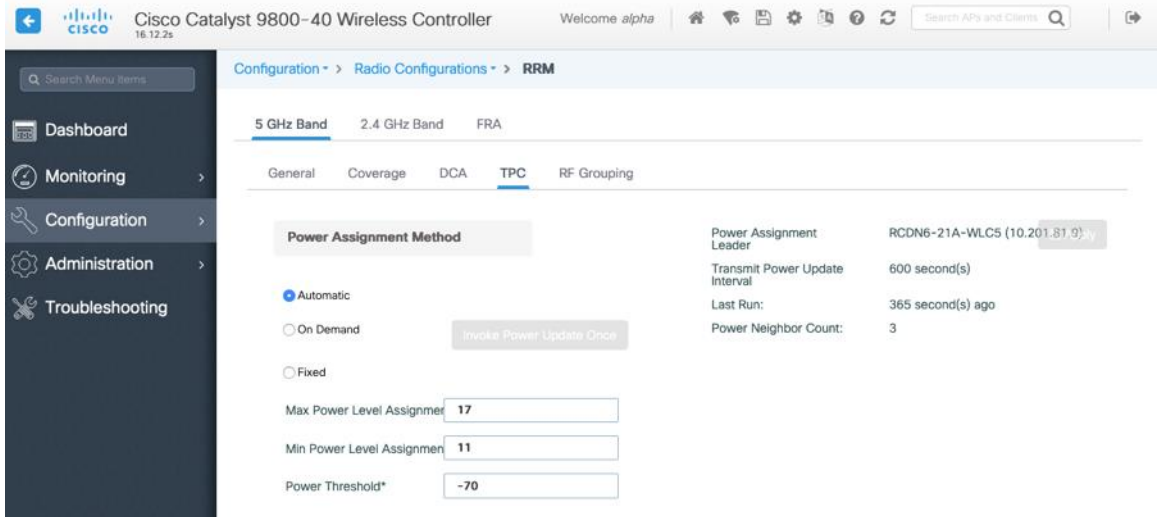

5 GHz を使用する場合は、多数のチャンネルをスキャンするために発生するアクセスポイント検出の遅延の可能性 を回避するためにチャンネルの数を制限できます(例:12 チャンネルのみ)。

Cisco 802.11n アクセス ポイントを使用している場合は 5 GHz チャネル幅を 20 MHz または 40 MHz 用として設 定でき、Cisco 802.11ac アクセス ポイントを使用している場合は 5 GHz チャネル幅を 20 MHz、40 MHz、また は 80 MHz 用として設定できます。

すべてのアクセス ポイントで同じチャネル幅を使用することを推奨します。

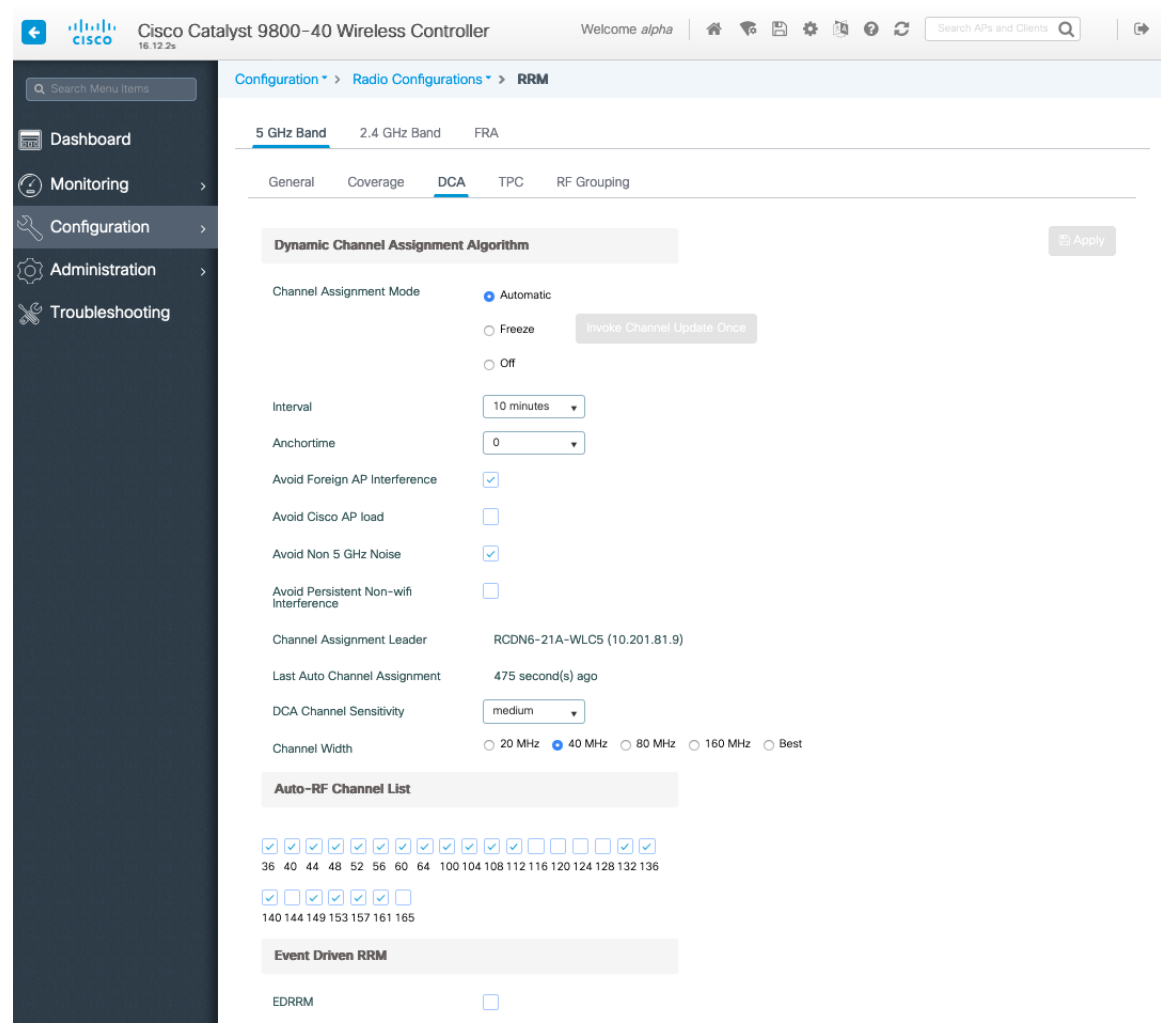

2.4 GHz を使用する場合、チャンネルリストではチャンネル 1、6、および 11 だけを有効にします。

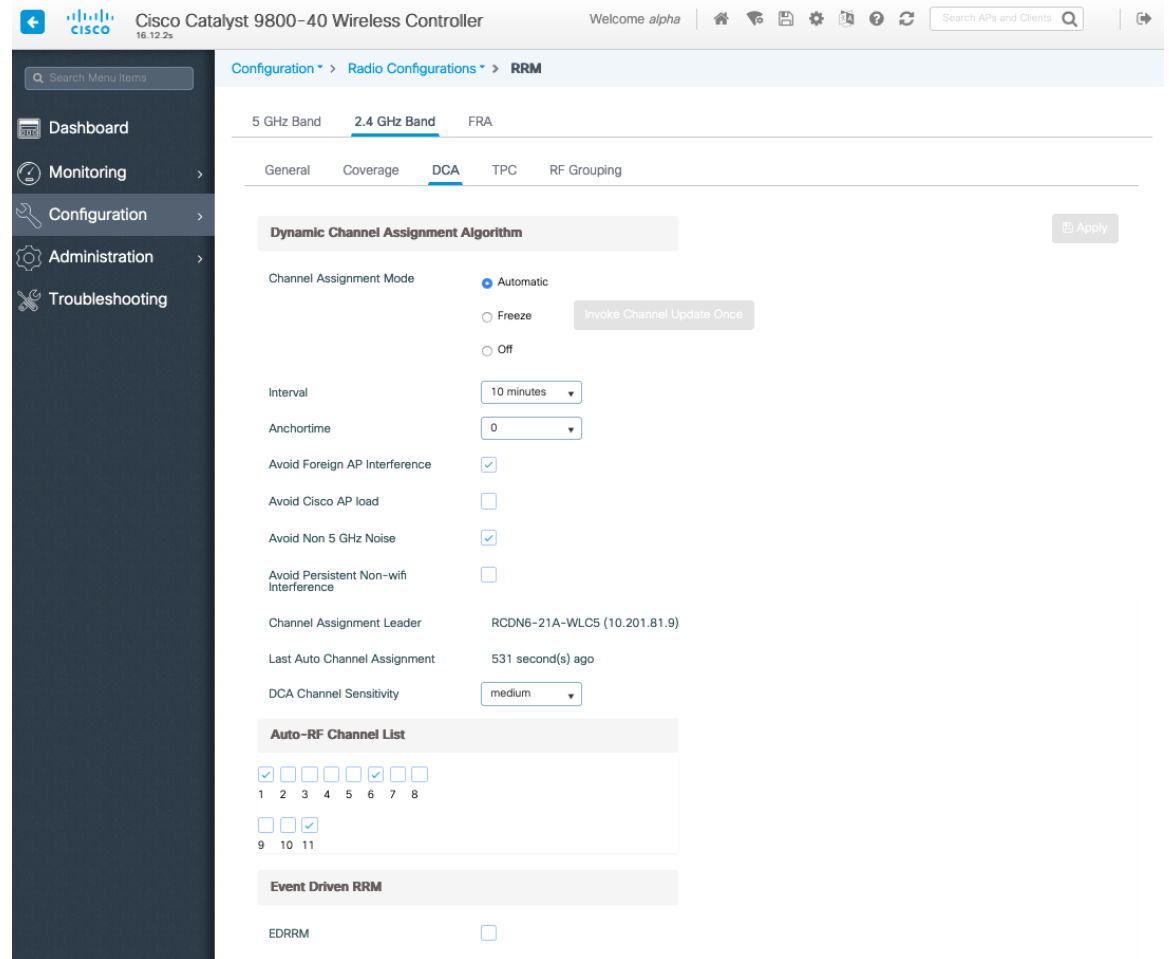

使用する周波数帯域に応じて 5 GHz または 2.4 GHz にチャネルおよび送信電力をダイナミックに割り当てられる ように、個々のアクセス ポイントの設定をグローバル設定よりも優先させることができます。

その他のアクセスポイントを自動割り当て方式と静的に設定されているアクセスポイントのアカウントに対して有 効にできます。

この設定は、エリア内に断続的な干渉が存在する場合に必要です。

Cisco 802.11n アクセス ポイントを使用している場合は 5 GHz チャネル幅を 20 MHz または 40 MHz 用として設 定でき、Cisco 802.11ac アクセス ポイントを使用している場合は 5 GHz チャネル幅を 20 MHz、40 MHz、また は 80 MHz 用として設定できます。

すべてのアクセス ポイントで同じチャネル幅を使用することを推奨します。

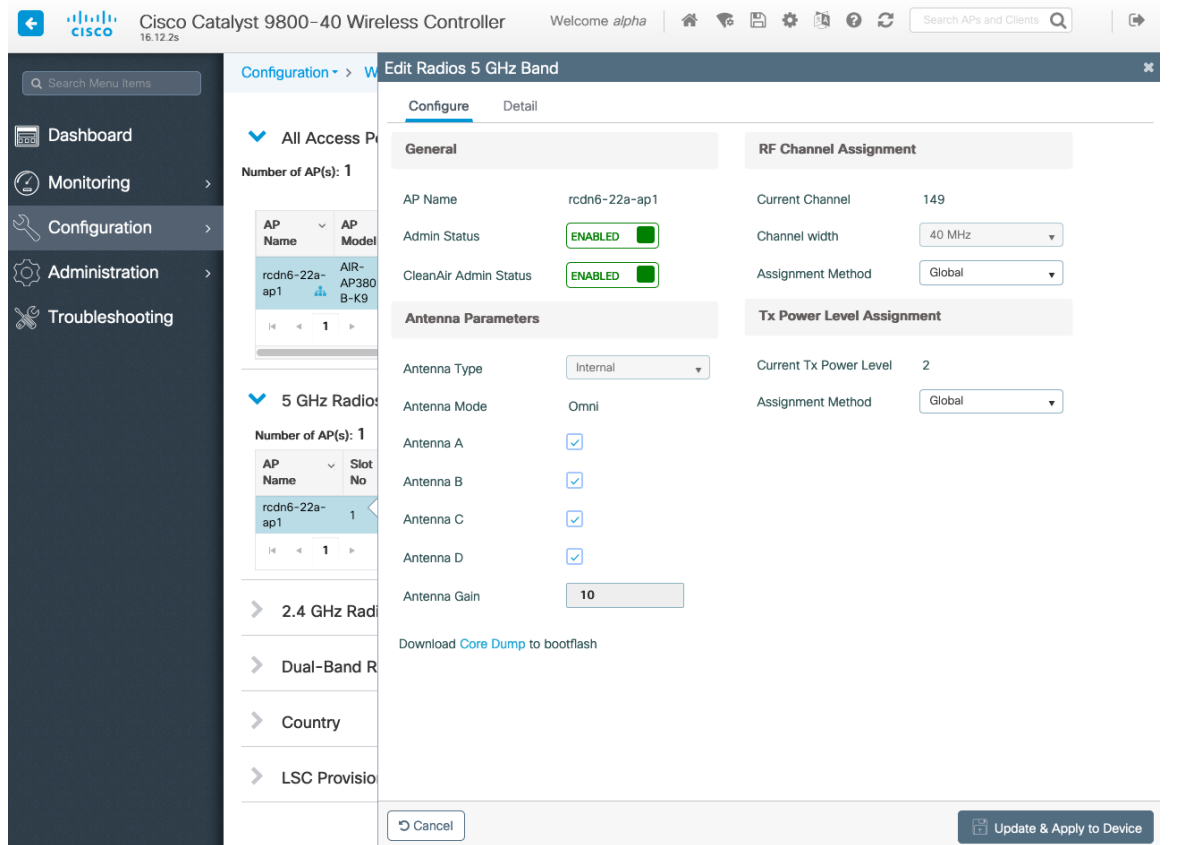

#### **CleanAir**

CleanAir テクノロジーを搭載したCisco 製のアクセスポイントを使用して既存の干渉を検出する場合は、 **[CleanAir**の有効化(**Enable CleanAir**)**]** を **[**有効(**Enabled**)**]** にする必要があります。

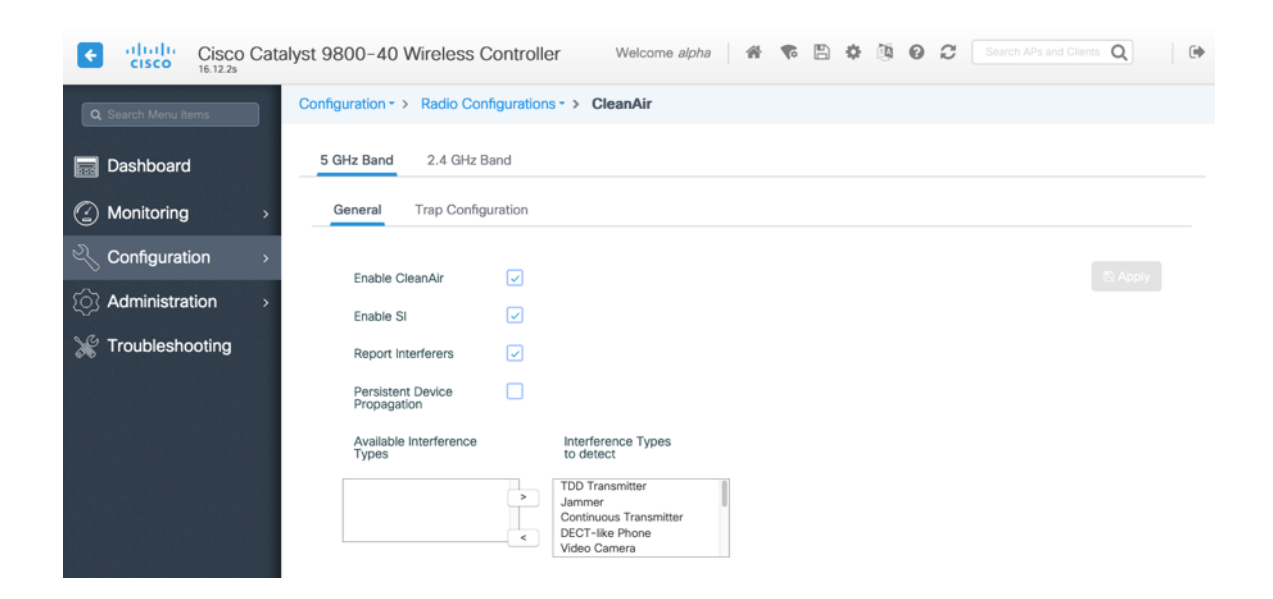

#### **WLAN** の設定

Webex Desk Series には別の SSID を使用することをお勧めします。

ただし、音声対応 Cisco Wireless LAN エンドポイントをサポートするように設定された既存の SSID がある場 合、その WLAN を代わりに使用できます。

Webex Desk Series で使用する SSID は、特定の 802.11 無線タイプにのみ適用するように設定できます (802.11a のみなど)。

Webex Desk Series は、5 GHz 帯域での動作を推奨します。5 GHz 帯域では多数のチャンネルを使用できるう え、2.4 GHz 帯域ほど干渉が多くないためです。

選択した SSID が他の LAN に使用されていないことを確認してください。使用されている場合で、特に異なるセ キュリティ タイプを使用している場合は、電源の投入時またはローミング中に障害が発生する可能性があります。

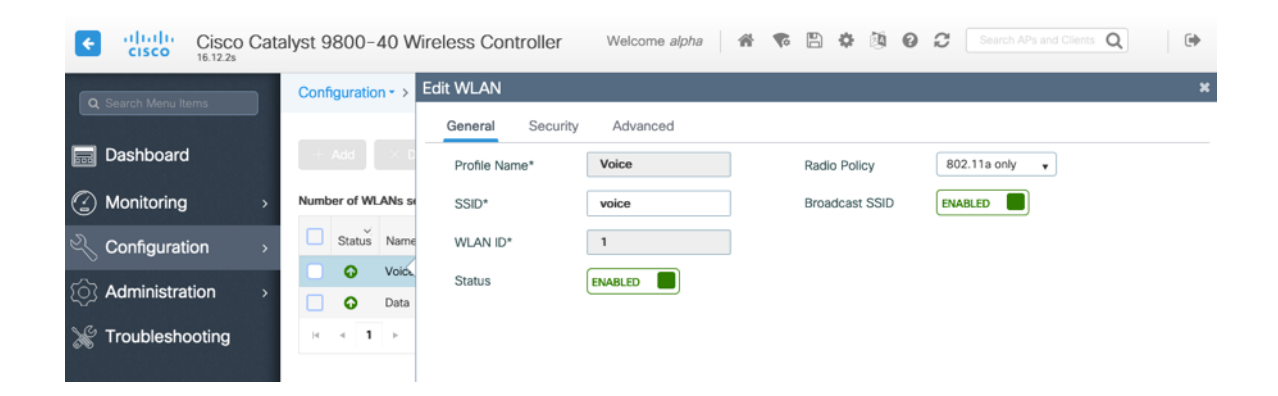

[保護された管理フレーム(PMF)(Protected Management Frame(PMF)] を [任意(Optional)] または **[**無効 (**Disabled**)**]** に設定します。

AES(CCMP128)暗号化を使用した WPA2 ポリシーを有効にします。その後、802.1x と PSK のどちらを使用す るかに応じて、認証キー管理タイプとして 802.1x と PSK のどちらかを有効にします。

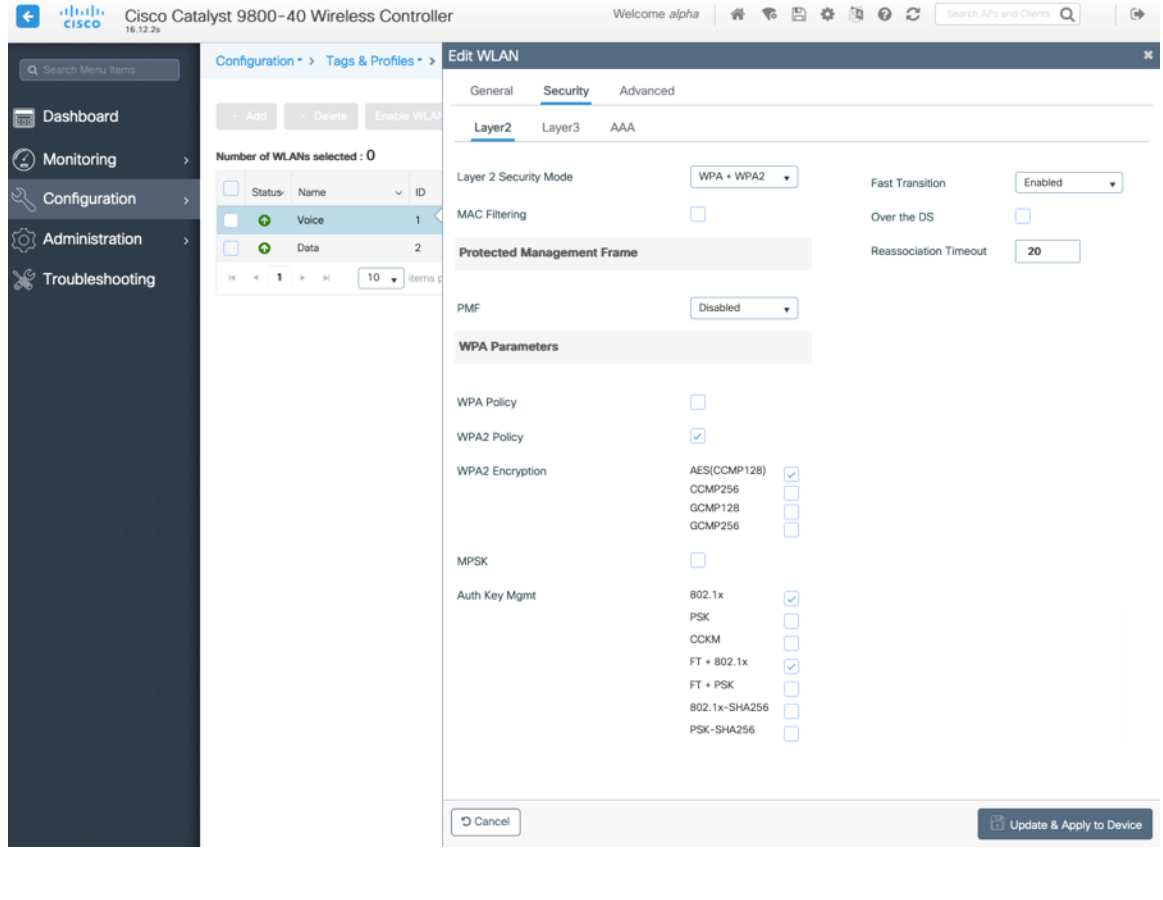

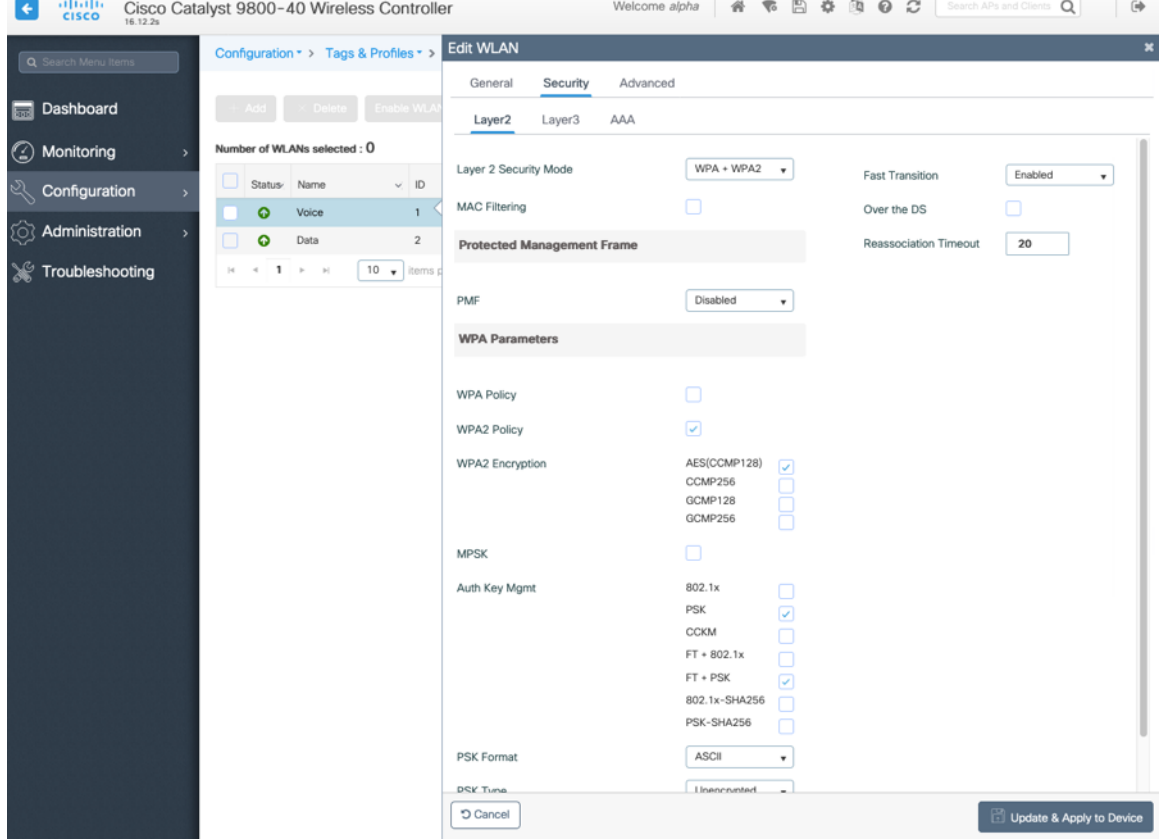

各種の音声クライアントに同じ SSID を使用する場合は、802.1x や PSK を使用するかどうかに応じて、 802.11r(FT)、CCKM、PSK も有効にできます。

802.1x を使用している場合は、RADIUS サーバーグループで定義された RADIUS サーバーにマップする AAA 認 証リストを設定します。

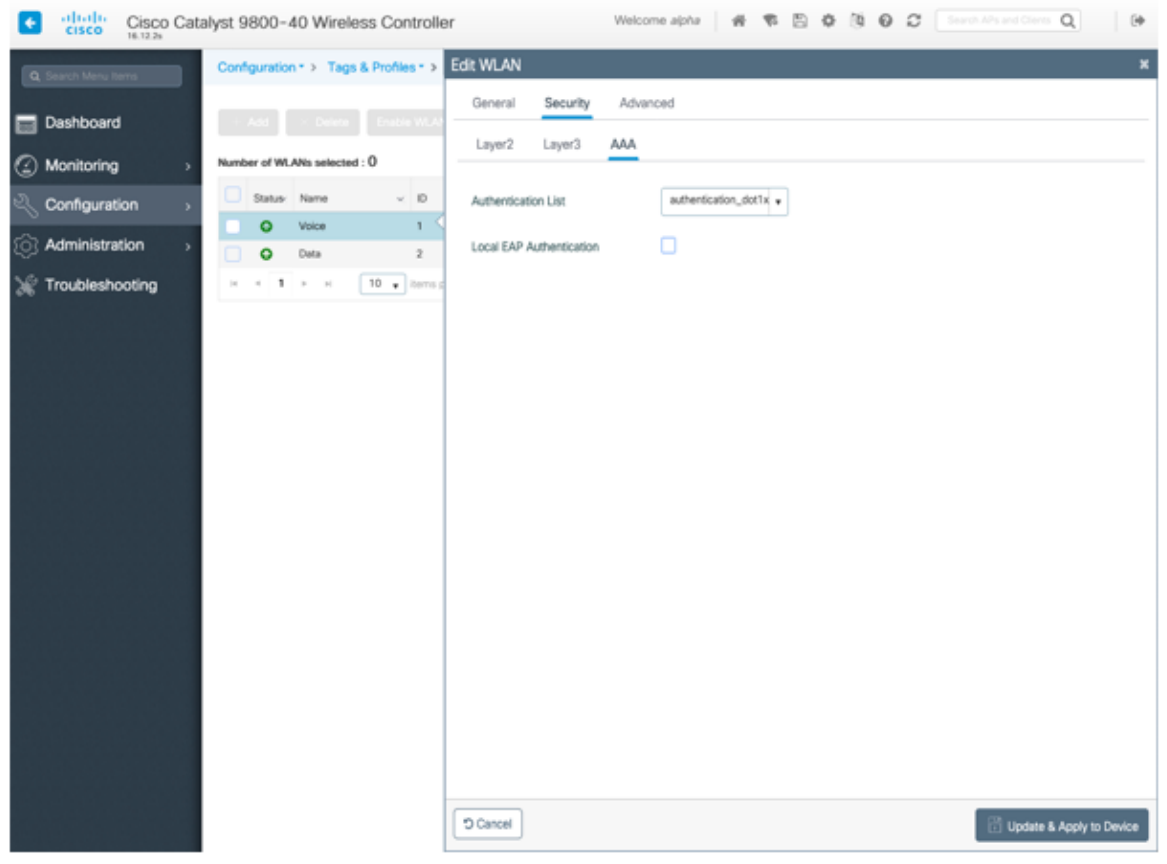

**[Aironet IE]** は **[**有効(**Enabled**)**]** にしないでください。

[ピアツーピア(P2P)のブロッキングアクション (Peer to Peer (P2P) Blocking Action)] を [無効 (Disabled)] にする必要があります。

Webex Desk Series または他の WMM 対応電話機がこの SSID を使用する予定の場合にのみ、**[WMM** ポリシー (**WMM Policy**)**]** を **[**必須(**Required**)**]** に設定する必要があります。

WLAN に非 WMM クライアントが存在する場合、それらのクライアントを別の WLAN に配置することを推奨します。

他の非 WMM クライアントが Webex Desk Series と同じ SSID を使用する必要がある場合は、WMM ポリシーが **[**許可(**Allowed**)**]** に設定されていることを確認します。

WLAN ごと、AP ごと、WLAN ごと、または AP 無線ごとの WLAN ごとの最大クライアント接続は、必要に応じ て構成できます。

[オフチャンネルスキャンの待機(Off Channel Scanning Defer)] を調整することで、スキャンの待機時間だけで なく、特定のキューに対するスキャンを待機させることができます。

キュー 4 ~ 6 の遅延優先順位を有効にすることをお勧めします。
ベスト エフォート アプリケーションを頻繁に使用する場合、または優先順位の高いアプリケーション(音声、呼 制御など)の DSCP 値がアクセスポイントに保持されていない場合は、優先順位の高いキュー(4 ~ 6)と共に 優先順位の低いキュー(0 ~ 3)を有効にしてオフチャンネルスキャンを待機させるとともに、場合によってはス キャンの待機時間を長くすることを推奨します。

EAP エラーが頻繁に発生する展開では、プライオリティキュー 7 を有効にして、EAP 交換中にオフチャンネルス キャンを延期することをお勧めします。

**[**ロードバランシング(**Load Balancing**)**]** と **[**帯域選択(**Band Select**)**]** が無効になっていることを確認します。 **[DTIM** 周期(**DTIM Period**)**]** を **[2]**に、ビーコン周期を **[100** ミリ秒**]** に設定します。

802.11k と 802.11v はサポートされていないため、無効にする必要があります。

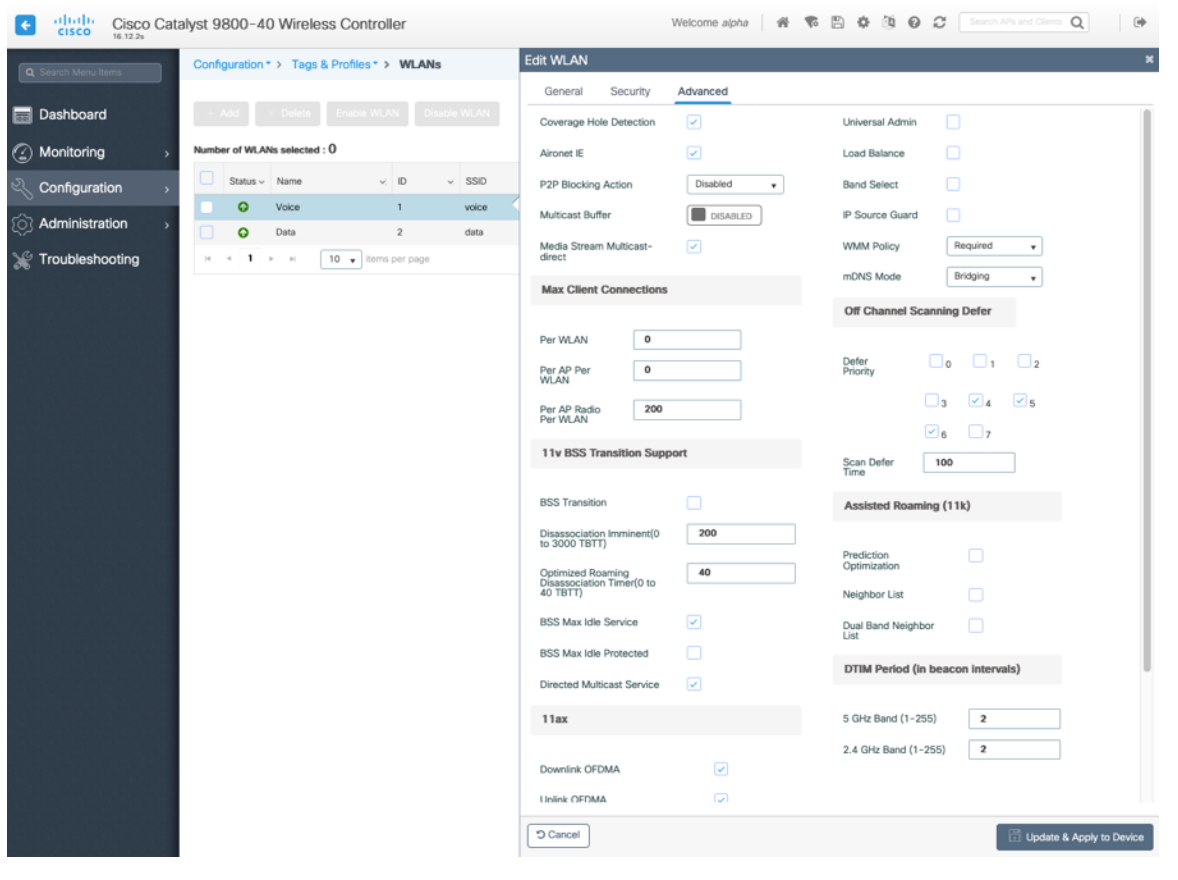

#### ポリシープロファイル

ポリシープロファイルは、アクセス、QoS、モビリティ、および詳細設定に関する追加設定を定義するために使用 されます。

次に、ポリシープロファイルは、アクセスポイントに適用できるポリシータグを介して WLAN プロファイルにマッ ピングされます。

ポリシープロファイルの **[**ステータス(**Status**)**]** が **[**有効(**Enabled**)**]** になっていることを確認します。

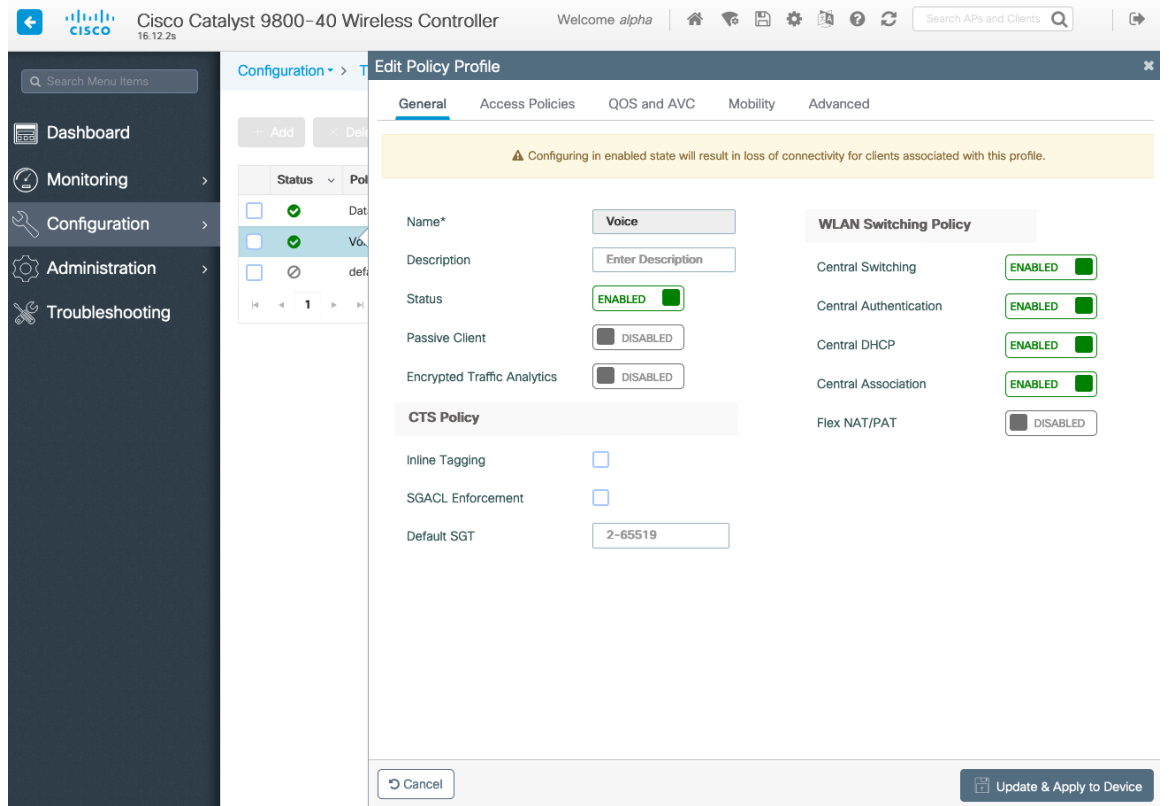

ポリシープロファイルで使用する **[VLAN]** または **[VLAN** グループ(**VLAN Group**)**]** を選択します。

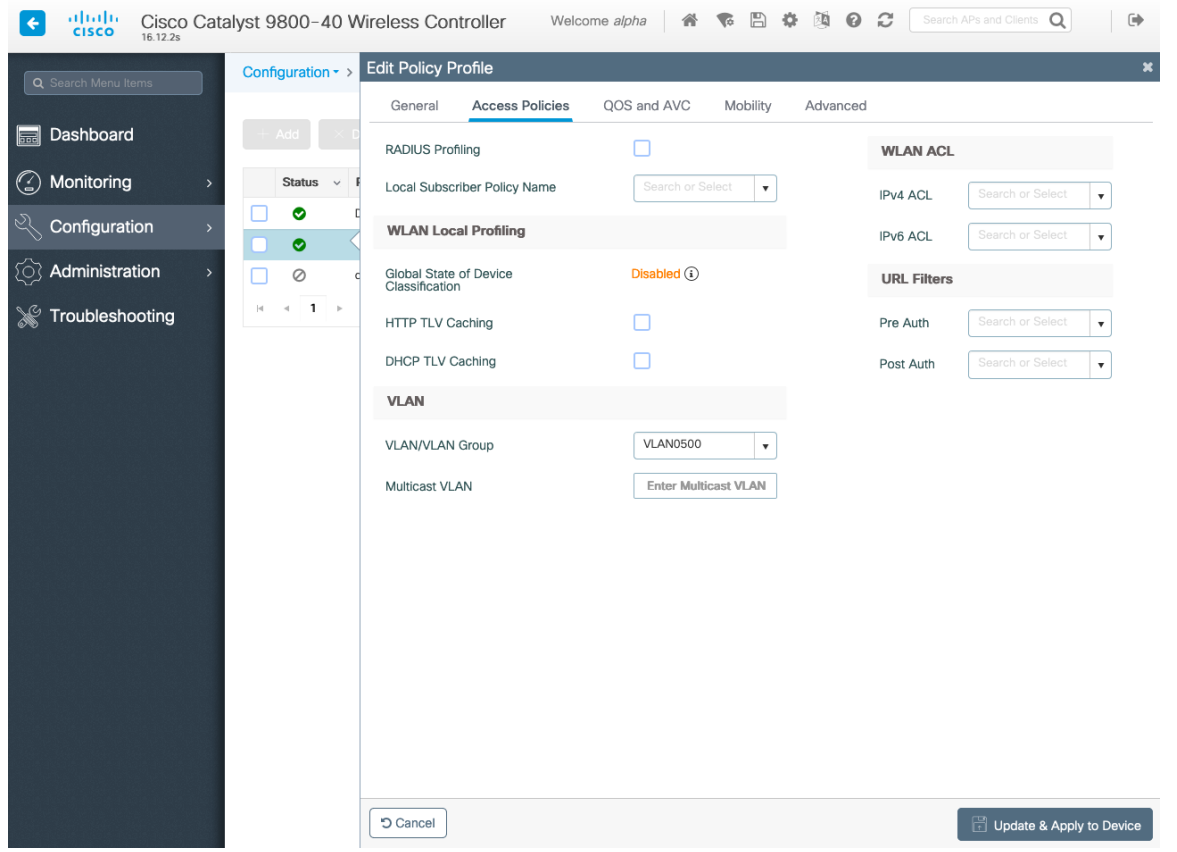

Webex Desk Series Wireless LAN 導入ガイド <sup>110</sup>

QoS SSID ポリシーが、出力の場合は **[**プラチナ(**Platinum**)**]** に、入力の場合は **[**プラチナアップ(**Platinumup**)**]** に設定されていることを確認します。

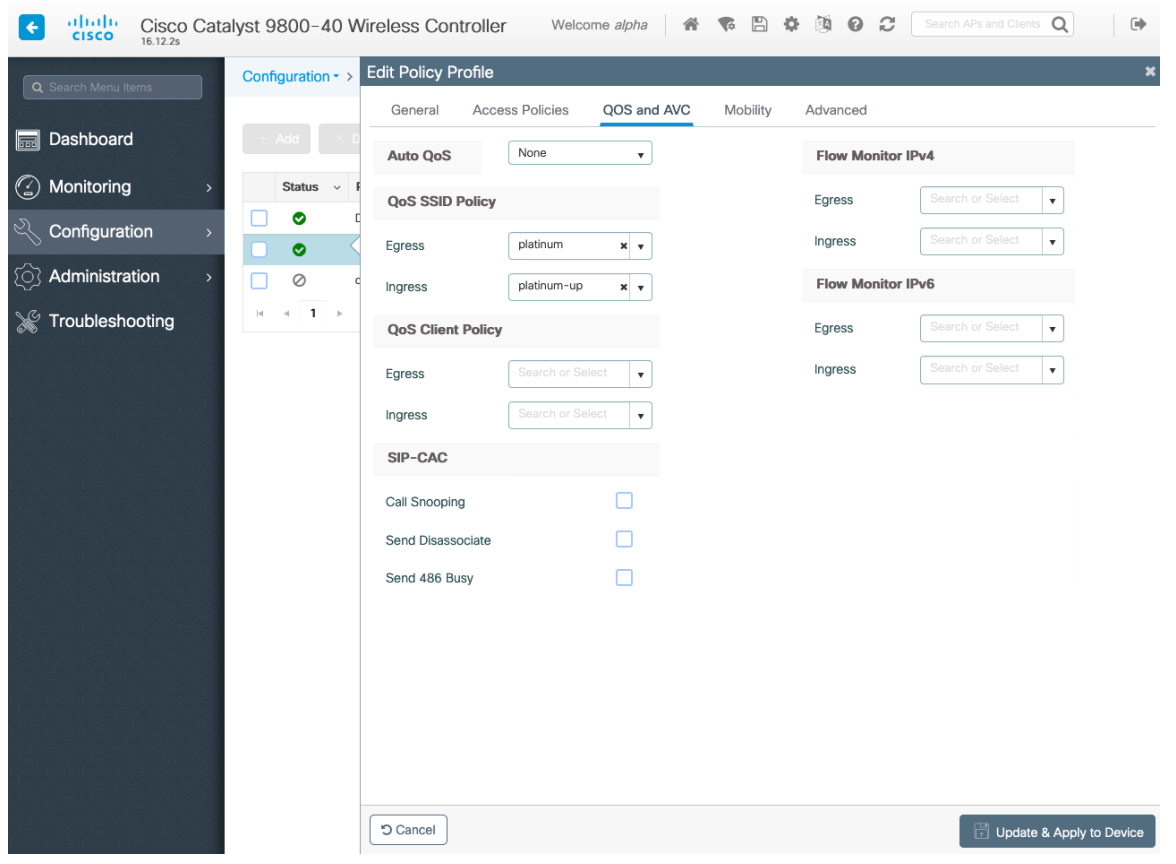

必要に応じて **[**セッションタイムアウト(**Session Timeout**)**]** を設定します。86400 秒のセッションタイムアウ トを有効にして、音声通話中に発生する可能性のある中断を回避することをお勧めします。また、クライアントの ログイン情報を定期的に再検証して、クライアントが有効なログイン情報を使用していることを確認することもお 勧めします。

必要に応じて **[**クライアント除外タイムアウト(**Client Exclusion Timeout**)**]** を設定します。

[IPv4 DHCP 必須 (IPv4 DHCP Required)] を無効にする必要があります。

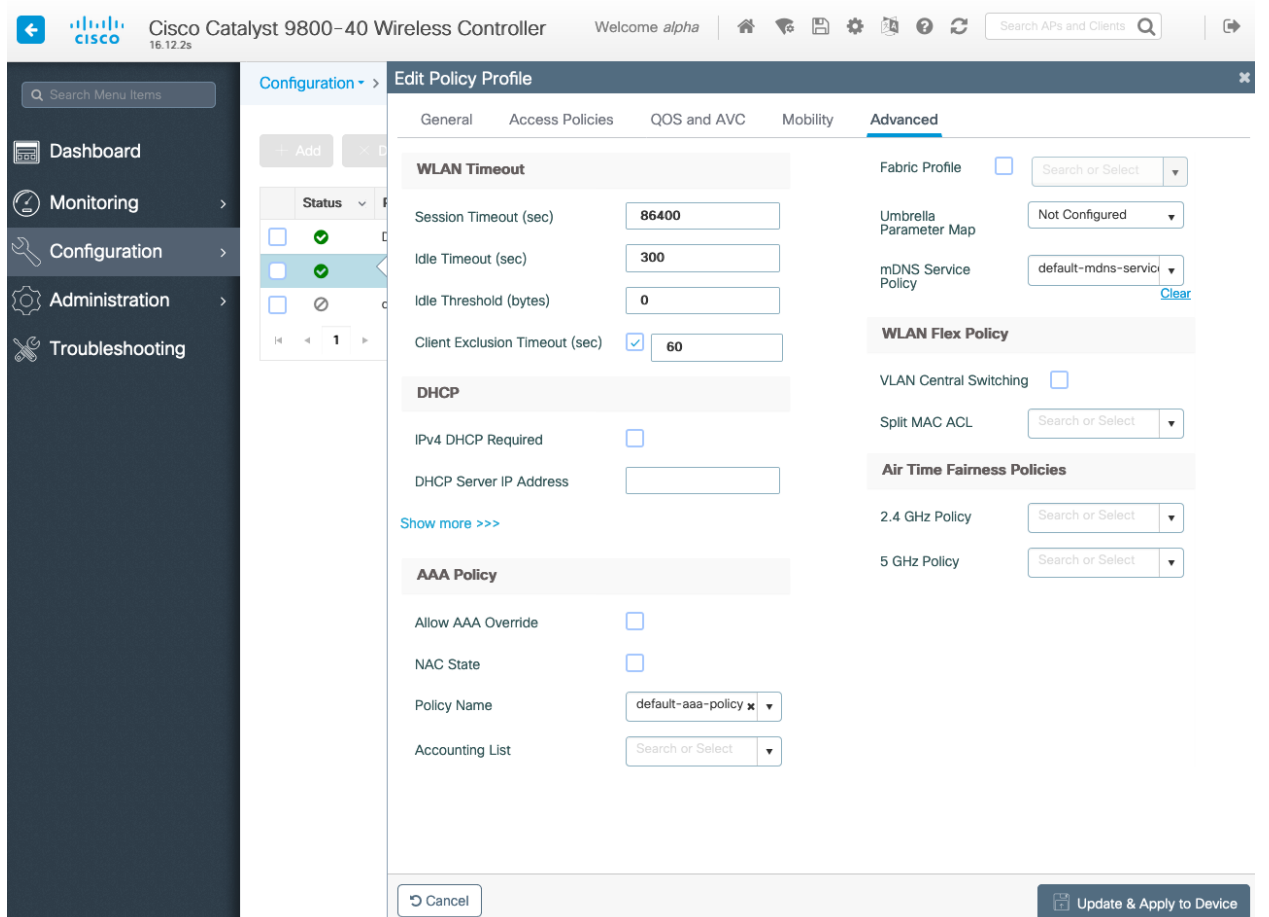

#### **RF** プロファイル

RF プロファイルを作成し、アクセスポイントのグループが使用する必要がある周波数帯域、データレート、RRM 設定、および詳細設定を指定できます。

Webex Desk Series で使用する SSID は 5 GHz 無線にのみ適用することを推奨します。

RF プロファイルは RF タグに適用され、アクセスポイントに適用できます。

RF プロファイルを作成する場合、**[**名前(**Name**)**]** と **[**無線ポリシー(**Radio Policy**)**]** を定義する必要があります。 **[**無線帯域(**Radio Band**)] には、**[5 GHz** 帯域(**5 GHz Band**)**]** または **[2.4 GHz** 帯域(**2.4 GHz Band**)**]** を選択 します。

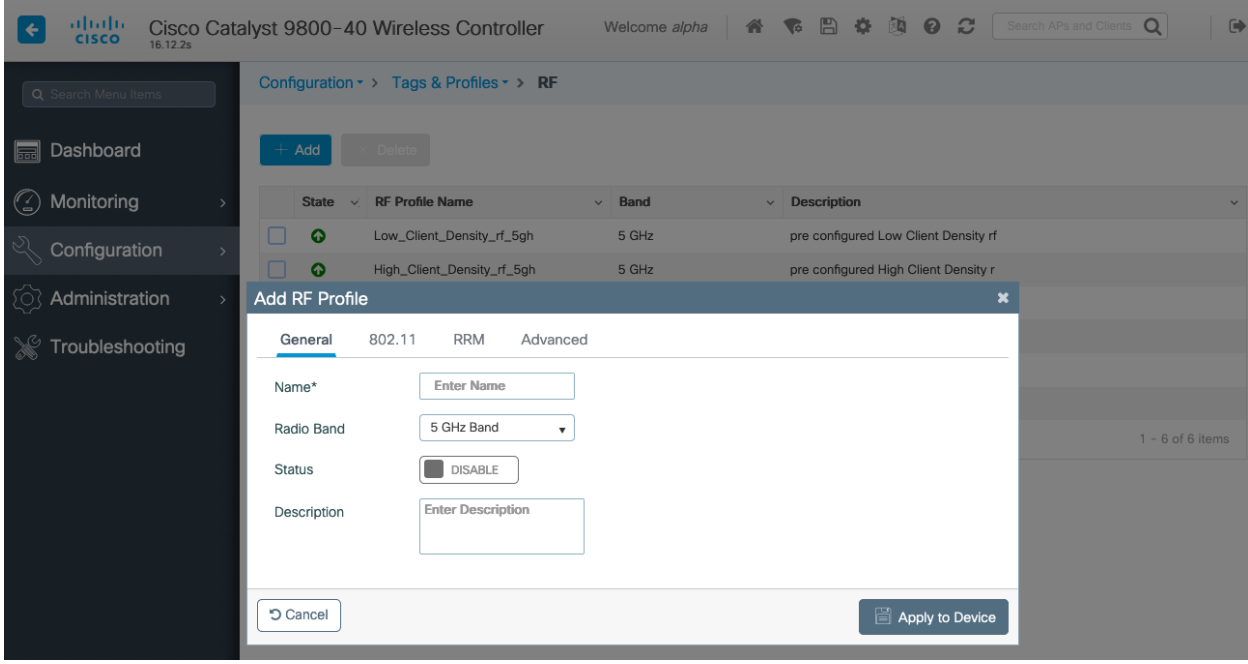

**[802.11]** タブで、必要に応じてデータレートを設定します。

**[**必須(**Mandatory**)**]** として 12 Mbps を、**[**サポート済み(**Supported**)**]** として 18 Mbps 以上を有効にするこ とをお勧めします。ただし環境によっては、必須(基本)レートとして 6 Mbps を有効にする必要が生じます。

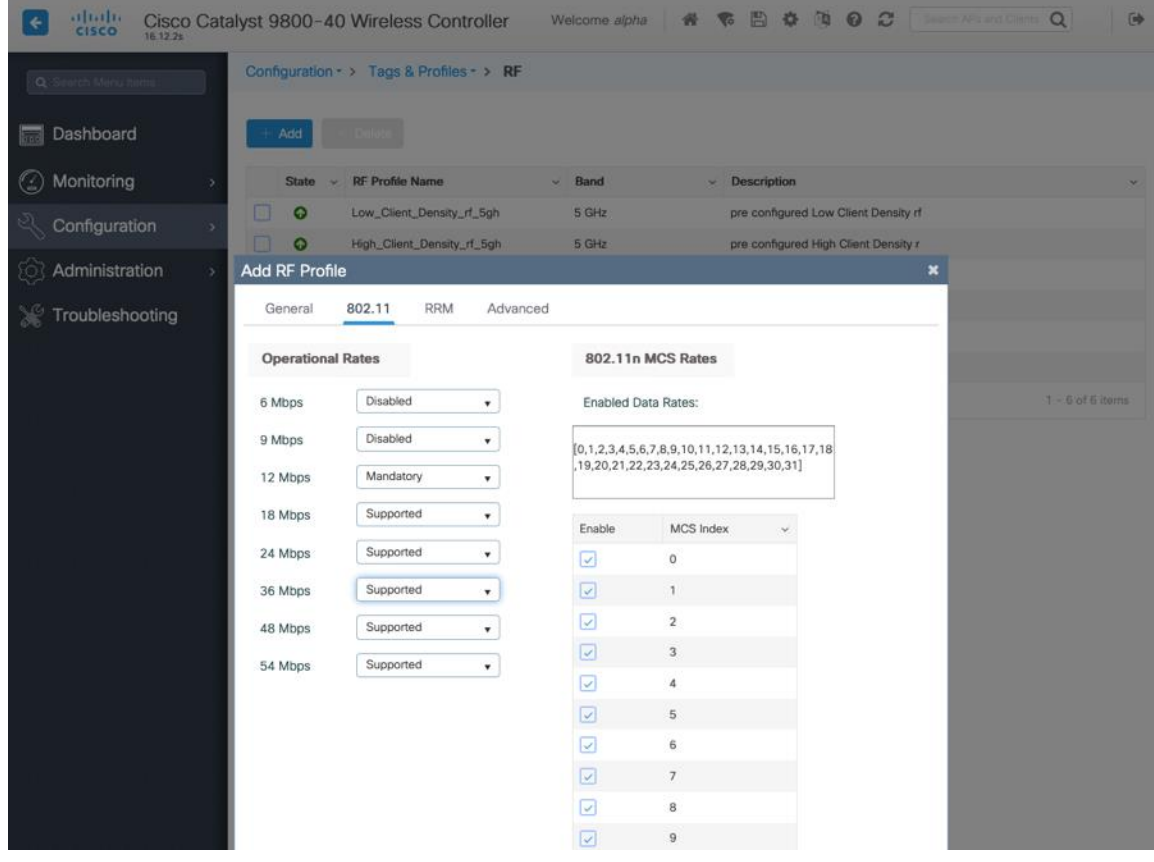

**[RRM]** タブでは、**[**最大電力レベル(**Maximum Power Level**)**]** および **[**最小電力レベル(**Minimum Power Level**)**]** 設定と、その他の **[DCA]**、**[TPC]**、および **[**カバレッジ(**Coverage**)**]** 設定を設定できます。

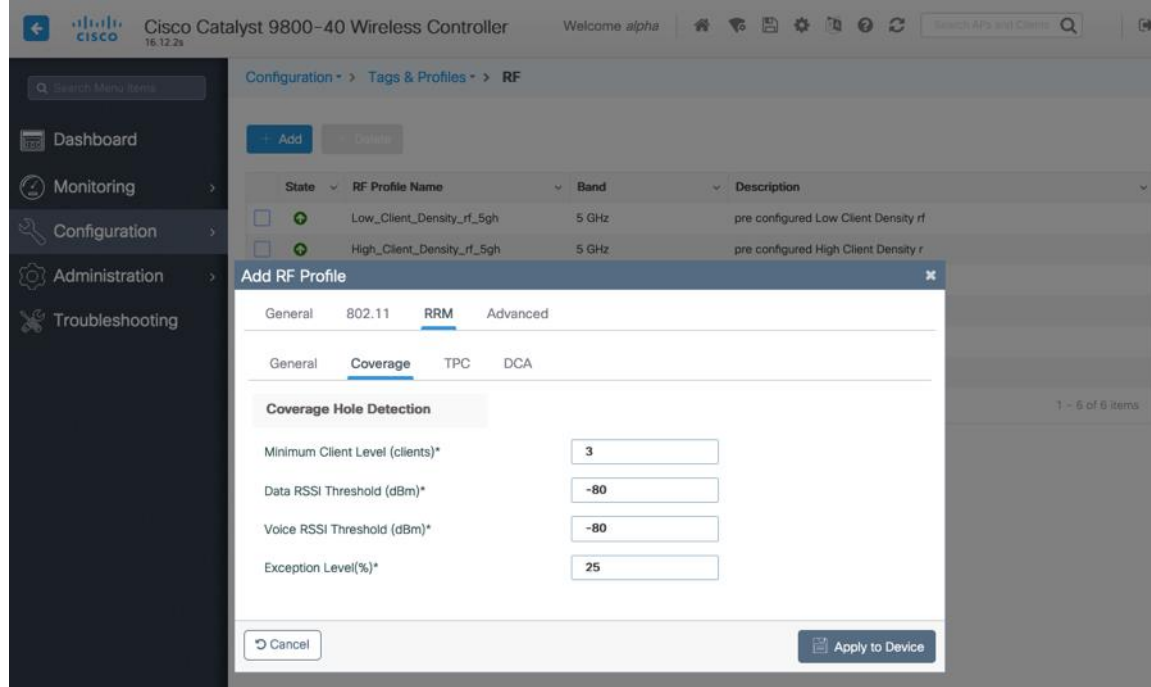

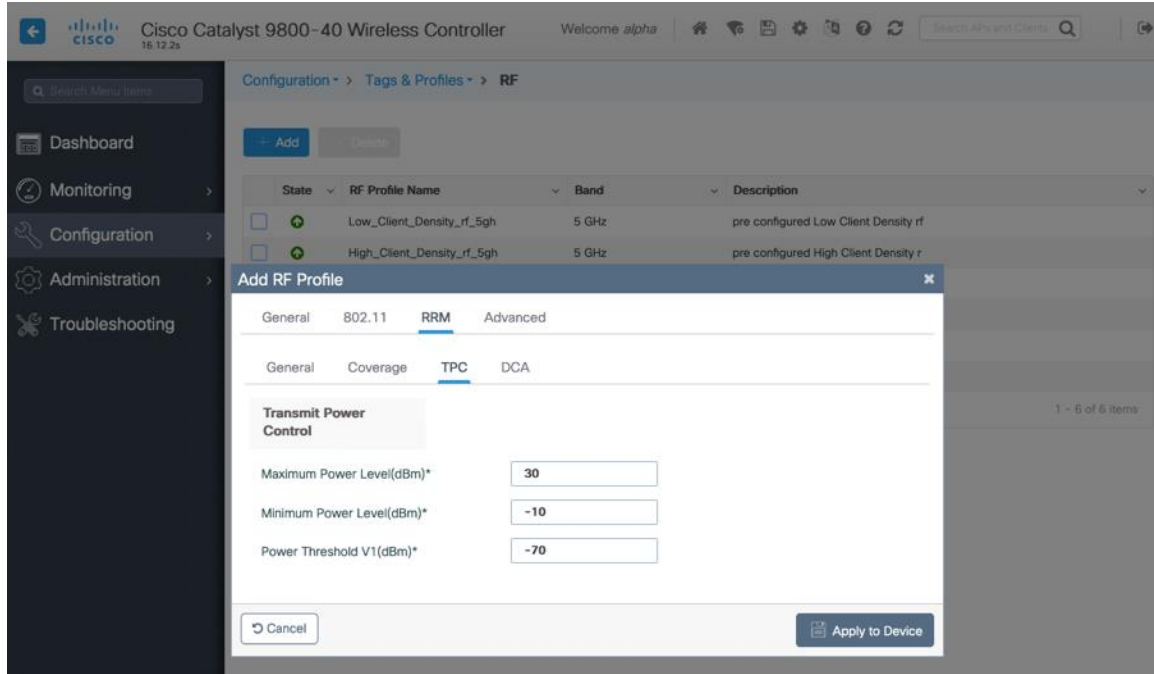

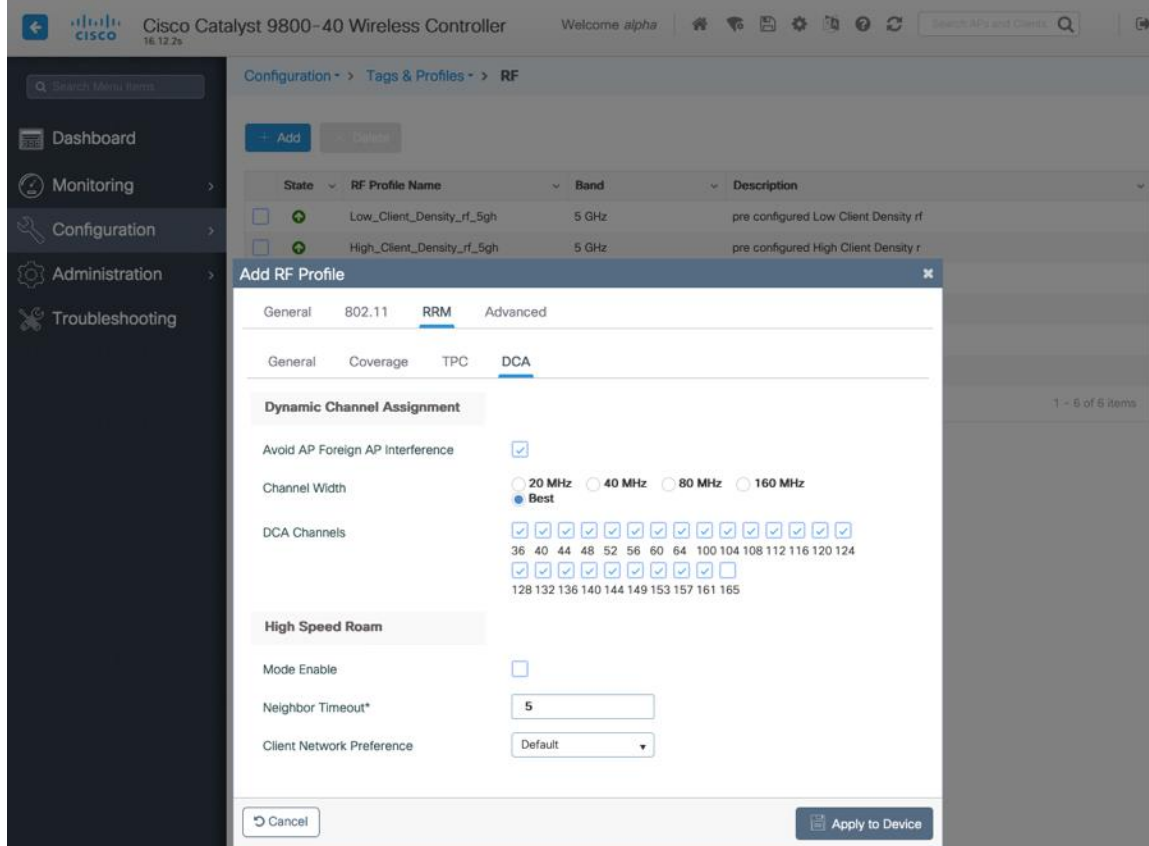

[詳細設定 (Advanced) ] タブでは、[最大クライアント数 (Maximum Clients) ]、[マルチキャストデータレート (Multicast Data Rates)]、および [Rx Sop のしきい値(Rx Sop Threshold)] を設定できます。

[Rx Sop のしきい値 (Rx Sop Threshold) ] にはデフォルト値 ([自動 (Auto) ]) を使用することを推奨します。

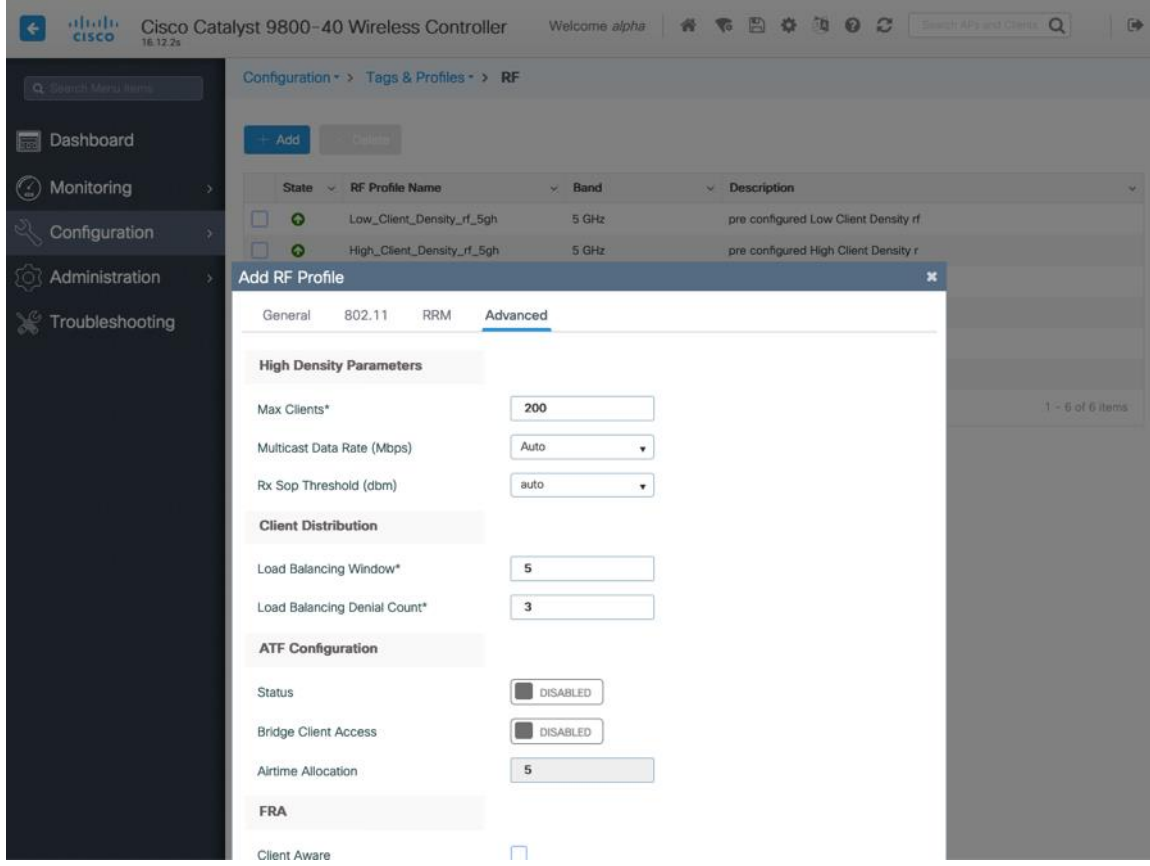

## **Flex** プロファイル

Flex プロファイルは、アクセスポイントが Flexconnect モードで使用する必要がある設定を定義するために使用 されます。

次に、Flex プロファイルはサイトタグに適用され、アクセスポイントに適用できます。

使用するアクセスポイントのネイティブ **VLAN ID** と、許可された VLAN を設定します。

**[ARP**キャッシング(**ARP Caching**)**]** が **[**有効(**Enabled**)**]** になっていることを確認します。

必要に応じて、**[**ローカル認証(**Local Authentication**)**]** を有効にします。

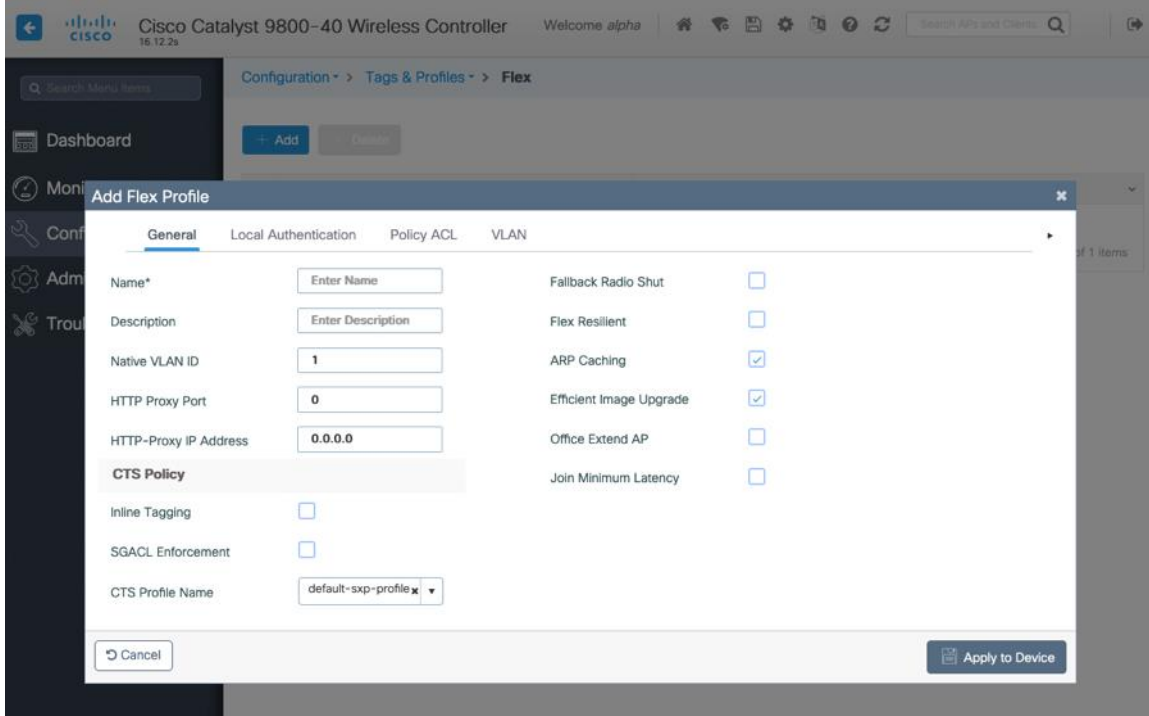

タグ

### ポリシー タグ

ポリシータグは、WLAN プロファイルとポリシープロファイルのマッピングを構成します。

次に、ポリシータグをアクセスポイントに適用して、有効にする WLAN と SSID、マッピングする必要のあるイン ターフェイス、使用する QoS およびその他の設定を指定します。

ポリシータグを作成するときは、[追加(Add)] をクリックし、設定する WLAN プロファイルを選択してから、 使用するポリシープロファイルを選択します。

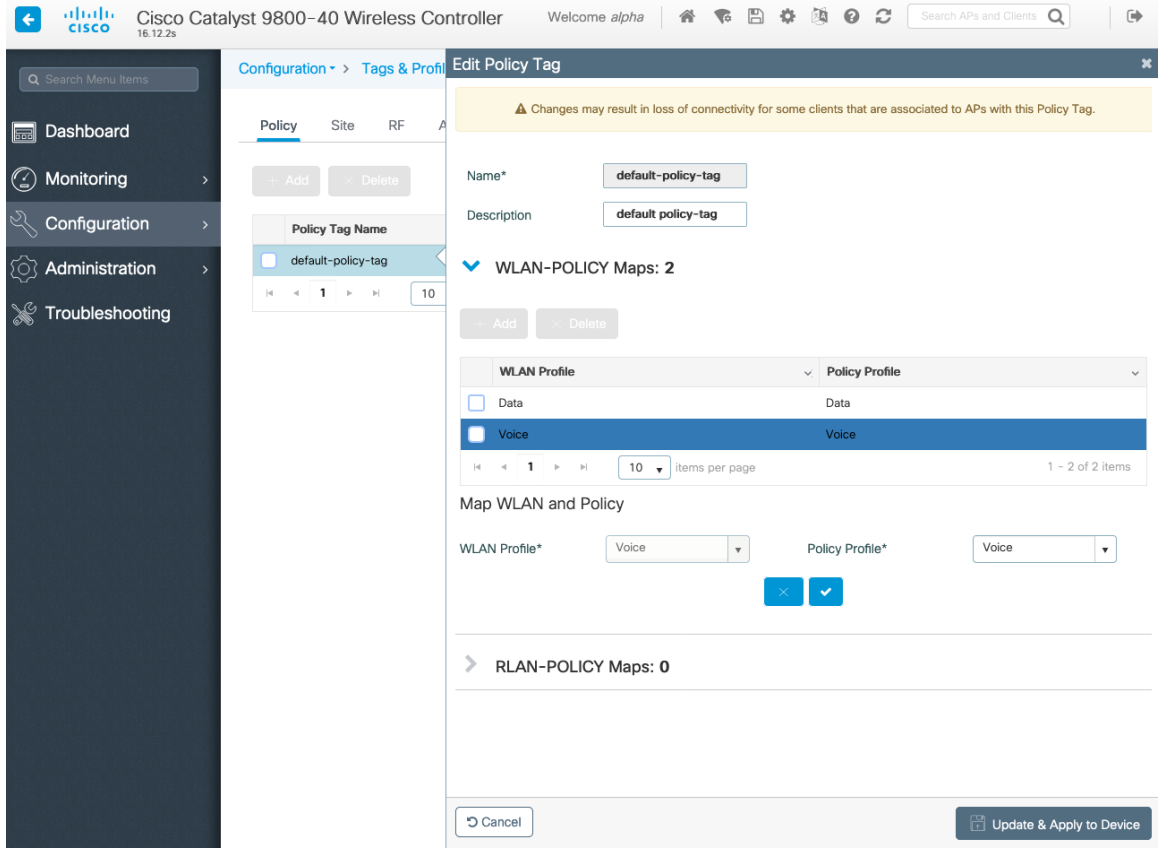

### サイト タグ

サイトタグは、使用する AP 参加プロファイルとフレックスプロファイルを定義します。

次に、サイトタグがアクセスポイントに適用され、使用する AP 参加プロファイルおよびフレックス プロファイル パラメータを指定します。

サイトタグを作成するときは、**[**追加(**Add**)**]** をクリックし、使用する **[AP** 参加プロファイル(**AP Join Profile**)**]** を選択します。

Flex プロファイルを含むサイトタグを作成する場合は、**[**ローカルサイトの有効化(**Enable Local Site**)**]** がチェッ クされていないことを確認してから、必要な **[Flex** プロファイル(**Flex Profile**)**]** を選択します。

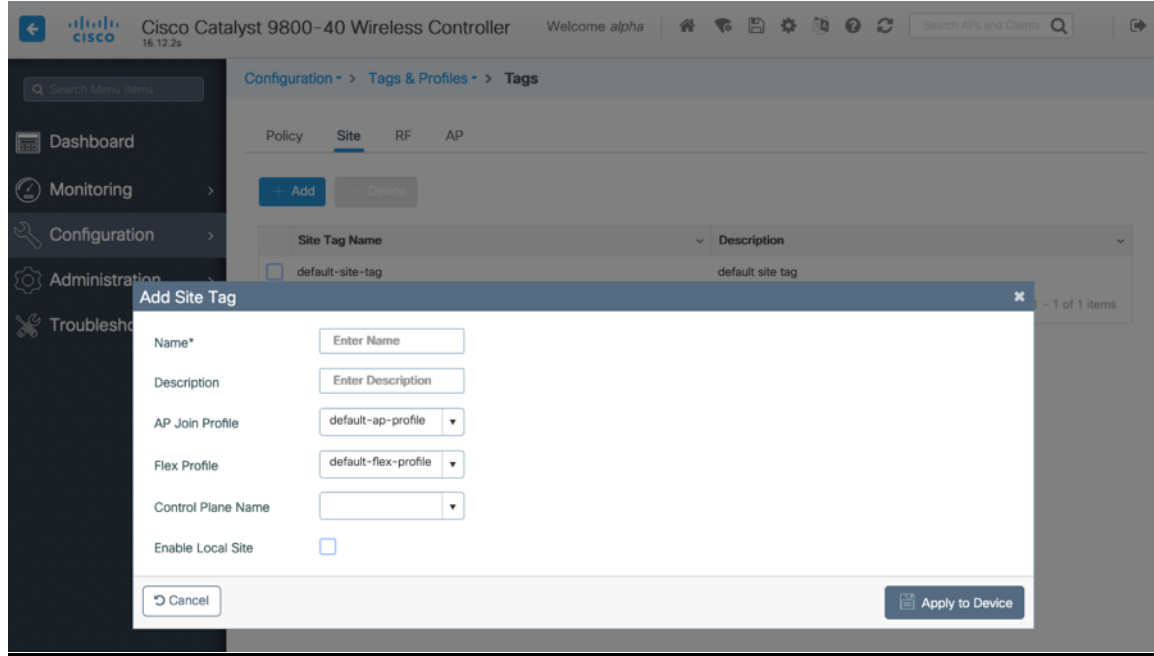

### **RF** タグ

RF タグは、2.4 GHz および 5 GHz に使用する RF プロファイルを定義します。

次に、RF タグがアクセスポイントに適用され、使用する RF プロファイルパラメータを指定します。

RF タグを作成する場合は、使用する **[5 GHz** 帯域 **RF** プロファイル(**5 GHz Band RF Profile**)**]** と **[2.4 GHz** 帯域 **RF** プロファイル(**2.4 GHz Band RF Profile**)**]** を選択します。

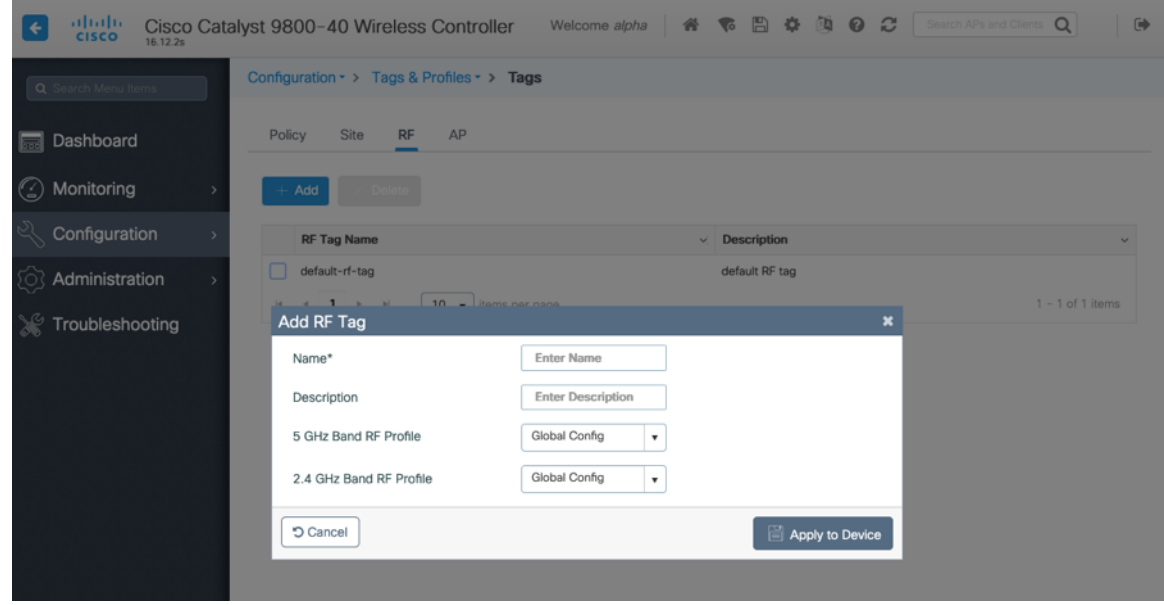

タグを定義したら、アクセスポイントに適用できます。

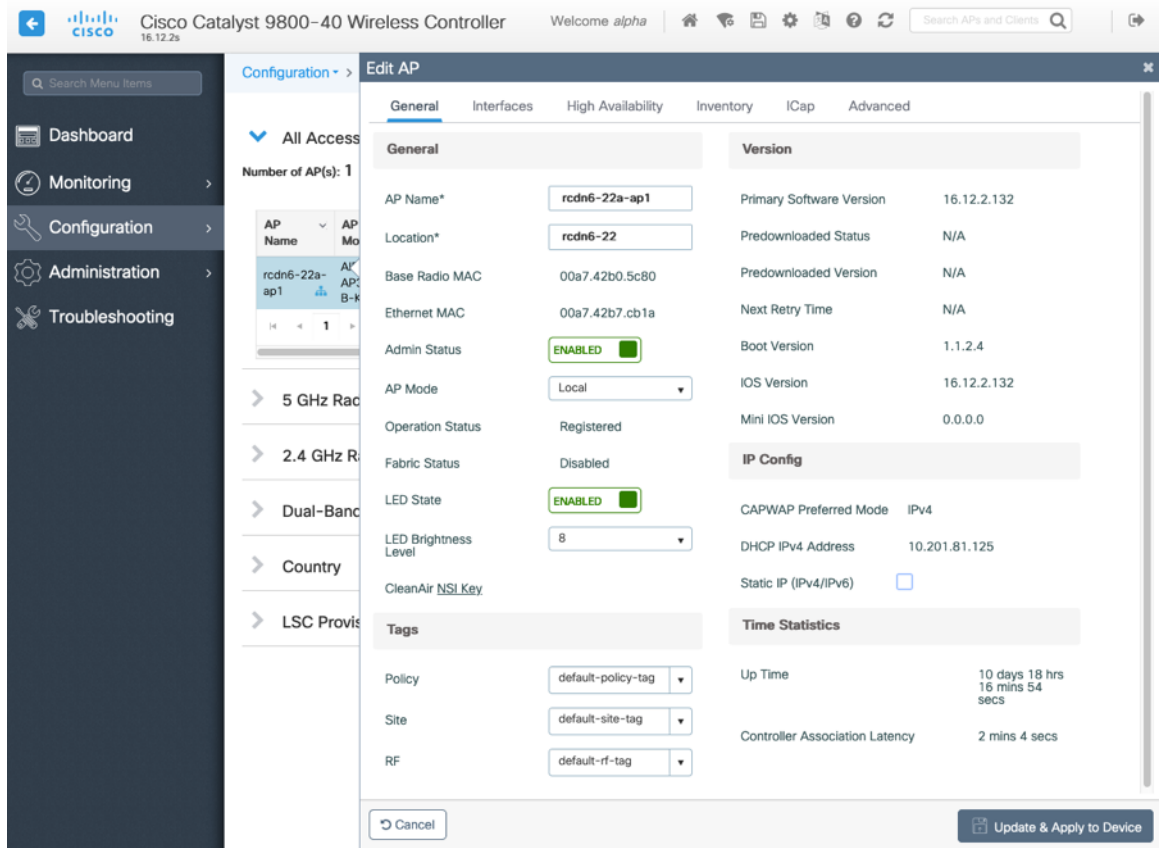

設定されたフレックスプロファイルを含むサイトタグが適用されている場合、**[AP** モード(**AP Mode**)**]** は自動的 に **[**フレックス(**Flex**)**]**に変更されます。

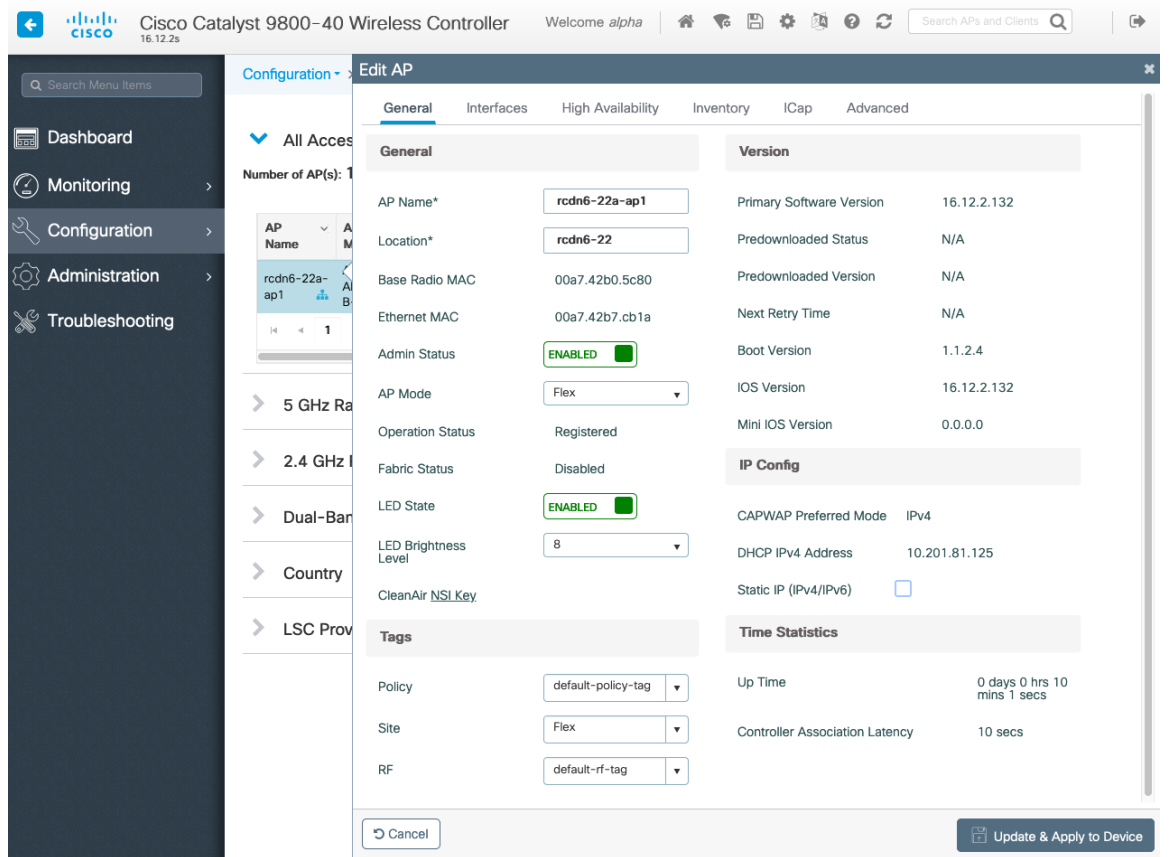

# コントローラの設定

**[**デフォルトのモビリティドメイン(**Default Mobility Domain**)**]** が正しく設定されていることを確認します。 **[AP LAG** モード(**AP LAG Mode**)**]** を有効にします。

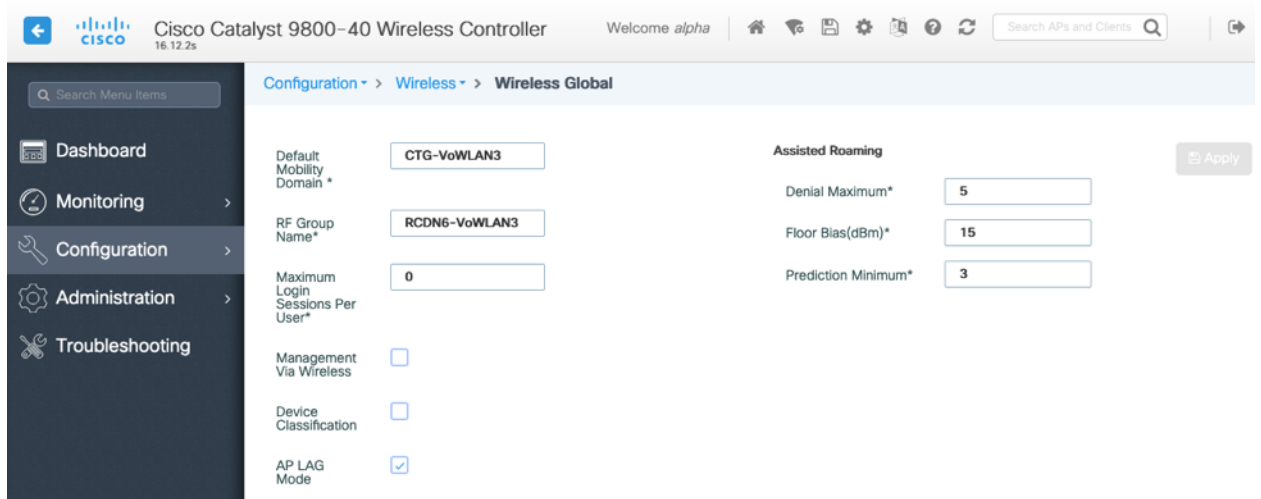

# モビリティ設定

複数の Cisco ワイヤレス LAN コントローラを同じモビリティグループに設定する場合、各 Cisco ワイヤレス LAN コントローラの IP アドレスと MAC アドレスをモビリティピアの設定に追加する必要があります。

各 Cisco Wireless LAN Controller が同じ **[**モビリティグループ名(**Mobility Group Name**)**]** で設定されているこ とを確認します。

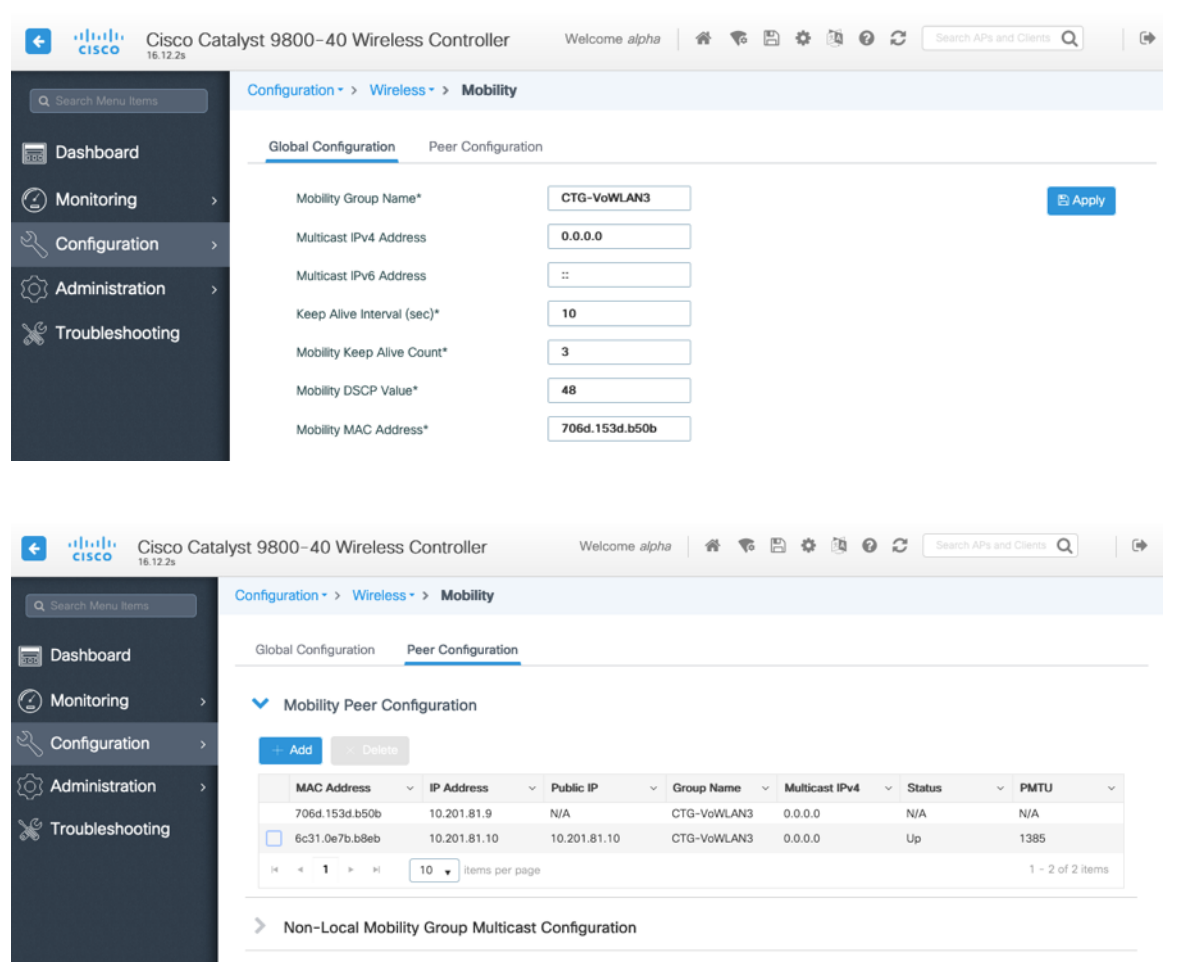

**[**モビリティ **MAC** アドレス(**Mobility MAC Address**)**]** がワイヤレス管理インターフェイスの MAC アドレスと 一致していることを確認します。

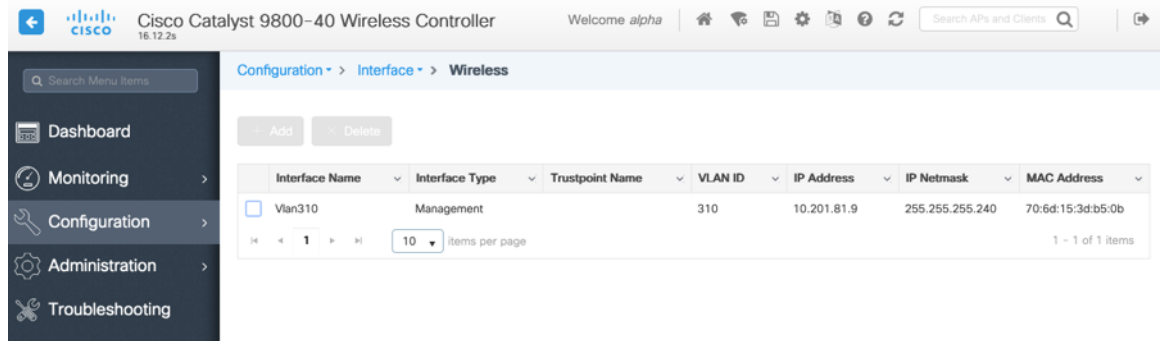

# コール アドミッション制御(**CAC**)

**[**音声(**Voice**)**]** で **[**アドミッションコントロール必須(**Admission Control Mandatory**)**]** を有効にして、使用 する帯域(5 GHz または 2.4 GHz)に対して最大帯域幅および予約済みのローミング帯域幅の各割合を設定するこ とを推奨します。

音声に対する最大帯域幅のデフォルト設定は **75 %** で、このうち **6 %** はローミングクライアントに予約されています。 ローミングクライアントは予約済みのローミング帯域幅以外も使用できますが、その他の帯域幅がすべて使用され ている場合に備え、ローミングクライアント向けに一定のローミング帯域幅が予約されます。

CAC を有効にする場合は、**[**ロードベース **CAC**(**Load Based CAC**)**]** が有効になっていることを確認します。

[ロードベース CAC(Load Based CAC)] は、チャンネル上のすべての出力を考慮します。

音声ストリームのサイズと音声ストリームの最大数の値は、必要に応じて調整できます。 SRTP を使用している場合は、音声ストリームのサイズを増やす必要がある場合があります。

**[**非アクティブタイムアウト(**Inactivity Timeout**)**]** が無効になっていることを確認します。

**[**ユニキャスト ビデオ リダイレクト(**Unicast Video Redirect**)**]** と **[**マルチキャストダイレクトの有効化 (**Multicast Direct Enable**)**]** を有効にする必要があります。

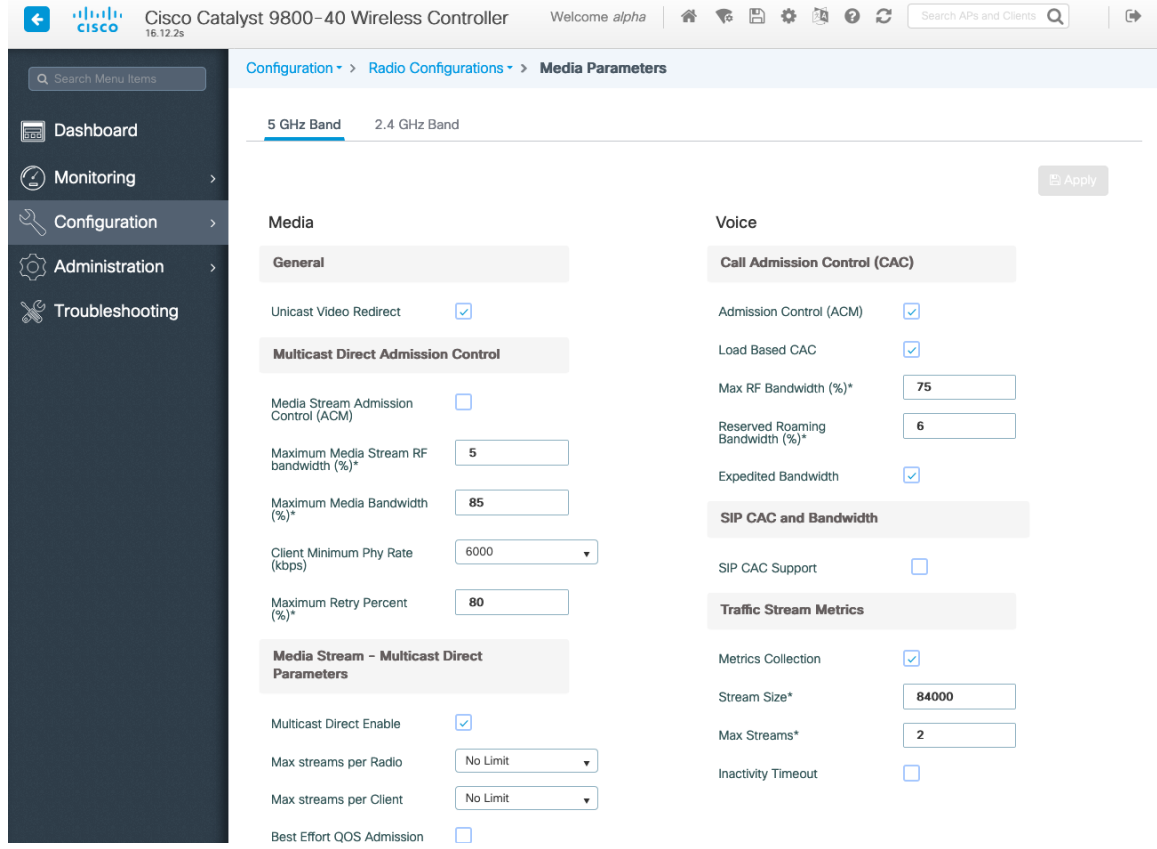

# マルチキャスト

マルチキャストを使用する場合は、**[**グローバル マルチキャスト モード(**Global Multicast Mode**)**]** および **[IGMP** スヌーピング(**IGMP Snooping**)**]** を有効にする必要があります。

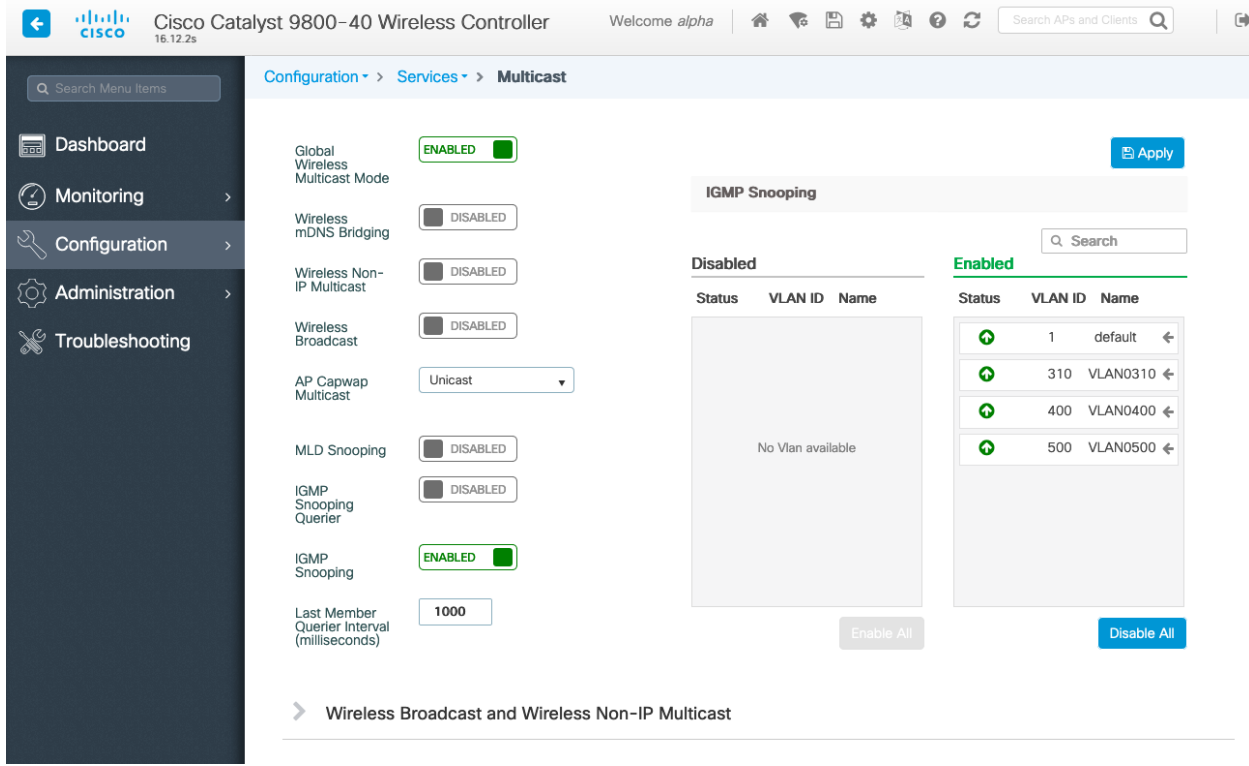

メディアストリームの設定で、**[**マルチキャストダイレクト機能の有効化(**Multicast Direct Enable**)**]** を有効にす る必要があります。

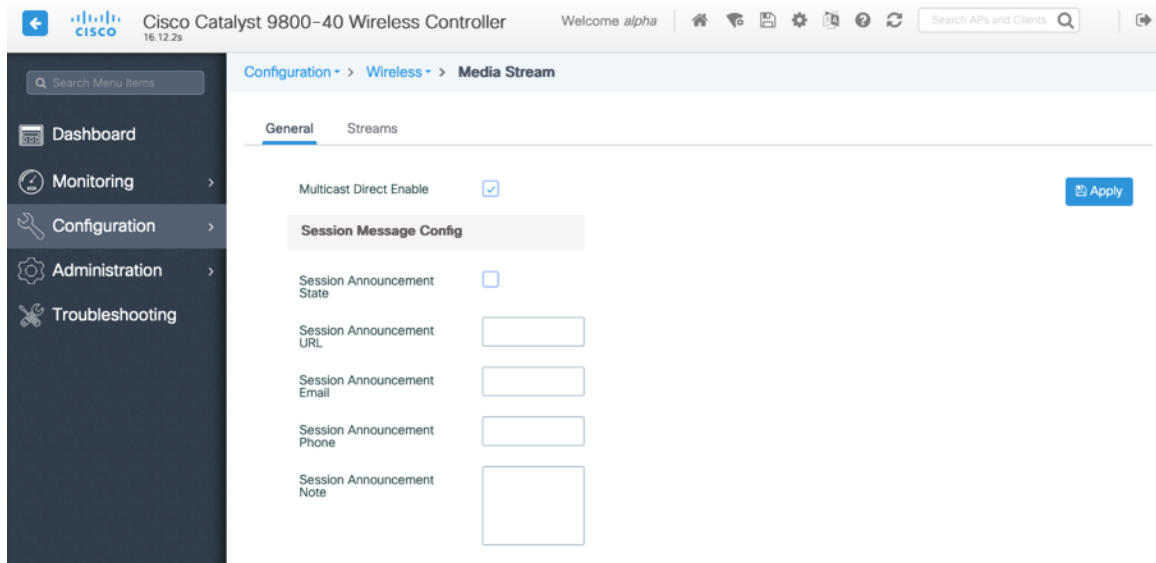

また、WLAN 設定で **[**マルチキャストダイレクト(**Multicast Direct**)**]** を有効にします。

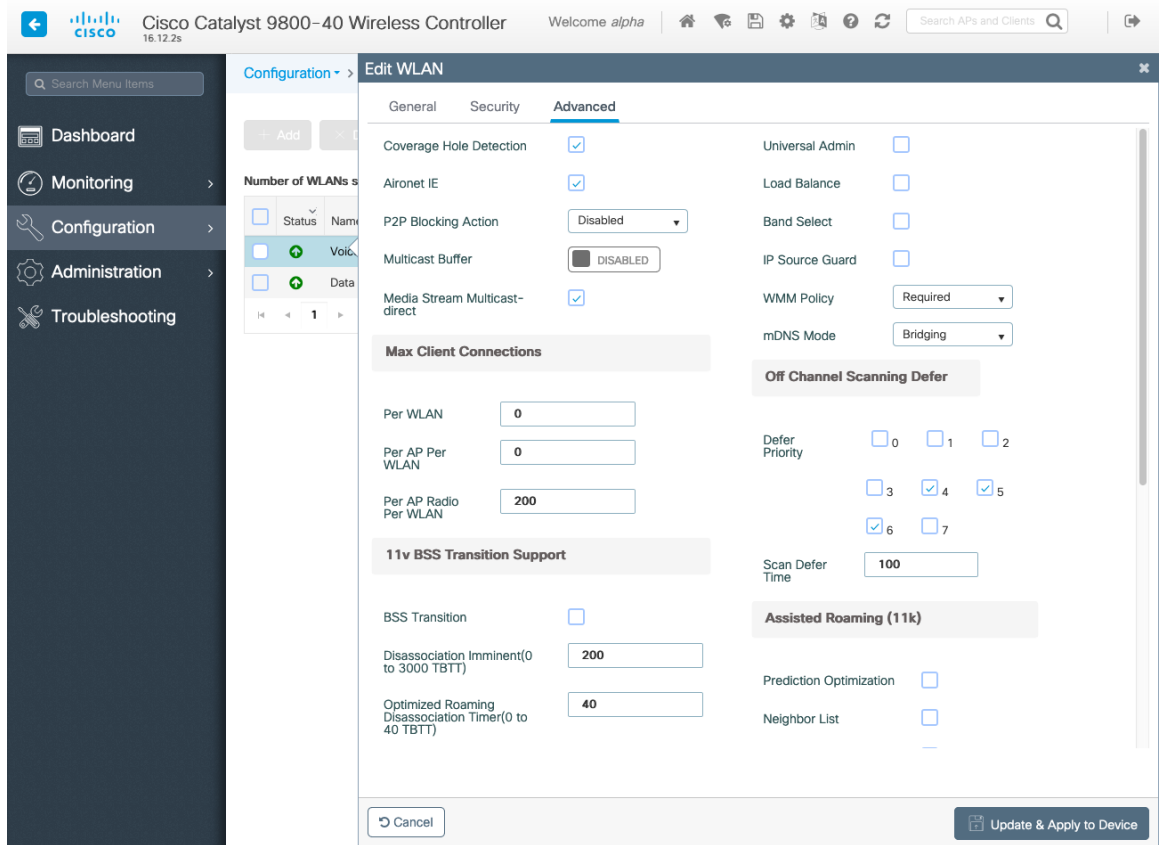

## 詳細設定

### **EAP** の詳細設定

**EAP** パラメータを表示または設定するには、[設定(Configuration)] **>** [セキュリティ(Security)] **>** [高度な EAP (Advanced EAP)] を選択します。

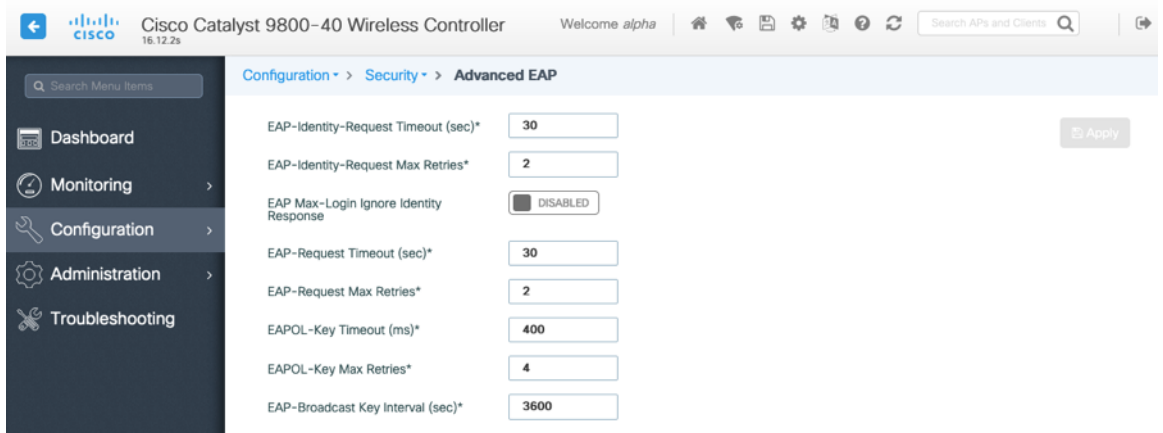

802.1x を使用する場合、Cisco ワイヤレス LAN コントローラの **[EAP** 要求タイムアウト(**EAP-Request Timeout**)**]** を少なくとも 30 秒に設定する必要があります。

EAP の失敗が頻繁に発生する展開では、**[EAP** 要求タイムアウト(**EAP-Request Timeout**)**]** を 30 秒未満に減ら す必要があります。

PSK を使用する場合は、**[EAPOL** キーのタイムアウト(**EAPOL-Key Timeout**)**]** をデフォルトの 1000 ミリ秒から 400 ミリ秒に減らし、**[EAPOL** キーの最大試行回数(**EAPOL-Key Max Retries**)**]** をデフォルトの 2 から 4 に設 定することを推奨します。

802.1x を使用する場合は、**[EAPOL** キーのタイムアウト(**EAPOL-Key Timeout**)**]** および **[EAPOL** キーの最大試 行回数(**EAPOL-Key Max Retries**)**]** のデフォルト値(それぞれ 1000 ミリ秒および 2)を使用しても正しく動作 しますが、それぞれ 400 および 4 に設定することを推奨します。

[EAPOL キーのタイムアウト(EAPOL-Key Timeout] は、1000 ミリ秒(1 秒)を超えないようにしてください。

[EAP-Broadcast Key Interval] が 3600 秒 (1 時間) 以上に設定されていることを確認します。

#### **Rx SOP** しきい値

[Rx Sop のしきい値(Rx Sop Threshold)] にはデフォルト値([自動(Auto)])を使用することを推奨します。

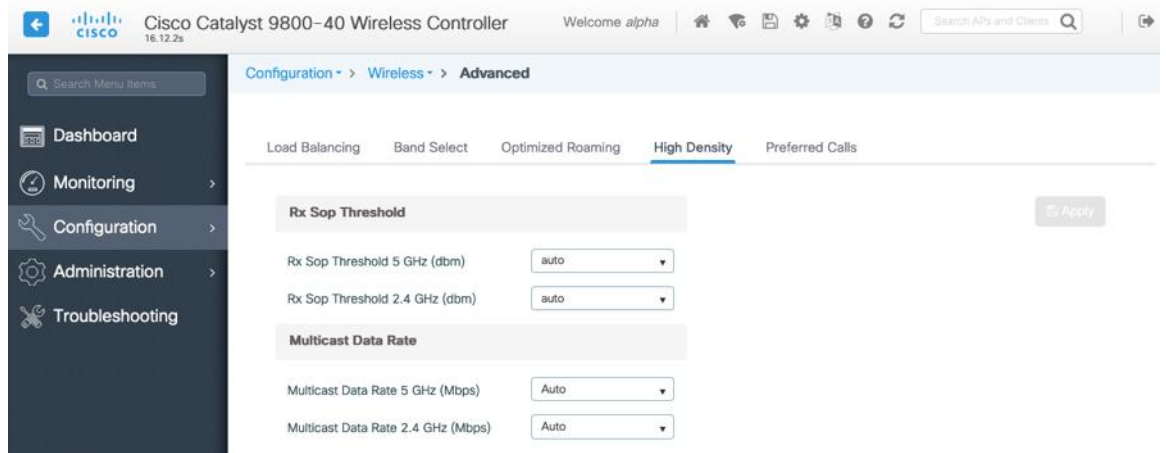

不正ポリシー

**[**不正ロケーション検出プロトコル(**Rogue Location Discovery Protocol**)**]** にはデフォルト値(**[**無効 (**Disable**)**]**)の使用を推奨します。

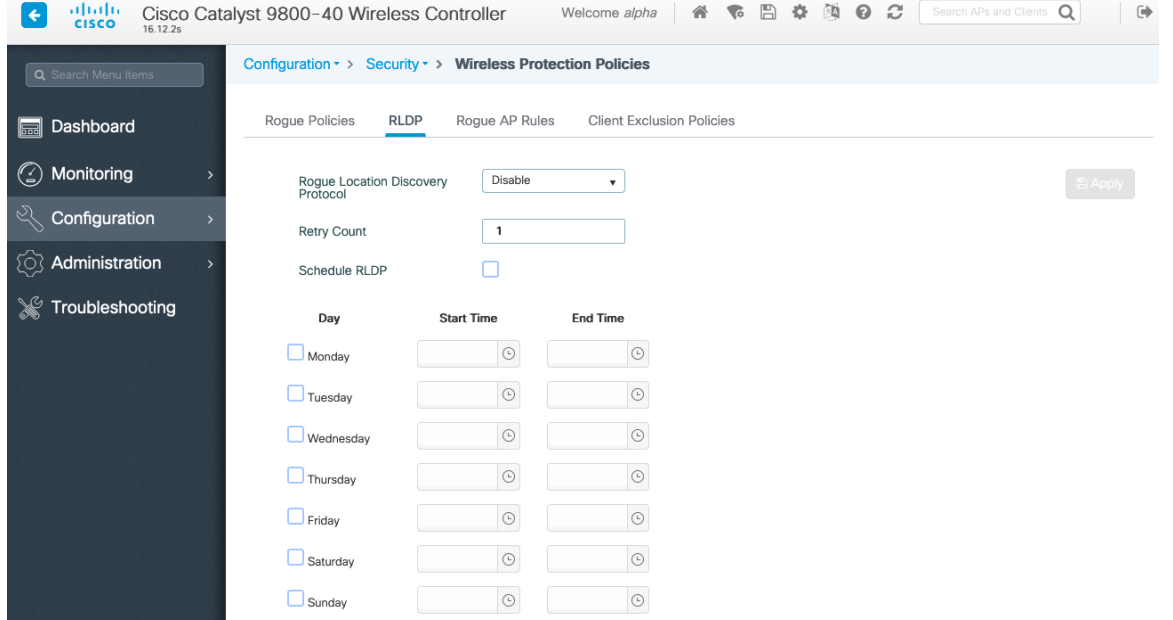

## 設定例

```
バージョン 16.12
```

```
service timestamps debug datetime msec
service timestamps log datetime msec
service password
-encryption
service internal
service call
-home
platform qfp utilization monitor load 80
no platform punt
-keepalive disable
-kernel
-core
!
hostname RCDN6
-21A
-WLC5
!boot
-start
-marker
boot system flash bootflash:packages.conf
boot
-end
-marker
!
vrf definition Mgmt
-intf
!
 address
-family ipv4
 exit
-address
-family
!
 address
-family ipv6
 exit
-address
-family
!
no logging console !
aaa new
-model
Ţ.
!!Ţ.
```
**aaa group server radius RADIUS\_SERVER\_GROUP\_DAY0 server name RADIUS\_SERVER\_DAY0\_1 server name RADIUS\_SERVER\_DAY0\_2 ! aaa authentication login default local aaa authentication login authentication\_login\_day0 group RADIUS\_SERVER\_GROUP\_DAY0 aaa authentication dot1x authentication\_dot1x\_day0 group RADIUS\_SERVER\_GROUP\_DAY0 aaa authorization exec default local aaa authorization network default local ! aaa server radius dynamic-author ! aaa session-id common clock timezone CST -6 0 clock summer-time CDT recurring call-home ! call-home** の連絡先電子メールアドレスが **sch-smart-licensing@cisco.com** として設定されている場合 **! Cisco Smart License Portal** で設定された電子メールアドレスは、**SCH** 通知を送信するための連絡先電子 メールアドレスとして使用されます。 **contact-email-addr sch-smart-licensing@cisco.com profile "CiscoTAC-1" active destination transport-method http no destination transport-method email ! ip domain name cisco.com ! login on-success log ! subscriber templating ! parameter-map type webauth global virtual-ip ipv4 1.1.1.6 ! flow exporter wireless-local-exporter destination local wlc ! flow monitor wireless-avc-basic exporter wireless-local-exporter cache timeout active 60 record wireless avc basic ! no device-tracking logging theft access-session mac-move deny multilink bundle-name authenticated ! crypto pki trustpoint TP-self-signed-3110682001 enrollment selfsigned subject-name cn=IOS-Self-Signed-Certificate-3110682001 revocation-check none rsakeypair TP-self-signed-3110682001**

```
!
```

```
crypto pki trustpoint SLA-TrustPoint
enrollment pkcs12
revocation-check crl
!
```
**crypto pki certificate chain TP-self-signed-3110682001 certificate self-signed 01**

**30820330 30820218 A0030201 02020101 300D0609 2A864886 F70D0101 05050030 31312F30 2D060355 04031326 494F532D 53656C66 2D536967 6E65642D 43657274 69666963 6174652D 33313130 36383230 3031301E 170D3139 30373130 30343236 35375A17 0D333030 31303130 30303030 305A3031 312F302D 06035504 03132649 4F532D53 656C662D 5369676E 65642D43 65727469 66696361 74652D33 31313036 38323030 31308201 22300D06 092A8648 86F70D01 01010500 0382010F 00308201 0A028201 0100B74F D6A0DE5D DFB2CDD2 5196AAB1 86C8BD48 3AAAF455 C4E7D559 41A10FE1 87EC742C C5014113 9A0FD83A F490EA64 DF68A513 AA6900C4 810A9FED 870309EA 781EB999 882F7374 EC79D592 DEC6C126 A5FB5666 905C24D8 B2064CD4 66823D6E 7E9A07F3 B043D632 EEDF4CAF D306C303 843493AA F44126E3 A07DE905 6B6C5B8E C8E6C9E6 45D79F62 B813FF8C B44FA7AC AEDB8A9E 55B75096 E4E76BC3 D5B90900 1A0C7CD0 910B6C63 920E9666 39EC3702 387757F1 C26F0BB5 89D4733D FED71CF4 33002C77 0F721B21 5578C850 590BC846 7CB79469 A51CEBA5 96EA8672 DDB82A44 69EEDA13 DD83B0FA 3221A839 5F985C86 F2C57B78 8E6608B6 18A346D2 035D3B68 26BF0203 010001A3 53305130 0F060355 1D130101 FF040530 030101FF 301F0603 551D2304 18301680 141B4651 019E0AEC 8E64EB65 C0E023ED 60F6062C 0F301D06 03551D0E 04160414 1B465101 9E0AEC8E 64EB65C0 E023ED60 F6062C0F 300D0609 2A864886 F70D0101 05050003 82010100 3319F2A7 3E88539F 85C08F28 67553F93 408DCCC6 EFE2704E C142766C 5FFE0E97 0AFDE0EA 816CB4E2 60FFBC26 6E411C57 3F1AB3F8 2F1E9959 AED26C86 2C0B059D B692C72C B5859A15 999916F8 699587DC 94409E7C FF685698 2FB9ACEC 9315F1AA 357E3877 7AE1E37C F5CD7E46 EB3ADC44 3F22A9E0 EA35E6B8 E5508721 0E8754A1 6A6E3A6A C7FD8E64 6C3C722C F90919C9 DE675E5C 301FF83A 0593ACE6 4A469209 CAAEC53F 5102FDD3 AE378090 46282E00 BCF65EB7 4C257EFD 57986F82 B6DD8336 CEA82E27 63B4C6C5 F92945E8 2AFE9A95 2AD21793 50FF7987 F4A79079 6FE92AE5 66DFC8B8 14021984 0B1E3F6E 45D57889 B04883C5 114D79AD FBB2CAFF 587ECF9D**

**quit**

**crypto pki certificate chain SLA-TrustPoint**

**certificate ca 01**

**30820321 30820209 A0030201 02020101 300D0609 2A864886 F70D0101 0B050030 32310E30 0C060355 040A1305 43697363 6F312030 1E060355 04031317 43697363 6F204C69 63656E73 696E6720 526F6F74 20434130 1E170D31 33303533 30313934 3834375A 170D3338 30353330 31393438 34375A30 32310E30 0C060355 040A1305 43697363 6F312030 1E060355 04031317 43697363 6F204C69 63656E73 696E6720 526F6F74 20434130 82012230 0D06092A 864886F7 0D010101 05000382 010F0030 82010A02 82010100 A6BCBD96 131E05F7 145EA72C 2CD686E6 17222EA1 F1EFF64D CBB4C798 212AA147 C655D8D7 9471380D 8711441E 1AAF071A 9CAE6388 8A38E520 1C394D78 462EF239 C659F715 B98C0A59 5BBB5CBD 0CFEBEA3 700A8BF7 D8F256EE 4AA4E80D DB6FD1C9 60B1FD18 FFC69C96 6FA68957 A2617DE7 104FDC5F EA2956AC 7390A3EB 2B5436AD C847A2C5 DAB553EB 69A9A535 58E9F3E3 C0BD23CF 58BD7188 68E69491 20F320E7 948E71D7 AE3BCC84 F10684C7 4BC8E00F 539BA42B 42C68BB7 C7479096 B4CB2D62 EA2F505D C7B062A4 6811D95B E8250FC4 5D5D5FB8 8F27D191 C55F0D76 61F9A4CD 3D992327 A8BB03BD 4E6D7069 7CBADF8B DF5F4368 95135E44 DFC7C6CF 04DD7FD1 02030100 01A34230 40300E06 03551D0F 0101FF04 04030201 06300F06 03551D13 0101FF04 05300301 01FF301D 0603551D 0E041604 1449DC85** 

**4B3D31E5 1B3E6A17 606AF333 3D3B4C73 E8300D06 092A8648 86F70D01 010B0500 03820101 00507F24 D3932A66 86025D9F E838AE5C 6D4DF6B0 49631C78 240DA905 604EDCDE FF4FED2B 77FC460E CD636FDB DD44681E 3A5673AB 9093D3B1 6C9E3D8B D98987BF E40CBD9E 1AECA0C2 2189BB5C 8FA85686 CD98B646 5575B146 8DFC66A8 467A3DF4 4D565700 6ADF0F0D CF835015 3C04FF7C 21E878AC 11BA9CD2 55A9232C 7CA7B7E6 C1AF74F6 152E99B7 B1FCF9BB E973DE7F 5BDDEB86 C71E3B49 1765308B 5FB0DA06 B92AFE7F 494E8A9E 07B85737 F3A58BE1 1A48A229 C37C1E69 39F08678 80DDCD16 D6BACECA EEBC7CF9 8428787B 35202CDC 60E4616A B623CDBD 230E3AFB 418616A9 4093E049 4D10AB75 27E86F73 932E35B5 8862FDAE 0275156F 719BB2F0 D697DF7F 28**

```
!
license udi pid C9800-40-K9 sn TTM231803A3
memory free low-watermark processor 375973
!
service-template webauth-global-inactive
inactivity-timer 3600 
service-template DEFAULT_LINKSEC_POLICY_MUST_SECURE
linksec policy must-secure
service-template DEFAULT_LINKSEC_POLICY_SHOULD_SECURE
linksec policy should-secure
service-template DEFAULT_CRITICAL_VOICE_TEMPLATE
voice vlan
service-template DEFAULT_CRITICAL_DATA_TEMPLATE
diagnostic bootup level minimal
!
username <REMOVED> privilege 15 password 7 <REMOVED>
!
redundancy
mode sso
!
vlan internal allocation policy ascending
!
class-map match-any AVC-Reanchor-Class
match protocol cisco-jabber-audio
match protocol cisco-jabber-video
match protocol webex-media
match protocol webex-app-sharing
match protocol webex-control
match protocol webex-meeting
match protocol wifi-calling
!
interface Port-channel3
switchport trunk native vlan 310
switchport trunk allowed vlan 310,400,500
switchport mode trunk
!
interface TenGigabitEthernet0/0/0
switchport trunk native vlan 310
switchport trunk allowed vlan 310,400,500
switchport mode trunk
no negotiation auto
```
**quit**

**channel -group 3 mode active ! interface TenGigabitEthernet0/0/1 switchport trunk native vlan 310 switchport trunk allowed vlan 310,400,500 switchport mode trunk no negotiation auto channel -group 3 mode active ! interface TenGigabitEthernet0/0/2 switchport trunk native vlan 310 switchport trunk allowed vlan 310,400,500 switchport mode trunk no negotiation auto channel -group 3 mode active ! interface TenGigabitEthernet0/0/3 switchport trunk native vlan 310 switchport trunk allowed vlan 310,400,500 switchport mode trunk no negotiation auto channel -group 3 mode active ! interface GigabitEthernet0 vrf forwarding Mgmt -intf ip address 10.201.81.25 255.255.255.240 negotiation auto no cdp enable ! interface Vlan1 no ip address shutdown ! interface Vlan310 description Management ip address 10.201.81.9 255.255.255.240 ! interface Vlan400 description Data ip address 10.201.82.14 255.255.255.0 ip helper -address 72.163.42.112 ip helper -address 173.37.137.70 ! interface Vlan500 description Voice ip address 10.201.83.14 255.255.255.0 ip helper -address 72.163.42.112 ip helper -address 173.37.137.70 ! ip default -gateway 10.201.81.1 ip forward -protocol nd !**

```
ip http server
ip http authentication local
ip http secure-server
ip tftp source-interface GigabitEthernet0
ip tftp blocksize 8192
ip route 0.0.0.0 0.0.0.0 10.201.81.1
!
radius-server attribute wireless accounting mac-delimiter hyphen
radius-server attribute wireless accounting call-station-id macaddress
radius-server attribute wireless accounting callStationIdCase lower
radius-server attribute wireless authentication callStationIdCase lower
radius-server attribute wireless authentication mac-delimiter hyphen
radius-server attribute wireless authentication call-station-id ap-macaddress-ssid
radius-server load-balance method least-outstanding
!
radius server RADIUS_SERVER_DAY0_1
address ipv4 10.42.136.30 auth-port 1812 acct-port 1813
key 7 <REMOVED>
!
radius server RADIUS_SERVER_DAY0_2
address ipv4 10.42.3.31 auth-port 1812 acct-port 1813
key 7 <REMOVED>
!
control-plane
!
line con 0
exec-timeout 60 0
stopbits 1
line aux 0
stopbits 1
line vty 0 4
transport input ssh
line vty 5 15
transport input ssh
!
ntp server 10.81.254.202
ntp server 10.115.162.212
!
wireless mobility group member mac-address 6c31.0e7b.b8eb ip 10.201.81.10 public-ip 
10.201.81.10 group CTG-VoWLAN3 
wireless mobility group name CTG-VoWLAN3
wireless mobility mac-address 706d.153d.b50b
wireless aaa policy default-aaa-policy
wireless cts-sxp profile default-sxp-profile
wireless management interface Vlan310
wireless profile airtime-fairness default-atf-policy 0
wireless profile flex default-flex-profile
description "default flex profile"
wireless profile mesh default-mesh-profile
description "default mesh profile"
wireless profile policy Data
ipv4 flow monitor wireless-avc-basic input
```

```
Webex Desk Series Wireless LAN 導入ガイド インタング しょうしょう しょうしょう しょうしょう
```
**ipv4 flow monitor wireless-avc-basic output service-policy input silver-up service-policy output silver session-timeout 86400 vlan VLAN0400 no shutdown wireless profile policy Voice ipv4 flow monitor wireless-avc-basic input ipv4 flow monitor wireless-avc-basic output service-policy input platinum-up service-policy output platinum session-timeout 86400 vlan VLAN0500 no shutdown wireless profile policy default-policy-profile description "default policy profile" vlan default wireless tag site default-site-tag description "default site tag" wireless tag policy default-policy-tag description "default policy-tag" wlan Data policy Data wlan Voice policy Voice wireless tag rf default-rf-tag description "default RF tag" wireless rf-network RCDN6-VoWLAN3 wireless security dot1x eapol-key retries 4 wireless security dot1x eapol-key timeout 400 no wireless security dot1x max-login-ignore-identity-response wireless fabric control-plane default-control-plane wireless media-stream multicast-direct wireless multicast wlan Data 2 data band-select ccx aironet-iesupport load-balance security dot1x authentication-list authentication\_dot1x\_day0 no shutdown wlan Voice 1 voice no assisted-roaming neighbor-list no bss-transition ccx aironet-iesupport channel-scan defer-priority 4 dtim dot11 24ghz 2 dtim dot11 5ghz 2 media-stream multicast-direct radio dot11a security ft security wpa akm ft dot1x security dot1x authentication-list authentication\_dot1x\_day0 wmm require no shutdown**

Webex Desk Series Wireless LAN 導入ガイド いっかん しゅうしょう しゅうしゅう しゅうしょく

**ap dot11 24ghz rf-profile Low\_Client\_Density\_rf\_24gh coverage data rssi threshold -90 coverage level 2 coverage voice rssi threshold -90 description "pre configured Low Client Density rfprofile for 2.4gh radio" high-density rx-sop threshold low tx-power v1 threshold -65 no shutdown ap dot11 24ghz rf-profile High\_Client\_Density\_rf\_24gh description "pre configured High Client Density rfprofile for 2.4gh radio" high-density rx-sop threshold medium rate RATE\_11M disable rate RATE\_12M mandatory rate RATE\_1M disable rate RATE\_2M disable rate RATE\_5\_5M disable rate RATE\_6M disable tx-power min 7 no shutdown ap dot11 24ghz rf-profile Typical\_Client\_Density\_rf\_24gh description "pre configured Typical Client Density rfprofile for 2.4gh radio" rate RATE\_11M disable rate RATE\_12M mandatory rate RATE\_1M disable rate RATE\_2M disable rate RATE\_5\_5M disable rate RATE\_6M disable no shutdown ap dot11 24ghz media-stream multicast-direct ap dot11 24ghz media-stream video-redirect no ap dot11 24ghz cac voice tspec-inactivity-timeout ap dot11 24ghz cac voice tspec-inactivity-timeout ignore ap dot11 24ghz cac voice acm ap dot11 24ghz edca-parameters optimized-video-voice ap dot11 24ghz exp-bwreq ap dot11 24ghz tsm ap dot11 24ghz rrm txpower max 14 ap dot11 24ghz rrm txpower min 5 ap dot11 24ghz rate RATE\_11M disable ap dot11 24ghz rate RATE\_12M mandatory ap dot11 24ghz rate RATE\_1M disable ap dot11 24ghz rate RATE\_2M disable ap dot11 24ghz rate RATE\_5\_5M disable ap dot11 24ghz rate RATE\_6M disable ap dot11 24ghz rate RATE\_9M disable ap dot11 5ghz rf-profile Low\_Client\_Density\_rf\_5gh coverage data rssi threshold -90 coverage level 2 coverage voice rssi threshold -90 description "pre configured Low Client Density rfprofile for 5gh radio" high-density rx-sop threshold low tx-power v1 threshold -60**

Webex Desk Series Wireless LAN 導入ガイド インタング しょうしょう しょうしょう しょうしょう

**no shutdown ap dot11 5ghz rf-profile High\_Client\_Density\_rf\_5gh description "pre configured High Client Density rfprofile for 5gh radio" high-density rx-sop threshold medium rate RATE\_6M disable rate RATE\_9M disable tx-power min 7 tx-power v1 threshold -65 no shutdown ap dot11 5ghz rf-profile Typical\_Client\_Density\_rf\_5gh description "pre configured Typical Density rfprofile for 5gh radio" no shutdown ap dot11 5ghz media-stream multicast-direct ap dot11 5ghz media-stream video-redirect no ap dot11 5ghz cac voice tspec-inactivity-timeout ap dot11 5ghz cac voice tspec-inactivity-timeout ignore ap dot11 5ghz cac voice acm ap dot11 5ghz exp-bwreq ap dot11 5ghz tsm ap dot11 5ghz edca-parameters optimized-video-voice ap dot11 5ghz channelswitch quiet ap dot11 5ghz rrm channel dca chan-width 40 ap dot11 5ghz rrm channel dca remove 116 ap dot11 5ghz rrm channel dca remove 120 ap dot11 5ghz rrm channel dca remove 124 ap dot11 5ghz rrm channel dca remove 128 ap dot11 5ghz rrm channel dca remove 144 ap dot11 5ghz rrm txpower max 17 ap dot11 5ghz rrm txpower min 11 ap dot11 5ghz rate RATE\_24M supported ap dot11 5ghz rate RATE\_6M disable ap dot11 5ghz rate RATE\_9M disable ap country US ap lag support ap tag-source-priority 2 source filter ap tag-source-priority 3 source ap ap profile default-ap-profile capwap backup primary RCDN6-21A-WLC5 10.201.81.9 capwap backup secondary RCDN6-22A-WLC6 10.201.81.10 description "default ap profile" hyperlocation ble-beacon 0 hyperlocation ble-beacon 1 hyperlocation ble-beacon 2 hyperlocation ble-beacon 3 hyperlocation ble-beacon 4 HyperLocation lag mgmtuser username <REMOVED> password 0 <REMOVED> secret 0 <REMOVED> ntp ip 10.115.162.212 ssh end**

# **Cisco Mobility Express** および **Lightweight** アクセスポイント

Cisco Mobility Express および Lightweight アクセスポイントを設定するときは、次のガイドラインを使用してく ださい。

- **[802.11r**(**FT**)**]** と **[CCKM]** が必須として構成されていないことを確認します
- [Quality of Service (QoS)] を [プラチナ (Platinum)] に設定します
- **[802.11k]** が **[**無効(**Disabled**)**]** になっていることを確認します
- **[802.11v]** が **[**無効(**Disabled**)**]** になっていることを確認します
- [P2P(ピアツーピア)ブロッキング アクション(P2P (Peer to Peer) Blocking Action)] を無効にします
- **[**クライアントの帯域選択(**Client Band Select**)**]** を **[**無効(**Disabled**)**]** に設定します
- **[**クライアントの負荷分散(**Client Load Balancing**)**]** を **[**無効(**Disabled**)**]** に設定します
- 必要に応じて **[**データレート(**Data Rates**)**]** を設定します
- 必要に応じて **[RF** 最適化(**RF Optimization**)**]** を設定します
- **[**トラフィックタイプ(**Traffic Type**)**]** を **[**音声とデータ(**Voice and Data**)**]** に設定します
- **CleanAir** テクノロジーを搭載した **Cisco** 製アクセス ポイントを使用している場合は、**[CleanAir]** を有効 にします。
- 必要に応じて **[**マルチキャストダイレクト(**Multicast Direct**)**]** を設定します

# コントローラの設定

**[**コントローラ(**Controller**)**]** 機能を含むように、1 つ以上の Mobility Express 対応アクセスポイントの **[**動作モー ド(**Operating Mode**)] を設定します。

必要に応じて **[AP** 名(**AP Name**)**]**と **[IP** 設定(**IP settings**)**]** を設定します。

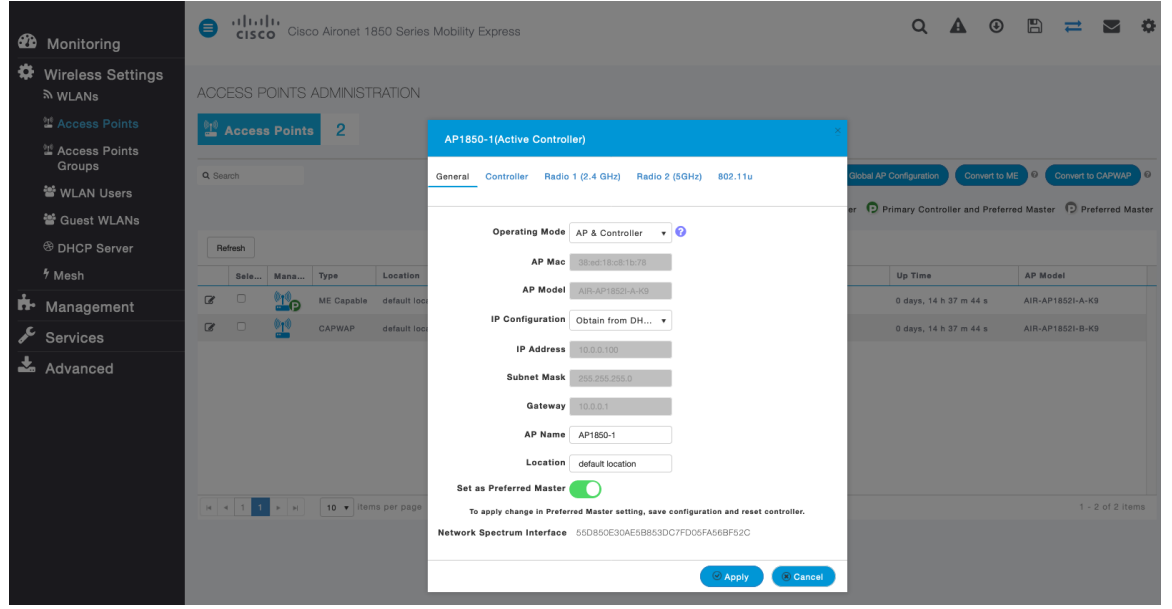

必要に応じて、Cisco ワイヤレス LAN コントローラの **[**システム名(**System Name**)**]** と **[IP** 設定(**IP settings**)**]** を設定します。

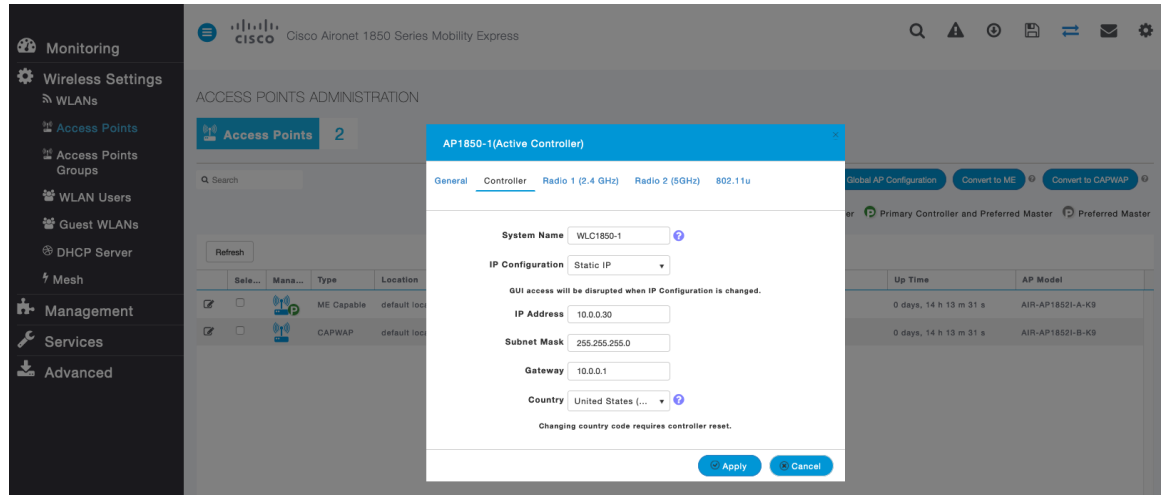

#### **802.11** ネットワークの設定

Webex Desk Series は、5 GHz 帯域での動作を推奨します。5 GHz 帯域では多数のチャンネルを使用できるう え、2.4 GHz 帯域ほど干渉が多くないためです。

5 GHz を使用する場合は、**[5.0 GHz** 帯域(**5.0 GHz Band**)**]** が **[**有効(**Enabled**)**]** になっていることを確認します。 必須 (基本) レートとして 12 Mbps を、サポート対象 (任意) レートとして 18 Mbps 以上をそれぞれ設定するこ とをお勧めします。ただし、環境によっては、6 Mbps を必須(基本)レートとして有効にする必要があります。

2.4 GHz を使用する場合は、**[2.4 GHz** 帯域(**2.4 GHz Band**)**]** が **[**有効(**Enabled**)**]** になっていることを確認 します。

ワイヤレス LAN に接続する 802.11b のみのクライアントがない場合、必須(基本)レートとして 12 Mbps、サ ポート対象(任意)レートとして 18 Mbps を設定することをお勧めします。ただし、環境によっては、6 Mbps を必須(基本)レートとして有効にする必要があります。

802.11b クライアントが存在する場合は、必須(基本)レートとして 11 Mbps、サポート対象(任意)レートと して 12 Mbps 以上をそれぞれ設定する必要があります。

5 GHz を使用する場合は、多数のチャンネルをスキャンするために発生するアクセスポイント検出の遅延の可能性 を回避するためにチャンネルの数を制限できます(例:12 チャンネルのみ)。

Cisco 802.11n アクセス ポイントを使用している場合は 5 GHz チャネル幅を 20 MHz または 40 MHz 用として設 定でき、Cisco 802.11ac アクセス ポイントを使用している場合は 5 GHz チャネル幅を 20 MHz、40 MHz、また は 80 MHz 用として設定できます。

すべてのアクセス ポイントで同じチャネル幅を使用することを推奨します。

2.4 GHz を使用する場合、DCA リストではチャネル 1、6、および 11 だけを有効にします。

## **CleanAir** テクノロジーを搭載した**Cisco** 製のアクセスポイントを使用して既存の干渉を検出する場合は、 **[CleanAir** 検出(**CleanAir detection**)**]** を **[**有効(**Enabled**)**]** にする必要があります。

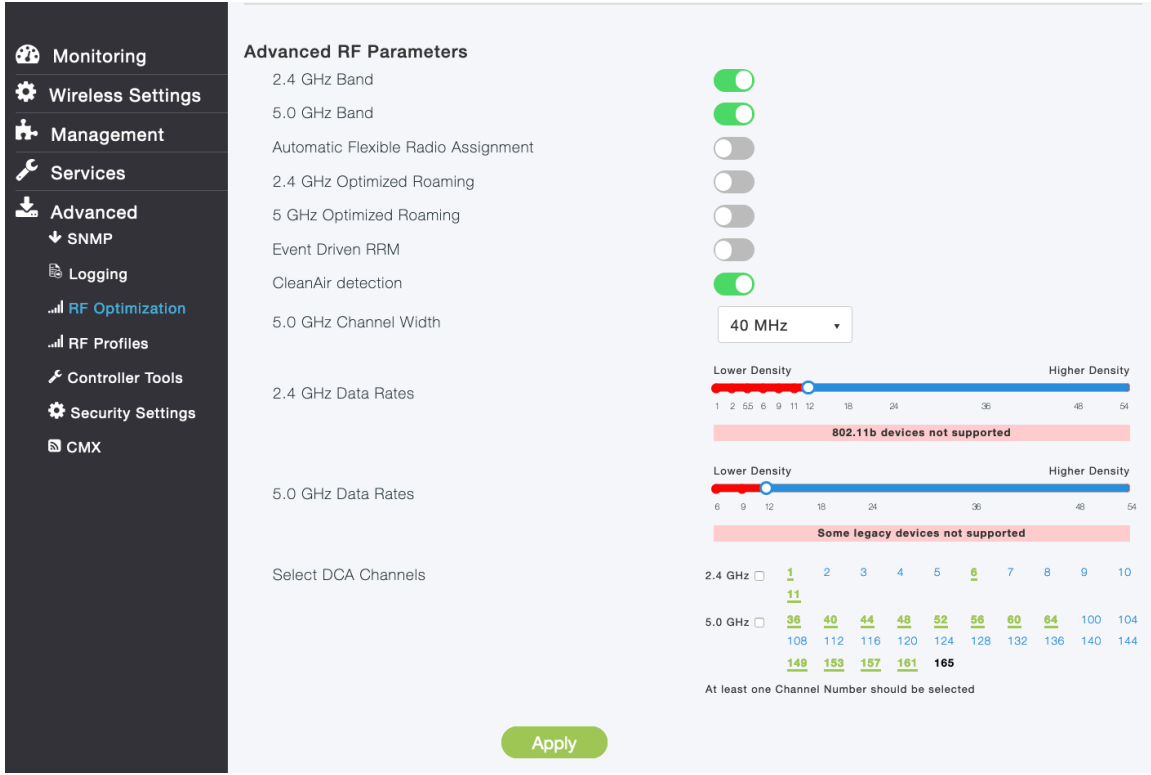

## **RF** 最適化

チャンネルと送信電力設定を管理するには、**[RF** 最適化(**RF Optimization**)**]** を有効にすることをお勧めします。 **[**トラフィックタイプ(**Traffic Type**)**]** を **[**音声とデータ(**Voice and Data**)**]** に設定します。

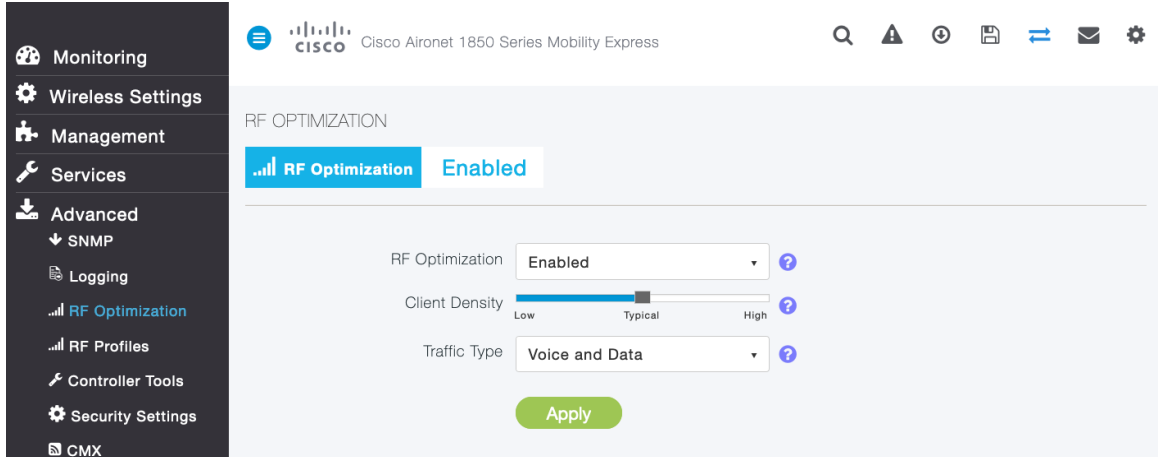

Webex Desk Series Wireless LAN 導入ガイド インタング・シーク 139

使用する周波数帯域に応じて 5 GHz または 2.4 GHz にチャネルおよび送信電力をダイナミックに割り当てられる ように、個々のアクセス ポイントの設定をグローバル設定よりも優先させることができます。

その他のアクセスポイントを自動割り当て方式と静的に設定されているアクセスポイントのアカウントに対して有 効にできます。

この設定は、エリア内に断続的な干渉が存在する場合に必要です。

Cisco 802.11n アクセス ポイントを使用している場合は 5 GHz チャネル幅を 20 MHz または 40 MHz 用として設 定でき、Cisco 802.11ac アクセス ポイントを使用している場合は 5 GHz チャネル幅を 20 MHz、40 MHz、また は 80 MHz 用として設定できます。

チャネル ボンディングは、5 GHz を使用する場合にのみ使用することをお勧めします。

すべてのアクセス ポイントで同じチャネル幅を使用することを推奨します。

|   | <b>20</b> Monitoring                | arludu.<br>e<br>CISCO Cisco Aironet 1850 Series Mobility Express                                          |                                                                                   |
|---|-------------------------------------|----------------------------------------------------------------------------------------------------|-----------------------------------------------------------------------------------|
|   | Wireless Settings<br><b>A</b> WLANs | ACCESS POINTS ADMINISTRATION                                                                              |                                                                                   |
|   | 2 Access Points                     | Access Points<br>$\overline{2}$                                                                           |                                                                                   |
|   | <b>當 Access Points</b><br>Groups    | Q Search                                                                                                  | Global AP Configuration<br>Convert to ME<br>Convert to CAPWAP<br>$\odot$          |
|   | 을 WLAN Users                        |                                                                                                    |                                                                                   |
|   | 營 Guest WLANs                       |                                                                                                    | P Primary Controller P Primary Controller and Preferred Master D Preferred Master |
|   | <sup>®</sup> DHCP Server            | Refresh                                                                                                   |                                                                                   |
|   | 7 Mesh                              | <b>IP Address</b><br>AP Mac<br>Sele.<br>Mana Type<br>Location<br>Name                                     | Up Time<br><b>AP Model</b>                                                        |
|   | Management                          | $\alpha$<br>$\Box$<br>Lo<br>AP1850-1<br>10.0.0.100<br>38:ed:18:c8:1b:78<br>ME Capable<br>default location | 0 days, 14 h 37 m 44 s<br>AIR-AP1852I-A-K9                                        |
|   | Services                            | $\alpha$<br>$\Box$<br>CAPWAP<br>AP1850-2<br>10.0.0.101<br>38:ed:18:ca:28:40<br>default location           | 0 days, 14 h 37 m 44 s<br>AIR-AP1852I-B-K9                                        |
|   | Advanced                            |                                                                                                    |                                                                                   |
|   |                                     |                                                                                                    |                                                                                   |
|   |                                     |                                                                                                    |                                                                                   |
|   | <b>20</b> Monitoring                | albilo.<br>e<br>CISCO Cisco Aironet 1850 Series Mobility Express                                          | $\mathbb{B}$<br>$\blacktriangle$<br>$\circledcirc$<br>$\alpha$                    |
| ≎ | <b>Wireless Settings</b>            | AP1850-1(Active Controller)                                                                               |                                                                                   |
|   | <b>A</b> WLANs                      | <b>ACCESS POINTS ADMINIS</b><br>Controller Radio 1 (2.4 GHz) Radio 2 (5 GHz) 802.11u<br>General           |                                                                                   |
|   | <sup>10</sup> Access Points         | $\overline{2}$<br>$\mathbb{T}$ Access Points                                                              |                                                                                   |
|   | <b>堂 Access Points</b><br>Groups    | Admin Mode Enabled<br>$\checkmark$<br>Q Seamh                                                             |                                                                                   |
|   | 월 WLAN Users                        | <b>2.4 GHz</b><br>Channel Automatic<br>۰                                                                  | Convert to ME 0<br>Convert to CAPWAP                                              |
|   | 警 Guest WLANs                       | 802.11b/g/n<br><b>Channel Width</b> 20 MHz                                                                | Controller and Preferred Master D Preferred Master                                |
|   | <sup>®</sup> DHCP Server            | Refresh                                                                                                   |                                                                                   |
|   | 4 Mesh                              | Transmit Power Automatic<br>$\boldsymbol{\mathrm{v}}$<br>Select Mana<br>Type                              | <b>Up Time</b><br><b>AP Model</b>                                                 |
|   | <b>R</b> Management                 | $\alpha$<br>$\Box$<br>TP<br>ME Capabl<br>$@$ Apply<br><sup>(8)</sup> Cancel                               | 0 days, 13 h 15 m 06 s AIR-AP1852I-A-K9                                           |
|   |                                     | CAPWAP<br>default location<br>AP1850-2<br>10.0.0.101<br>38:ed:18:ca:28:40<br>$\alpha$                     | 0 days, 13 h 15 m 06 s<br>AIR-AP1852I-B-K9                                        |
|   | <b>Services</b>                     |                                                                                                    |                                                                                   |
|   | Advanced                            |                                                                                                    |                                                                                   |
|   |                                     | 可同位                                                                                                    |                                                                                   |
|   | <b>20</b> Monitoring                | l≡<br>Cisco Aironet 1850 Series Mobility Express<br><b>CISCO</b>                                          | $\circledcirc$<br>$\mathbb{B}$<br>Q<br>Α                                          |
|   | Wireless Settings<br>৯ wLANs        | AP1850-1(Active Controller)<br><b>ACCESS POINTS ADMINIS</b>                                               |                                                                                   |
|   | <sup>10</sup> Access Points         | Controller Radio 1 (2.4 GHz) Radio 2 (5GHz) 802.11u<br>General<br>$\overline{2}$                          |                                                                                   |
|   | 堂 Access Points<br>Groups           | <b>Access Points</b><br>Admin Mode Enabled<br>$^\star$                                                    |                                                                                   |
|   | 월 WLAN Users                        | Q Search<br>5GHz<br>Channel Automatic                                                                     | Convert to ME 0<br>Convert to CAPWAP<br>$\overline{\mathbf{e}}$<br>uration        |
|   | 警 Guest WLANs                       | $\pmb{\mathrm{v}}$<br>802.11a/n/ac                                                                        | y Controller and Preferred Master D Preferred Master                              |
|   | <b>® DHCP Server</b>                | <b>Channel Width</b> 40 MHz                                                                               |                                                                                   |
|   | 7 Mesh                              | Refresh<br>Transmit Power Automatic<br>$\pmb{\mathrm{v}}$                                                 |                                                                                   |
|   |                                     | Select Mana<br>Type<br>$\alpha$                                                                           | <b>Up Time</b><br><b>AP Model</b><br>0 days, 13 h 15 m 06 s<br>AIR-AP1852I-A-K9   |
|   | <b>h</b> Management                 | <b>TP</b><br>ME Capabl<br>$\odot$ Apply<br>$\circledR$ Cancel                                             |                                                                                   |
|   | <b>Services</b>                     | $\overline{a}$<br>CAPWAP<br>default location<br>AP1850-2<br>10.0.0.101<br>38:ed:18:ca:28:40               | 0 days, 13 h 15 m 06 s AIR-AP1852I-B-K9                                           |
|   | Advanced                            |                                                                                                    |                                                                                   |

Webex Desk Series Wireless LAN 導入ガイド しょうしょう しょうしゅう しょうしゅう しょうしょう

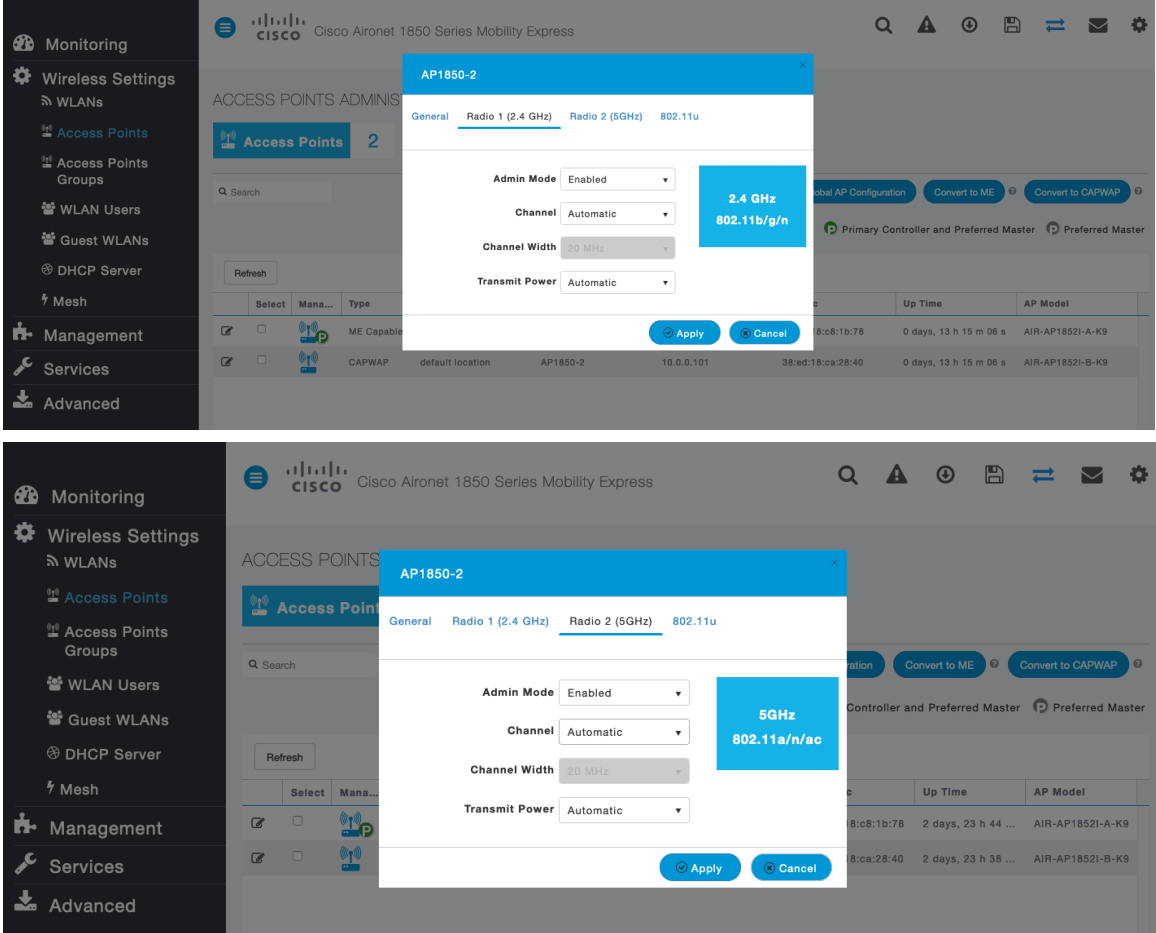

### **WLAN** の設定

Webex Desk Series には別の SSID を使用することをお勧めします。

ただし、音声対応 Cisco Wireless LAN エンドポイントをサポートするように設定された既存の SSID がある場 合、その WLAN を代わりに使用できます。

Webex Desk Series で使用する SSID は、特定の 802.11 無線タイプにのみ適用するように設定できます(5 GHz のみなど)。

Webex Desk Series は、5 GHz 帯域での動作を推奨します。5 GHz 帯域では多数のチャンネルを使用できるう え、2.4 GHz 帯域ほど干渉が多くないためです。

選択した SSID が他の LAN に使用されていないことを確認してください。使用されている場合で、特に異なるセ キュリティ タイプを使用している場合は、電源の投入時またはローミング中に障害が発生する可能性があります。

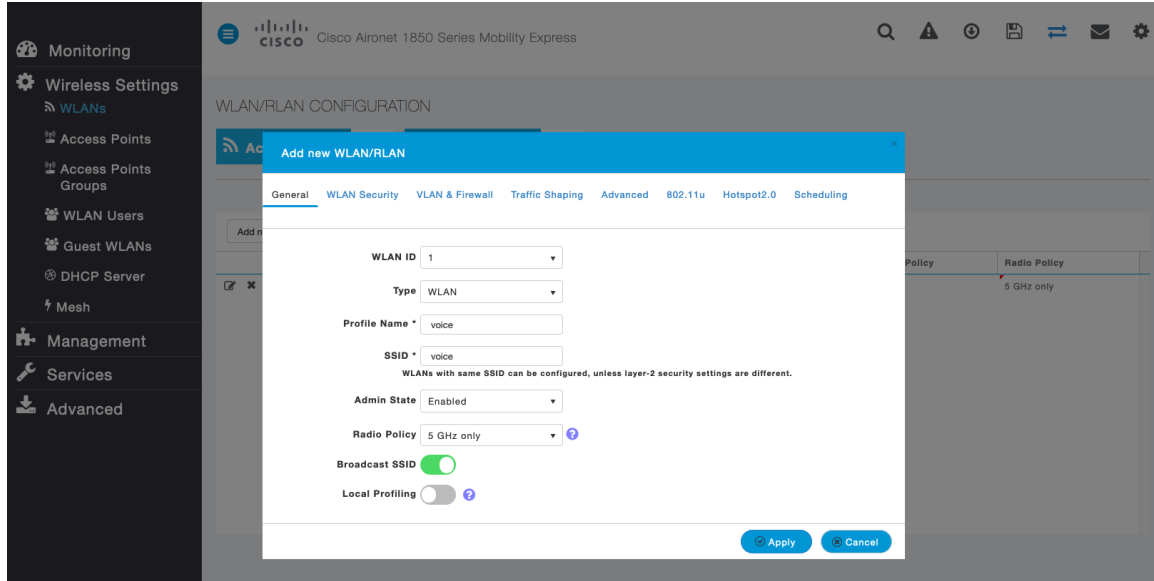

802.1x または PSK のどちらを使用するかに応じて、**[**セキュリティタイプ(**Security Type**)**]** を **[WPA2Enterprise]** または **[**パーソナル(**Personal**)**]** に設定します。

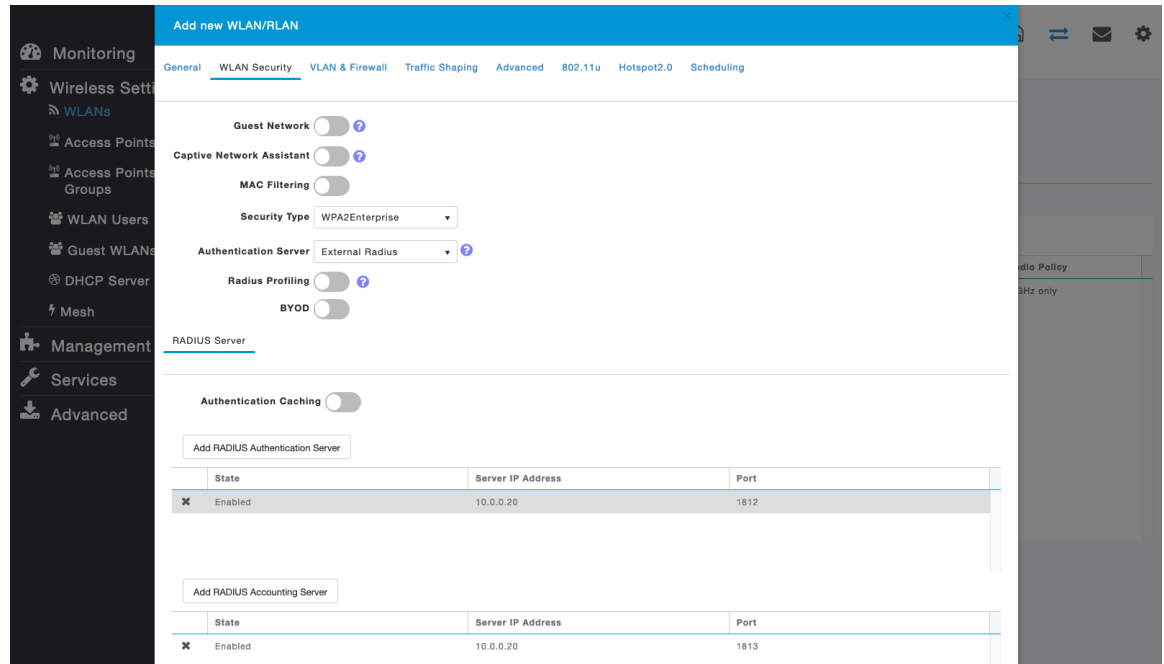

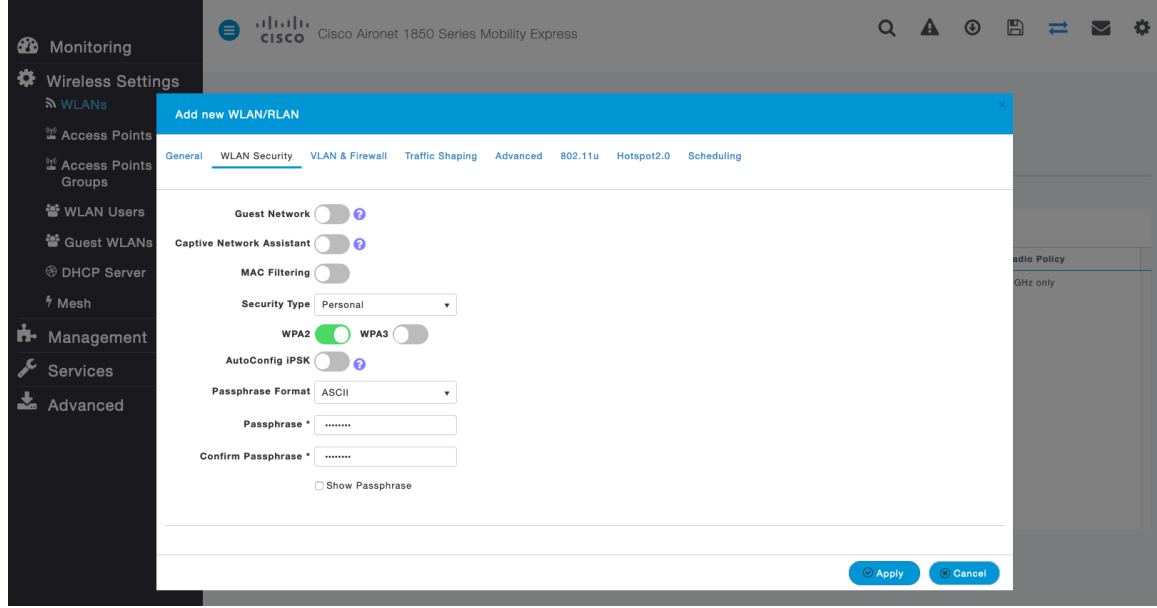

**[**クライアント帯域幅選択(**Client Band Select**)**]** と **[**クライアント ロード バランシング(**Client Load Balancing**)**]** が無効になっていることを確認します。

802.11k、802.11r、および 802.11v はサポートされていないため、無効にする必要があります。

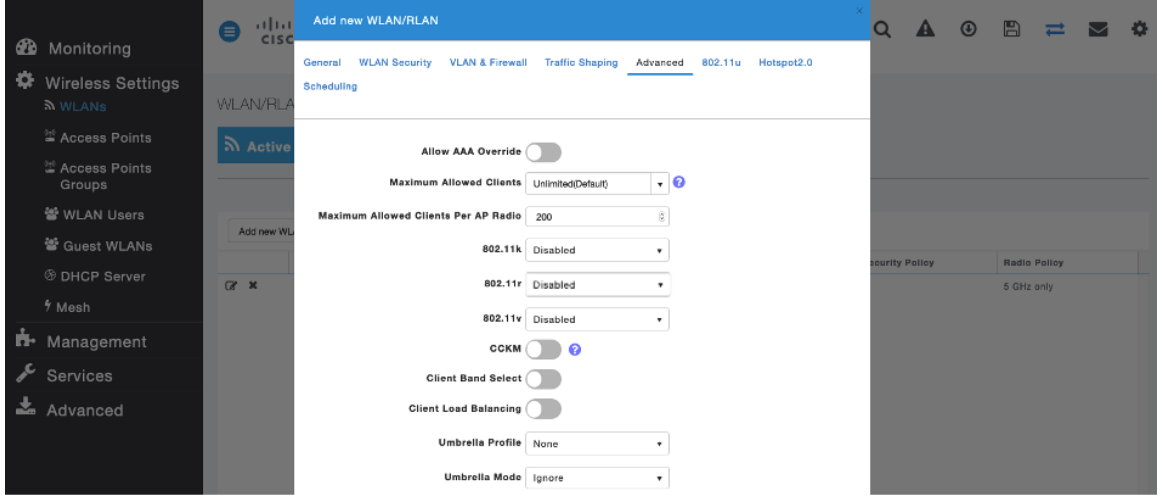

RADIUS 認証サーバーおよびアカウントサーバーは、**WLAN** レベルごとに設定して、グローバルリストを上書きで きます。

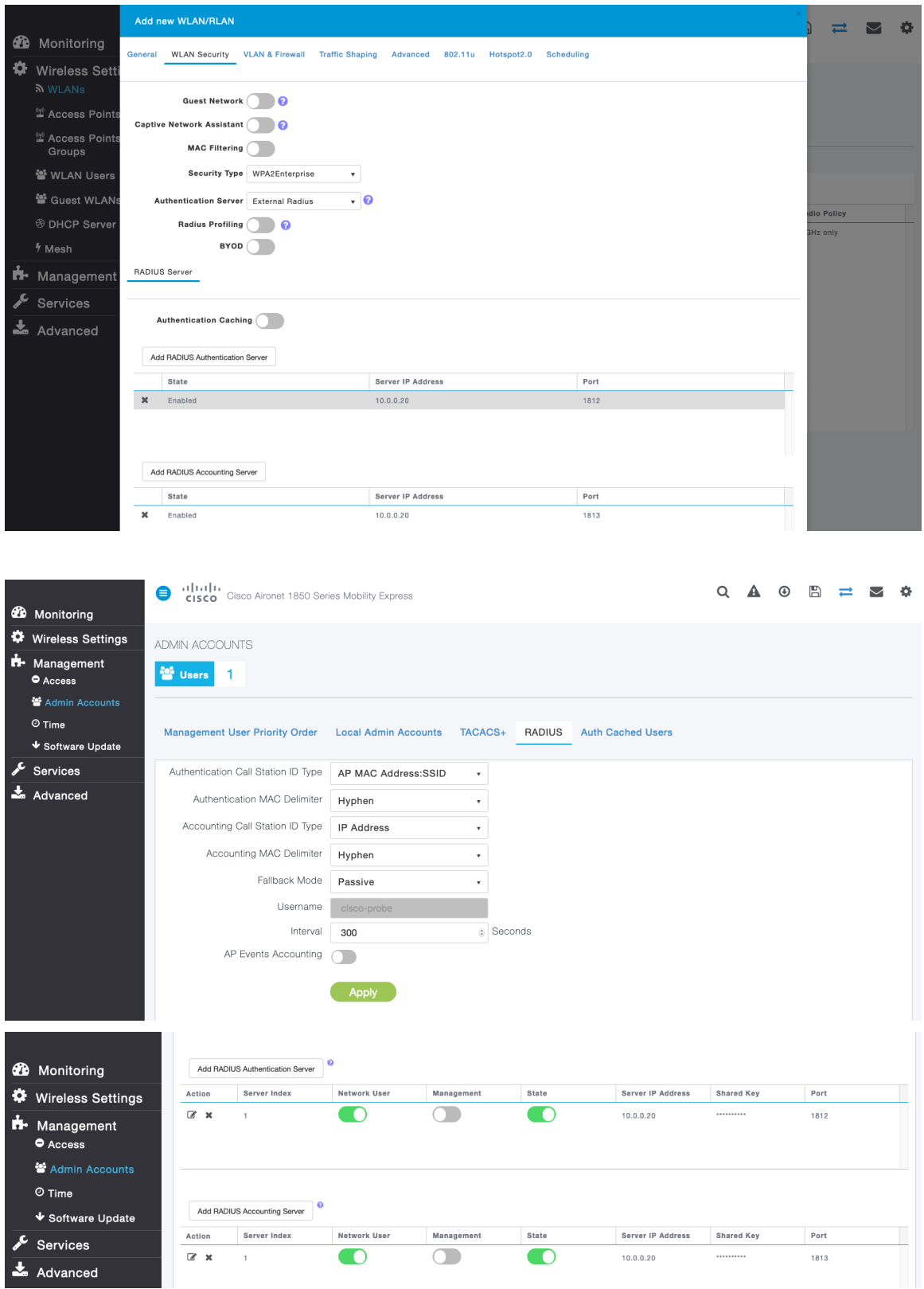

必要に応じて、WLAN の **[**ネイティブ **VLAN ID**(**Native VLAN ID**)**]** と **[VLAN ID]** を設定します。 **[**ピアツーピアブロック(**Peer to Peer Block**)**]** が無効になっていることを確認します。
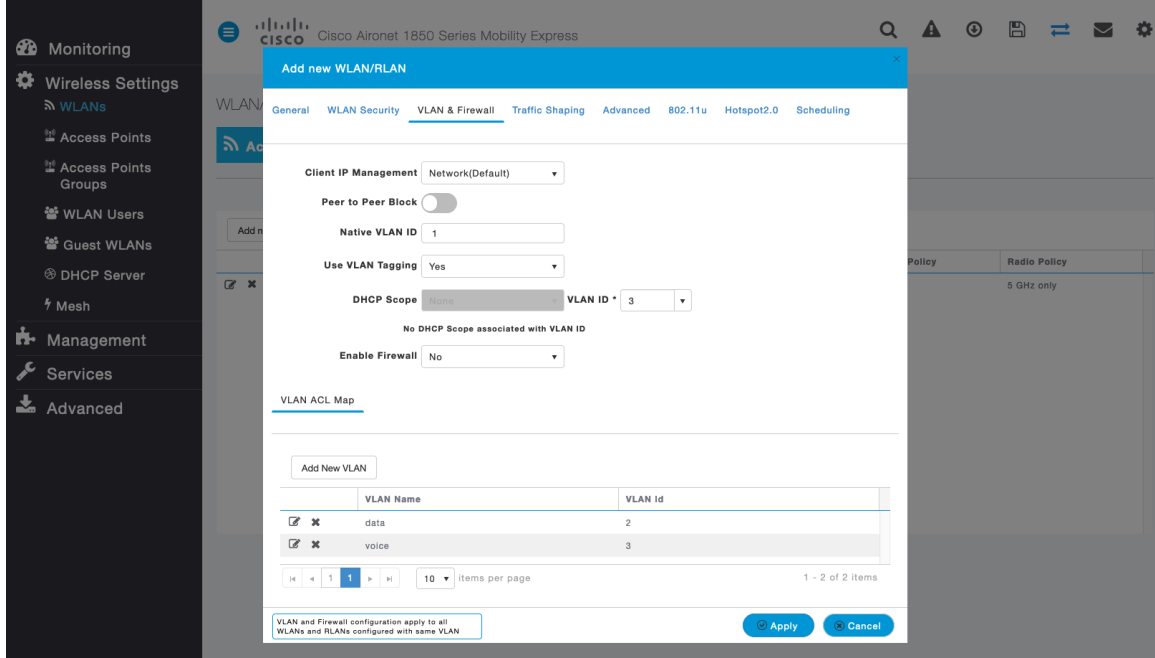

**[QoS]** に **[**プラチナ(音声)(**Platinum**(**Voice**))**]** が選択されていることを確認します。

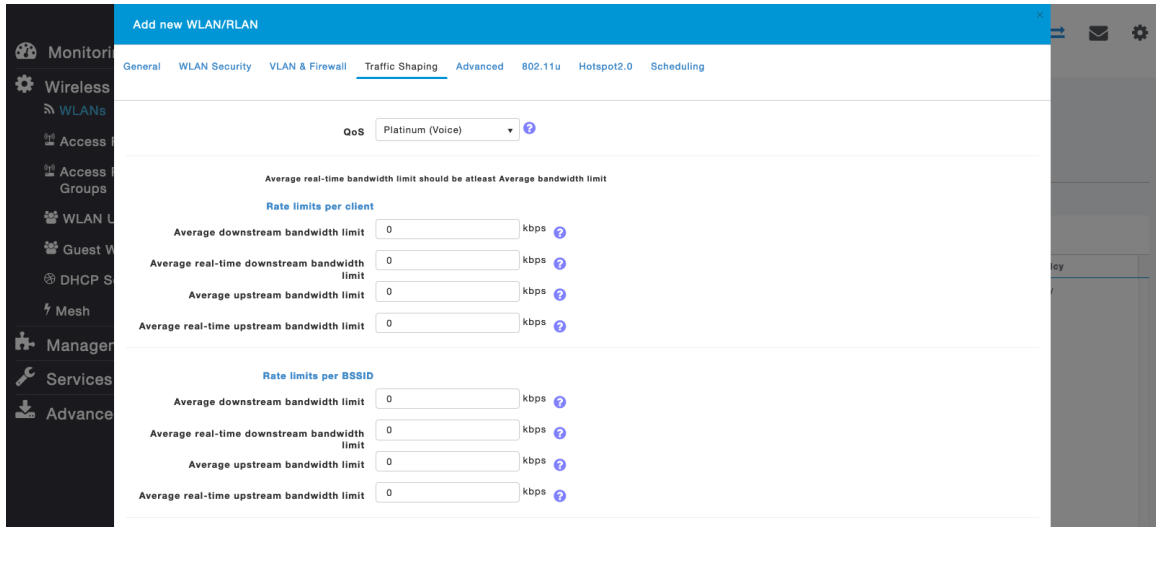

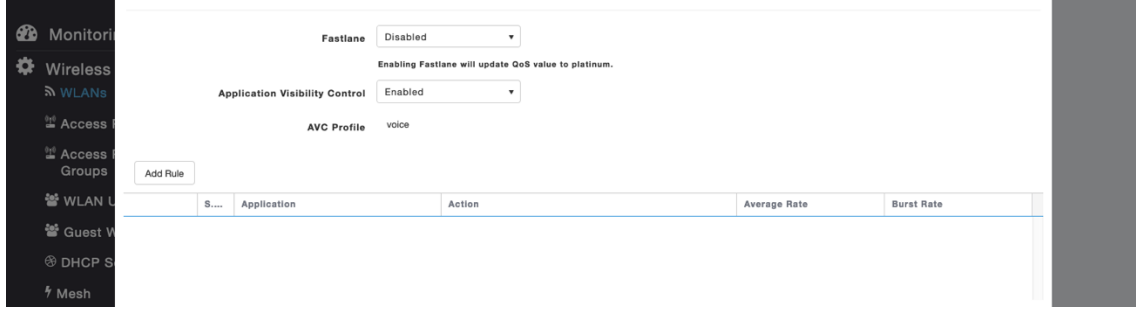

必要に応じて、**[**許可される最大クライアント数(**Maximum Allowed Clients**)**]** と **[AP** 無線機ごとに許可される 最大クライアント数(**Maximum Allowed Clients Per AP Radio**)**]** を設定できます。

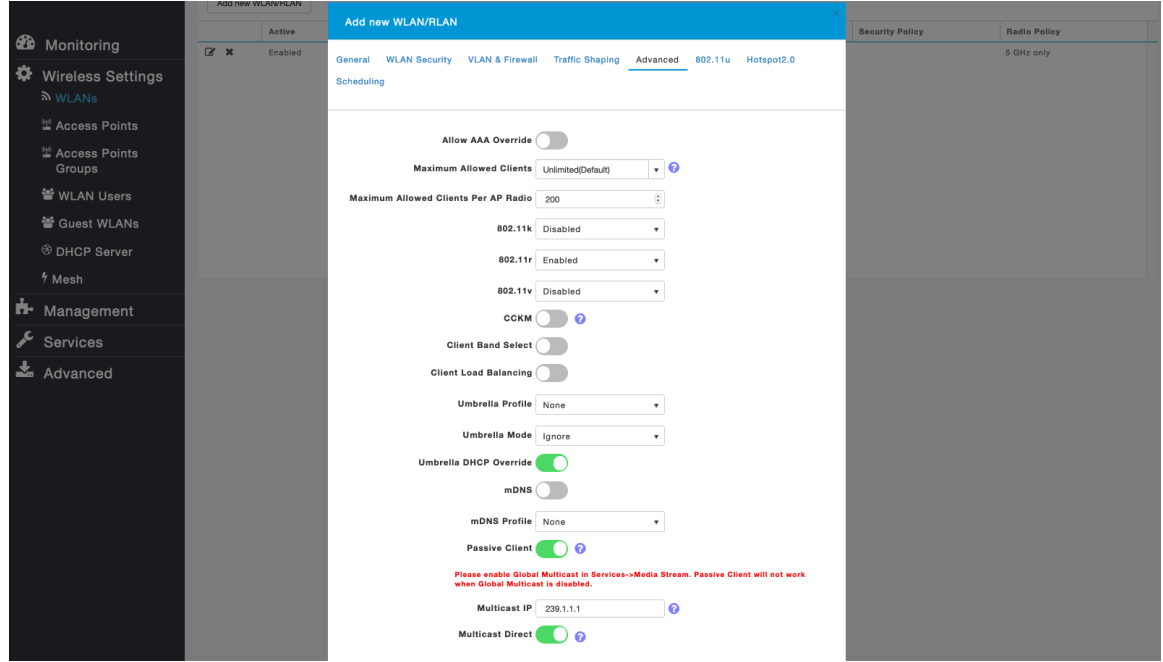

# **AP** グループ

AP グループは、有効にする WLAN、マッピングする必要があるインターフェイスのほか、AP グループに割り当 てられたアクセスポイントに使用する必要がある RF プロファイルパラメータを指定するために作成できます。

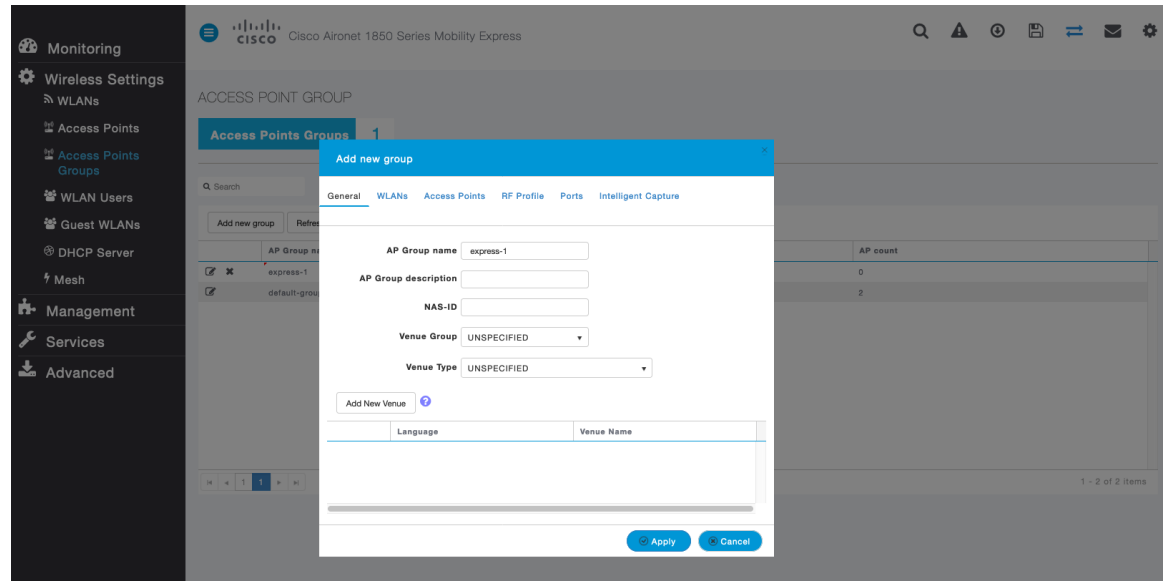

Webex Desk Series Wireless LAN 導入ガイド <sup>146</sup> **[WLAN**(**WLANs**)**]** タブで、対象 WLAN と、マッピングするインターフェイスを選択して、**[**追加(**Add**)**]** を選 択します。

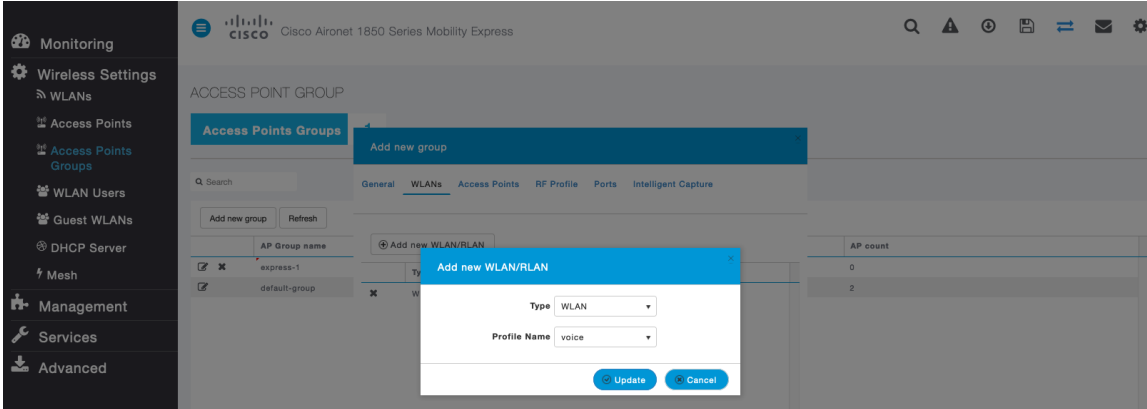

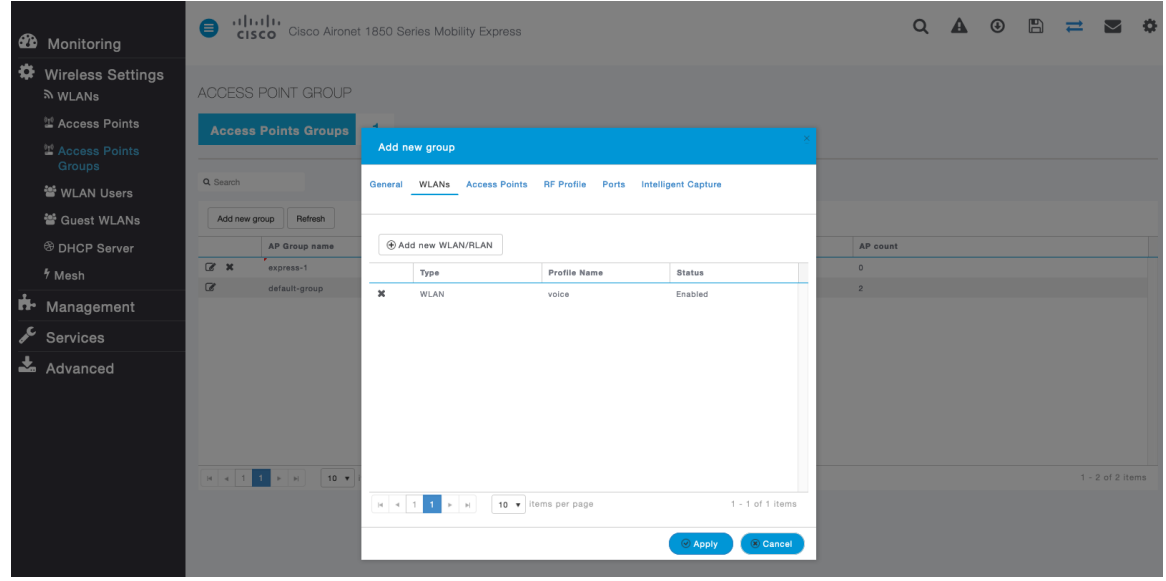

**[**アクセスポイント(**Access Points**)**]** タブで、対象アクセスポイントを選択して、**[**適用(**Apply**)**]** を選択します。 その後、選択したアクセス ポイントが再起動します。

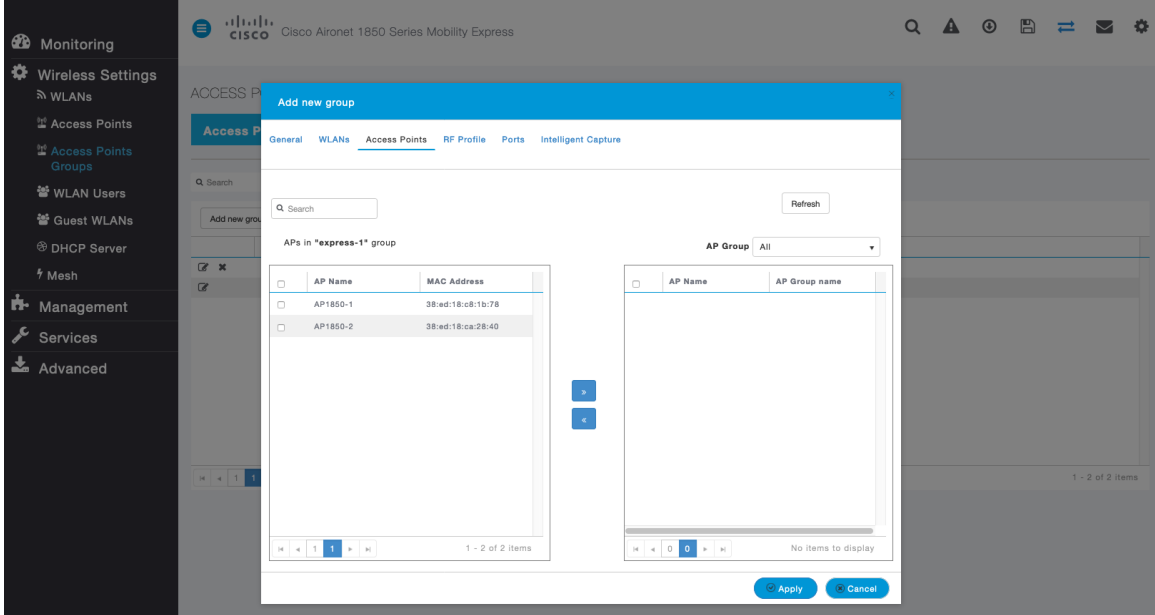

**[RF** プロファイル(**RF Profile**)**]** タブで、対象の **[2.4GHz]** または **[5GHz]** プロファイルを選択して、**[**適用 (**Apply**)**]** を選択します。

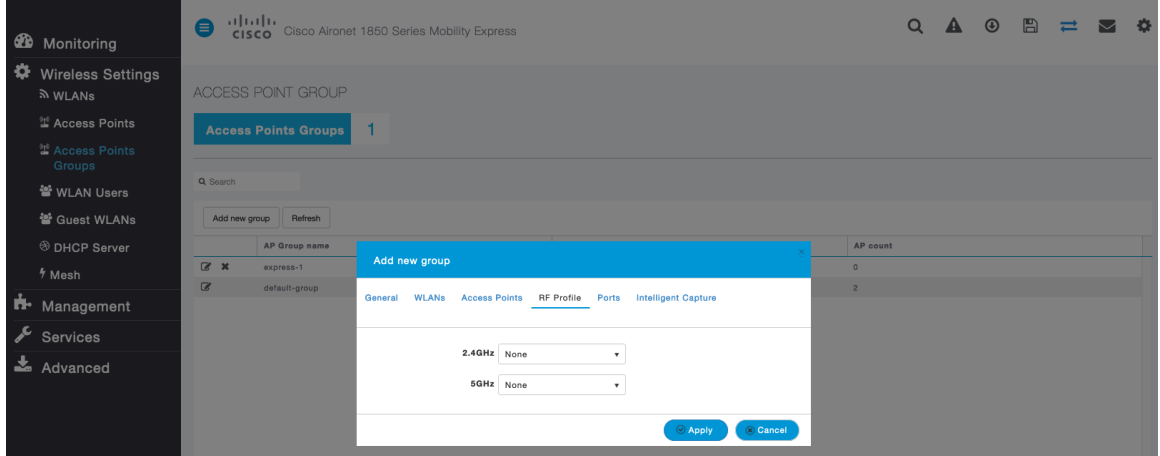

## **RF** プロファイル

RF プロファイルを作成し、アクセス ポイントのグループが使用する必要がある周波数帯域、データ レート、RRM 設定などを指定できます。

Webex Desk Series で使用する SSID は 5 GHz 無線にのみ適用することを推奨します。

作成した RF プロファイルは、AP グループに適用されます。

RF プロファイルを作成する場合、**[RF** プロファイル名(**RF Profile Name**)**]** と **[**無線ポリシー(**Radio Policy**)**]** を定義する必要があります。

**[**無線ポリシー(**Radio Policy**)**]** に **[5GHz]** または **[2.4GHz]** を選択します。

必要に応じて、[無線ごとの最大クライアント数(**Maximum clients per radio**)**]**、**[**マルチキャストデータレート (**Multicast Data Rates**)**]**、および **[Rx Sop** のしきい値(**Rx Sop Threshold**)**]** を設定できます。

**[Rx Sop** のしきい値(**Rx Sop Threshold**)**]** にはデフォルト値(**[**自動(**Auto**)**]**)を使用することを推奨します。

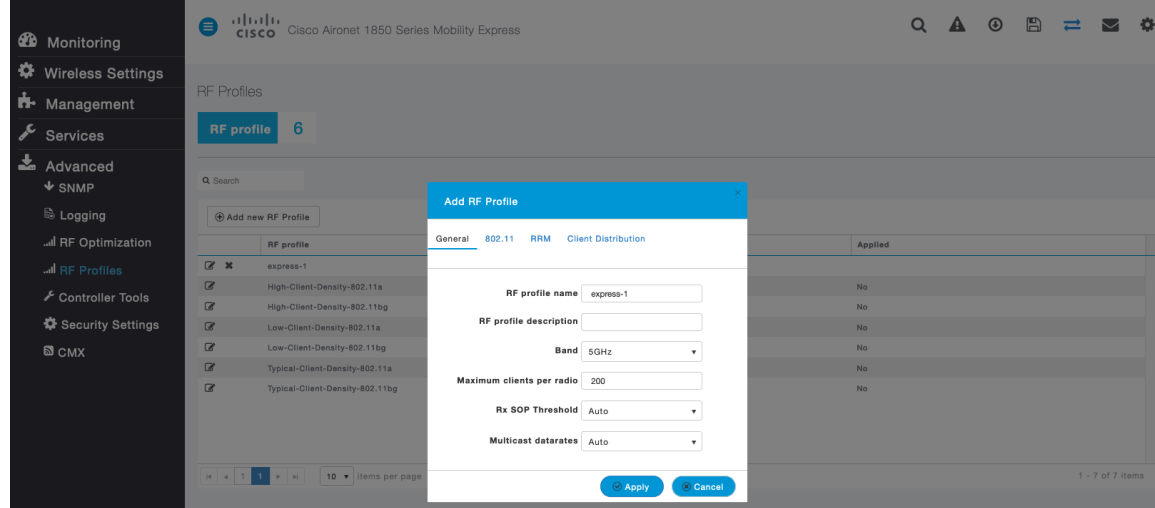

**[802.11]** タブで、必要に応じてデータレートを設定します。

**[**必須(**Mandatory**)**]** として 12 Mbps を、**[**サポート済み(**Supported**)**]** として 18 Mbps 以上を有効にするこ とをお勧めします。ただし環境によっては、必須(基本)レートとして 6 Mbps を有効にする必要が生じます。

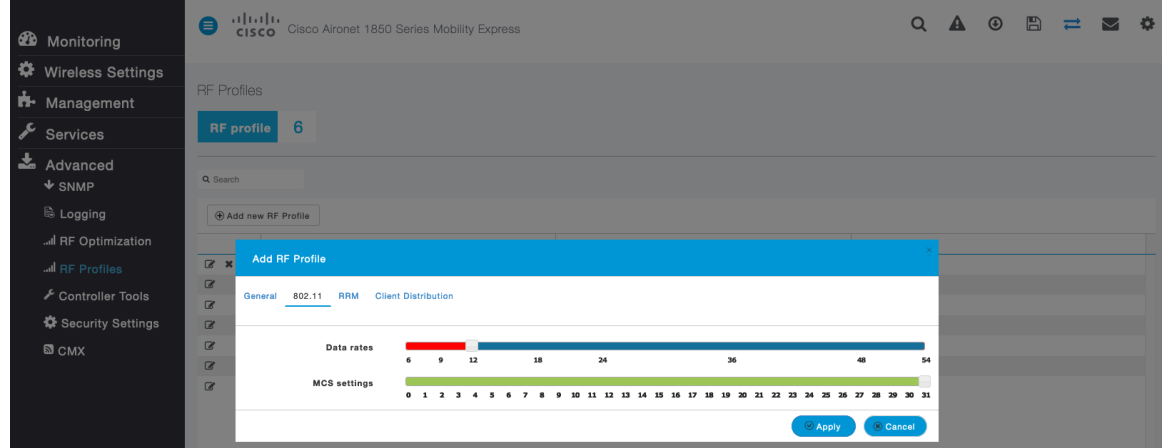

**[RRM]** タブでは、**[**チャンネル幅(**Channel Width**)**]** 設定と **[DCA** チャンネル(**DCA Channels**)**]** を構成 できます。

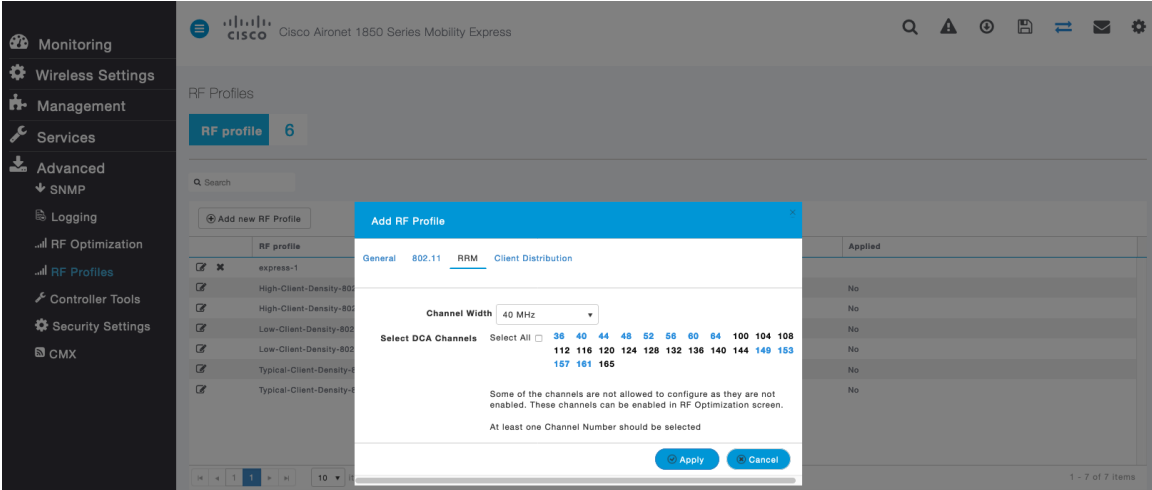

# マルチキャスト ダイレクト

**[**メディアストリーム(**Media Stream**)**]** 設定で、**[**グローバルマルチキャスト(**Global Multicast**)**]** と **[**マルチキ ャストダイレクト(**Multicast Direct**)**]** を有効にします。

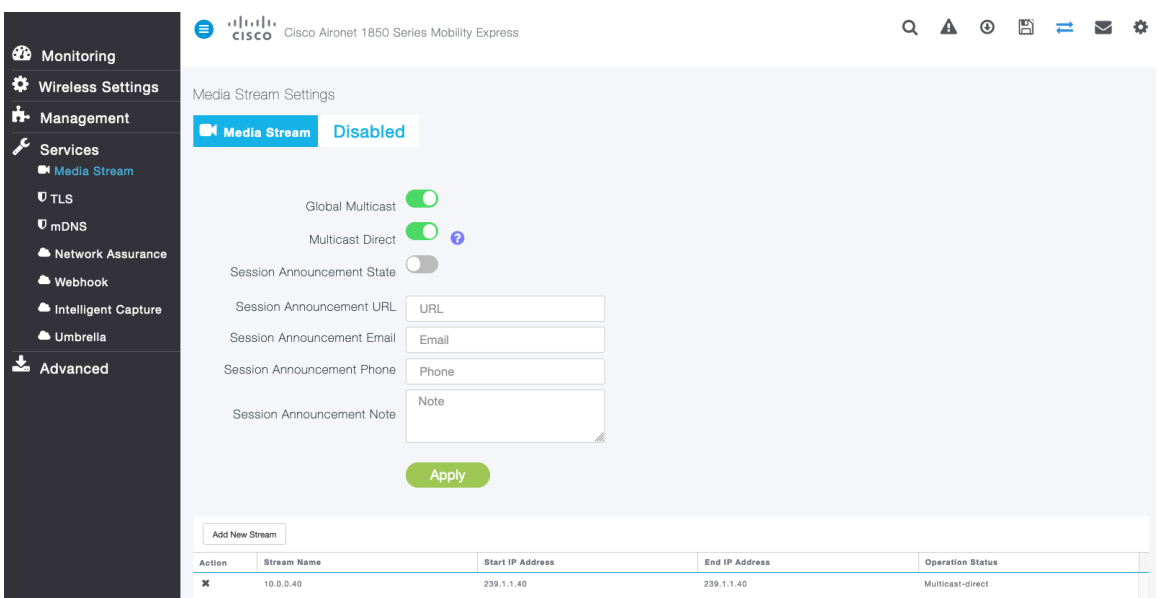

**[**メディアストリーム(**Media Stream**)**]** 設定で **[**マルチキャストダイレクト(**Multicast Directture**)**]** を有効に すると、WLAN 設定の **[**詳細設定(**Advanced**)**]** タブに **[**マルチキャストダイレクト(**Multicast Directture**)**]** を 有効にするオプションが表示されます。

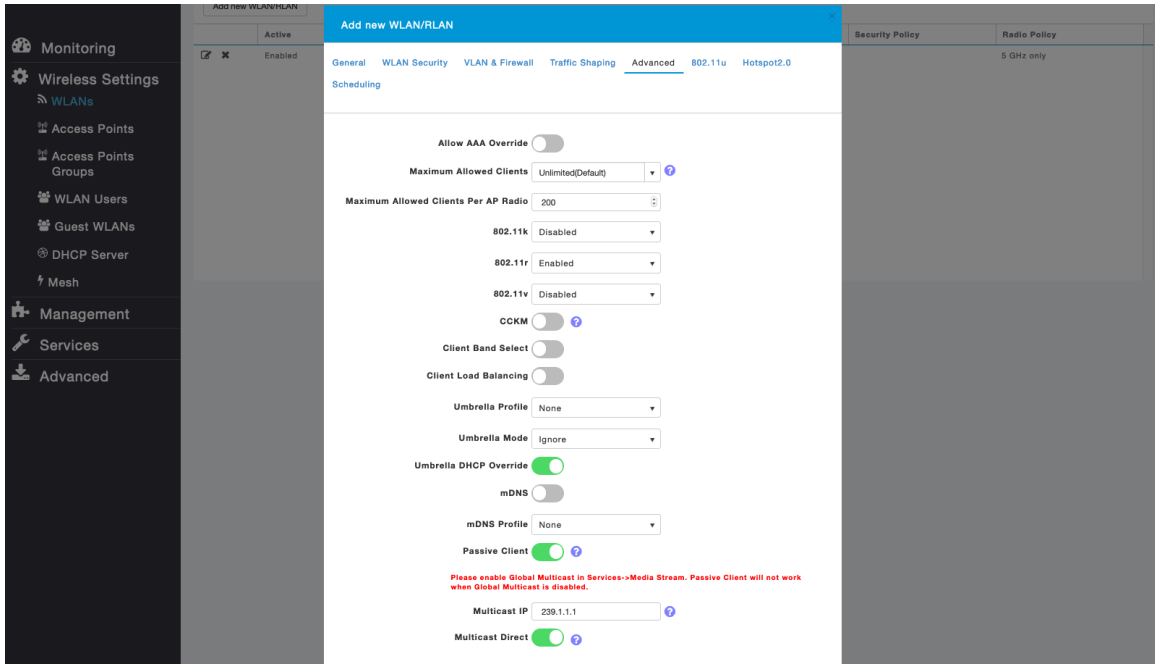

# **Cisco Autonomous**(自律)アクセス ポイント

Cisco Autonomous アクセス ポイントを設定するときは、次のガイドラインを使用してください。

- **[802.11r**(**FT**)**]** と **[CCKM]** が必須として構成されていないことを確認します
- **[802.11k]** が **[**無効(**Disabled**)**]** になっていることを確認します
- **[802.11v]** が **[**無効(**Disabled**)**]** になっていることを確認します
- 必要に応じて **[**データレート(**Data Rates**)**]** を設定します
- **[Quality of Service**(**QoS**)**]** を設定します。
- **[WMM** ポリシー(**WMM Policy**)] を **[**必須(**Required**)**]** に設定します
- **[Aironet** 拡張機能(**Aironet Extensions**)**]** が **[**有効(**Enabled**)**]** になっていることを確認します。
- **[Public Secure Packet Forwarding**(**PSPF**)**]** を無効にします。
- **[IGMP** スヌーピング(**IGMP Snooping**)**]** を **[**有効(**Enabled**)**]** に設定します。

#### **802.11** ネットワークの設定

Webex Desk Series は、5 GHz 帯域での動作を推奨します。5 GHz 帯域では多数のチャンネルを使用できるう え、2.4 GHz 帯域ほど干渉が多くないためです。

5 GHz を使用する場合は、802.11a/n/ac ネットワークのステータスが **[**有効(**Enabled**)**]** に設定されていること を確認します。

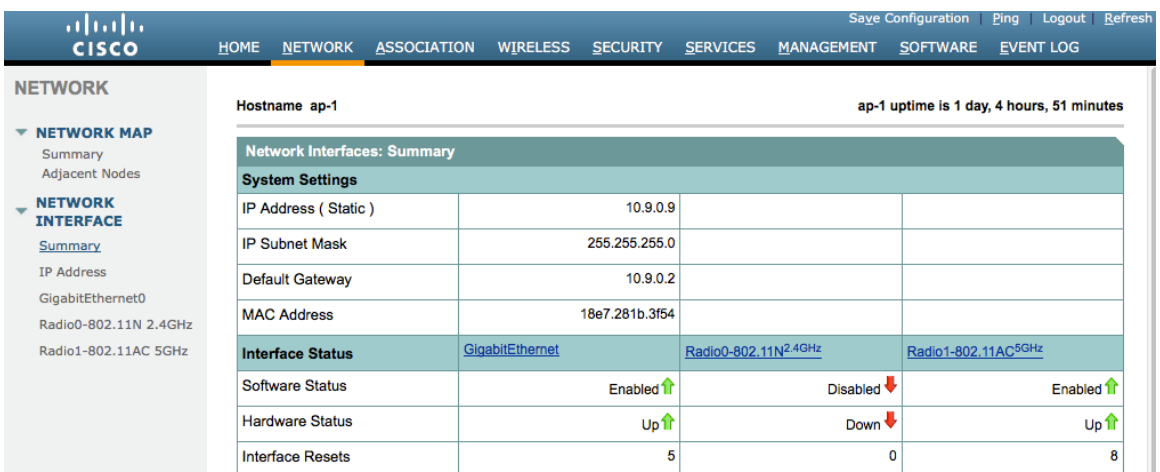

必須(基本)レートとして 12 Mbps を、サポート対象(任意)レートとして 18 Mbps 以上をそれぞれ設定するこ とをお勧めします。ただし、環境によっては、6 Mbps を必須(基本)レートとして有効にする必要があります。

5 GHz を使用する場合は、多数のチャンネルをスキャンするために発生するアクセスポイント検出の遅延の可能性 を回避するためにチャンネルの数を制限できます(例:12 チャンネルのみ)。

Cisco Autonomous アクセス ポイントの場合、動的周波数選択(DFS)を選択して、自動チャネル選択を使用 します。

DFS が有効にされている場合、少なくとも 1 つの帯域(帯域 1 ~ 4)を有効にします。

帯域 1 は、UNII-1 チャネル(チャネル 36、40、44、または 48)を使用するアクセス ポイントでのみ選択できます。 使用する周波数帯域に応じて 5 GHz または 2.4 GHz にチャネルおよび送信電力をダイナミックに割り当てられる ように、個々のアクセス ポイントの設定をグローバル設定よりも優先させることができます。

その他のアクセスポイントを自動割り当て方式と静的に設定されているアクセスポイントのアカウントに対して有 効にできます。

この設定は、エリア内に断続的な干渉が存在する場合に必要です。

Cisco 802.11n アクセス ポイントを使用している場合は 5 GHz チャネル幅を 20 MHz または 40 MHz 用として設 定でき、Cisco 802.11ac アクセス ポイントを使用している場合は 5 GHz チャネル幅を 20 MHz、40 MHz、また は 80 MHz 用として設定できます。

すべてのアクセス ポイントで同じチャネル幅を使用することを推奨します。

**[**ワールドモード(**World Mode**)**]** で **[Dot11d]** を有効にし、適切な **[**国コード(**Country Code**)**]** を設定 します。

**[Aironet** 拡張機能(**Aironet Extensions**)**]** が [有効(Enabled)] になっていることを確認します。

**[**ビーコン周期(**Beacon Period**)**]** を「**100 ms**」に、**[DTIM]** を「2」に設定します。

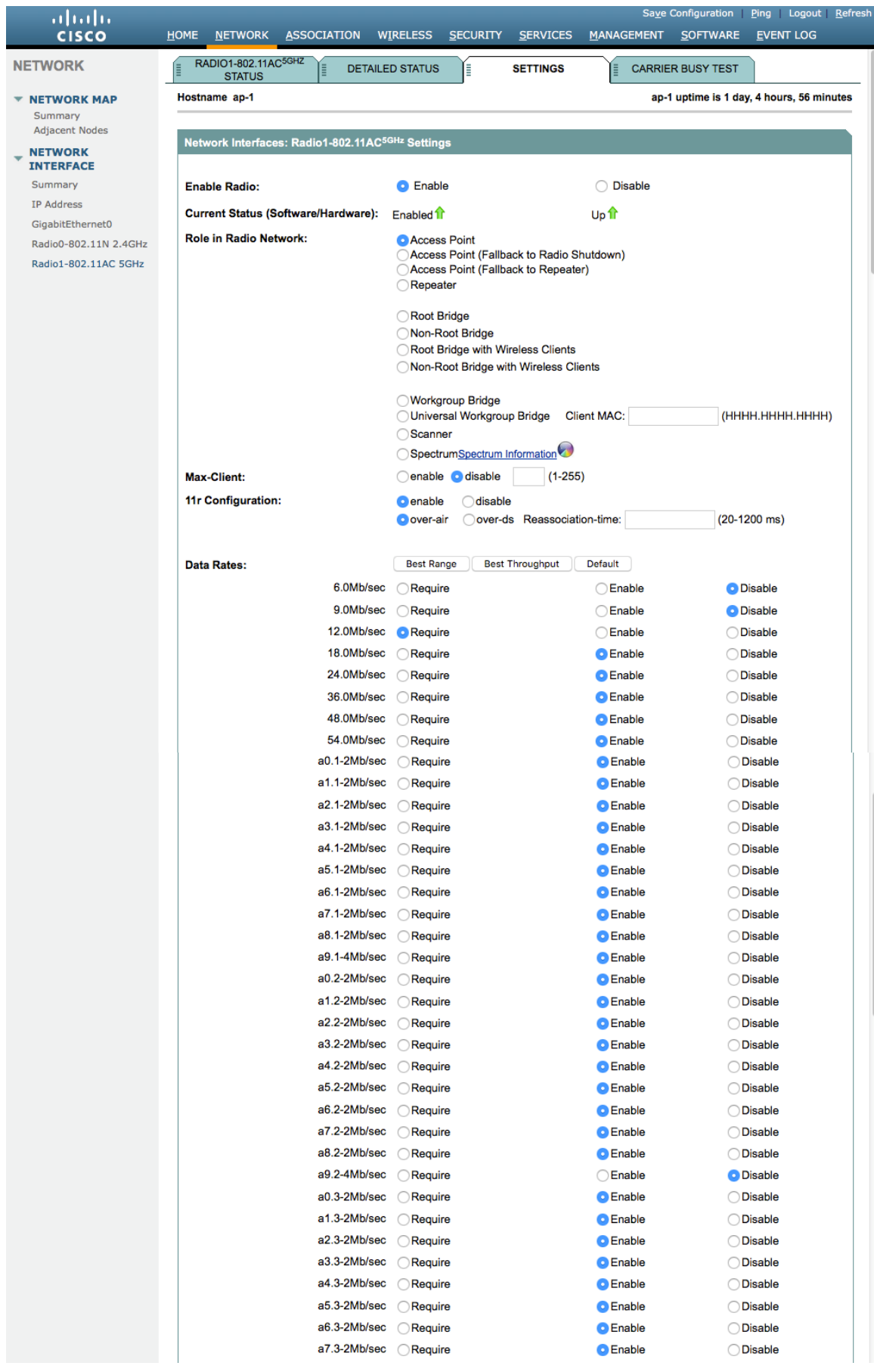

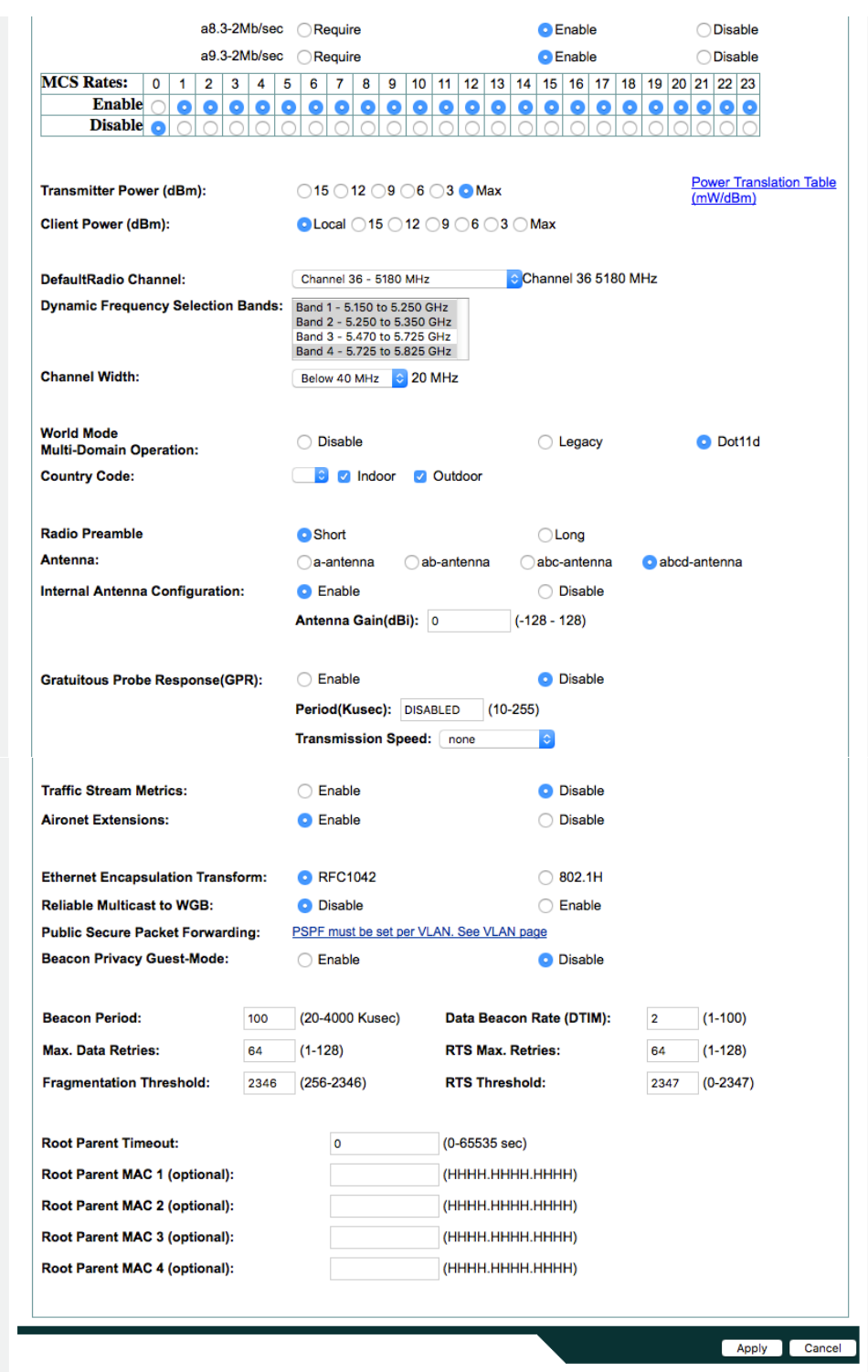

2.4 GHz を使用する場合は、802.11b/g/n ネットワークのステータスと 802.11g が有効に設定されていることを 確認します。

ワイヤレス LAN に接続する 802.11b のみのクライアントがない場合、必須 (基本) レートとして 12 Mbps、サ ポート対象(任意)レートとして 18 Mbps を設定することをお勧めします。ただし、環境によっては、6 Mbps を必須(基本)レートとして有効にする必要があります。

802.11b クライアントが存在する場合は、必須(基本)レートとして 11 Mbps、サポート対象(任意)レートと して 12 Mbps 以上をそれぞれ設定する必要があります。

## **WLAN** の設定

Webex Desk Series には別の SSID を使用することをお勧めします。

ただし、音声対応 Cisco Wireless LAN エンドポイントをサポートするように設定された既存の SSID がある場 合、その WLAN を代わりに使用できます。

Webex Desk Series で使用する SSID は、特定の 802.11 無線タイプにのみ適用するように設定できます (802.11a のみなど)。

**[WPA2]** キー管理を有効にします。

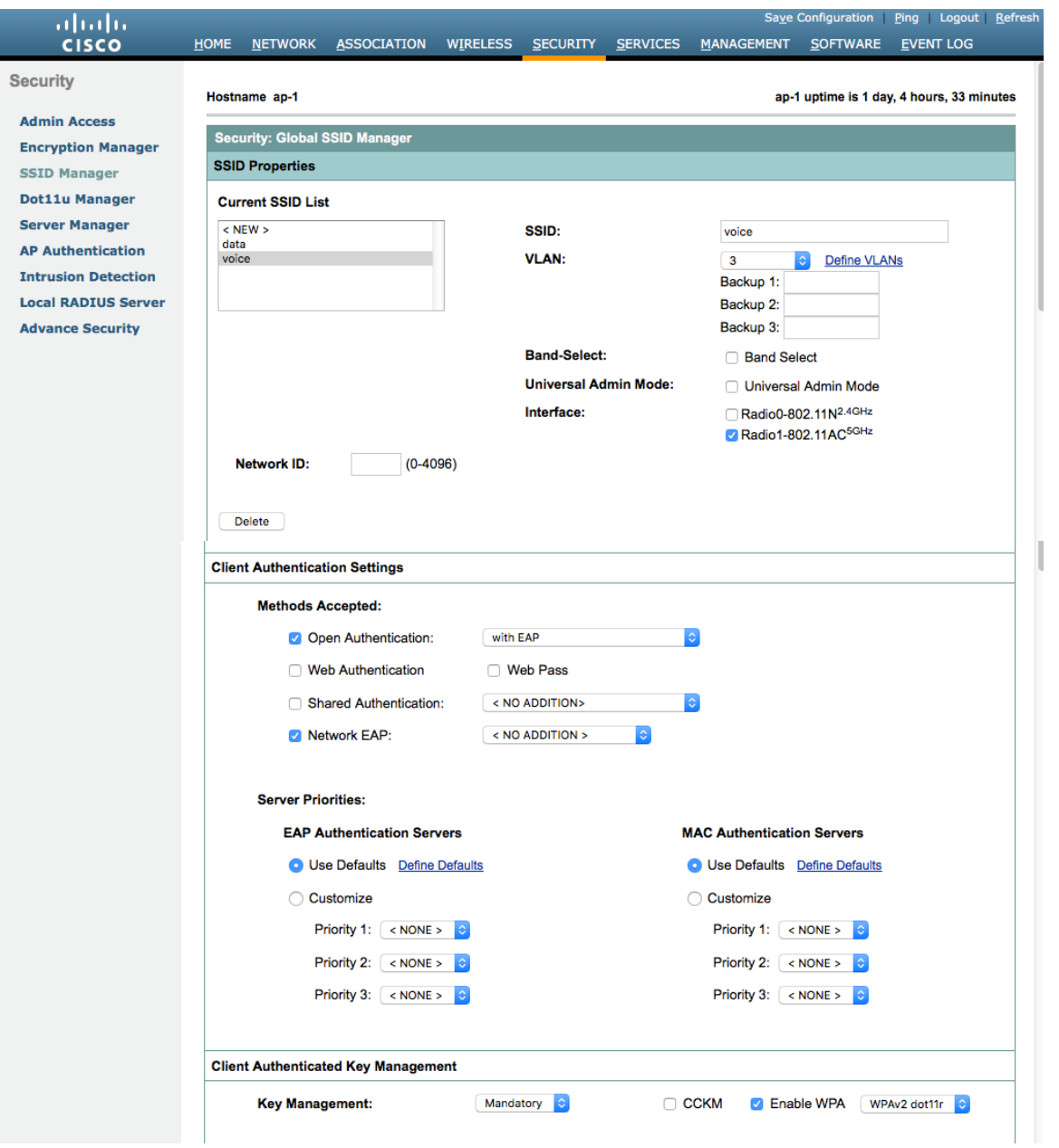

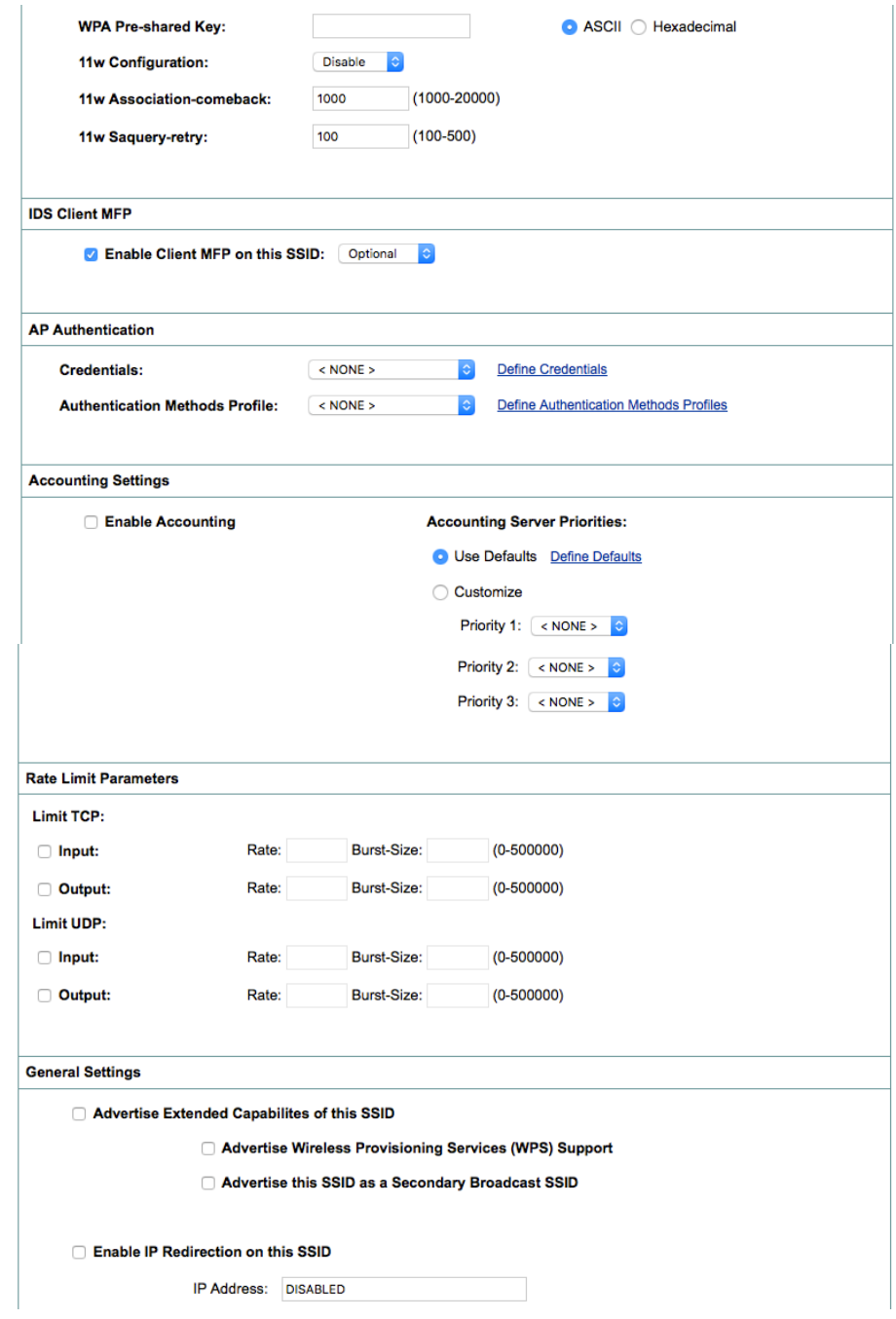

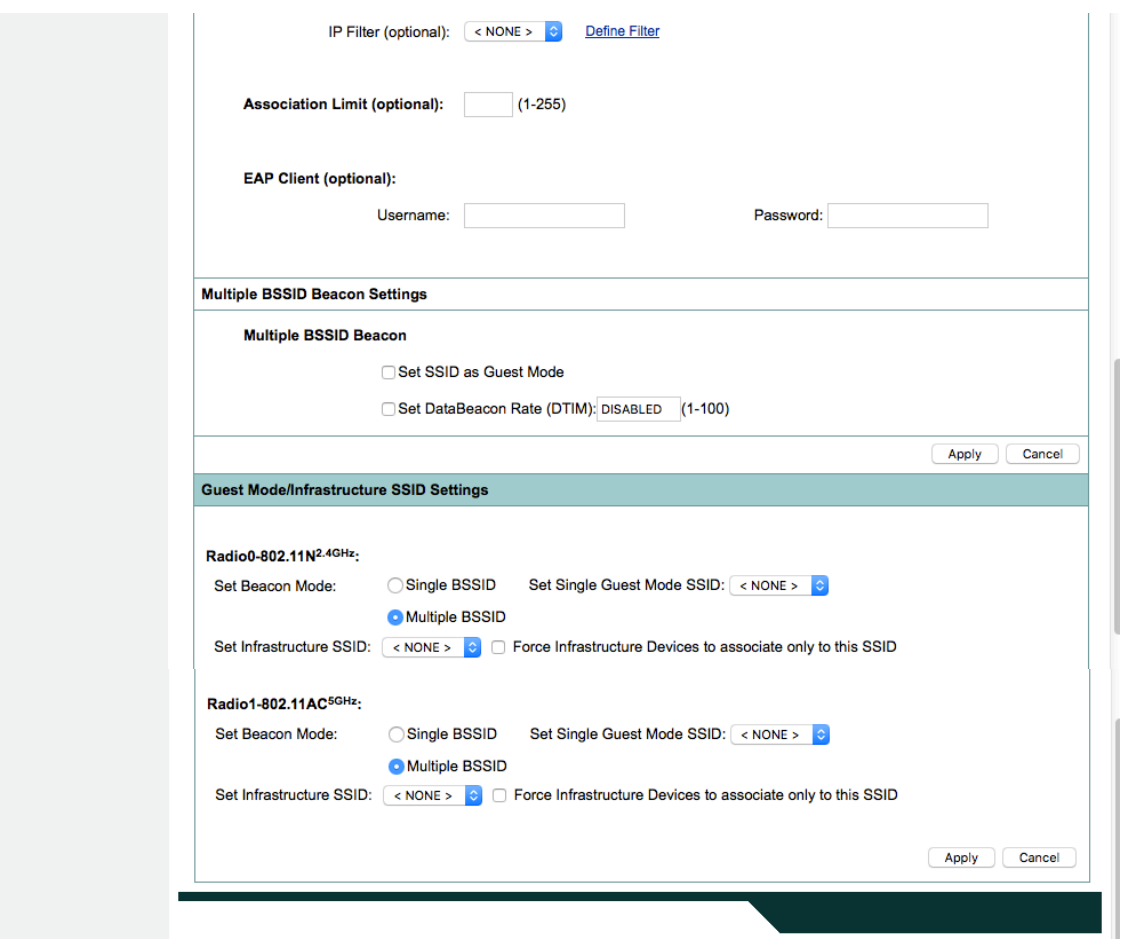

ワイヤレス音声/データを別個の VLAN にセグメント化します。

音声 VLAN に対して、パブリック セキュア パケット フォワーディング (PSPF) が有効になっている場合は、 PSPF が無効になっていることを確認します。PSPF が有効になっている場合にクライアントが同じアクセス ポイン トに関連付けられると、直接通信できません。PSPF を有効にすると、オーディオは無指向となります。

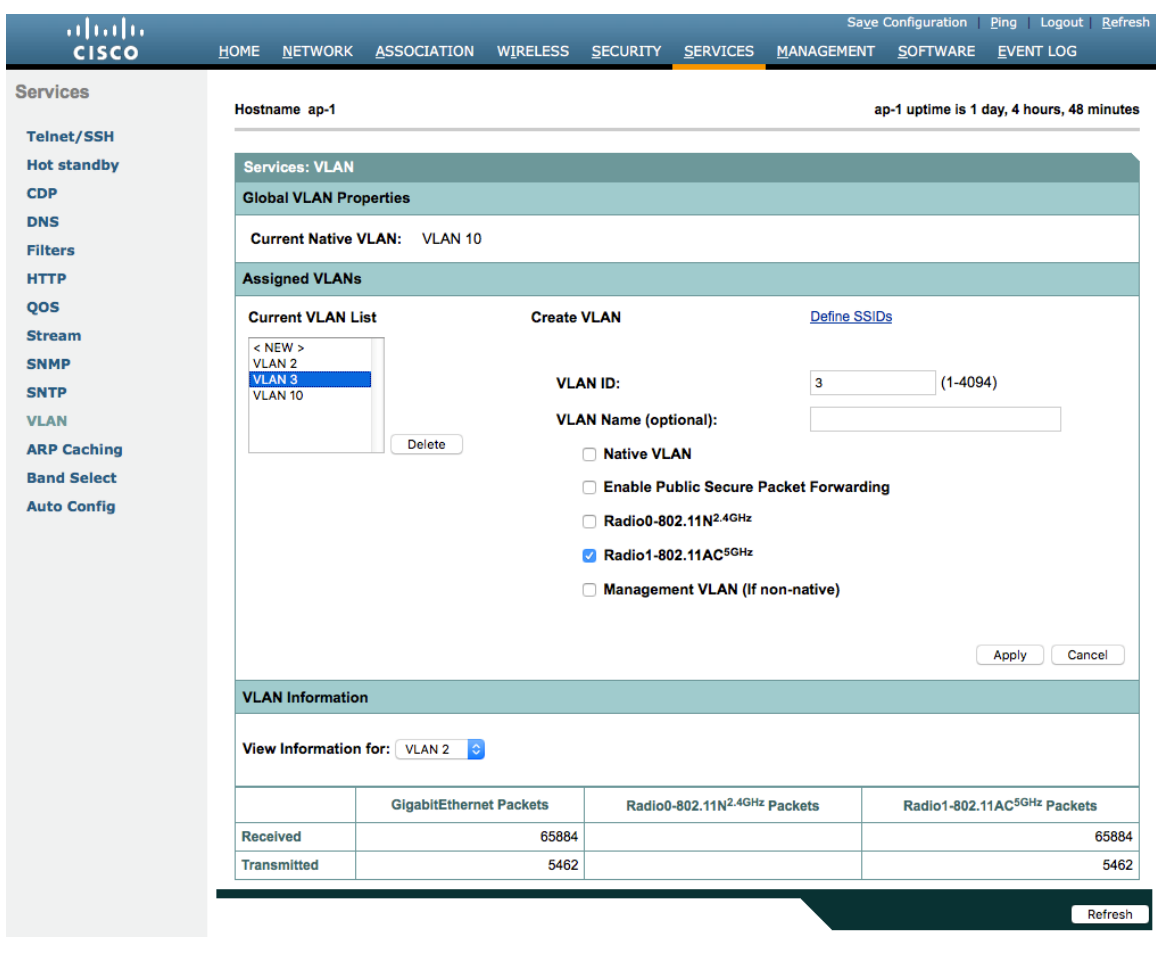

暗号化タイプとして **[AES]** が選択されていることを確認します。

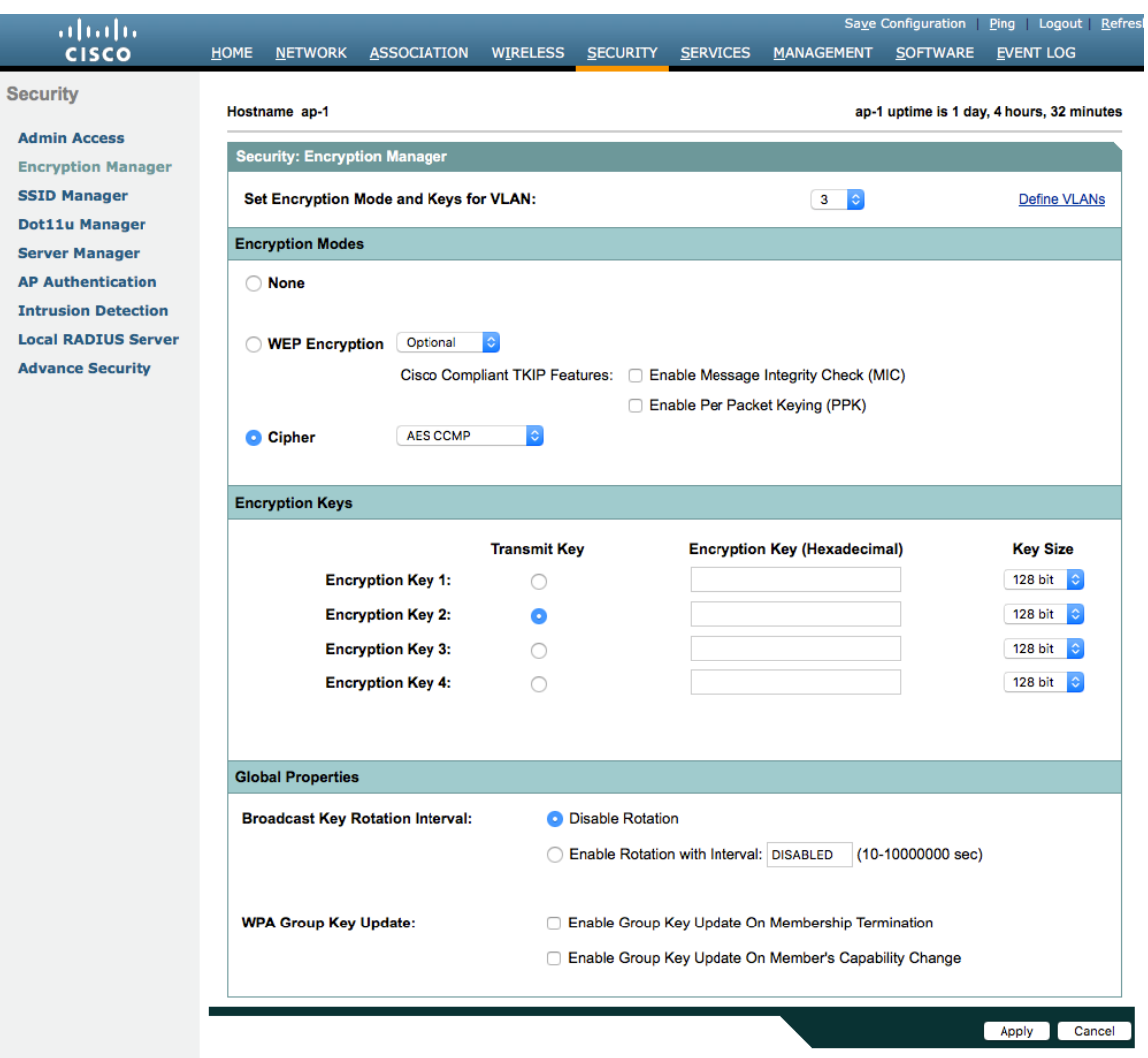

RADIUS サーバを認証およびアカウンティングに使用できるように設定します。

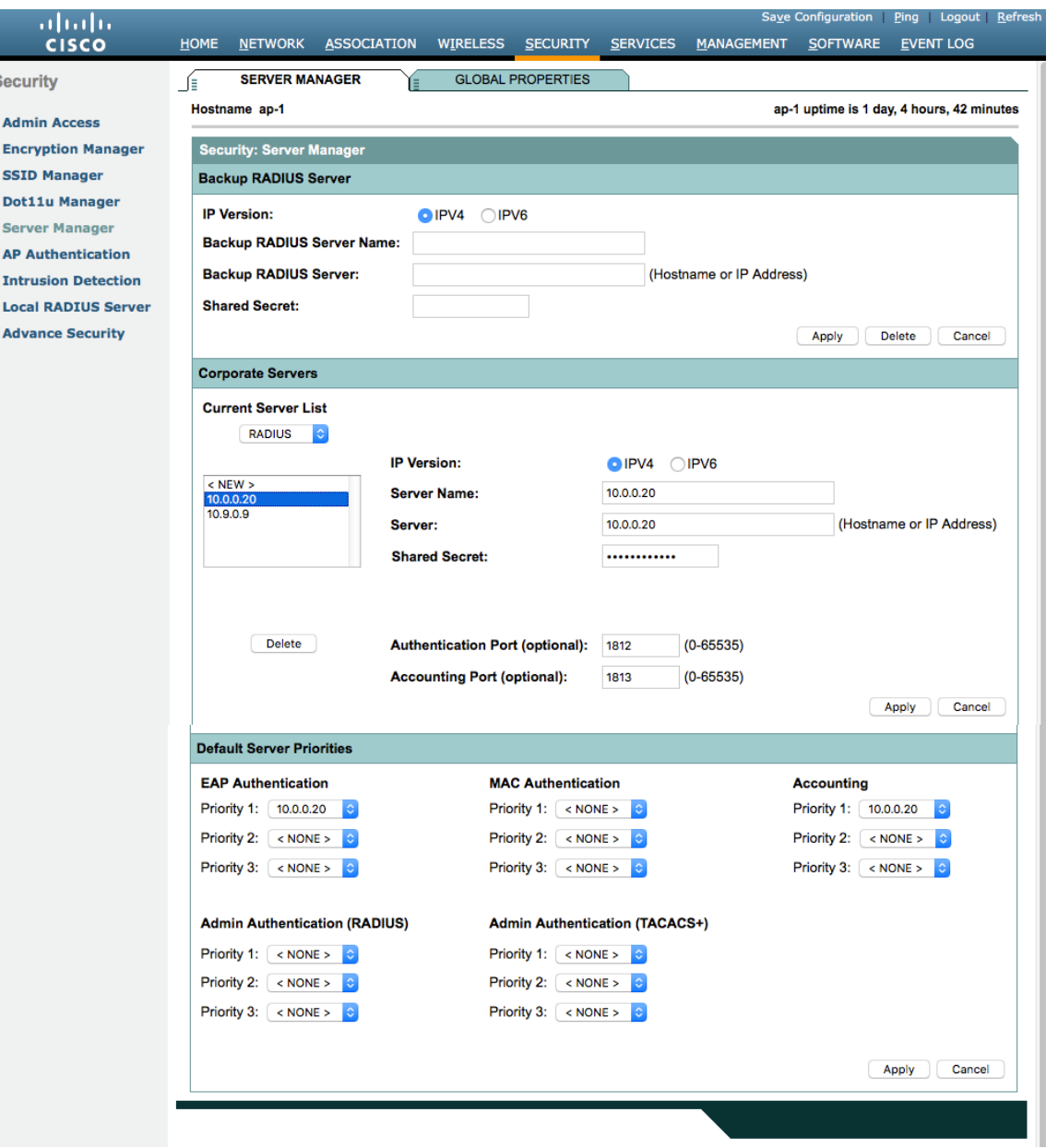

#### 無線ドメイン サービス(**WDS**)

s

Cisco Autonomous アクセス ポイント環境では、無線ドメイン サービスを使用する必要があります。このサービ スは高速セキュア ローミングにも必要です。

1 つのアクセス ポイントをプライマリ WDS サーバとして選択し、もう 1 つのアクセス ポイントをバックアップ WDS サーバとして選択します。

プライマリ WDS サーバに最も高い優先順位(255 など)を設定し、バックアップ WDS サーバにそれよりも低い 優先順位(254 など)を設定します。

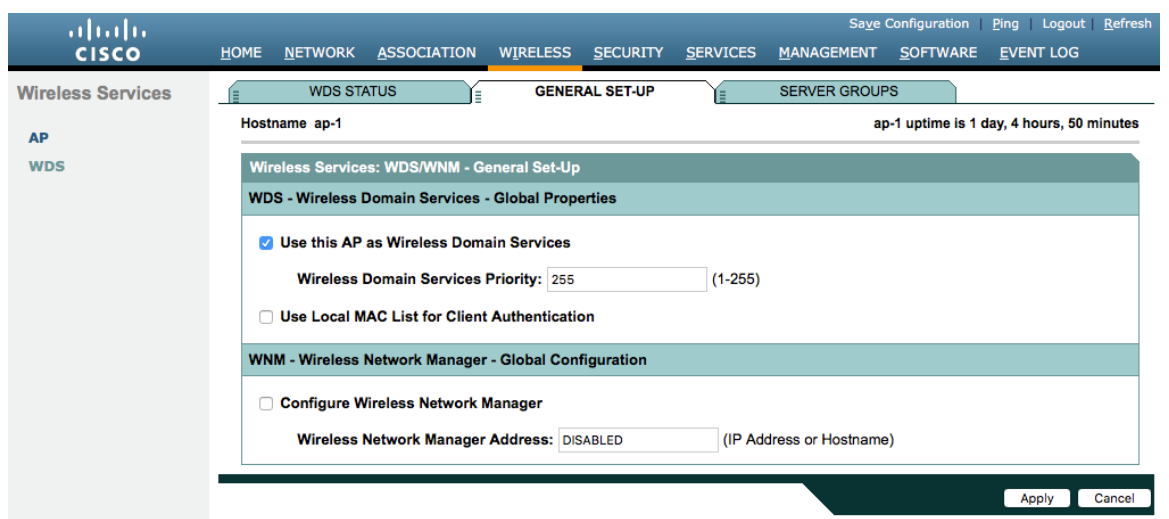

Cisco Autonomous アクセス ポイントはマルチキャスト プロトコルである Inter-Access Point Protocol(IAPP) を使用するため、専用のネイティブ VLAN を使用する必要があります。

ネイティブ VLAN については、IAPP パケットが正常に交換されるためにも、VLAN 1 は使用しないことを推奨し ます。

Cisco Autonomous アクセス ポイントが直接接続しているスイッチ ポートでは、ポート セキュリティを無効にす る必要があります。

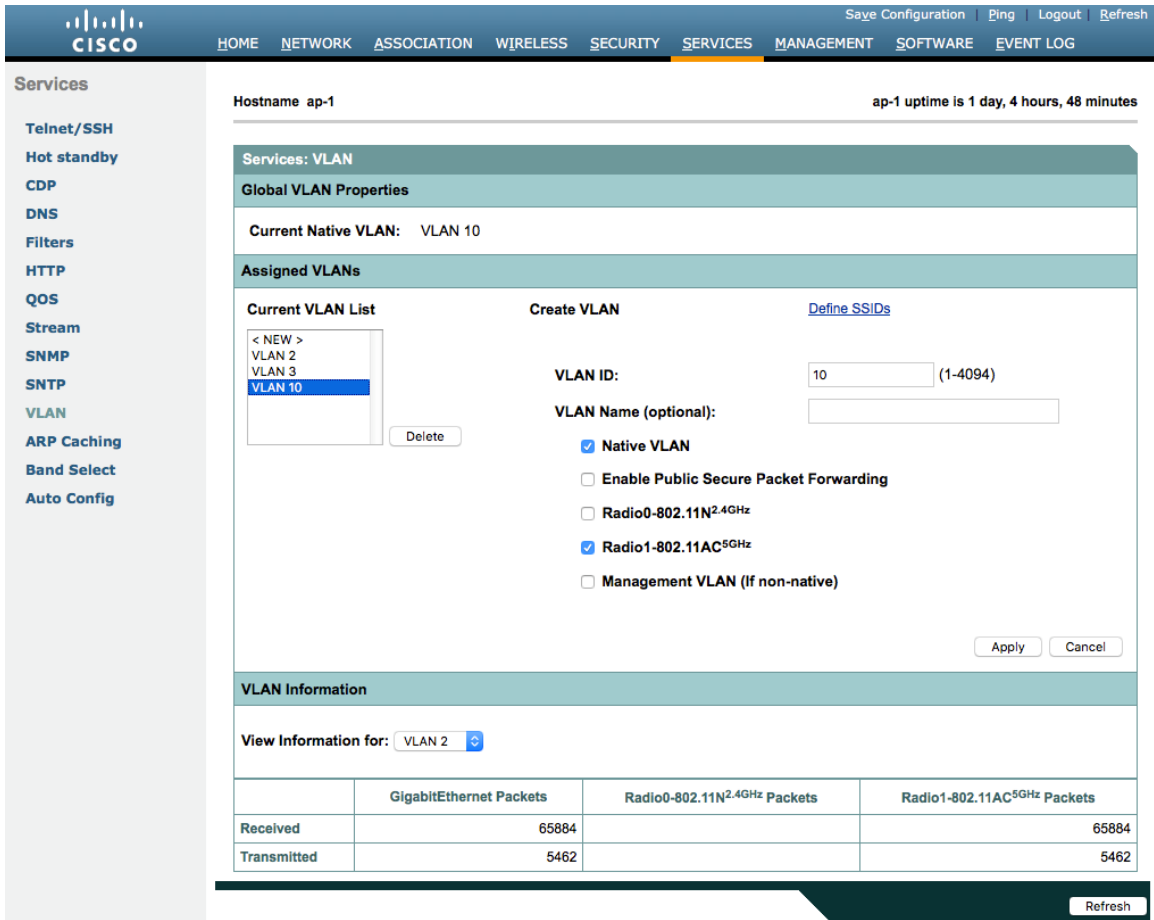

無線ドメイン サービス用のサーバ グループを定義する必要があります。

最初に、インフラストラクチャ認証に使用するサーバ グループを定義します。

インフラストラクチャ認証にはローカル RADIUS を使用することを推奨します。

インフラストラクチャ認証にローカル RADIUS を使用しない場合は、無線ドメイン サービスが有効になっている すべてのアクセス ポイントが RADIUS サーバに設定されていることを確認する必要があります。

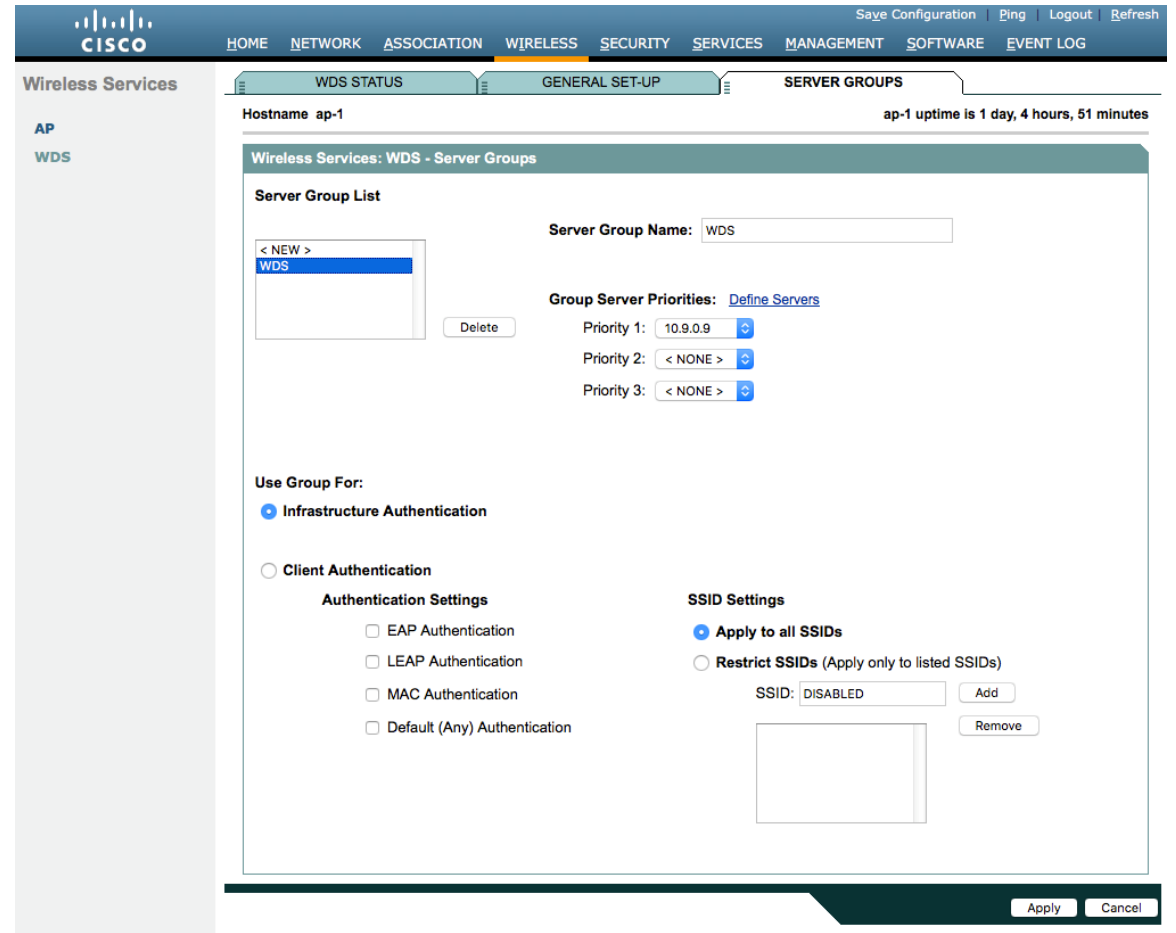

次に、クライアント認証に使用するサーバ グループを定義します。

無線ドメイン サービスが有効になっているすべてのアクセス ポイントが RADIUS サーバに設定されていることを 確認する必要があります。

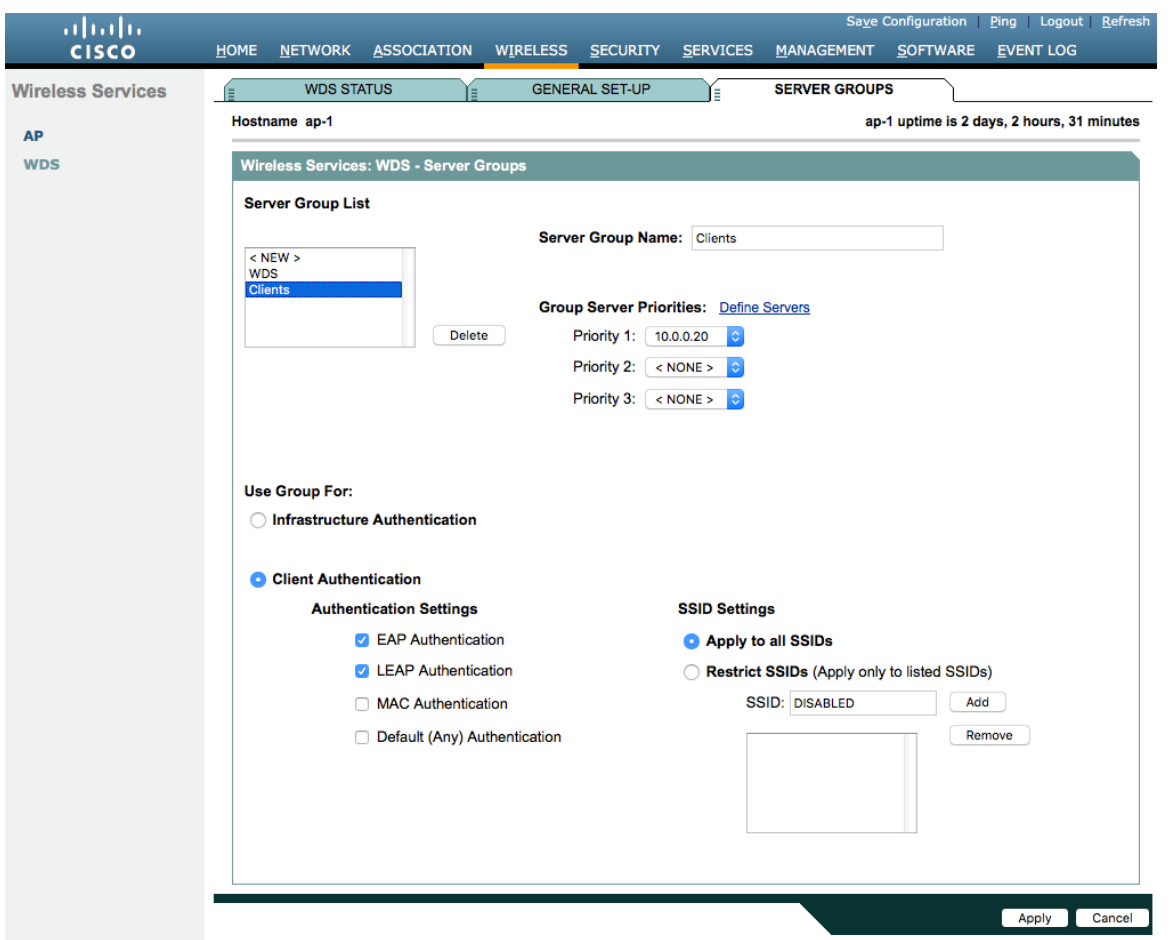

インフラストラクチャ認証にローカル RADIUS を使用する場合は、すべての認証プロトコルを有効にします。

ローカルアクセスポイント用のネットワーク アクセス サーバー エントリを作成します。

無線ドメイン サービスが有効になっているアクセス ポイントに対して認証を行うようにアクセス ポイントが設定 されるユーザ アカウントを定義します。

無線ドメイン サービスに参加する各アクセス ポイント上でローカル RADIUS を設定します。

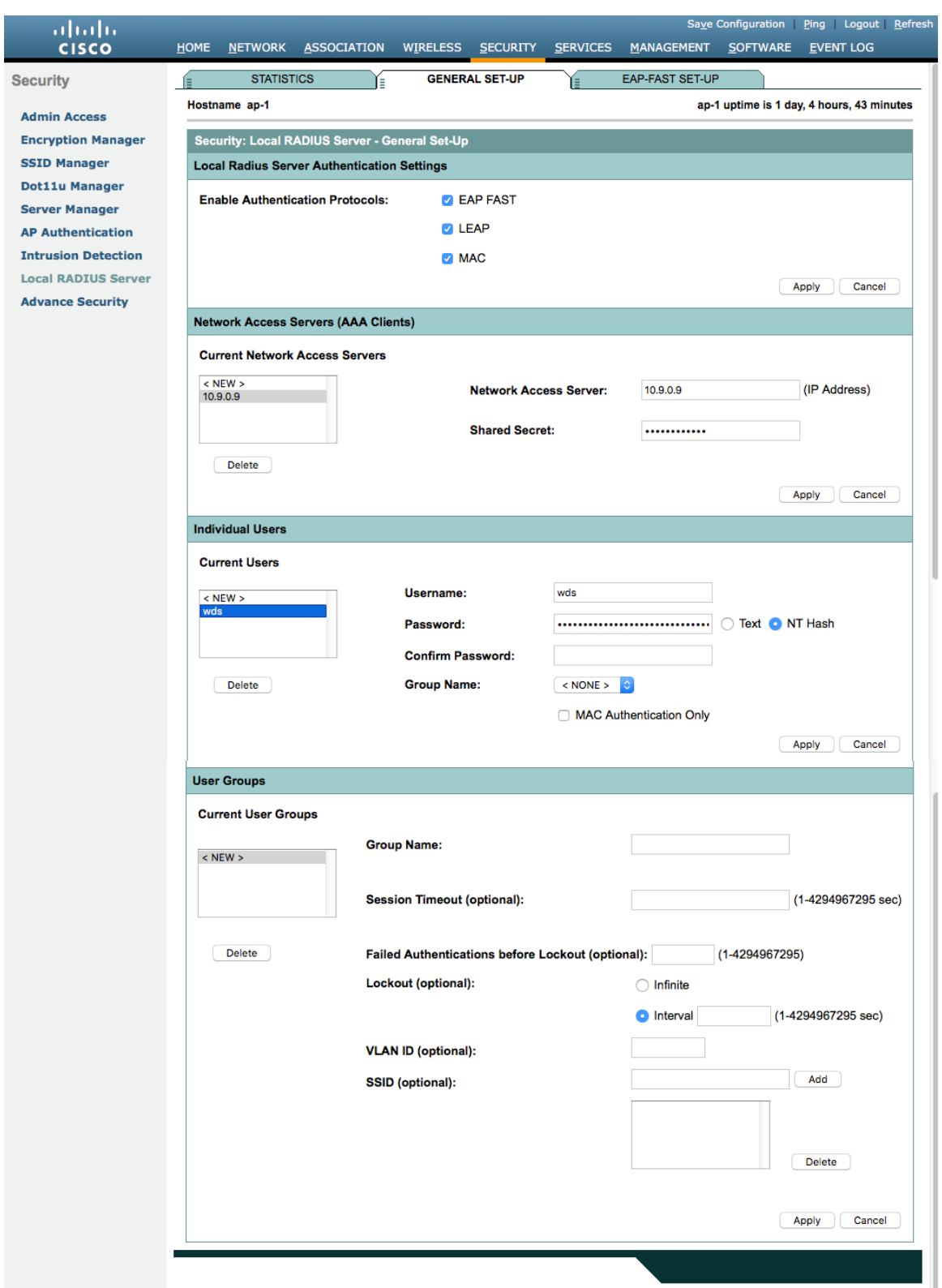

無線ドメイン サービスが有効になるように必要なアクセス ポイントを正しく設定したら、WDS サーバとして機能 するアクセス ポイントを含むすべてのアクセス ポイントを、WDS サーバに対して認証できるように設定する必要 があります。

**[SWAN** インフラストラクチャに参加(**Participate in SWAN Infrastructure**)**]** を有効にします。

単一の WDS サーバを使用する場合は、その WDS サーバの IP アドレスを指定できます。そうでない場合は、 [自動検出(Auto Discovery)] を有効にします。

WDS サーバーに対する認証に使用する **[**ユーザー名(**Username**)**]** と **[**パスワード(**Password**)**]** を入力します。

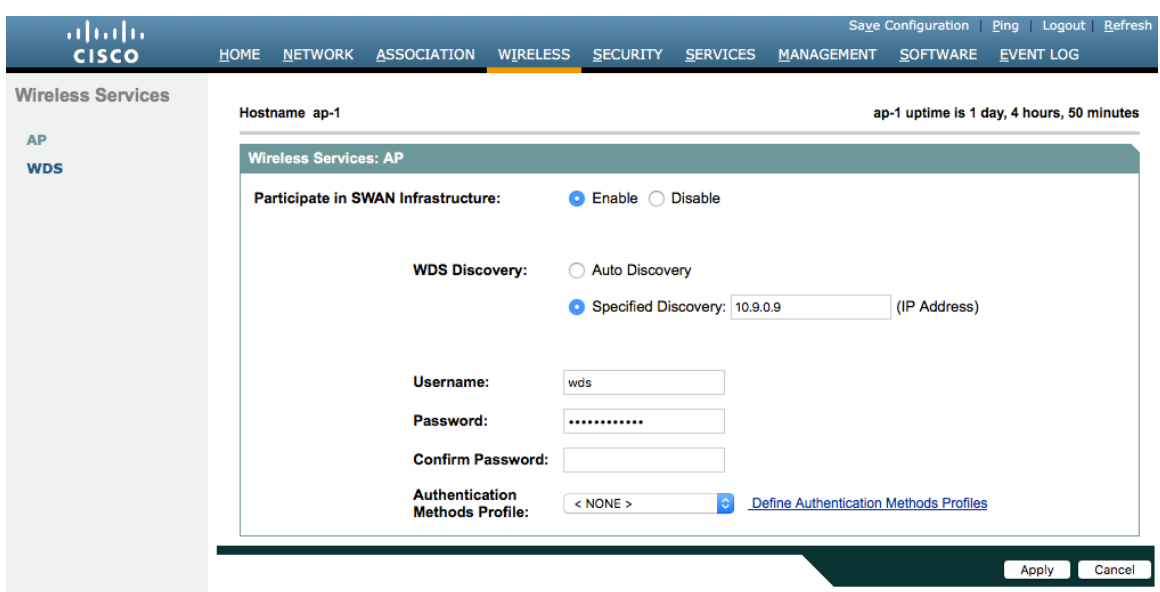

アクセス ポイントを WDS サーバに対して認証できるように設定したら、[WDS ステータス(WDS Status)] から WDS サーバの状態と WDS サーバに登録されているアクセス ポイントの数を確認できます。

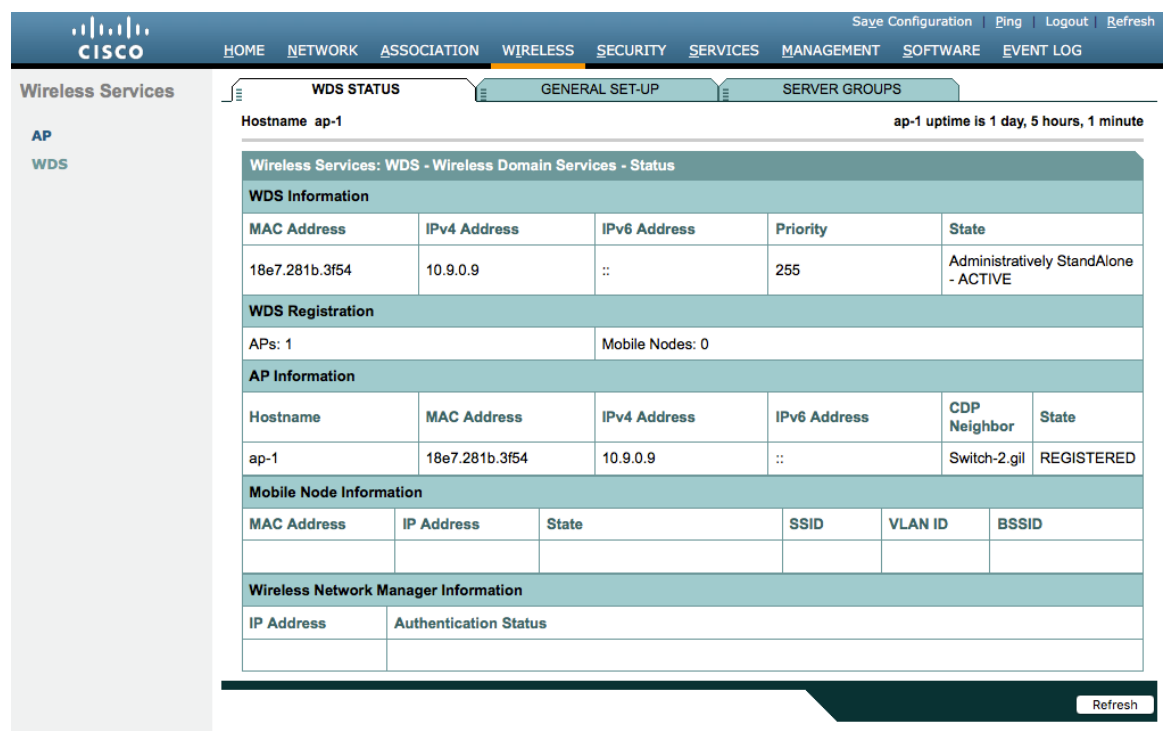

# コール アドミッション制御(**CAC**)

Cisco Autonomous アクセス ポイントには、負荷ベースの CAC と複数ストリームのサポートは存在しないので、 Cisco Autonomous アクセス ポイントで CAC を有効にすることは推奨されません。

Cisco Autonomous アクセスポイントは、1 ストリームのみに対応しており、ストリームサイズはカスタマイズで きないので、CAC が有効である場合に SRTP および Barge(割り込み)、サイレントモニタリング、コール録音 は機能しません。

Cisco Autonomous アクセス ポイントで音声またはビデオのアドミッション制御を有効にする場合は、SSID でも アドミッションをブロック解除する必要があります。最近のリリースでは、アドミッションはデフォルトでブロッ ク解除されています。

dot11 ssid voice vlan 3 authentication open eap eap\_methods authentication network-eap eap\_methods authentication key-management wpa version 2 **admit-traffic**

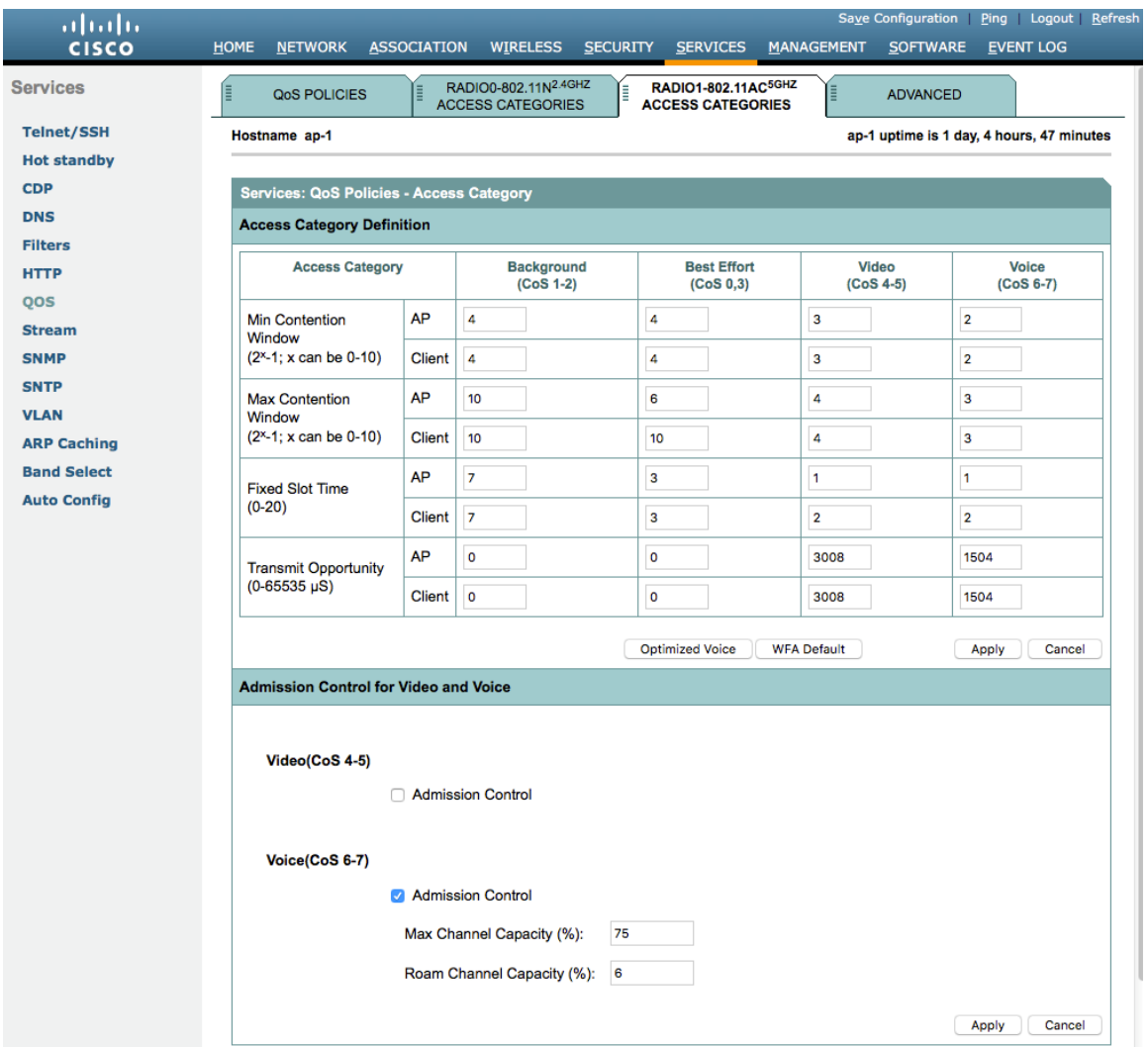

# **QoS** ポリシー

Cisco Autonomous アクセス ポイントに次の QoS ポリシーを設定して、CoS(WMM UP)マッピングに対する DSCP を有効にします。

これにより、パケットは、正しくマーキングされている限り、アクセス ポイント レベルで受信されたときに適切 なキューに入れられます。

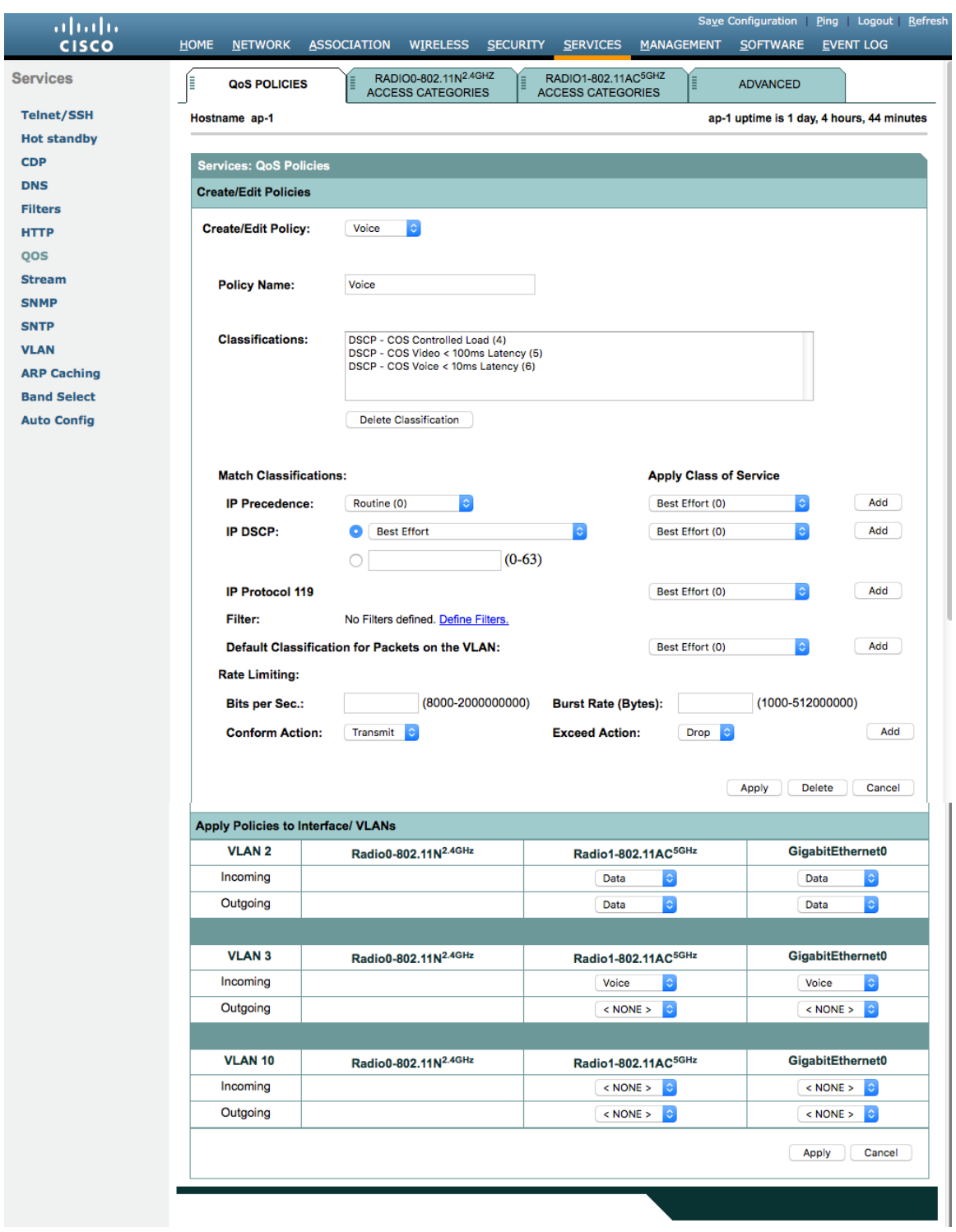

QBSS を有効にするには、**[**有効(**Enable**)**]** を選択し、**[Dot11e]** をオンにします。 [Dot11e] をオンにすると、両方の CCA バージョン (802.11e および Cisco バージョン 2) が有効になります。 **[IGMP** スヌーピング(**IGMP Snooping**)**]** が有効になっていることを確認します。 **[Wi-Fi** マルチメディア(**WMM**)(**Wi-Fi MultiMedia**(**WMM**))**]** が有効になっていることを確認します。

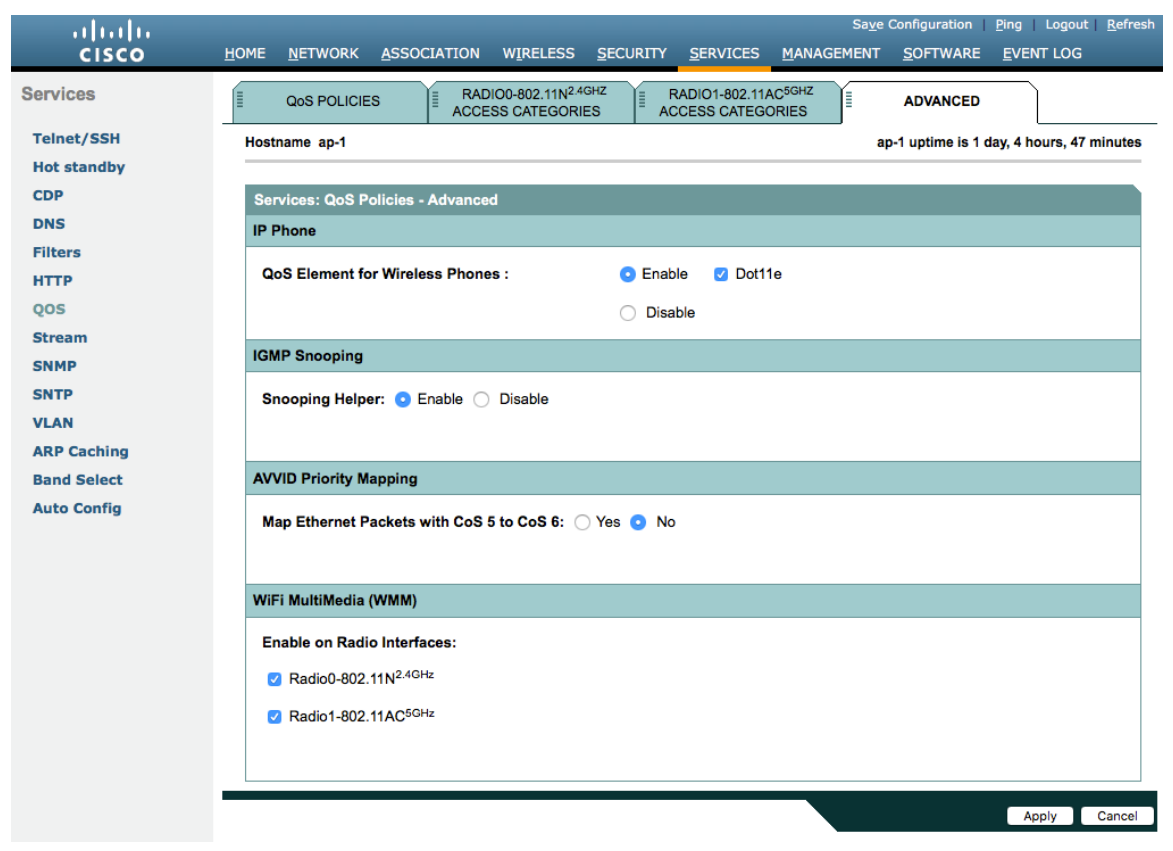

**[**ストリーム(**Stream**)**]** 機能を直接、または QoS 設定セクションの無線アクセスカテゴリで **[**最適化された音声 (**Optimized Voice**)**]** を選択して有効にする場合は、デフォルト値を使用します。802.11b/g では 5.5、6、 11、12、および 24 Mbps、802.11a では 6、12 および 24 Mbps、802.11n では 6.5、13 および 26 Mbps が通 常のレートとしてデフォルトで有効化されます。

**[**ストリーム(**Stream**)**]** 機能を有効にする場合は、音声パケットのみが音声キューに追加されることを確認しま す。シグナリングパケットは、別個のキューに追加する必要があります。SIP を別個のキューに入れるには、 DSCP を適切なキューにマッピングする QoS ポリシーを設定します。

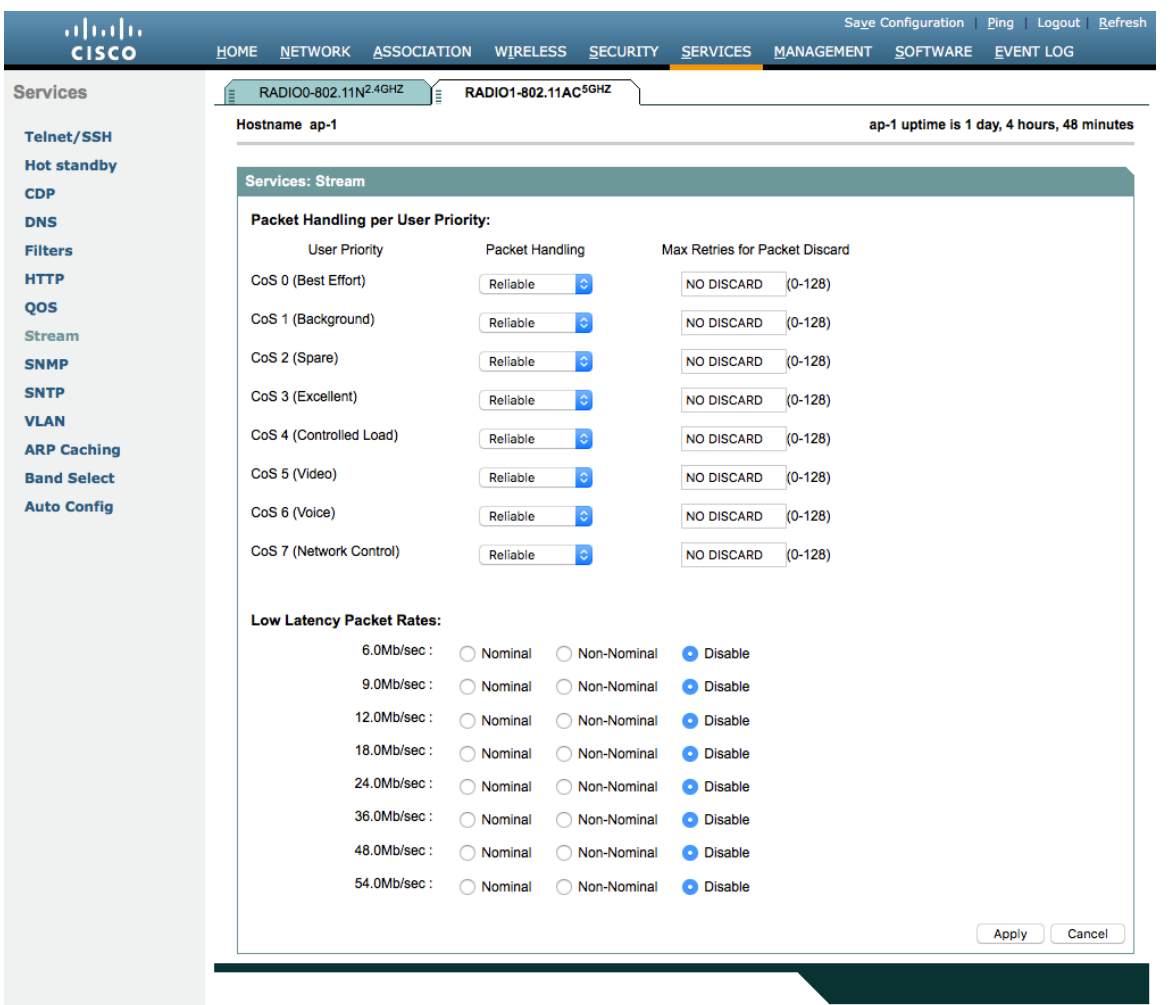

## 電源管理

プロキシ ARP は、デバイスに代わって ARP 要求に応答するのに役立ちます。

プロキシ ARP を有効にするには、**[**クライアントの **ARP** キャッシング(**Client ARP Caching**)**]** を **[**有効 (**Enable**)**]** に設定します。

また、**[**すべての **IP** アドレスが必ずしも既知でない場合に **ARP** 要求を無線インターフェイスに転送する (**Forward ARP Requests to Radio Interfaces When Not All Client IP Addresses Are Known**)**]** がオンになっ

ていることを確認します。

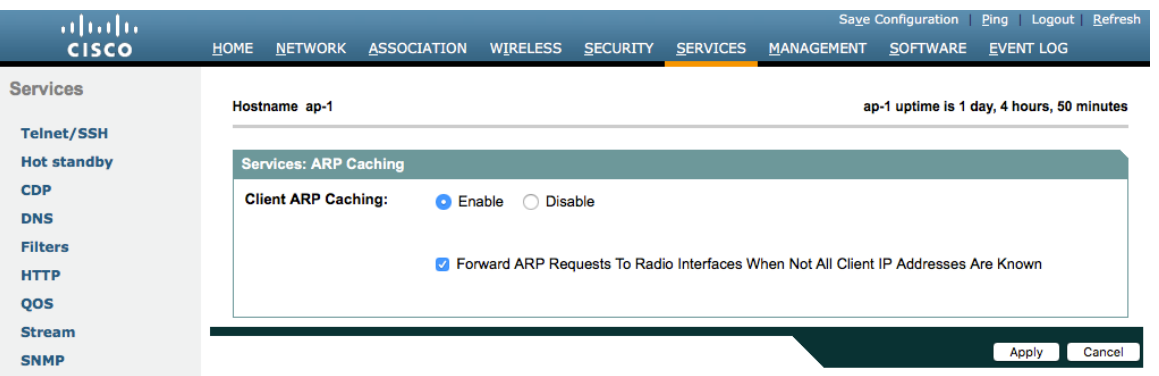

## 設定例

```
version 15.3
no service pad
service timestamps debug datetime msec
service timestamps log datetime msec
service password
-encryption
!
hostname ap
-
1
!
logging rate
-limit console 9
!
aaa new
-model
!
aaa group server radius rad_eap
server name 10.0.0.20
!
aaa group server radius rad_mac
! 
aaa group server radius rad_acct
server name 10.0.0.20
!
aaa group server radius rad_admin !
aaa group server tacacs+ tac_admin !
aaa group server radius rad_pmip !
aaa group server radius dummy !
aaa group server radius WDS
server name 10.9.0.9
!
aaa group server radius Clients
server name 10.0.0.20
!
aaa authentication login default local
aaa authentication login eap_methods group rad_eap
```

```
aaa authentication login mac_methods local
aaa authentication login method_WDS group WDS
aaa authentication login method_Clients group Clients
aaa authorization exec default local 
aaa accounting network acct_methods start-stop group rad_acct
!
aaa session-id common
clock timezone -0500 -5 0
clock summer-time -0400 recurring
no ip source-route
no ip cef
ip domain name cisco.com
ip name-server 10.0.0.30
ip name-server 10.0.0.31
!
dot11 pause-time 100
dot11 syslog
!
dot11 ssid data
vlan 2
authentication open eap eap_methods 
authentication network-eap eap_methods 
authentication key-management wpa version 2
!
dot11 ssid voice
vlan 3
authentication open eap eap_methods 
authentication network-eap eap_methods 
authentication key-management wpa version 2
!
dot11 arp-cache optional
dot11 phone dot11e
!
no ipv6 cef
!
crypto pki trustpoint TP-self-signed-672874324
enrollment selfsigned
subject-name cn=IOS-Self-Signed-Certificate-672874324
revocation-check none
rsakeypair TP-self-signed-672874324
!
crypto pki certificate chain TP-self-signed-672874324
certificate self-signed 01
30820229 30820192 A0030201 02020101 300D0609 2A864886 F70D0101 05050030 
30312E30 2C060355 04031325 494F532D 53656C66 2D536967 6E65642D 43657274 
69666963 6174652D 36373238 37343332 34301E17 0D313630 38303332 33303533 
385A170D 32303031 30313030 30303030 5A303031 2E302C06 03550403 1325494F 
532D5365 6C662D53 69676E65 642D4365 72746966 69636174 652D3637 32383734 
33323430 819F300D 06092A86 4886F70D 01010105 0003818D 00308189 02818100 
CB155DD1 3421B13F CD121F42 7A62D9F5 38EBC966 4420F38A 38DFAFF2 D43CD3B9 
5F5A1B75 7910F9F5 6E9EDEF4 730942C7 17DC4CBC E5AE3E49 0AF79419 0BEF34BC 
5DCEB4E2 FF2978CB C34D5AEE ED1DFB58 C7BF6592 61C1AD25 3EF87205 15EA58C2
```
**0A5E2B15 7F08FAEA 5DA2BFA7 95E56C60 22C229C7 024A91D7 A4FEB50B 5425357F 02030100 01A35330 51300F06 03551D13 0101FF04 05300301 01FF301F 0603551D 23041830 168014FC 2FE6CF0E E0380A40 11381459 5D596E3E A684DA30 1D060355 1D0E0416 0414FC2F E6CF0EE0 380A4011 3814595D 596E3EA6 84DA300D 06092A86 4886F70D 01010505 00038181 0053F55B 5EBB1FE2 C849BC45 47D0E710 0200404E A8B174BC A46EB56A 857166C3 B9FD71DF 7264F5AF DC804A67 16BD35A2 4F39AFD7 0BD24F71 BAF916AC E984343C A54B7395 E5D15237 8897D436 A150BFB2 DC23E8D3 AFF0A51C B6253153 C4E2C022 66F1E361 B2EE49E2 763FCBC7 6381E7F7 61B6E14D 60CDF947 2C044617 37211E5F CE quit username <REMOVED> privilege 15 password 7 <REMOVED> ! class-map match-all \_class\_Voice0 match ip dscp cs3 class-map match-all \_class\_Voice1 match ip dscp af41 class-map match-all \_class\_Voice2 match ip dscp cs4 class-map match-all \_class\_Voice3 match ip dscp ef ! policy-map Voice class \_class\_Voice0 set cos 4 class \_class\_Voice1 set cos 5 class \_class\_Voice2 set cos 5 class \_class\_Voice3 set cos 6 policy-map Data class class-default set cos 0 ! bridge irb ! interface Dot11Radio0 no ip address shutdown antenna gain 0 traffic-metrics aggregate-report stbc mbssid speed basic-12.0 18.0 24.0 36.0 48.0 54.0 m1. m2. m3. m4. m5. m6. m7. m8. m9. m10. m11. m12. m13. m14. m15. m16. m17. m18. m19. m20. m21. m22. m23. power client local channel 2412 station-role root bridge-group 1 bridge-group 1 subscriber-loop-control bridge-group 1 spanning-disabled bridge-group 1 block-unknown-source**

Webex Desk Series Wireless LAN 導入ガイド いっかん しゅうしょう しゅうしゅう しゅうしょく しゅうしょく

```
no bridge-group 1 source-learning
no bridge-group 1 unicast-flooding
!
interface Dot11Radio1
no ip address
!
encryption vlan 2 mode ciphers aes-ccm 
!
encryption vlan 3 mode ciphers aes-ccm 
!
ssid data
! 
ssid voice
!
antenna gain 0
peakdetect
dfs band 3 block
stbc
mbssid
speed basic-12.0 18.0 24.0 36.0 48.0 54.0 m0. m1. m2. m3. m4. m5. m6. m7. m8. m9. m10. m11. 
m12. m13. m14. m15. m16. m17. m18. m19. m20. m21. m22. m23. a1ss9 a2ss8 a3ss9
power client local
channel width 40-below
channel 5180
station-role root
dot11 qos class voice local
admission-control
admit-traffic narrowband max-channel 75 roam-channel 6
!
dot11 qos class voice cell
admission-control
!
world-mode dot11d country-code US both
!
interface Dot11Radio1.2
encapsulation dot1Q 2
bridge-group 2
bridge-group 2 subscriber-loop-control
bridge-group 2 spanning-disabled
bridge-group 2 block-unknown-source
no bridge-group 2 source-learning
no bridge-group 2 unicast-flooding
service-policy input Data
service-policy output Data
!
interface Dot11Radio1.3
encapsulation dot1Q 3
bridge-group 3
bridge-group 3 subscriber-loop-control
bridge-group 3 spanning-disabled
bridge-group 3 block-unknown-source
no bridge-group 3 source-learning
```
**no bridge-group 3 unicast-flooding service-policy input Voice ! interface Dot11Radio1.10 encapsulation dot1Q 10 native bridge-group 1 bridge-group 1 subscriber-loop-control bridge-group 1 spanning-disabled bridge-group 1 block-unknown-source no bridge-group 1 source-learning no bridge-group 1 unicast-flooding ! interface GigabitEthernet0 no ip address duplex auto speed auto ! interface GigabitEthernet0.2 encapsulation dot1Q 2 bridge-group 2 bridge-group 2 spanning-disabled no bridge-group 2 source-learning service-policy input Data service-policy output Data ! interface GigabitEthernet0.3 encapsulation dot1Q 3 bridge-group 3 bridge-group 3 spanning-disabled no bridge-group 3 source-learning service-policy input Voice ! interface GigabitEthernet0.10 encapsulation dot1Q 10 native bridge-group 1 bridge-group 1 spanning-disabled no bridge-group 1 source-learning ! interface BVI1 mac-address 18e7.281b.3f54 ip address 10.9.0.9 255.255.255.0 ipv6 address dhcp ipv6 address autoconfig ipv6 enable ! ip default-gateway 10.9.0.2 ip forward-protocol nd no ip http server ip http authentication aaa ip http secure-server ip http help-path http://www.cisco.com/warp/public/779/smbiz/prodconfig/help/eag ip radius source-interface BVI1**

#### Webex Desk Series Wireless LAN 導入ガイド しょうしょう しょうしゅう しょうしゅう しょうしょう

```
!
radius-server local
nas 10.9.0.9 key 7 <REMOVED>
user wds nthash 7 <REMOVED>
!
radius-server attribute 32 include-in-access-req format %h
!
radius server 10.0.0.20
address ipv4 10.0.0.20 auth-port 1812 acct-port 1813
key 7 <REMOVED>
!
radius server 10.9.0.9
address ipv4 10.9.0.9 auth-port 1812 acct-port 1813
key 7 <REMOVED>
!
access-list 111 permit tcp any any neq telnet
bridge 1 route ip
!
wlccp ap username wds password 7 <REMOVED>
wlccp ap wds ip address 10.9.0.9
wlccp authentication-server infrastructure method_WDS
wlccp authentication-server client eap method_Clients
wlccp authentication-server client leap method_Clients
wlccp wds priority 255 interface BVI1
!
line con 0
access-class 111 in
line vty 0 4
access-class 111 in
transport input all
!
sntp server 10.0.0.2
sntp broadcast client
end
```
# **Cisco Meraki** アクセス ポイント

Cisco Meraki アクセス ポイントを設定するときは、次のガイドラインを使用してください。

- **[**スプラッシュページ(**Splash page**)**]** を **[**なし(**None**)**]** に設定します。
- **[**ブリッジモード(**Bridge mode**)**]** を有効にします。
- **[VLAN** タギング(**VLAN tagging**)**]** を有効にします。
- **[**帯域選択(**Band selection**)**]** を **[5 GHz** 帯域のみ(**5 GHz band only**)**]** に設定します。
- 必要に応じて **[**データレート(**Data Rates**)**]** を設定します
- **[Quality of Service**(**QoS**)**]** を設定します。

# ワイヤレス ネットワークの作成

Cisco Meraki アクセス ポイントを追加して WLAN サービスを提供する前に、ワイヤレス ネットワークを作成す る必要があります。

ドロップダウンメニューから **[**新規ネットワークの作成(**Create a new network**)**]** を選択します。

ネットワークタイプで **[**ワイヤレス(**Wireless**)**]** を選択し、**[**作成(**Create**)**]** をクリックします。

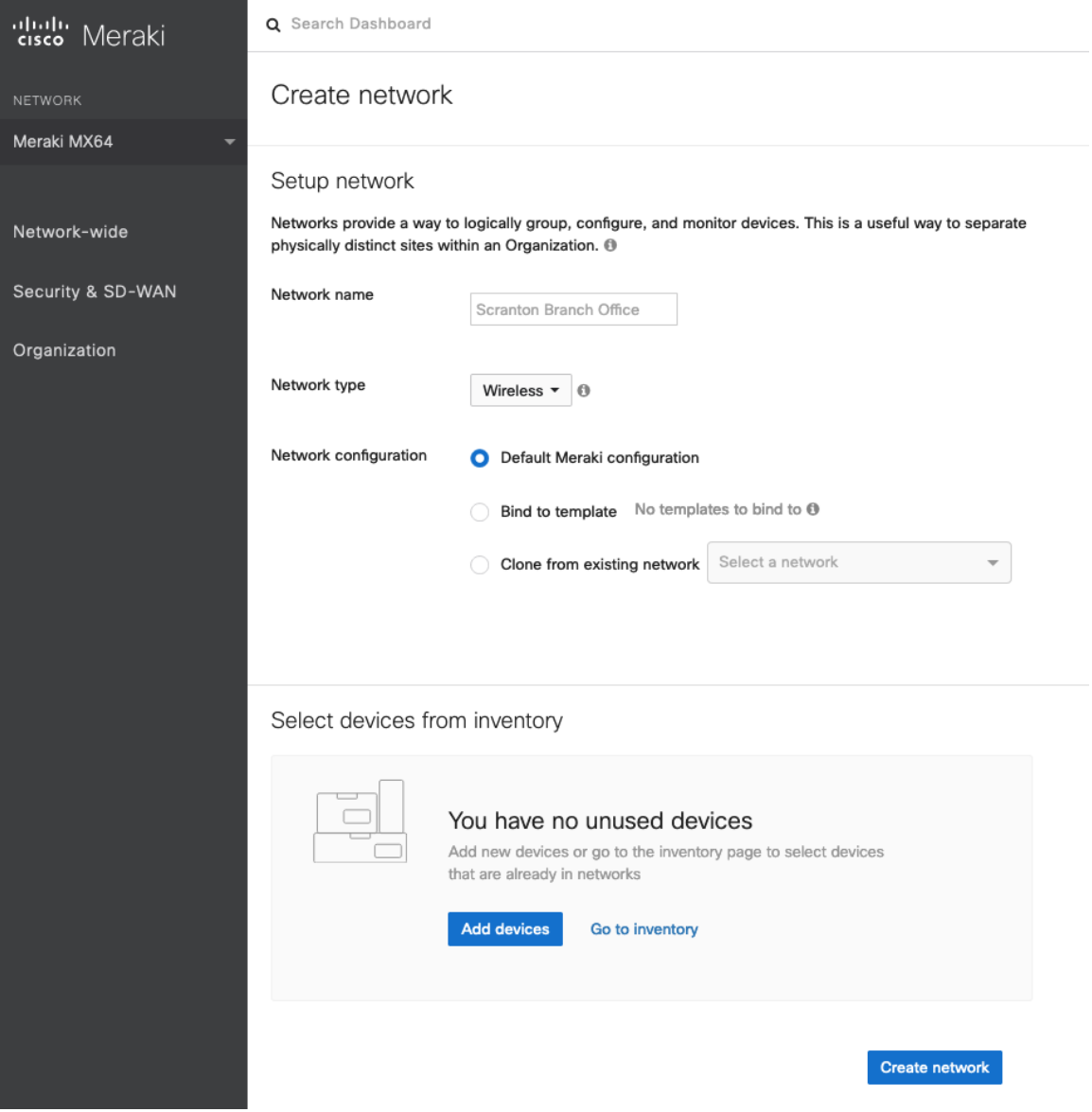

Cisco Meraki アクセス ポイントは、シリアル番号または注文番号を指定して要求できます。

要求した Cisco Meraki アクセス ポイントは、使用可能なインベントリに表示されます。

Cisco Meraki アクセスポイントは、**[**ネットワークの作成(**Create network**)**]** または **[**組織(**Organization**)**] > [**設定(**Configure**)**] > [**インベントリ(**Inventory**)**]** ページで **[**デバイスの追加(**Add Devices**)**]** を選択して要 求できます。

また、**[**ワイヤレス(**Wireless**)**] > [**モニター(**Monitor**)**] > [**アクセスポイント(**Access points**)**]** ページで **[AP** の追加(**Add AP**)**]** を選択し、**[**要求(**Claim**)**]** を選択して要求することもできます。

 $\frac{1}{2}$ 

Claim by serial and/or order number

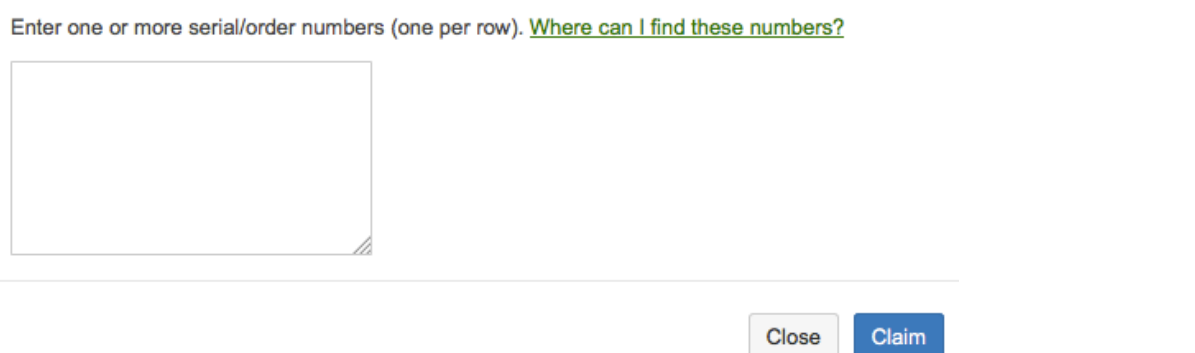

要求した Cisco Meraki アクセスポイントは、**[**組織(**Organization**)**] > [**設定(**Configure**)**] > [**インベントリ (**Inventory**)**]** ページで対象ワイヤレスネットワークに追加できます。

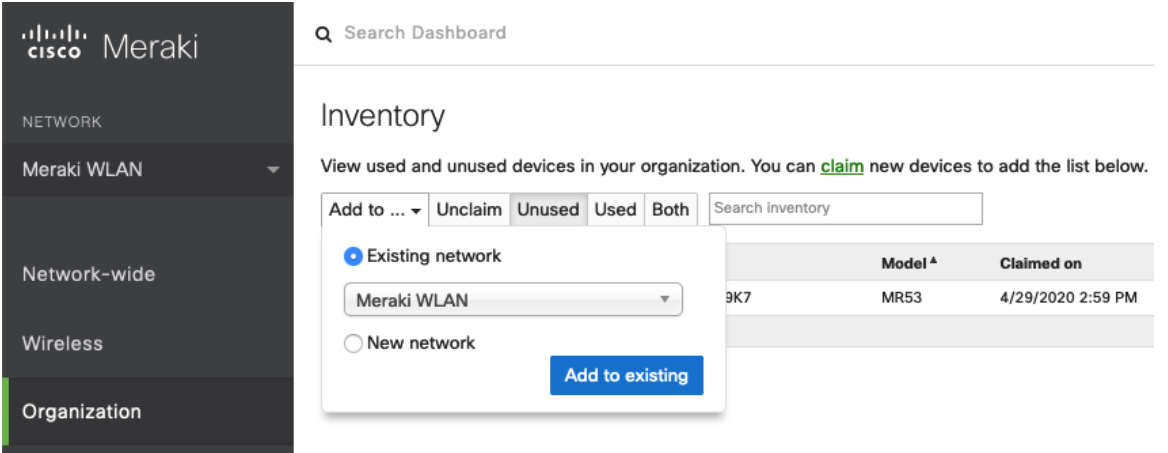

要求したアクセスポイントは、**[**ワイヤレス(**Wireless**)**] > [**モニター(**Monitor**)**] > [**アクセスポイント (**Access points**)**]** ページで **[AP** の追加(**Add AP**)**]** を選択して追加することもできます。

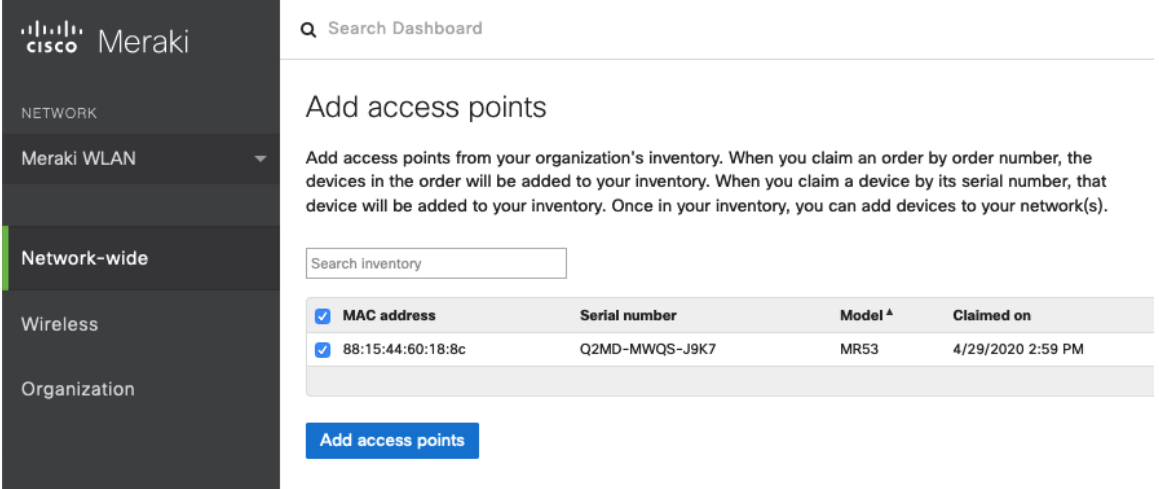

#### **SSID** の設定

SSID を作成するには、ドロップダウン メニューから対象ネットワークを選択し、**[**ワイヤレス(**Wireless**)**] > [**設 定(**Configure**)**] > [SSID**(**SSIDs**)**]** を選択します。

Webex Desk Series には個別の SSID を割り当てることを推奨します。データクライアントやその他のタイプのク ライアントは、それぞれ異なる SSID と VLAN を使用する必要があります。

ただし、音声対応 Cisco Wireless LAN のエンドポイントをサポートするように設定された既存の SSID がある場 合は、その WLAN を使用できます。

SSID 名を設定するには、**[**名前の変更(**Rename**)**]** を選択します。

SSID を有効にするには、ドロップダウンメニューから **[**有効(**Enabled**)**]** を選択します。

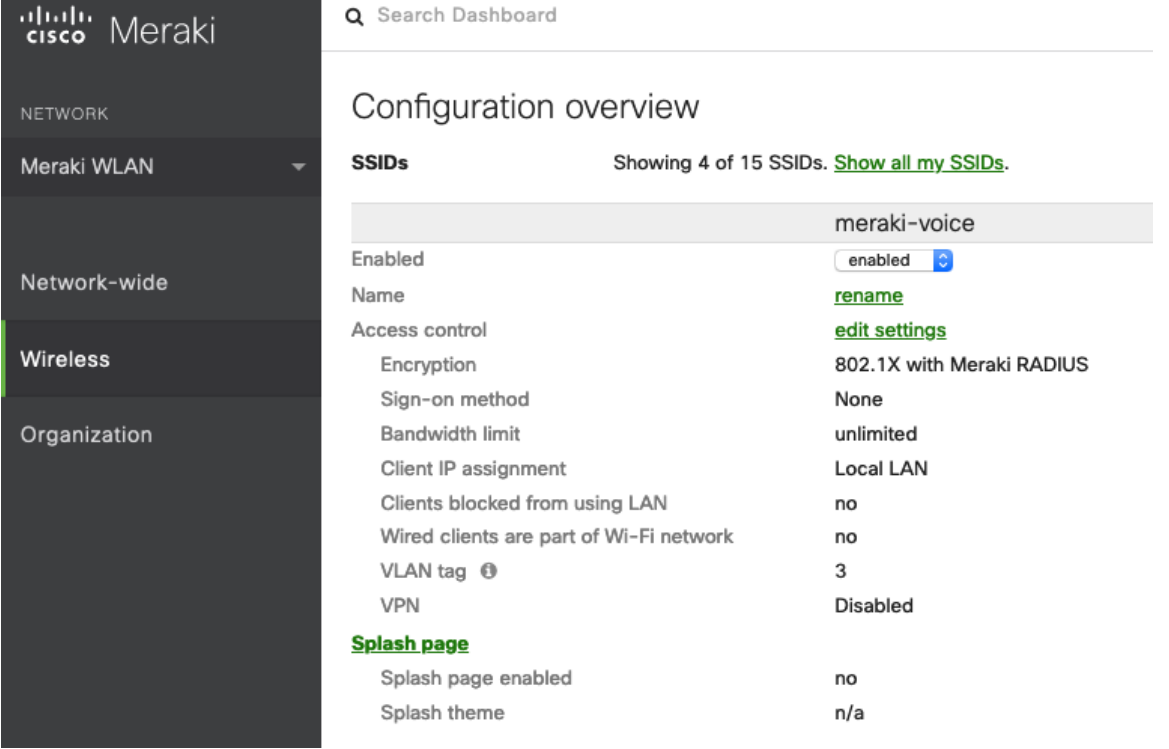

**[**ワイヤレス(**Wireless**)**] > [**設定(**Configure**)**] > [**アクセス制御(**Access control**)**]** ページで、**[WPA2- Enterprise]** を選択して 802.1x 認証を有効にします。

**[WPA2-Enterprise]** を選択する際には、Cisco Meraki 認証サーバや外部の RADIUS サーバを使用できます。 Cisco Meraki 認証サーバは PEAP 認証をサポートします。PEAP 認証では有効なメール アドレスが必要です。 他の認証タイプ(事前共有キーなど)も使用できます。

[スプラッシュページ(Splash page)] が **[**なし(**None**)**]** に設定されていて、ダイレクトアクセスが有効になっ ていることを確認します。

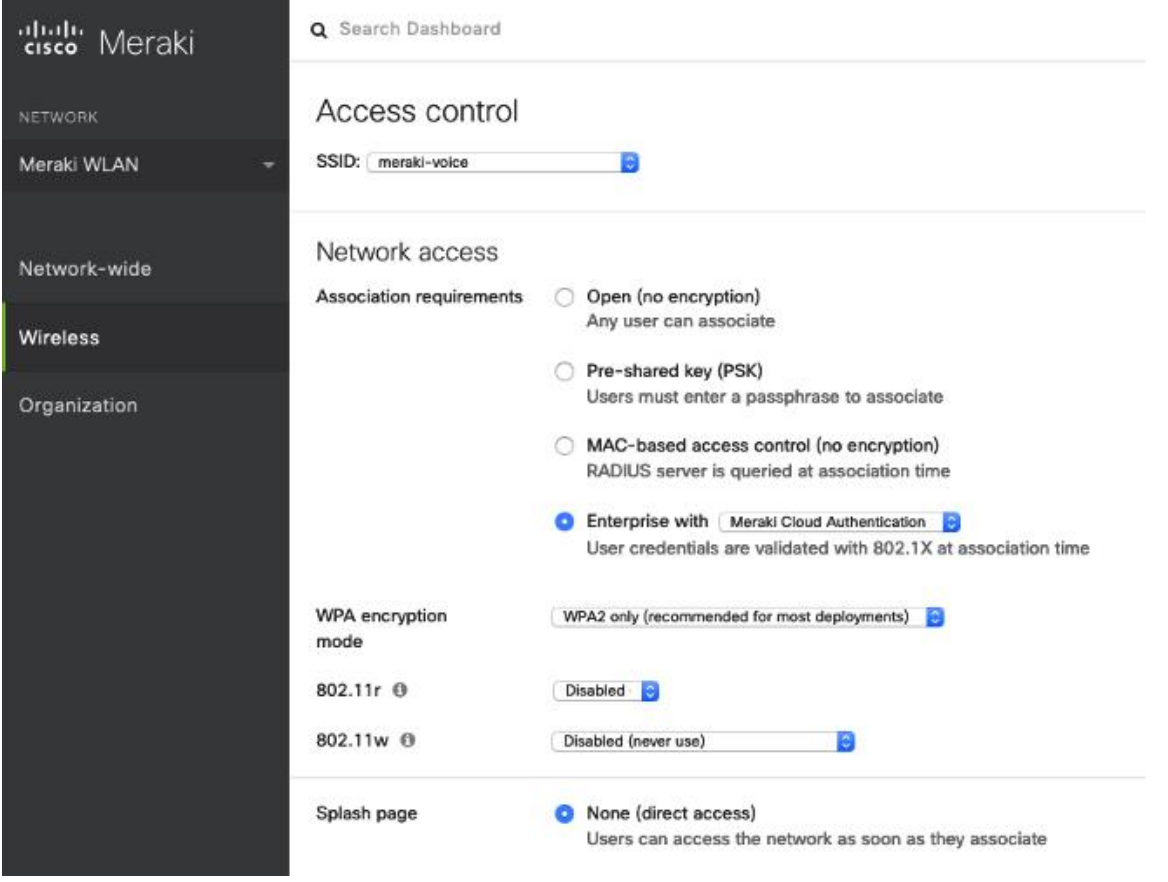

**[WPA2-Enterprise]** が有効になっている環境で Cisco Meraki 認証サーバーを RADIUS サーバーとして使用する場 合は、**[**ネットワーク全体(**Network-wide**)**] > [**設定(**Configure**)**] > [**ユーザー(**Users**)**]** ページでユーザーア カウントを作成し、Webex Desk Series が 802.1x 認証に認証サーバーを使用するように設定する必要があります。

注:Cisco Meraki アクセスポイントは EAP-FAST をサポートしません。

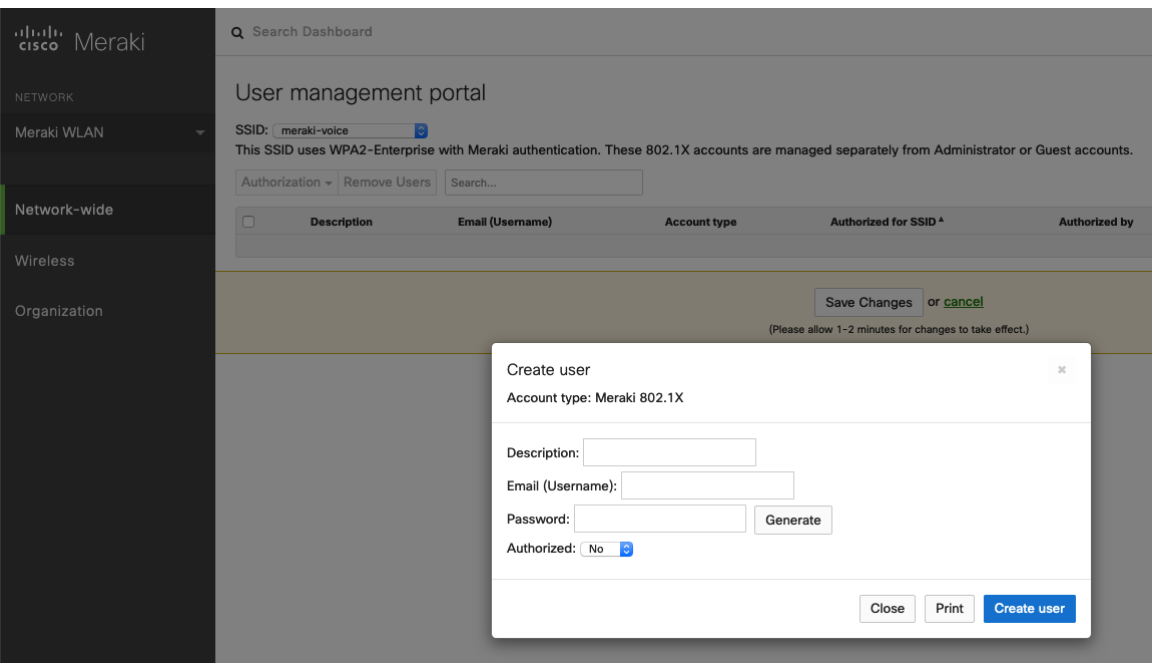

**[**ワイヤレス(**Wireless**)**] > [**設定(**Configure**)**] > [**アクセス制御(**Access control**)**]** ページで、**[**ブリッジモー ド(**Bridge mode**)**]** を有効にすることを推奨します。この場合、Webex Desk Series は、呼制御やその他のエン ドポイントがクラウドベースでない限り、Cisco Meraki ネットワークではなくローカルの LAN から DHCP を取得 します。

**[**ブリッジモード(**Bridge mode**)**]** を有効にすると、VLAN タギングオプションが使用できるようになります。

SSID の **[VLAN** タギング(**VLAN tagging**)**]** を有効にすることを推奨します。

VLAN タギングを使用する場合は、VLAN を許可するトランク モードに設定されたスイッチ ポートに、Cisco Meraki アクセス ポイントが接続されることを確認します。

Cisco Meraki MS スイッチを使用する場合は、『Cisco Meraki MS Switch VoIP Deployment Guide(Cisco Meraki MS スイッチ VoIP 導入ガイド)』を参照してください。

[https://meraki.cisco.com/lib/pdf/meraki\\_whitepaper\\_msvoip.pdf](https://meraki.cisco.com/lib/pdf/meraki_whitepaper_msvoip.pdf) [英語]

Cisco IOS スイッチを使用する場合は、Cisco Meraki アクセス ポイントが接続するスイッチ ポートを次のように 構成して、802.1q トランキングを有効にします。

Interface GigabitEthernet X switchport trunk encapsulation dot1q switchport mode trunk mls qos trust dscp
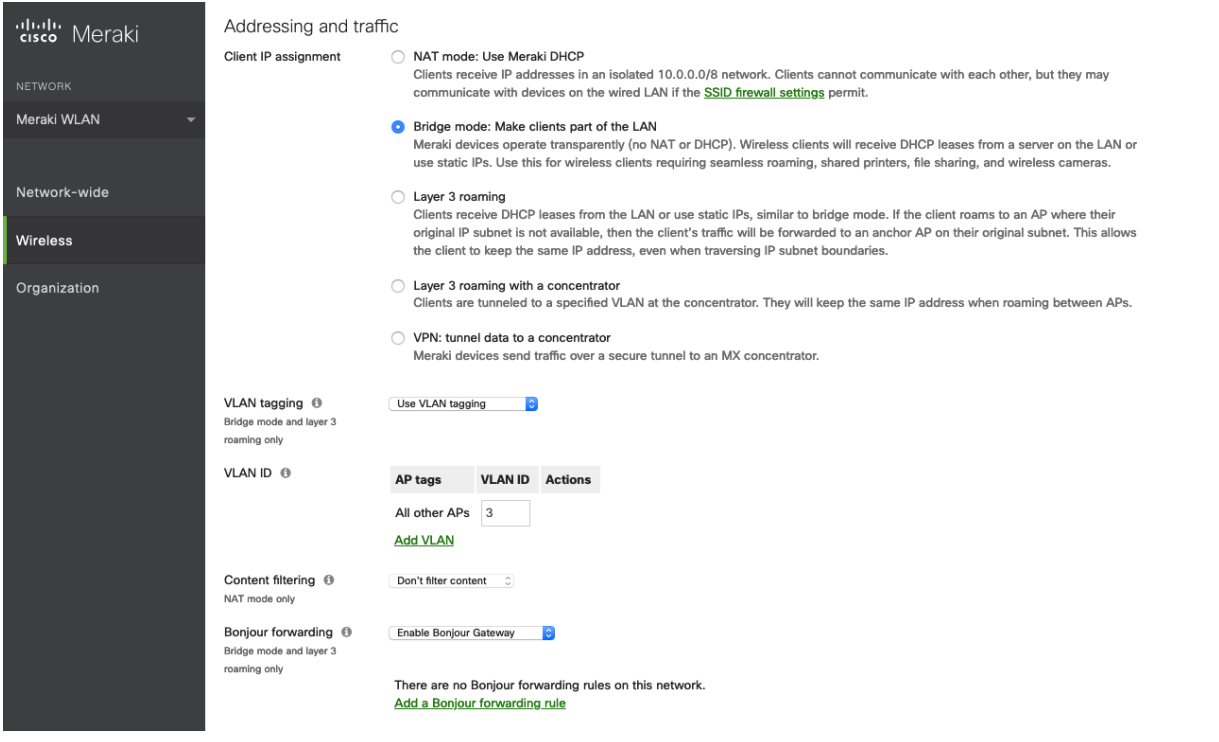

**[**ワイヤレス(**Wireless**)**] > [**設定(**Configure**)**] > [**アクセス制御(**Access control**)**]** ページでは、必要に応じ て Webex Desk Series で使用する SSID の周波数帯域を設定できます。

Webex Desk Series は、5 GHz 帯域で動作させる場合は、**[5 GHz** 帯域のみ(**5 GHz band only**)**]** を選択すること をお勧めします。5 GHz 帯域では多数のチャンネルを使用できるうえ、2.4 GHz 帯域ほど干渉が多くないためです。

距離が離れているために 2.4 GHz 帯域を使用する必要がある場合は、**[**デュアルバンド運用(**2.4 GHz** および **5 GHz**)(**Dual band operation**(**2.4 GHz and 5 GHz**))**]** を選択する必要があります。**[**バンドステアリングを使 用するデュアルバンド運用(**Dual band operation with Band Steering**)**]** オプションは使用しないでください。

従来の 2.4 GHz クライアントがワイヤレス LAN に接続できるようにする必要がある場合を除き、12 Mbps 未満の データ レートは無効することを推奨します。

Cisco Meraki アクセスポイントは現在、DTIM 周期「**1**」、ビーコン周期「**100** ミリ秒」を使用します。どちらも 設定を変更することはできません。

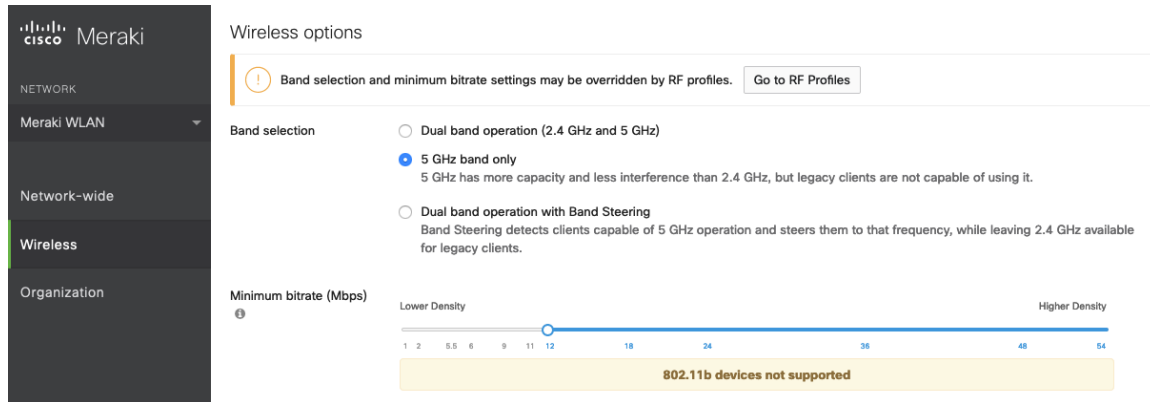

**[**ワイヤレス(**Wireless**)**] > [**設定(**Configure**)**] > [SSID** の可用性(**SSID availability**)**]** ページでは、**[**可視性 (**Visibility**)**]** を **[**この **SSID** をパブリックにアドバタイズする(**Advertise this SSID publicly**)**]** に設定するこ とで SSID をブローキャストできます。

**[AP** ごとの可用性(**Per-AP Availability**)**]** は **[**この **SSID** をすべての **AP** で有効にする(**This SSID is enabled on all APs**)**]** に設定することを推奨します。

必要に応じて SSID の可用性をスケジュール設定できますが、**[**スケジュールされた可用性(**Scheduled Availability**)**]** は **[**無効(**Disabled**)**]** に設定することを推奨します。

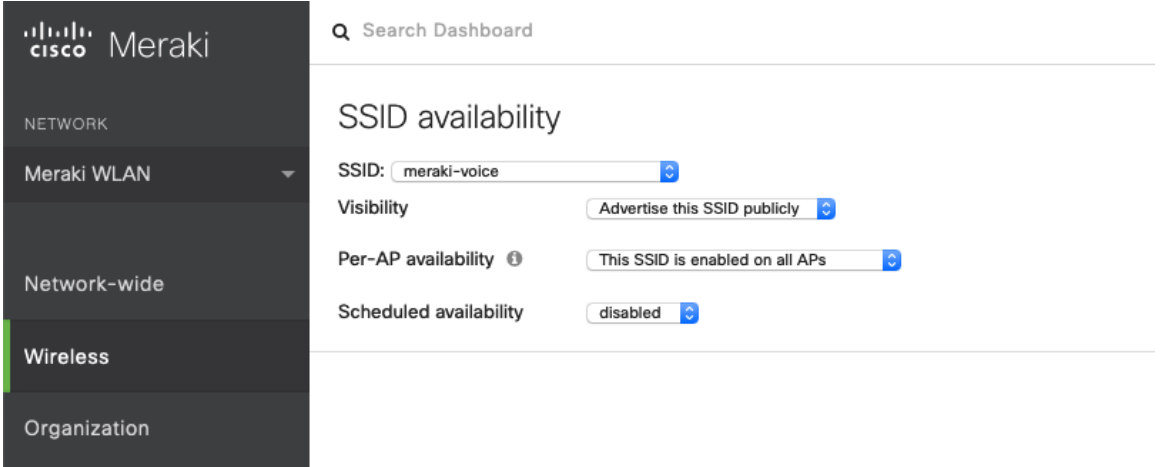

#### 無線の設定

**[**ワイヤレス(**Wireless**)**] > [**構成(**Configure**)**] > [**無線設定(**Radio settings**)**]** ページで、アクセスポイント を一括または個別に構成して、自動または手動のチャンネルと送信電力設定を定義できます。

Cisco Meraki アクセスポイントを使用する場合は、チャンネルおよび送信電力に **[**自動(**Auto**)**]** を選択し、RF プ ロファイルで定義されているものを利用することを推奨します。

ただし、個々のアクセスポイントの 5 GHz または 2.4 GHz 無線のいずれかに、チャンネルと送信電力を静的に設 定できます。これは、エリアに断続的な干渉源が存在する場合に必要になることがあります。一方で、他のアクセ スポイントで **[**自動(**Auto**)**]** を有効にし、静的チャンネルが割り当てられているチャンネルを回避できます。

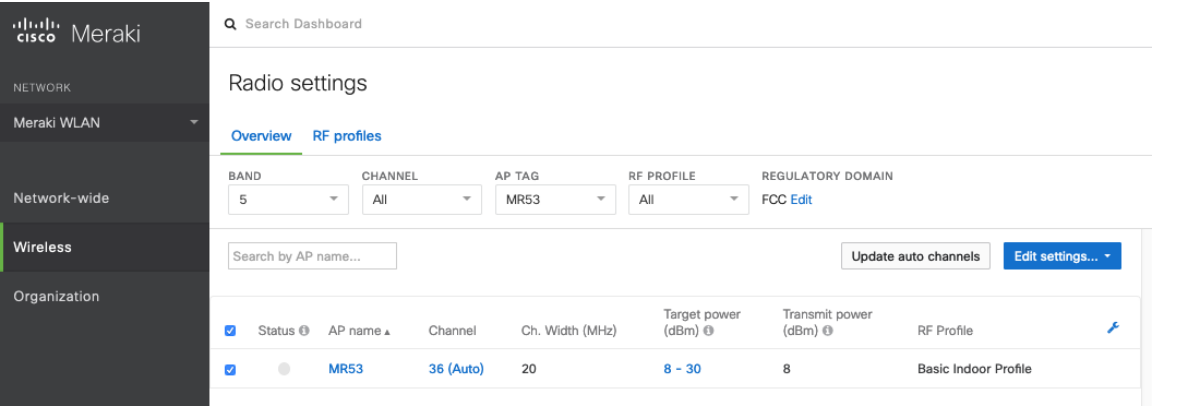

標準の [基本屋内プロファイル (Basic Indoor Profile) ] を変更するか、[バンド選択 (Band selection)] を [SSID ごと(Per SSID)] に設定し、[クライアントバランシング(Client balancing)] を [オフ(Off)] に設定して新し い **RF** プロファイルを作成することをお勧めします。

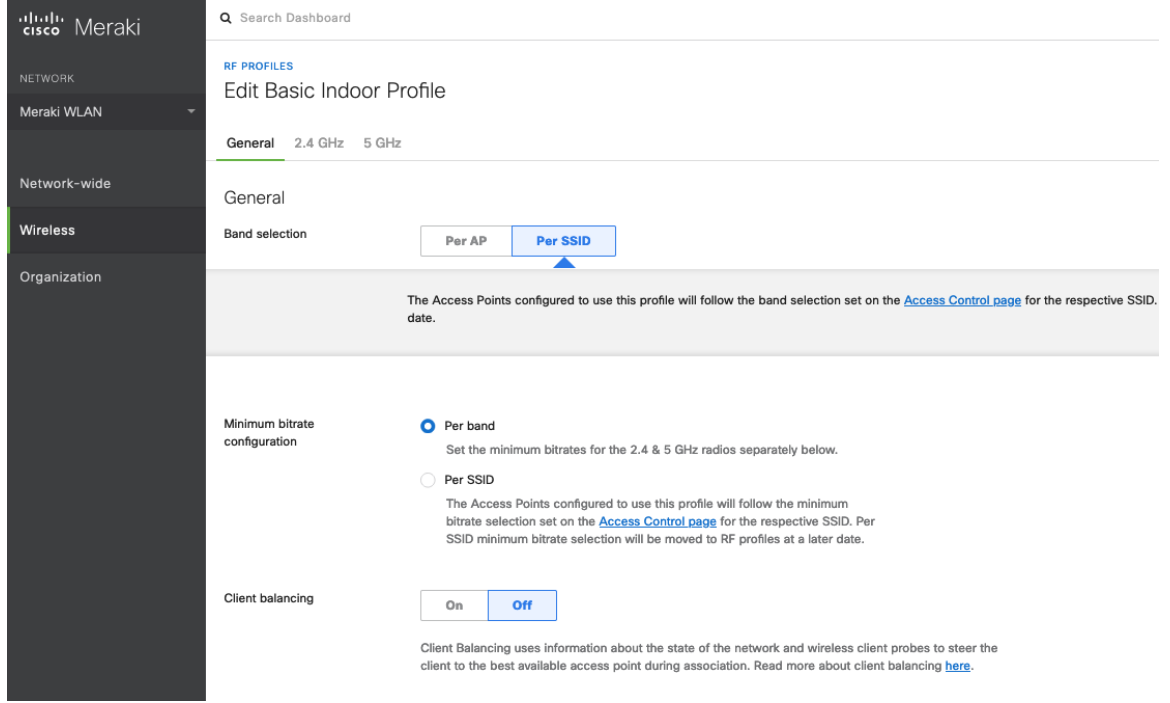

RF プロファイルでは、5 GHz 無線の **[**チャンネル幅(**Channel width**)**]** は、20 MHz、40 MHz、または 80 MHz チャンネルを使用するように設定できます。

2.4 GHz 無線は 20 MHz チャンネルを使用し、他のチャンネル幅に設定することはできません。 すべてのアクセス ポイントで同じチャネル幅を使用することを推奨します。

**[AutoChannel]** で使用される 5 GHz チャンネルも RF プロファイルで設定できます。 **[AutoChannel]** で使用される 2.4 GHz チャンネルは、チャンネル 1、6、および 11 のみに制限されています。

**[**無線送信電力範囲(**Radio transmit power range**)**]** も RF プロファイルで設定されます。

**[**最小ビットレート構成(**Minimum bitrate configuration**)**]** が [バンドごと(Per band)] に設定されている場 合、SSID 構成で定義されている内容が上書きされます。

従来の 2.4 GHz クライアントがワイヤレス LAN に接続できるようにする必要がある場合を除き、12 Mbps 未満の データレートは無効することを推奨します。

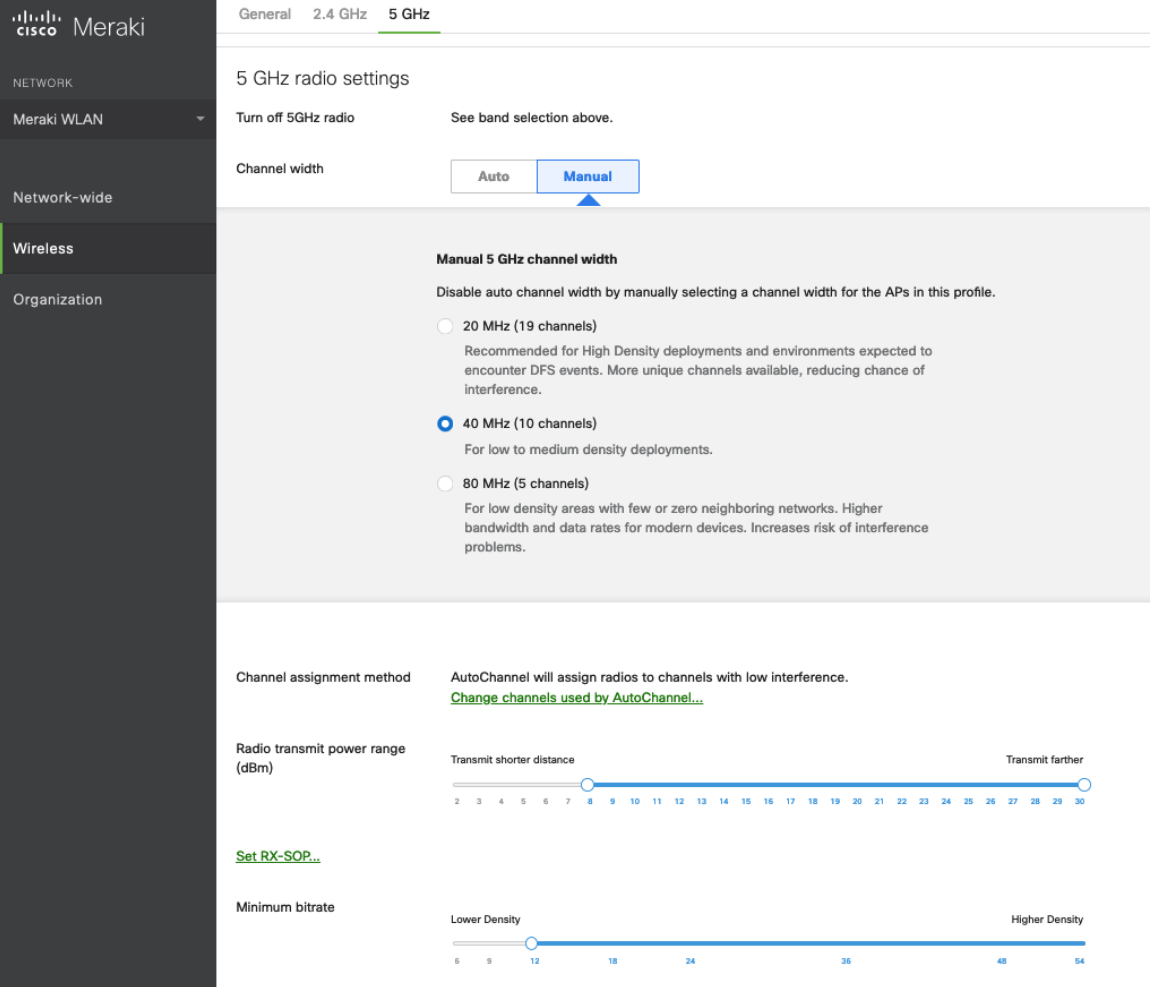

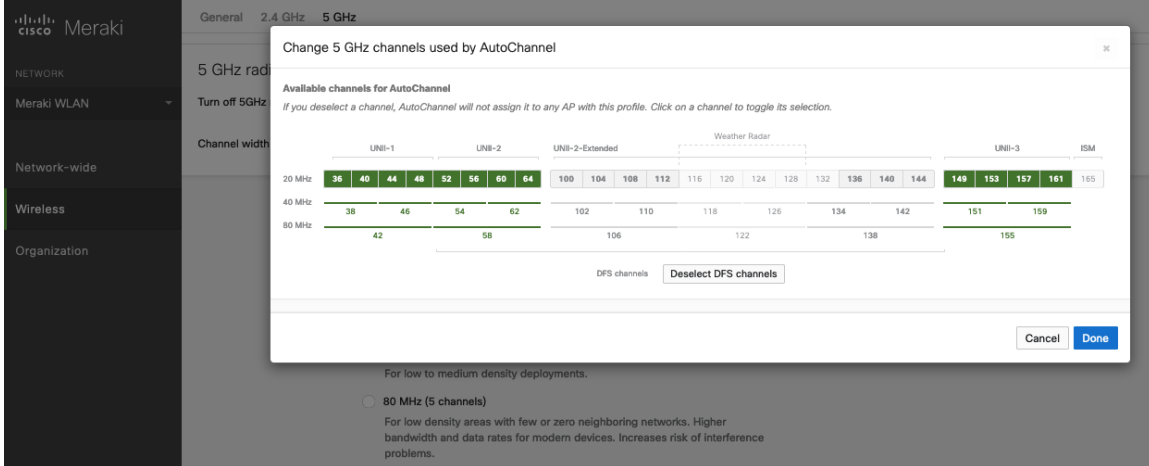

## ファイアウォール **&** トラフィック シェーピング

**[**ワイヤレス(**Wireless**)**] > [**設定(**Configure**)**] > [**ファイアウォールとトラフィックシェーピング(**Firewall & traffic shaping**)**]** ページでは、トラフィック シェーピング ルールを定義できます。

ワイヤレスクライアントのローカル LAN アクセスを許可するように、**[**レイヤ **3** ファイアウォールルール(**Layer 3 firewall rule**)**]** が構成されていることを確認します。

トラフィック シェーピング ルールを定義できるようにするには、**[**トラフィックのシェープ(**Shape traffic**)**]**ド ロップダウンメニューで **[**この **SSID** のトラフィックをシェープ(**Shape traffic on this SSID**)**]** を選択します。

**[**この **SSID** のトラフィックをシェープ(**Shape traffic on this SSID**)**]** を適用した後、**[**新しいルールを作成 (**Create a new rule**)**]** を選択して **[**トラフィック シェーピング ルール(**Traffic shaping rules**)**]** を定義します。

Cisco Meraki アクセス ポイントのデフォルトでは、DSCP EF(46)とマークされた音声フレームに WMM UP 6 ではなく WMM UP 5 のタグを、DSCP CS3(24)とマークされたコール制御フレームに WMM UP 4 ではなく WMM UP 3 のタグを付けます。

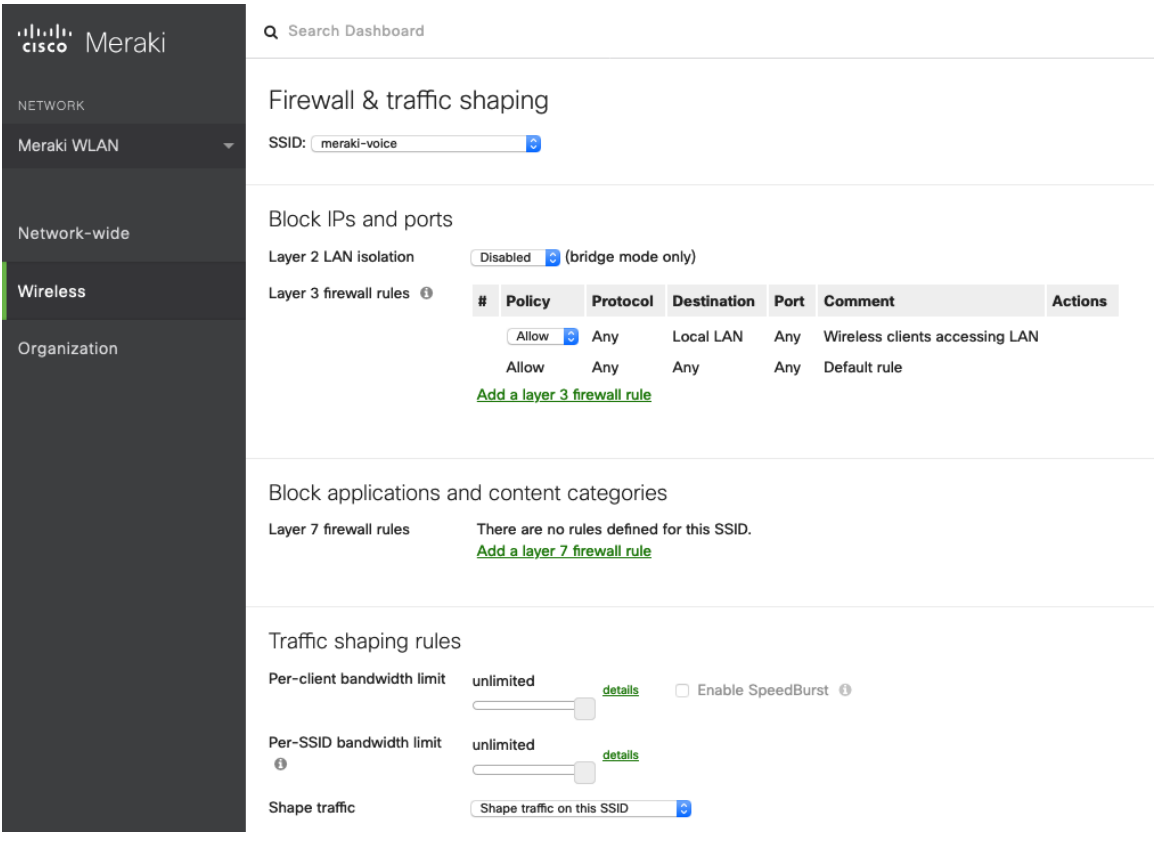

注:Cisco Meraki アクセスポイントでは、コールアドミッション制御/トラフィック仕様(TSPEC)をサポートし ません。

# **Cisco Call Control** の設定

### **Webex**

Webex はクラウド登録を有効にするため、Webex Desk Series に直接インターネット接続がある限り、VPN 接続 は必要ありません。

Webex Desk Series Wireless LAN 導入ガイド いっかん しゅうしょう しゅうしゅう しゅうしょく

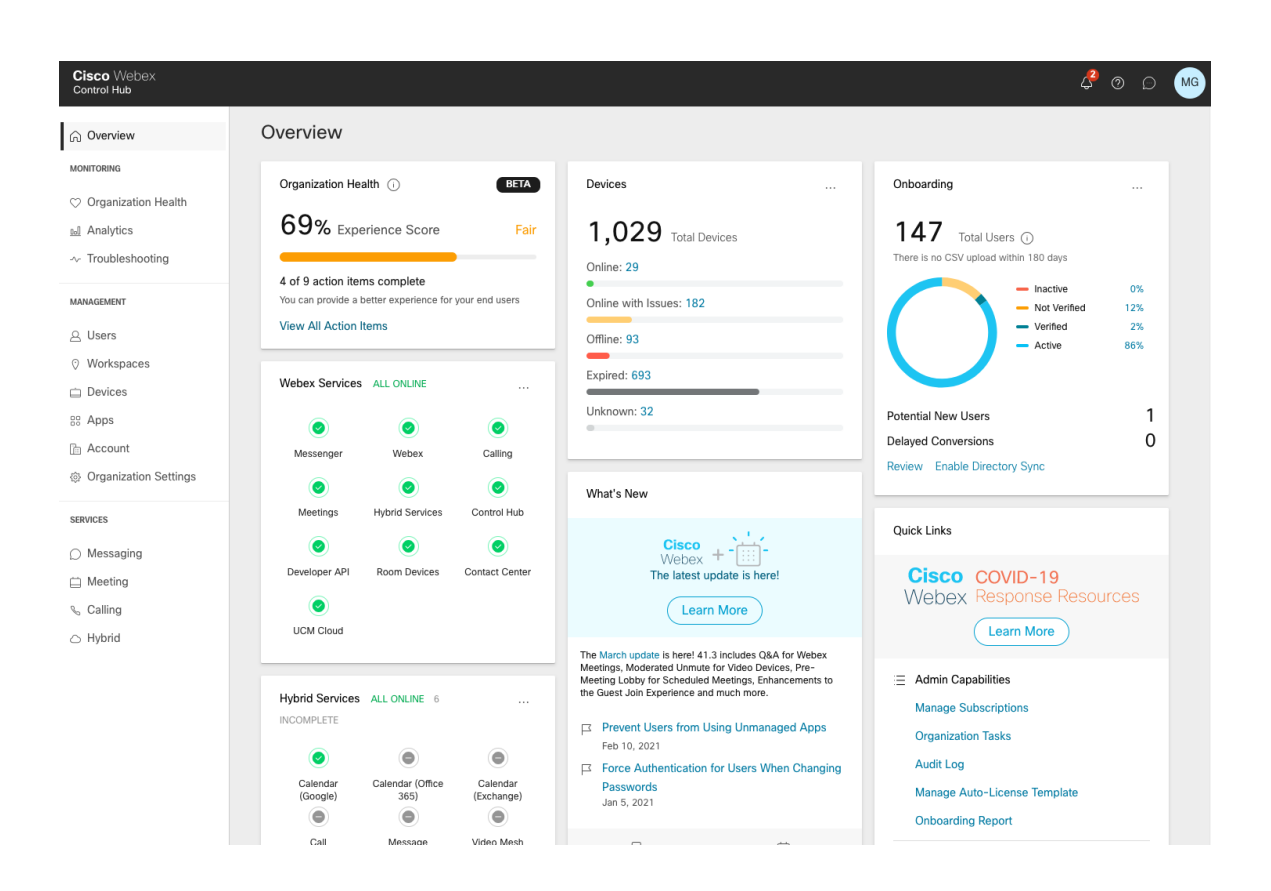

Webex Desk Series は、Webex に追加して、個人使用または共有使用のワークスペースとしてユーザーに割り当 てることができます。

### 個人的な使用

Webex Desk Series は、**[**デバイス(**Devices**)**]** 経由でユーザーが個人的に使用できるように構成できます。

ユーザーのデバイスを追加するには、**[**デバイス(**Devices**)**]** に移動し、**[**デバイスの追加(**Add Device**)**]** を選 択します。

次の画面で、**[**既存のユーザー(**Existing User**)**]** を選択し、**[**次へ(**Next**)**]** をクリックします。

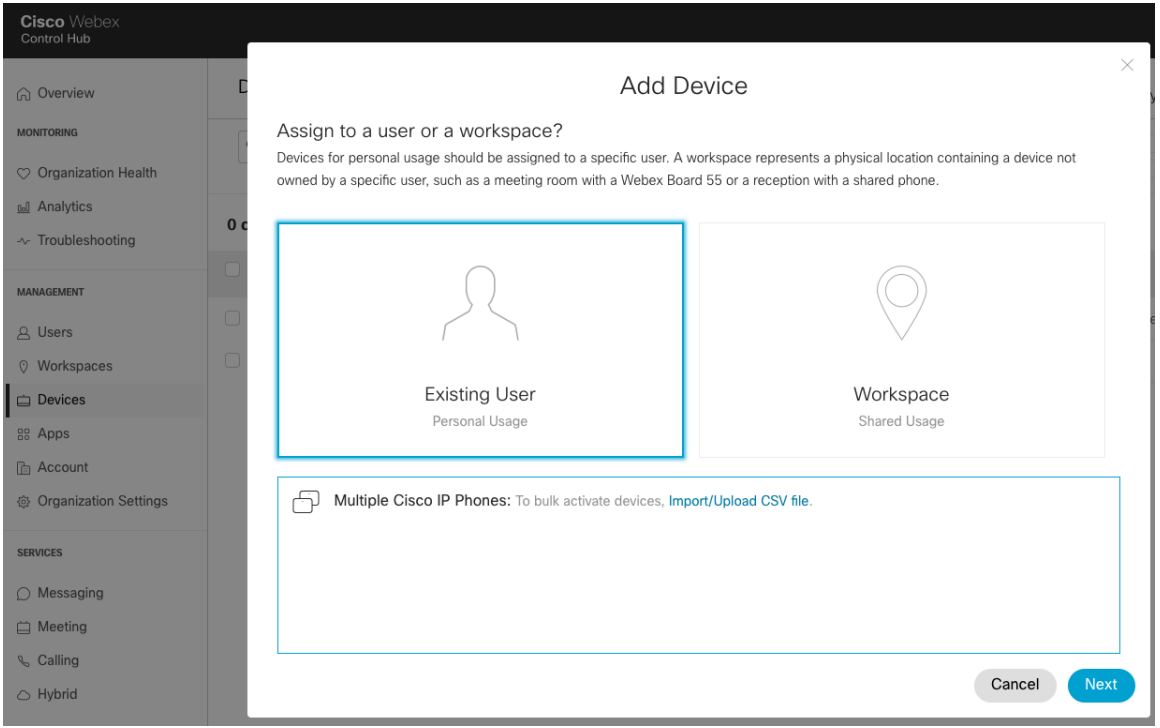

Webex Desk Series を割り当てるユーザーを検索し、**[**次へ(**Next**)**]** をクリックします。

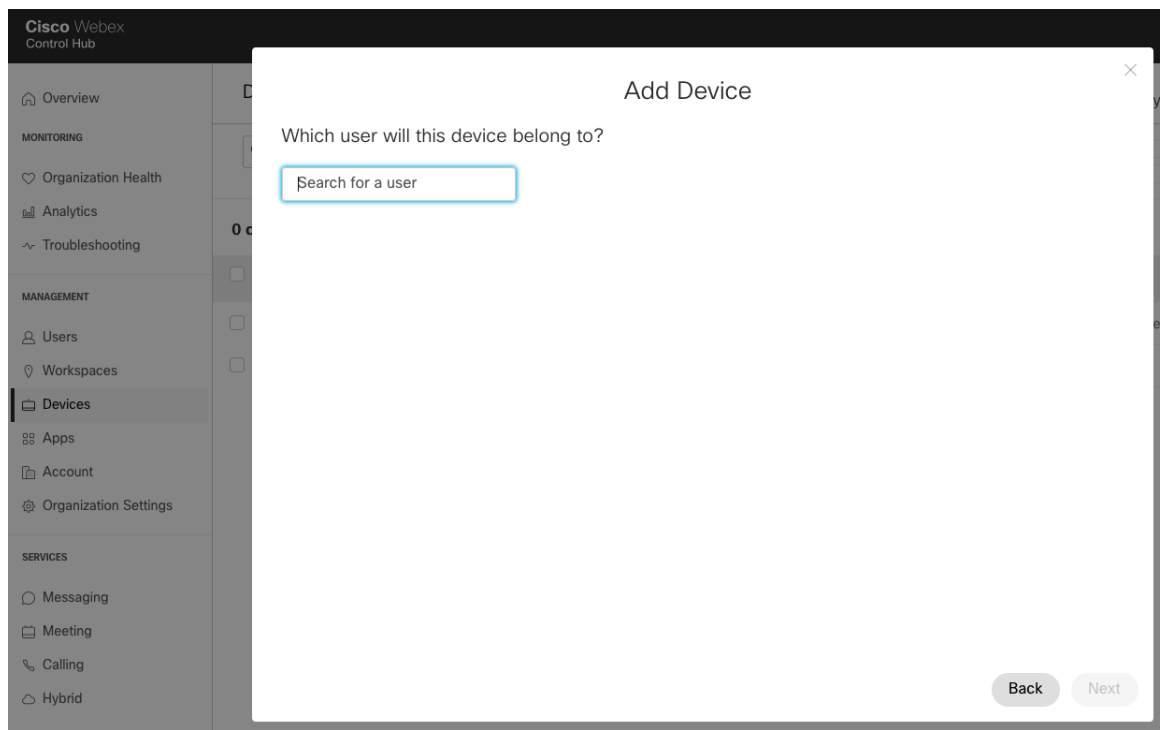

Webex Desk Series に入力する **[**アクティベーションコード(**Activation Code**)**]** が表示されます。

**[**ユーザー(**Users**)**]** でユーザーを選択して、サービスを設定または変更します。

Webex Desk Series Wireless LAN 導入ガイド インタング・シーク 187

#### 共同利用

Webex Desk Series は、**[**デバイス(**Devices**)**]** または **[**ワークスペース(**Workspaces**)**]** を介してワークスペー スとして設定できます。

**[**デバイス(**Devices**)**]** を介してワークスペースを追加するには、**[**デバイス(**Devices**)**]** に移動し、**[**デバイスの 追加(**Add Device**)] を選択します。

次の画面で、**[**ワークスペース(**Workspace**)**]** を選択し、**[**次へ(**Next**)**]** をクリックします。

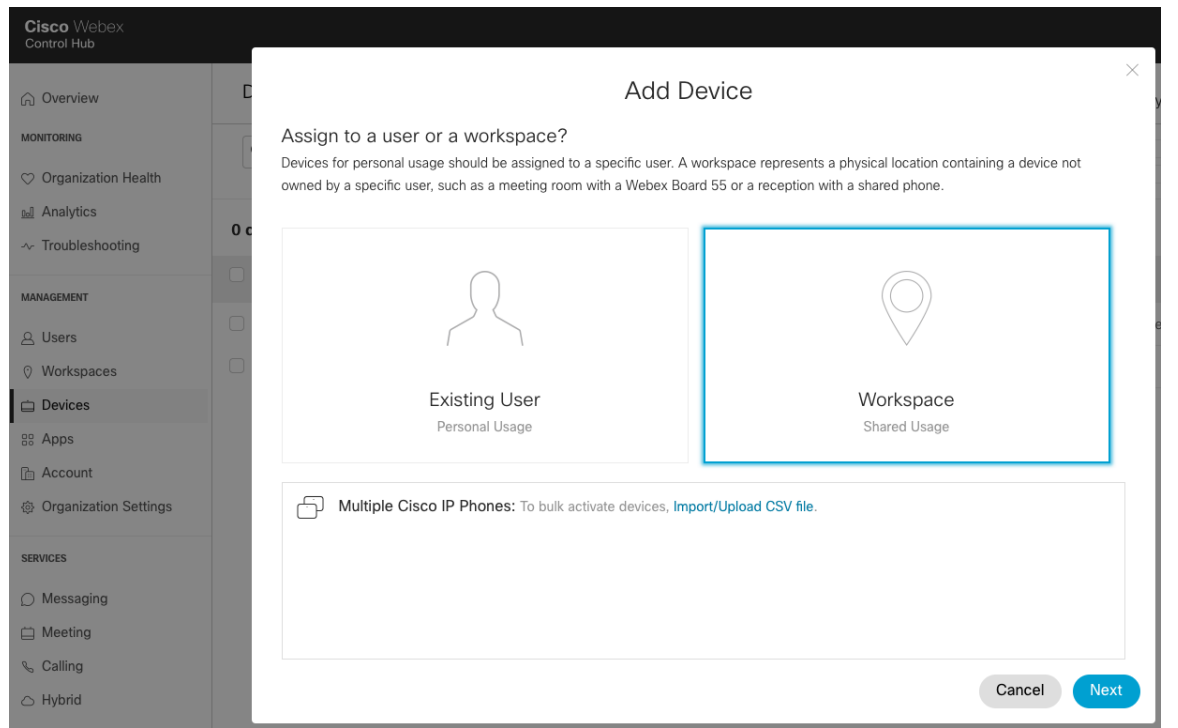

[既存のワークスペース (Existing Workspace) ] または [新しいワークスペース (New Workspace) ] を選択 します。

選択したオプションに応じて、ワークスペース名を検索または入力して、**[**次へ(**Next**)**]** をクリックします。

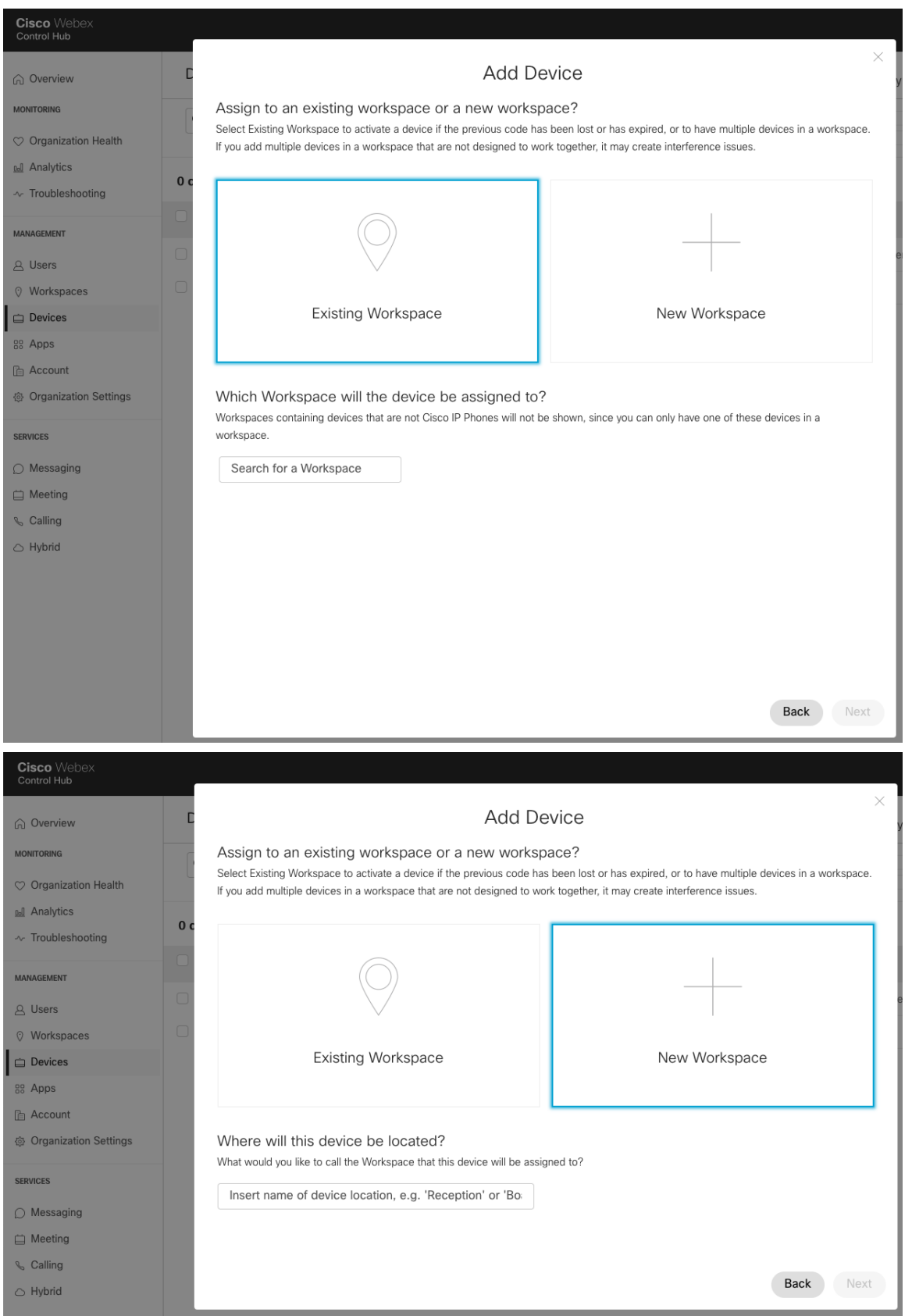

以前に **[**新しいワークスペース(**New Workspace**)**]** が選択されていた場合は、**[Webex** ルームデバイス (**Webex Rooms device**)**]** を選択し、**[**次へ(**Next**)**]** をクリックします。

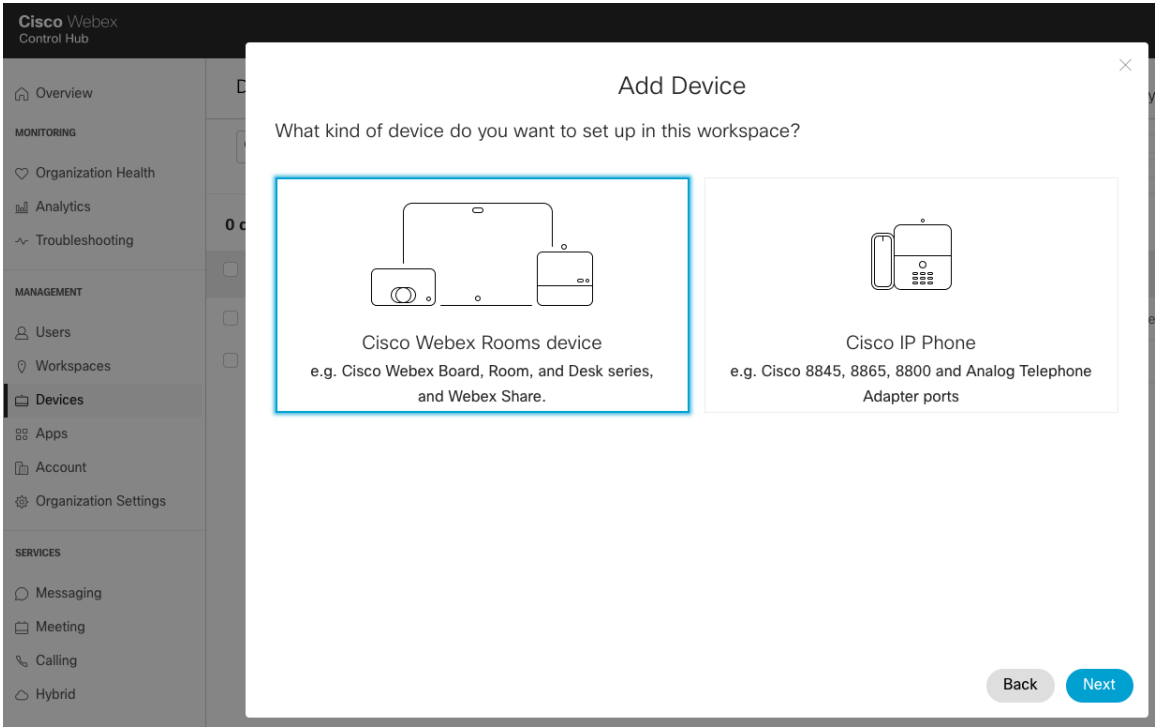

さらに、**[**新しいワークスペース(**New Workspace**)**]** を選択した場合は、必要なサービスを設定してから、**[**次へ (**Next**)**]** をクリックします。

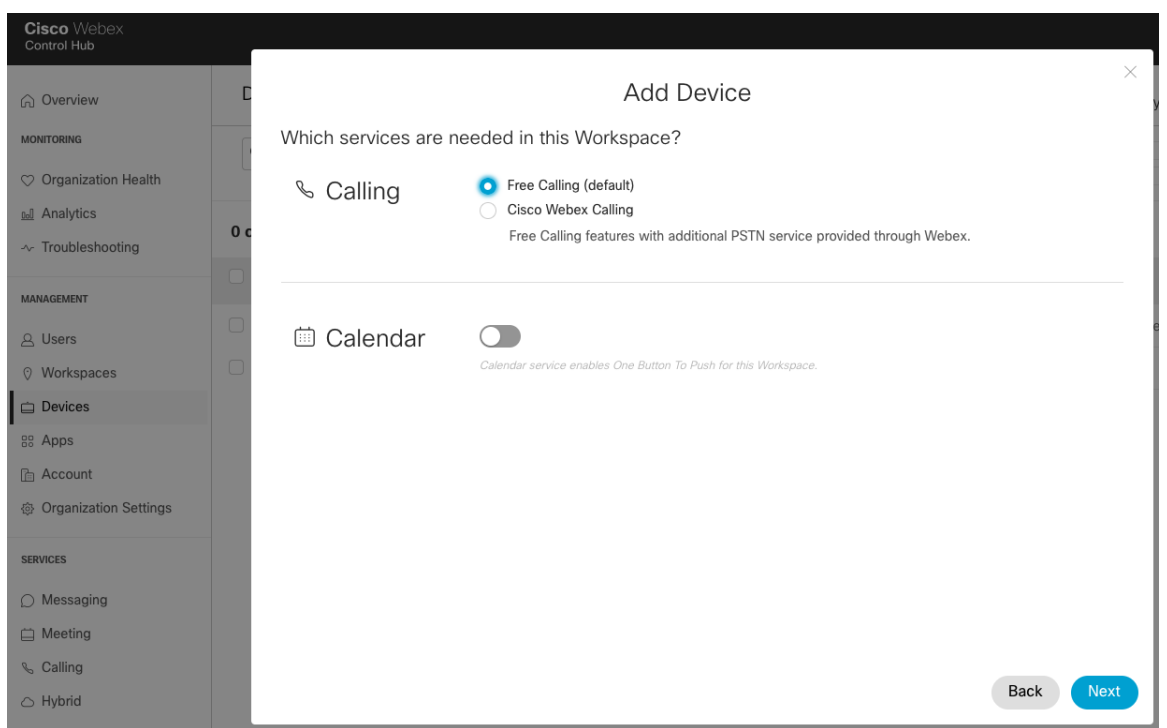

Webex Desk Series に入力する **[**アクティベーションコード(**Activation Code**)**]** が表示されます。

ワークスペースを介して既存の **[**ワークスペース(**Workspaces**)**]** を選択して、サービスを設定または変更します。

Webex のネットワーク要件については、次の URL にある Webex Services ドキュメントのネットワーク要件を参 照してください。

[https://help.webex.com/en-us/WBX000028782/Network-Requirements-for-Webex-Services#id\\_135011](https://help.webex.com/en-us/WBX000028782/Network-Requirements-for-Webex-Services#id_135011)

詳細については、『Webex Desk Series 管理者ガイド』を参照してください。

[https://www.cisco.com/c/ja\\_jp/support/collaboration-endpoints/desktop-collaboration-experience-dx600](http://www.cisco.com/c/en/us/support/collaboration-endpoints/desktop-collaboration-experience-dx600-series/products-maintenance-guides-list.html) [series/products-maintenance-guides-list.html](http://www.cisco.com/c/en/us/support/collaboration-endpoints/desktop-collaboration-experience-dx600-series/products-maintenance-guides-list.html)

### **Cisco Unified Communications Manager**

Cisco Unified Communications Manager は、さまざまな製品、発呼機能、およびセキュリティ機能を提供します。

### デバイスの有効化

Cisco Unified Communications Manager で Webex Desk Series のデバイスタイプを有効にするには、対応する デバイスパッケージの COP ファイルを、各 Cisco Unified Communications Manager サーバーの Cisco Unified Operating System Administration Web ページからインストールする必要があります。

デバイスパッケージの COP ファイルのインストール後に、各 Cisco Unified Communication Manager ノードを 再起動する必要がない場合があります。

Cisco Unified Communications Manager のバージョンに応じて、次を実行します。

#### **11.5(1)SU4** 以降

すべての Cisco Unified Communications Manager ノードをリブートします。

#### **11.5(1)SU5** 以降または **12.5(1)** 以降

- すべての Cisco Unified Communications Manager ノードで Cisco Tomcat サービスを再起動します。
- パブリッシャノードで Cisco CallManager サービスを実行している場合は、パブリッシャノードで のみサービスを再起動します。
	- 注:サブスクライバノードの Cisco CallManager サービスを再起動する必要はありません。

COP ファイルのインストール方法については、次の URL にある『Cisco Unified Communications Manager Operating System Administration Guide(Cisco Unified Communications Manager オペレーティング システム アドミニストレーション ガイド)』を参照してください。

[https://www.cisco.com/c/en/us/support/unified-communications/unified-communications-manager](https://www.cisco.com/c/en/us/support/unified-communications/unified-communications-manager-callmanager/products-maintenance-guides-list.html)[callmanager/products-maintenance-guides-list.html](https://www.cisco.com/c/en/us/support/unified-communications/unified-communications-manager-callmanager/products-maintenance-guides-list.html)

Webex Desk Series を Cisco Unified Communications Manager に追加する際、イーサネット MAC アドレスを 使用して無線 LAN MAC を Wi-Fi 接続だけに使用するようにプロビジョニングする必要があります。

イーサネット MAC アドレスは、Webex Desk Series で **[**バージョン情報(**About**)**]** または **[**設定(**Settings**)**] > [**このデバイスについて(**About this device**)**]** に移動して見つけることができます。

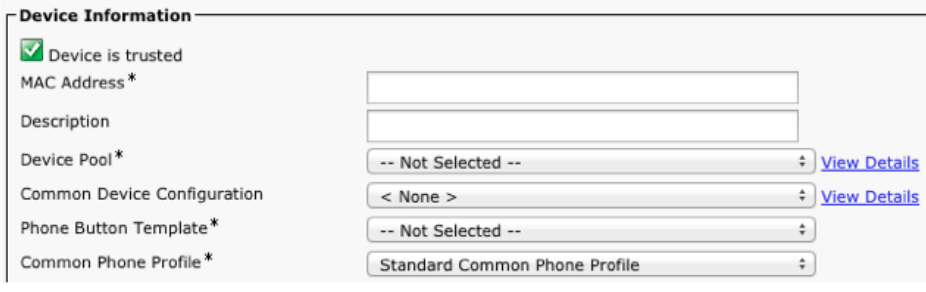

## **[**デバイスプール(**Device Pools**)**]**

新しい Webex Desk Series を作成するときは、**[**デバイスプール(**Device Pool**)**]** を設定する必要があります。

デバイス プールでは、共通の設定(Cisco Unified Communications Manager など)、ローミングに関連する設定 (日付/時刻グループ、地域など)、ローカル ルート グループ設定、デバイス モビリティに関連する情報の設定、 およびその他のグループ設定を定義します。

デバイス プールを使用すると、デバイスを場所別、モデル タイプ別などにグループ化できます。

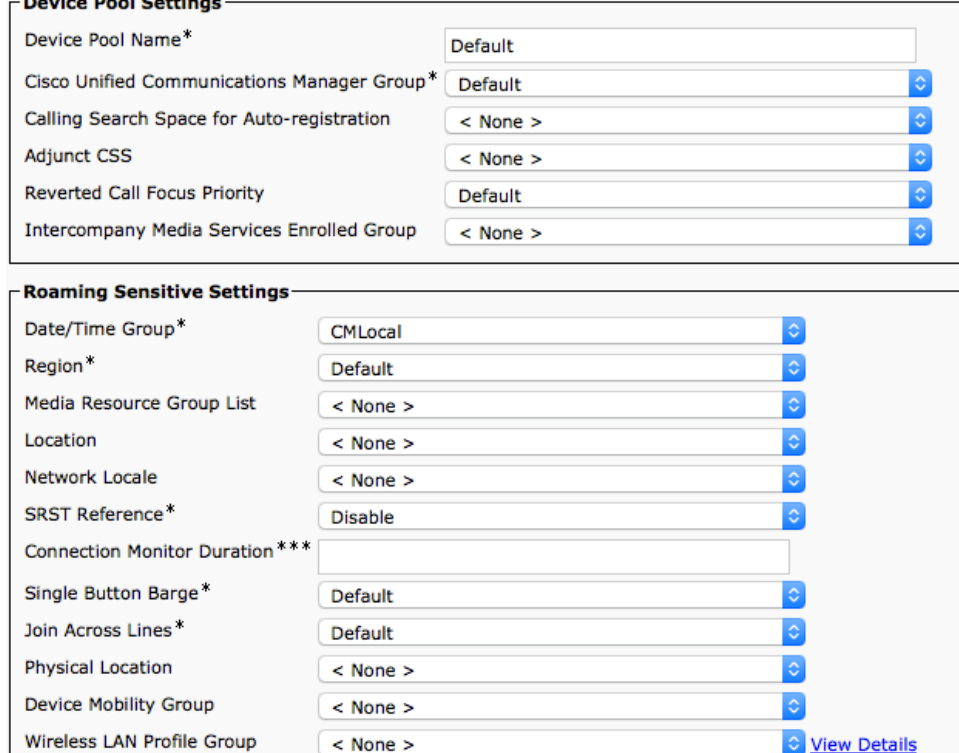

## 電話ボタン テンプレート

新しい Webex Desk Series を作成するときは、**[**電話ボタンテンプレート(**Phone Button Template**)**]** を構成す る必要があります。

さまざまな機能に対するオプションを使用して、カスタムの電話ボタンテンプレートを作成できます。

Webex Desk Series Wireless LAN 導入ガイド しょうきょう しょうしゅう しゅうしゅう しゅうしょく

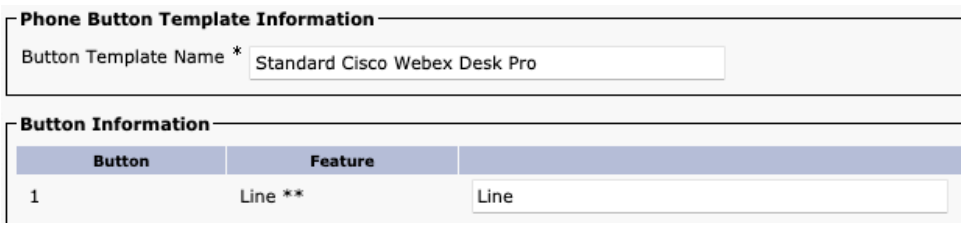

## セキュリティ プロファイル

新しい Webex Desk Series を作成するときは、**[**デバイス セキュリティ プロファイル(**Device Security Profile**)**]** を設定する必要があります。

セキュリティ プロファイルを使用すると、認証モードや暗号化モードを有効にできます。暗号化モードを有効にす ると、シグナリング、メディア、および設定ファイルの暗号化が有効になります。

セキュリティ プロファイルで Locally Signed Certificate(LSC)を使用するには、認証局プロキシ機能(CAPF) が動作している必要があります。

Webex Desk Series には、セキュリティプロファイルも参照できる Manufacturing Installed Certificate (MIC) が あります。

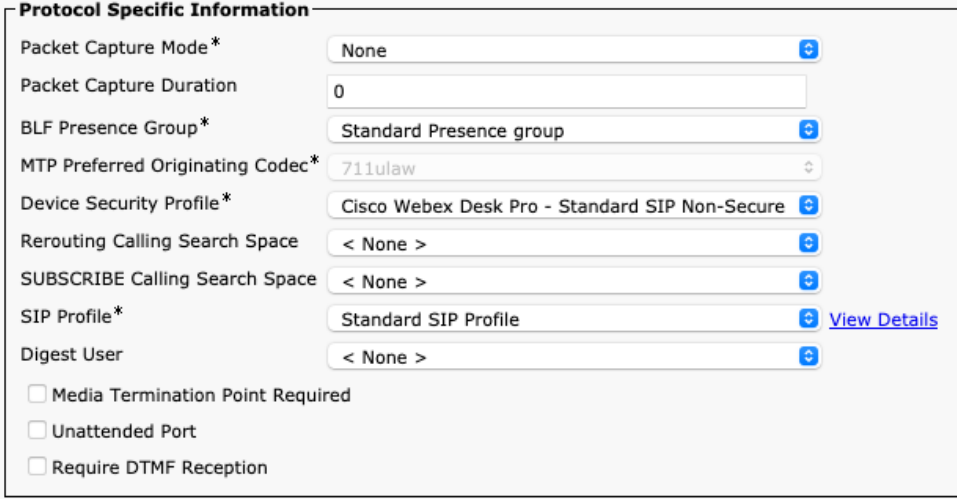

デフォルトのデバイス セキュリティ プロファイルは、暗号化を使用しない、**Standard SIP Non-Secure Profile** です。

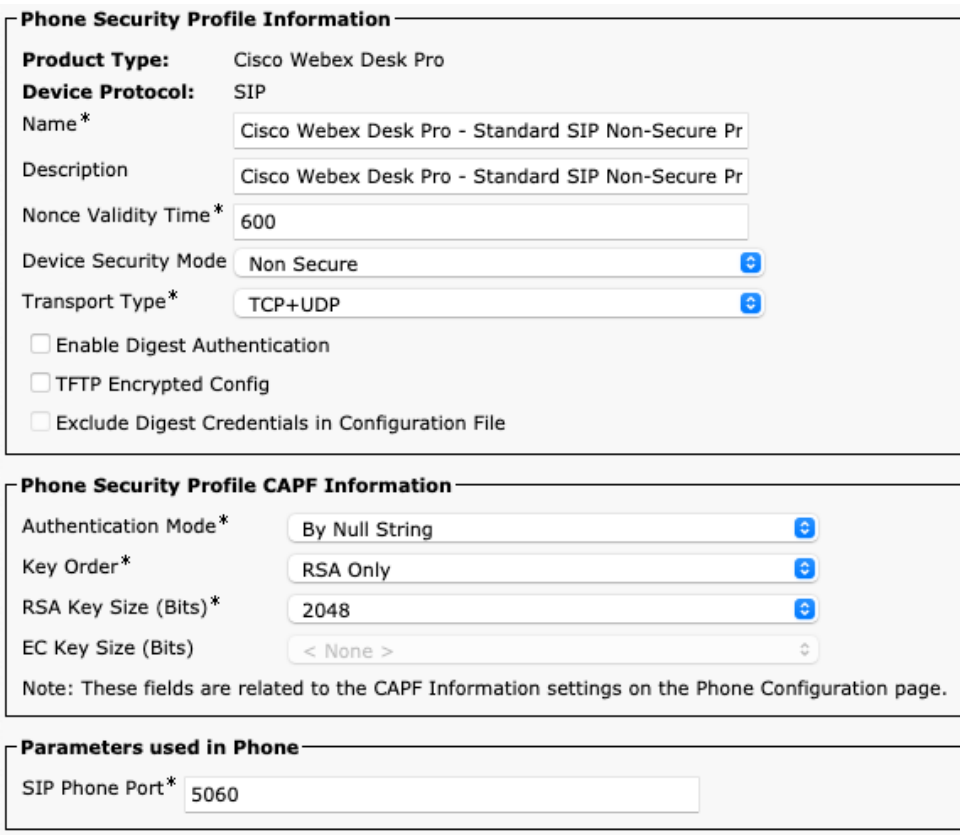

### **SIP** プロファイル

新しい Webex Desk Series を作成するときは、**[SIP** プロファイル(**SIP Profile**)**]** を設定する必要があります。 Webex Desk Series のカスタム SIP プロファイルを作成することをお勧めします(モバイルデバイスの標準 **SIP**  プロファイルまたは標準 **SIP** プロファイルを使用しないでください)。

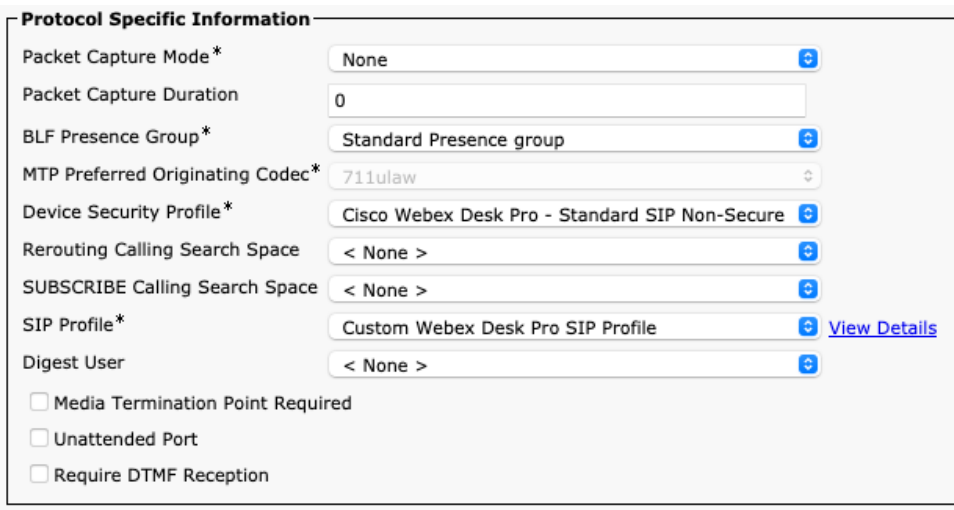

Webex Desk Series 用のカスタム SIP プロファイルを作成するには、標準 **SIP** プロファイルを参照テンプレート として使用します。

標準 **SIP** プロファイルをコピーし、次のパラメータを変更します。

**[**レジスタの再送間隔の調整値(秒)(**Timer Register Delta**(**seconds**))**]**:30(デフォルトは **5**)に設定。

**[**キープアライブのタイムアウト値(秒)(**Timer Keep Alive Expires**(**seconds**))**]**:300(デフォルトは **120**)に設定。

**[**サブスクライブのタイムアウト値(秒)(**Timer Subscribe Expires**(**seconds**))**]**:300(デフォルトは **120**)に設定。

**[**サブスクライブの再送間隔の調整値(秒)(**Timer Subscribe Delta**(**seconds**))**]**:15(デフォルトは **5**)に 設定。

[システム(System)] **>** [Service Parameters(サービスパラメータ)] **>** [Cisco CallManager] で SIP ステーション のキープアライブインターバルが **120** 秒間設定されたままになっていることを確認します。

#### カスタム **SIP** プロファイルの例

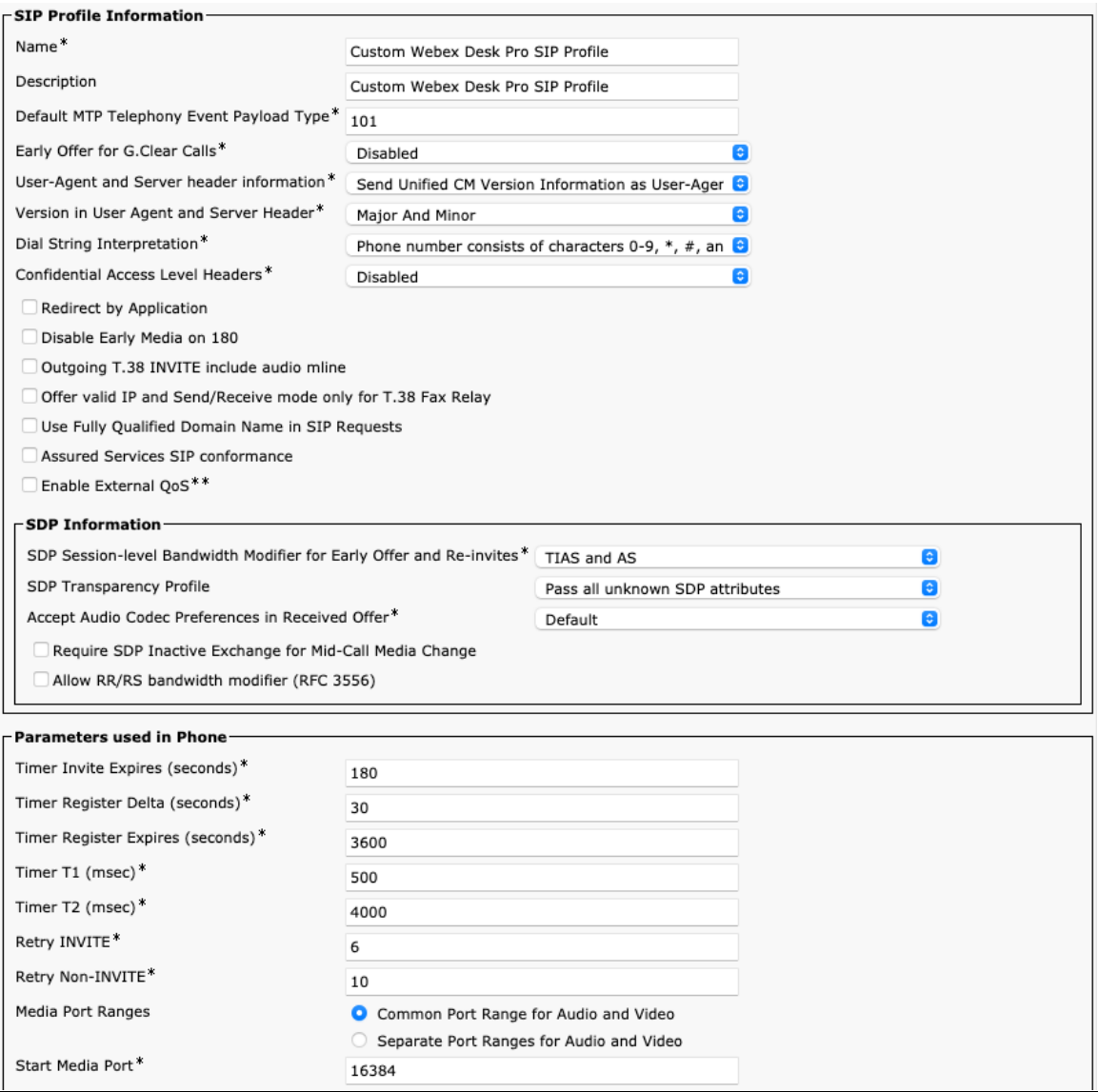

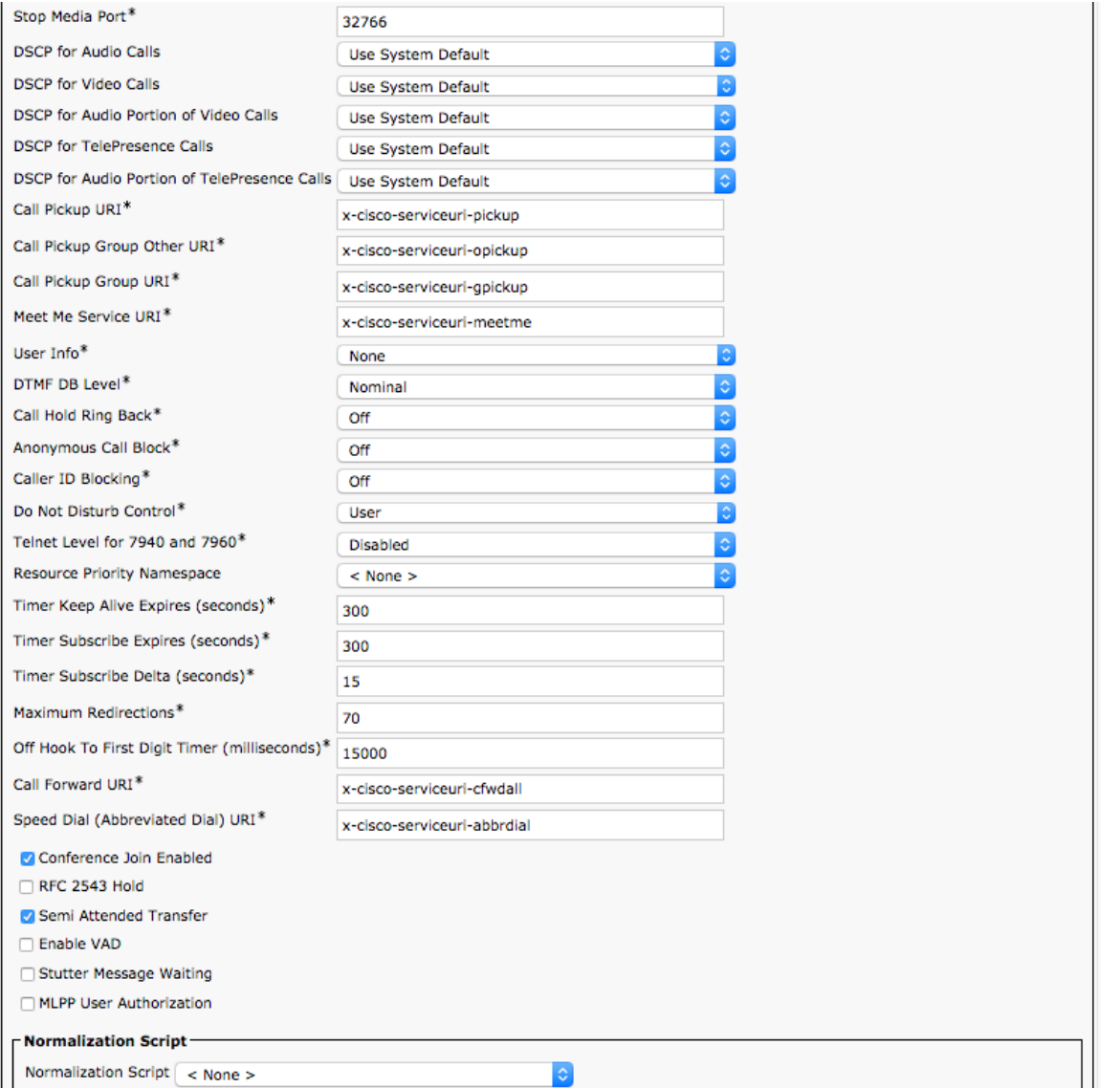

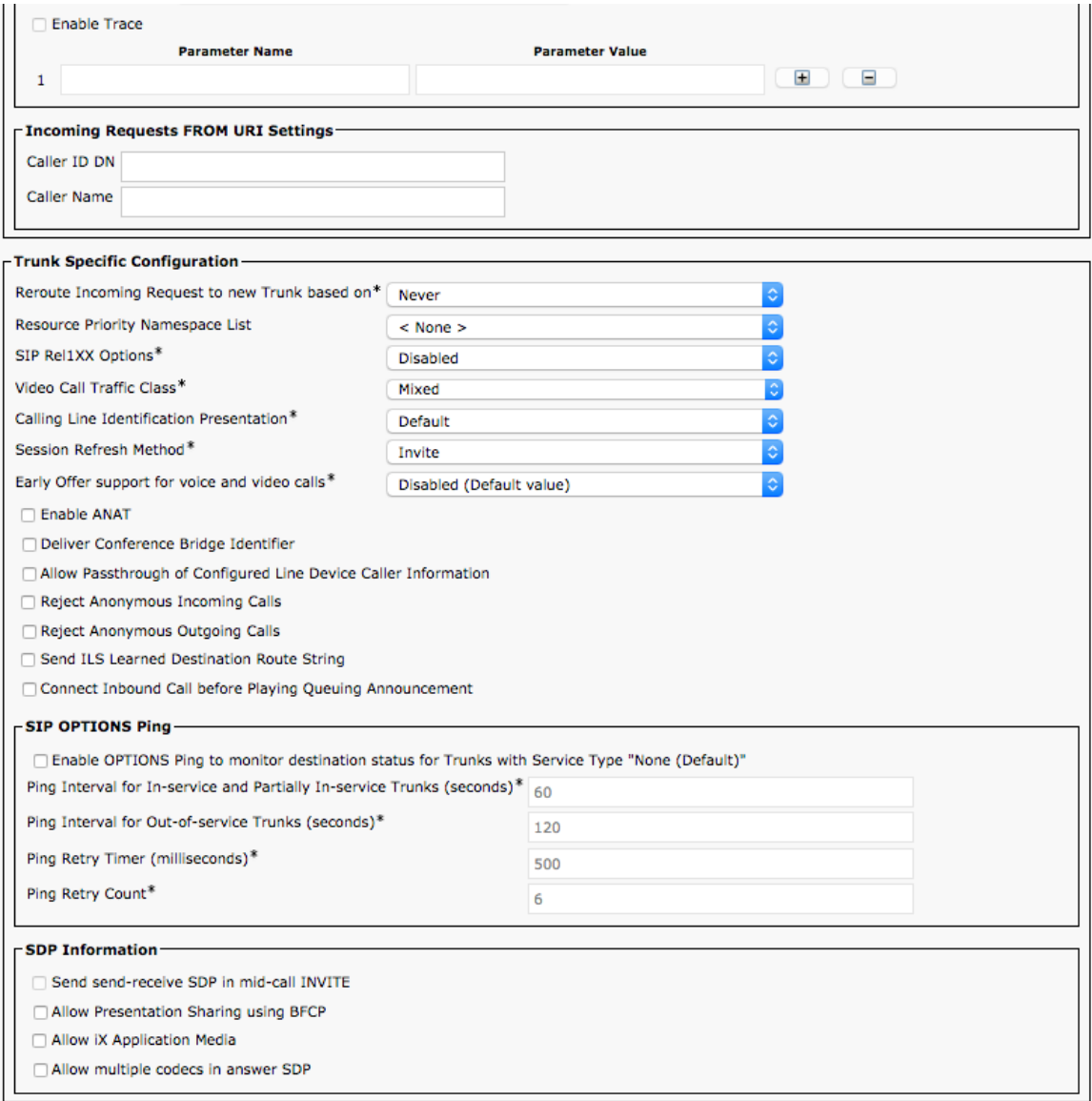

### **QoS** パラメータ

SIP 通信、電話設定、およびデバイスで使用される電話ベースのサービスに使用される DSCP 値は、Cisco Unified Communications Manager のエンタープライズパラメータで定義されます。

SIP 通信および電話設定の DSCP 値は、デフォルトで CS3 に設定されます。

電話ベースのサービスは、デフォルトでベスト エフォート型トラフィックに設定されます。

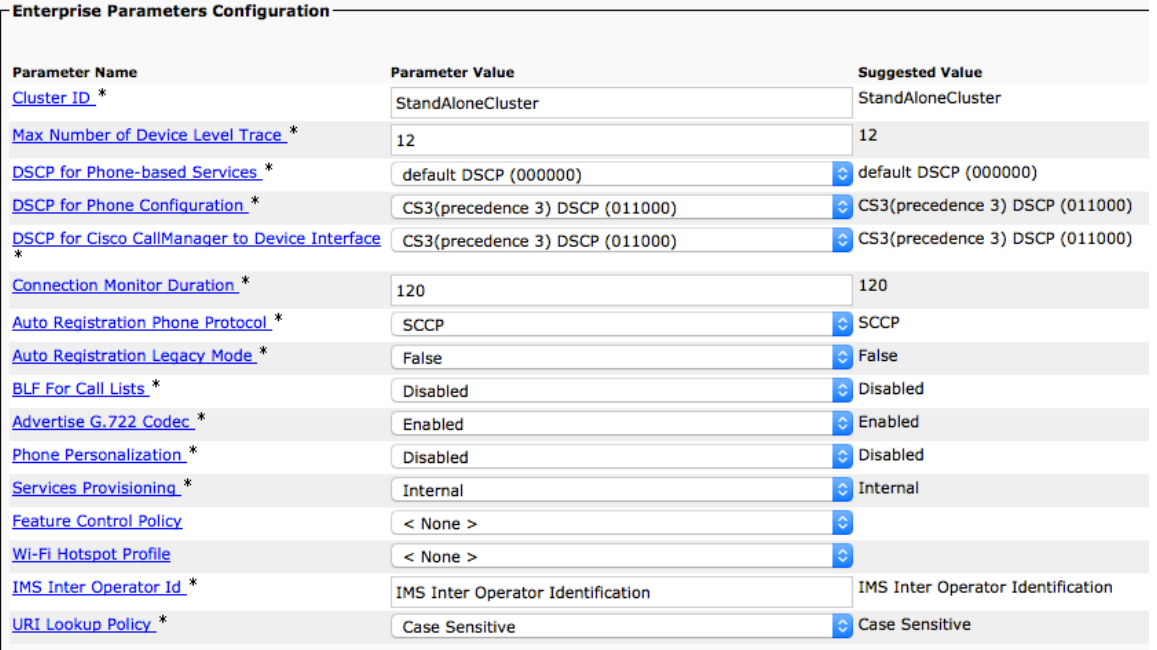

### オーディオおよびビデオのビットレート

オーディオおよびビデオのビット レートを設定するには、Cisco Unified Communications Manager でリージョン を作成するか、既存のリージョンを編集します。

デフォルトでは、ビデオ コールのビット レートは 384 Kbps に設定されます。

標準的な展開では、ビデオストリームに 600p (1100 ~ 3000 Kbps) または HD 720p (1000 ~ 1599 Kbps) を使用することをお勧めします。

ビデオ品質を上げる場合は、HD 720p(G.722 オーディオを含めて全部で 1064 Kbps)を利用する場合はビデオ コールビットレートを 1 Mbps に、FHD 1080p(G.722 オーディオを含めて全部で 2064 Kbps)を利用する場合 はビデオコールビットレートを 2 Mbps に設定します。

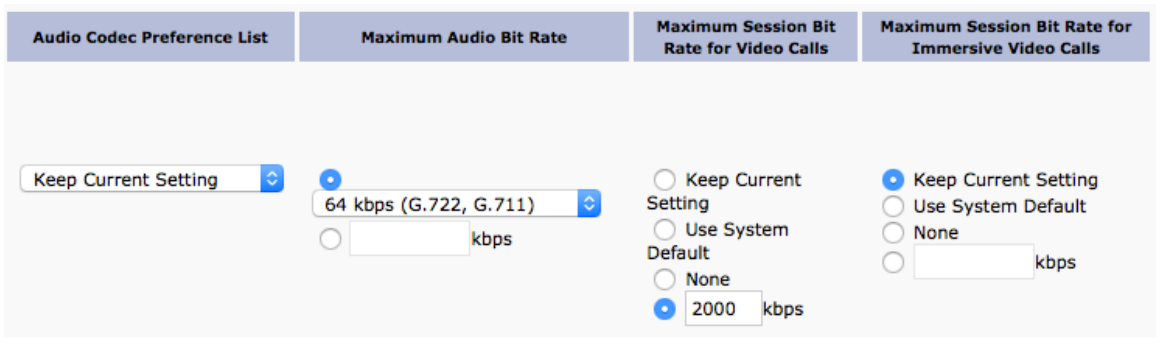

音声または音声 + ビデオ コールで使用するオーディオ ビット レートを設定するには、次の情報を使用します。

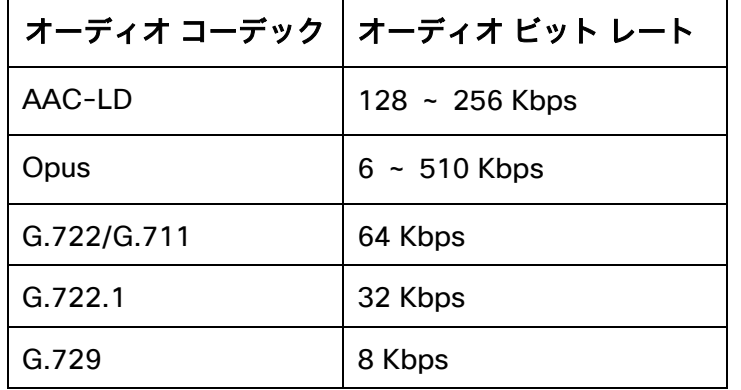

ビデオコールで使用するビデオビットレートを設定するには、次の情報を使用します。

設定された値で Webex Desk Series から送信されたビデオストリームの解像度が決まります。

Webex Desk Series は、リージョン設定が考慮されたリモートデバイスの機能によって、最大 FHD 1080p ビデオ まで受信できます。

Webex Desk Series は、現在のネットワーク接続が高いビデオ解像度をサポートできない場合、ビデオビットレー トを必要に応じて調整可能な、ビデオ帯域幅適応をサポートしています。

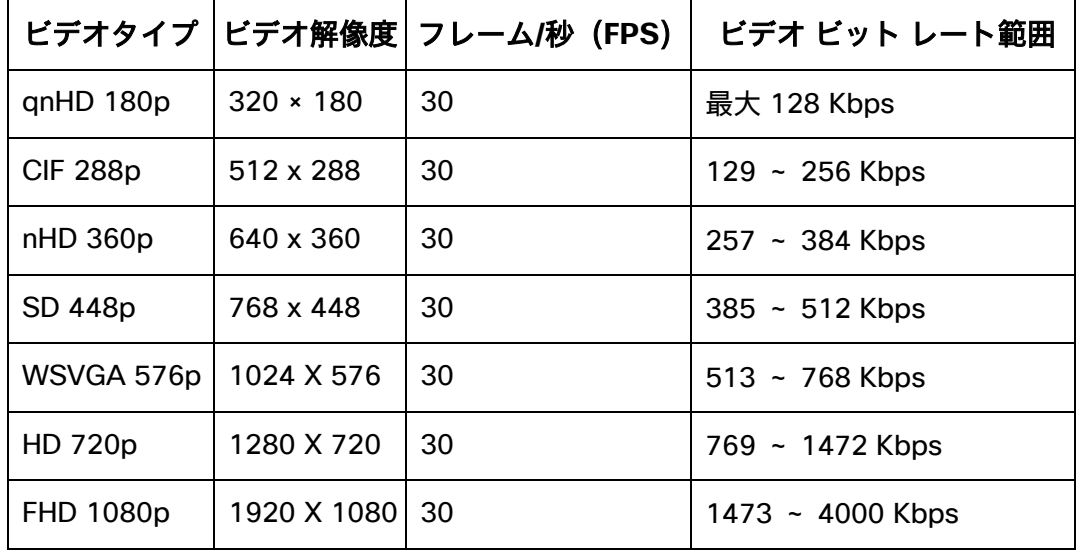

#### 製品固有の設定オプション

Cisco Unified Communications Manager Administration では、Webex Desk Series に対して次の設定オプション を使用できます。

これらのオプションの説明については、設定ページの上部の **[?]** をクリックしてください。

Cisco Unified Communications Manager では、一括管理ツールを使用して製品固有の設定オプションを一括で設 定できます。

一部の製品固有の設定オプションは、エンタープライズ電話、共通の電話プロファイル、または個々の電話レベル で設定できます。

### **Webex Desk Series** 設定オプション(バージョン **12.5** より前)

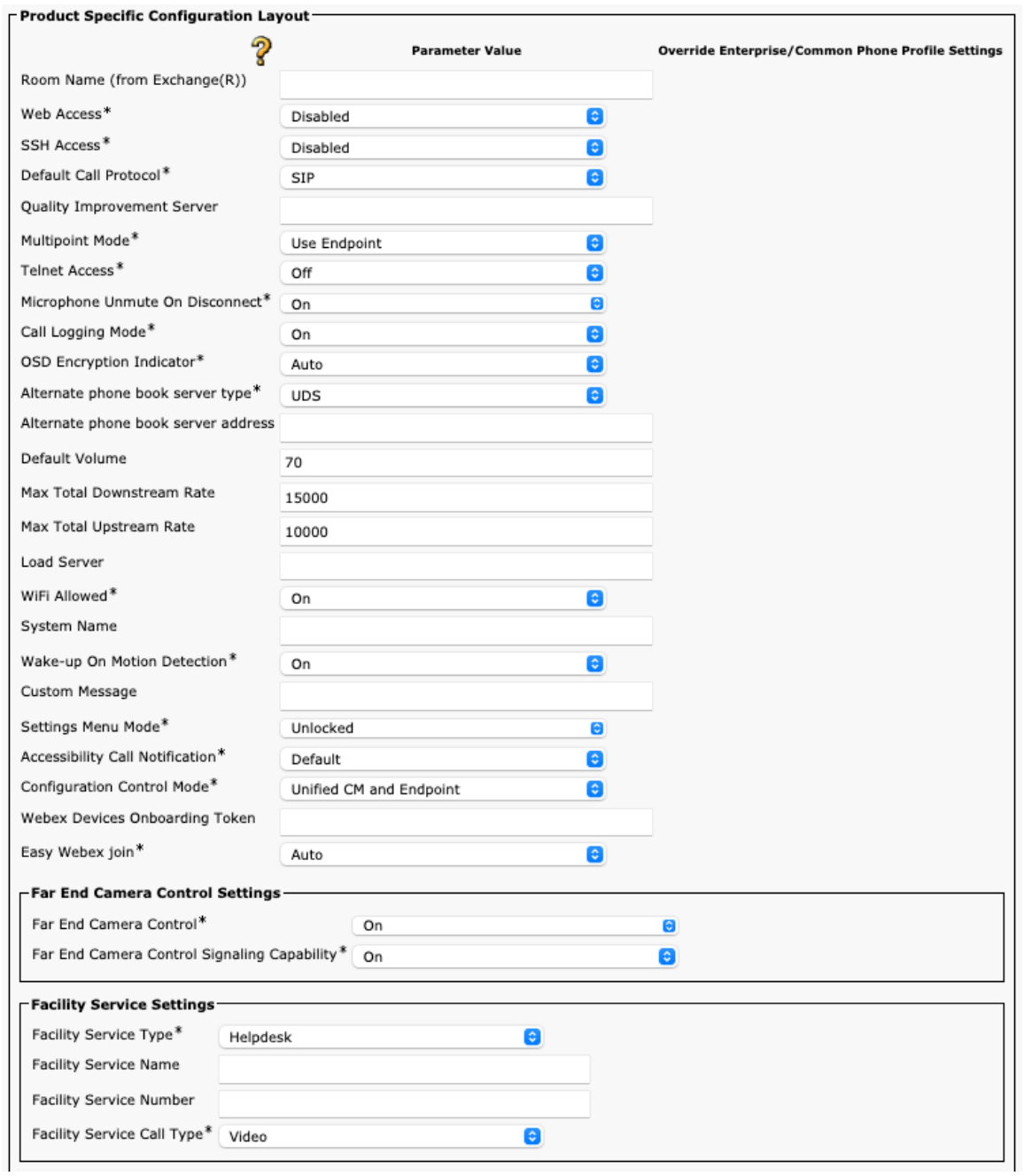

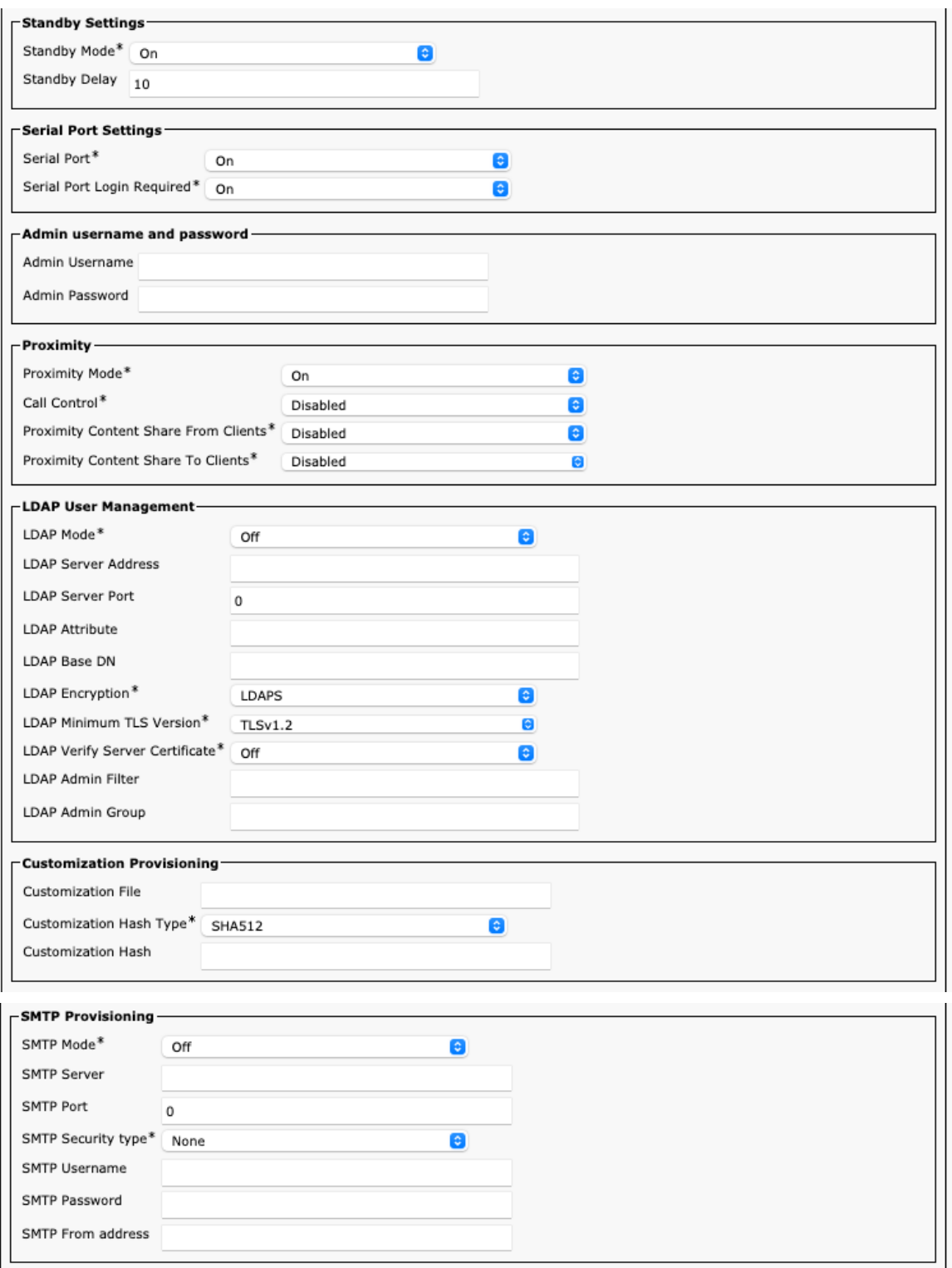

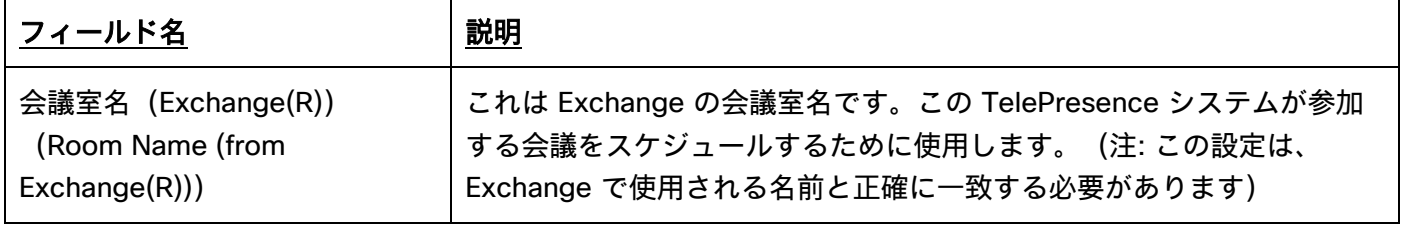

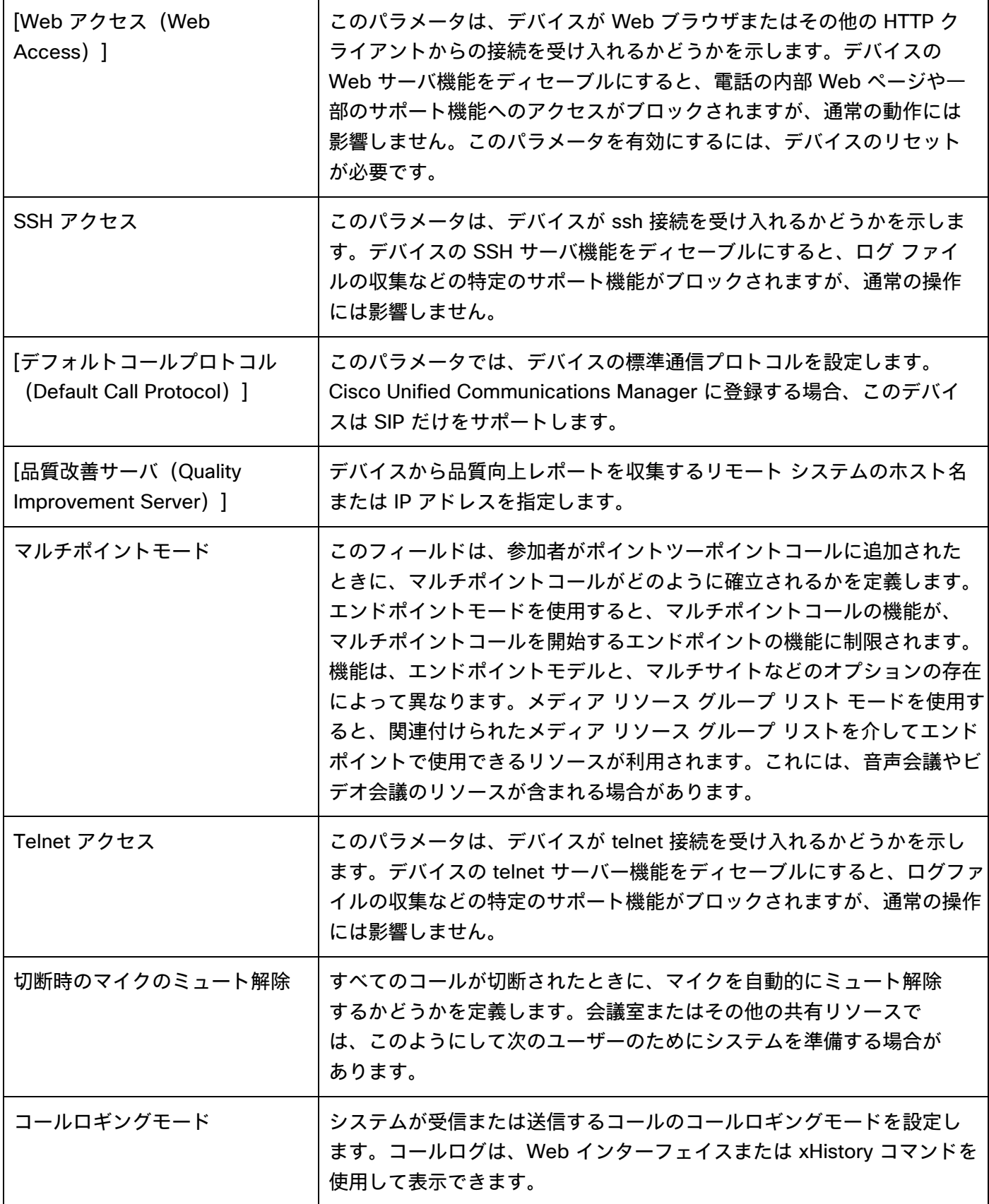

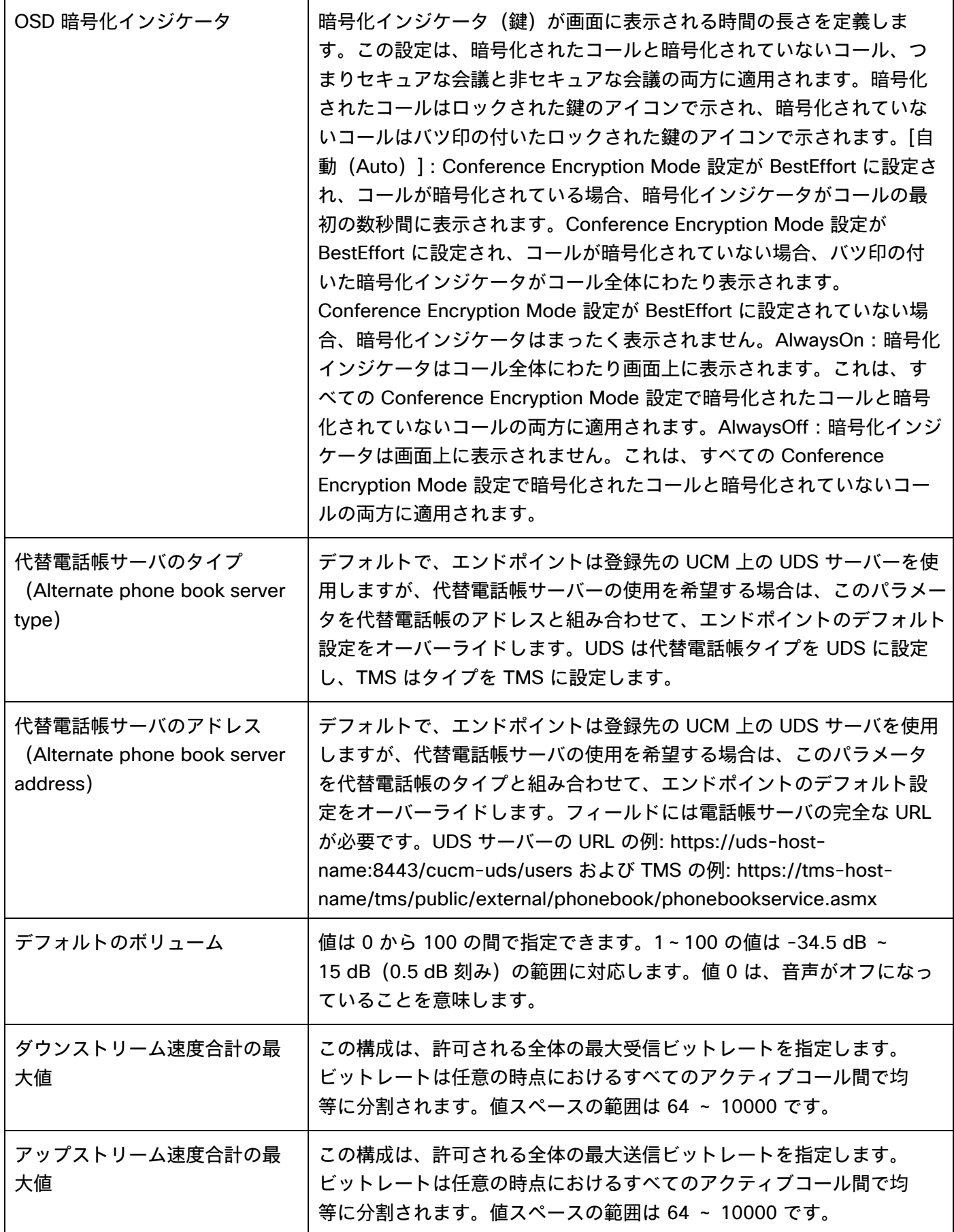

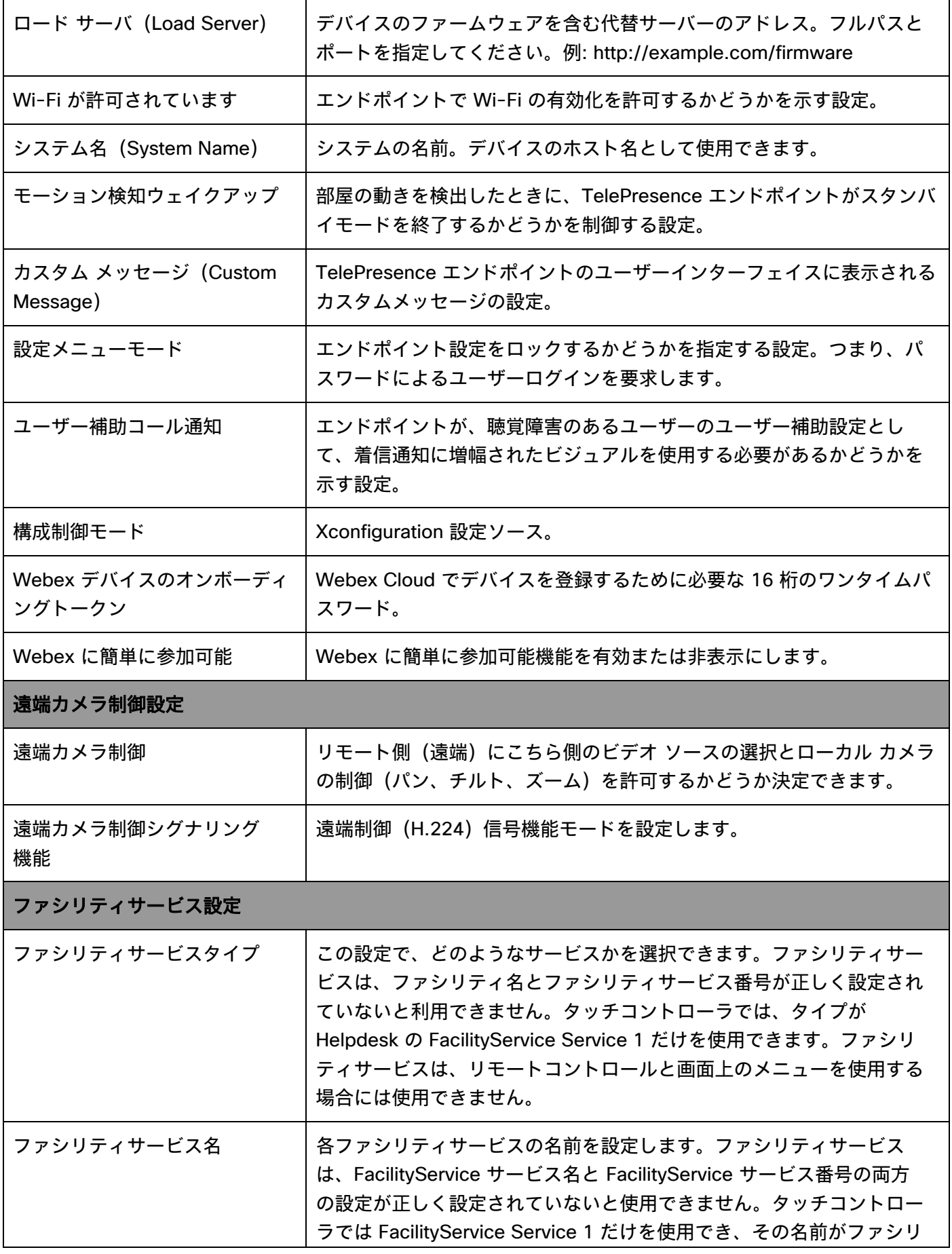

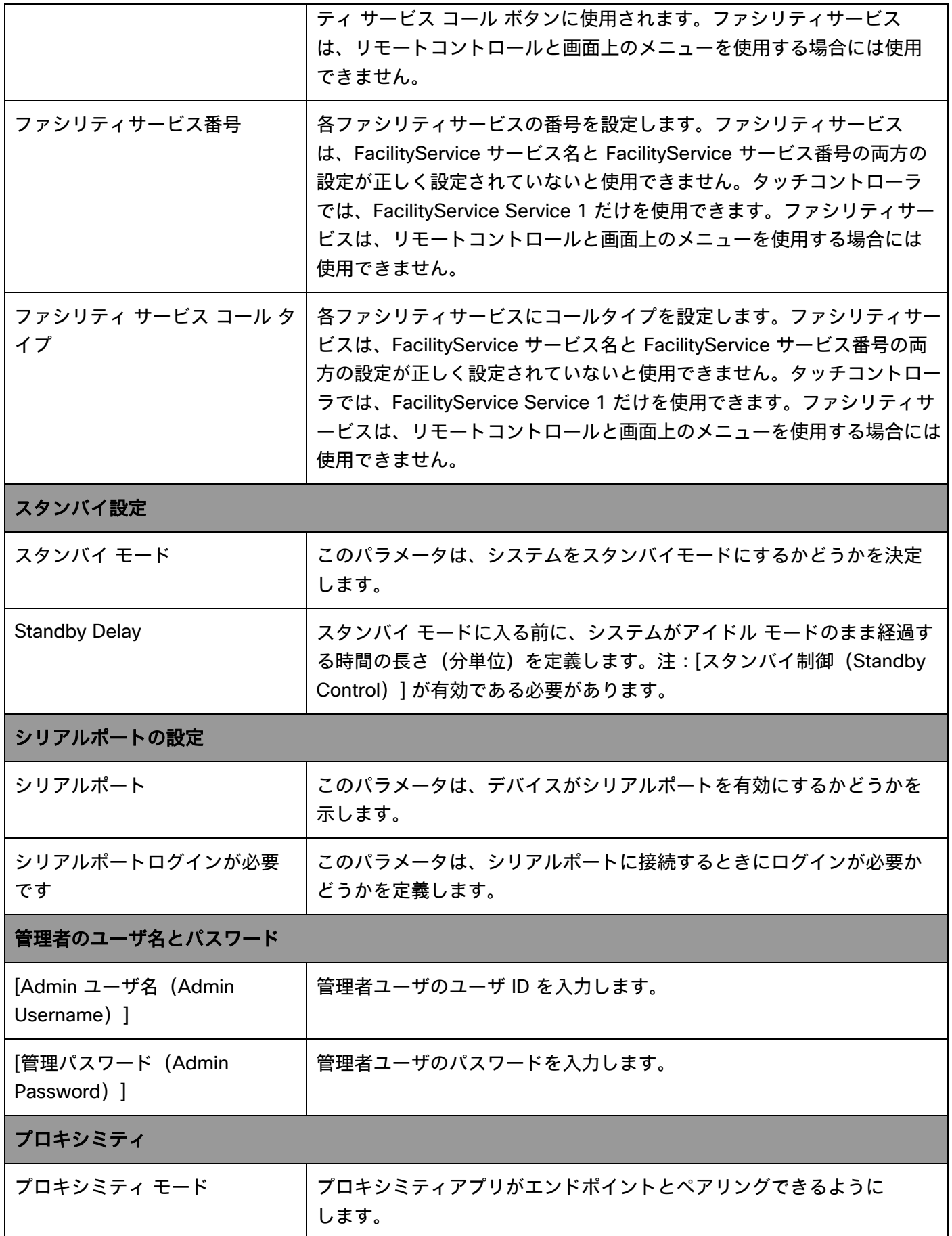

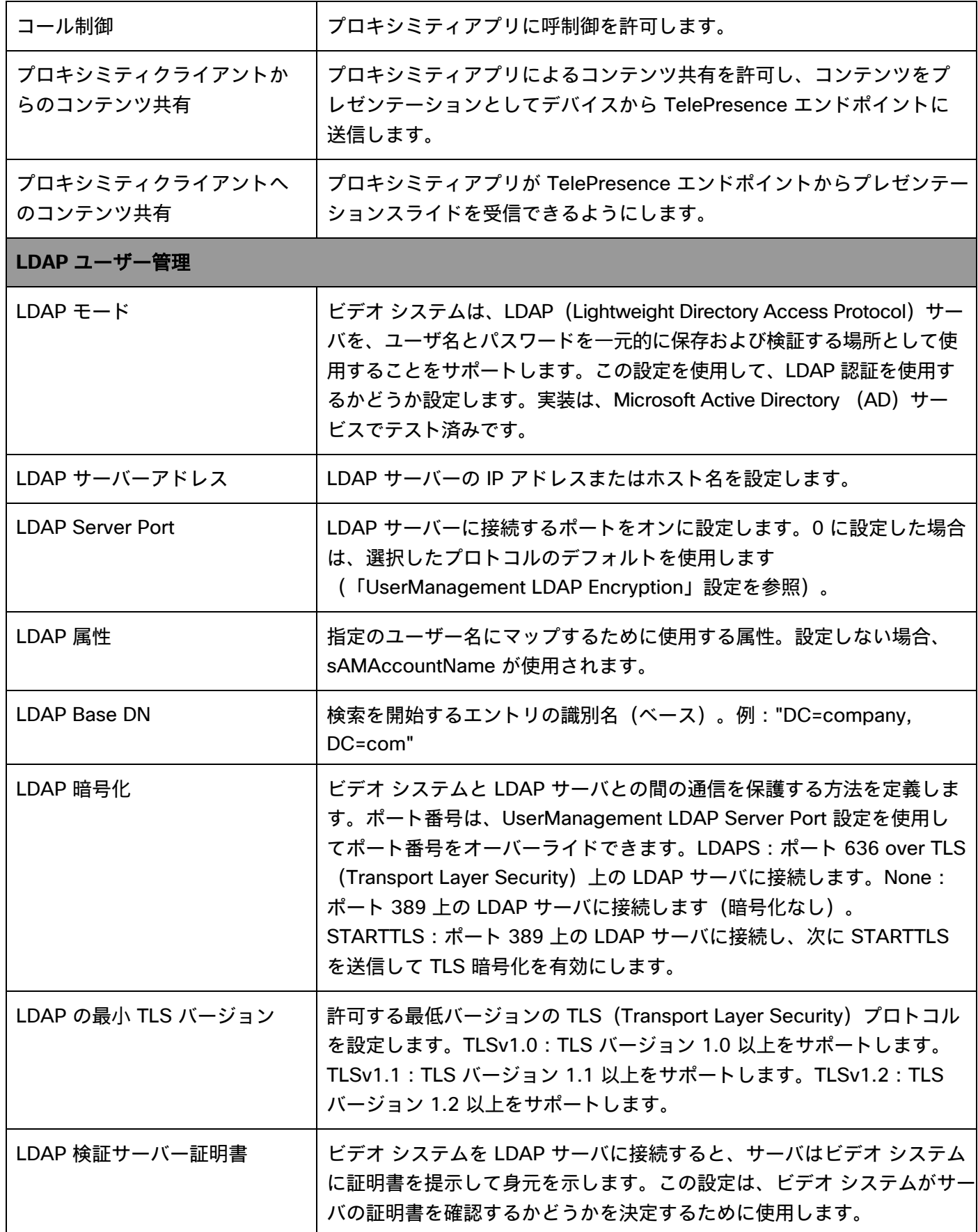

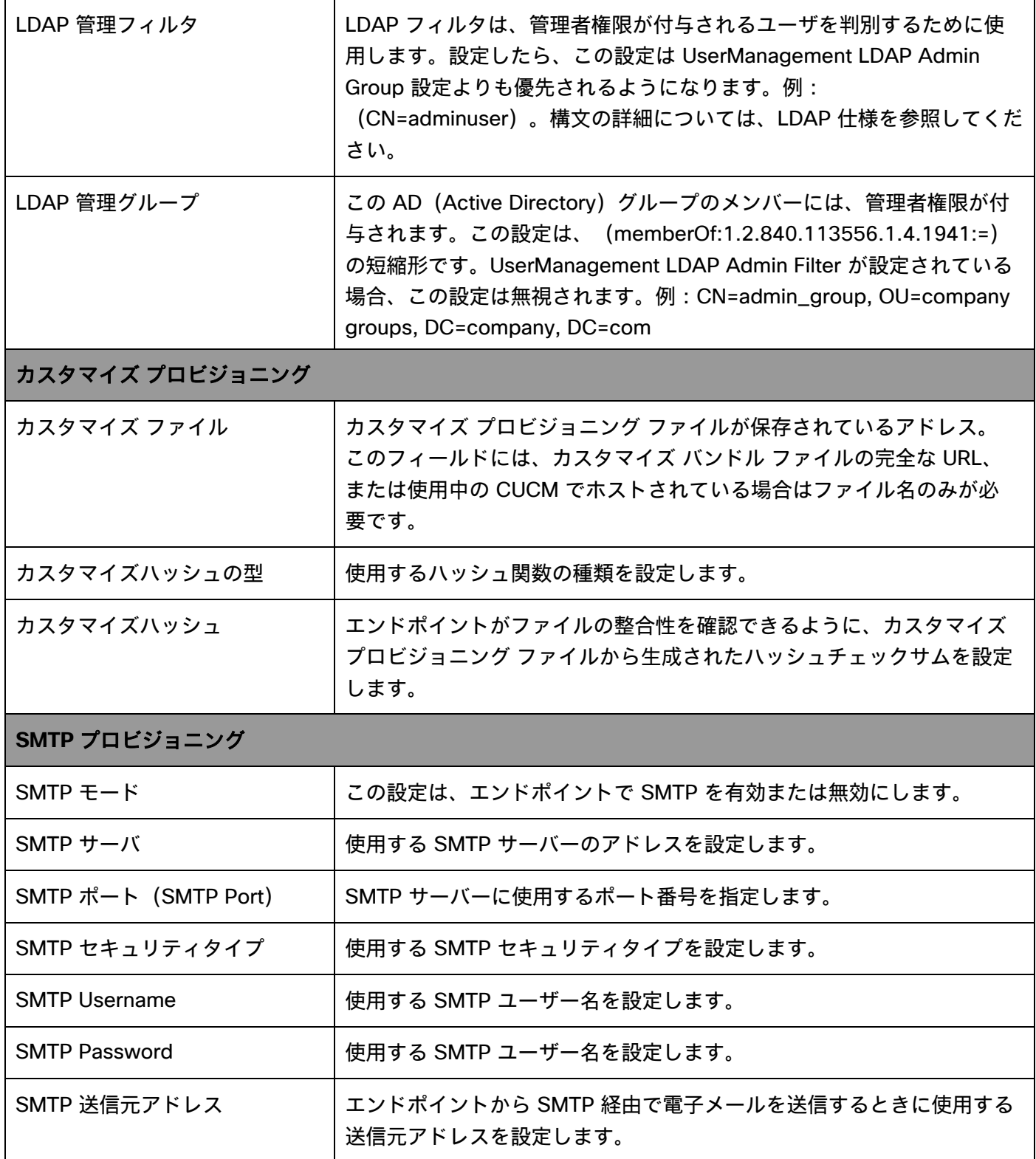

#### **Webex Desk Pro** 構成オプション(バージョン **12.5** 以降)

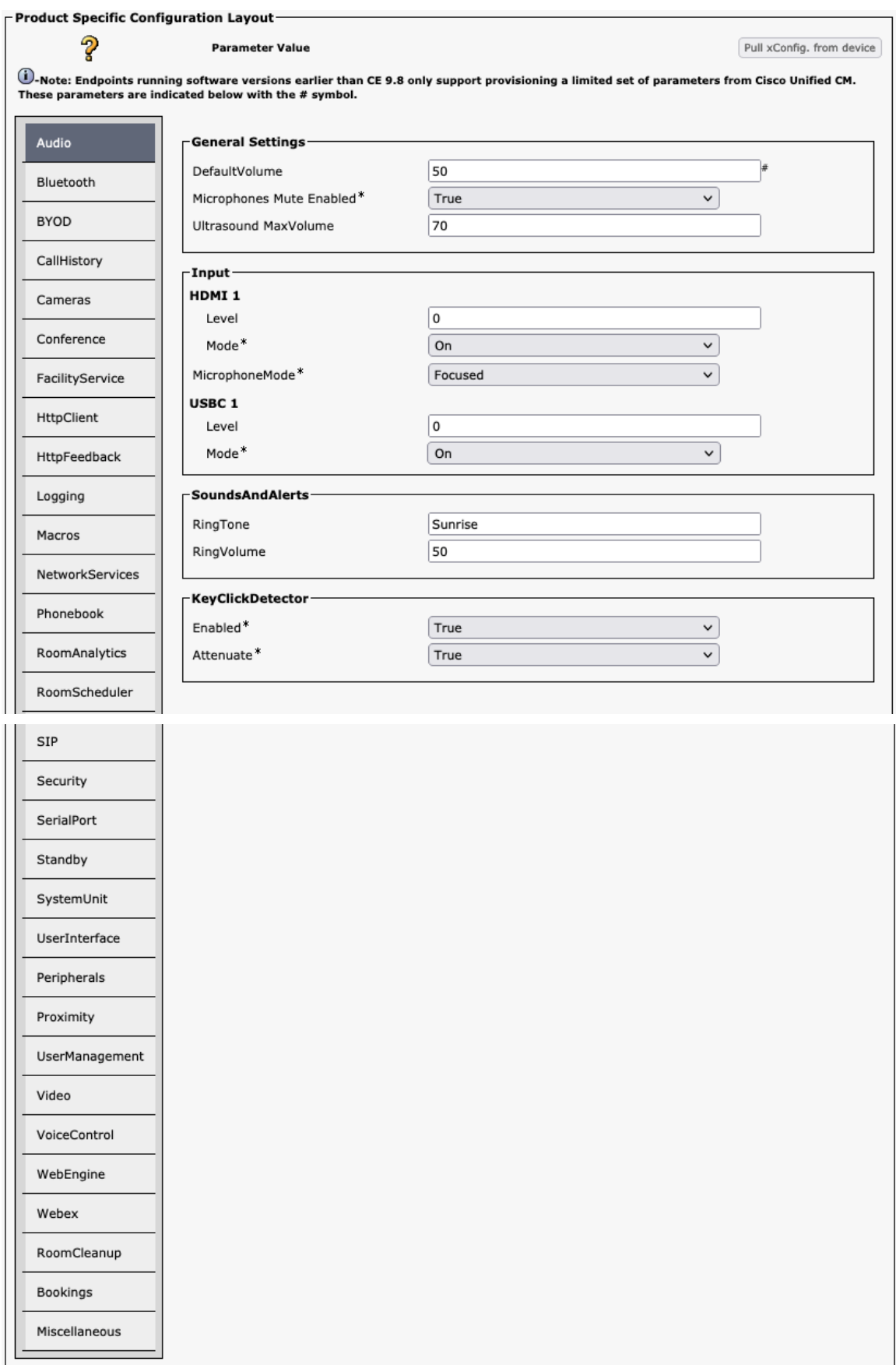

### 音声

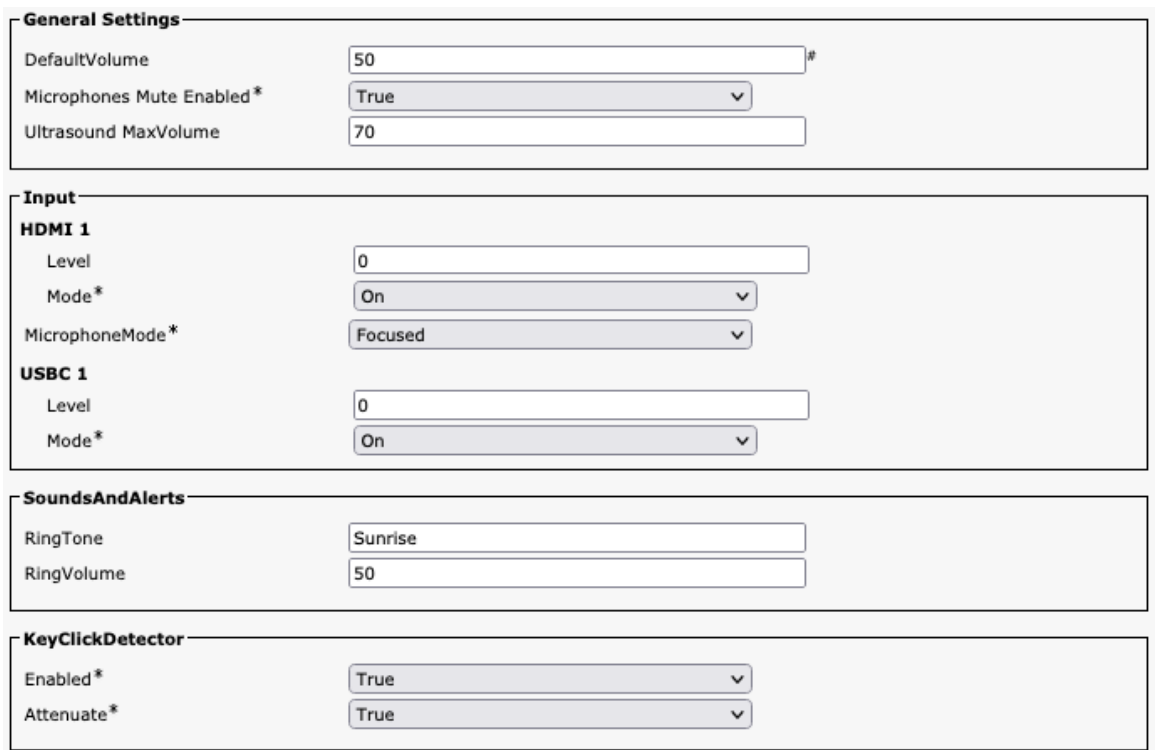

#### **Bluetooth**

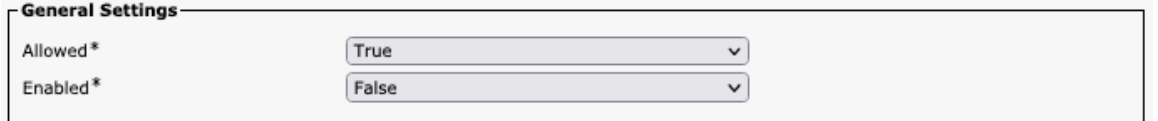

#### **BYOD**

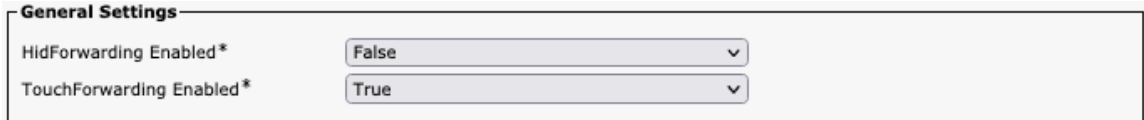

### 通話履歴

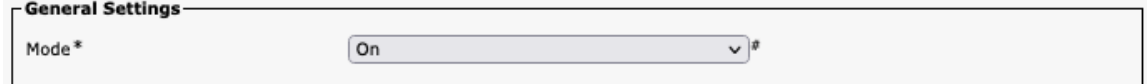

## カメラ

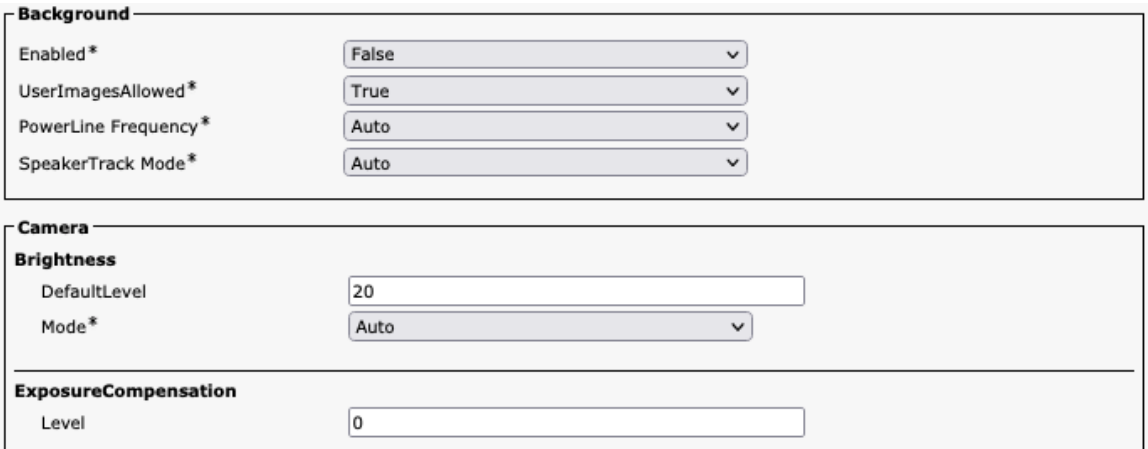

# 会議

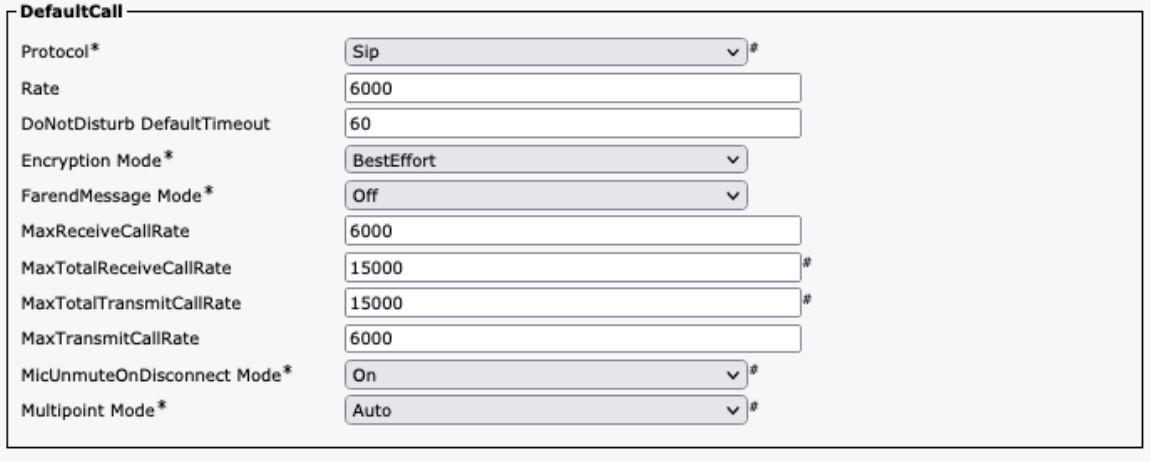

#### FarEndControl-

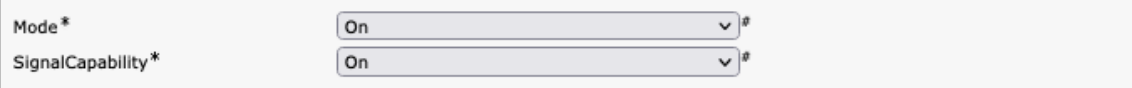

## ファシリティサービス

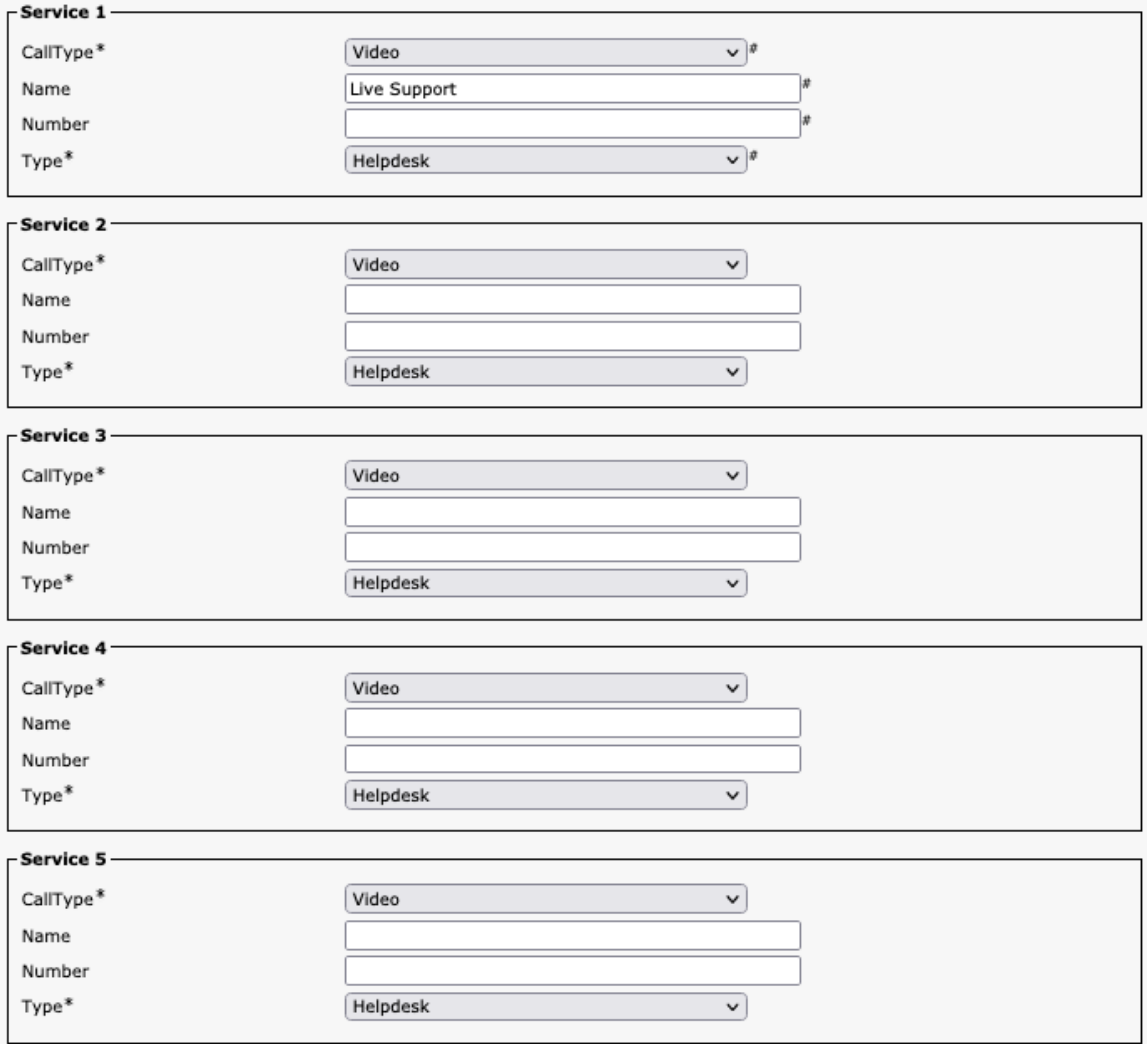

### **HTTP** クライアント

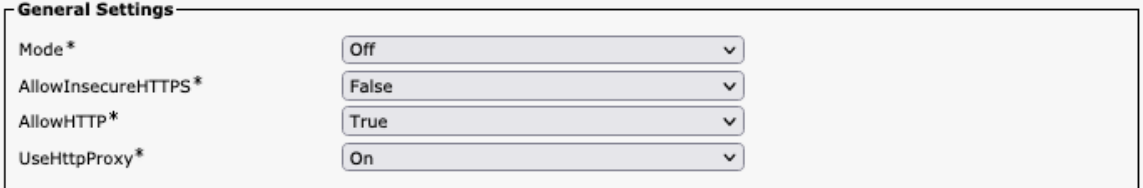

### **HTTP** フィードバック

 $\sim$   $\sim$ 

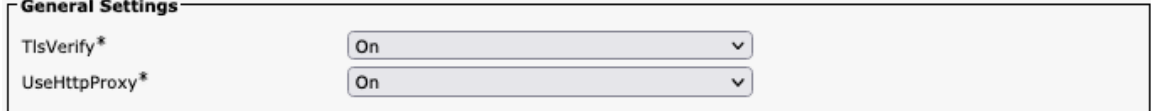

## ロギング

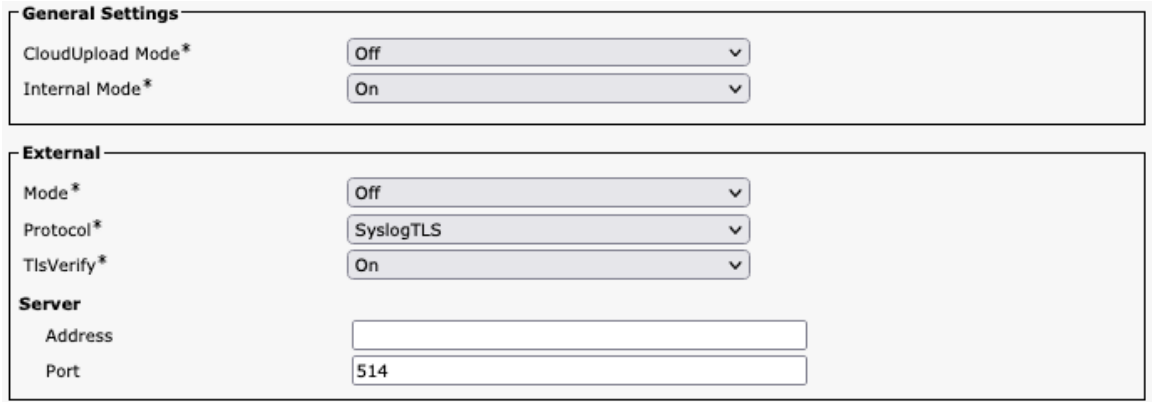

### マクロ

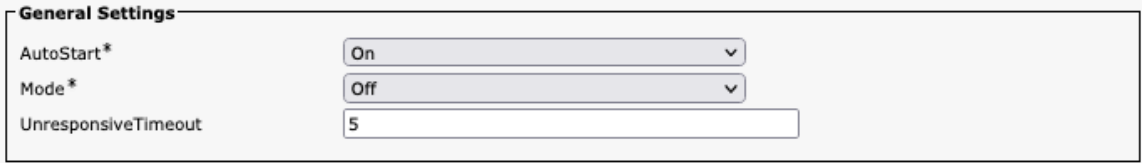

## ネットワーク サービス

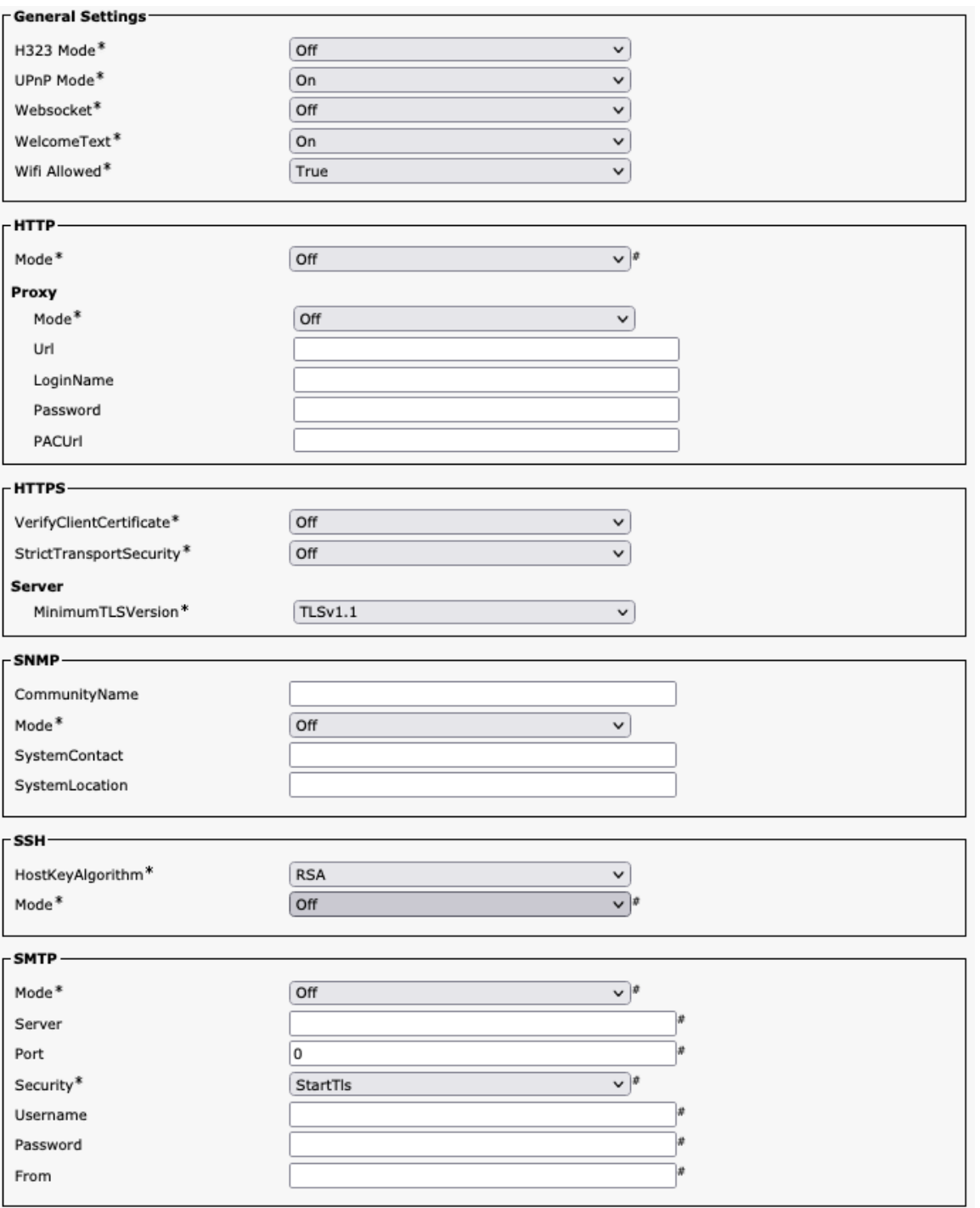

### 電話帳(**Phone Book**)

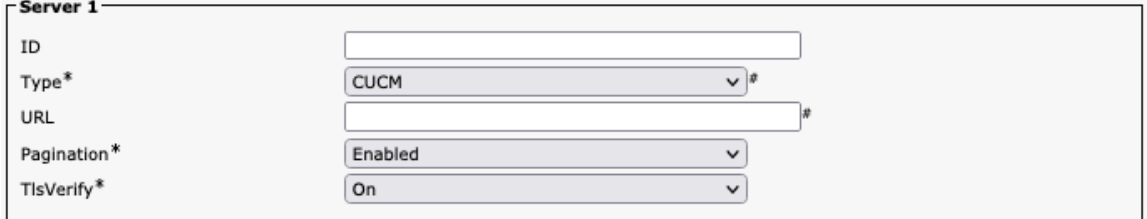

### **Room** 分析

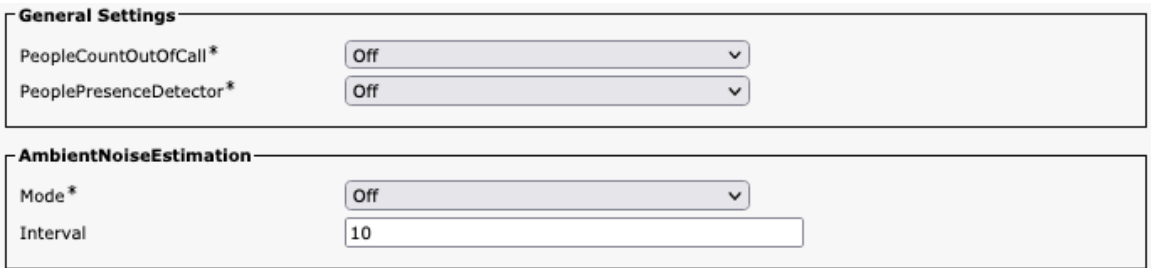

# ルームスケジューラ

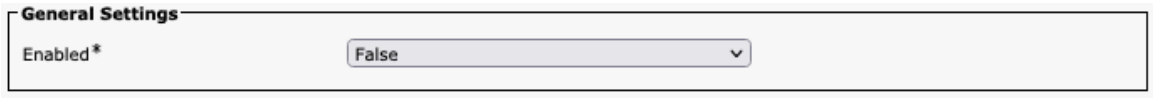

#### **SIP**

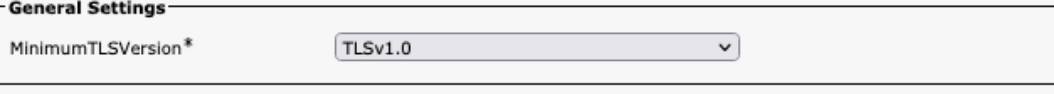

## セキュリティ

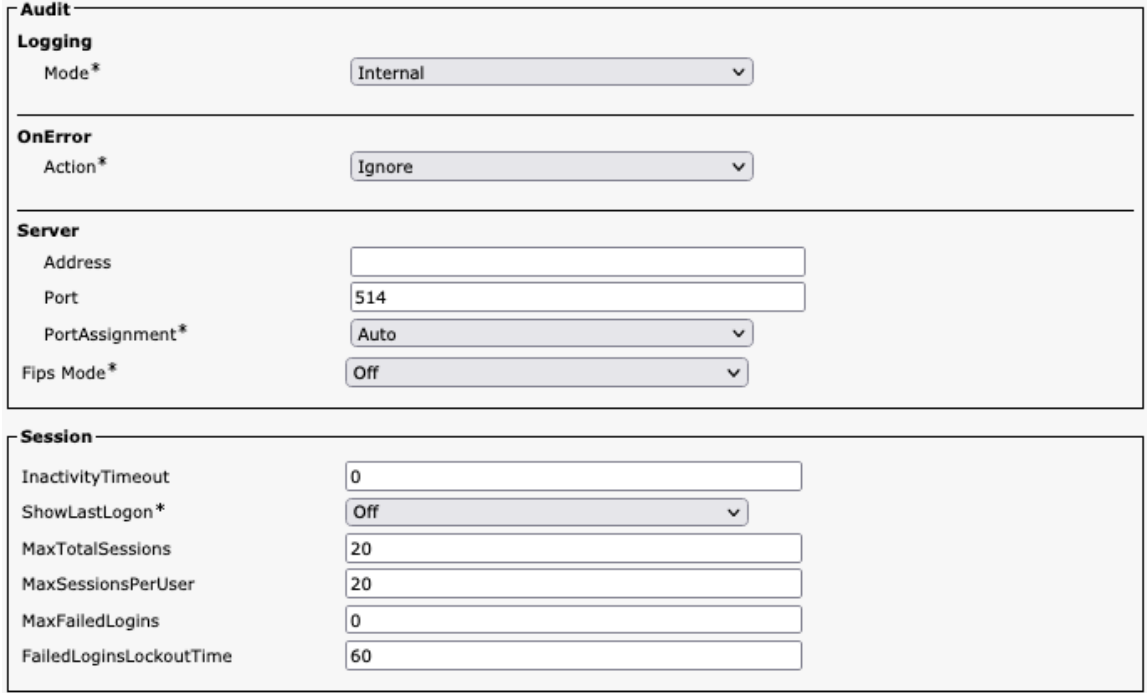

## シリアルポート

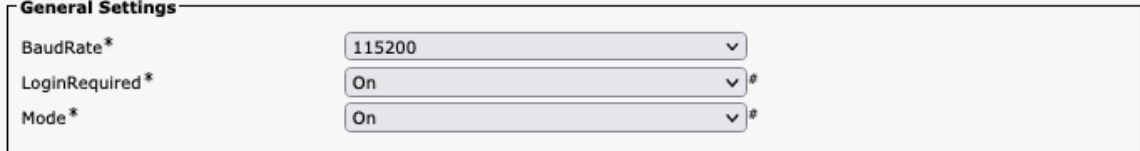

# スタンバイ

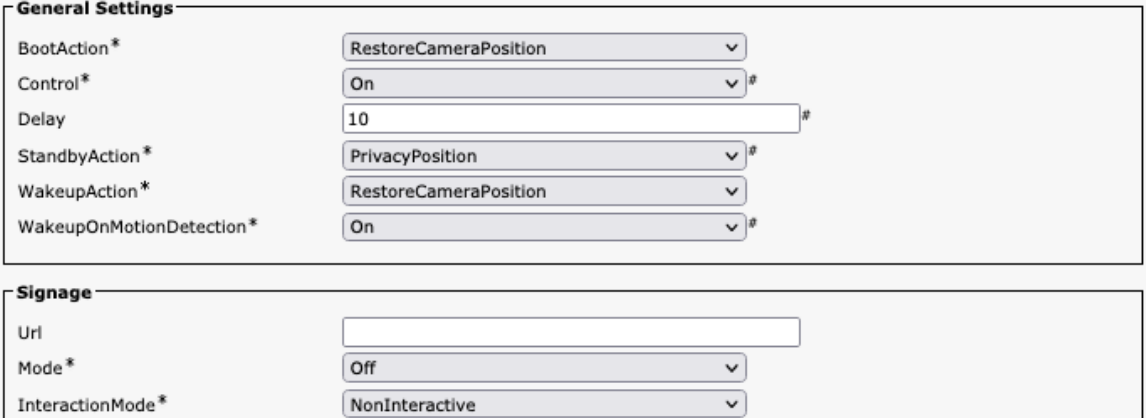

# システム ユニット

RefreshInterval

 $\mathsf{Audio}^*$ 

 $\boxed{0}$  $\boxed{\text{Off}}$ 

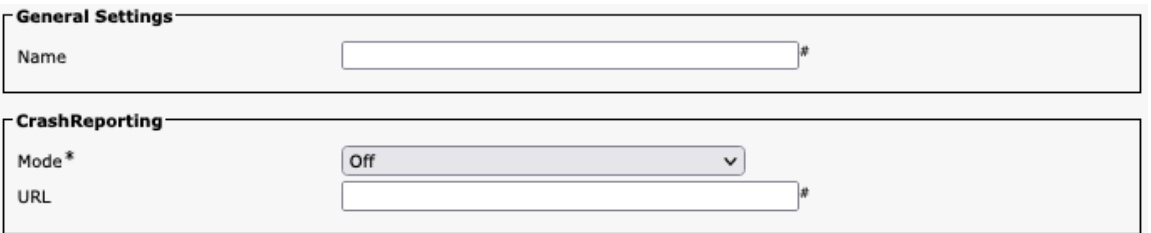

 $\overline{\mathbf{v}}$
# ユーザ インターフェイス

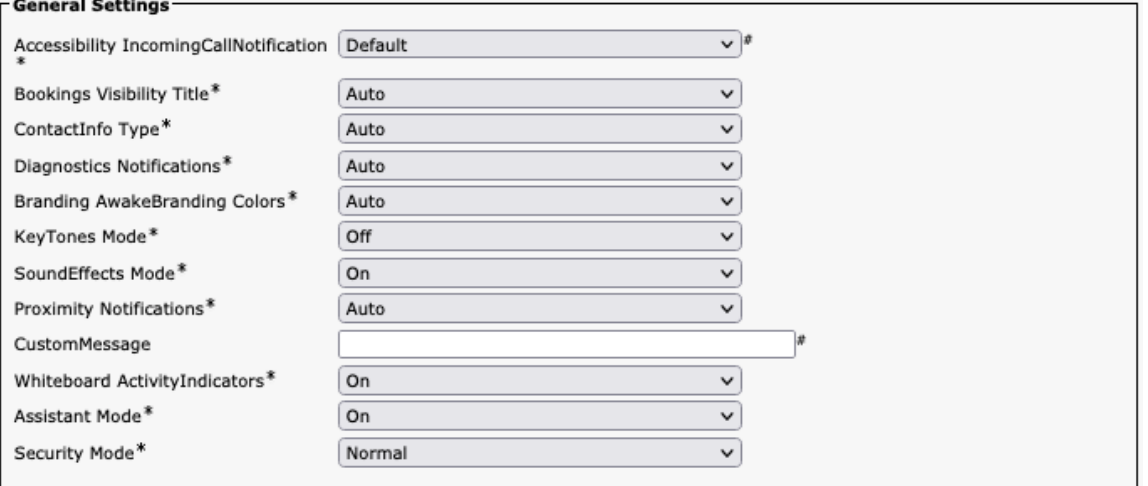

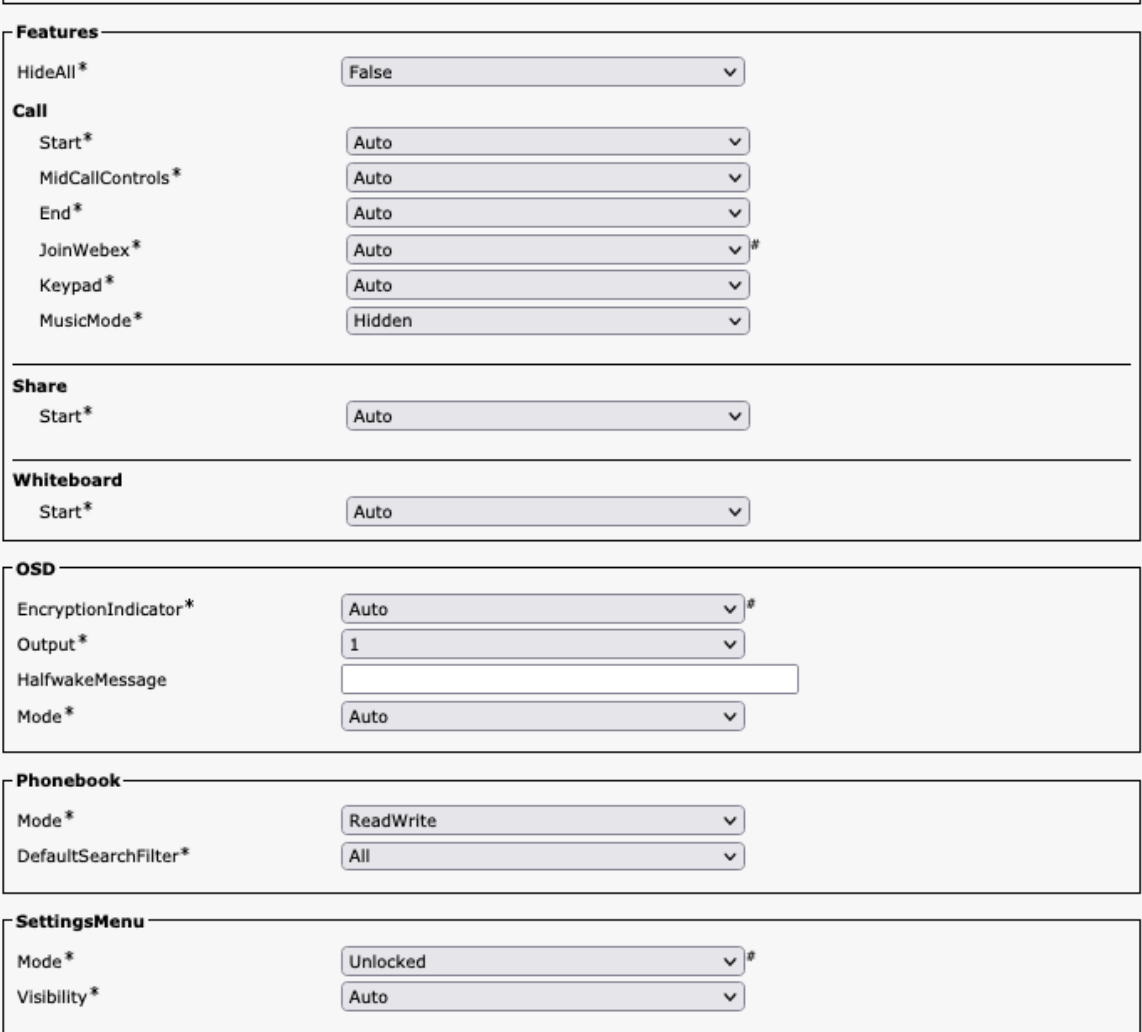

#### 周辺機器

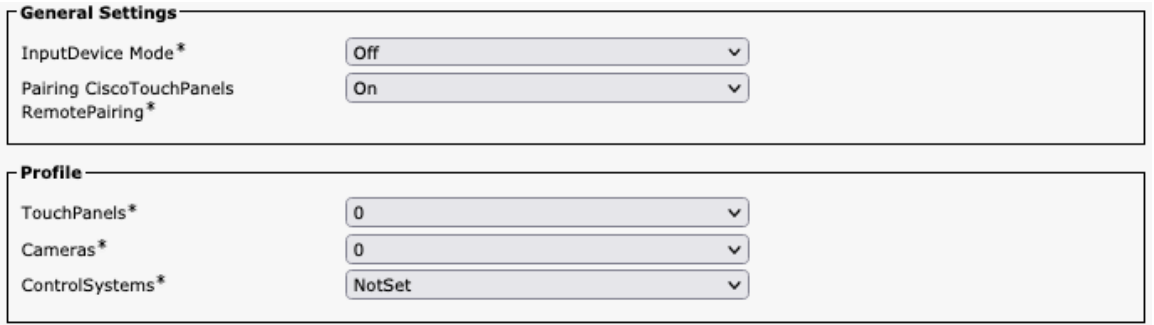

# プロキシミティ

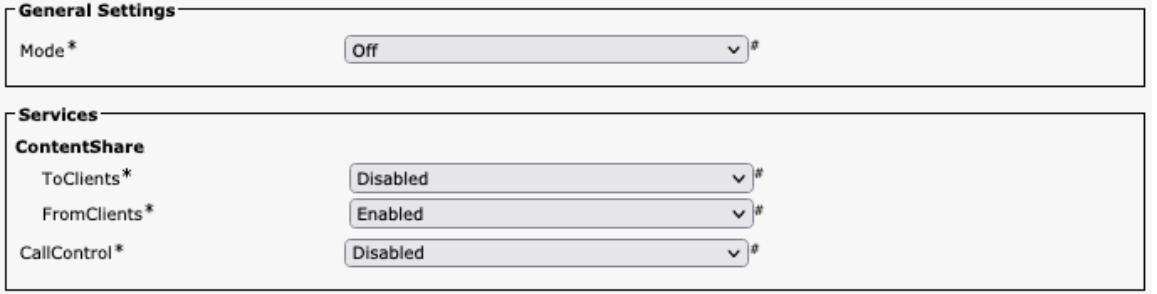

#### ユーザー管理

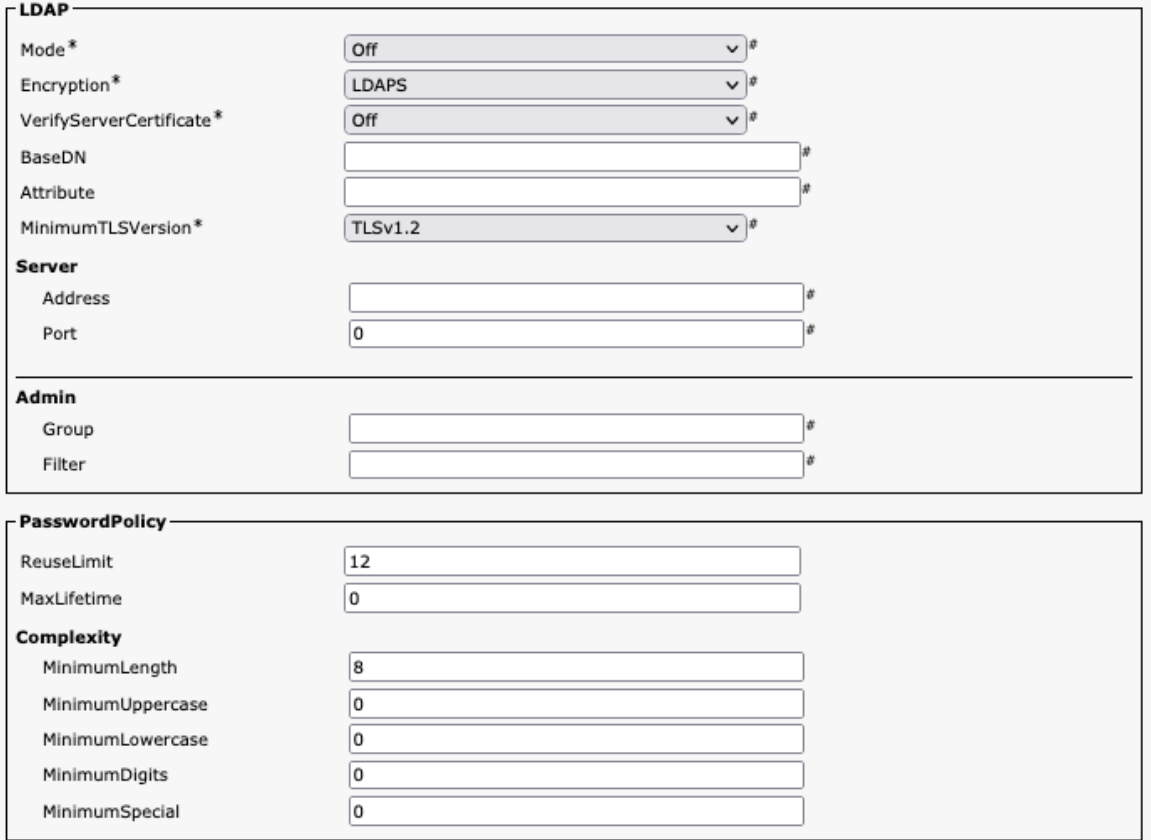

## ビデオ

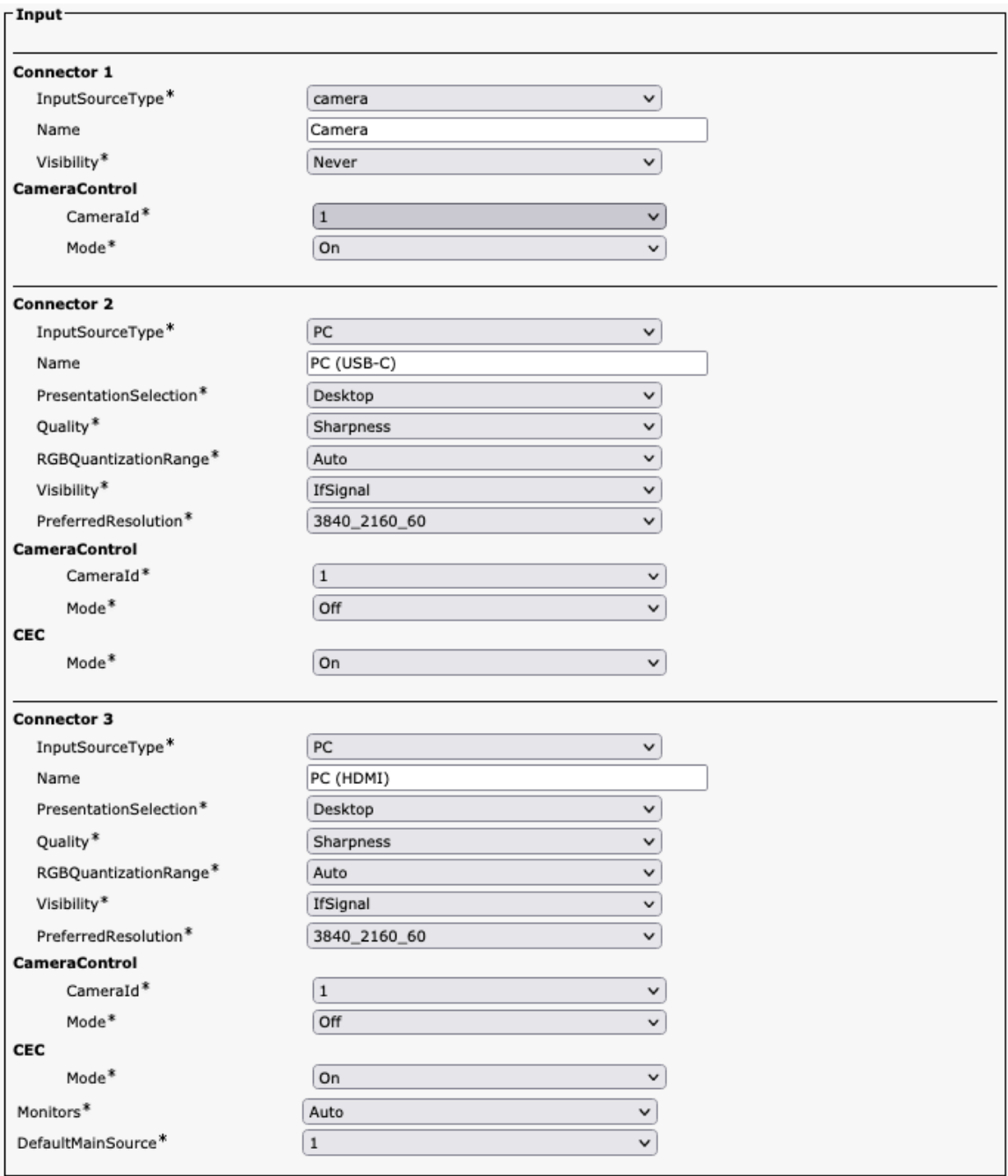

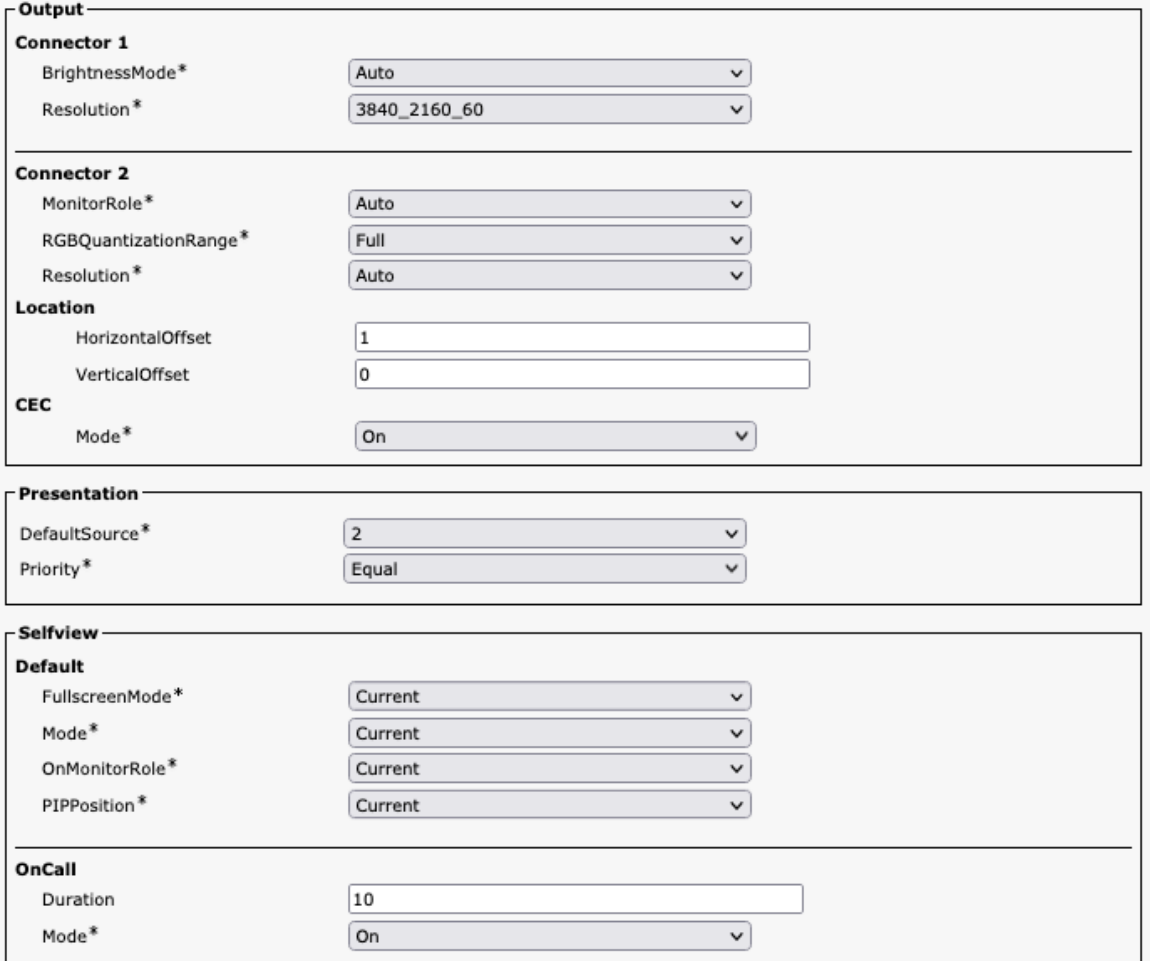

## 音声管理

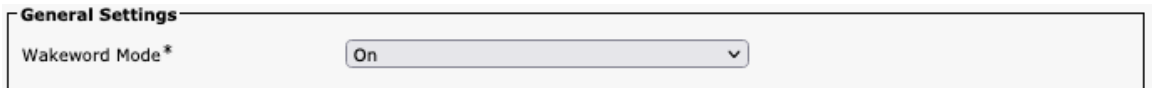

#### **Web** エンジン

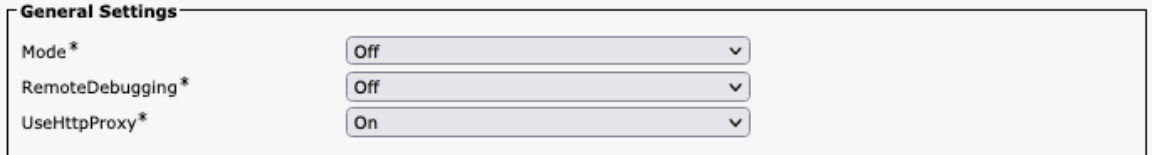

## **Webex**

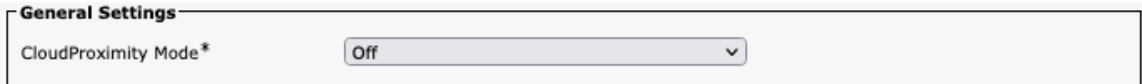

## ルームクリーンアップ

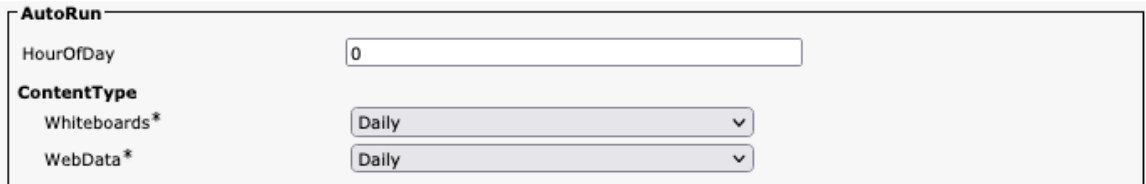

# ブッキング

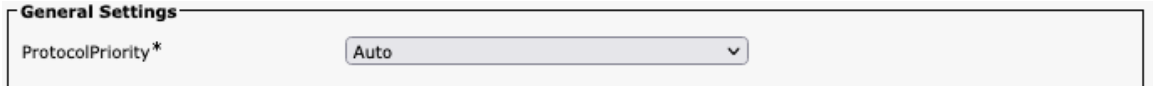

#### その他

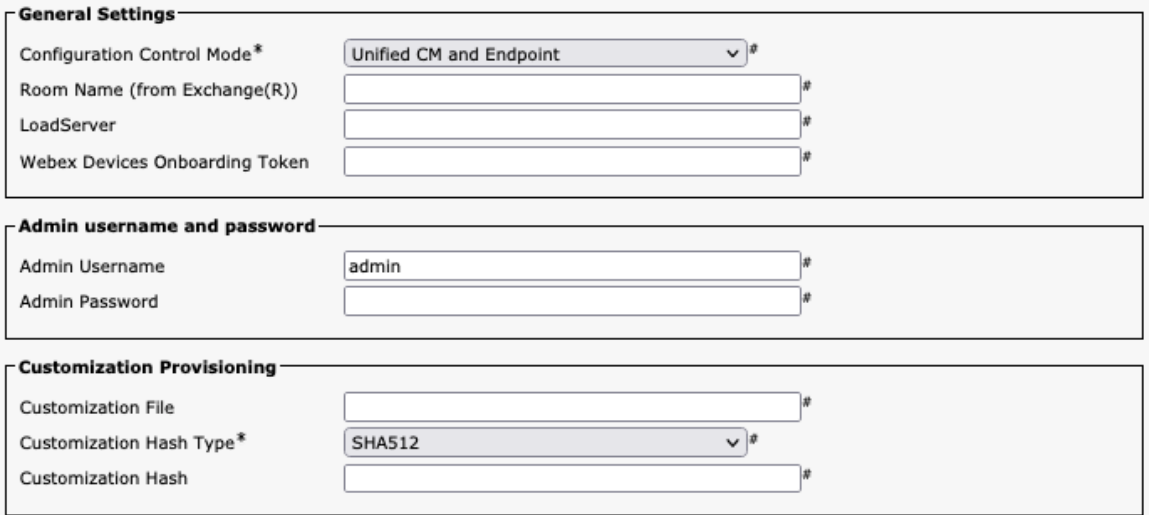

#### **Webex Desk Limited Edition** 構成オプション(バージョン **12.5** 以降)

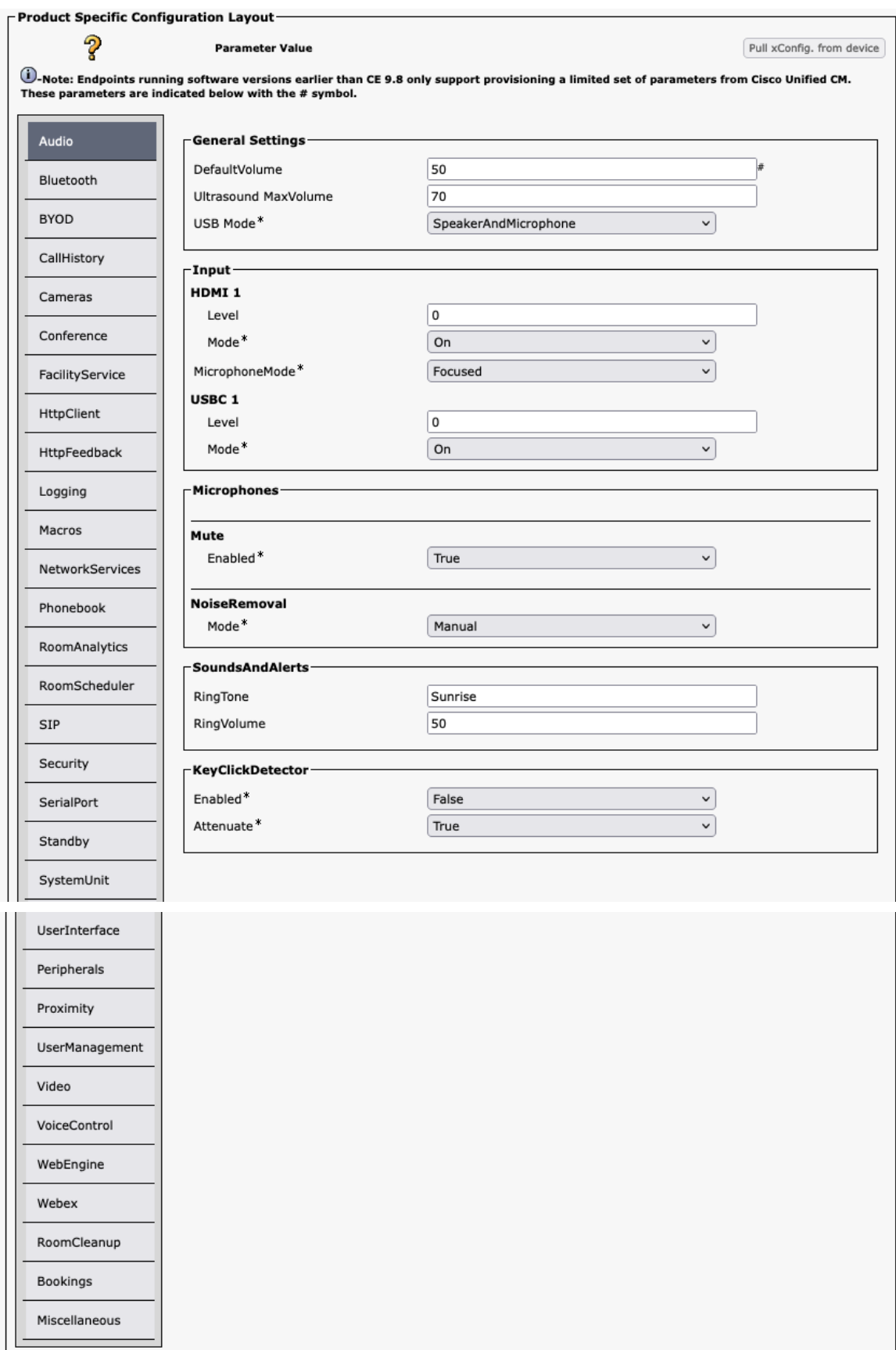

#### 音声

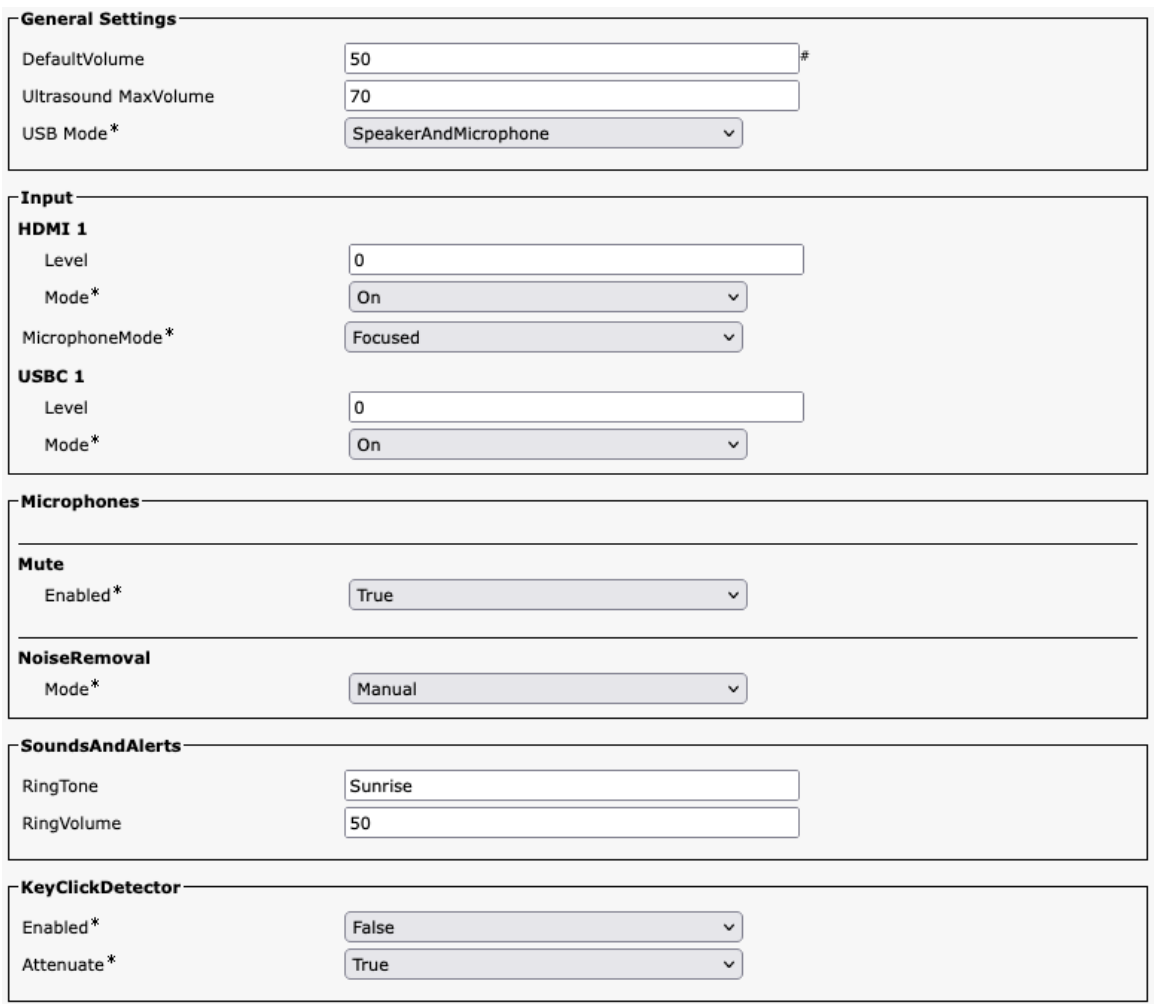

#### **Bluetooth**

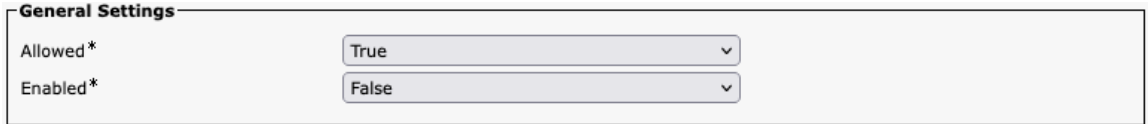

#### **BYOD**

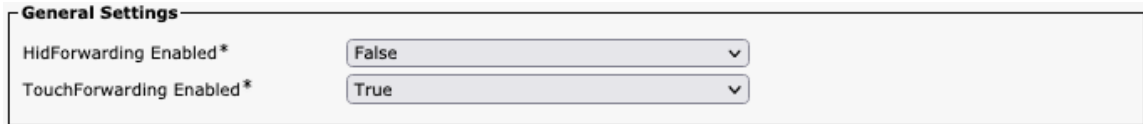

# 通話履歴

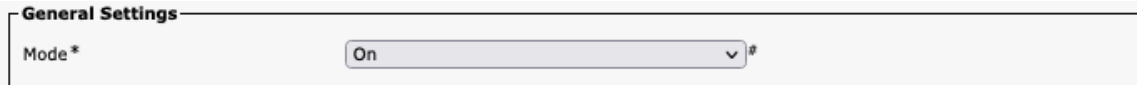

## カメラ

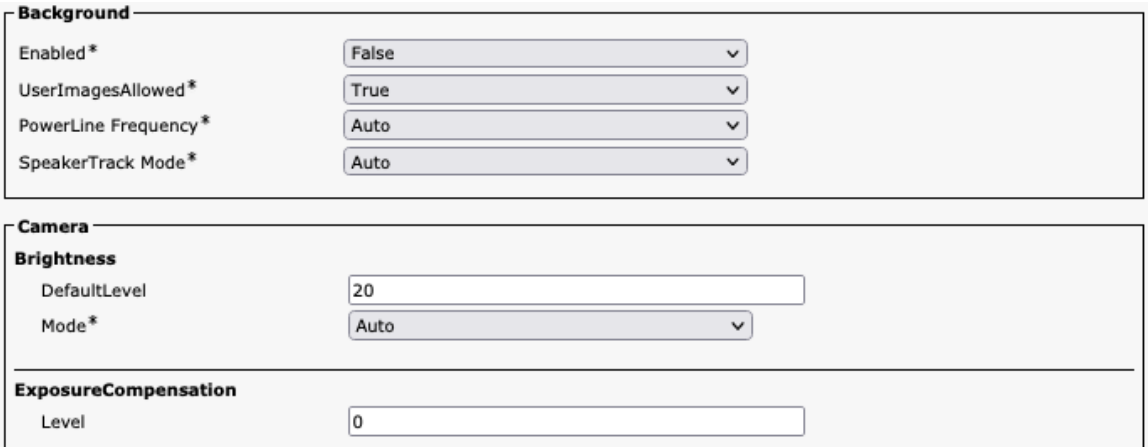

# 会議

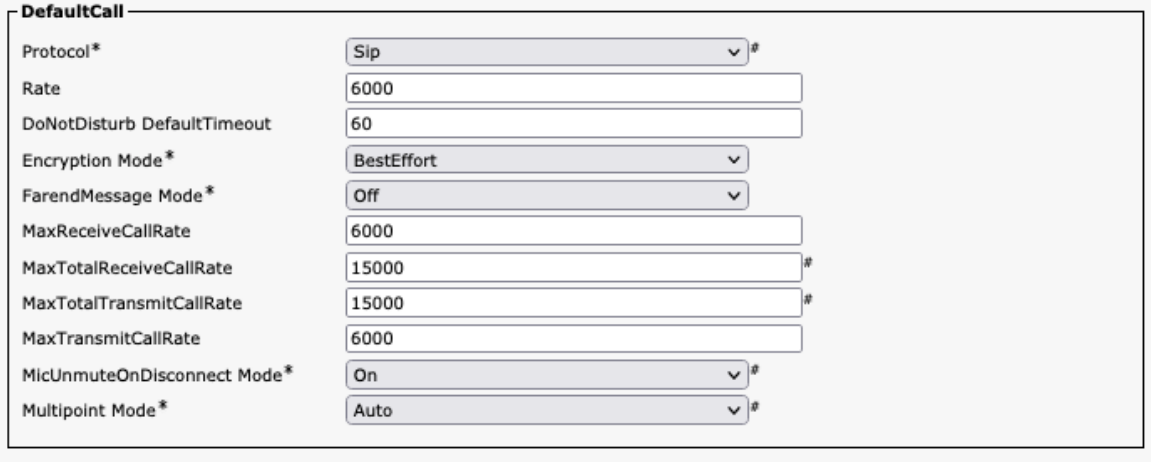

#### FarEndControl-

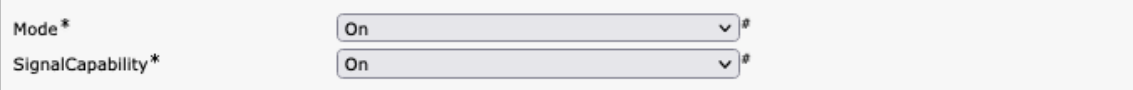

## ファシリティサービス

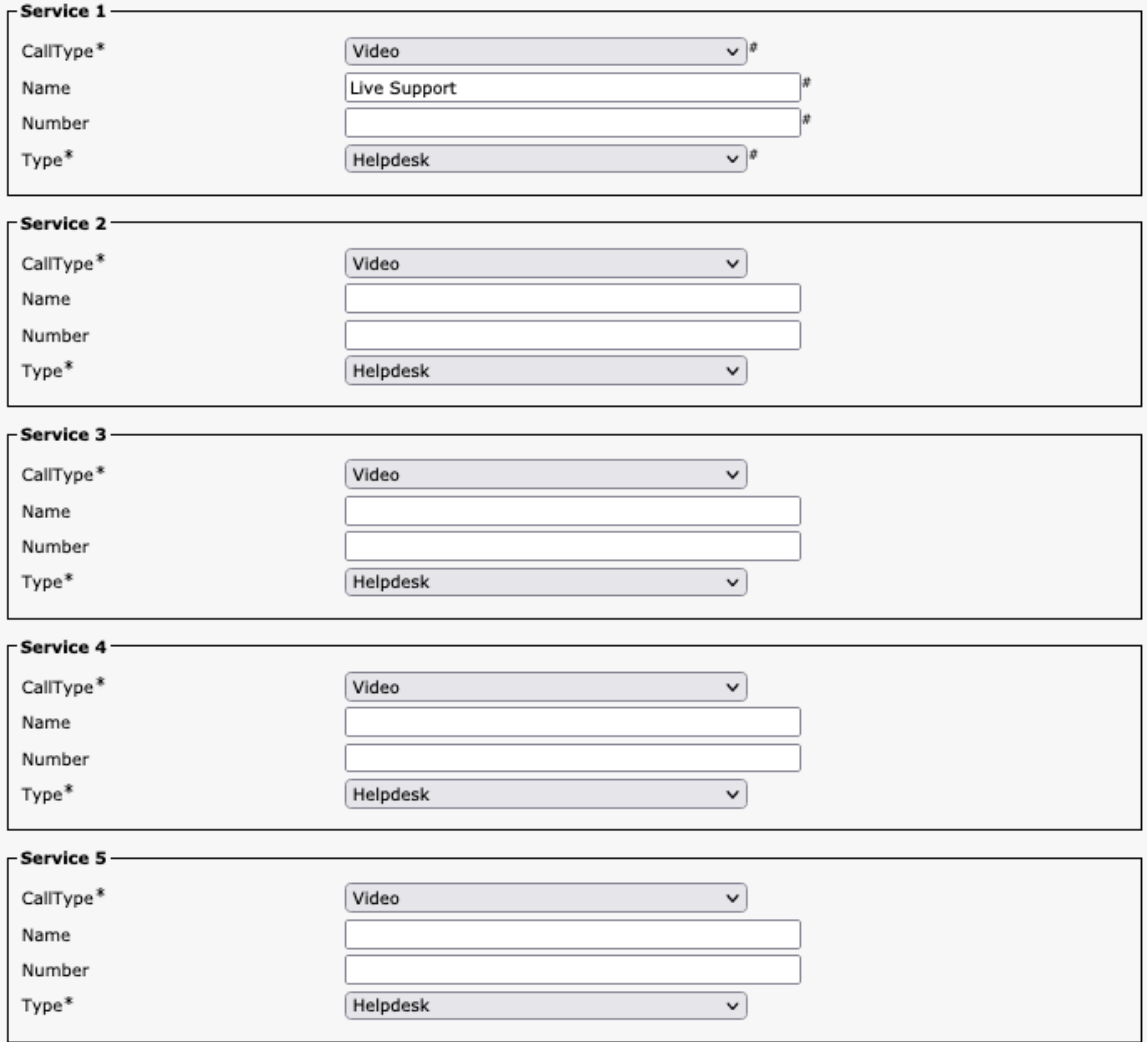

## **HTTP** クライアント

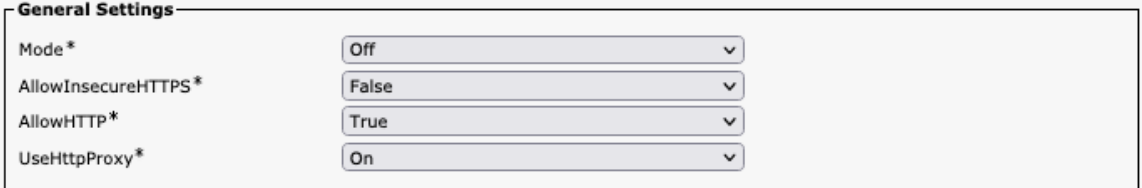

#### **HTTP** フィードバック

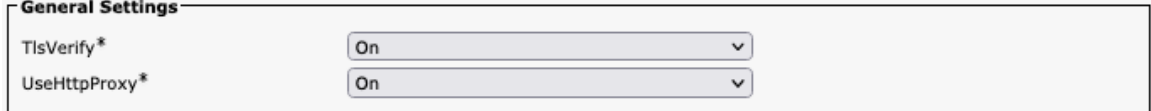

## ロギング

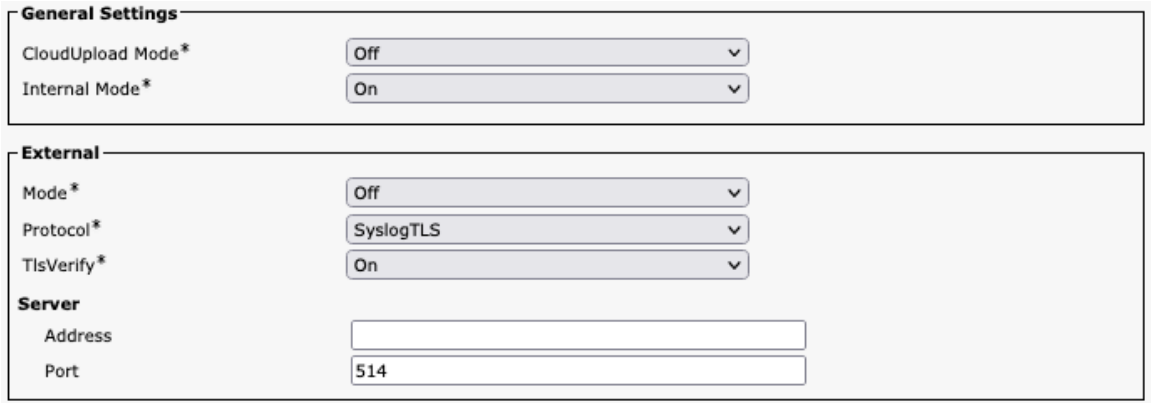

#### マクロ

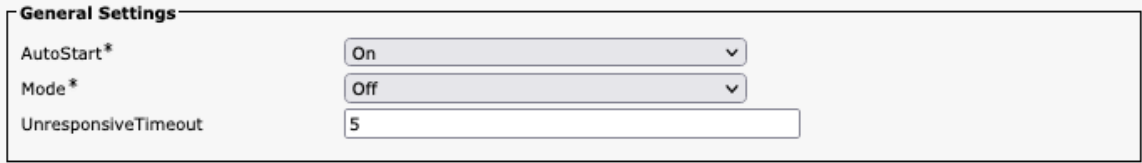

# ネットワーク サービス

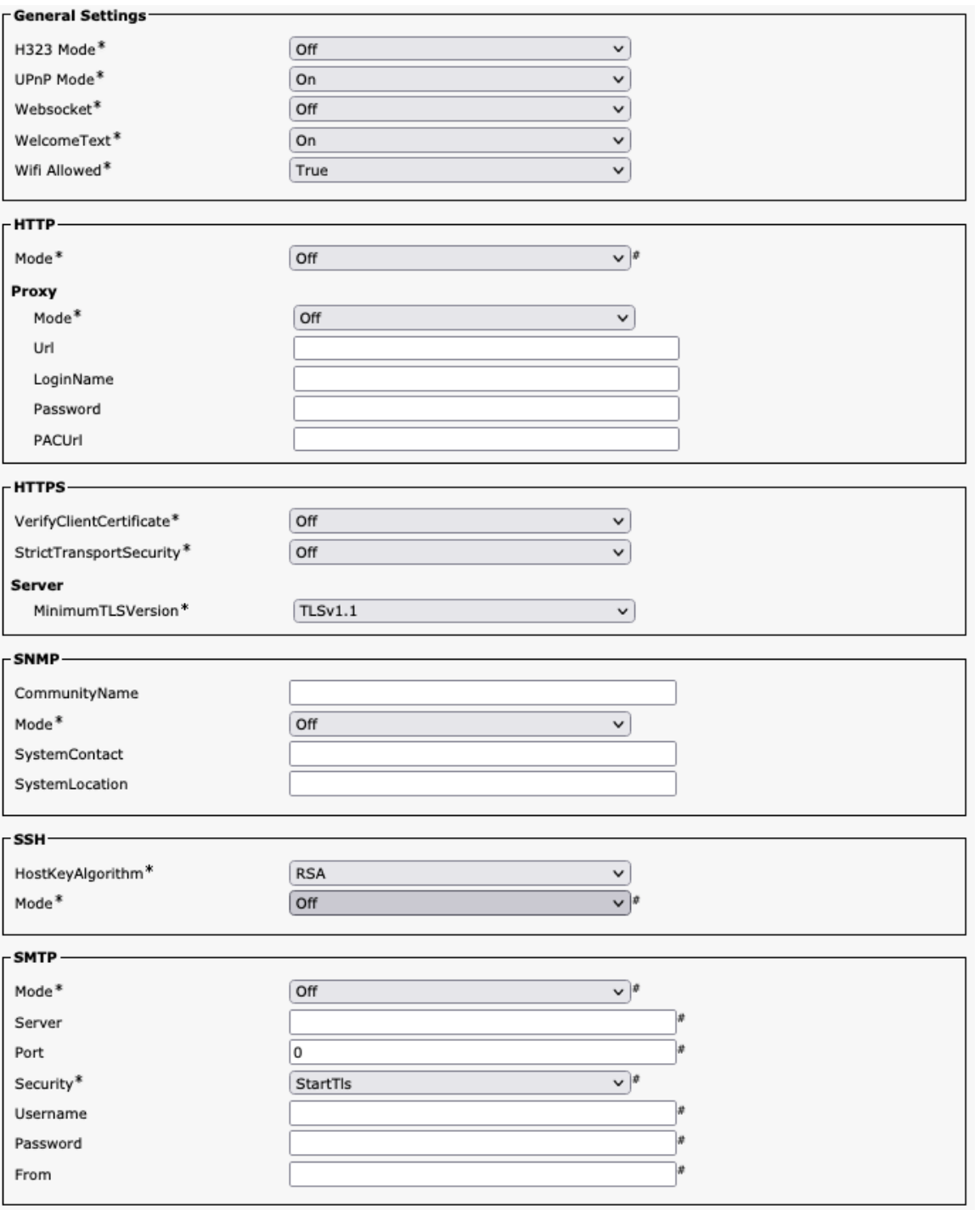

# 電話帳(**Phone Book**)

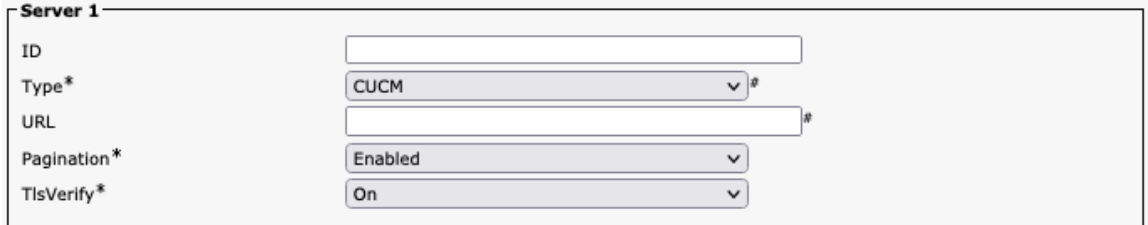

#### **Room** 分析

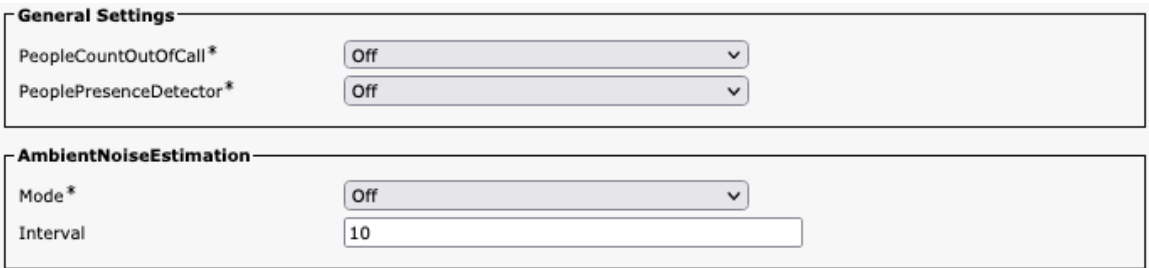

# ルームスケジューラ

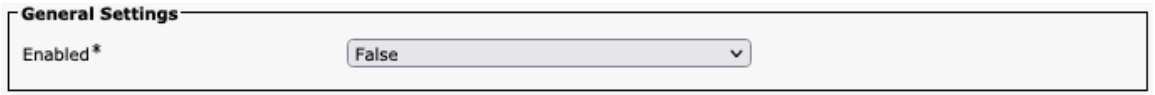

#### **SIP**

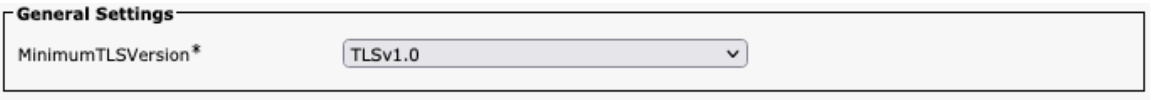

## セキュリティ

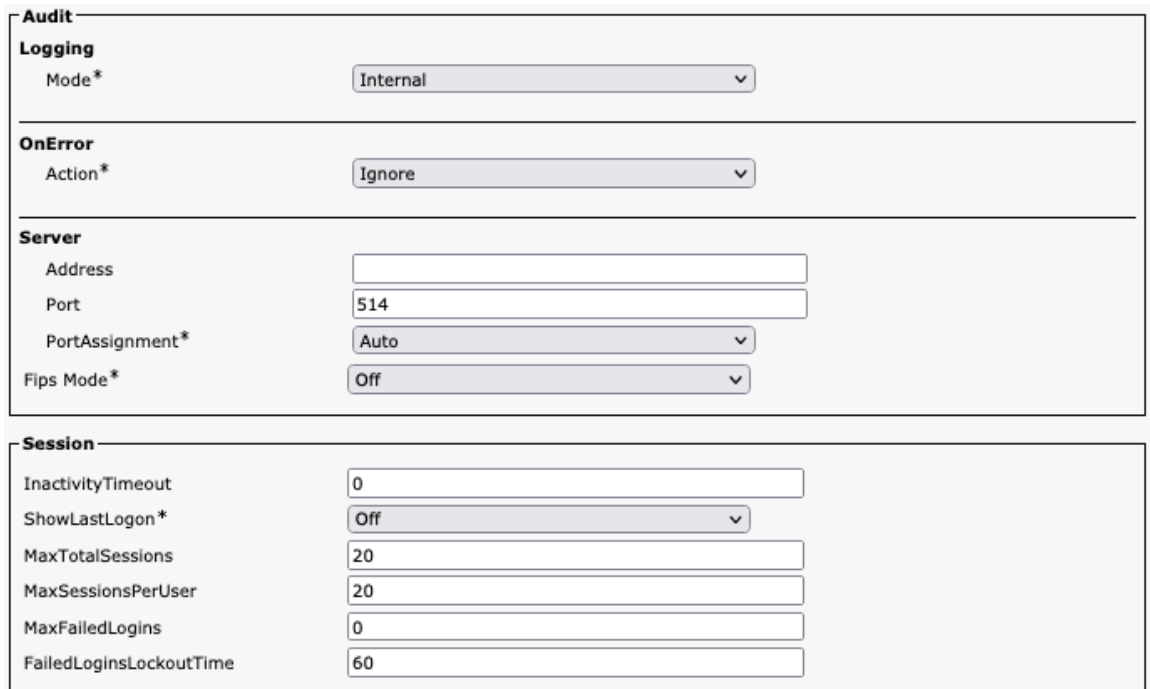

## シリアルポート

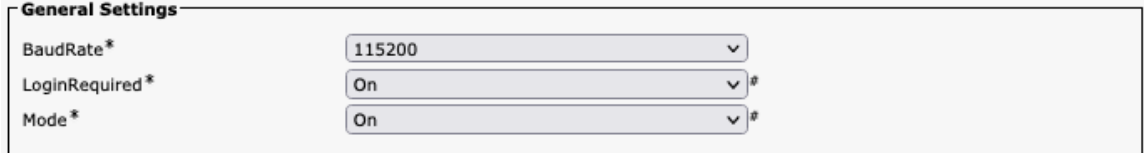

# スタンバイ

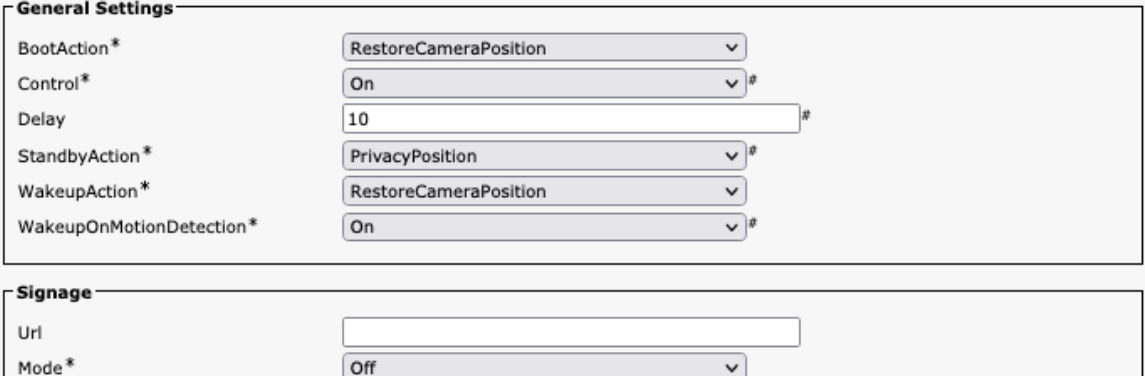

 $\fbox{NonInteractive}$ 

 $\boxed{0}$ 

Off

 $\overline{\mathbf{v}}$ 

 $\overline{\mathbf{v}}$ 

#### システム ユニット

InteractionMode\*

RefreshInterval

 $\mathsf{Audio}^*$ 

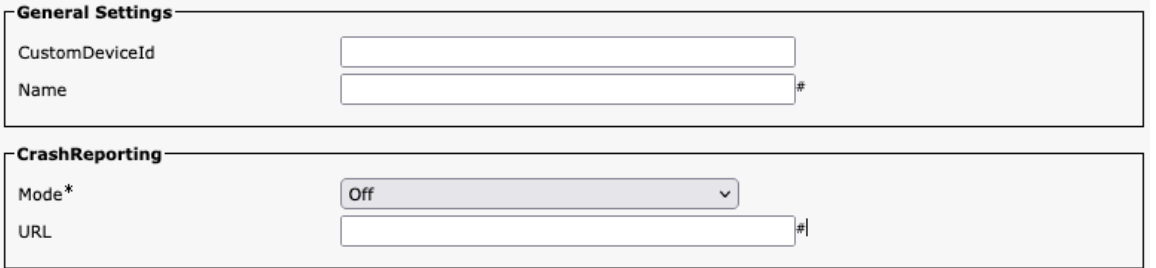

# ユーザ インターフェイス

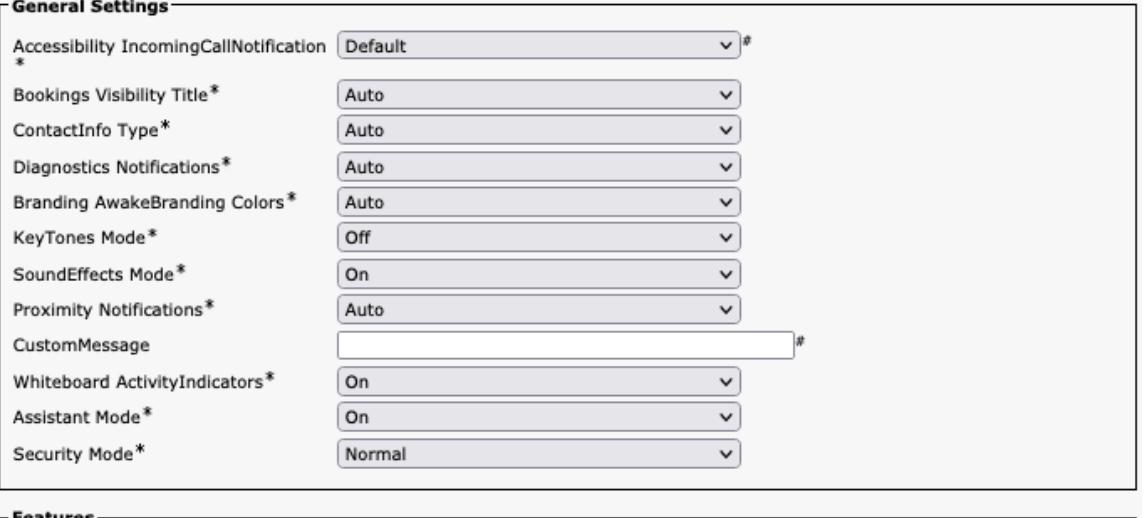

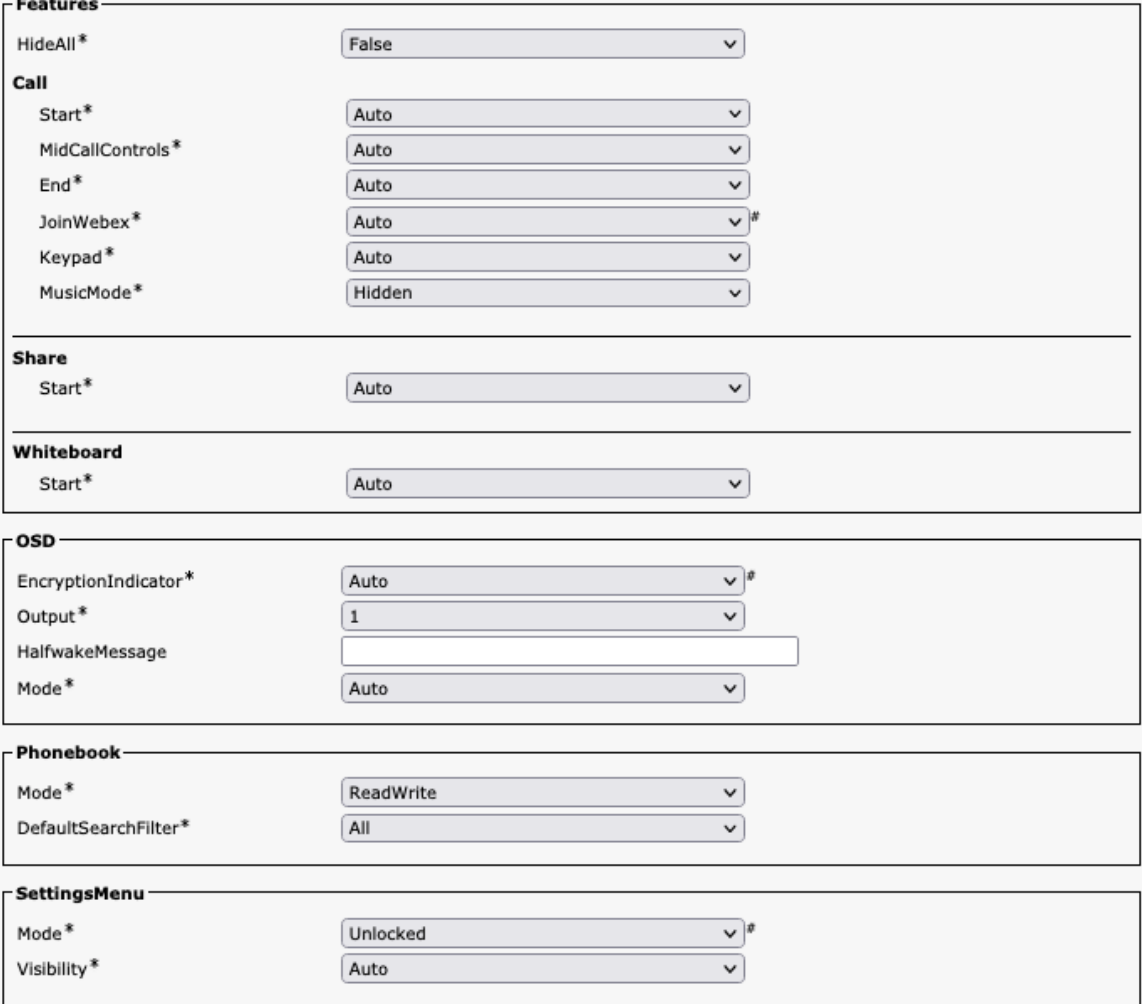

## 周辺機器

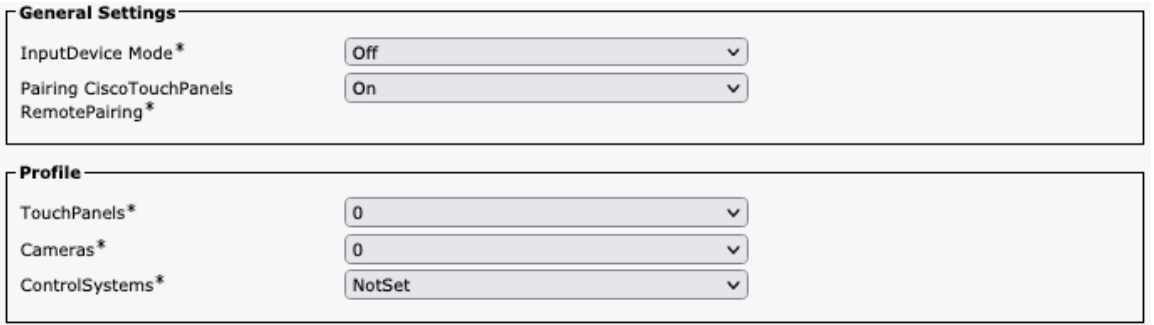

# プロキシミティ

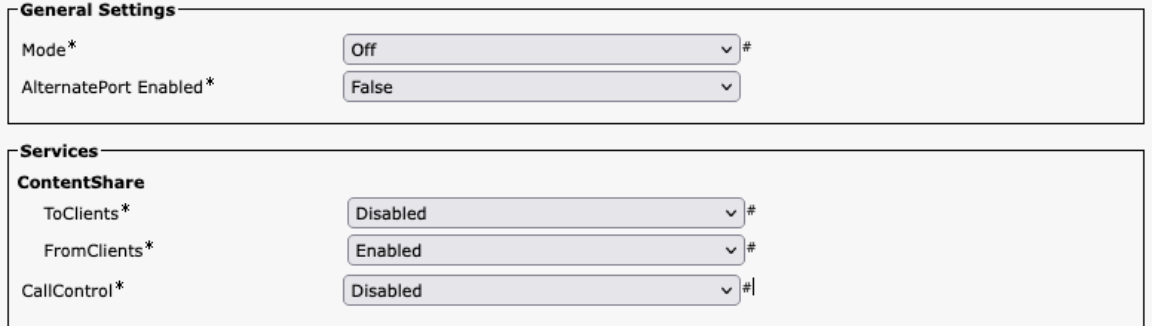

#### ユーザー管理

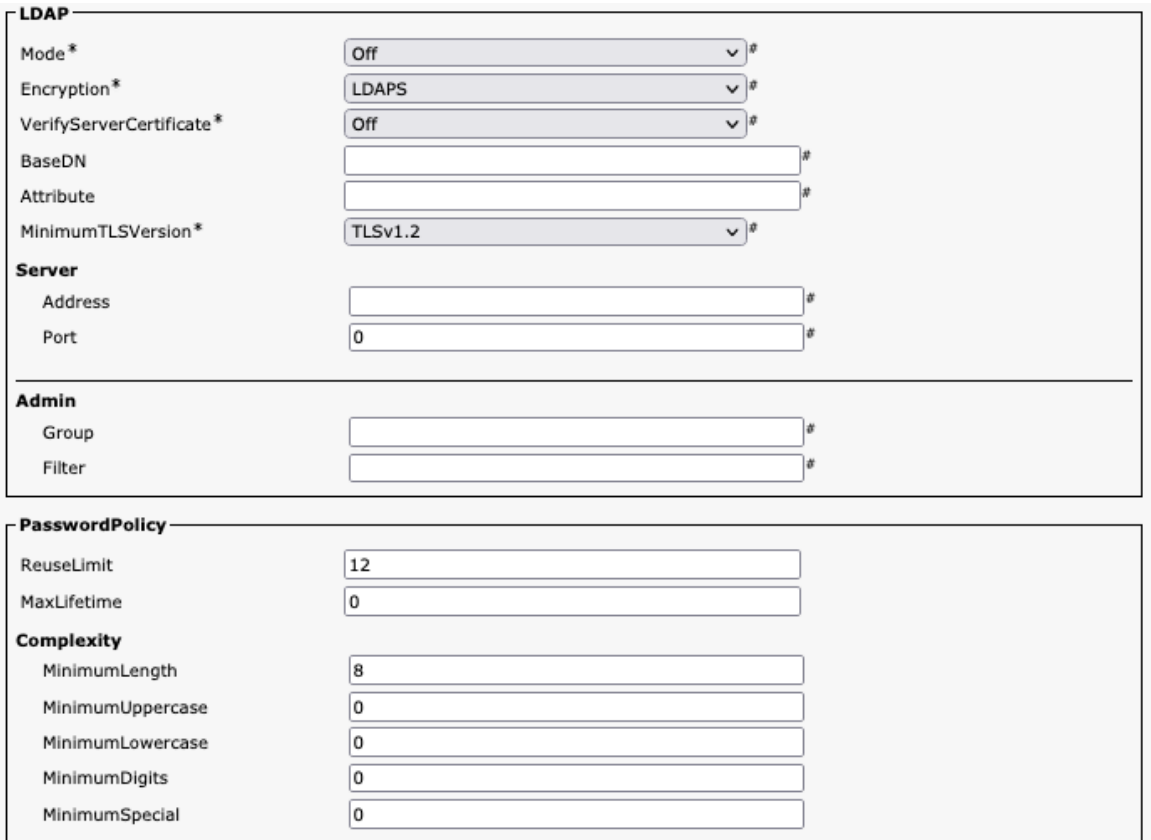

## ビデオ

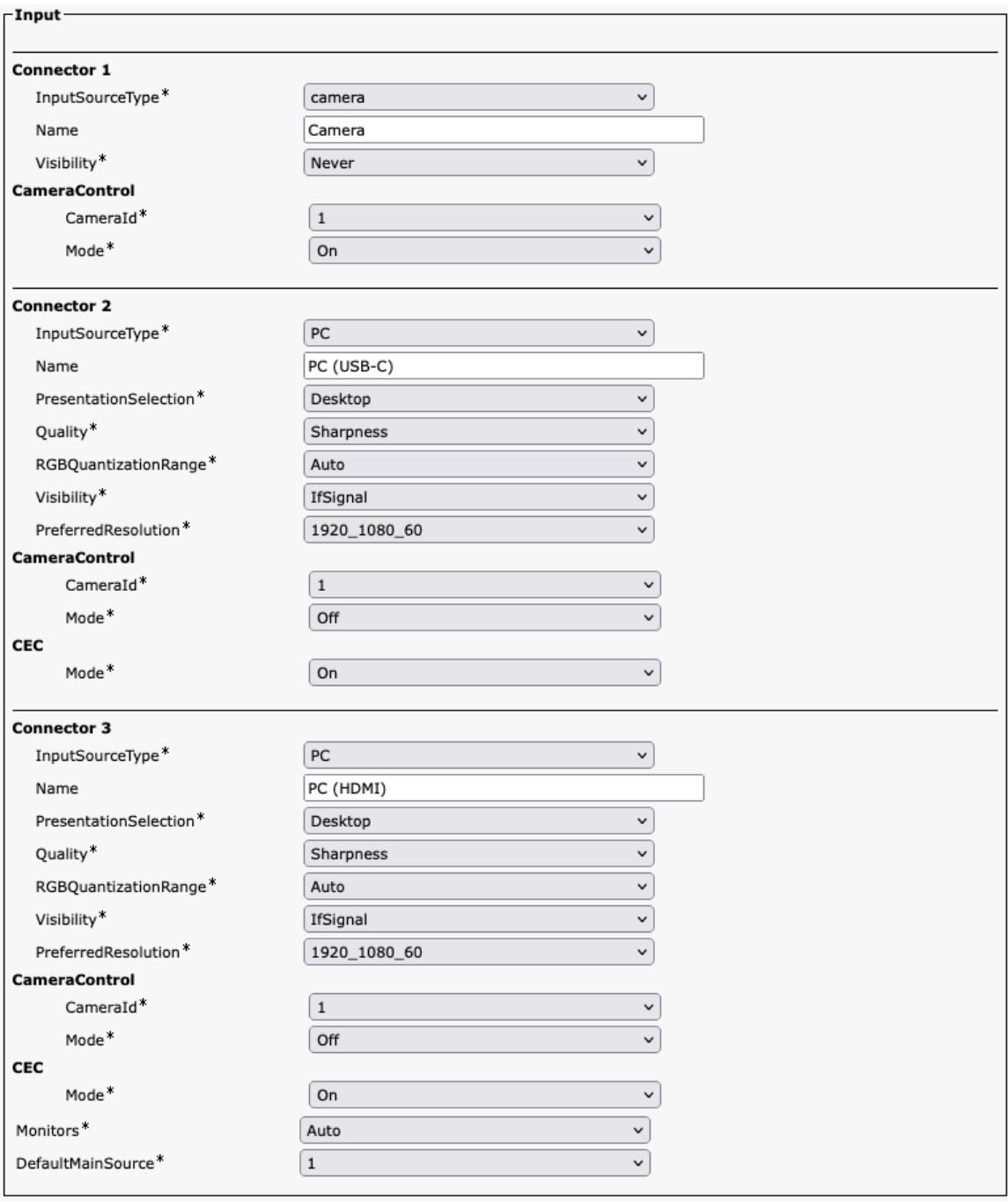

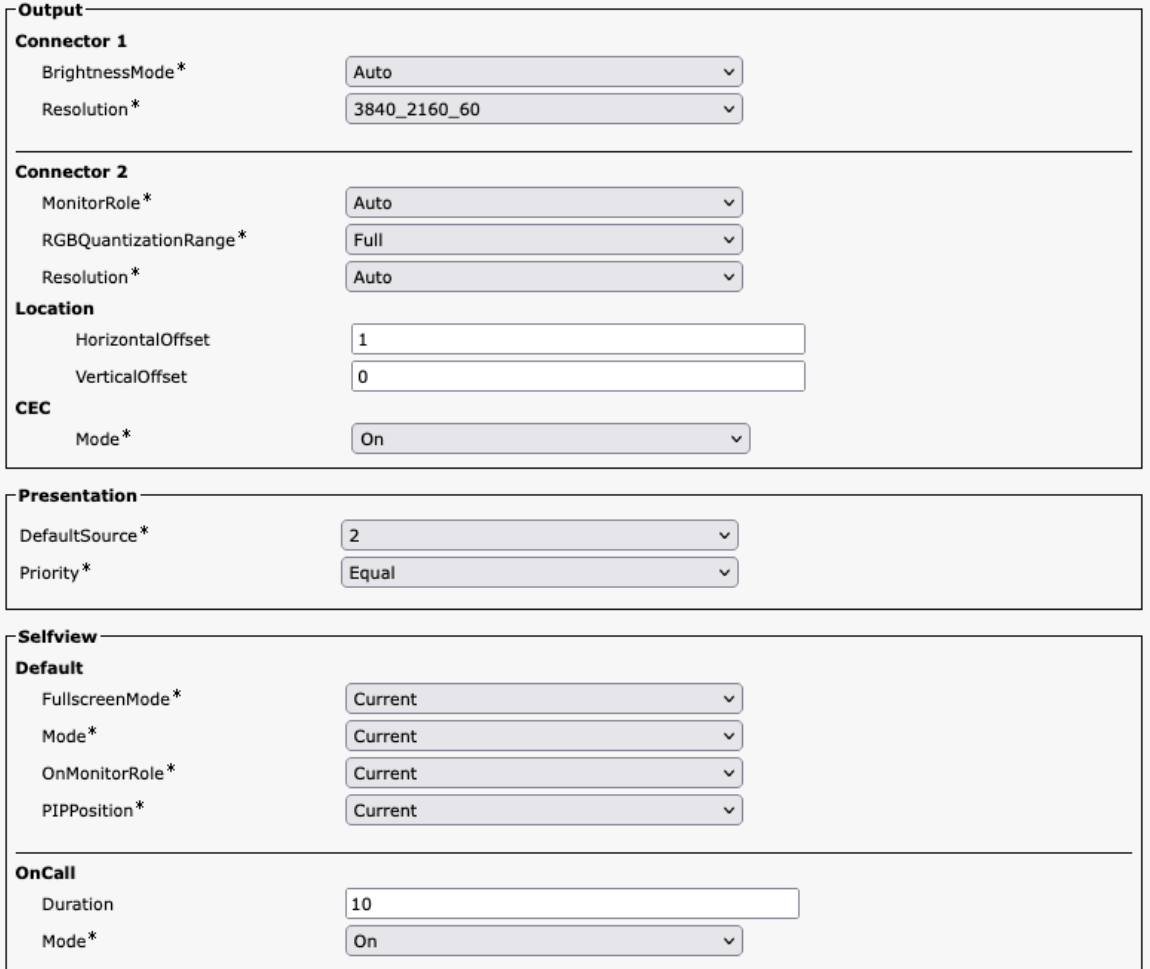

## 音声管理

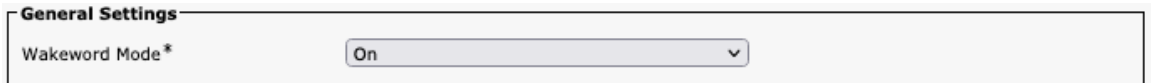

#### **Web** エンジン

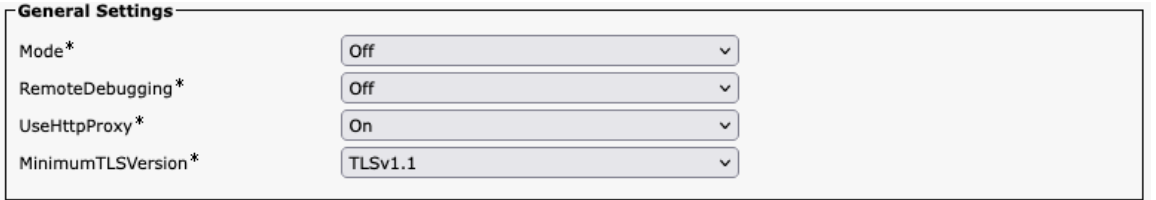

#### **Webex**

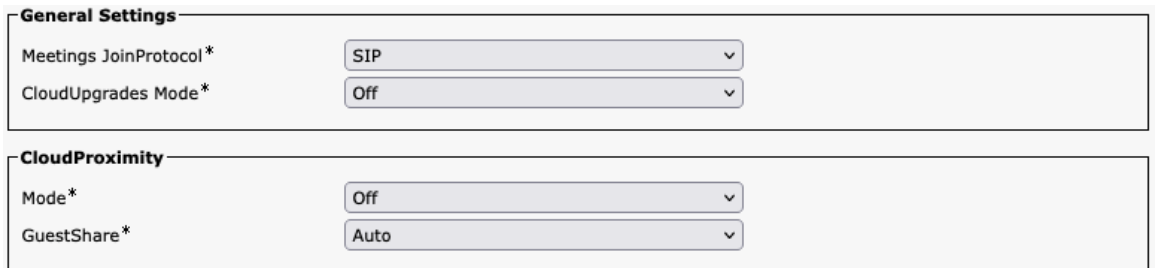

## ルームクリーンアップ

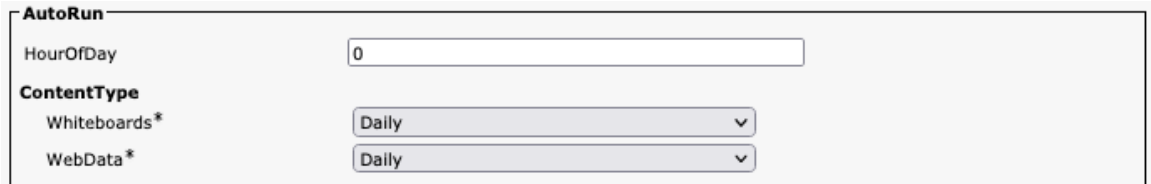

# ブッキング

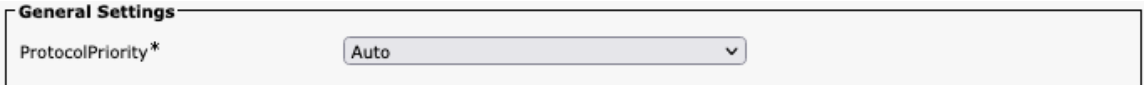

## その他

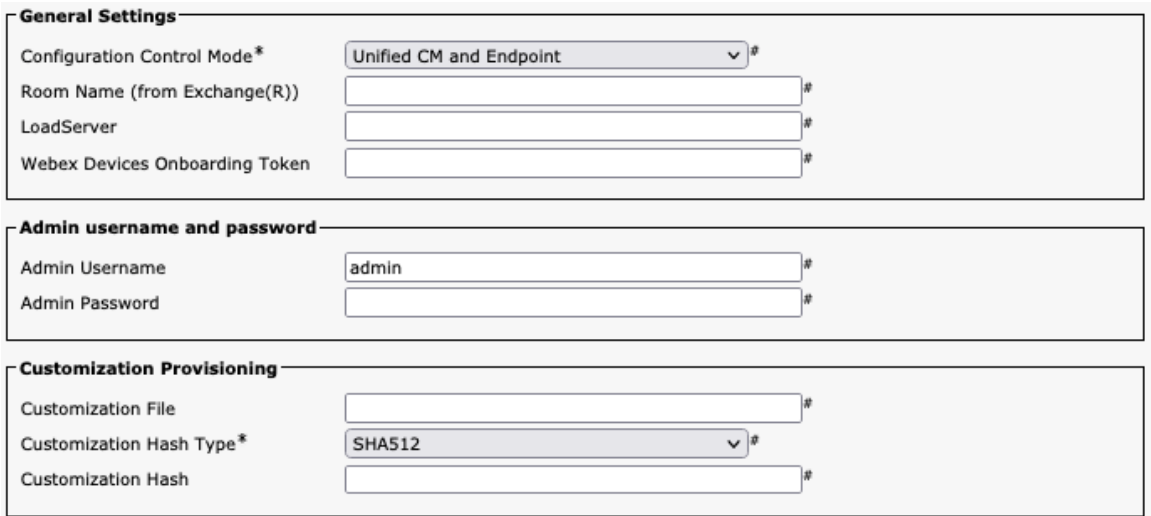

### **Webex Desk** 構成オプション(バージョン **12.5** 以降)

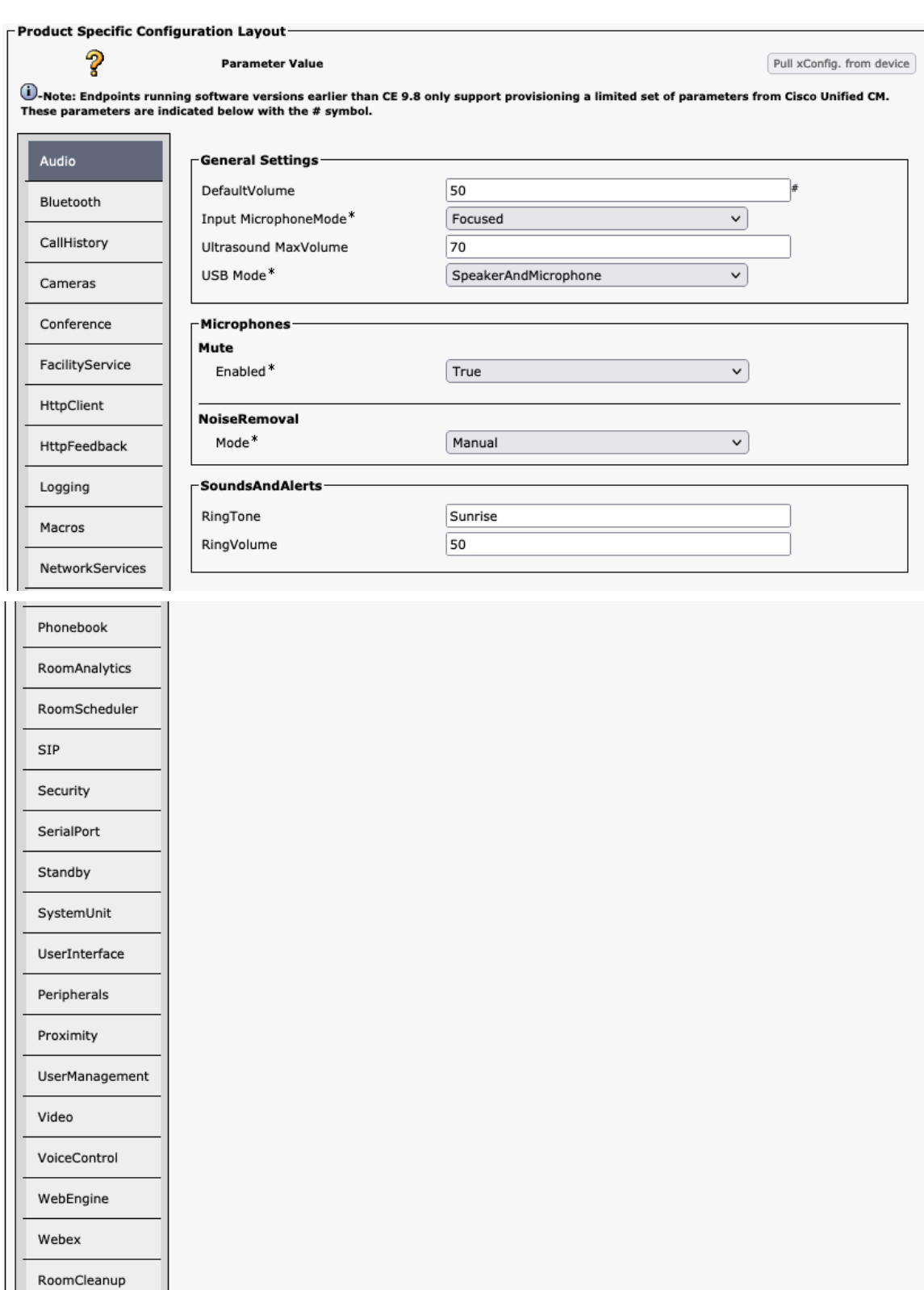

Bookings

Miscellaneous

#### 音声

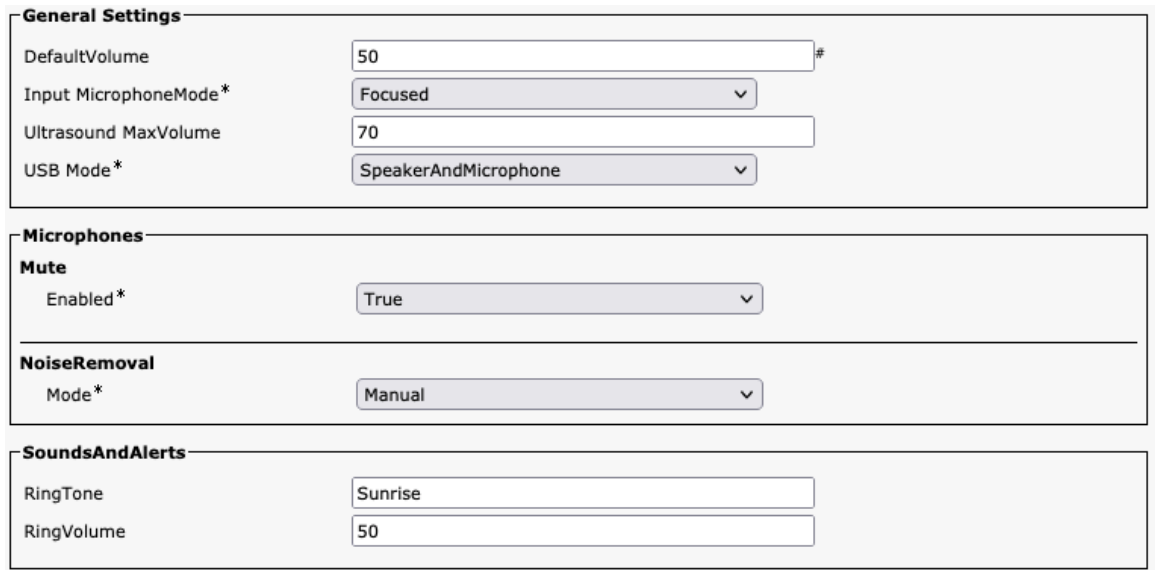

#### **Bluetooth**

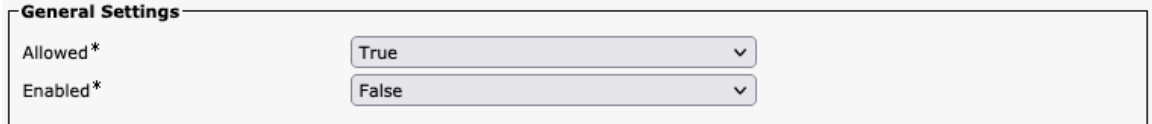

#### 通話履歴

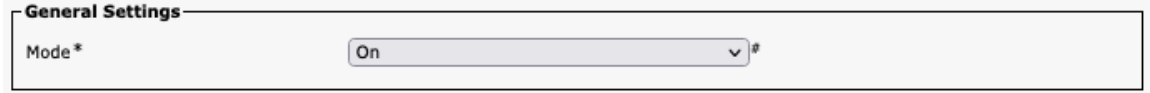

# カメラ

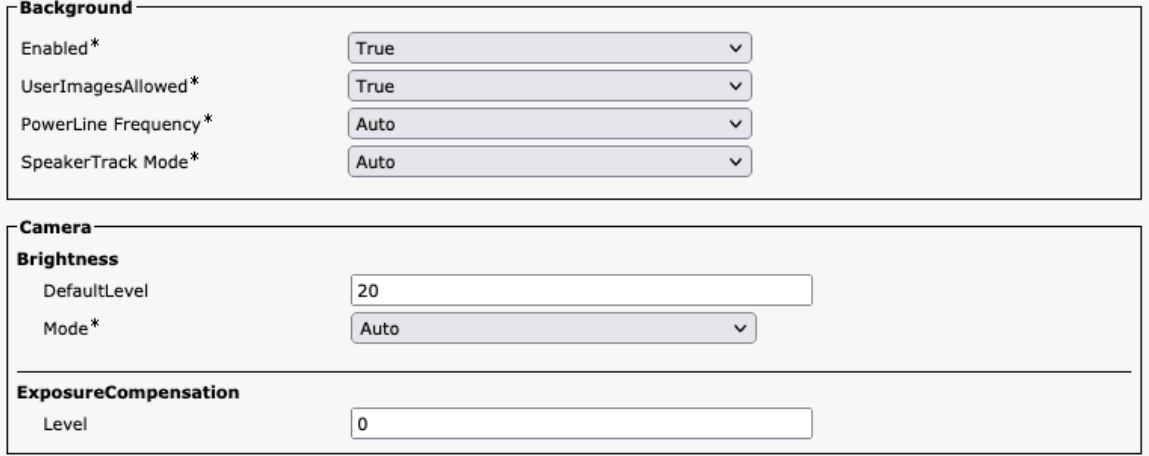

#### 会議

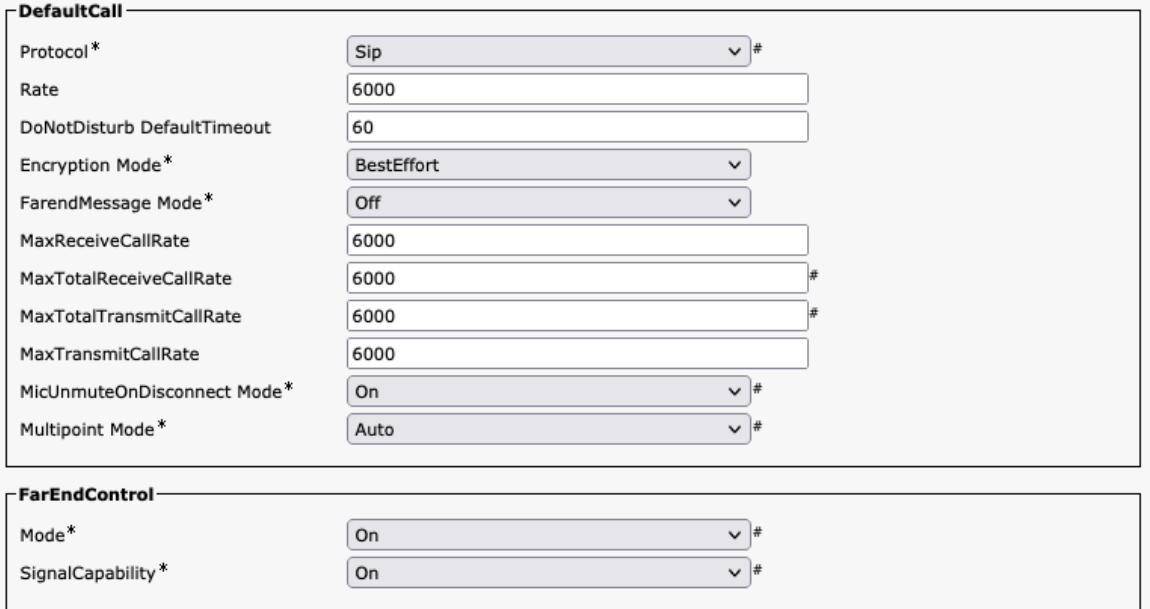

# ファシリティサービス

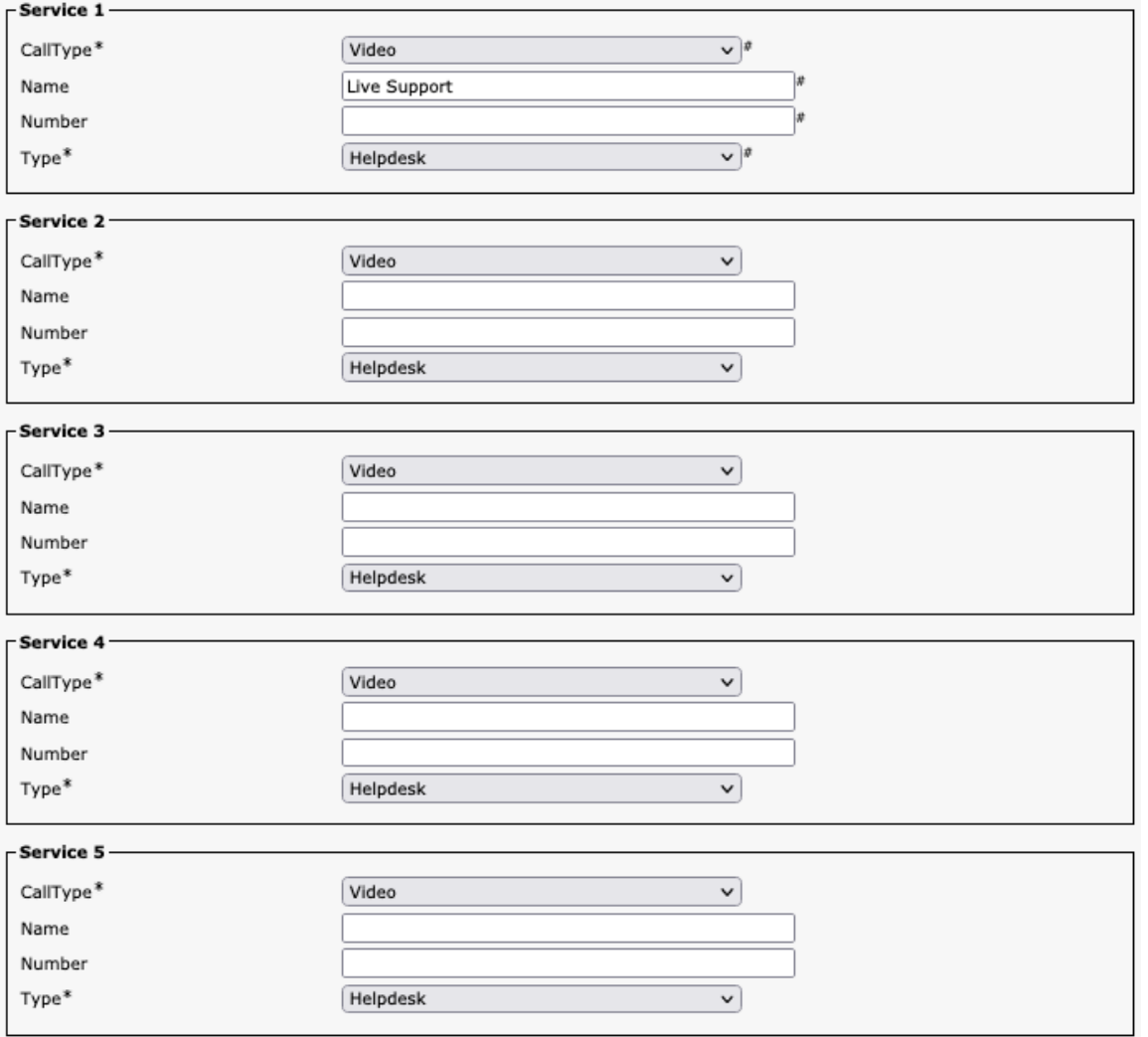

## **HTTP** クライアント

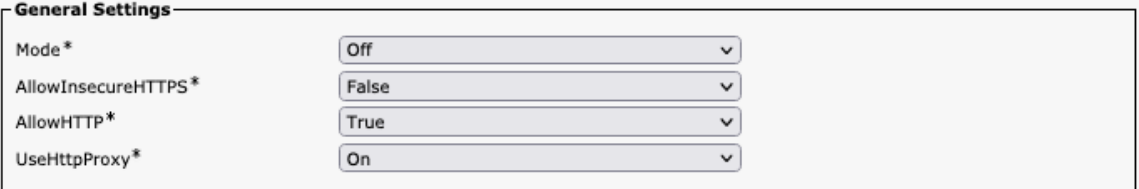

# **HTTP** フィードバック

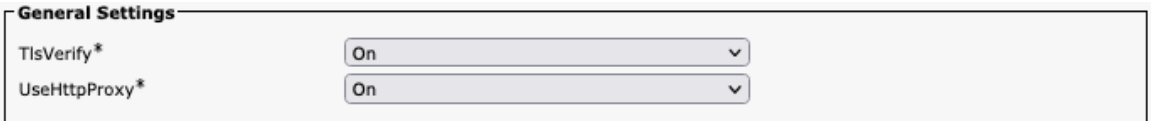

# ロギング

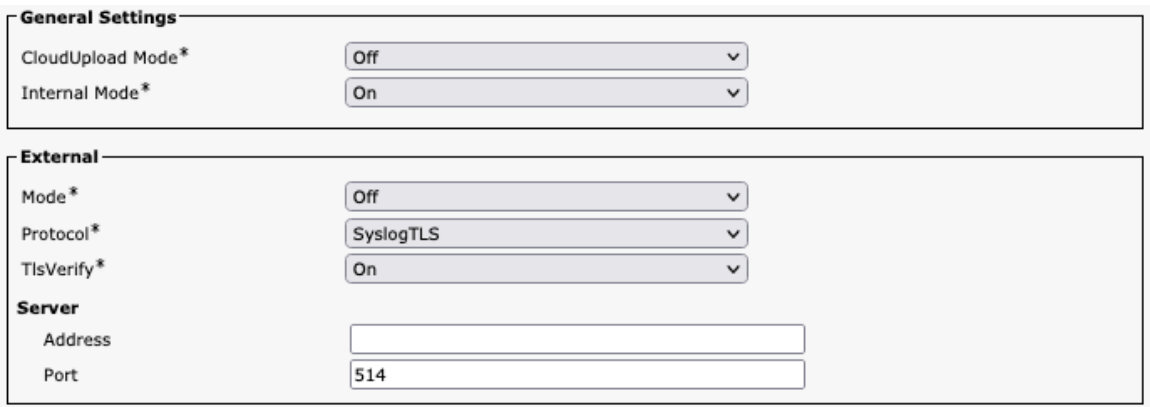

## マクロ

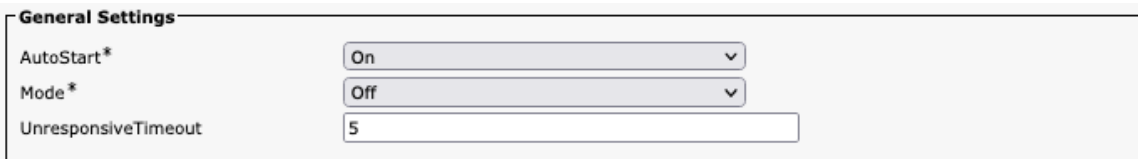

# ネットワーク サービス

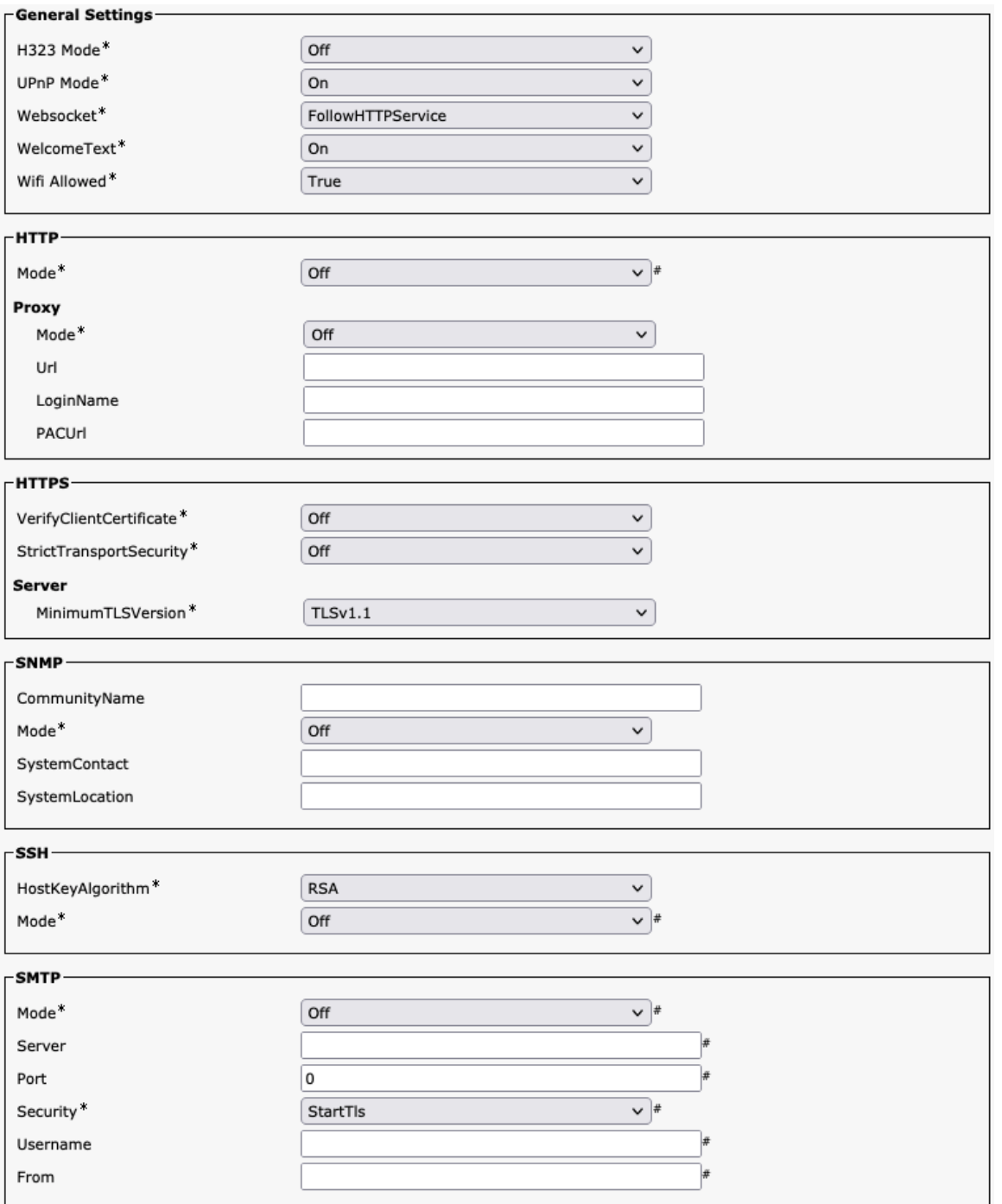

## 電話帳(**Phone Book**)

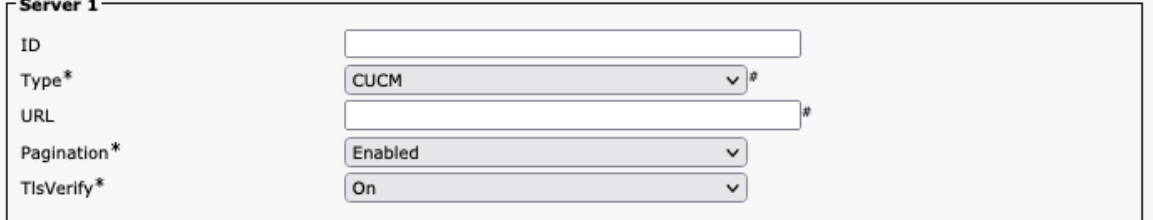

#### **Room** 分析

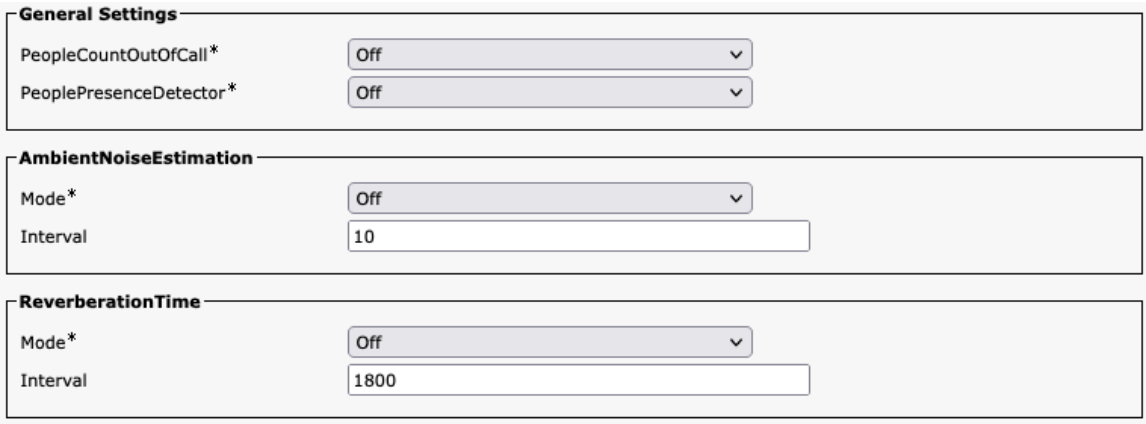

### ルームスケジューラ

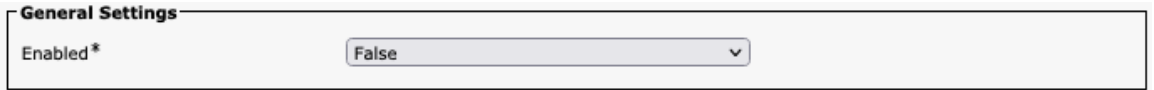

#### **SIP**

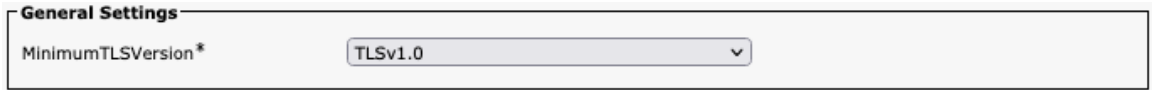

## セキュリティ

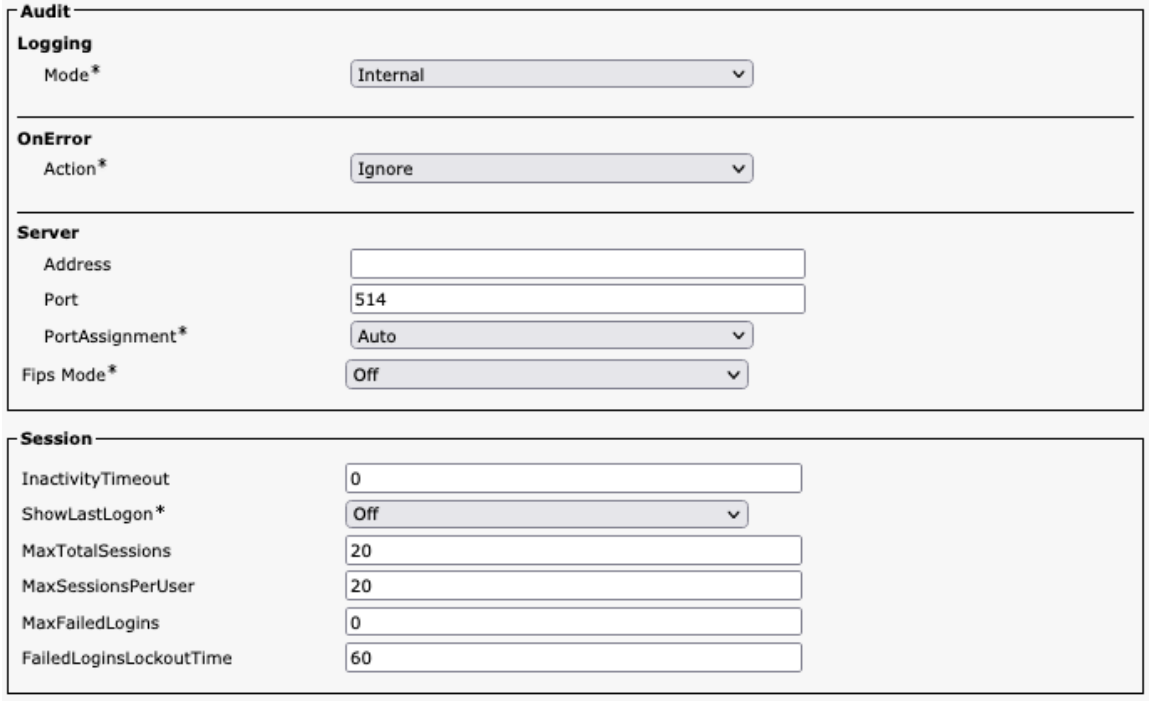

#### シリアルポート

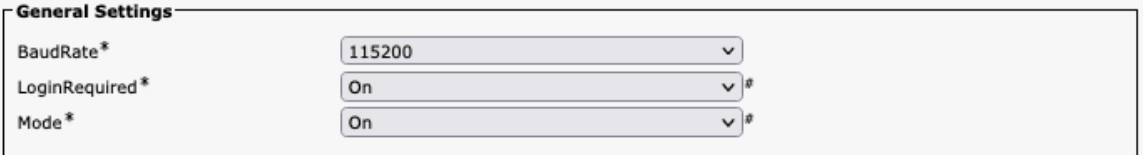

## スタンバイ

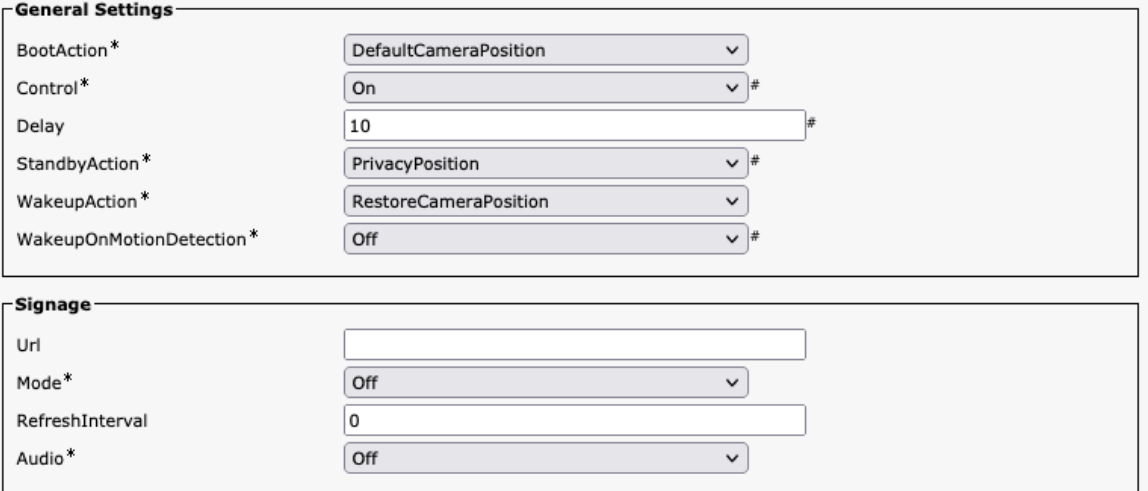

# システム ユニット

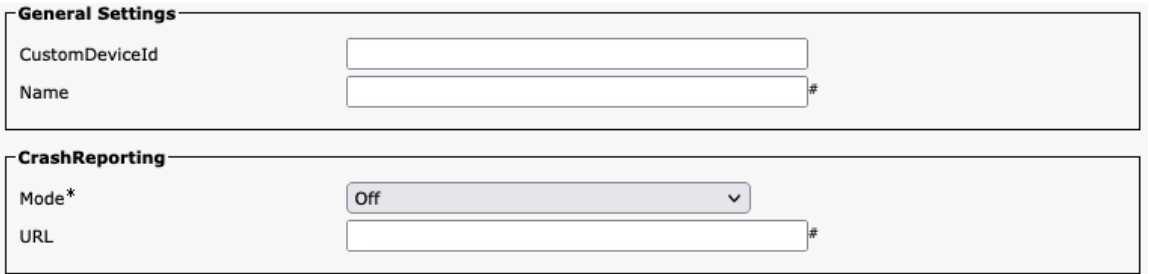

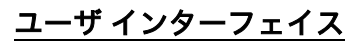

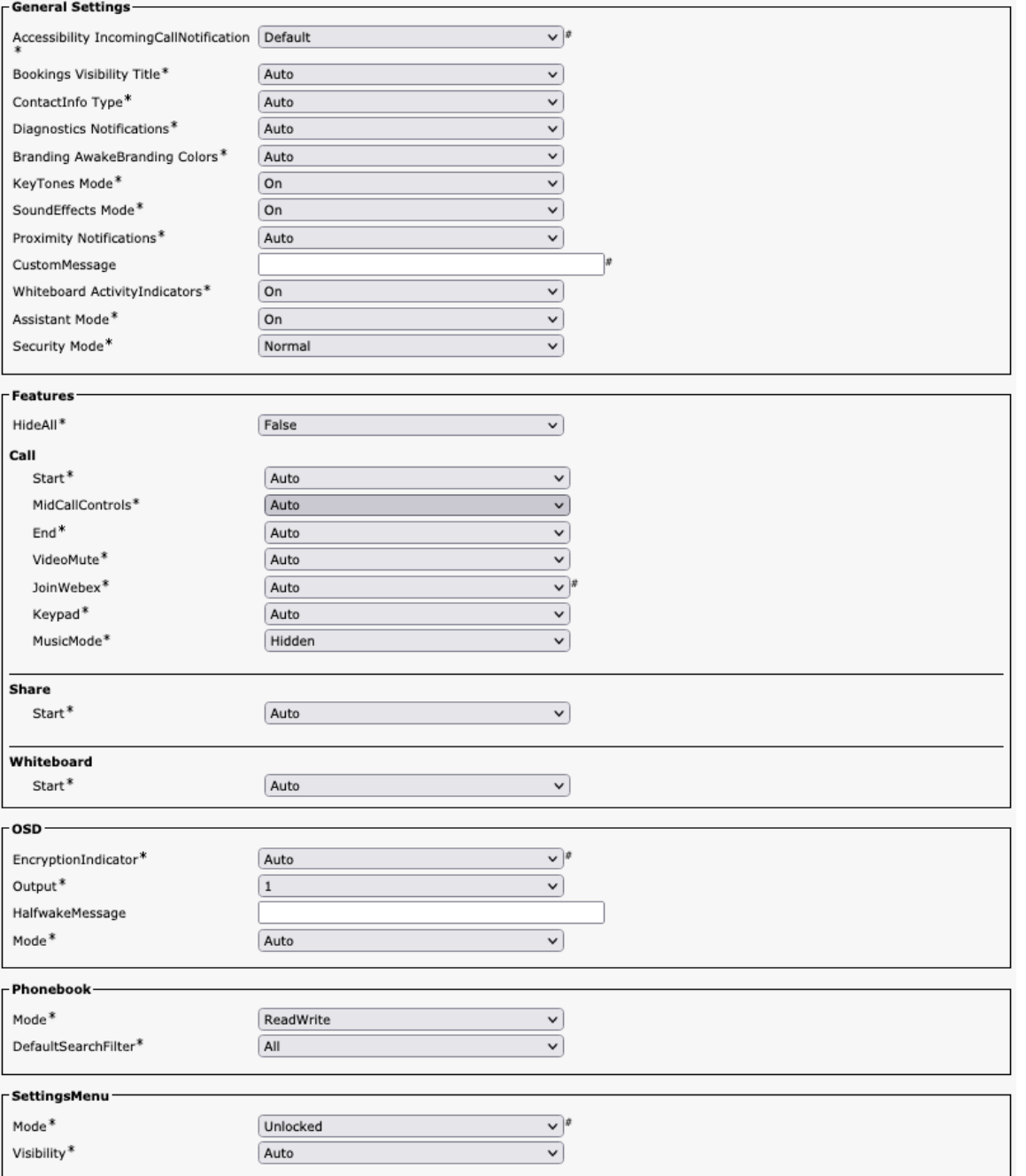

# 周辺機器

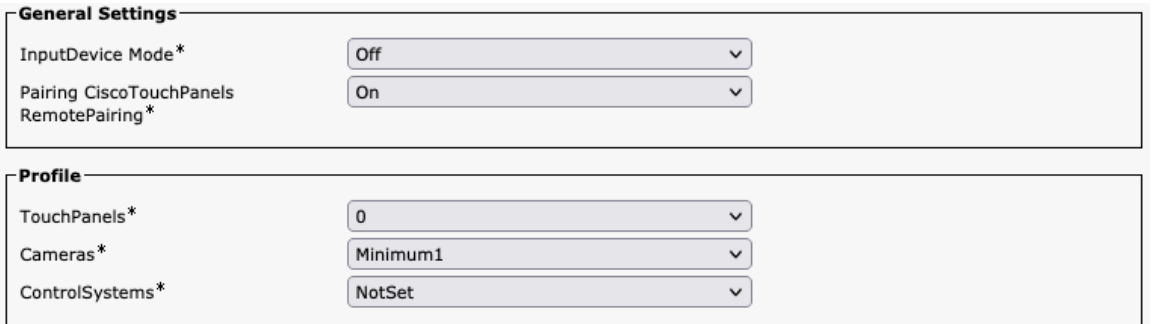

## プロキシミティ

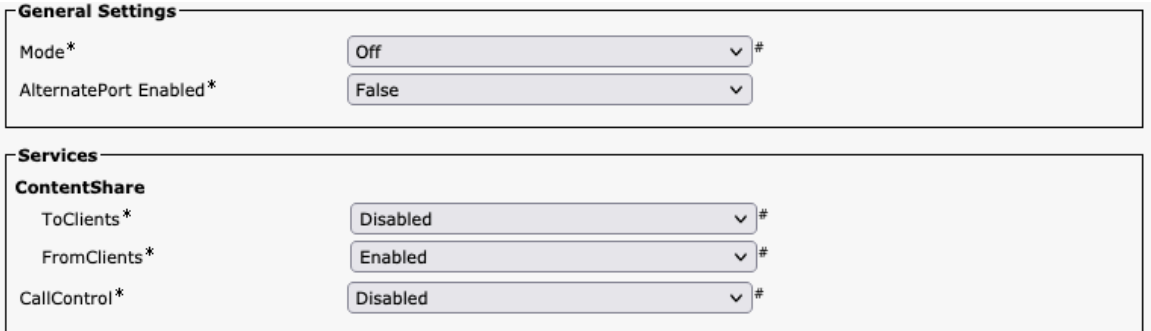

## ユーザー管理

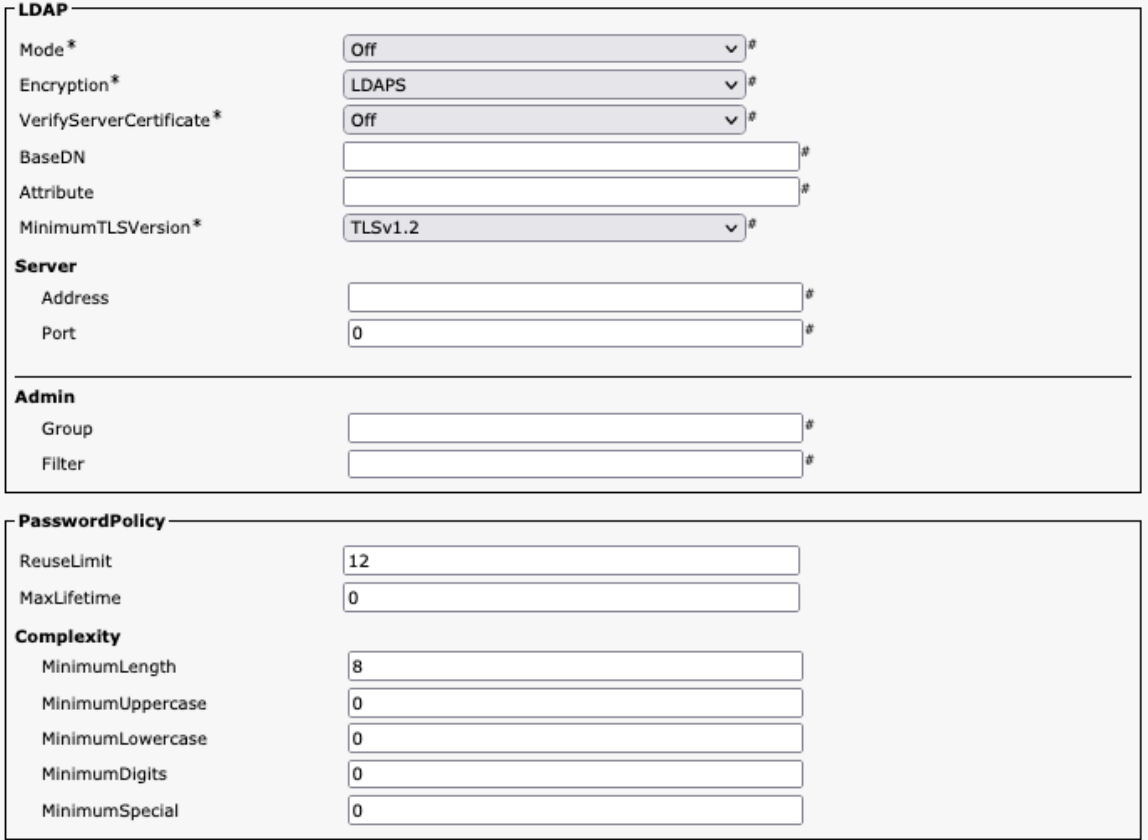

## ビデオ

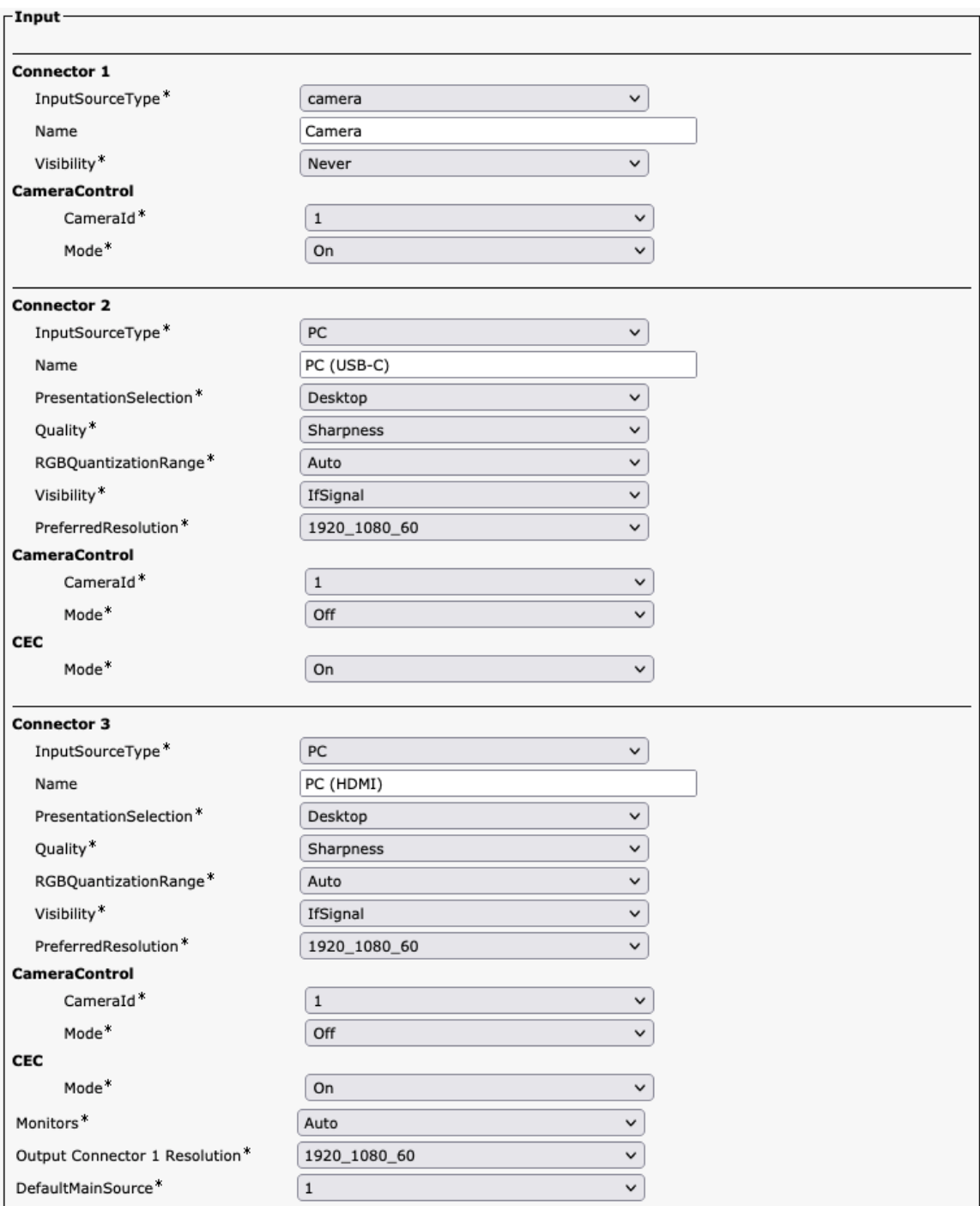

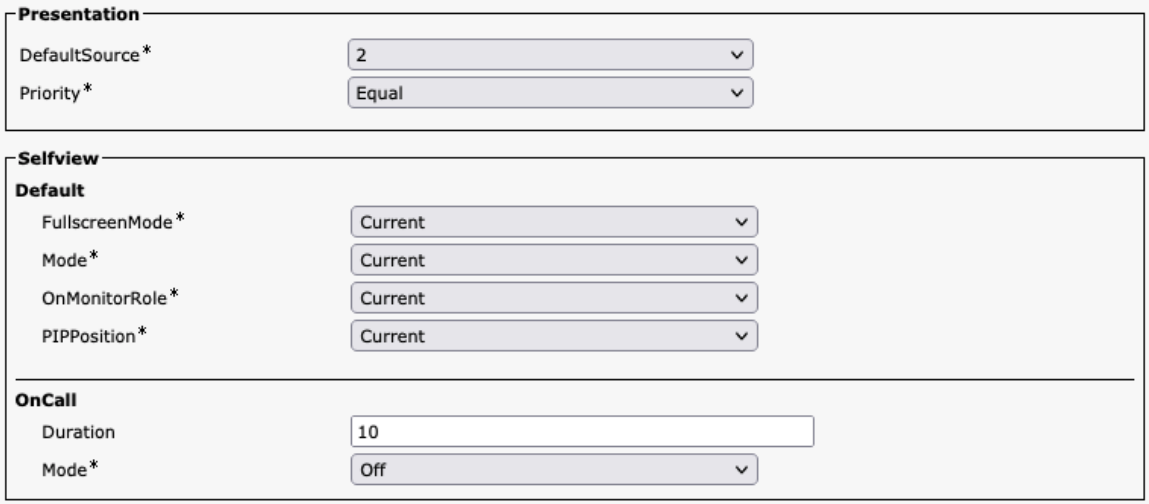

#### 音声管理

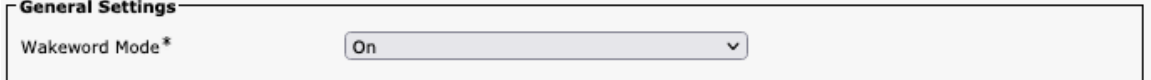

#### **Web** エンジン

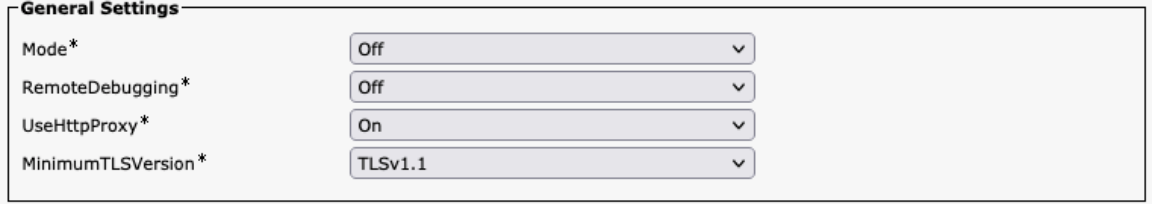

#### **Webex**

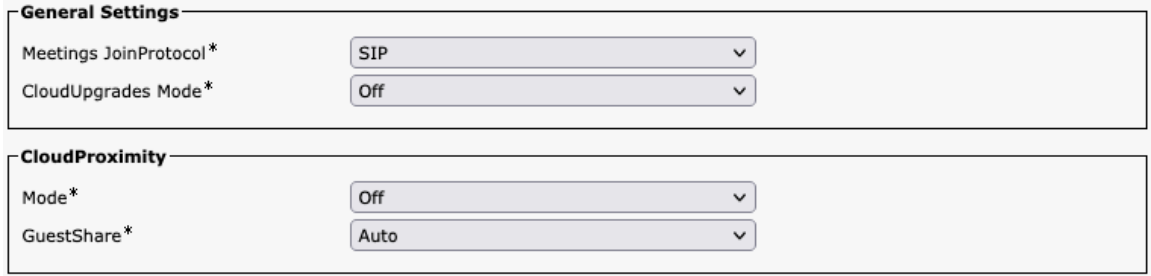

# ルームクリーンアップ

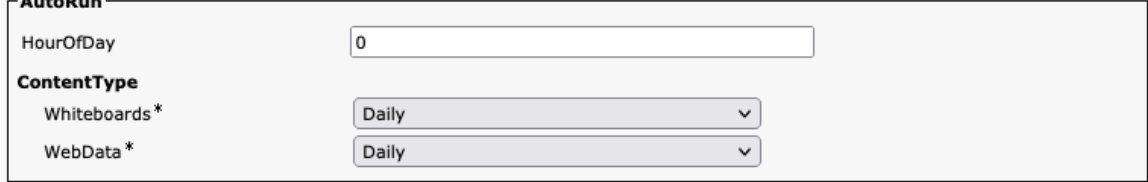

## ブッキング

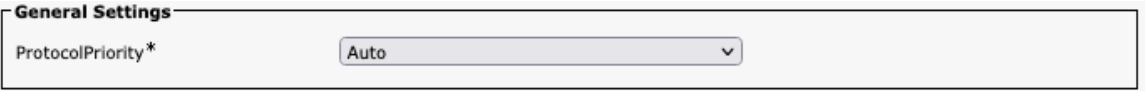

## その他

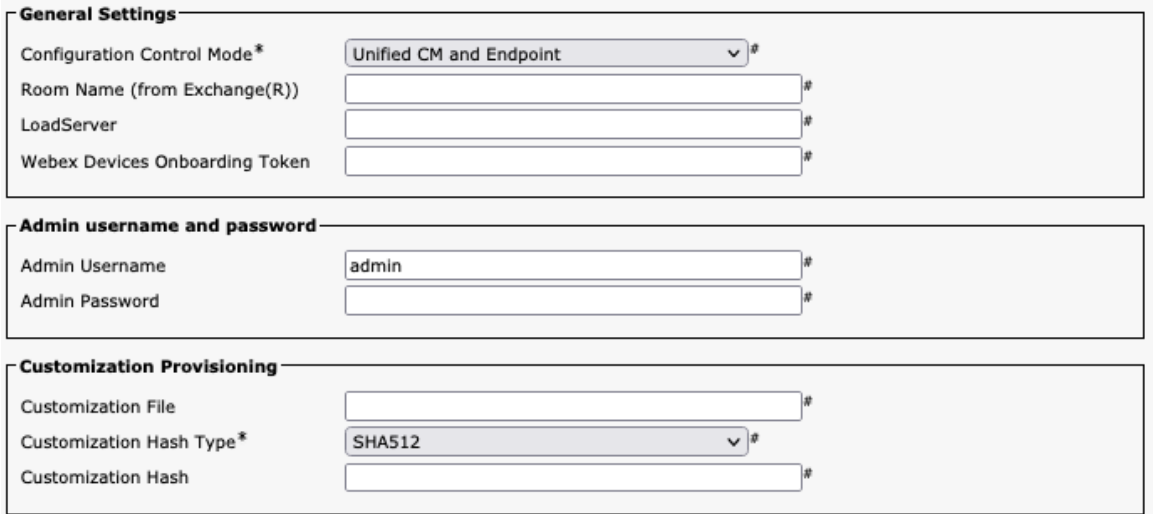

# **Webex Desk Mini** 構成オプション(バージョン **12.5** 以降)

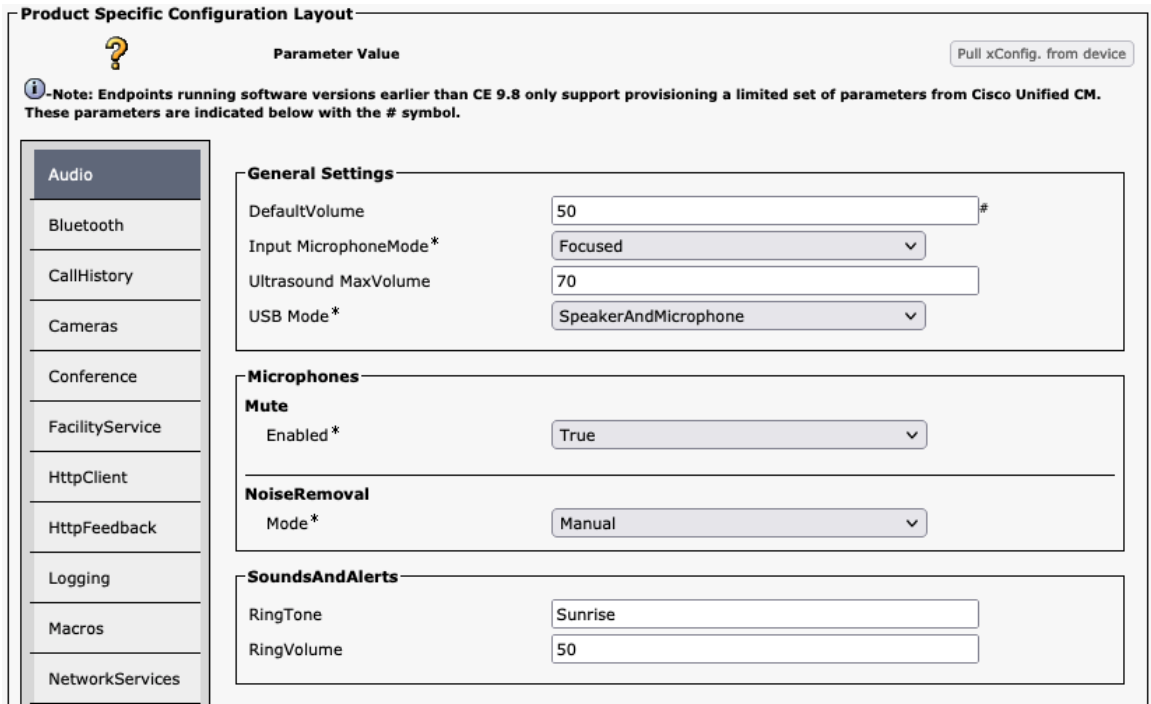

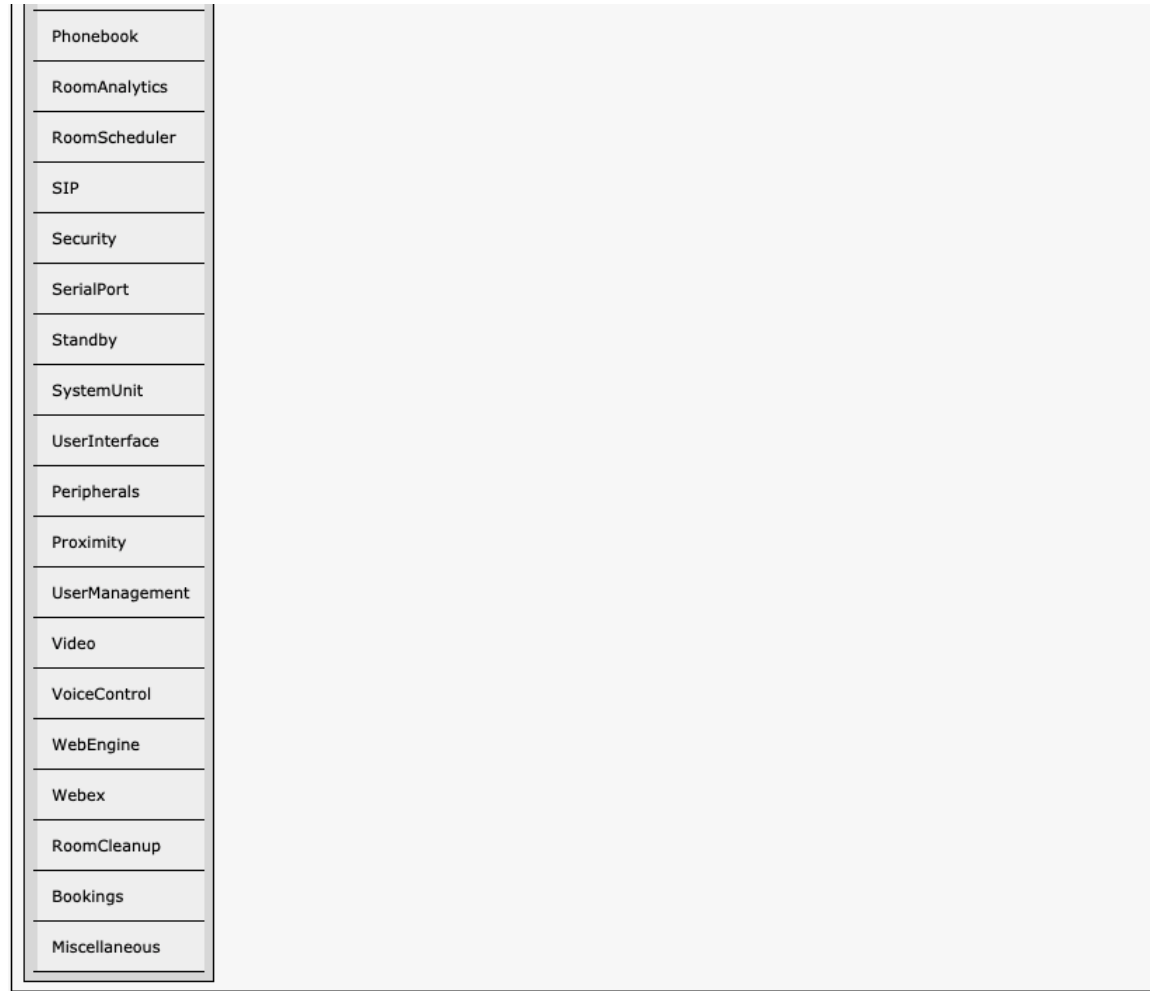

#### 音声

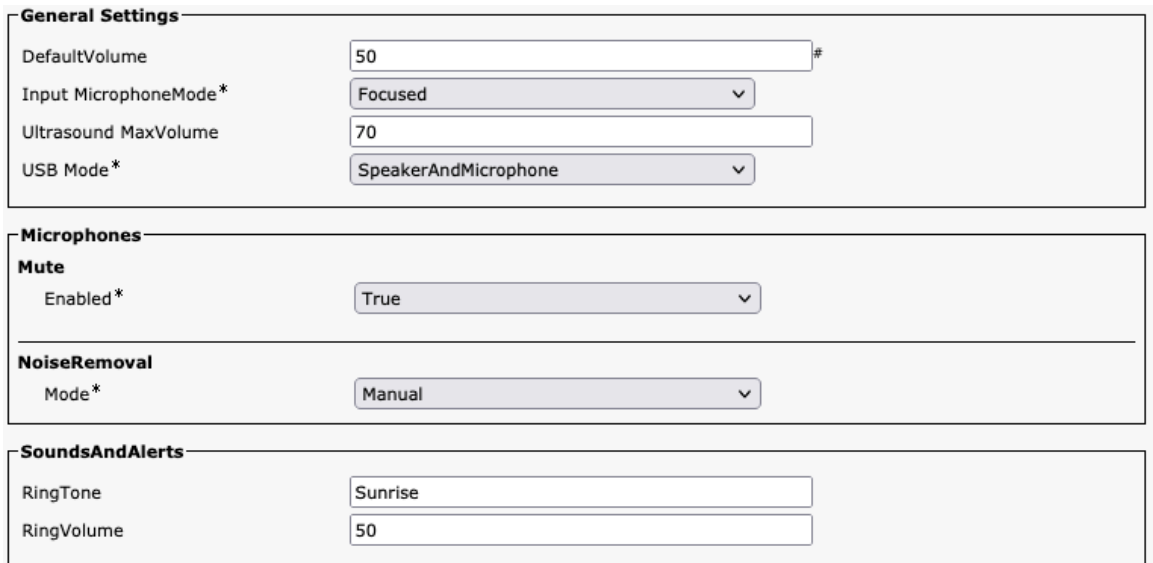

#### **Bluetooth**

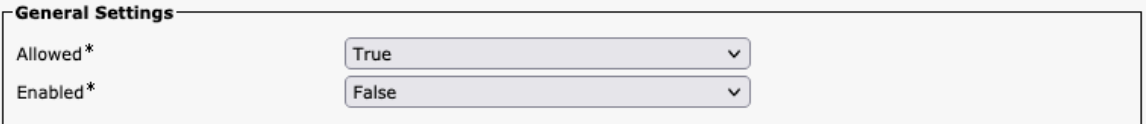

#### 通話履歴

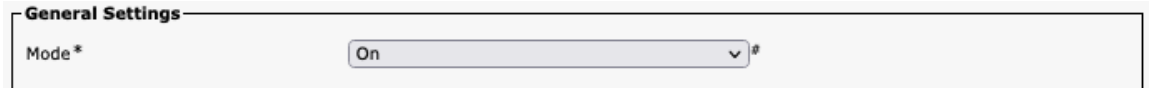

# カメラ

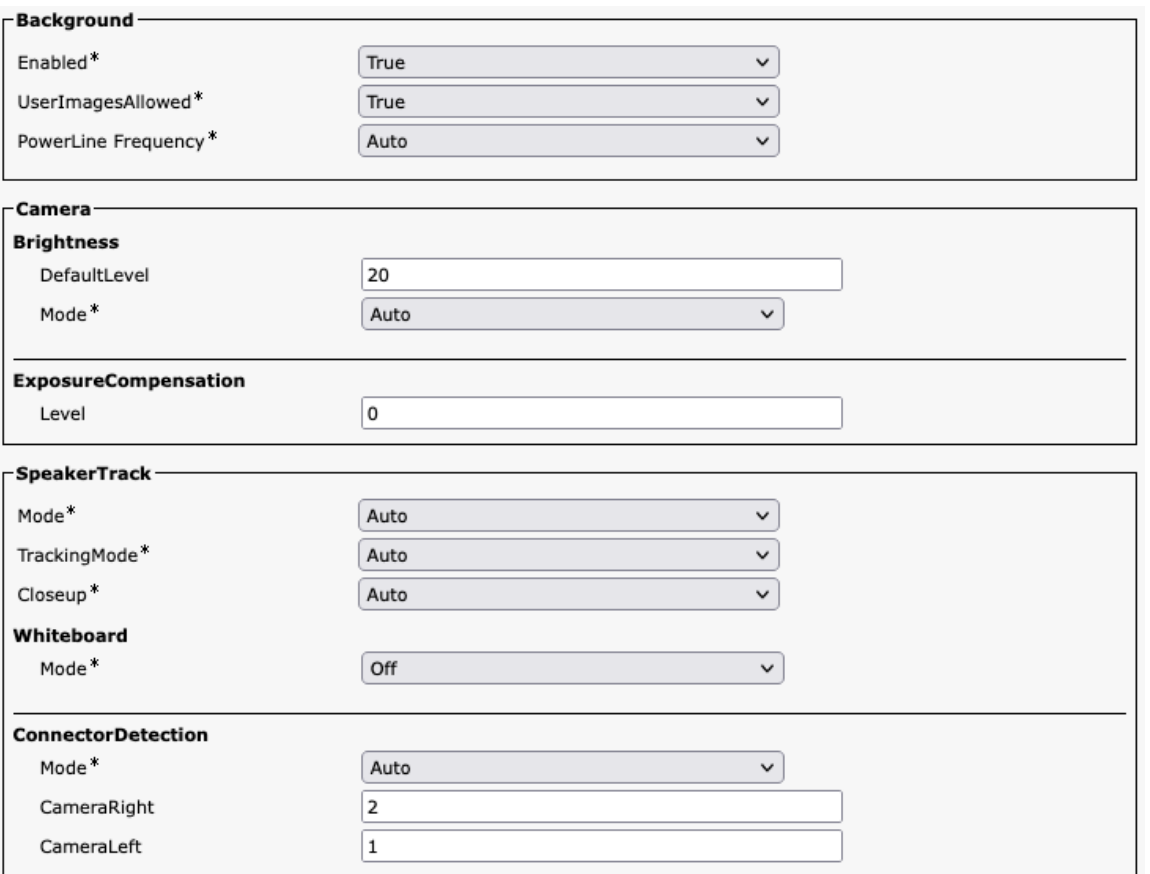

#### 会議

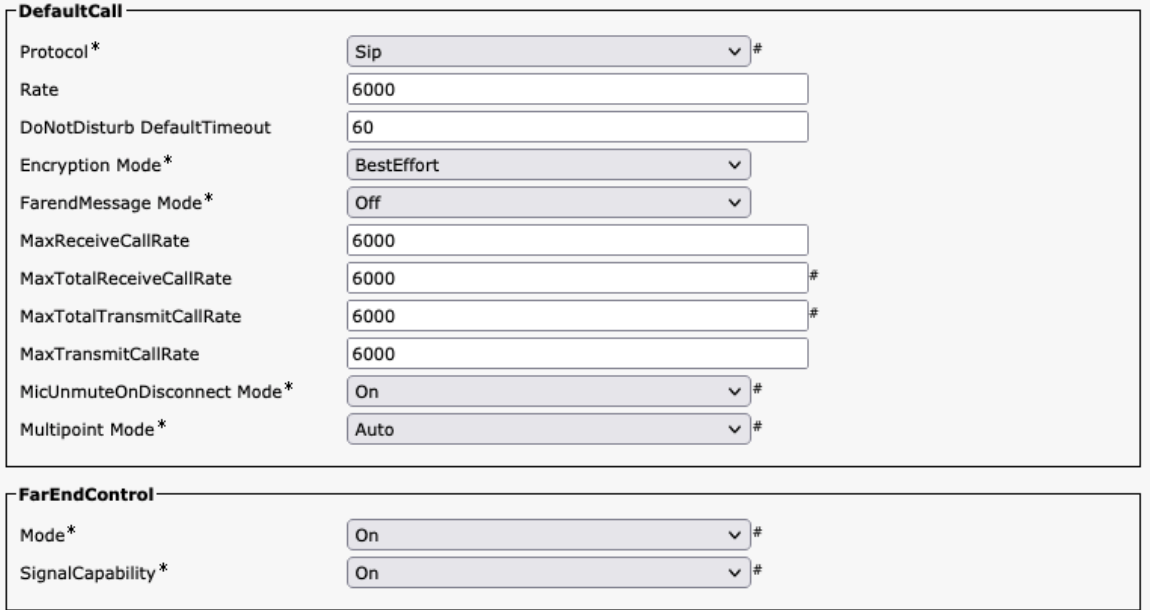

# ファシリティサービス

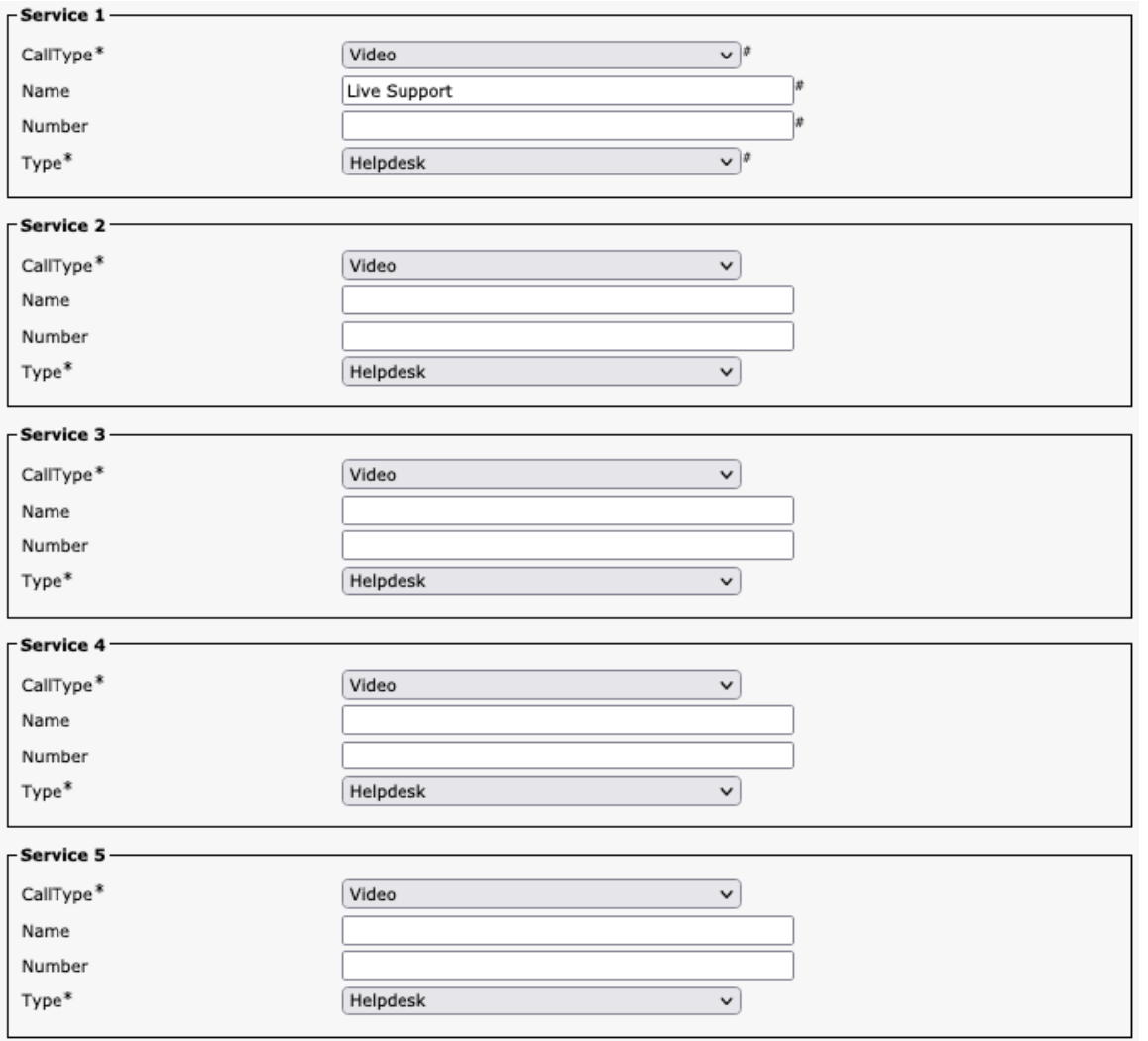

## **HTTP** クライアント

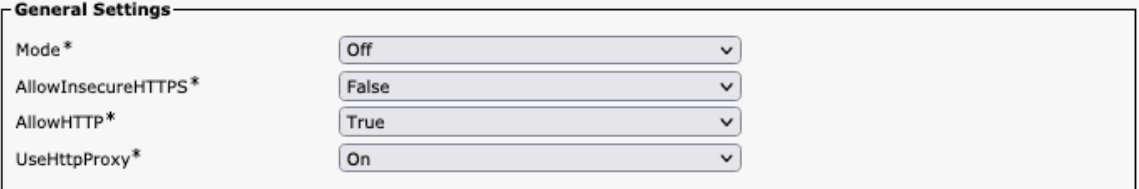

# **HTTP** フィードバック

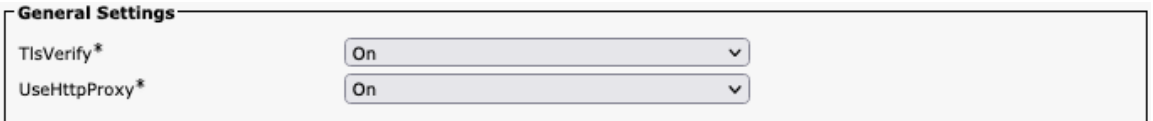

# ロギング

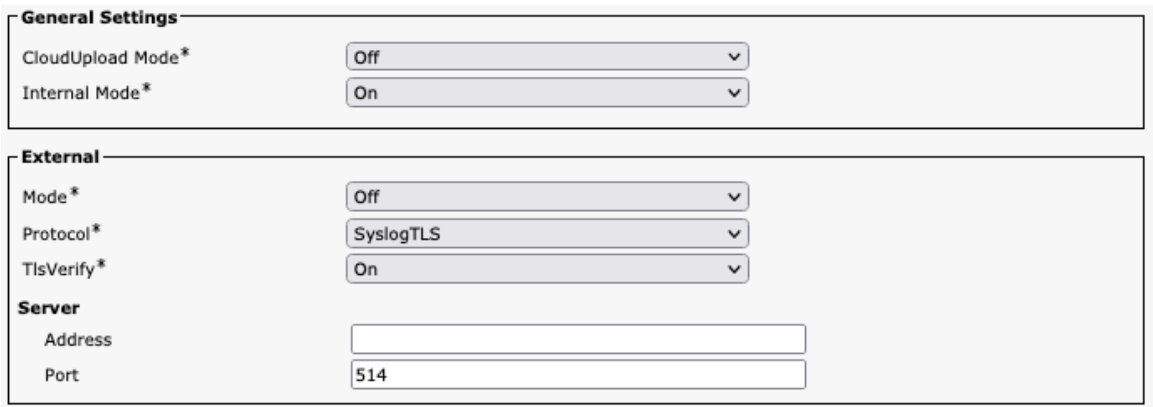

## マクロ

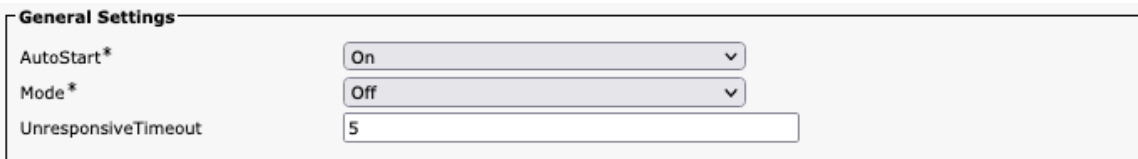

# ネットワーク サービス

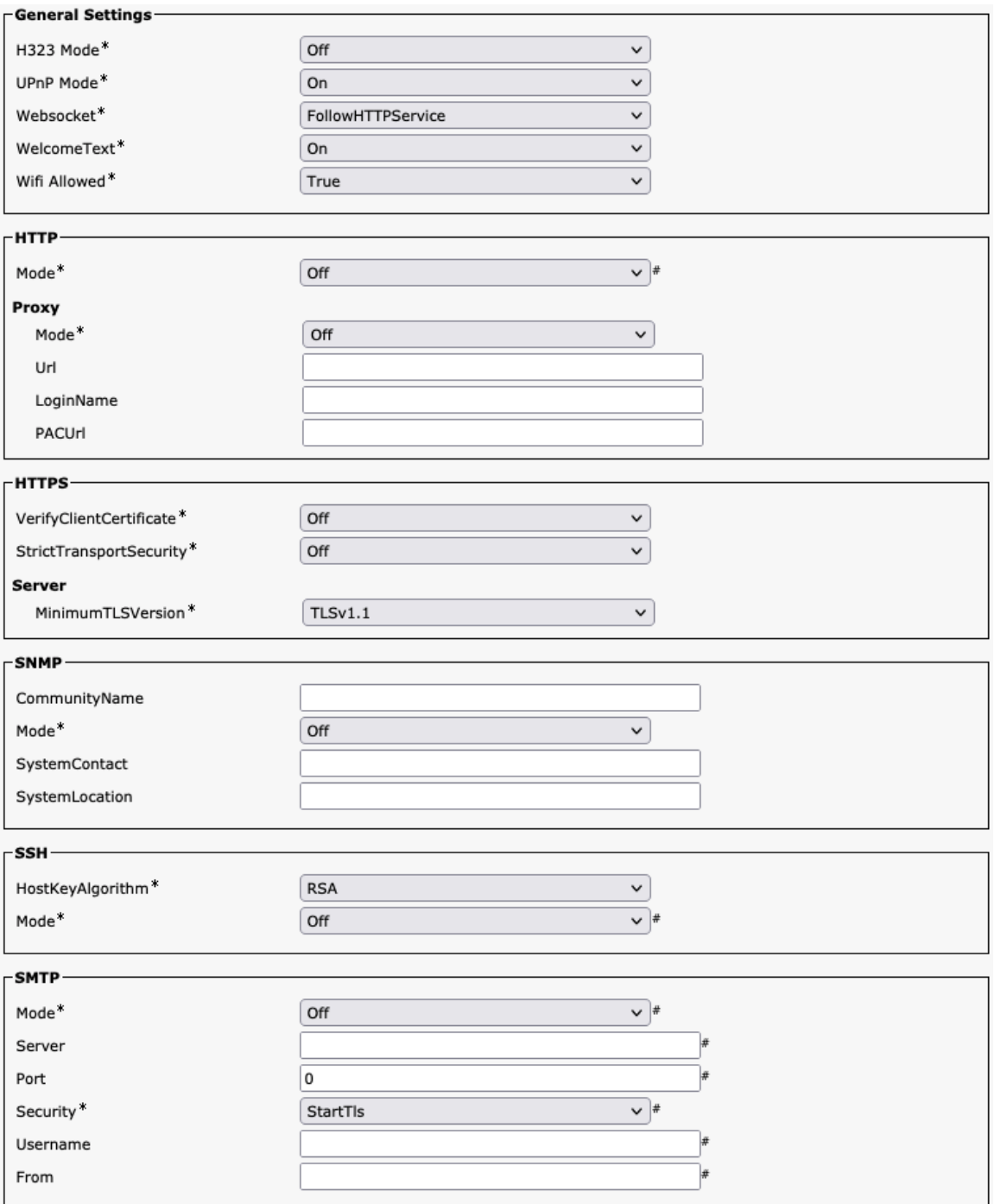

# 電話帳(**Phone Book**)

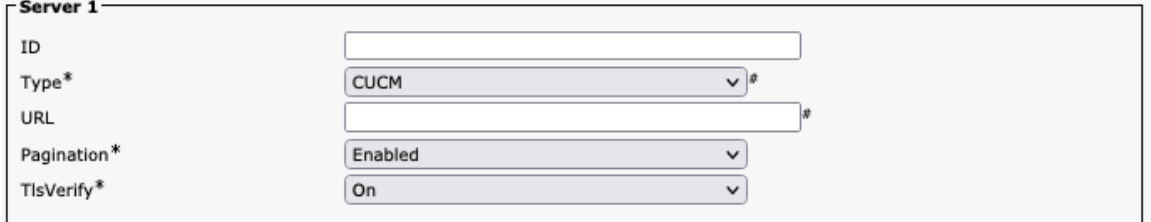

#### **Room** 分析

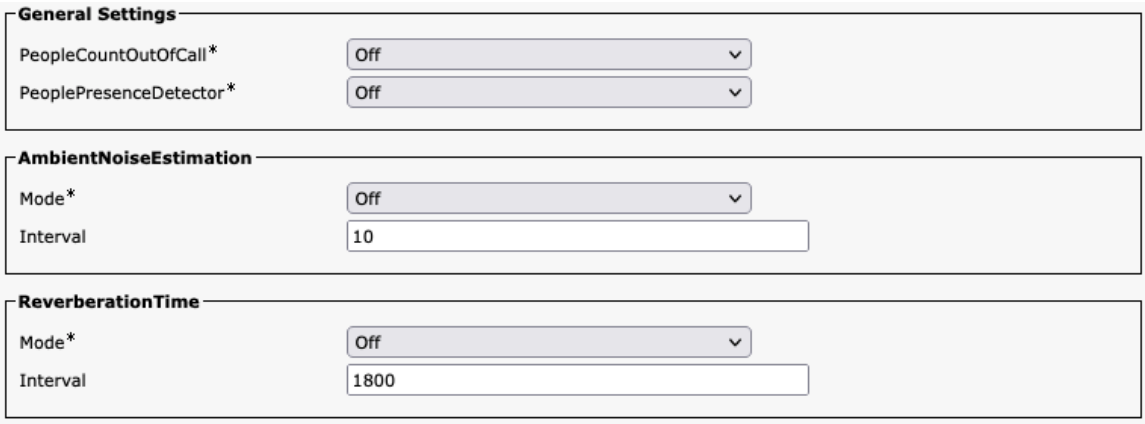

### ルームスケジューラ

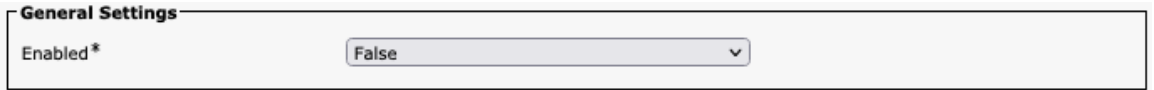

#### **SIP**

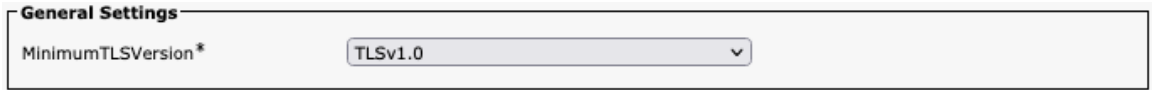

## セキュリティ

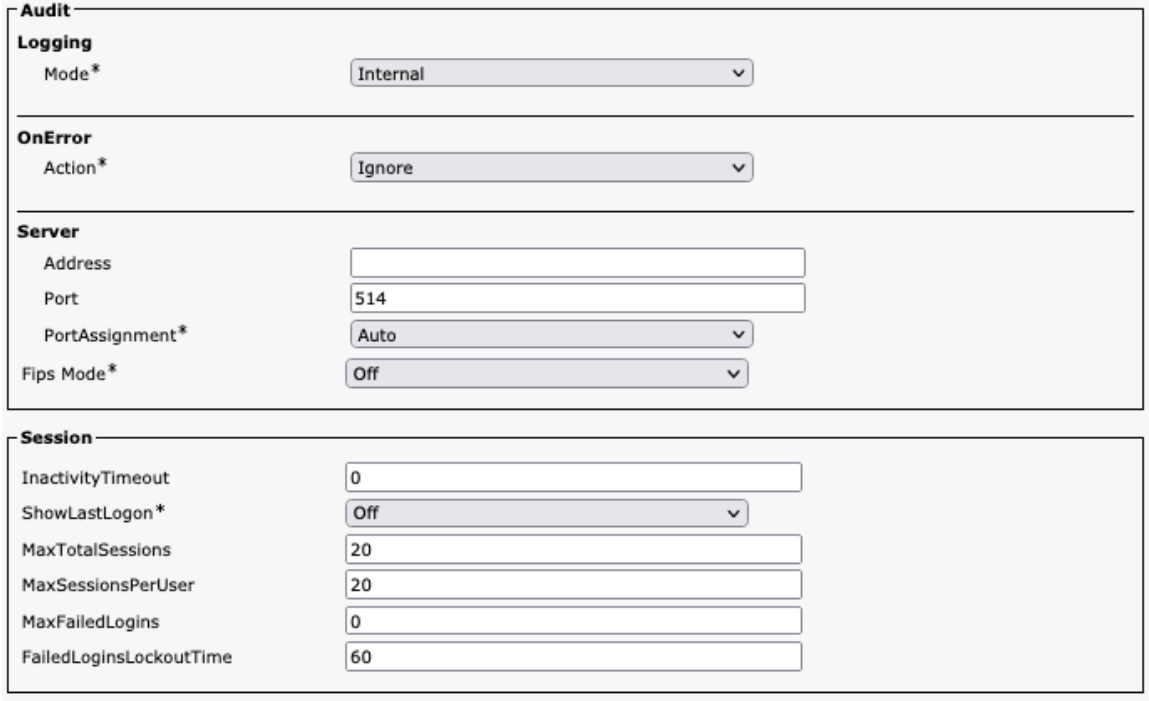
#### シリアルポート

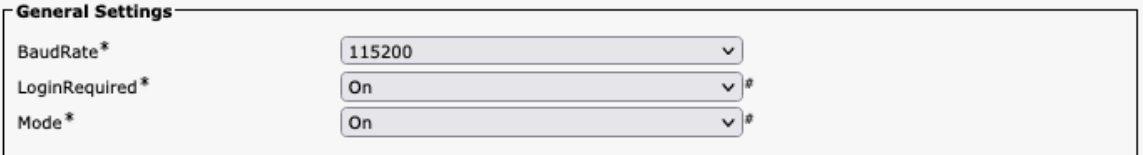

### スタンバイ

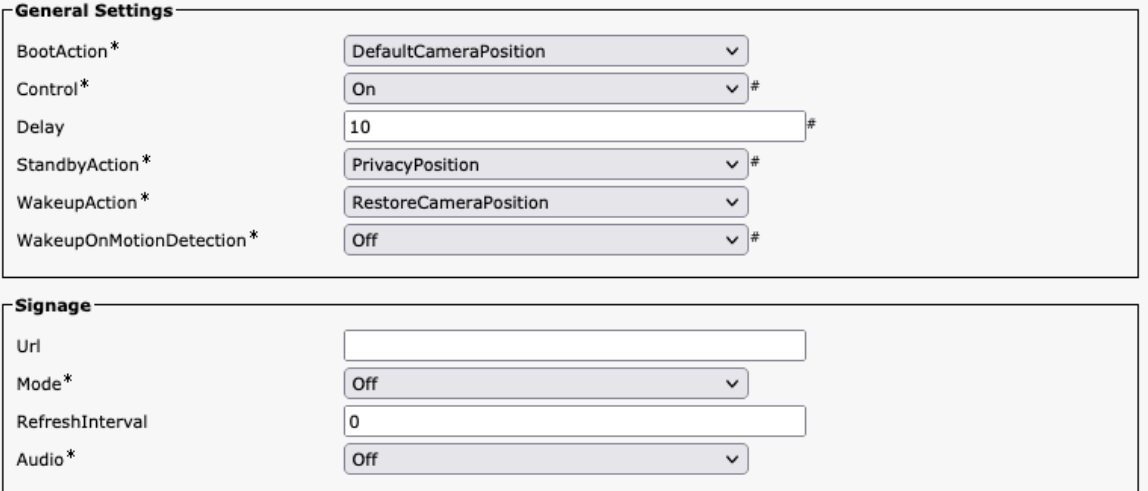

# システム ユニット

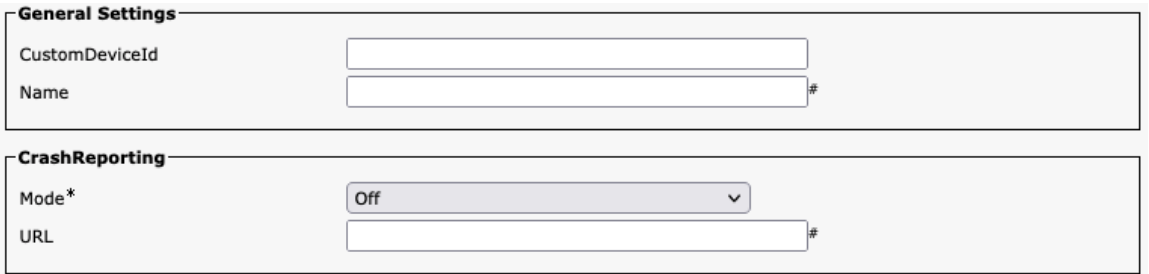

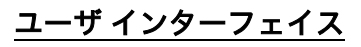

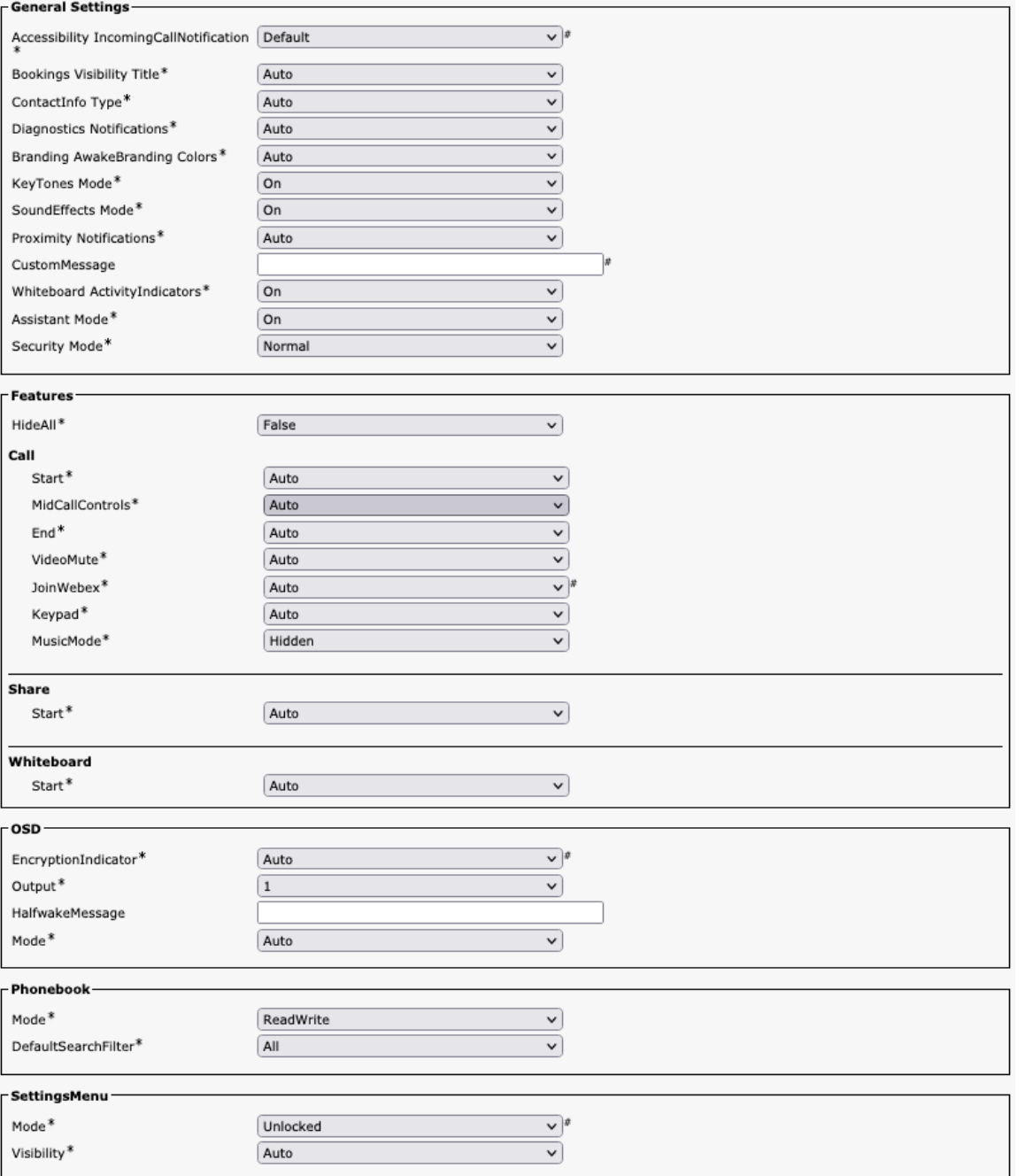

### 周辺機器

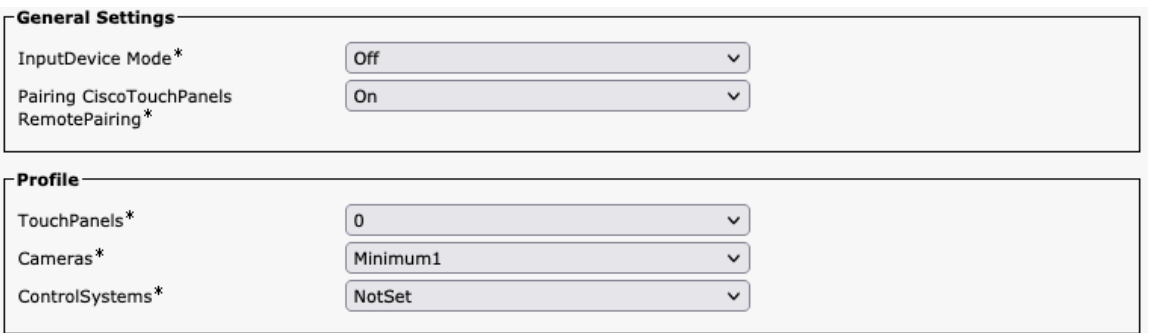

# プロキシミティ

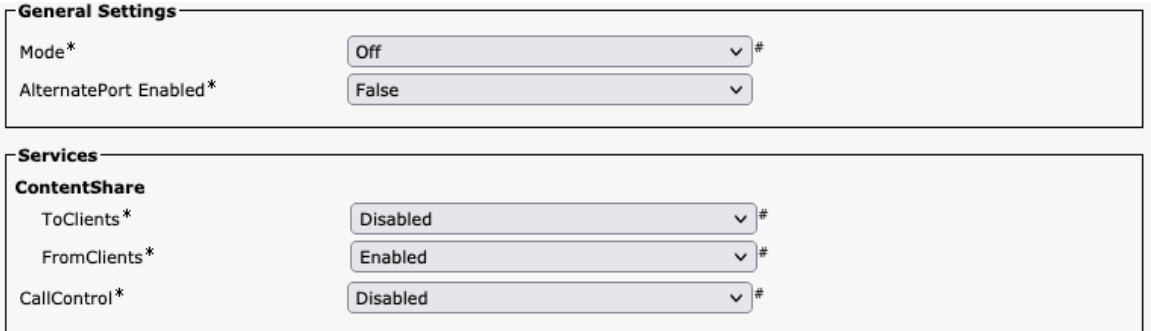

### ユーザー管理

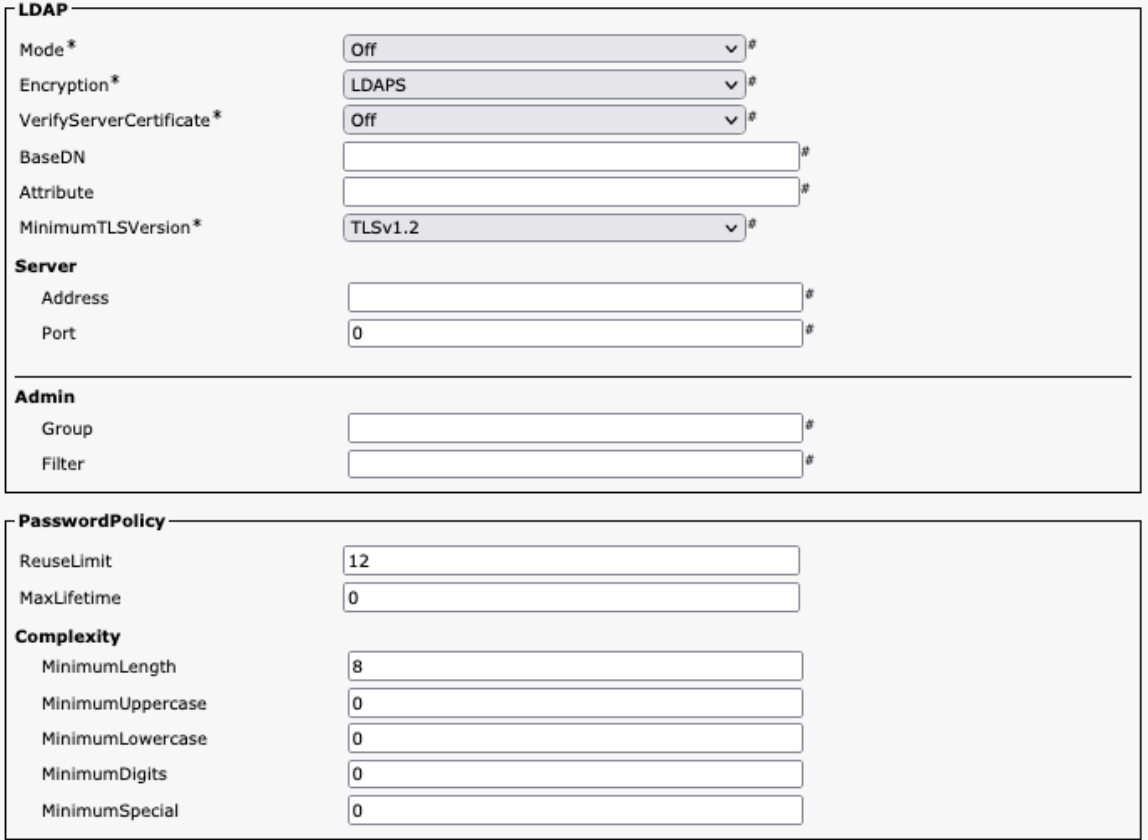

# ビデオ

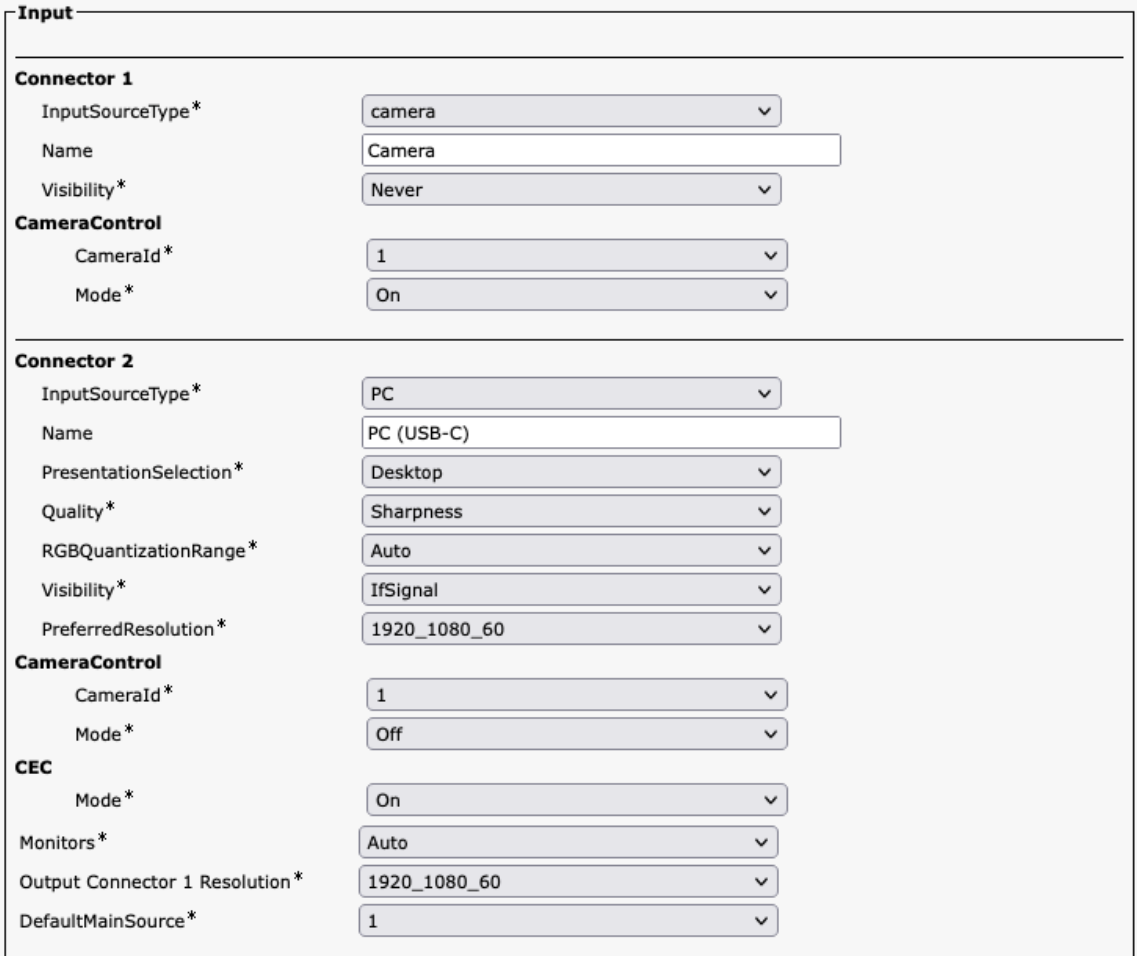

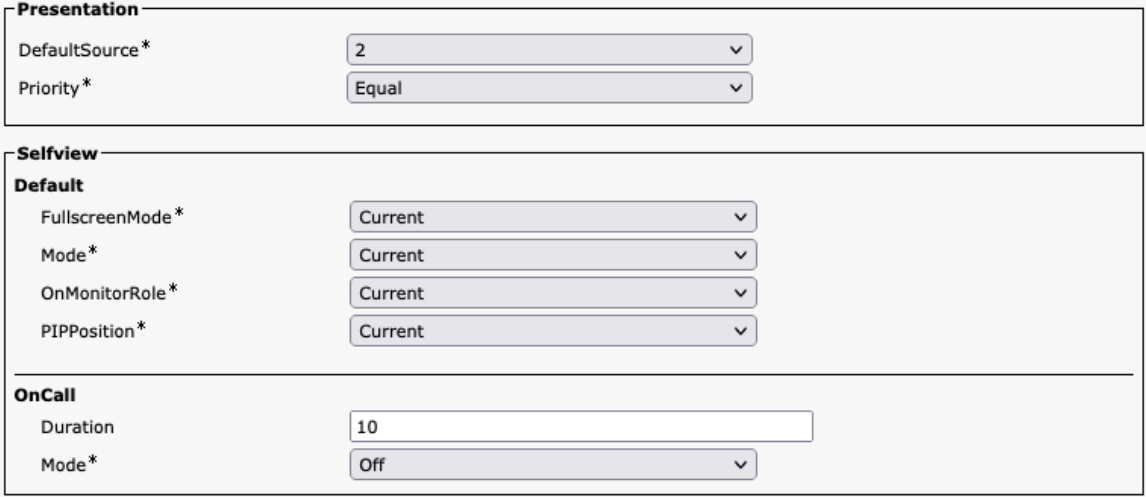

### 音声管理

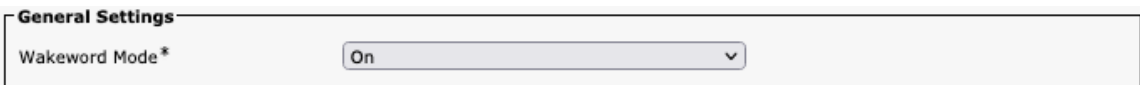

#### **Web** エンジン

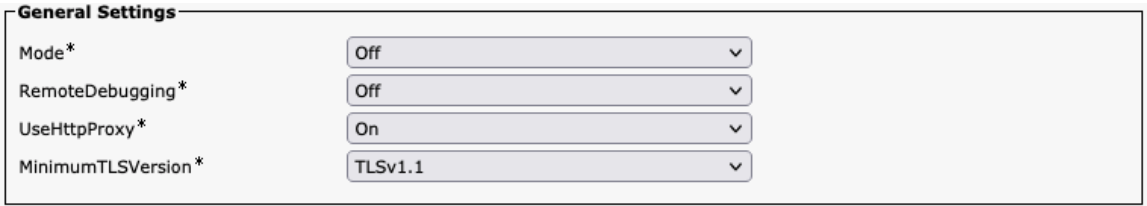

#### **Webex**

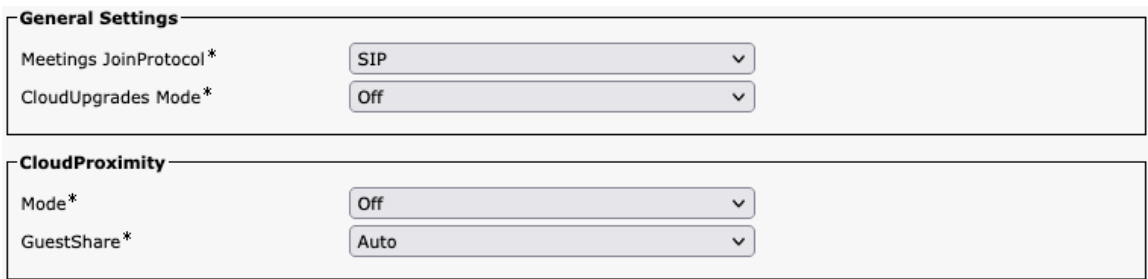

### ルームクリーンアップ

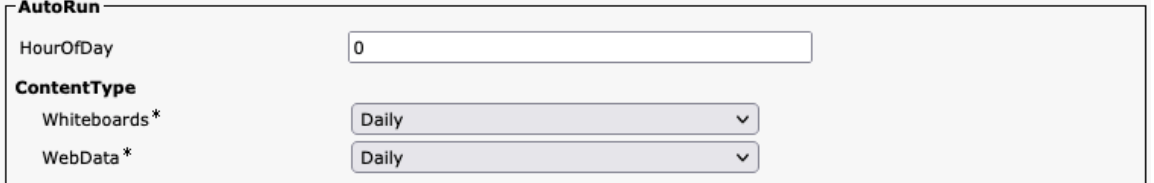

# ブッキング

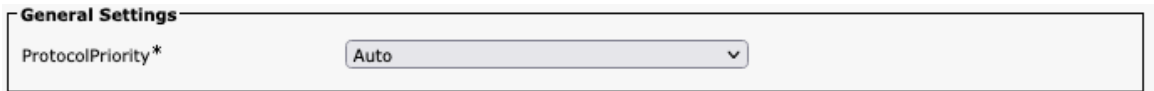

### その他

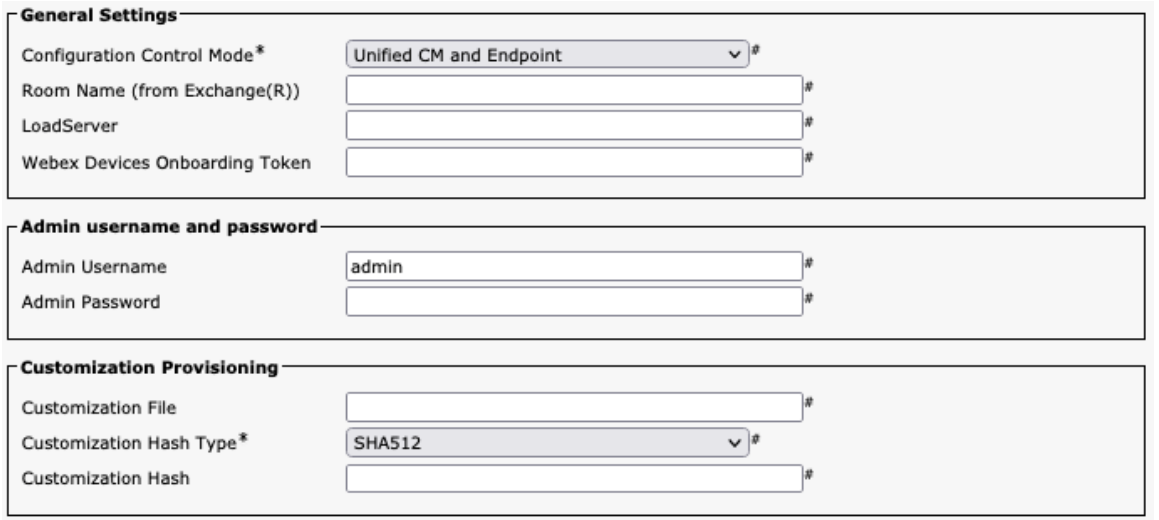

### **Webex Desk Hub** 構成オプション(バージョン **12.5** 以降)

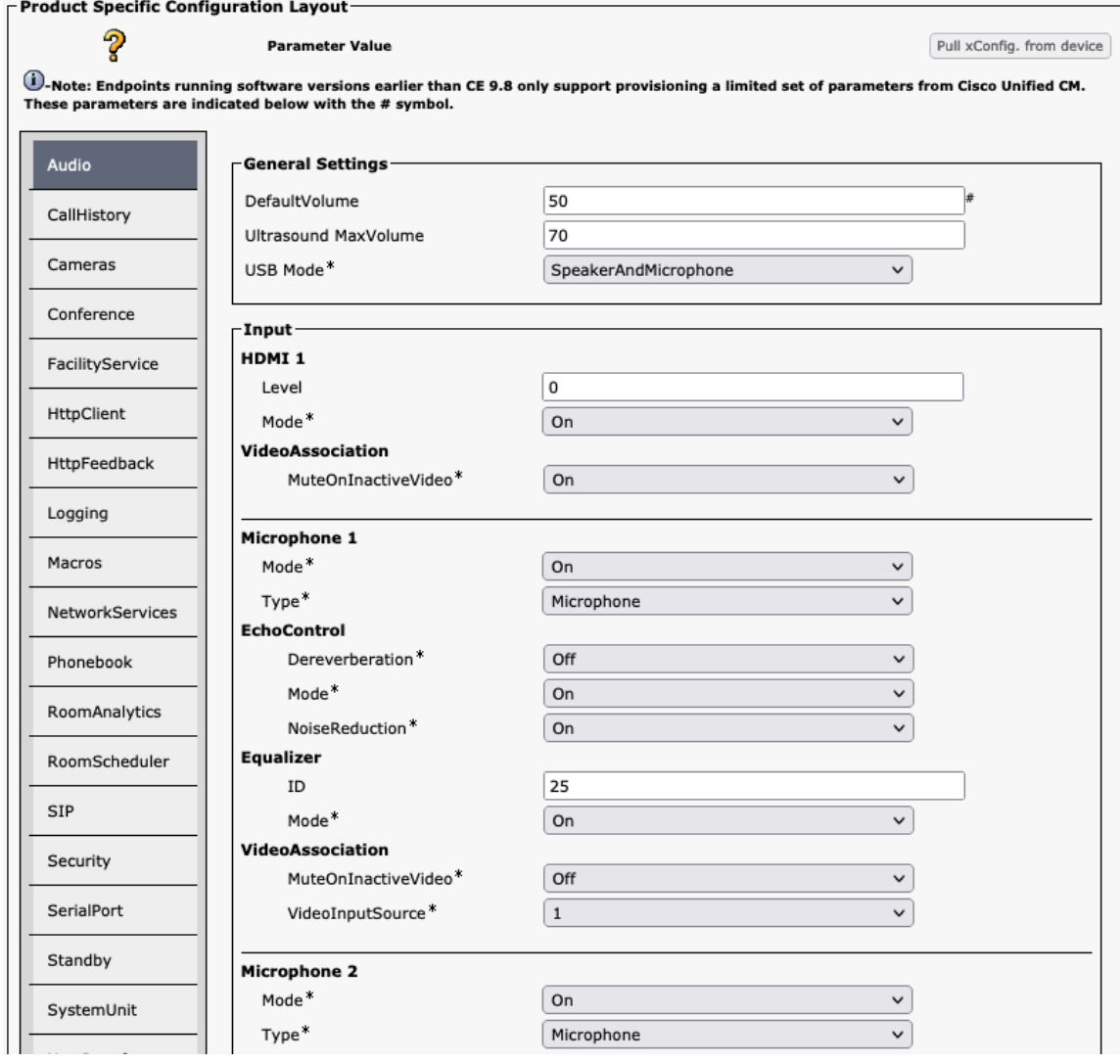

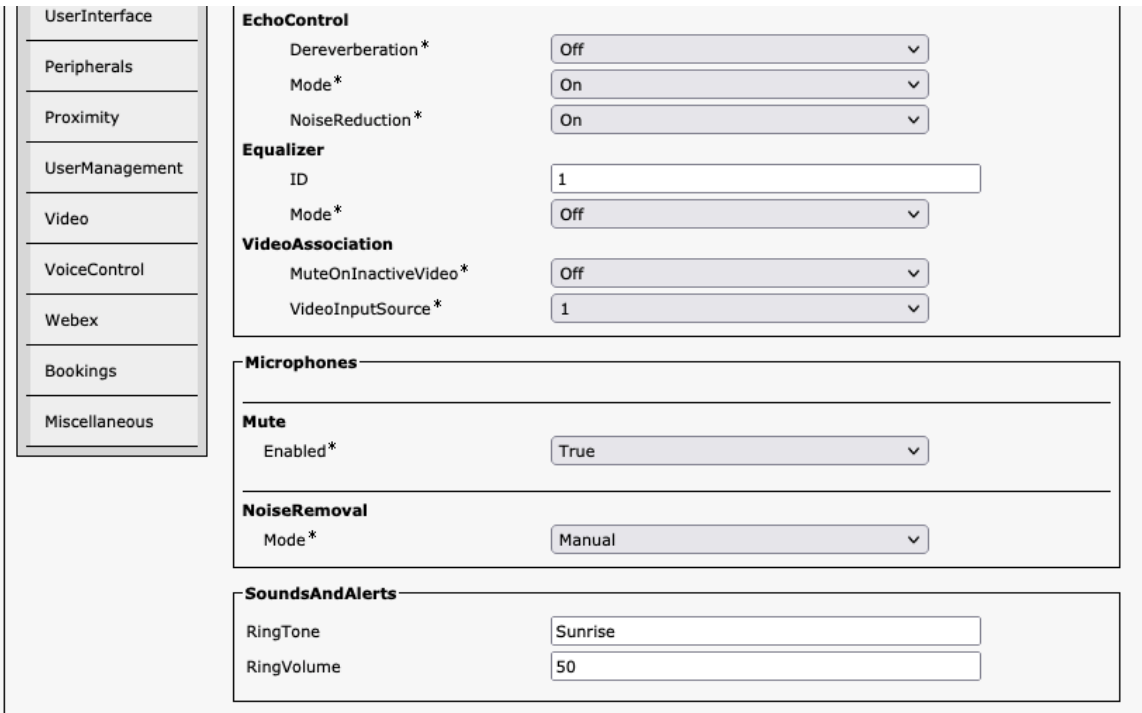

#### 音声

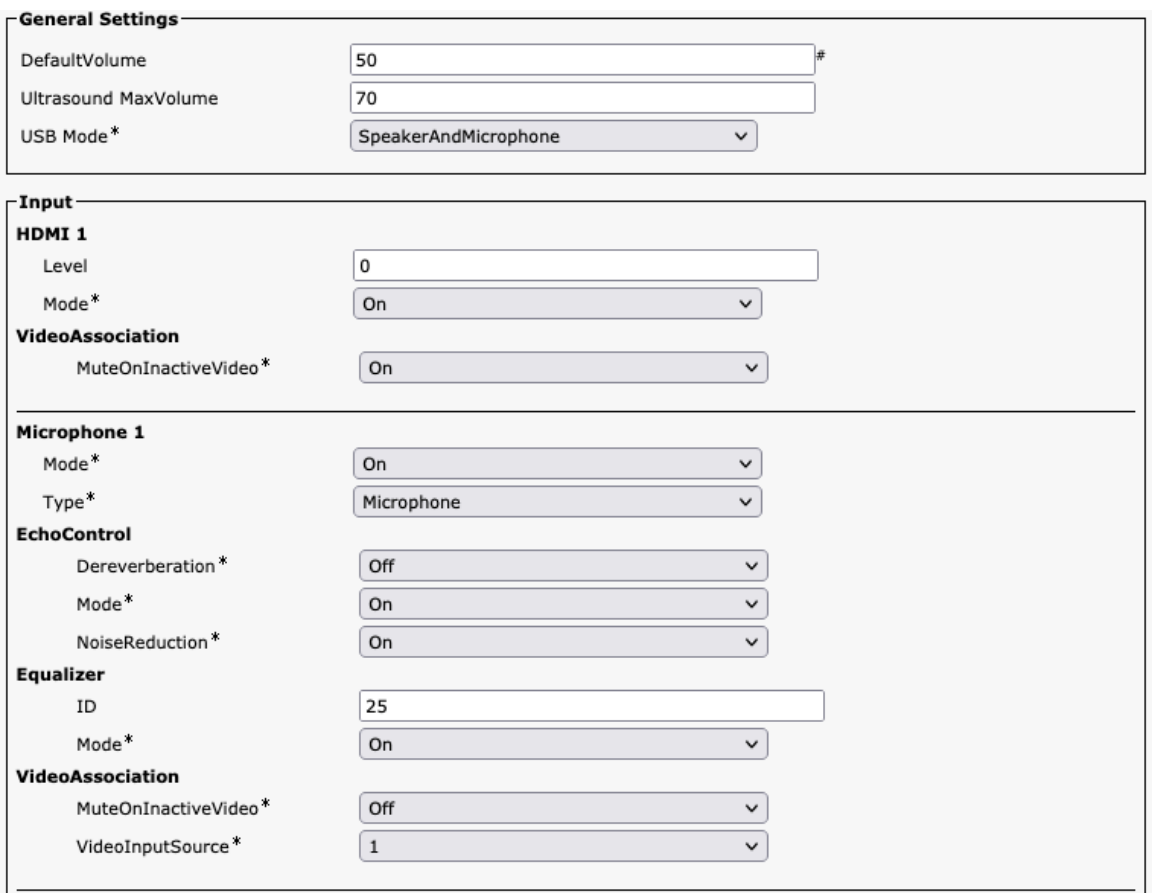

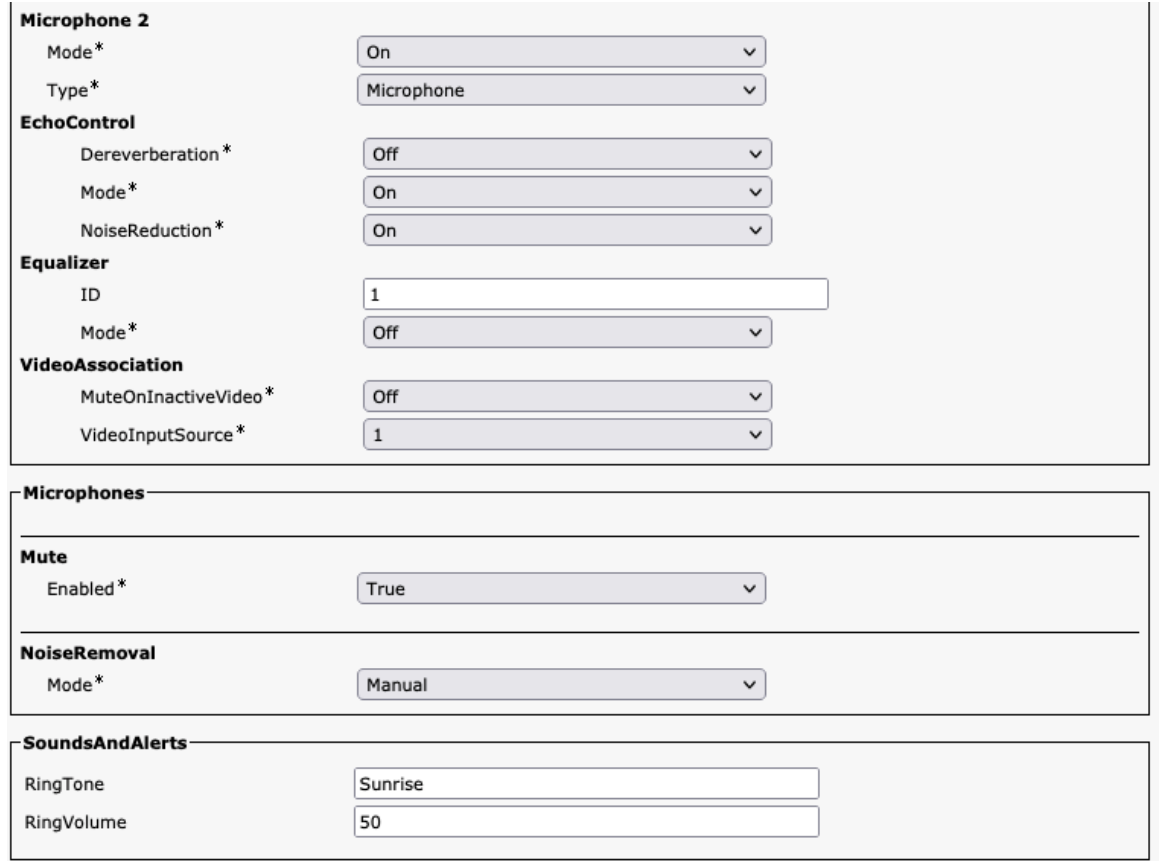

### 通話履歴

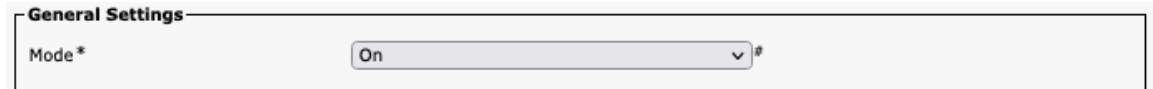

# カメラ

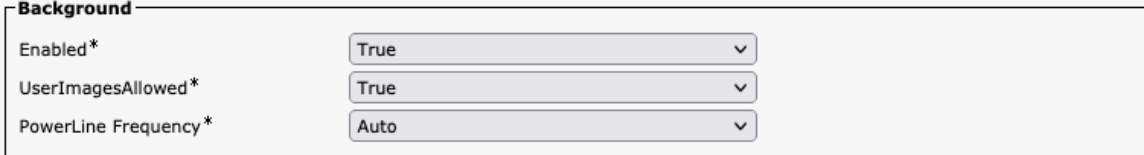

#### 会議

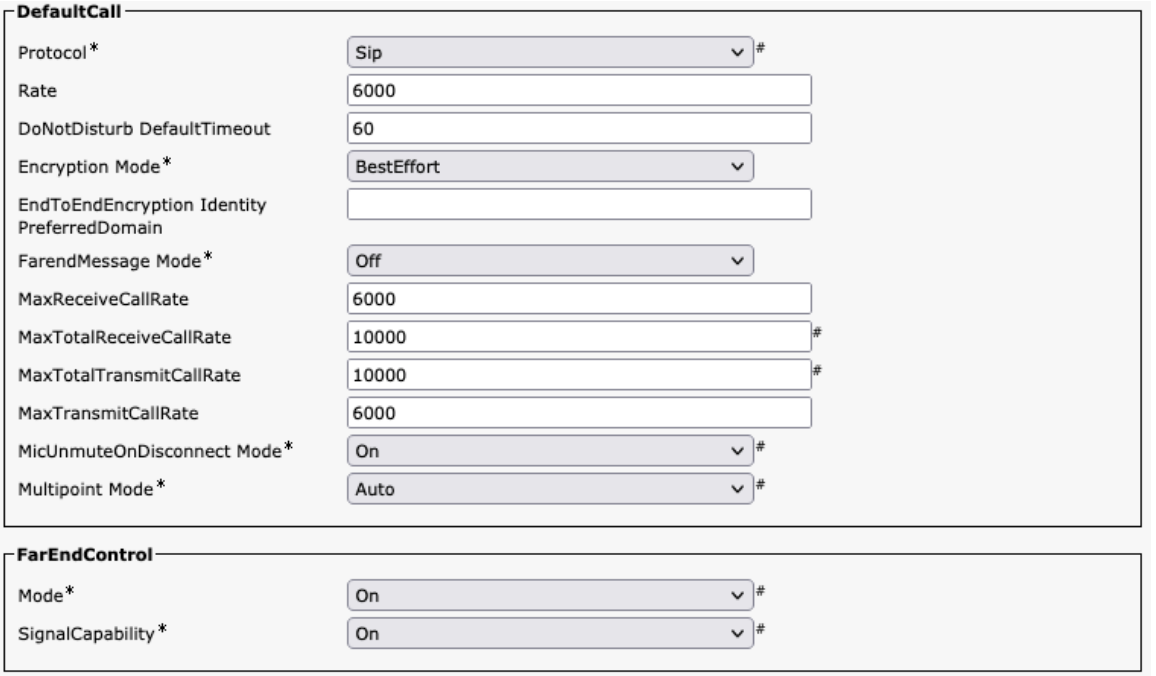

#### ファシリティサービス

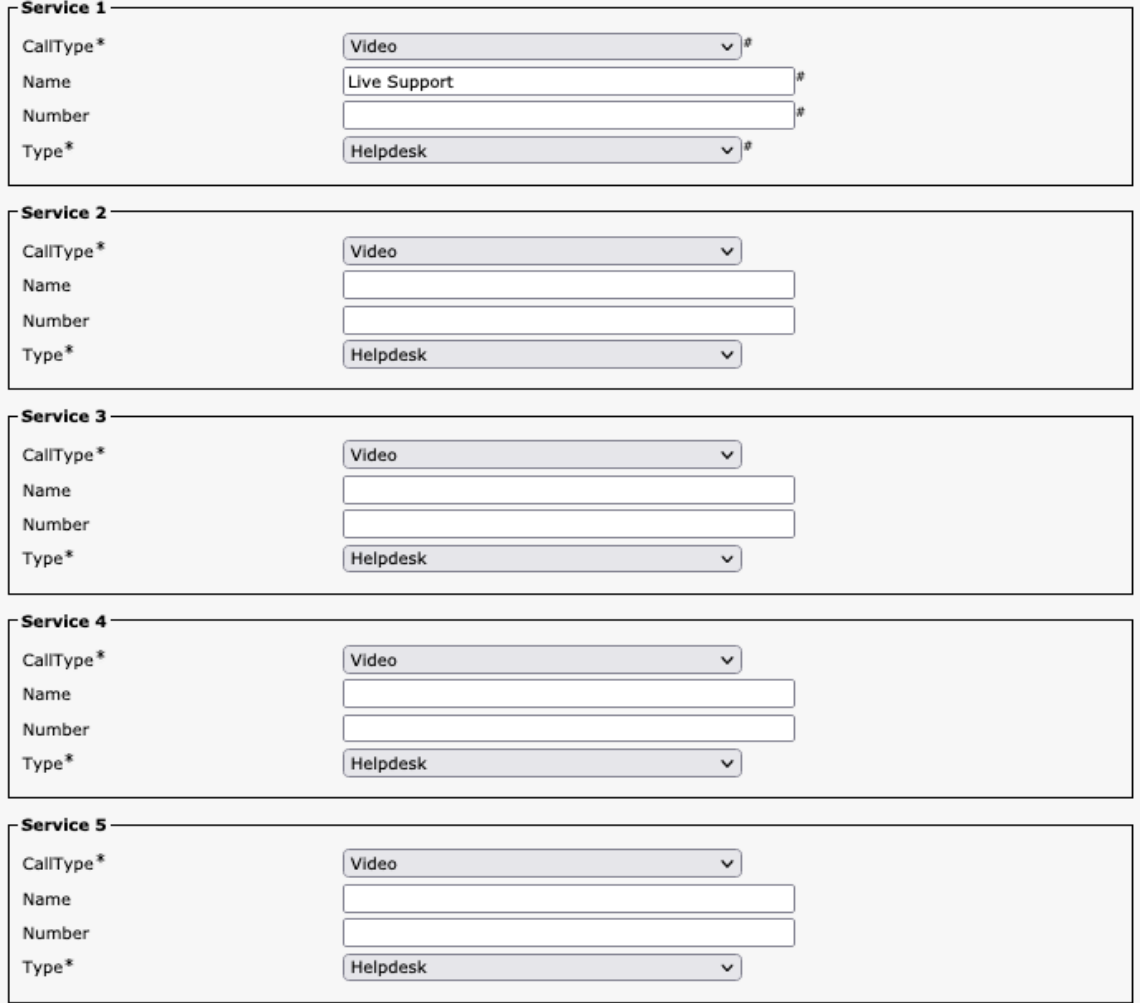

# **HTTP** クライアント

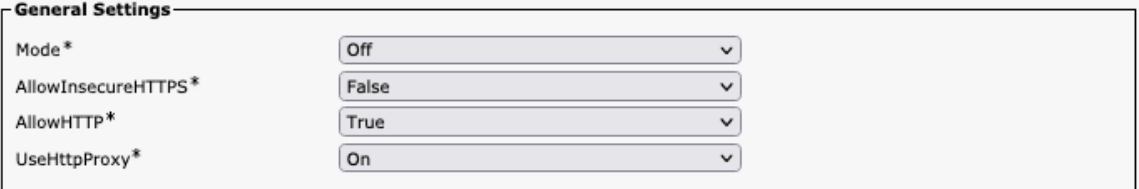

# **HTTP** フィードバック

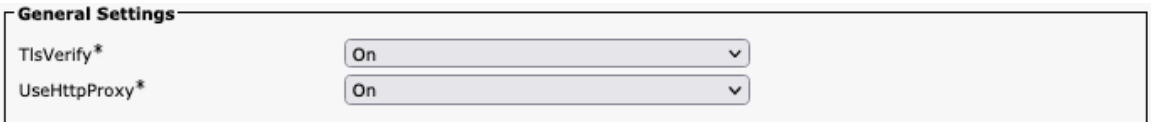

# ロギング

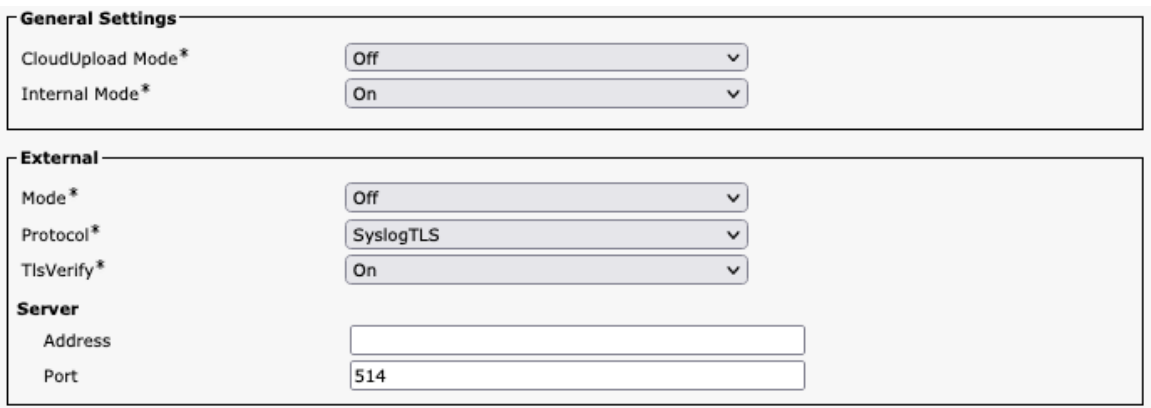

### マクロ

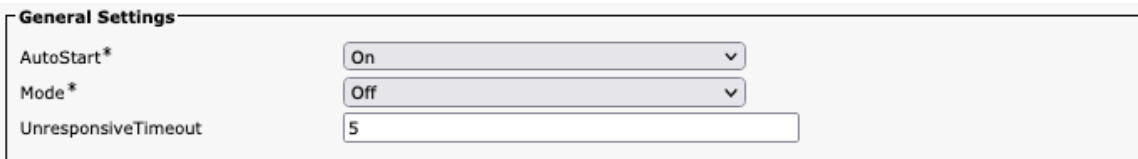

#### ネットワーク サービス

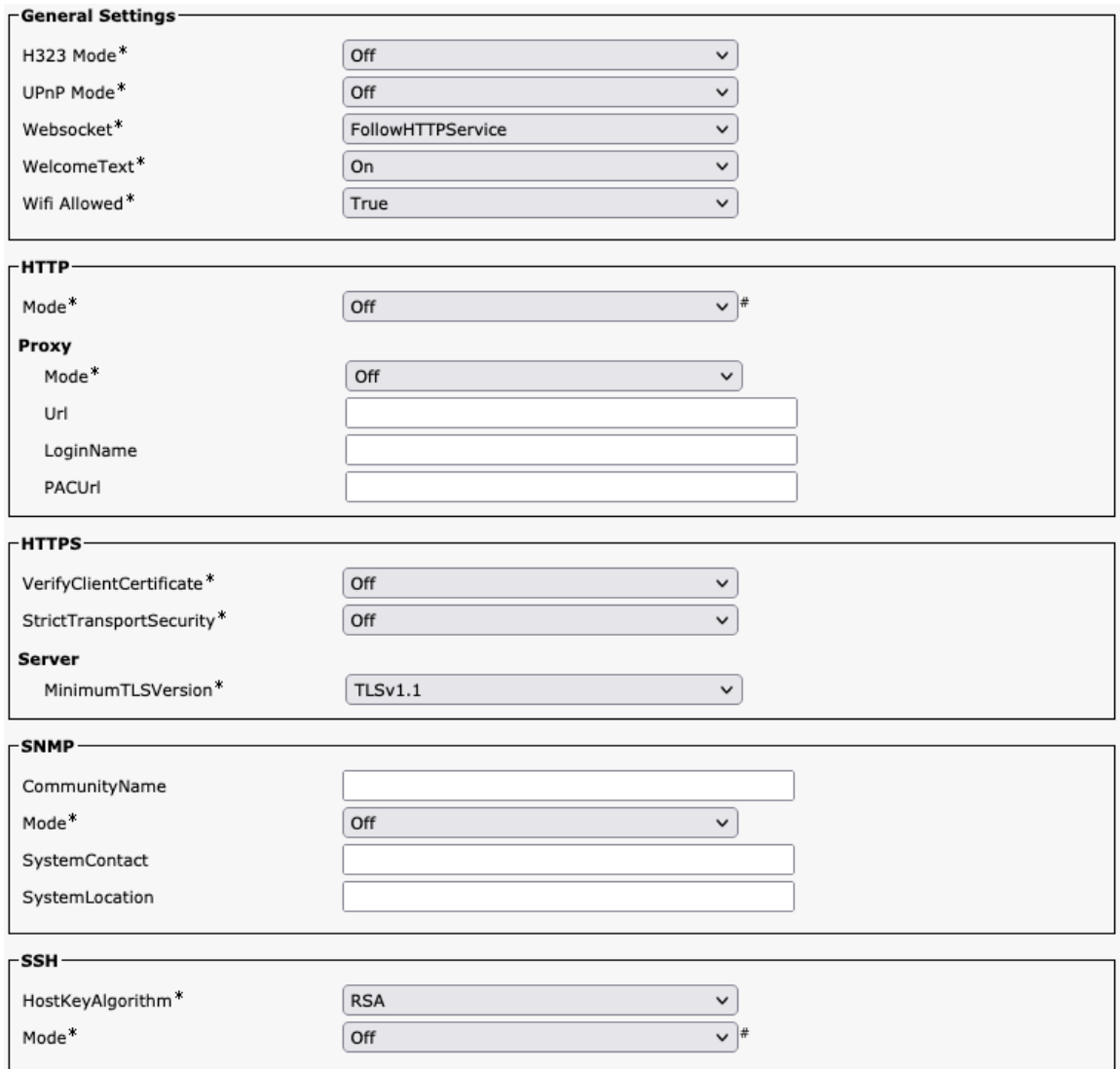

# 電話帳(**Phone Book**)

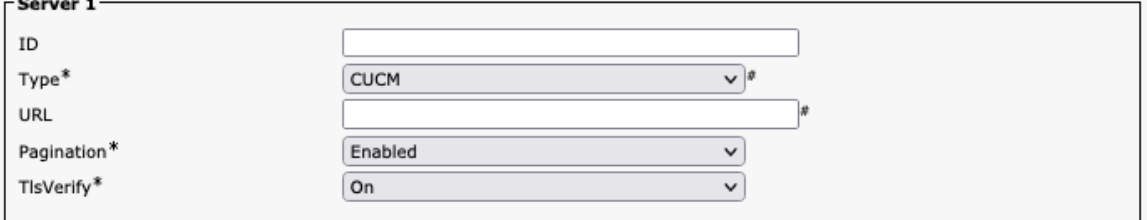

# **Room** 分析

 $\overline{\phantom{a}}$ 

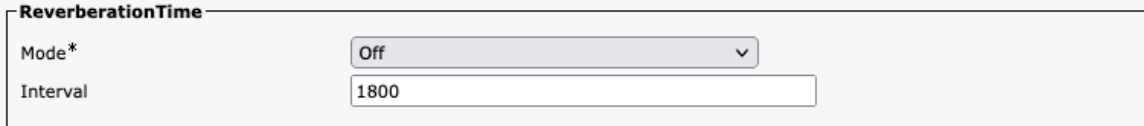

#### ルームスケジューラ

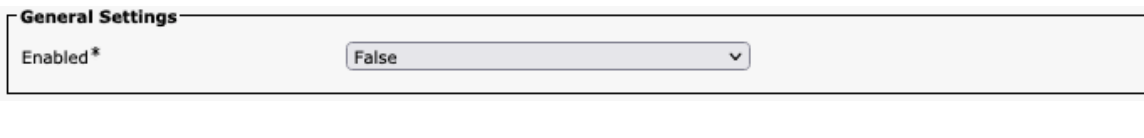

#### **SIP**

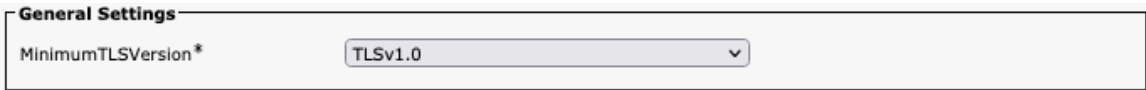

# セキュリティ

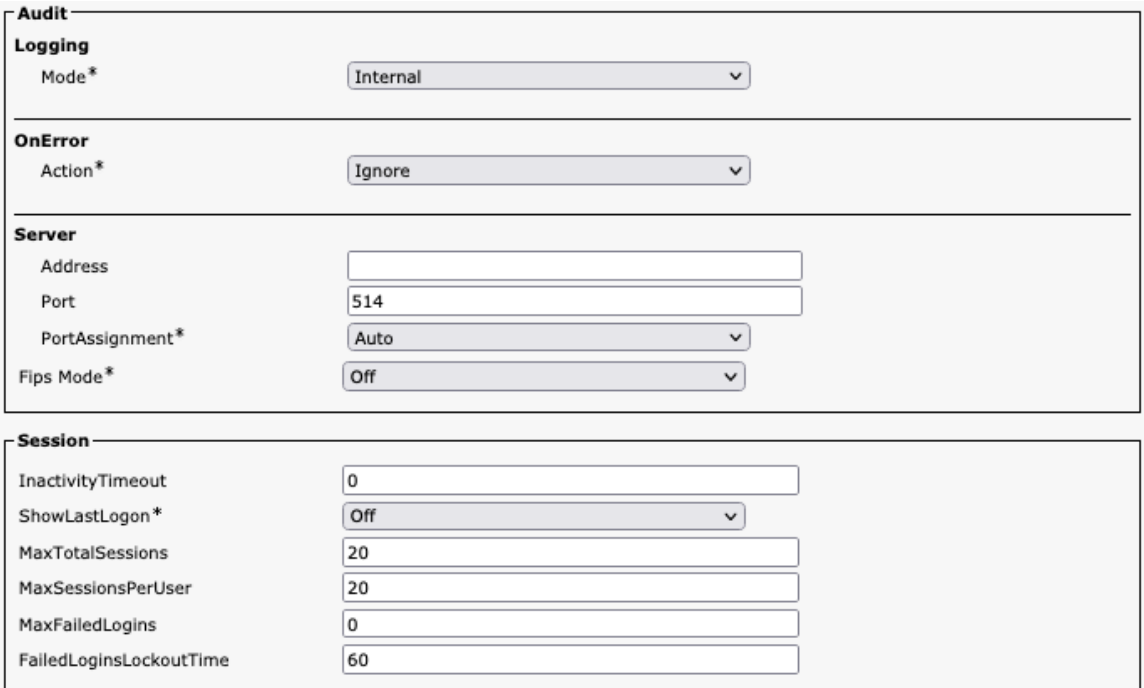

### シリアルポート

T,

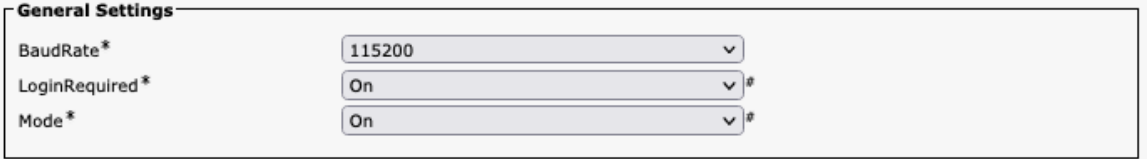

# スタンバイ

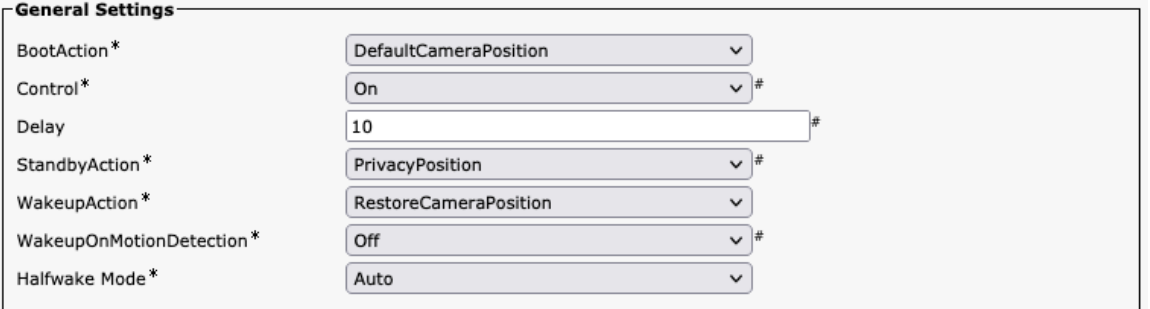

### システム ユニット

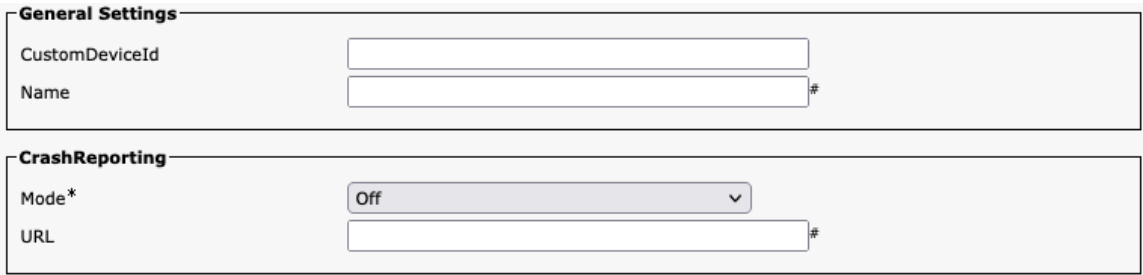

# ユーザ インターフェイス

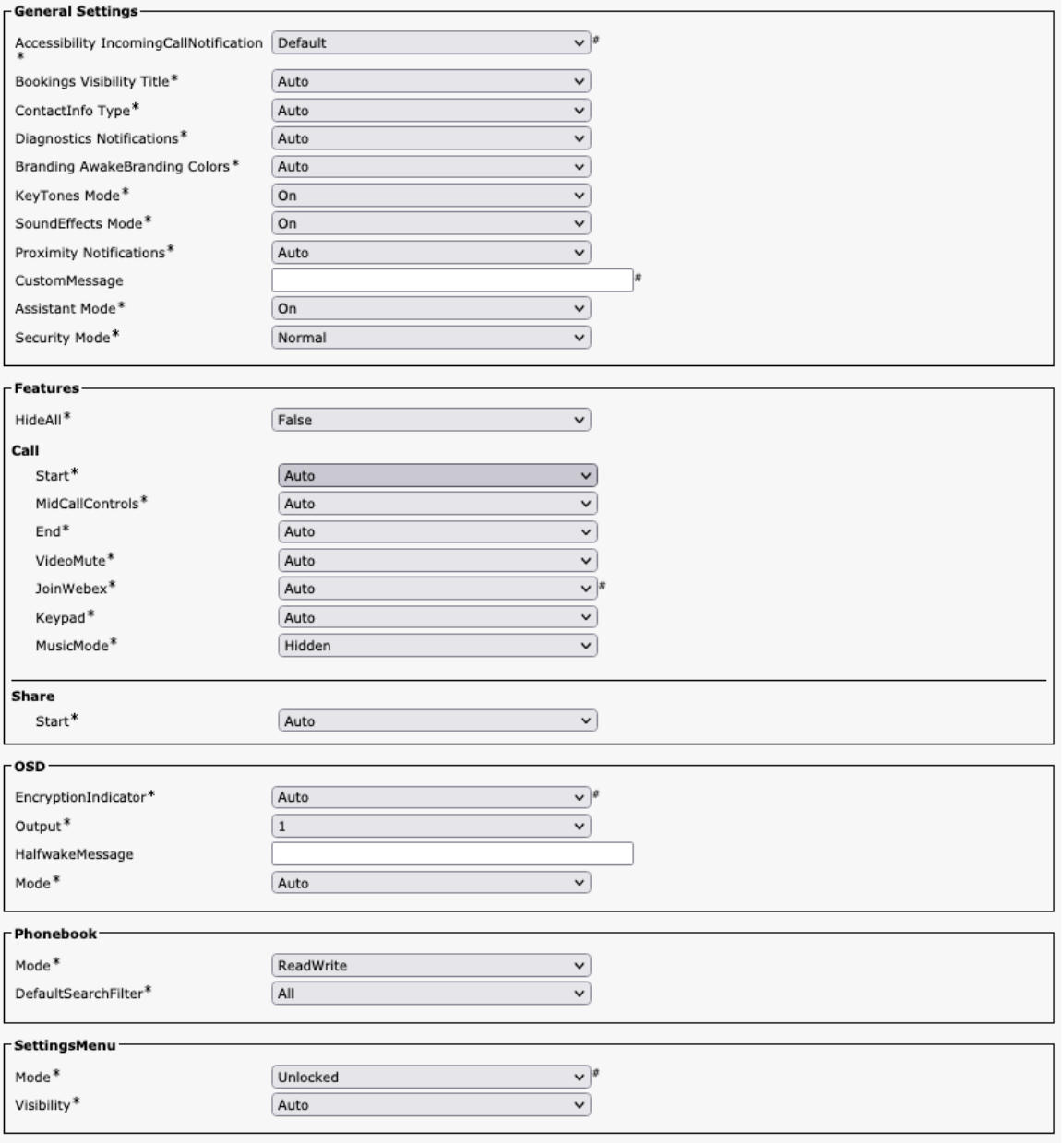

### 周辺機器

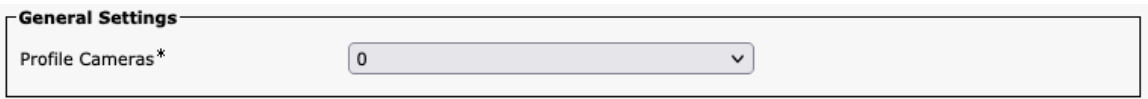

# プロキシミティ

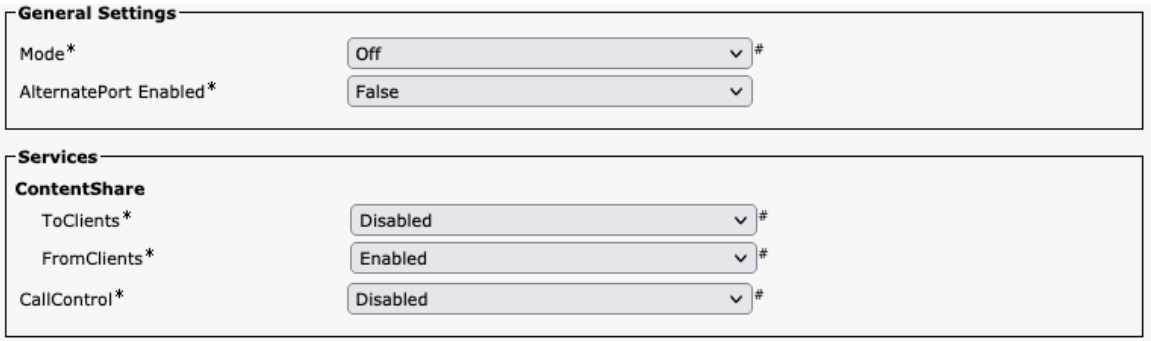

#### ユーザー管理

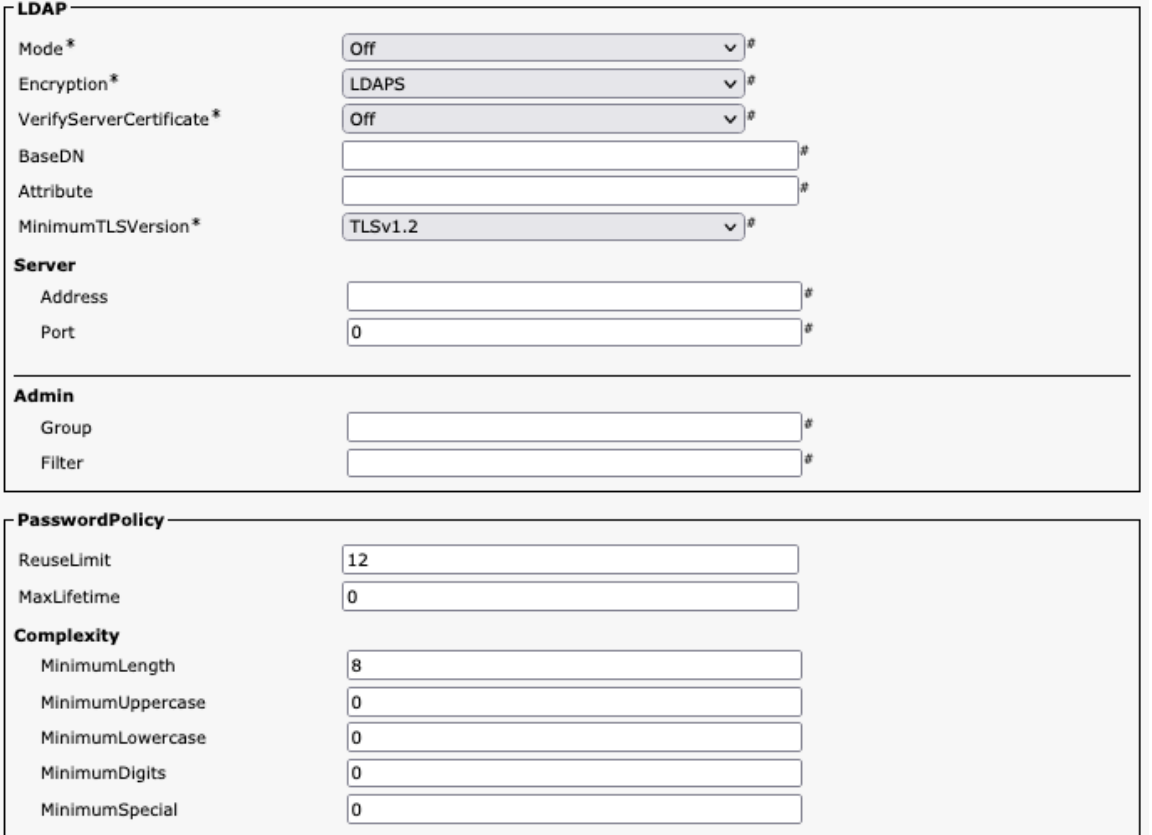

### ビデオ

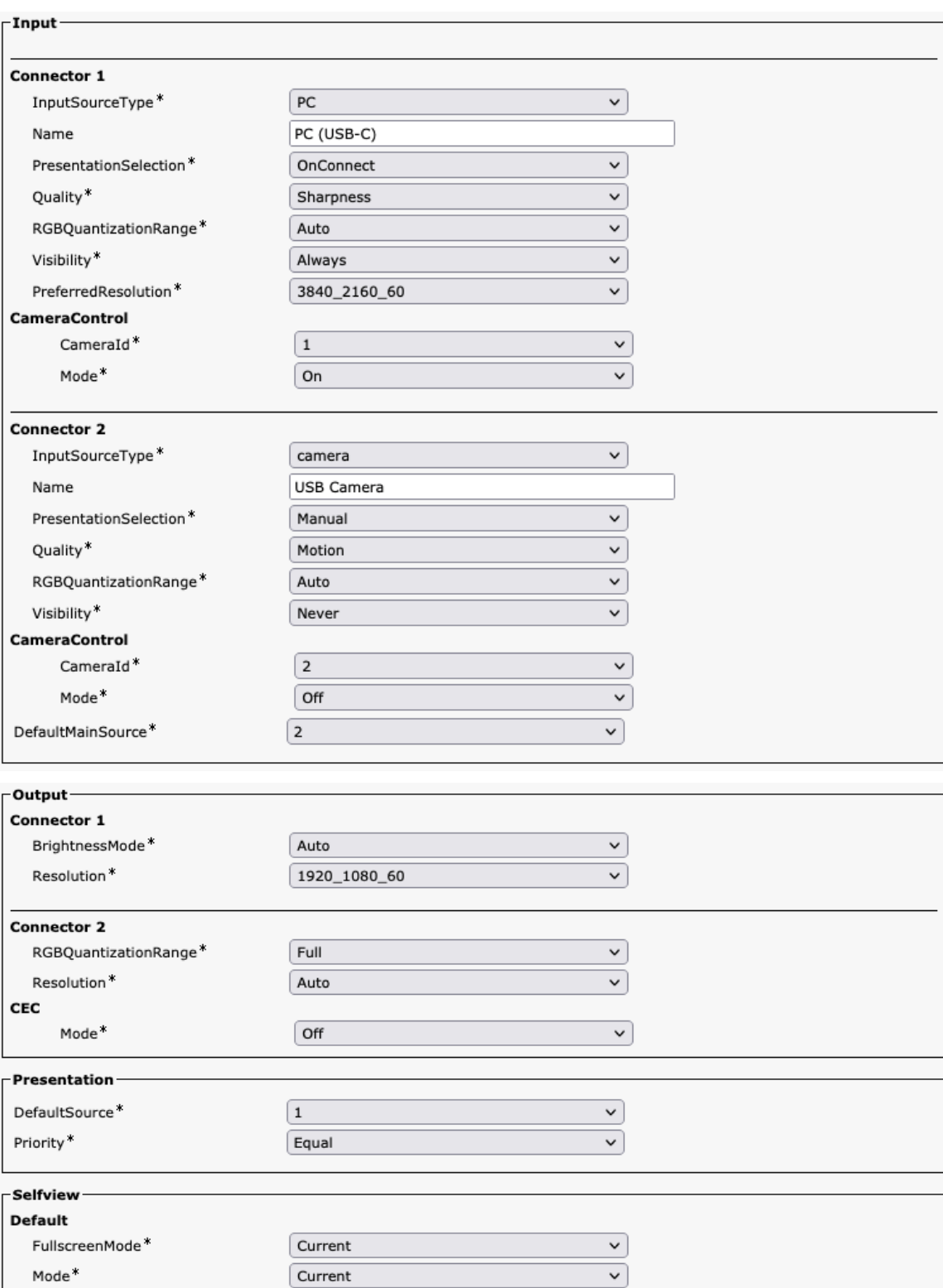

#### 音声管理

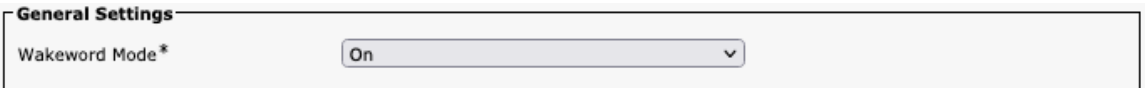

#### **Webex**

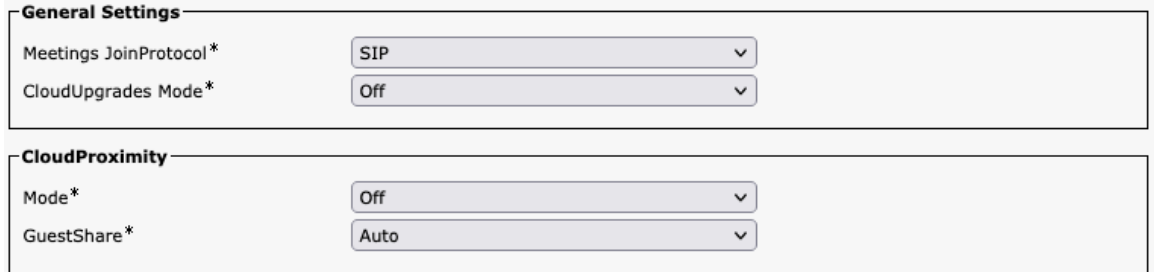

# ブッキング

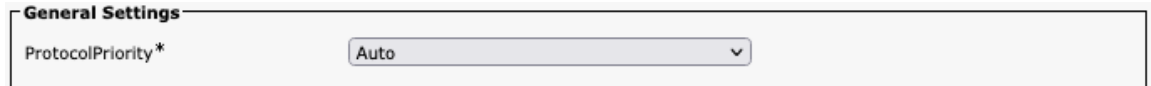

### その他

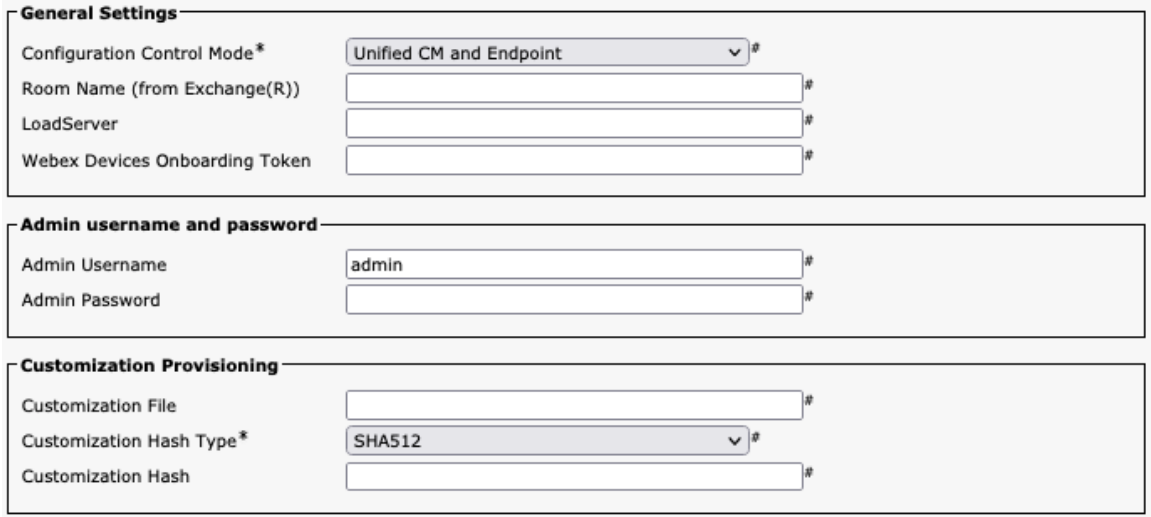

注: 管理者のユーザー名とパスワード、または SMTP パスワードを有効にする場合は、TFTP 暗号化が有効になっ ている安全なプロファイルを使用する必要があります。

Webex Desk Series および Cisco Unified Communications Manager で使用される TCP ポートおよび UDP ポー トの詳細については、次の URL にある『Cisco Unified Communications Manager TCP and UDP Port Usage』 を参照してください。

[https://www.cisco.com/c/en/us/td/docs/voice\\_ip\\_comm/cucm/port/10\\_5\\_x/cucm\\_b\\_port-usage-cucm-](https://www.cisco.com/c/en/us/td/docs/voice_ip_comm/cucm/port/10_5_x/cucm_b_port-usage-cucm-105x/cucm_b_port-usage-cucm-105x_chapter_00.html)[105x/cucm\\_b\\_port-usage-cucm-105x\\_chapter\\_00.html](https://www.cisco.com/c/en/us/td/docs/voice_ip_comm/cucm/port/10_5_x/cucm_b_port-usage-cucm-105x/cucm_b_port-usage-cucm-105x_chapter_00.html)

詳細については、『Webex Desk Series 管理者ガイド』を参照してください。

[https://www.cisco.com/c/ja\\_jp/support/collaboration-endpoints/desktop-collaboration-experience-dx600](http://www.cisco.com/c/en/us/support/collaboration-endpoints/desktop-collaboration-experience-dx600-series/products-maintenance-guides-list.html) [series/products-maintenance-guides-list.html](http://www.cisco.com/c/en/us/support/collaboration-endpoints/desktop-collaboration-experience-dx600-series/products-maintenance-guides-list.html)

# **Webex Desk Series** の設定

Webex Desk Series を設定するには、ローカル ユーザー インターフェイスを使用します。

### **Wi-Fi** プロファイルの設定

ローカル ユーザー インターフェイスを介して Wi-Fi ネットワークを手動で設定するには、次のガイドラインを使 用します。

• すぐに使用できる(工場出荷時の状態にリセットされた)Webex Desk Series の場合、スタートアップウ ィザードを使用して Wi-Fi ネットワークを設定します。

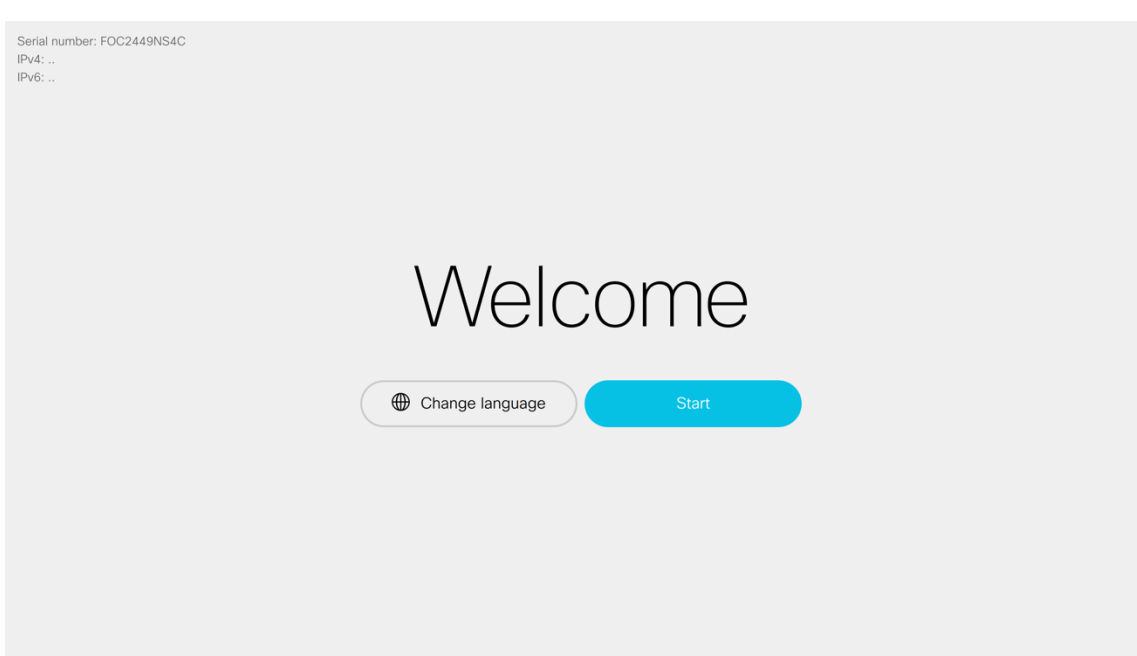

- 構成オプションは、ブロードキャストされた Wi-Fi ネットワークが構成されているか、Wi-Fi ネットワーク が手動で構成されているかによって決まります。
- 次に、サポートされる利用可能なセキュリティ モードと、各モードで使用できるキー管理および暗号化タ イプを示します。

キー管理および暗号化タイプ(暗号化方式)は、アクセスポイントの現在の設定に基づいて自動構成されま す。有効になっている最も強力なキー管理タイプ(WPA2 など)がまず優先され、次に有効になっている 最も強力な暗号化方式(AES など)が優先されます。

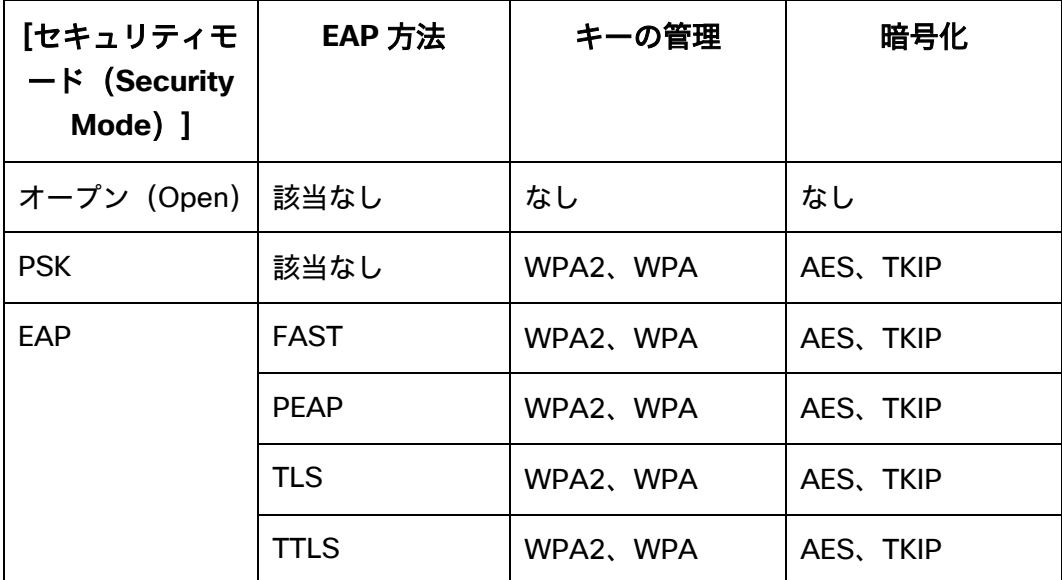

• **[Wi-Fi]** を選択して Wi-Fi ネットワークを構成します。

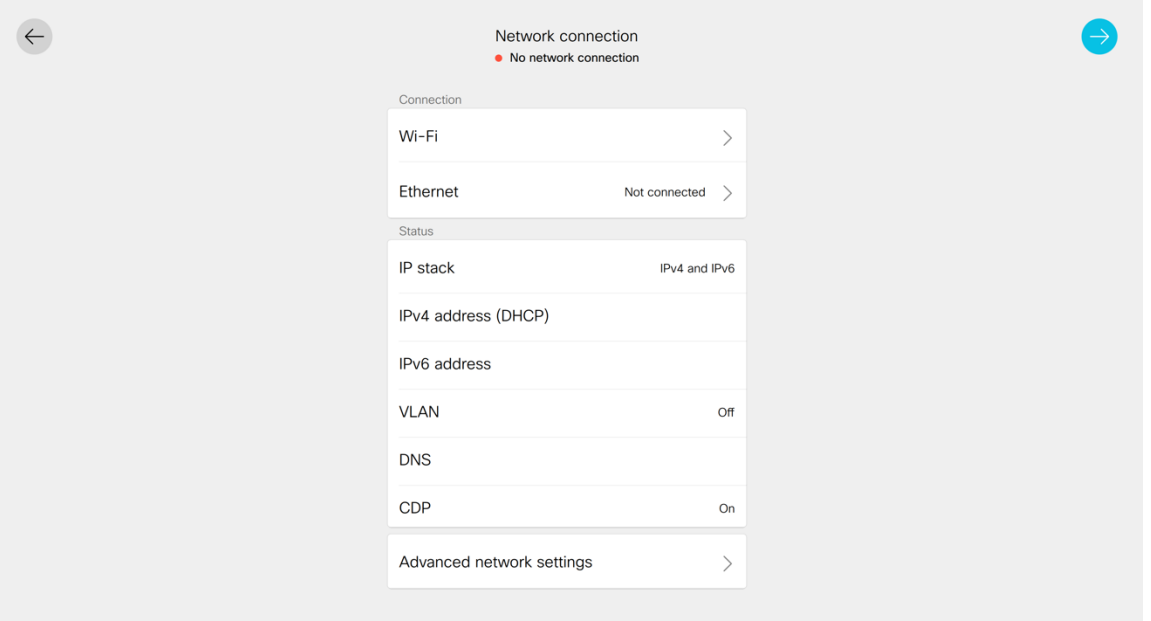

#### ブロードキャスト **Wi-Fi** ネットワークの設定

• Wi-Fi ネットワークがブロードキャストされている場合は、リストから目的の Wi-Fi ネットワークを選択し、 Wi-Fi ネットワークのセキュリティ設定に応じて必要なログイン情報を入力します。

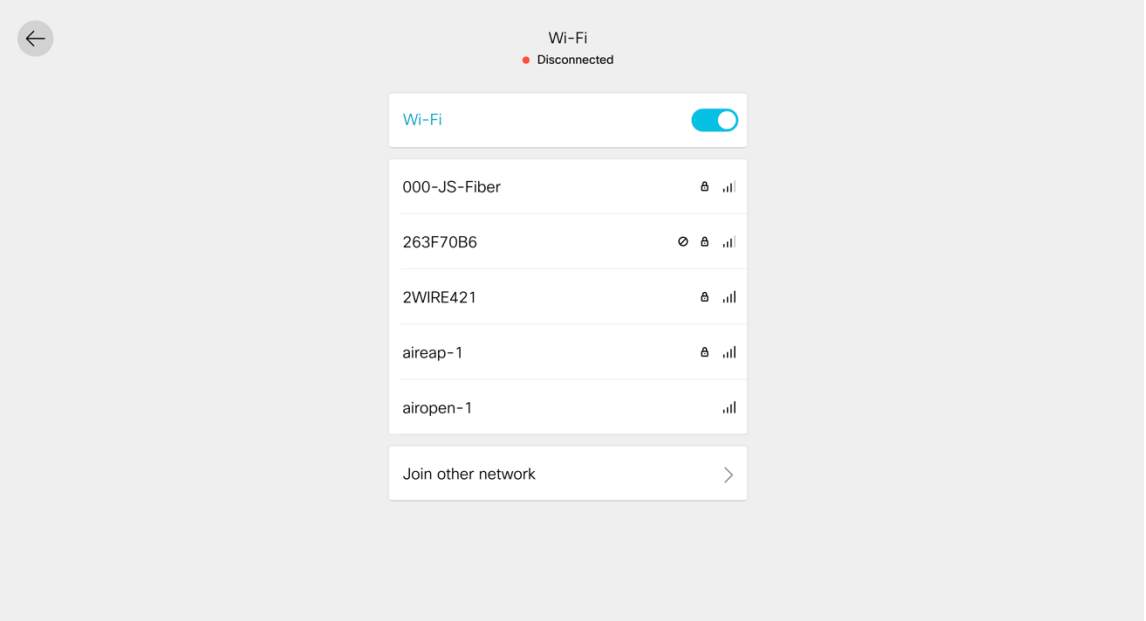

- オープン Wi-Fi ネットワークに接続するには、Wi-Fi ネットワーク名をクリックするだけです。
- PSK 対応の Wi-Fi ネットワークに接続するには、Wi-Fi ネットワーク名をクリックし、8-63 ASCII または 64 HEX パスワードを入力します。

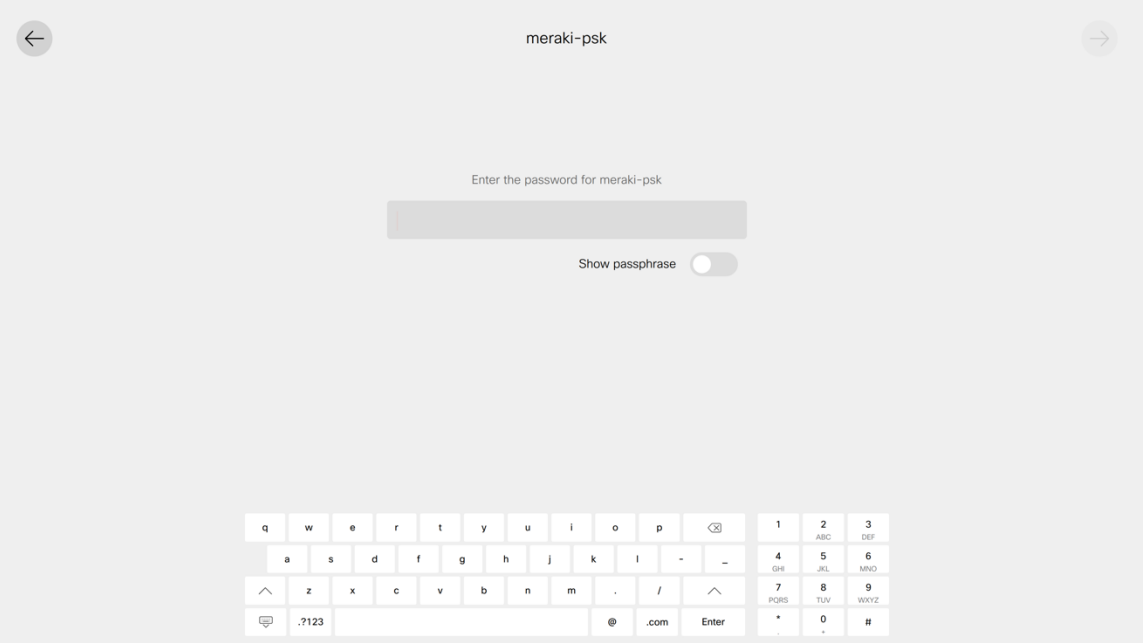

- EAP 対応 Wi-Fi ネットワークに接続するには、Wi-Fi ネットワーク名をクリックしてから、**[**認証方式 (**Authentication method**)**]** を選択します。
- PEAP、EAP-FAST(FAST)、または EAP-TTLS(TTLS)Wi-Fi ネットワークを設定する場合は、**[**ユーザー 名(**Username**)**]** と **[**パスワード(**Password**)**]** を入力します。

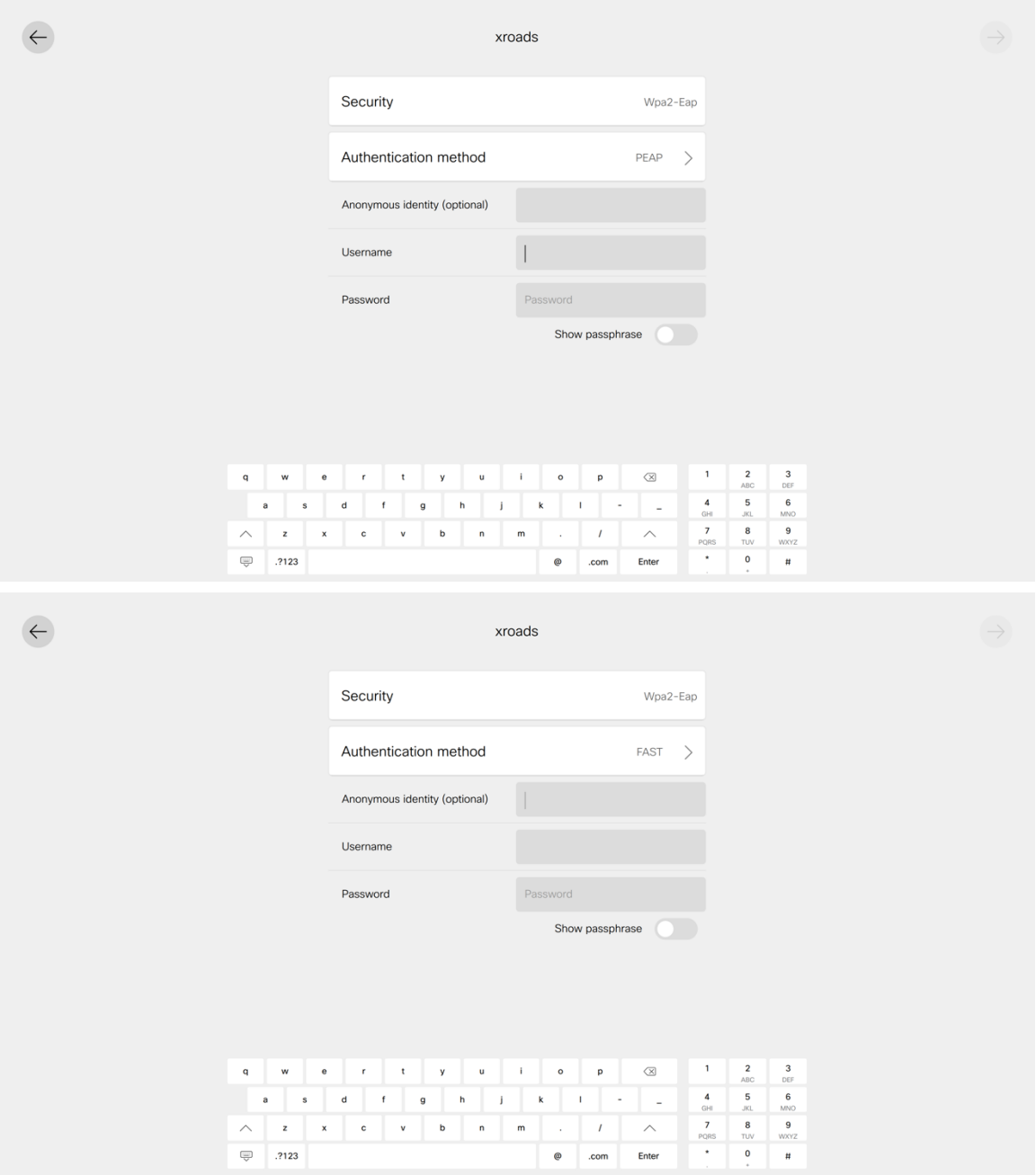

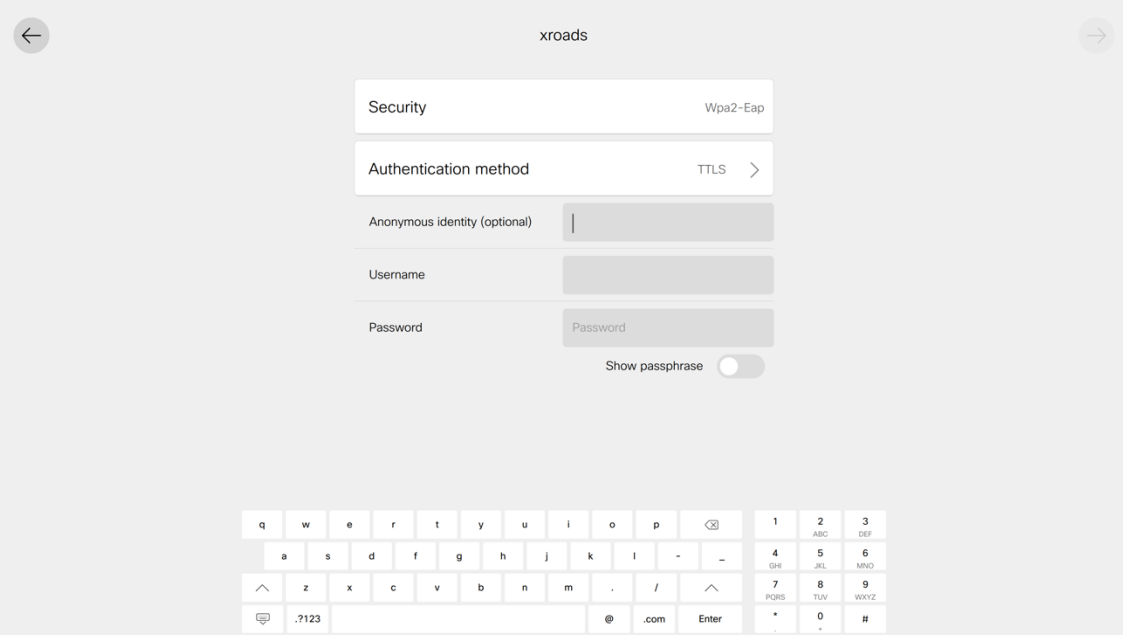

• EAP-TLS(TLS)Wi-Fi ネットワークを構成する場合は、デバイスの Web ページから適切なユーザー証明 書と CA 証明書がインストールされていることを確認する必要があります。

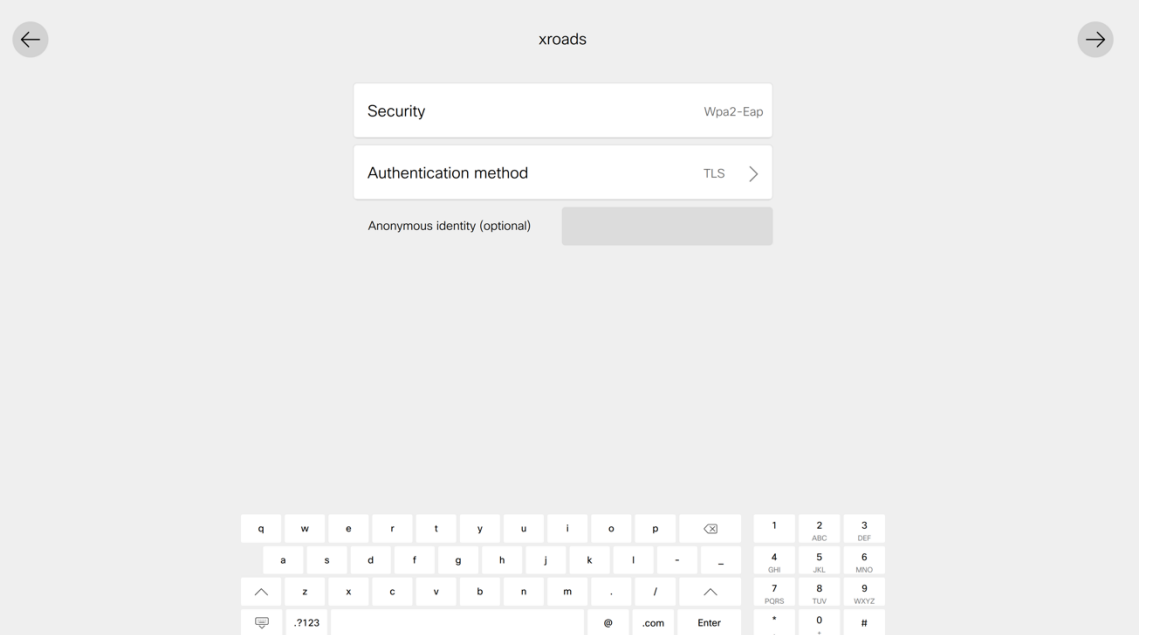

#### 非ブロードキャスト **Wi-Fi** ネットワークの設定

- 非ブロードキャスト(非表示)Wi-Fi ネットワークを手動で構成する場合は、**[**他のネットワークに参加**]** を 選択します。
- 次に、ネットワーク名(**SSID**)、セキュリティタイプを設定し、Wi-Fi ネットワークのセキュリティ設定 に応じて必要なログイン情報を入力します。

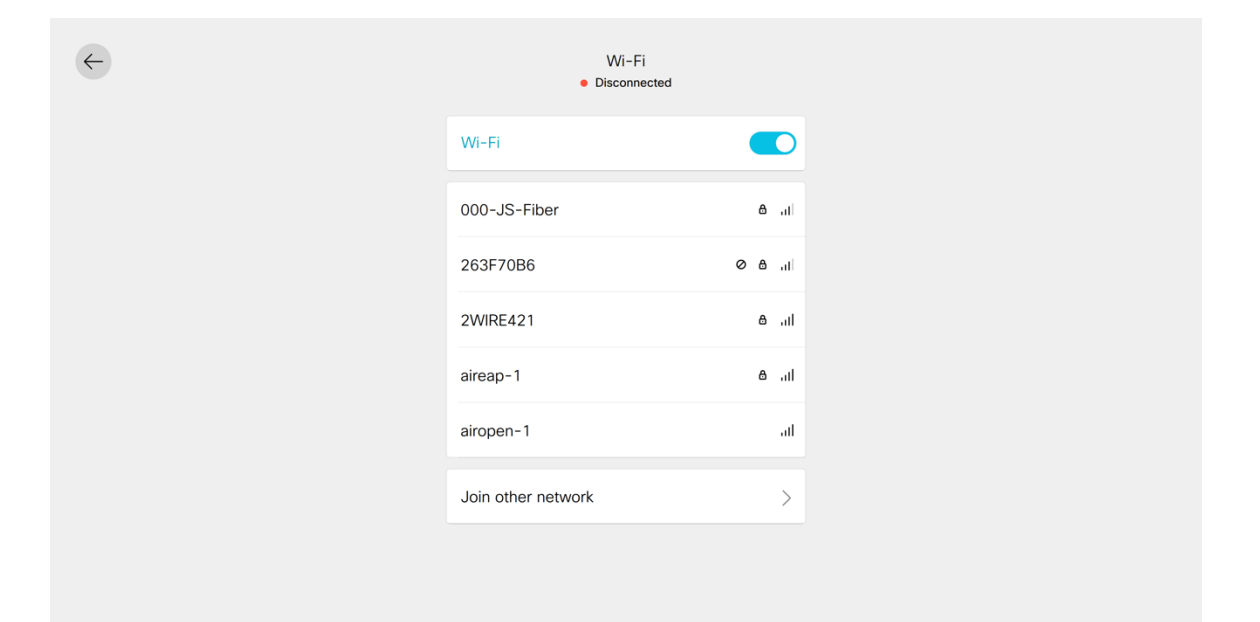

• オープン Wi-Fi ネットワークに接続するには、ネットワーク名を入力し、**[**セキュリティ(**Security**)**]** を **[**オープン(**Open**)**]** に設定します。

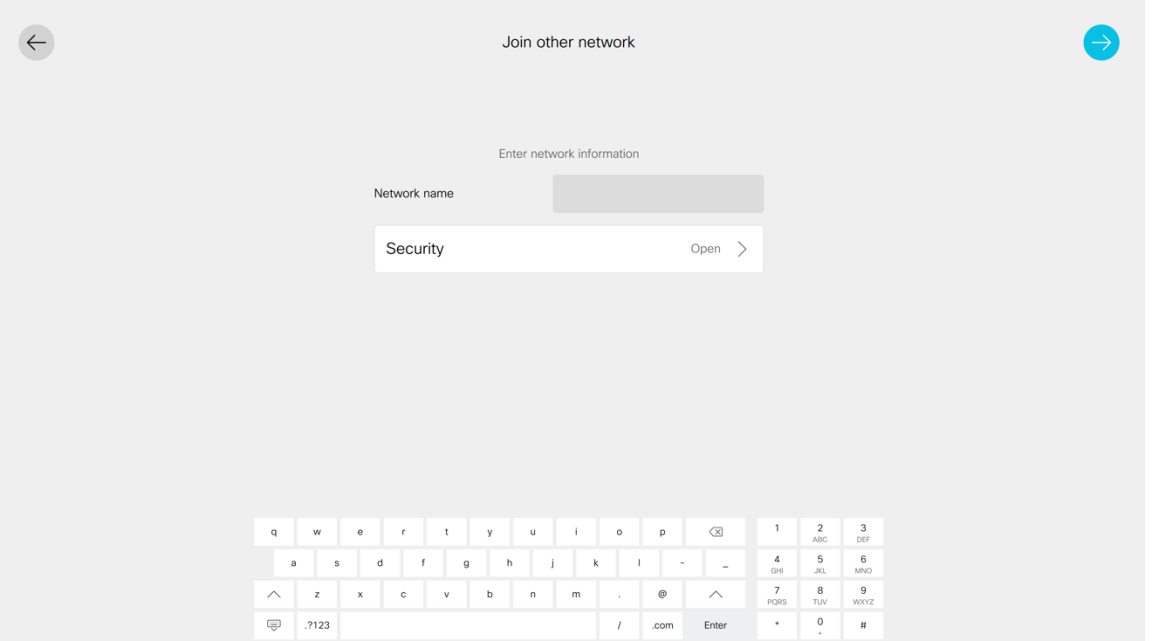

• PSK 対応の Wi-Fi ネットワークに接続するには、ネットワーク名を入力し、**[**セキュリティ(**Security**)**]** を **[WPA2-PSK]** に設定してから、8-63 ASCII または 64 HEX パスワードを入力します。

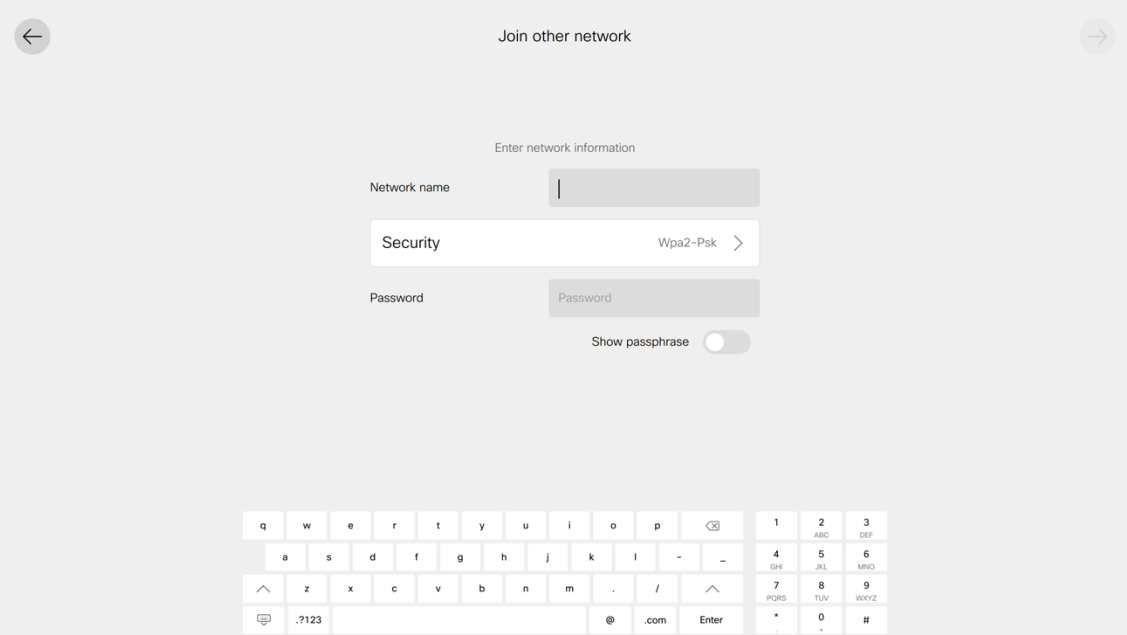

- EAP 対応の Wi-Fi ネットワークに接続するには、ネットワーク名を入力し、**[**セキュリティ(**Security**)**]** を **[WPA2-EAP]** に設定してから、**[**認証方式(**Authentication method**)**]** を選択します。
- PEAP、EAP-FAST(FAST)、または EAP-TTLS(TTLS)Wi-Fi ネットワークを設定する場合は、**[**ユーザー 名(**Username**)**]** と **[**パスワード(**Password**)**]** を入力します。

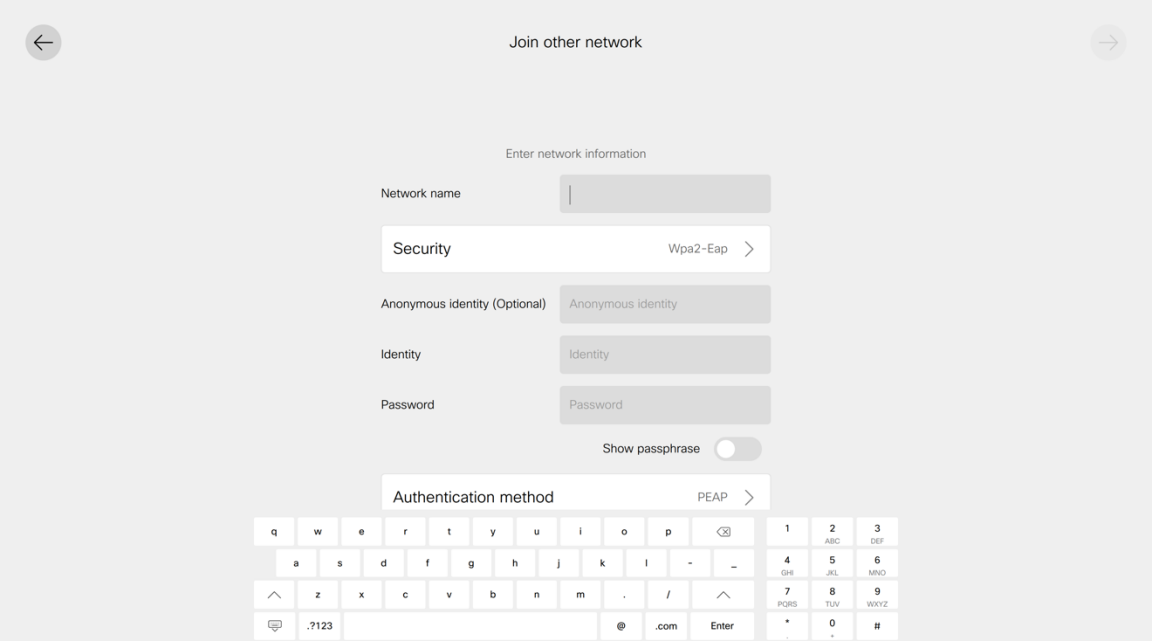

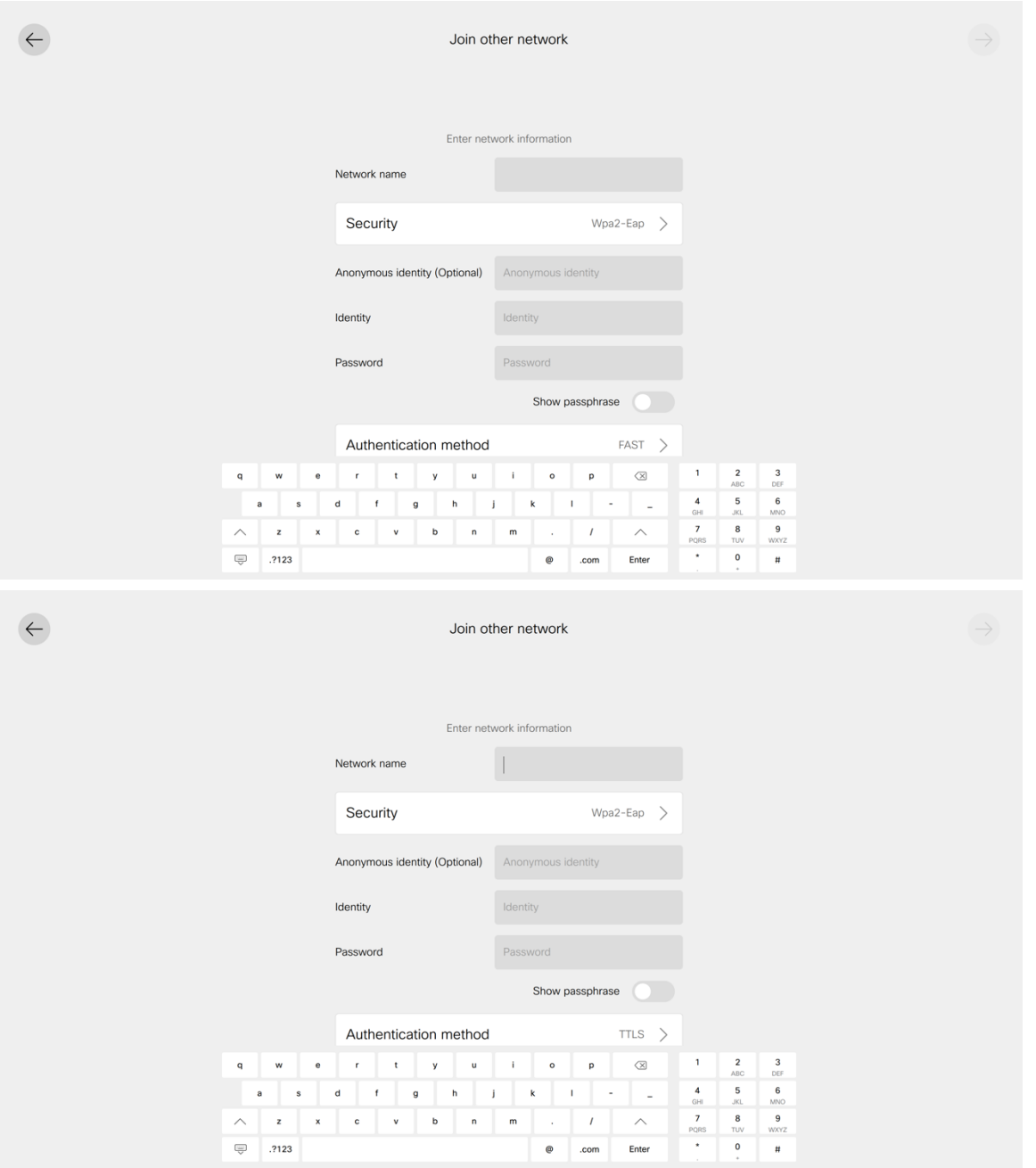

• EAP-TLS(TLS)Wi-Fi ネットワークを構成する場合は、デバイスの Web ページから適切なユーザー証明 書と CA 証明書がインストールされていることを確認する必要があります。

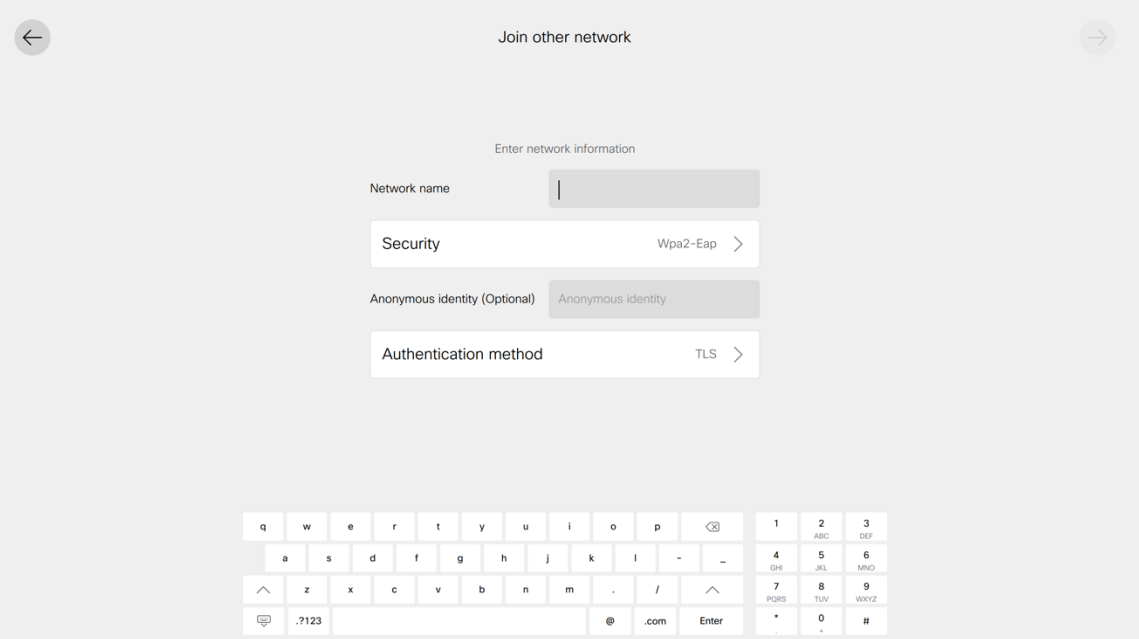

#### **Wi-Fi** ネットワークの詳細オプションの設定

• プロキシ設定は、[ネットワーク接続設定 (Network connection) ]の [詳細ネットワーク設定 (Advanced network settings) ] セクションで構成できます。

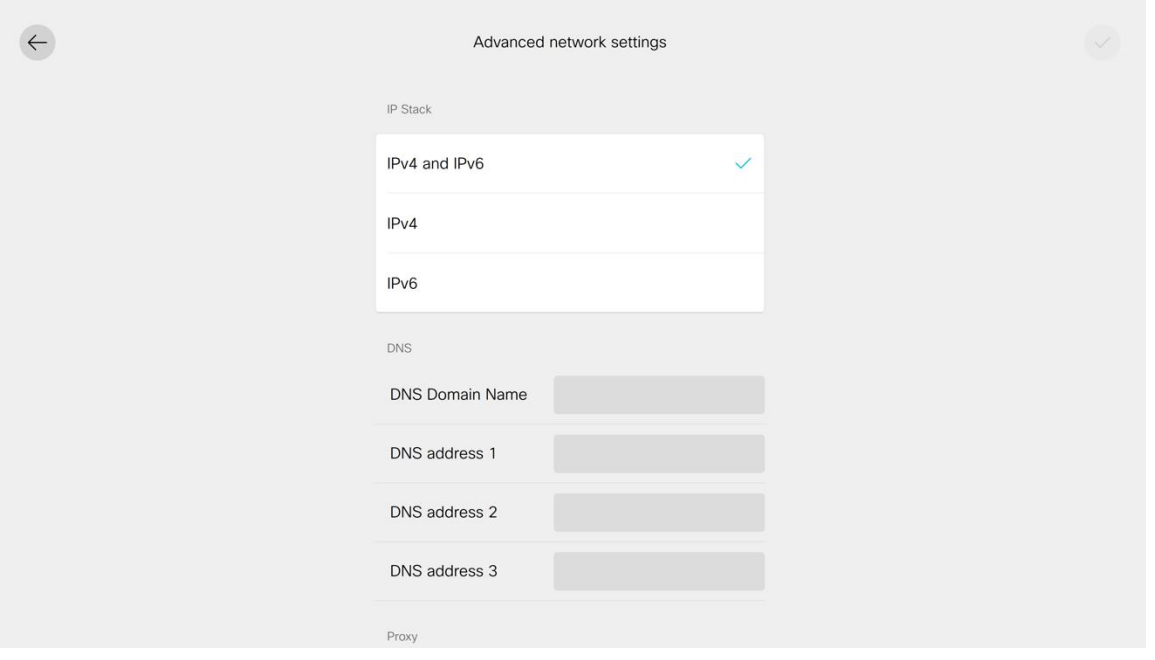

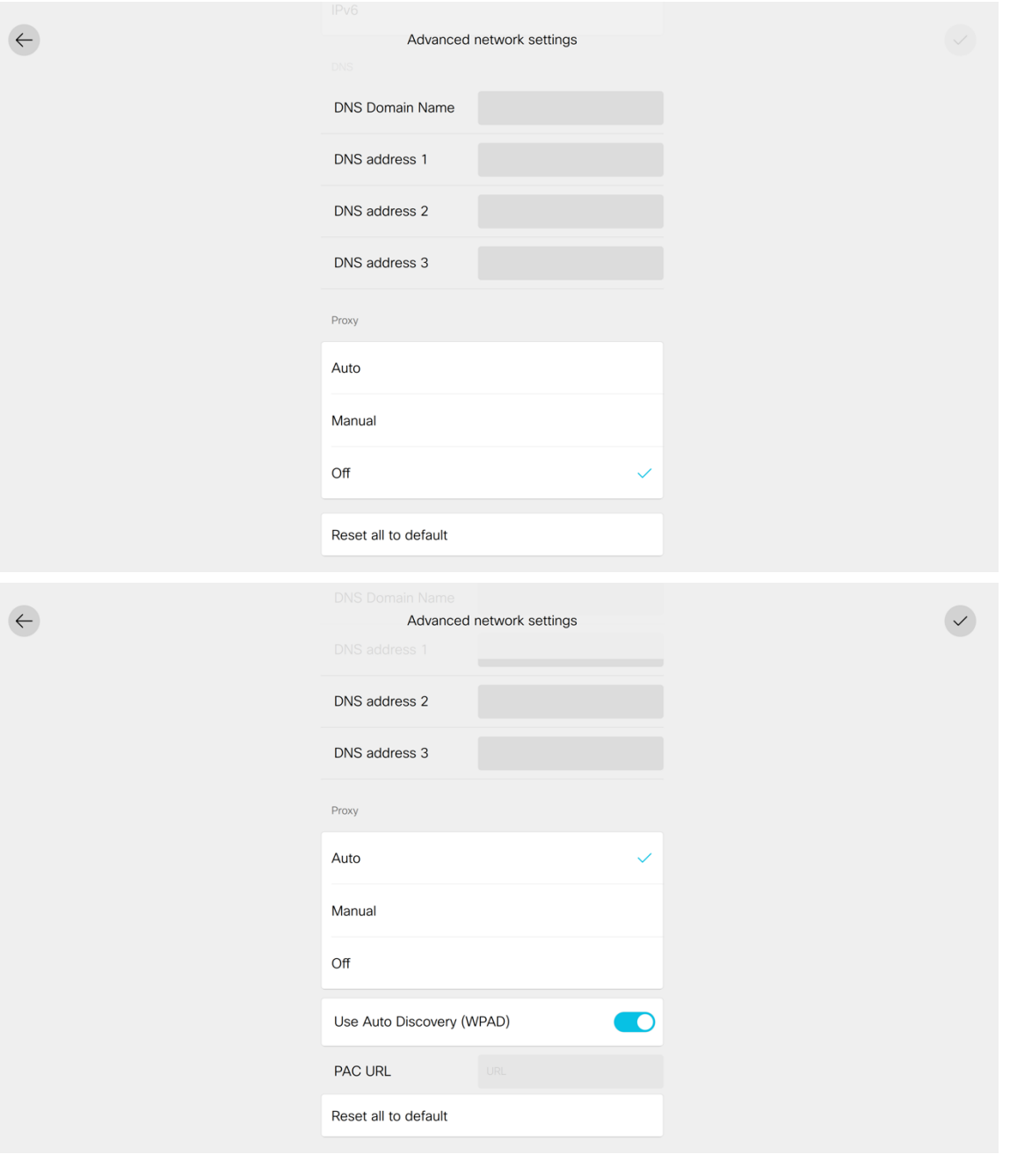

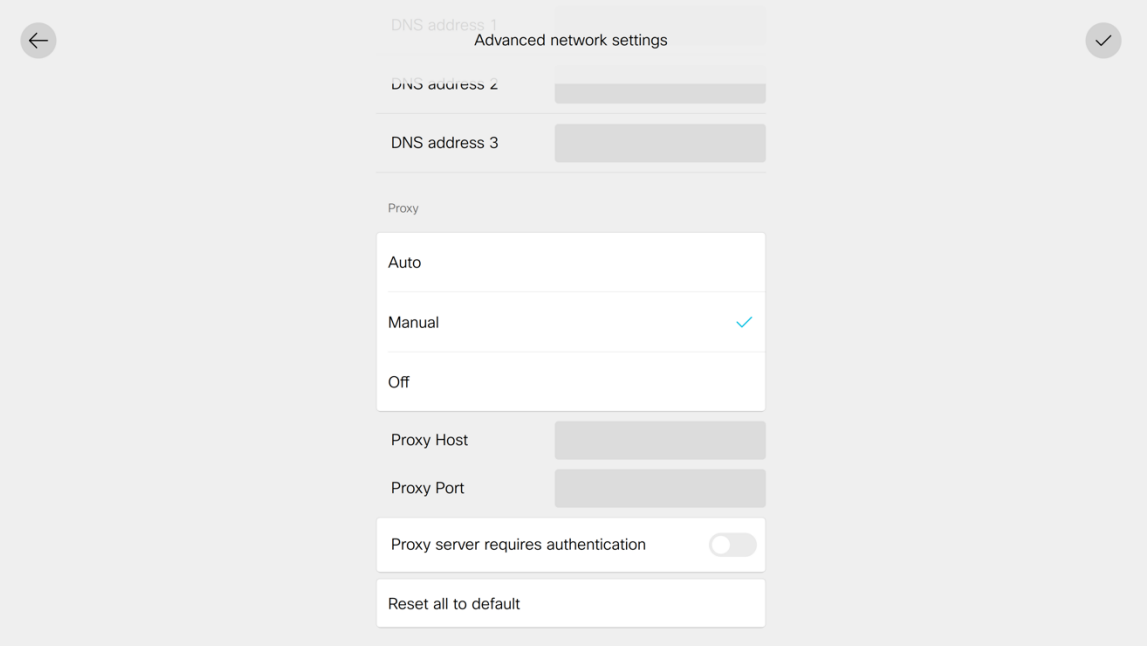

注:TKIP はブロードキャスト/マルチキャスト暗号としてしか使用できないため、アクセスポイントは AES (CCMP128)をサポートしている必要があります。

WPA3 はサポートされていません。

802.1x-SHA2 キー管理はサポートされていません。

CCMP256、GCMP128、および GCMP256 暗号化方式はサポートされていません。

詳細については、次の URL にある『Webex Desk Series 管理者ガイド』を参照してください。

[https://www.cisco.com/c/ja\\_jp/support/collaboration-endpoints/desktop-collaboration-experience-dx600](http://www.cisco.com/c/ja/jp/support/collaboration-endpoints/desktop-collaboration-experience-dx600-series/products-maintenance-guides-list.html) [series/products-maintenance-guides-list.html](http://www.cisco.com/c/ja/jp/support/collaboration-endpoints/desktop-collaboration-experience-dx600-series/products-maintenance-guides-list.html)

#### 証明書管理

Webex Desk Series は、**EAP-TLS** に X.509 デジタル証明書を利用したり、**PEAP**、**EAP-FAST**、または **EAP-TTLS** を使用するときにサーバー検証を有効にしたりすることができます。

EAP-TLS を使用する場合は、日付と時刻が正しく設定されていることを確認する必要があります。

クライアント証明書とサーバー証明書には、Base-64(PEM)エンコードのみを使用できます(DER エンコードは サポートされていません)。

キー サイズが 1024、2048、および 4096 の証明書がサポートされます。

クライアントおよびサーバー証明書が SHA-1 または SHA-2 アルゴリズムのいずれかを使用して署名されている ことを確認してください。SHA-3 署名アルゴリズムはサポートされていません。

ユーザ証明書詳細の [拡張キー使用(Enhanced Key Usage)] セクションの一覧にクライアント認証が表示されて いることを確認します。

Microsoft® 認証局(CA)サーバを使用することを推奨します。他の CA サーバータイプは Webex Desk Series との完全な相互運用性がない場合があります。

#### 証明書のインストール

証明書は、Webex Desk Series の Web ページからインストールできます。 自動証明書の登録は現在サポートされていません。

Webex Desk Series の Web ページから証明書をインストールするには、**[**セキュリティ(**Security**)**] > [**証明書 (**Certificates**)**]** を選択し、ユーザー証明書またはサーバー証明書(ルート CA)のどちらをインストールするか に応じて、**[**サービス(**Servives**)**]** または **[**カスタム(**Custom**)**]** を選択します。

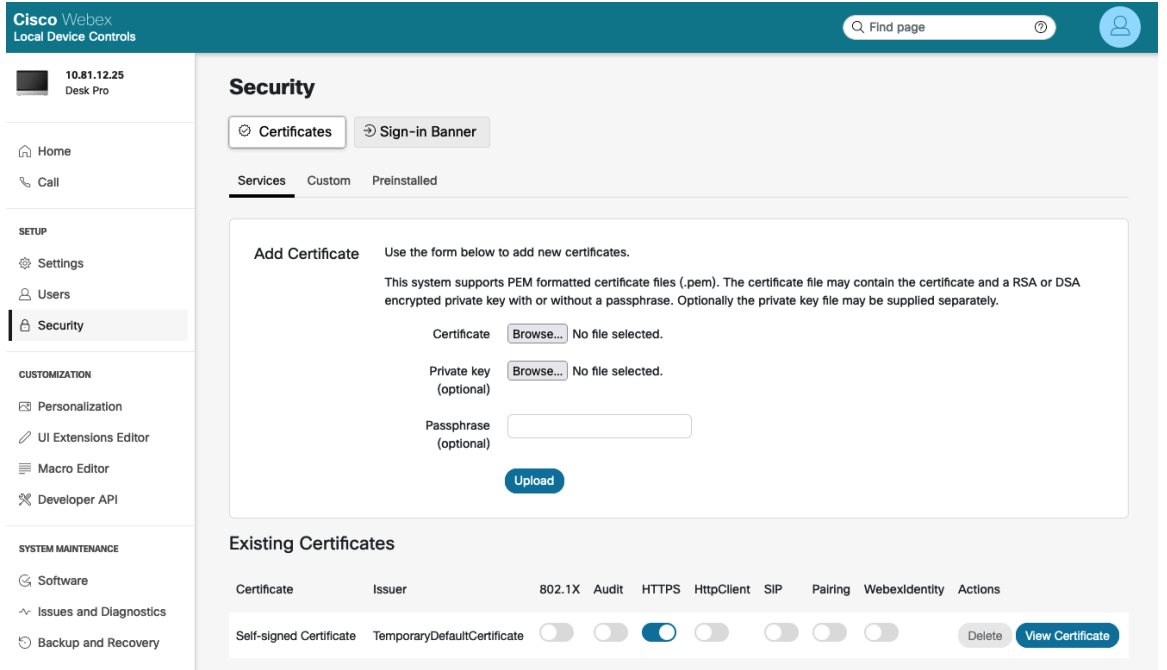

**EAP-TLS** を利用するには、ユーザー証明書をインストールする必要があります。

必要に応じて、秘密キーを証明書と一緒にアップロードできます。

証明書とキーを抽出するには、パスワードの入力が必要になる場合があります。

**802.1X** が正常にインストールされたら、ユーザー証明書が有効になっていることを確認します。

**802.1X** で有効にできるユーザー証明書は 1 つだけです。したがって、その証明書は EAP-TLS ユーザー証明書と して自動的に使用され、追加の Wi-Fi プロファイルの構成は必要ありません。

ユーザ証明書を発行した CA チェーンが RADIUS サーバの信頼リストに追加されたことを確認します。

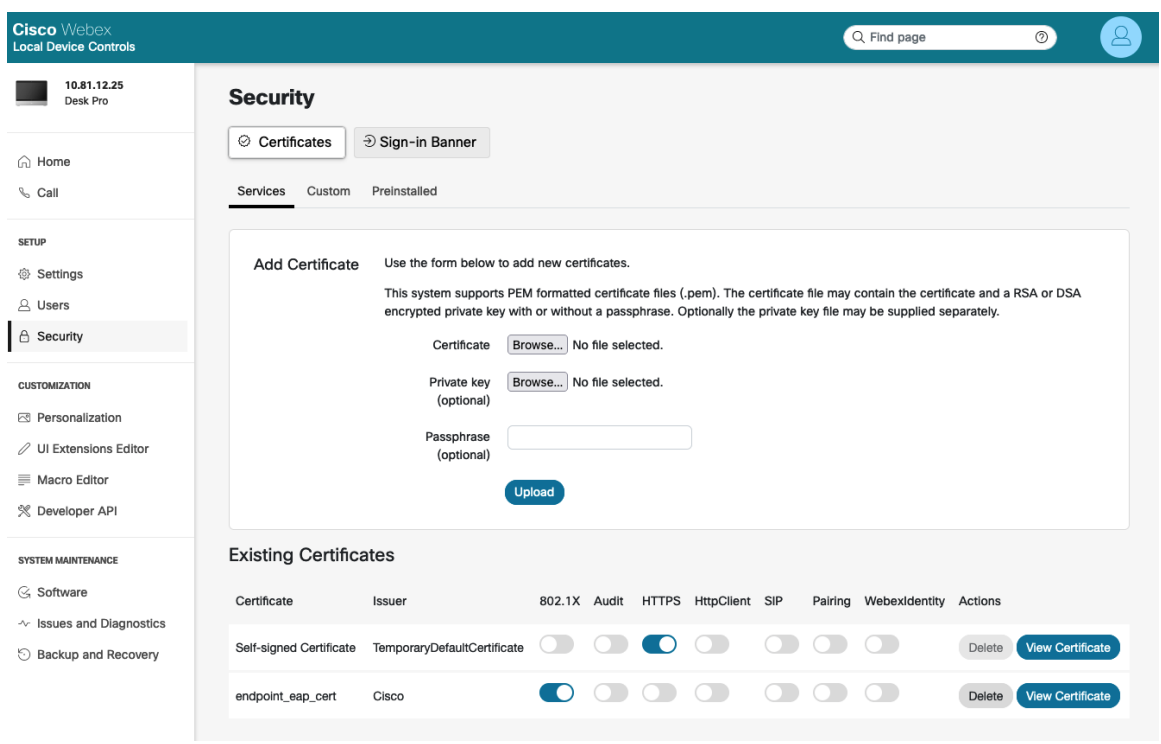

RADIUS サーバーの証明書を発行したルート CA の証明書は、**EAP-FAST**、**EAP-TLS**、**EAP-TTLS**、または **PEAP** サーバー検証を有効にするためにインストールする必要があります。

インストールすると、サーバー検証が自動的に有効になり、追加の Wi-Fi プロファイルの構成は必要ありません。

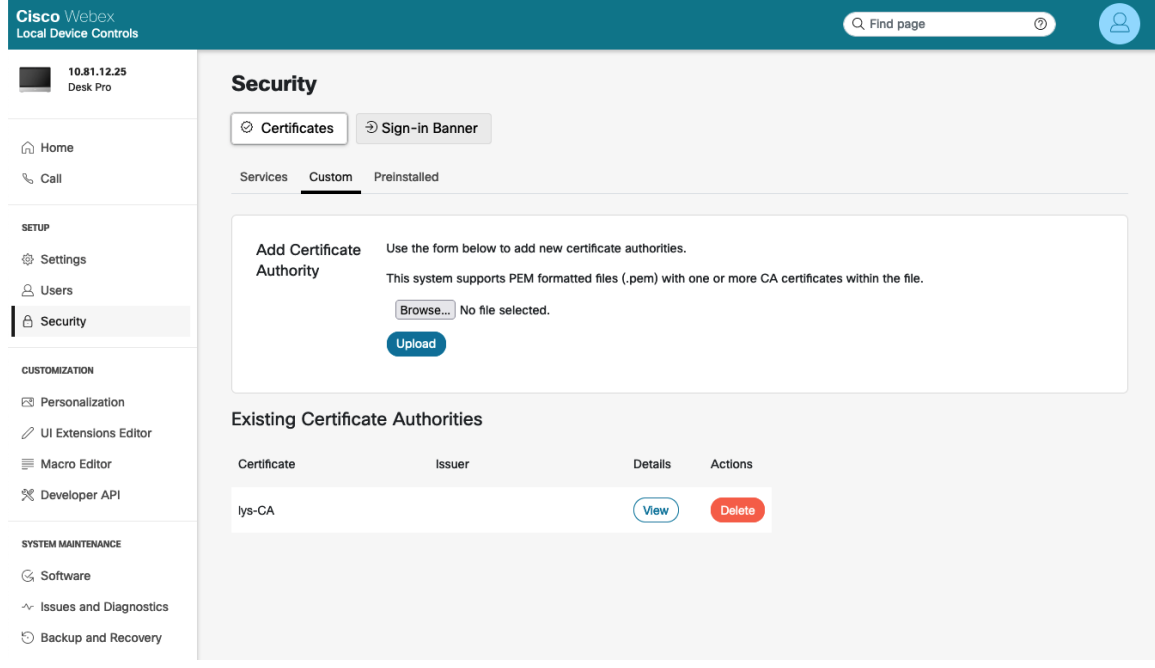

#### 証明書の削除

証明書は個別に削除できます。

個々のユーザー証明書を削除するには、**[**セキュリティ(**Security**)**] > [**証明書(**Certificates**)**] > [**サービス (**Services**)**]** を選択し、**[**削除(**Delete**)**]** を選択します。

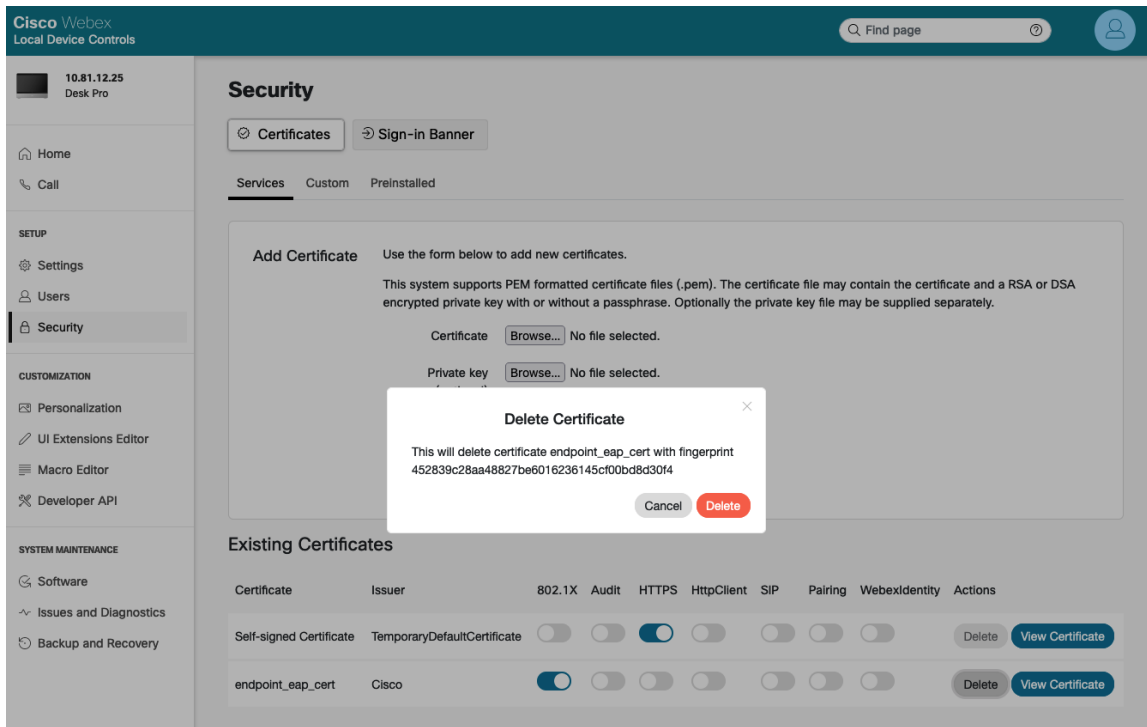

個々のユーザー証明書を削除するには、**[**セキュリティ(**Security**)**] > [**証明書(**Certificates] > [**カスタム (**Custom**)**]** を選択し、**[**削除(**Delete**)**]** を選択します。

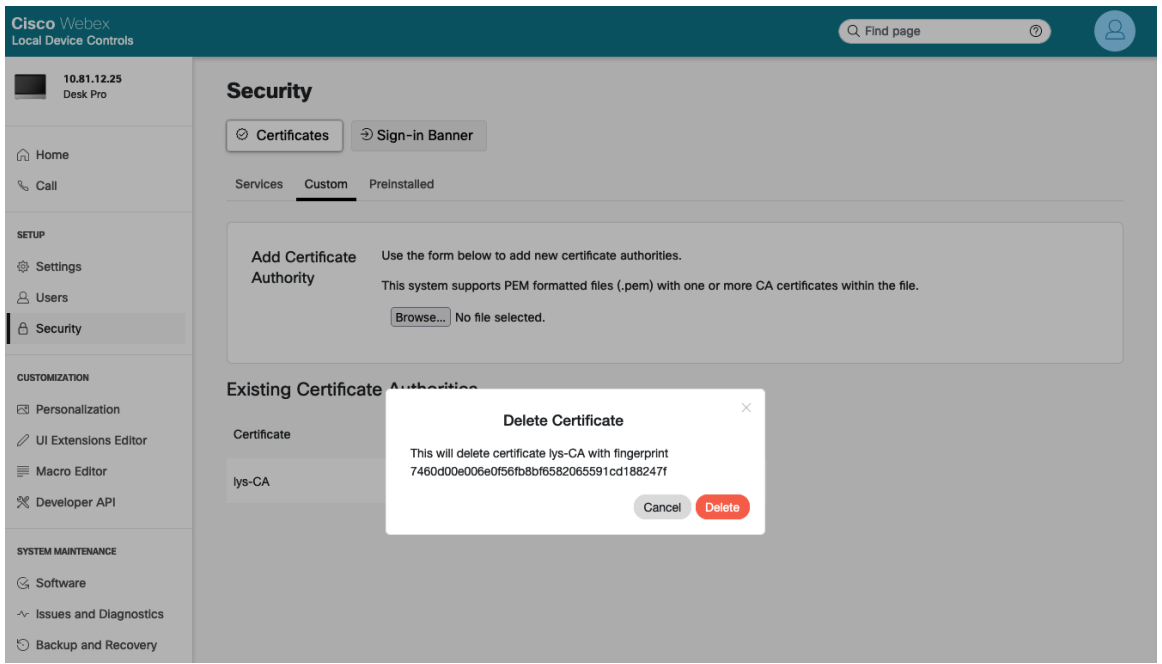

Webex Desk Series Wireless LAN 導入ガイド <sup>282</sup>

詳細については、次の URL にある『Webex Desk Series 管理者ガイド』を参照してください。

[https://www.cisco.com/c/ja\\_jp/support/collaboration-endpoints/desktop-collaboration-experience-dx600](http://www.cisco.com/c/ja/jp/support/collaboration-endpoints/desktop-collaboration-experience-dx600-series/products-maintenance-guides-list.html) [series/products-maintenance-guides-list.html](http://www.cisco.com/c/ja/jp/support/collaboration-endpoints/desktop-collaboration-experience-dx600-series/products-maintenance-guides-list.html)

# 呼制御の構成

Webex Desk Series は、さまざまな呼制御システムに登録できます。 スタートアップウィザードを使用して、目的の呼制御システムを選択します。

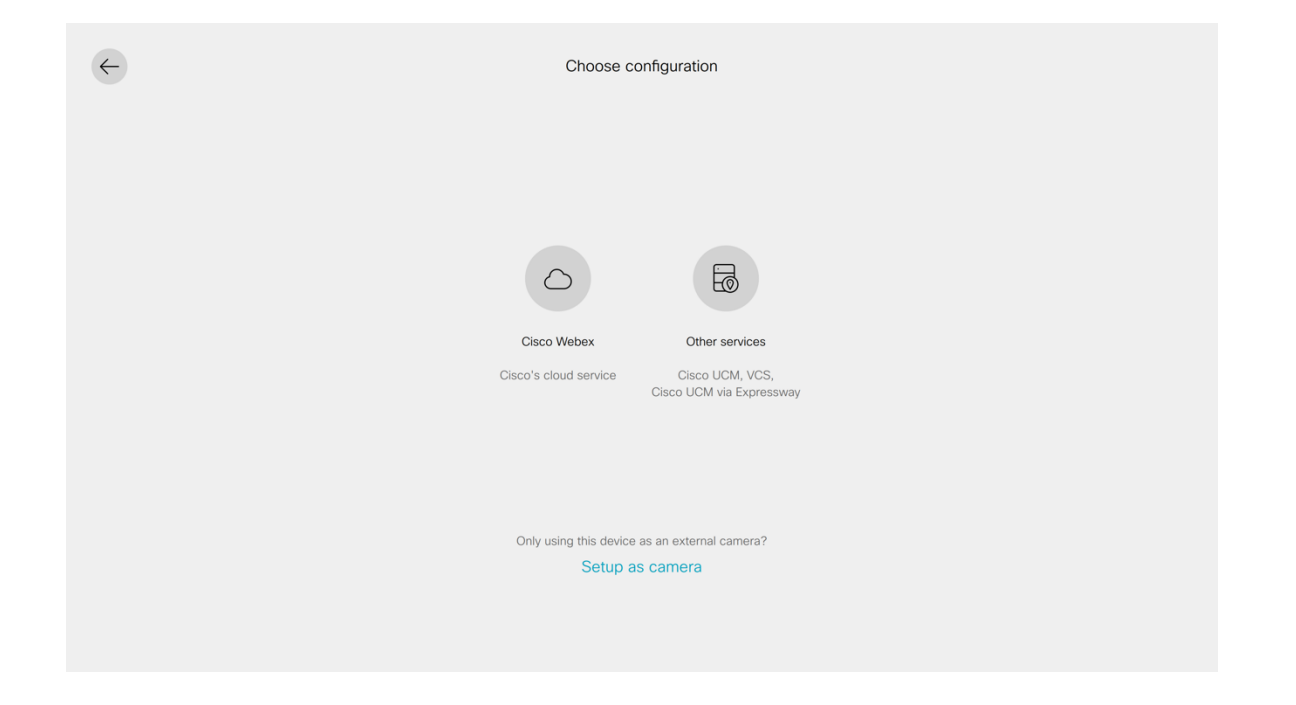

#### **Webex**

Webex が選択されている場合は、16 桁のアクティベーションコードを入力し、必要に応じてプロキシオプション を設定します。

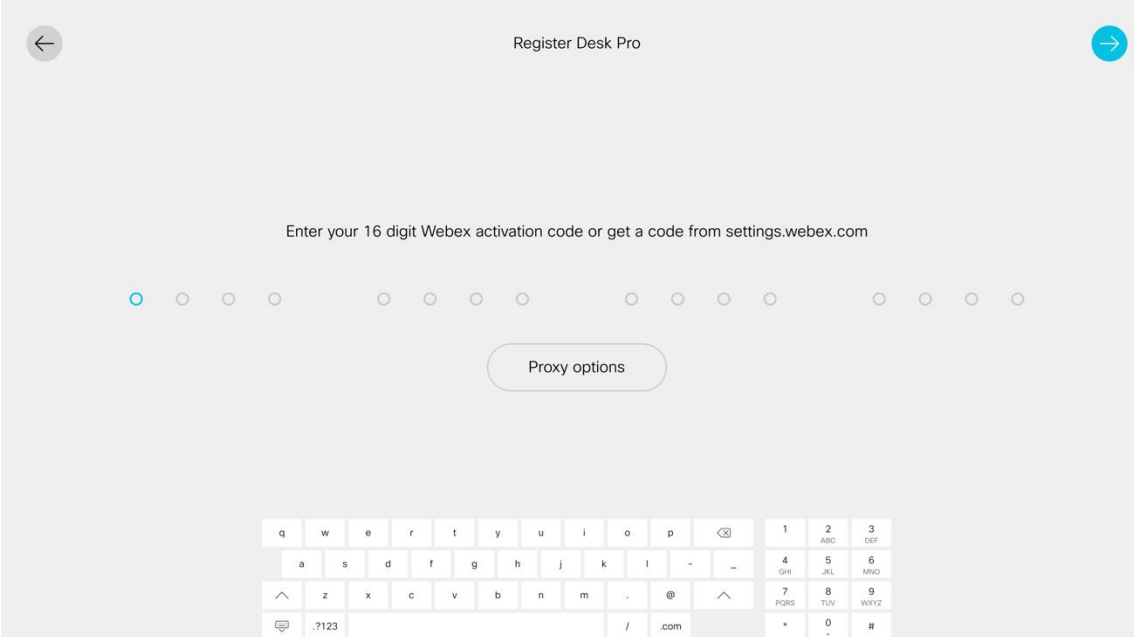

#### **Cisco Unified Communications Manager**(**UCM**)

**Cisco UCM** が選択されている場合は、自動構成選択を使用してネットワーク経由で提供される **Cisco UCM** サー バーアドレスを使用するか、**Cisco UCM** サーバーを手動で入力します。

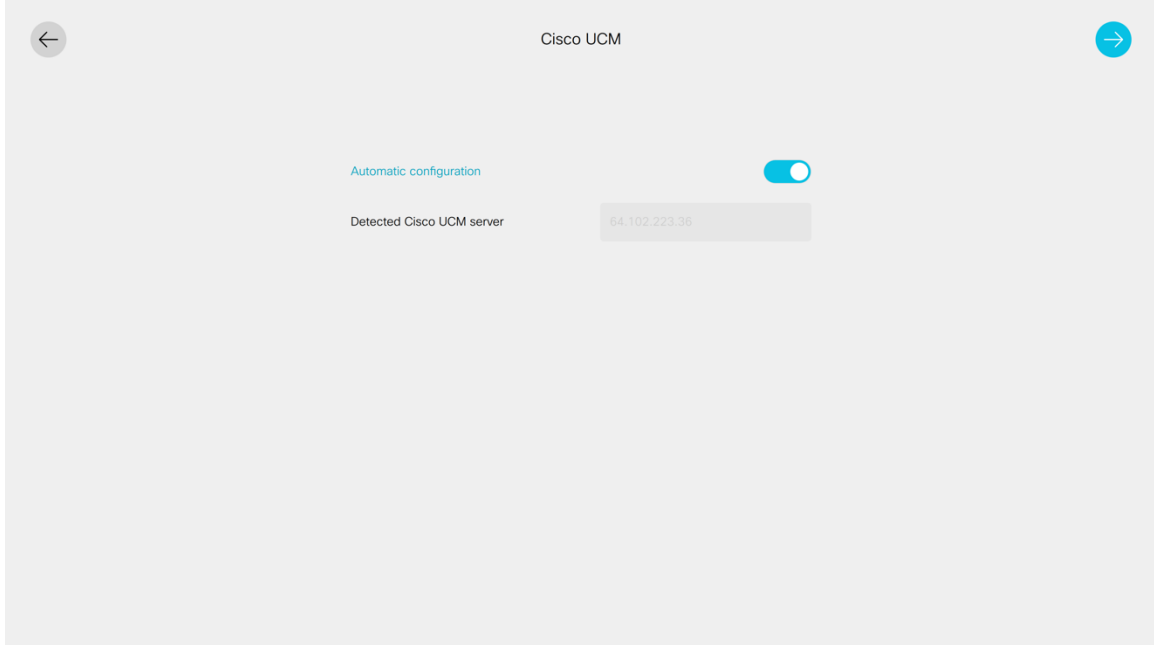

#### **Express** 経由の **Cisco Unified Communications Manager**

Expressway 経由の Cisco UCM が選択されている場合は、ユーザー名、パスフレーズ、およびドメイン情報を入 力します。

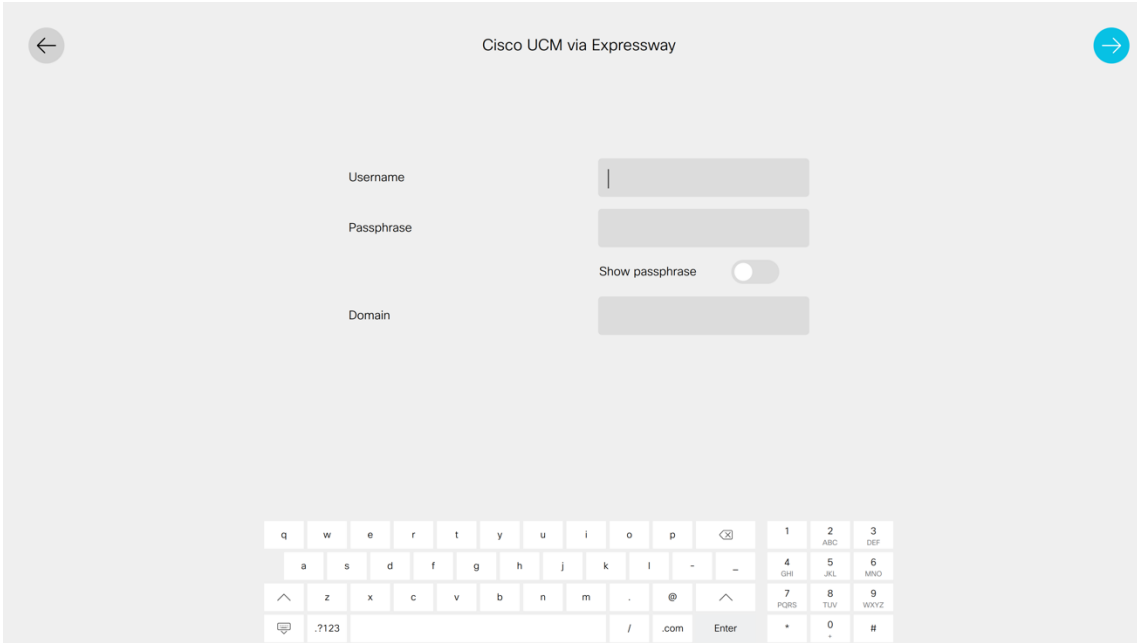

#### **Cisco Video Communication Server**(**VCS**)

**VCS** が選択されている場合は、ホストサーバーアドレス、ユーザー名、パスフレーズ、およびドメイン情報を入 力します。

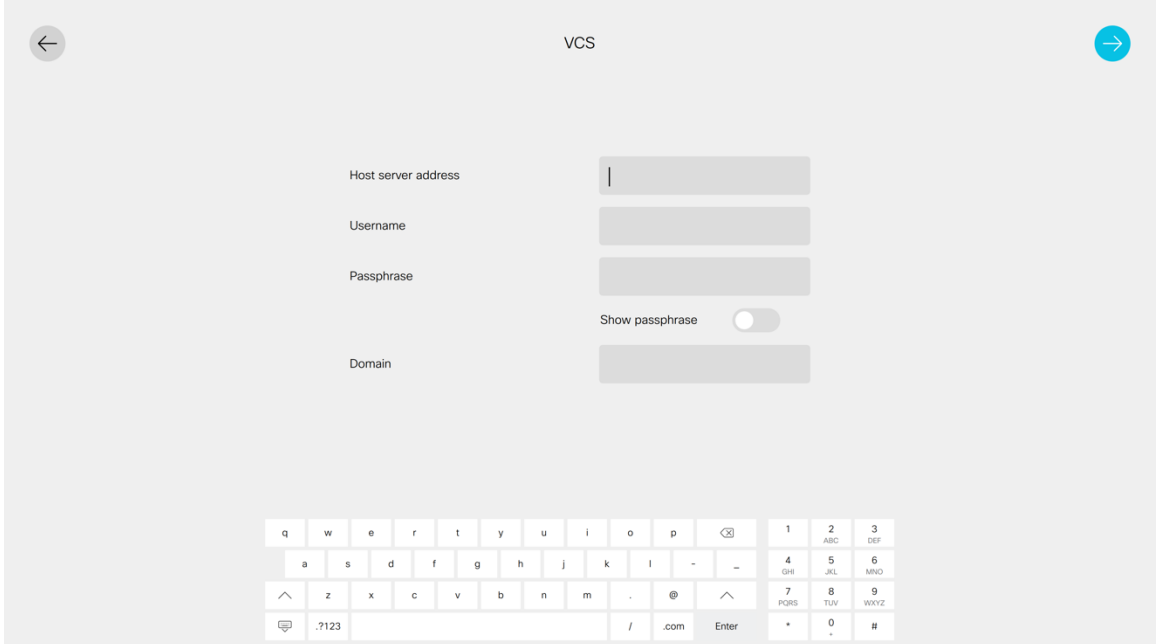

# **Bluetooth** 設定

Webex Desk Series には、ハンズフリー通信を可能にする Bluetooth サポートが含まれています。 Bluetooth ヘッドセットと Webex Desk Series をペアリングする手順は次のとおりです。

- [設定 (Settings) ] > [Bluetooth] に移動します。
- **[Bluetooth]** が **[**オン(**On**)**]** に設定されていることを確認します。

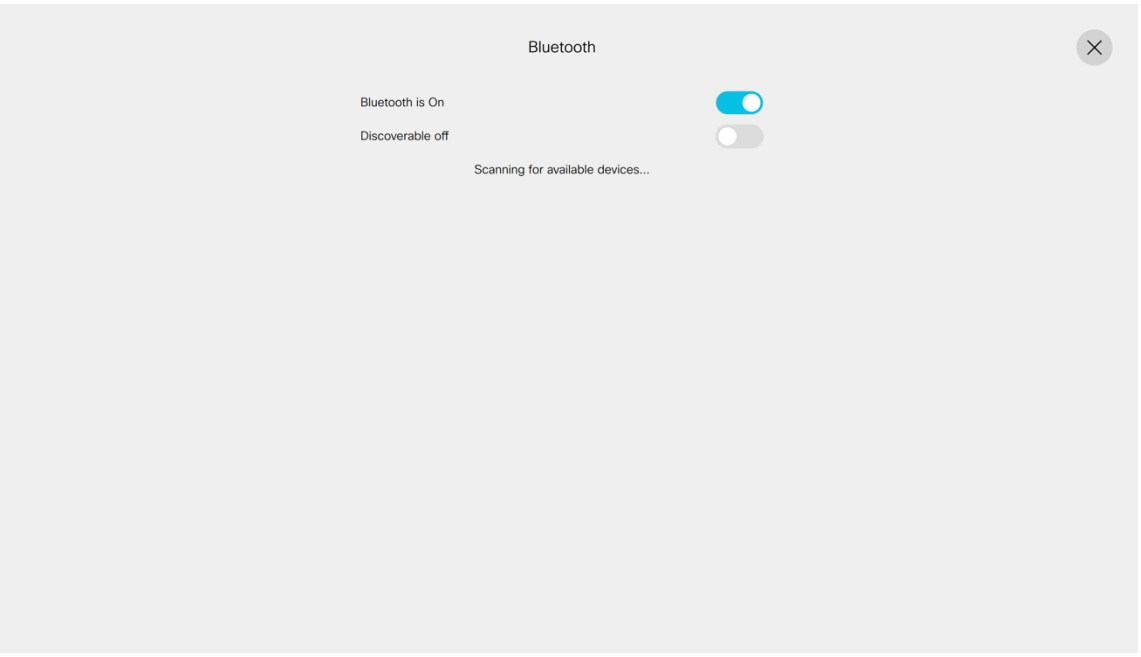

- Bluetooth デバイスがペアリングモードになっていることを確認します。
- Bluetooth デバイスがリストに表示されたら、それを選択します。
- その後、Webex Desk Series は Bluetooth デバイスと自動的にペアリングを試みます。 失敗した場合、プロンプトが表示されたら PIN コードを入力します。
- ペアリングされると、Webex Desk Series は Bluetooth デバイスへの接続を試みます。
- Bluetooth デバイスを切断するには、そのデバイスをタップします。もう一度タップして接続します。
- **[**ペアリング解除(**Unpair**)**]** を選択して、ペアリングされた Bluetooth デバイスを削除します。

# ファームウェアのアップグレード

#### **Webex**

Webex Desk Series にインストールされるファームウェアバージョンは、Webex Control Hub (安定版、ベータ 版、最新版)で構成されたソフトウェア アップグレード チャンネルによって決定され、そのソフトウェア アップ グレード チャンネルで新しいファームウェアが利用可能になると、自動的にプッシュダウンされます。

#### **Cisco Unified Communications Manager**

ファームウェアをアップグレードするには、Cisco Unified Communications Manager の署名付き COP ファイル をインストールします。

COP ファイルのインストール方法については、次の URL にある『Cisco Unified Communications Manager Operating System Administration Guide(Cisco Unified Communications Manager オペレーティング システム アドミニストレーション ガイド)』を参照してください。

[https://www.cisco.com/c/en/us/support/unified-communications/unified-communications-manager](https://www.cisco.com/c/en/us/support/unified-communications/unified-communications-manager-callmanager/products-maintenance-guides-list.html)[callmanager/products-maintenance-guides-list.html](https://www.cisco.com/c/en/us/support/unified-communications/unified-communications-manager-callmanager/products-maintenance-guides-list.html)

ダウンロードされたデバイス構成ファイルが解析され、デバイスのロードが識別されます。その後、Webex Desk Series はファームウェアファイルをフラッシュにダウンロードします(指定されたイメージがまだ実行されていな い場合)。

# **Webex Desk Series** の使用

Webex Desk Series は、ローカルまたはミーティング経由での通話やコンテンツの共有など、さまざまなコラボレー ションオプションを提供します。

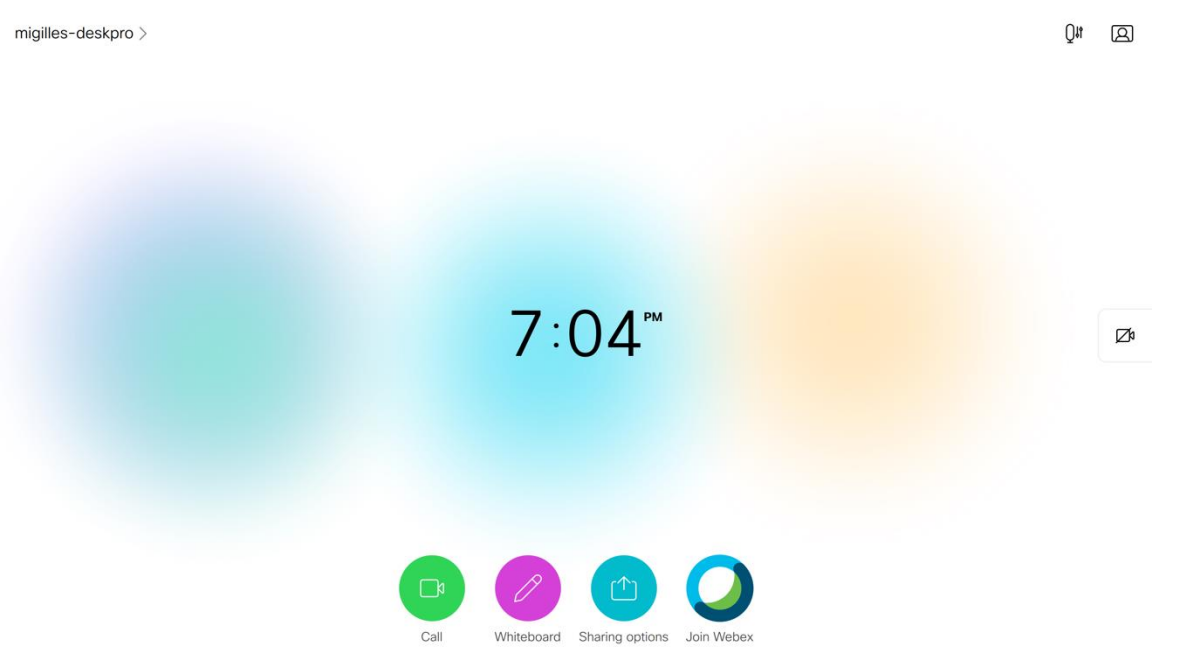

**[**通話(**Call**)**]** オプションを選択して電話をかけ、名前、ビデオアドレス、または電話番号を入力します。

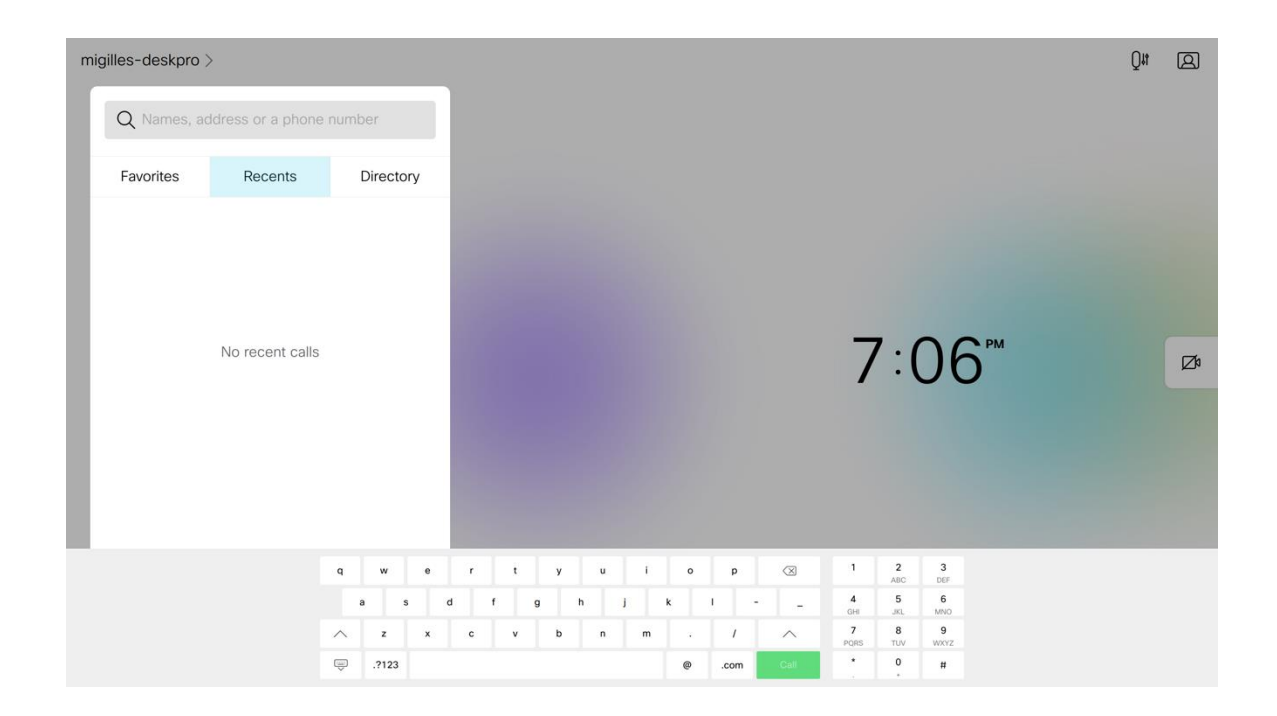

# トラブルシューティング

# デバイスについて

ビデオアドレス、IP アドレス、MAC アドレス、シリアル番号、およびバージョン情報は、**[**設定(**Settings**)**]** > **[**このデバイスについて(**About this device**)**]** に表示されます。
#### **Webex**

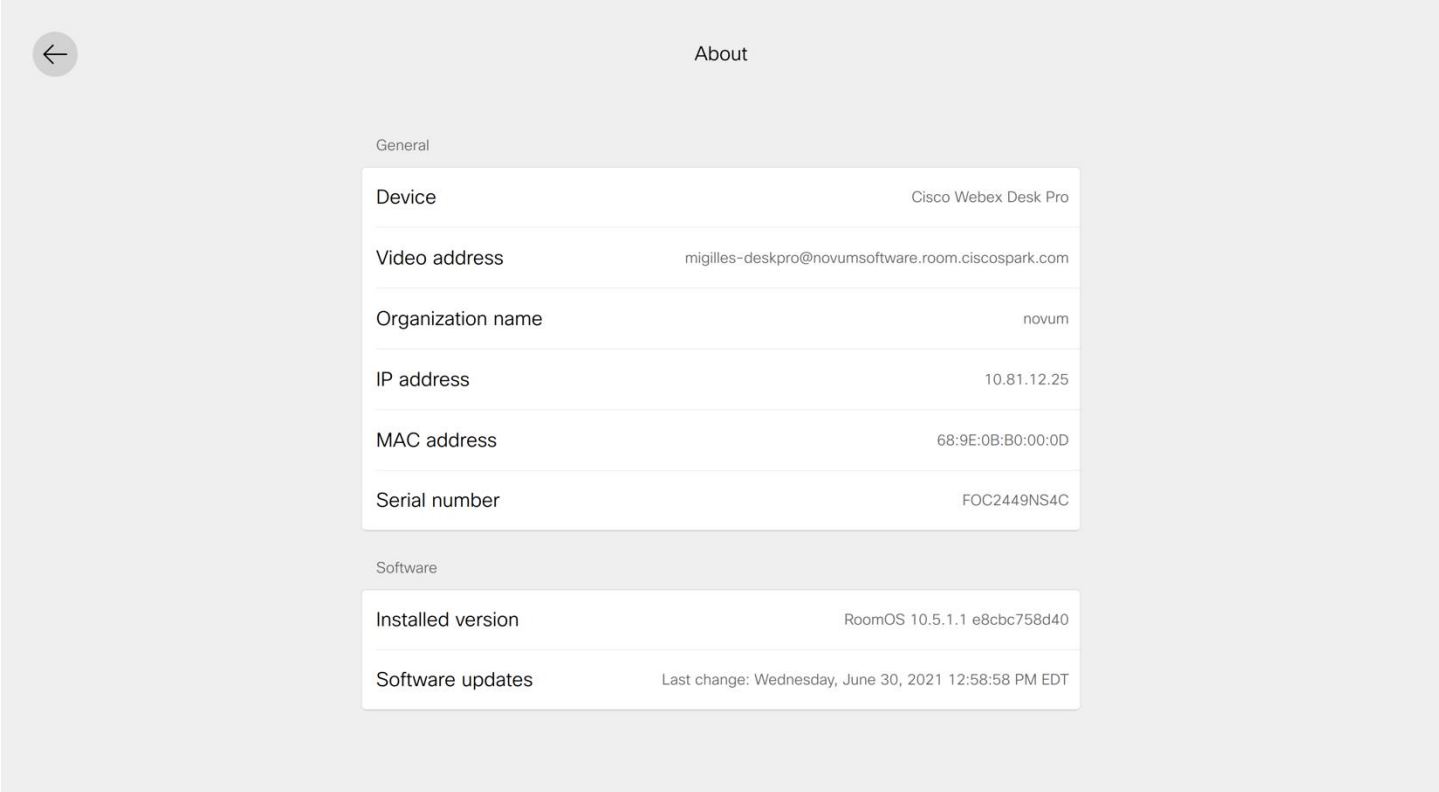

#### **Cisco Unified Communications Manager**

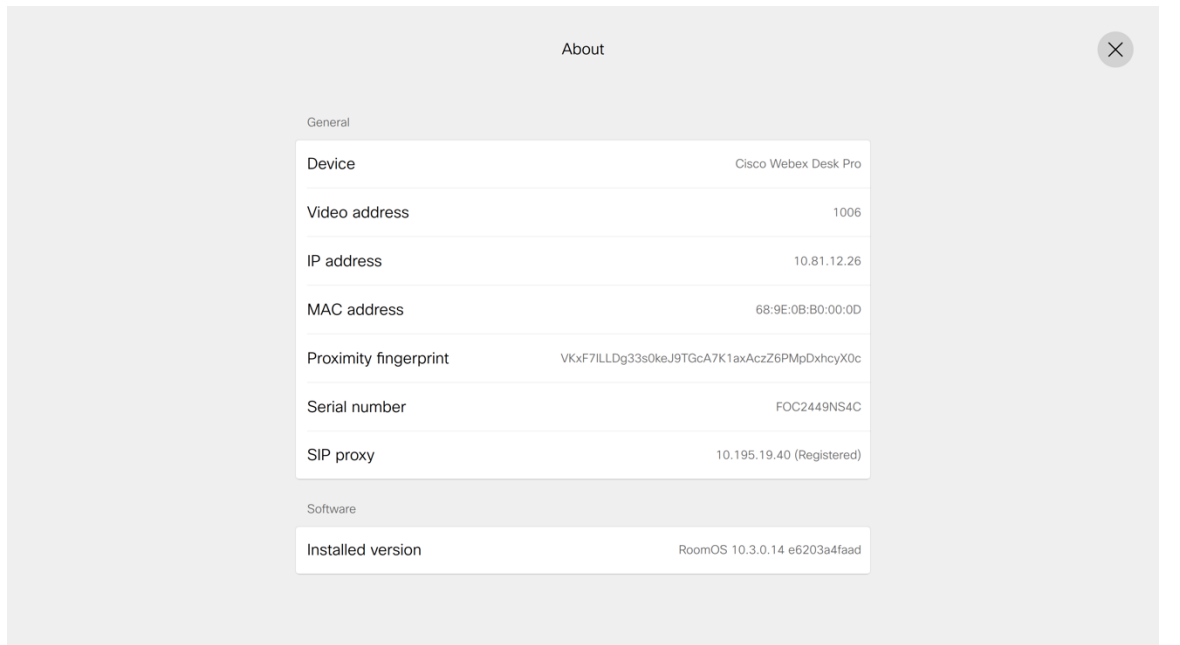

## ネットワーク接続ステータス

現在のネットワーク接続ステータスと IP アドレス情報は、**[**設定(**Settings**)**] > [**ネットワーク接続(**Network connection**)**]** に表示されます。

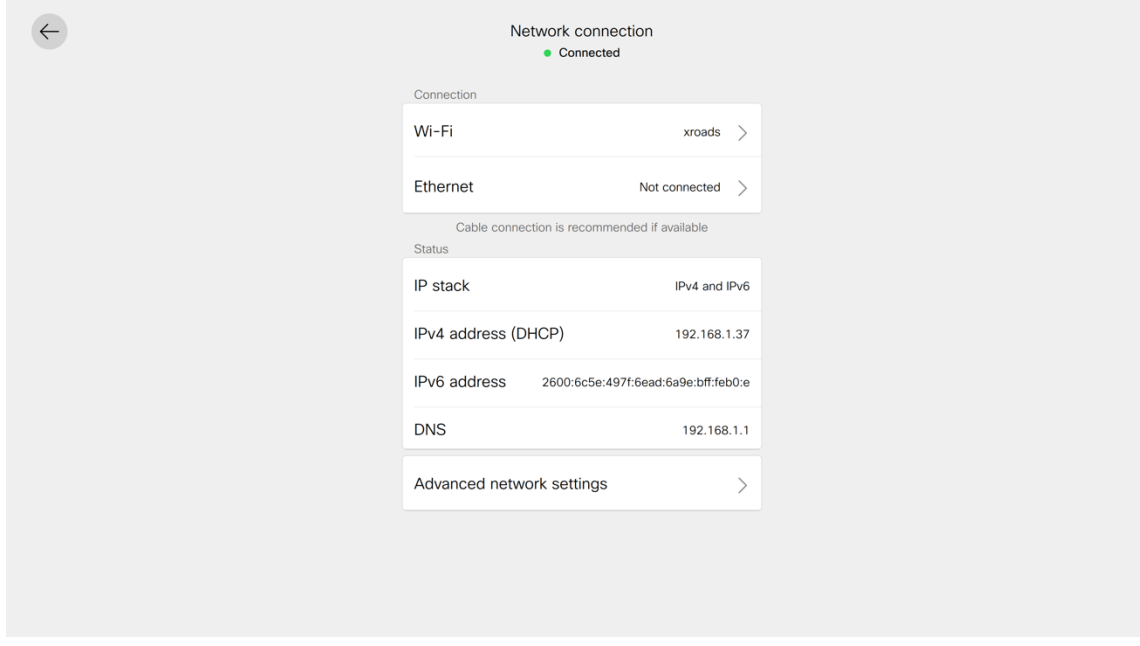

### 高度な **Wi-Fi** の詳細

SSID、速度/データレート、周波数/チャンネル、信号強度、WLAN MAC アドレスなどを含む詳細な Wi-Fi 接続 は、**[**設定(**Settings**)**] > [**ネットワーク接続(**Network connection**)**] > [Wi-Fi]** で接続された Wi-Fi ネットワー クを選択し、**[**高度な **Wi-Fi** の詳細(**Advanced Wifi details**)**]** を選択すると表示されます。

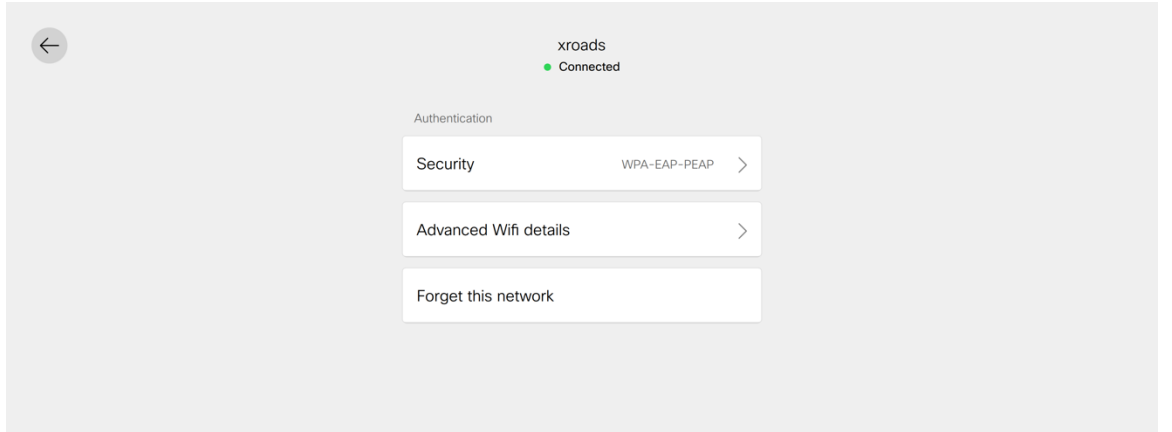

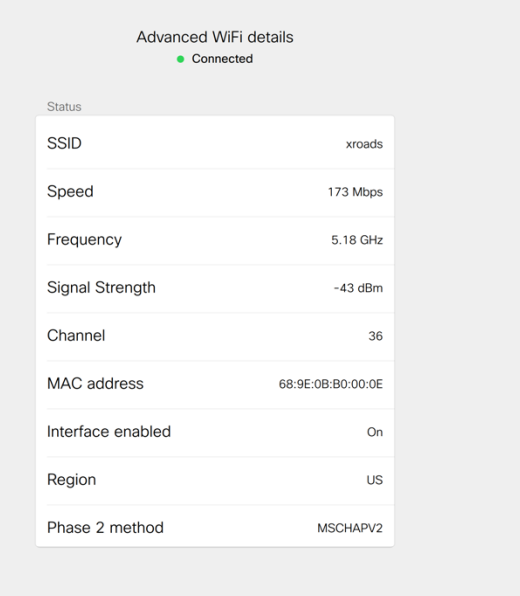

### 問題と診断

**[**設定(**Settings**)**] > [**問題と診断(**Issues and Diagnostics**)**]** を選択すると、現在の問題と診断オプションが表 示されます。

#### **Webex**

 $\leftarrow$ 

Webex に登録すると、デバイスログを Webex Control Hub から要求するか、**[**問題と診断(**Issues and Diagnostics**)**]**メニューから送信できます。デバイスログは、Webex Control Hub または Webex Series Web ペー ジの **[**システムメンテナンス**] > [**問題と診断(**Issues and Diagnostics**)**] > [**システムログ(**System Logs**)**]** から ダウンロードできます。

Webex 接続テストは、**[**問題と診断(**Issues and diagnostics**)**]** メニューから開始することもできます。

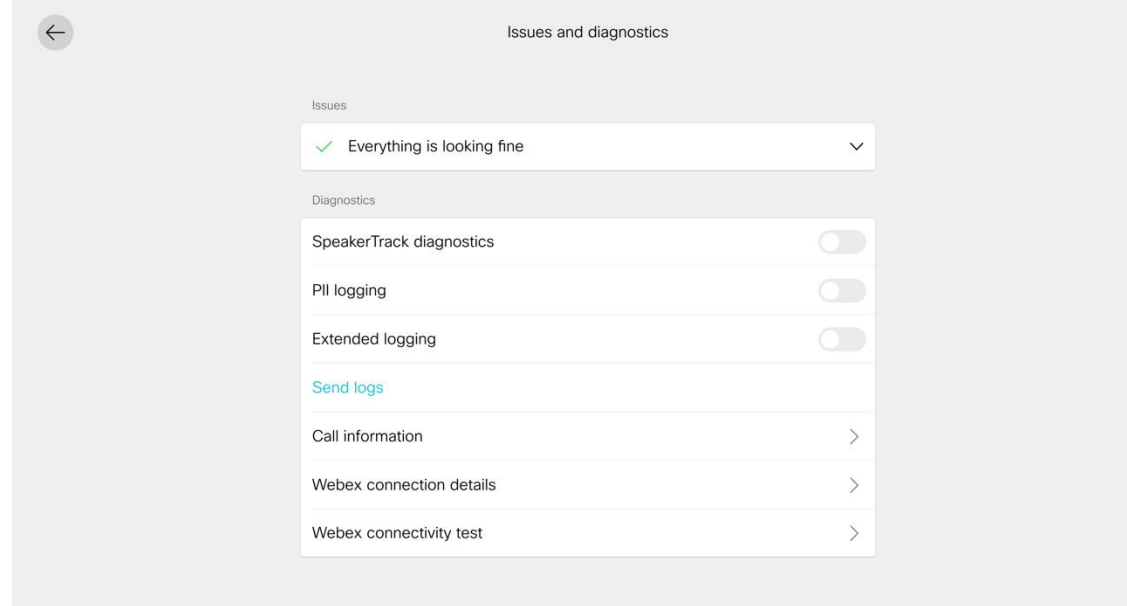

#### **Cisco Unified Communications Manager**

Cisco Unified Communications Manager に登録すると、デバイスログは、**[**システムメンテナンス(**System Maintenance**)**] > [**問題と診断(**Issues and Diagnostics**)**] > [**システムログ(**System Logs**)**]** の Webex Desk Series Web ページからダウンロードできます。

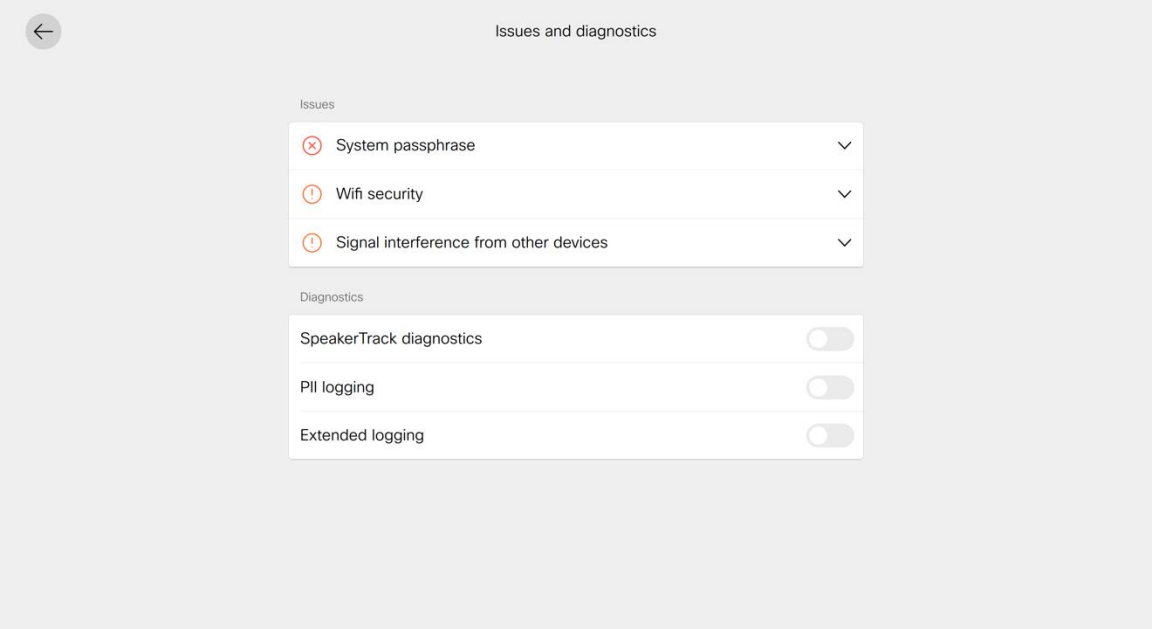

## デバイスの **Web** ページ

Webex Desk Series の Web ページには、システム情報、セットアップ、カスタマイズ、およびシステム メンテ ナンス オプションが用意されています。

Web ページにアクセスするには、Webex Desk Series の Web ページで設定された有効な管理者アカウントのロ グイン情報でログインします。

### システム情報

Webex Desk Series は、ネットワークステータス、IP アドレス、MAC アドレス、シリアル番号、バージョン情報 などのシステム情報を提供します。

Webex Desk Series の Web インターフェイス([https://x.x.x.x](https://x.x.x.x/))を参照し、**[**ホーム(**Home**)**]** を選択してこの 情報を表示します。

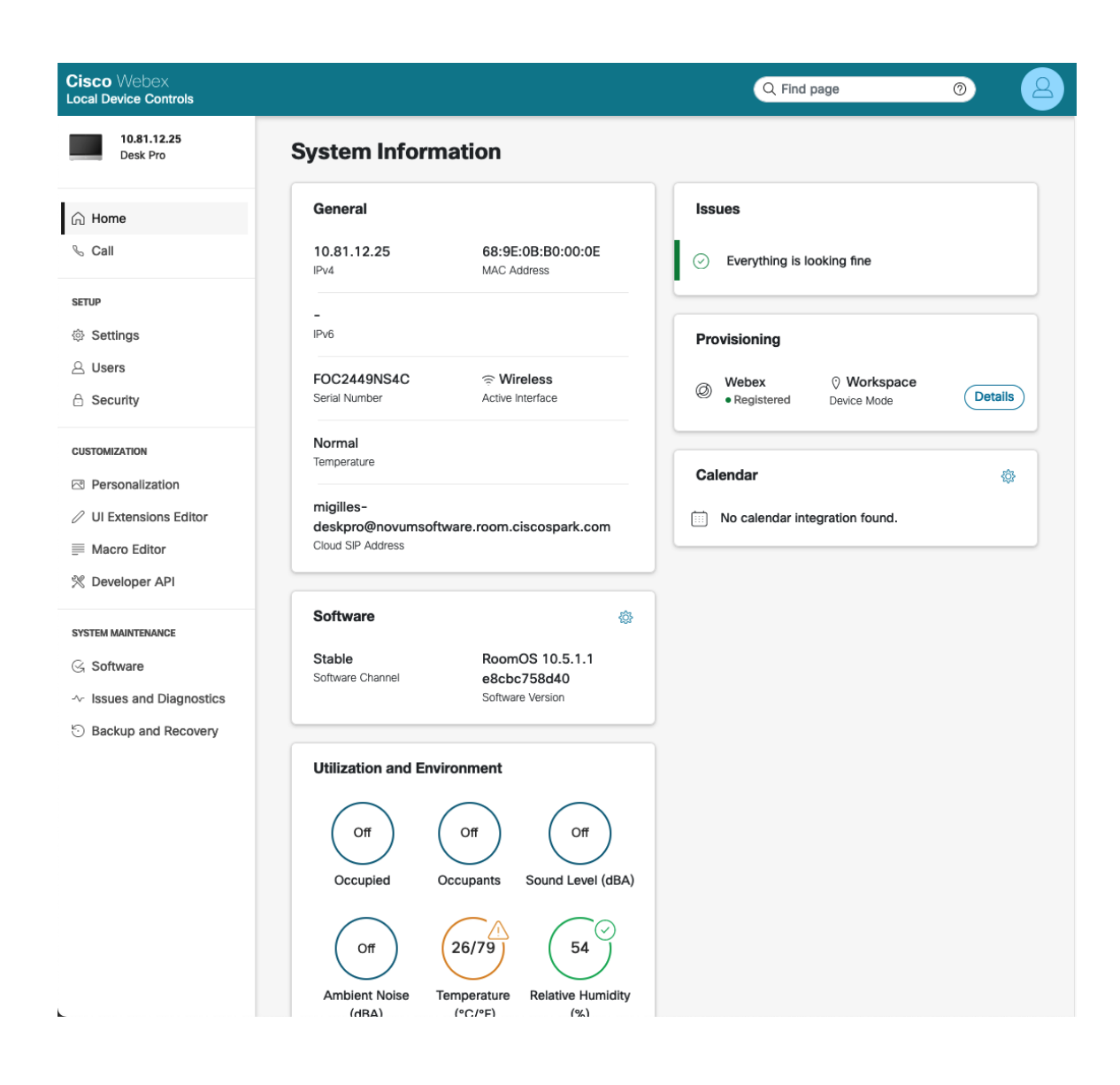

### セットアップ

Webex Desk Series は、さまざまな構成オプションとステータス情報を提供します。

Webex Desk Series の Web インターフェイス([https://x.x.x.x](https://x.x.x.x/))を参照し、**[**セットアップ(**Setup**)**]** で目的の オプションを選択して、この情報を表示します。

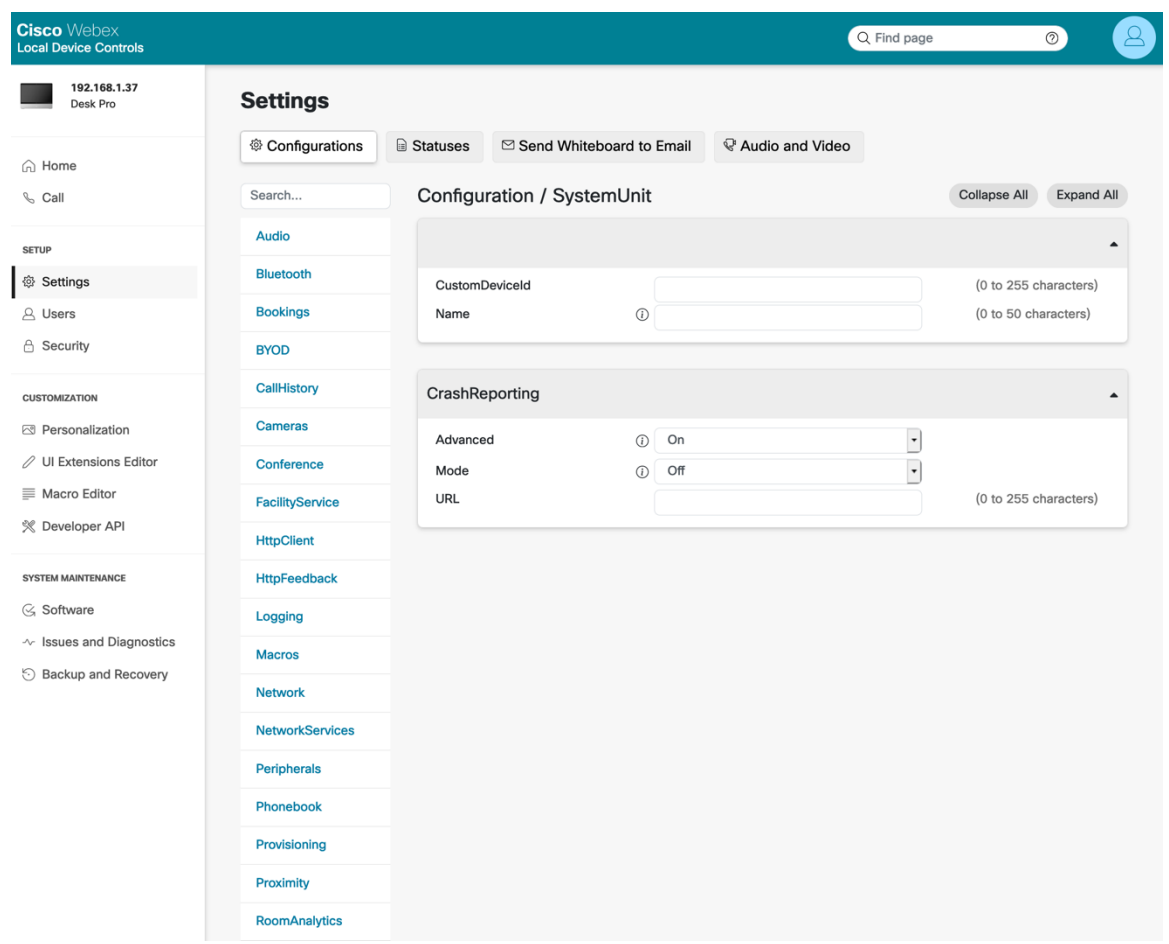

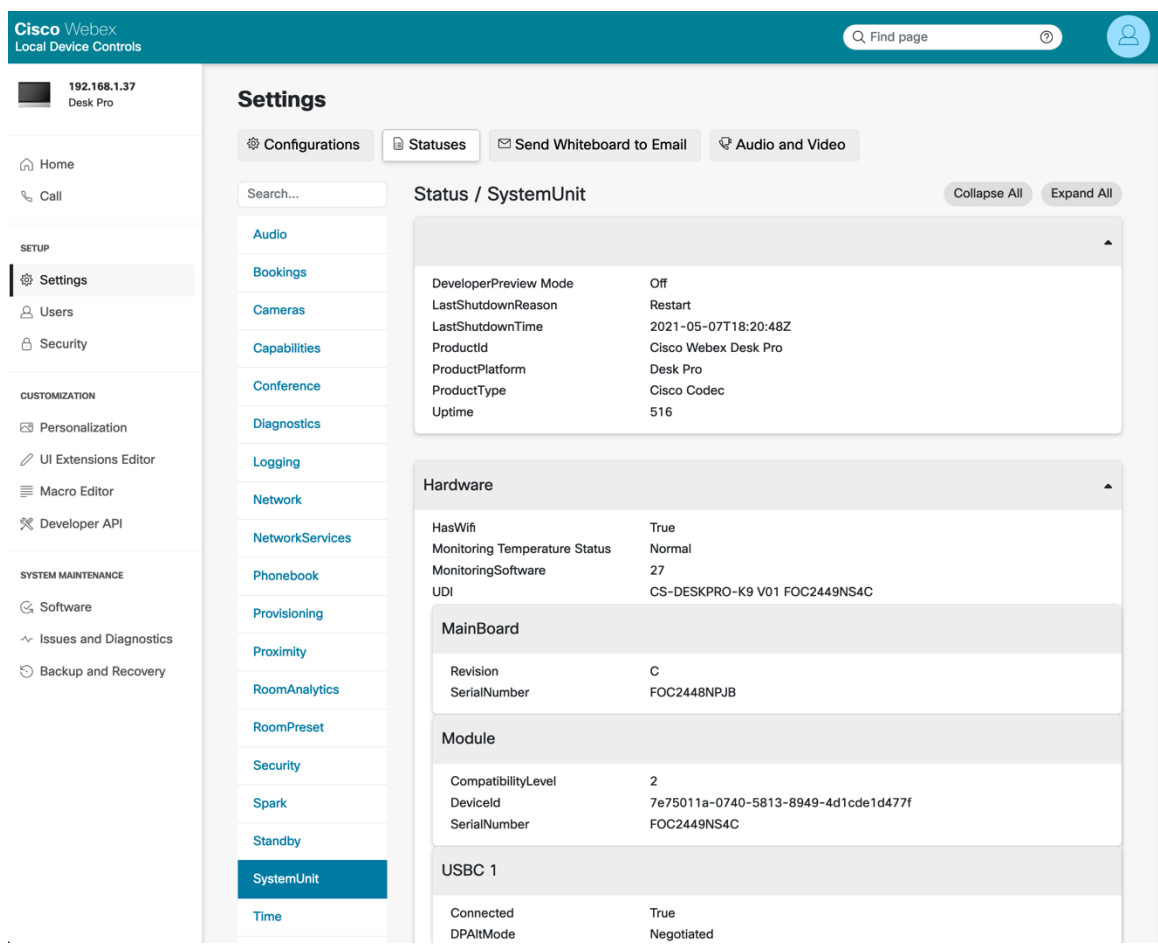

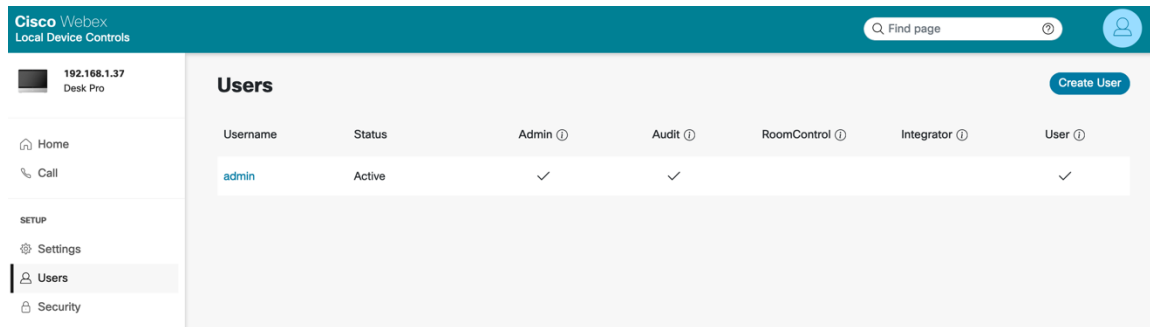

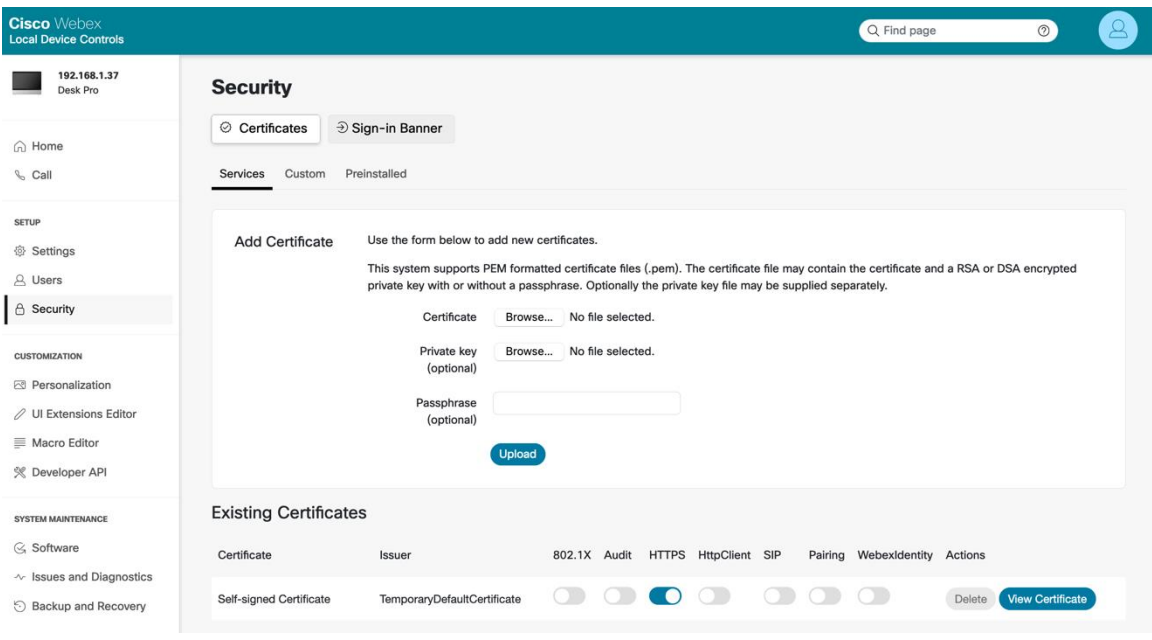

## カスタマイゼーション

Webex Desk Series には、さまざまなパーソナライゼーション オプションとその他のカスタマイズオプションが 用意されています。

Webex Desk Series の Web インターフェイス([https://x.x.x.x](https://x.x.x.x/))を参照し、**[**カスタマイズ(**Customization**)**]** で目的のオプションを選択して、この情報を表示します。

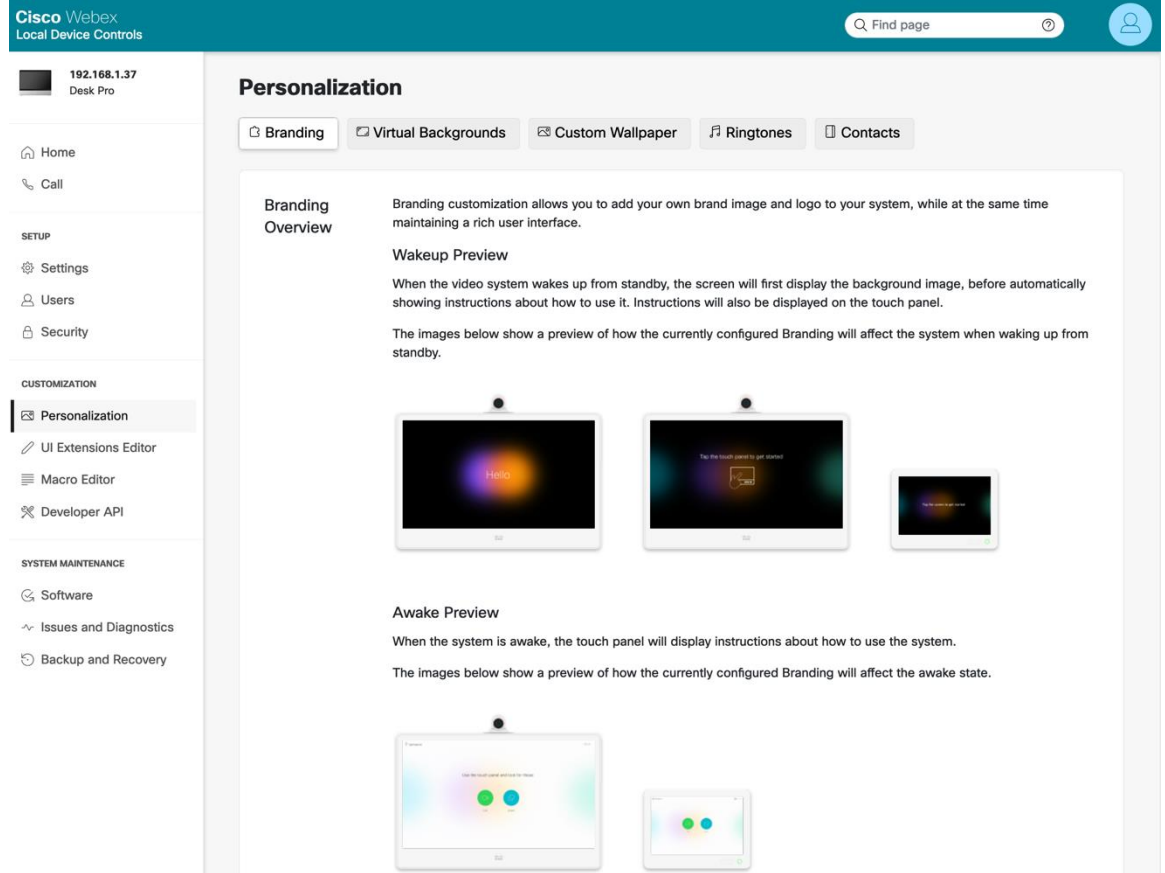

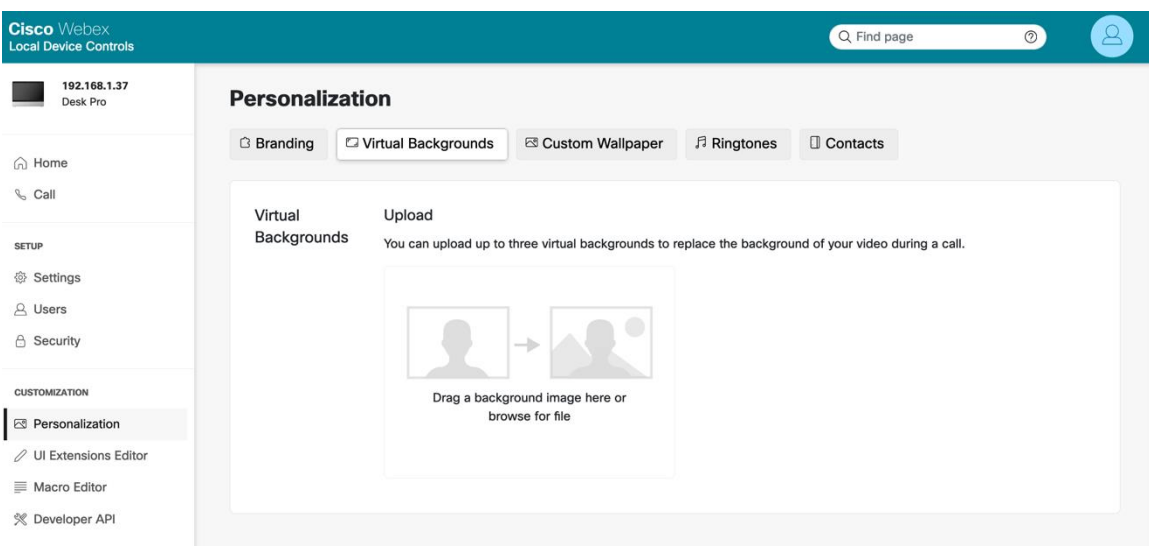

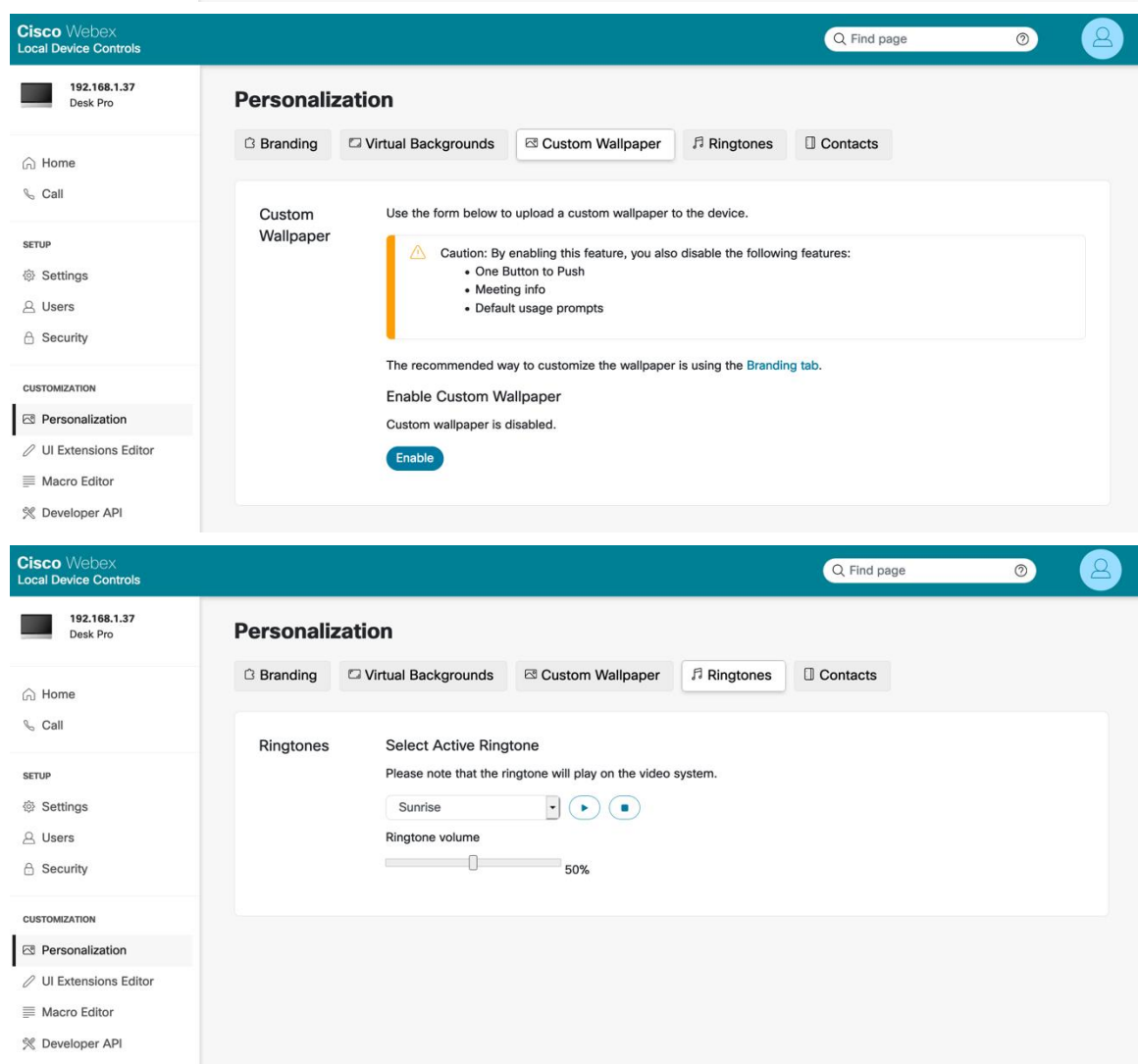

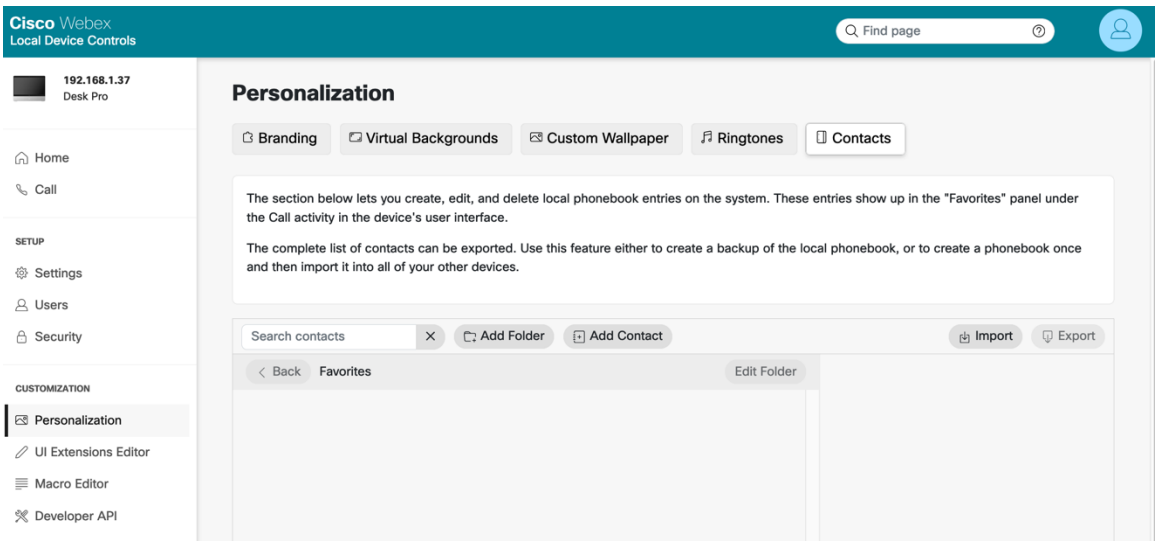

### システムメンテナンス

Webex Desk Series は、デバイスログを含むさまざまな有用性オプションを提供します。

Webex Desk Series の Web インターフェイス([https://x.x.x.x](https://x.x.x.x/))を参照し、**[**システムメンテナンス(**System Maintenance**)**]** で目的のオプションを選択して、この情報を表示します。

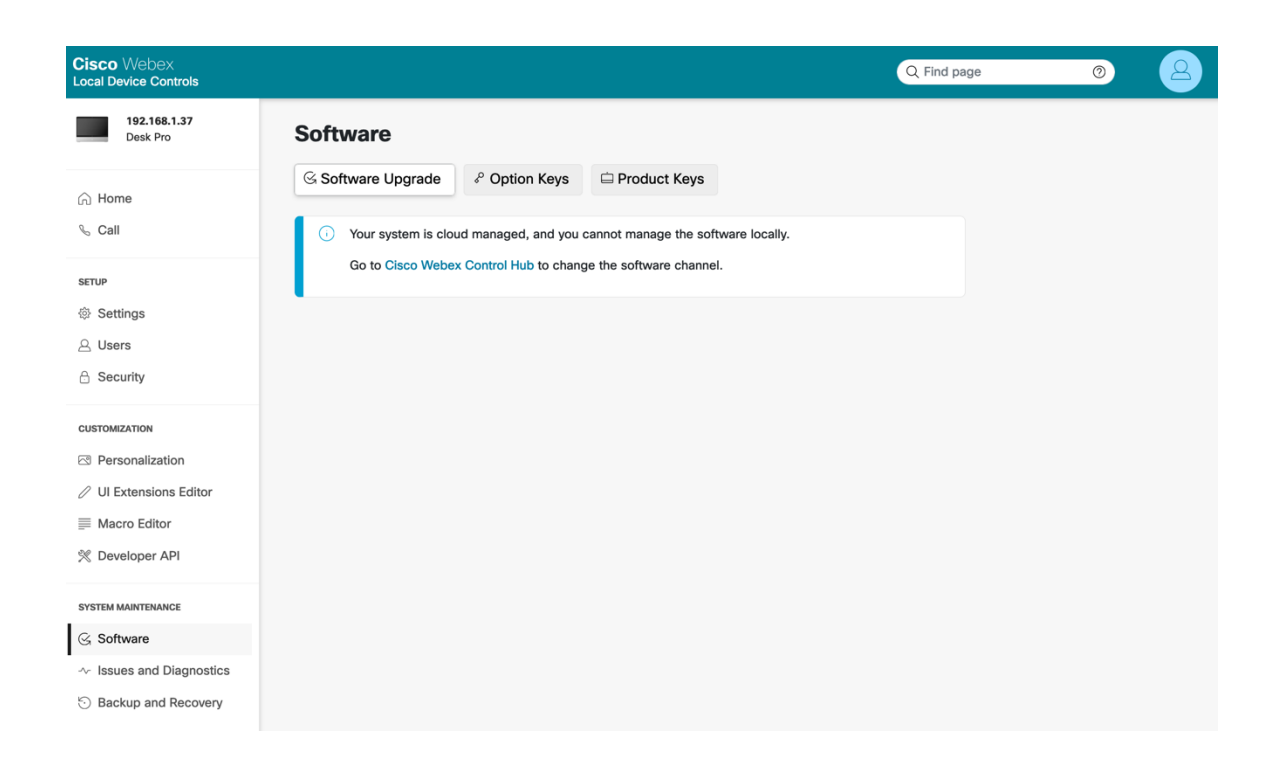

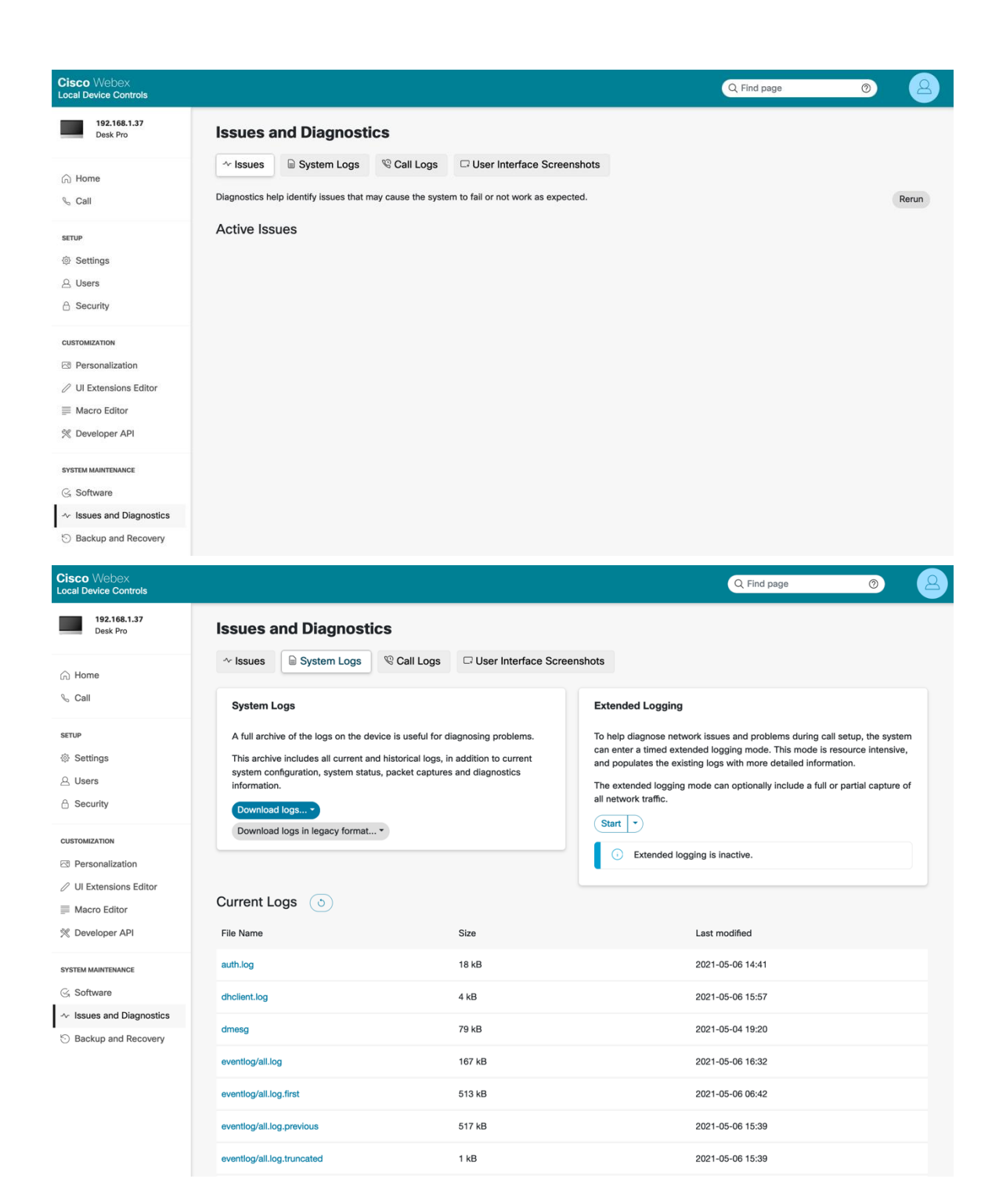

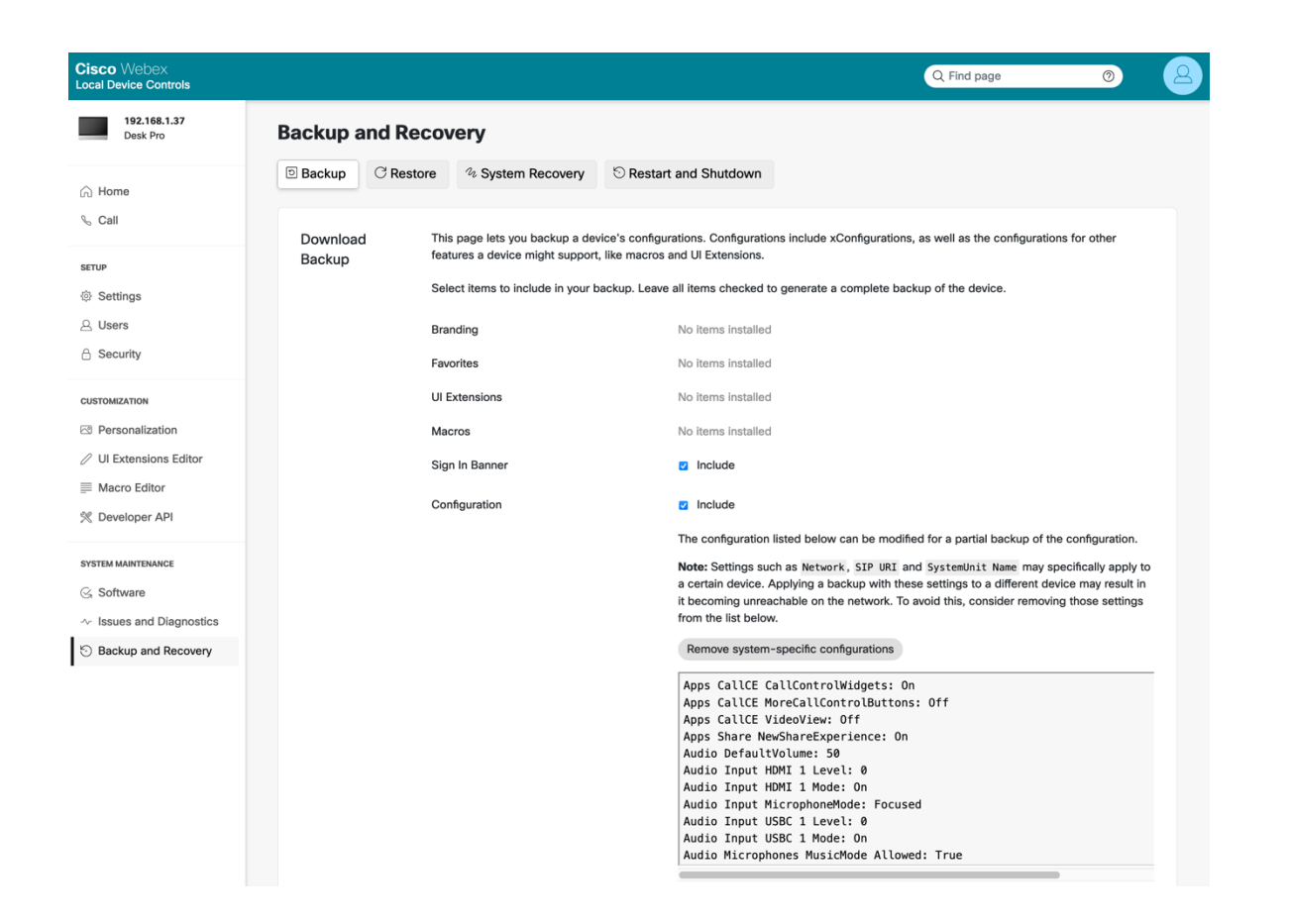

## 初期化

**[**設定(**Settings**)**]** で **[**工場出荷時設定にリセット(**Factory reset**)**]** を選択することで、Webex Desk Series か らすべてのデータを消去できます。

初期化の確認画面が表示されたら、**[**リセット(**Reset**)**]** を選択します。

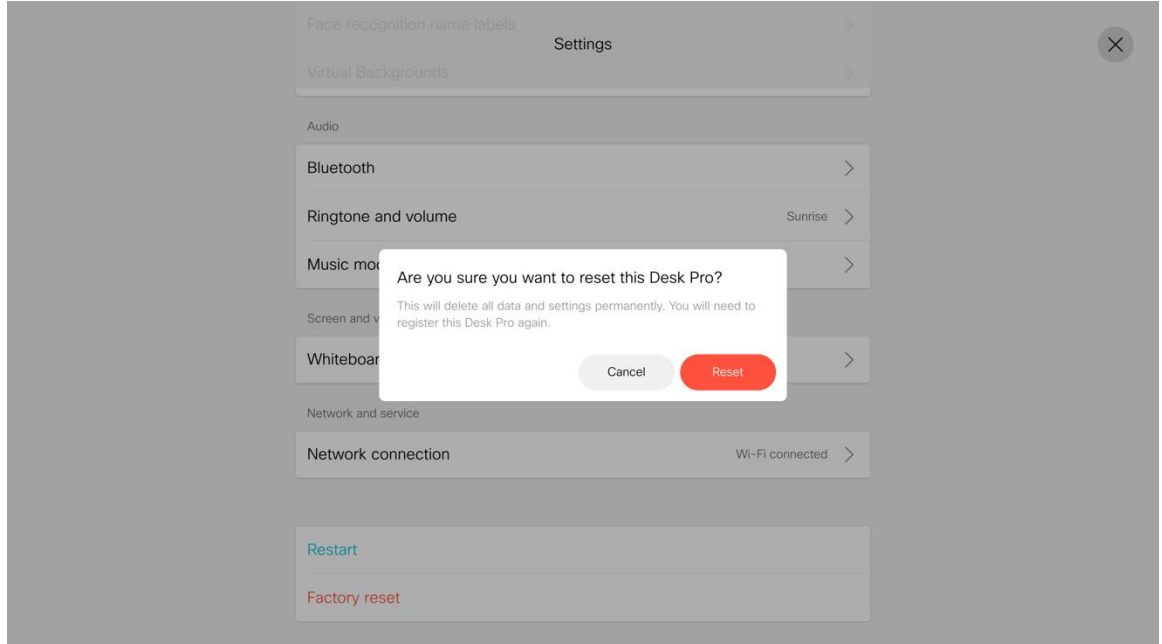

Webex Desk Series Wireless LAN 導入ガイド 300

工場出荷時のリセットは、**[**システムメンテナンス(**System Maintenance**)**] > [**バックアップとリカバリ

(**Backup and Recovery**)**] > [**システムリカバリ(**System Recovery**)**]** の下にある **[**工場出荷時のデフォルトに リセット(**Reset to Factory Defaults**)**]** を選択して、Webex Desk Series の Web ページから実行することもで きます。

初期化の確認画面が表示されたら、**[**工場出荷時の状態へのリセット(**Factory Reset**)**]** を選択します。

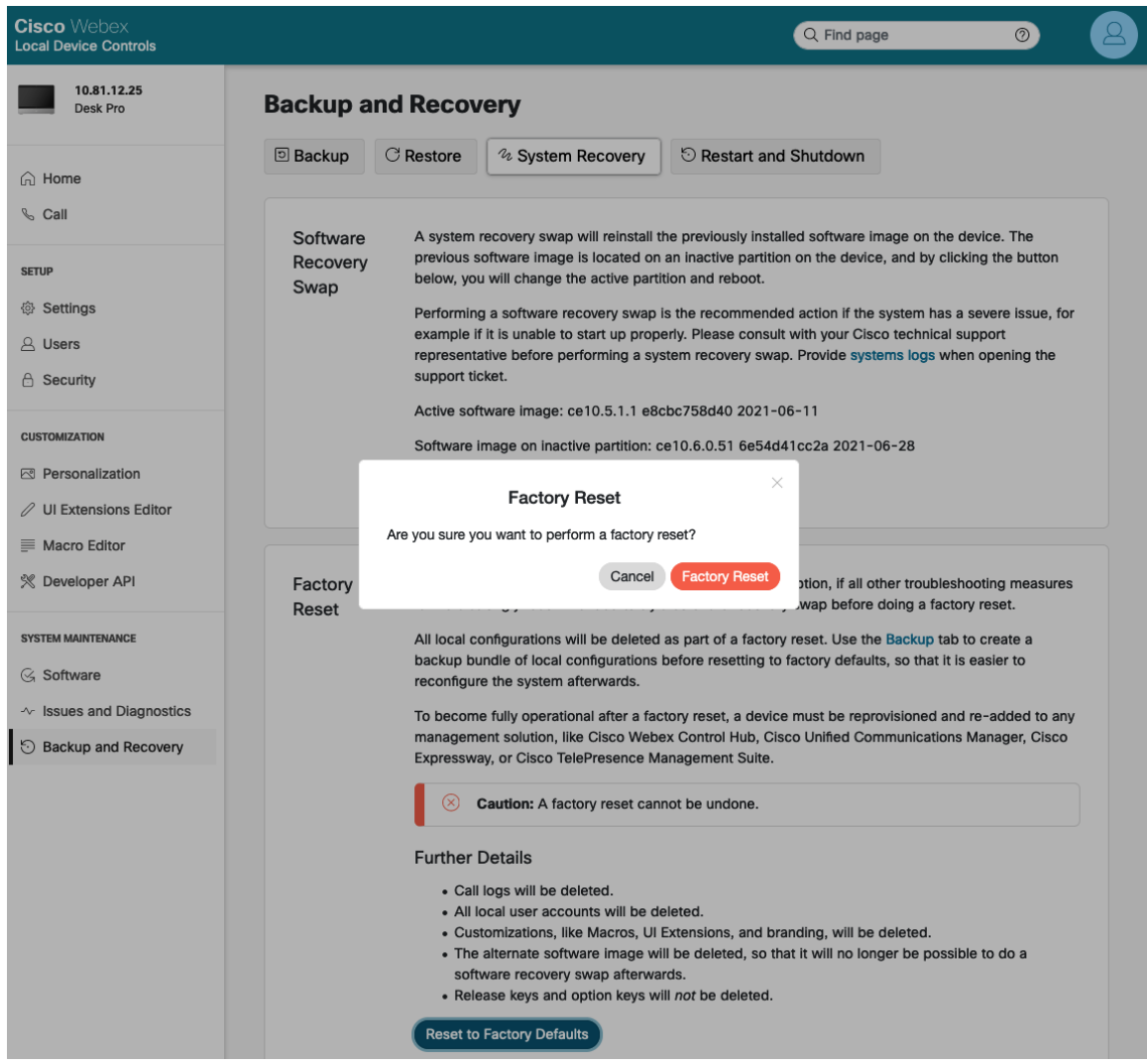

## デバイス画面のスクリーンショットのキャプチャ

Webex Desk Series の現在の表示は、Webex Desk Series の Web ページからキャプチャできます。

Webex Desk Series の Web インターフェイス([https://x.x.x.x](https://x.x.x.x/))を参照し、**[**システムメンテナンス(**System Maintenance**)**] > [**問題と診断(**Issues and Diagnostics**)**] > [**ユーザーインターフェイスのスクリーンショット (**User Interface Screenshots**)**]** で **[OSD** スクリーンショット(**OSD Screenshot**)**]** を選択して、スクリーン ショットをキャプチャします。

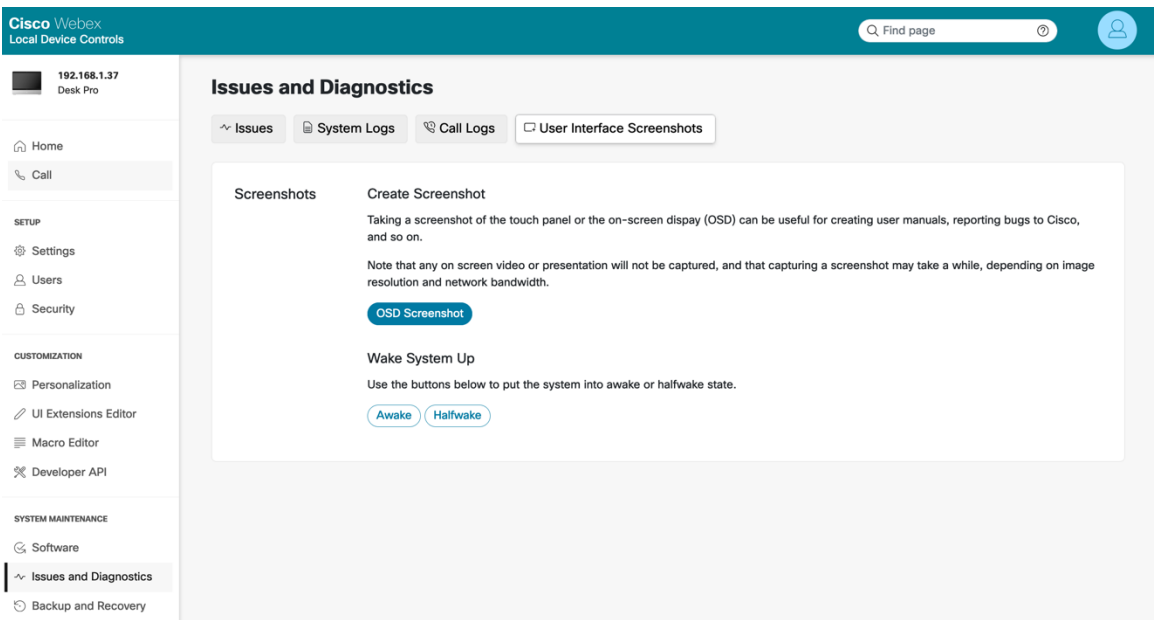

# その他のマニュアル

Webex Desk Series データシート

[https://www.cisco.com/c/ja\\_jp/products/collateral/collaboration-endpoints/collaboration-room](https://www.cisco.com/c/ja/jp/products/collaboration-endpoints/webex-desk-pro/datasheet-c78-743105.html)[endpoints/datasheet-c78-743064.html](https://www.cisco.com/c/ja/jp/products/collaboration-endpoints/webex-desk-pro/datasheet-c78-743105.html)

[https://www.cisco.com/c/en/us/products/collateral/collaboration-endpoints/webex-desk-series/webex](https://www.cisco.com/c/en/us/products/collateral/collaboration-endpoints/webex-desk-series/webex-desk-ds.html)[desk-ds.html](https://www.cisco.com/c/en/us/products/collateral/collaboration-endpoints/webex-desk-series/webex-desk-ds.html)

[https://assets.ctfassets.net/osq47g2esuw5/74GbQExgrlc1yELb11SOdG/6f86ffcb1cb1bc29e8e54c2f6fb048e](https://assets.ctfassets.net/osq47g2esuw5/74GbQExgrlc1yELb11SOdG/6f86ffcb1cb1bc29e8e54c2f6fb048ea/CM-3239_-_Webex_Mini_Datasheet.pdf) a/CM-3239 - Webex Mini Datasheet.pdf

[https://www.webex.com/content/dam/wbx/us/data-sheet/desk\\_hub\\_datasheet\\_cm-1560.pdf](https://www.webex.com/content/dam/wbx/us/data-sheet/desk_hub_datasheet_cm-1560.pdf)

Webex Desk Series 管理者ガイド

[https://www.cisco.com/c/en/us/support/collaboration-endpoints/desktop-collaboration-experience-dx600](https://www.cisco.com/c/en/us/support/collaboration-endpoints/desktop-collaboration-experience-dx600-series/products-maintenance-guides-list.html) [series/products-maintenance-guides-list.html](https://www.cisco.com/c/en/us/support/collaboration-endpoints/desktop-collaboration-experience-dx600-series/products-maintenance-guides-list.html)

Webex Desk Series ユーザーガイド

[http://www.cisco.com/c/en/us/support/collaboration-endpoints/desktop-collaboration-experience-dx600](http://www.cisco.com/c/en/us/support/collaboration-endpoints/desktop-collaboration-experience-dx600-series/products-user-guide-list.html) [series/products-user-guide-list.html](http://www.cisco.com/c/en/us/support/collaboration-endpoints/desktop-collaboration-experience-dx600-series/products-user-guide-list.html)

Webex Desk Series クイックリファレンスガイド

[http://www.cisco.com/c/en/us/support/collaboration-endpoints/desktop-collaboration-experience-dx600](http://www.cisco.com/c/en/us/support/collaboration-endpoints/desktop-collaboration-experience-dx600-series/products-user-guide-list.html) [series/products-user-guide-list.html](http://www.cisco.com/c/en/us/support/collaboration-endpoints/desktop-collaboration-experience-dx600-series/products-user-guide-list.html)

Webex Desk Series リリースノート

[https://www.cisco.com/c/en/us/support/collaboration-endpoints/desktop-collaboration-experience-dx600](https://www.cisco.com/c/en/us/support/collaboration-endpoints/desktop-collaboration-experience-dx600-series/products-release-notes-list.html) [series/products-release-notes-list.html \[](https://www.cisco.com/c/en/us/support/collaboration-endpoints/desktop-collaboration-experience-dx600-series/products-release-notes-list.html)英語]

Webex Desk Series ソフトウェア

<https://software.cisco.com/download/home/284711383>

Cisco Unified Communications Manager

[https://www.cisco.com/c/en/us/support/unified-communications/unified-communications-manager](https://www.cisco.com/c/en/us/support/unified-communications/unified-communications-manager-callmanager/series.html)[callmanager/series.html](https://www.cisco.com/c/en/us/support/unified-communications/unified-communications-manager-callmanager/series.html)

Cisco Voice ソフトウェア

<https://software.cisco.com/download/home/278875240>

Cisco IP Phone サービス アプリケーション開発ノート

[https://www.cisco.com/c/en/us/support/unified-communications/unified-communications-manager](https://www.cisco.com/c/en/us/support/unified-communications/unified-communications-manager-callmanager/products-programming-reference-guides-list.html)[callmanager/products-programming-reference-guides-list.html](https://www.cisco.com/c/en/us/support/unified-communications/unified-communications-manager-callmanager/products-programming-reference-guides-list.html)

Real-Time Traffic over Wireless LAN

[https://www.cisco.com/c/en/us/td/docs/solutions/Enterprise/Mobility/RToWLAN/CCVP\\_BK\\_R7805F20\\_00\\_rt](https://www.cisco.com/c/en/us/td/docs/solutions/Enterprise/Mobility/RToWLAN/CCVP_BK_R7805F20_00_rtowlan-srnd.html) [owlan-srnd.html](https://www.cisco.com/c/en/us/td/docs/solutions/Enterprise/Mobility/RToWLAN/CCVP_BK_R7805F20_00_rtowlan-srnd.html)

Cisco Unified Communications 設計ガイド

[https://www.cisco.com/c/en/us/support/unified-communications/unified-communications-manager](https://www.cisco.com/c/en/us/support/unified-communications/unified-communications-manager-callmanager/products-implementation-design-guides-list.html)[callmanager/products-implementation-design-guides-list.html](https://www.cisco.com/c/en/us/support/unified-communications/unified-communications-manager-callmanager/products-implementation-design-guides-list.html)

Cisco AireOS ワイヤレス LAN コントローラに関するドキュメント

[https://www.cisco.com/c/en/us/support/wireless/5500-series-wireless-controllers/products-installation](https://www.cisco.com/c/en/us/support/wireless/5500-series-wireless-controllers/products-installation-and-configuration-guides-list.html)[and-configuration-guides-list.html](https://www.cisco.com/c/en/us/support/wireless/5500-series-wireless-controllers/products-installation-and-configuration-guides-list.html)

Cisco Catalyst IOS XE ワイヤレス LAN コントローラに関するドキュメント

[https://www.cisco.com/c/ja\\_jp/support/wireless/catalyst-9800-series-wireless-controllers/products](https://www.cisco.com/c/ja/jp/support/wireless/catalyst-9800-series-wireless-controllers/products-installation-and-configuration-guides-list.html)[installation-and-configuration-guides-list.html](https://www.cisco.com/c/ja/jp/support/wireless/catalyst-9800-series-wireless-controllers/products-installation-and-configuration-guides-list.html) 

Cisco Mobility Express に関するドキュメント

[https://www.cisco.com/c/en/us/support/wireless/mobility-express/products-installation-and-configuration](https://www.cisco.com/c/en/us/support/wireless/mobility-express/products-installation-and-configuration-guides-list.html)[guides-list.html](https://www.cisco.com/c/en/us/support/wireless/mobility-express/products-installation-and-configuration-guides-list.html)

Cisco Autonomous アクセス ポイントに関するドキュメント

[https://www.cisco.com/c/en/us/td/docs/wireless/access\\_point/atnms-ap-8x/configuration/guide/cg](https://www.cisco.com/c/en/us/td/docs/wireless/access_point/atnms-ap-8x/configuration/guide/cg-book.html)[book.html](https://www.cisco.com/c/en/us/td/docs/wireless/access_point/atnms-ap-8x/configuration/guide/cg-book.html)

Cisco Meraki ワイヤレス LAN に関するドキュメント

[https://documentation.meraki.com](https://documentation.meraki.com/)

CCDE、CCENT、Cisco Eos、Cisco Lumin、Cisco Nexus、Cisco StadiumVision、Cisco TelePresence、 WebEX、Cisco ロゴ、DCE、および Welcome to the Human Network は商標です。Changing the Way We Work, Live, Play, and Learn および Cisco Store はサービスマークです。Access Registrar、Aironet、 AsyncOS、Bringing the Meeting To You、Catalyst、CCDA、CCDP、CCIE、CCIP、CCNA、CCNP、CCSP、 CCVP、Cisco、Cisco Certified Internetwork Expert ロゴ、Cisco IOS、Cisco Press、Cisco Systems、Cisco Systems Capital、Cisco Systems ロゴ、Cisco Unity、Collaboration Without Limitation、EtherFast、 EtherSwitch、Event Center、Fast Step、Follow Me Browsing、FormShare、GigaDrive、HomeLink、Internet Quotient、IOS、iPhone、iQuick Study、IronPort、IronPort ロゴ、LightStream、Linksys、MediaTone、 MeetingPlace、MeetingPlace Chime Sound、MGX、Networkers、Networking Academy、Network Registrar、 PCNow、PIX、PowerPanels、ProConnect、ScriptShare、SenderBase、SMARTnet、Spectrum Expert、 StackWise、The Fastest Way to Increase Your Internet Quotient、TransPath、Webex、および Webex ロゴは、 Cisco またはその関連会社の米国およびその他の国における登録商標です。

\_\_\_\_\_\_\_\_\_\_\_\_\_\_\_\_\_\_\_\_\_\_\_\_\_\_\_\_\_\_\_\_\_\_\_\_\_\_\_\_\_\_\_\_\_\_\_\_\_\_\_\_\_\_\_\_\_\_\_\_\_\_\_\_\_\_\_\_\_\_\_\_\_\_\_\_\_\_\_\_\_\_\_\_

Cisco および Cisco ロゴは、Cisco Systems, Inc. またはその関連会社の米国およびその他の国における登録商標 または商標です。Cisco の商標の一覧は <u>[www.cisco.com/c/ja\\_jp/about/legal/trademarks.html](http://www.cisco.com/go/trademarks)</u> でご確認いただけ ます。本書に記載されているサードパーティの商標は、それぞれの所有者の財産です。「パートナー」という用語 の使用は Cisco と他社との間のパートナーシップ関係を意味するものではありません。(1110R)。

All other trademarks mentioned in this document or website are the property of their respective owners. 「パ ートナー」または「partner」という用語の使用は Cisco と他社との間のパートナーシップ関係を意味するもので はありません。(0809R)。

Bluetooth の用語マークとロゴは、Bluetooth SIG, Inc. が所有する登録商標であり、かかる商標の Cisco Systems, Inc.による使用はライセンスに基づいています。

© 2022 Cisco Systems, All rights reserved.